Simulink® Check™

User's Guide

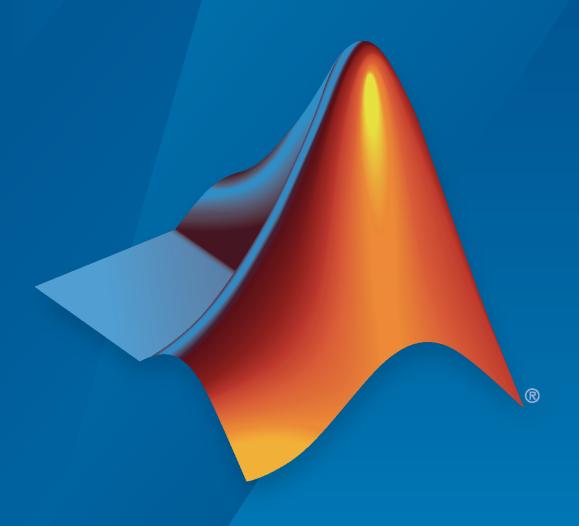

# MATLAB&SIMULINK®

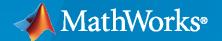

#### **How to Contact MathWorks**

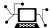

Latest news: www.mathworks.com

Sales and services: www.mathworks.com/sales\_and\_services

User community: www.mathworks.com/matlabcentral

Technical support: www.mathworks.com/support/contact\_us

70

Phone: 508-647-7000

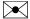

The MathWorks, Inc. 1 Apple Hill Drive Natick, MA 01760-2098

Simulink® Check™ User's Guide

© COPYRIGHT 2004-2022 by The MathWorks, Inc.

The software described in this document is furnished under a license agreement. The software may be used or copied only under the terms of the license agreement. No part of this manual may be photocopied or reproduced in any form without prior written consent from The MathWorks, Inc.

FEDERAL ACQUISITION: This provision applies to all acquisitions of the Program and Documentation by, for, or through the federal government of the United States. By accepting delivery of the Program or Documentation, the government hereby agrees that this software or documentation qualifies as commercial computer software or commercial computer software documentation as such terms are used or defined in FAR 12.212, DFARS Part 227.72, and DFARS 252.227-7014. Accordingly, the terms and conditions of this Agreement and only those rights specified in this Agreement, shall pertain to and govern the use, modification, reproduction, release, performance, display, and disclosure of the Program and Documentation by the federal government (or other entity acquiring for or through the federal government) and shall supersede any conflicting contractual terms or conditions. If this License fails to meet the government's needs or is inconsistent in any respect with federal procurement law, the government agrees to return the Program and Documentation, unused, to The MathWorks, Inc.

#### **Trademarks**

MATLAB and Simulink are registered trademarks of The MathWorks, Inc. See www.mathworks.com/trademarks for a list of additional trademarks. Other product or brand names may be trademarks or registered trademarks of their respective holders.

#### Patents

 $MathWorks\ products\ are\ protected\ by\ one\ or\ more\ U.S.\ patents.\ Please\ see\ www.mathworks.com/patents\ for\ more\ information.$ 

#### **Revision History**

| September 2017 | Online only | New for Version 4.0 (Release 2017b)     |
|----------------|-------------|-----------------------------------------|
| March 2018     | Online only | Revised for Version 4.1 (Release 2018a) |
| September 2018 | Online only | Revised for Version 4.2 (Release 2018b) |
| March 2019     | Online only | Revised for Version 4.3 (Release 2019a) |
| September 2019 | Online only | Revised for Version 4.4 (Release 2019b) |
| March 2020     | Online only | Revised for Version 4.5 (Release 2020a) |
| September 2020 | Online only | Revised for Version 5.0 (Release 2020b) |
| March 2021     | Online only | Revised for Version 5.1 (Release 2021a) |
| September 2021 | Online only | Revised for Version 5.2 (Release 2021b) |
| March 2022     | Online only | Revised for Version 6.0 (Release 2022a) |
| September 2022 | Online only | Revised for Version 6.1 (Release 2022b) |
|                |             |                                         |

## Contents

|                                                                | Get Sta         |
|----------------------------------------------------------------|-----------------|
|                                                                |                 |
| Simulink Check Product Description                             |                 |
| Assess and Verify Model Quality                                |                 |
| Detect and Fix Model Advisor Check Violations                  |                 |
| Detect and Fix Model Advisor Check Violations While You Edit   |                 |
| Detect and Fix Model Advisor Check Violations Interactively .  |                 |
| Collect Model Metric Data by Using the Metrics Dashboard .     |                 |
| Analyze Metric Data                                            |                 |
| Explore Metric Data                                            |                 |
| Relactor Model based on Metric Data                            | • • • • • • • • |
| Detect and Fix Compliance Issues                               |                 |
| Explore Compliance Results in the Dashboard                    |                 |
| Update Model to Fix Compliance Issues                          |                 |
| Kerun Model Metrics                                            | • • • • • • •   |
| Refactor Models to Improve Component Reuse                     |                 |
| Identify and Replace Clones with Links to Library Blocks       |                 |
| Explore Other Options                                          | • • • • • • • • |
| Simplify Model for Targeted Analysis of Complex Models Usin    | ıg Model        |
| Slicer Tool                                                    |                 |
| Assess Requirements-Based Testing Quality by Using the Moo     | del Testina     |
| Dashboard                                                      |                 |
| Open the Project and Model Testing Dashboard                   |                 |
| Assess Traceability of Artifacts                               |                 |
| Explore Metric Results for a Unit                              |                 |
| Truck resting Status of a Project Using the Model resting Das. | iiboara         |
|                                                                |                 |
| Verification a                                                 | ınd Valida      |
|                                                                |                 |
|                                                                |                 |
| Test Model Against Requirements and Report Results             |                 |
| Requirements - Test Traceability Overview                      |                 |
| Link Requirements to Tests                                     |                 |
| Run the Test                                                   |                 |
| Report the Results                                             |                 |

|                                                        | ze Models for Standards Compliance and Design Errors                                                                                                    |
|--------------------------------------------------------|----------------------------------------------------------------------------------------------------|
| (                                                      | tandards and Analysis Overview                                                                                                    |
|                                                        | Check Model for Style Guideline Violations and Design Errors                                                                                                    |
| Perfo                                                  | rm Functional Testing and Analyze Test Coverage                                                                                                    |
|                                                        | ncrementally Increase Test Coverage Using Test Case Generation                                                                                                    |
| 1                                                      | lerementary increase rest obverage esting rest ouse denoration                                                                                                    |
| Analy                                                  | ze Code and Test Software-in-the-Loop                                                                                                    |
|                                                        | ode Analysis and Testing Software-in-the-Loop Overview                                                                                                    |
|                                                        | nalyze Code for Defects, Metrics, and MISRA C:2012                                                                                                    |
|                                                        | est Code Against Model Using Software-in-the-Loop Testing                                                                                                    |
|                                                        | Checking Systems Interact                                                                                                    |
|                                                        |                                                                                                    |
|                                                        | Model Compliance by Using the Model Advisor                                                                                                    |
|                                                        | Model Advisor Overview                                                                                                    |
| F                                                      | un Model Advisor Checks and Review Results                                                                                                    |
| Check                                                  | Model Compliance Using Edit-Time Checking                                                                                                    |
|                                                        | Configure Your Model to Use Edit-Time Checking                                                                                                    |
|                                                        | iew and Customize the Edit-Time Checks in a Model Advisor Configuration                                                                                                    |
| •                                                      |                                                                                                    |
|                                                        |                                                                                                    |
| Exclu                                                  | de Blocks from the Model Advisor Check Analysis                                                                                                    |
| N                                                      | Model Advisor Exclusion Overview                                                                                                    |
|                                                        | reate Model Advisor Exclusions                                                                                                    |
|                                                        | ave Model Advisor Exclusions in a Model File                                                                                                    |
|                                                        | ave Model Advisor Exclusions in Exclusion File                                                                                                    |
|                                                        | Check Selector                                                                                                    |
|                                                        | Leview Model Advisor Exclusions                                                                                                    |
|                                                        |                                                                                                    |
|                                                        |                                                                                                    |
| N                                                      | Manage Exclusions                                                                                                    |
| N                                                      | Compatibility Considerations after R2020b                                                                                                    |
| N                                                      |                                                                                                    |
| M<br>(<br>F<br><b>Justif</b>                           | compatibility Considerations after R2020b                                                                                                    |
| M<br>F<br>Justif                                       | compatibility Considerations after R2020b                                                                                                    |
| M<br>C<br>F<br><b>Justif</b><br>M                      | compatibility Considerations after R2020b                                                                                                    |
| M<br>C<br>F<br><b>Justif</b><br>M                      | compatibility Considerations after R2020b                                                                                                    |
| M<br>C<br>F<br><b>Justif</b><br>M<br>C<br>M            | compatibility Considerations after R2020b                                                                                                    |
| M<br>C<br>F<br>Justif<br>M<br>C<br>M                   | compatibility Considerations after R2020b rogrammatically Change Model Advisor Exclusions  y Violated Blocks from the Model Advisor Check Analysis Model Advisor Justification Overview Create Model Advisor Justifications Manage Justifications                                                                                                    |
| M<br>C<br>F<br>Justif<br>M<br>C<br>Gener               | compatibility Considerations after R2020b rogrammatically Change Model Advisor Exclusions  y Violated Blocks from the Model Advisor Check Analysis Model Advisor Justification Overview Create Model Advisor Justifications Manage Justifications  Tate Model Advisor Reports                                                                                                    |
| M<br>(C<br>F<br>Justif<br>(C<br>M<br>Gener<br>(C       | compatibility Considerations after R2020b rogrammatically Change Model Advisor Exclusions  y Violated Blocks from the Model Advisor Check Analysis Model Advisor Justification Overview reate Model Advisor Justifications Manage Justifications  rate Model Advisor Reports Generate Results Report After Executing Model Advisor Checks                                                                                               |
| Justif<br>Justif<br>M<br>C<br>M<br>Gener<br>(<br>M     | Compatibility Considerations after R2020b  Programmatically Change Model Advisor Exclusions  Y Violated Blocks from the Model Advisor Check Analysis  Model Advisor Justification Overview  Preate Model Advisor Justifications  Manage Justifications  Prate Model Advisor Reports  Menerate Results Report After Executing Model Advisor Checks  Modify Template for Model Advisor Check Results Report                               |
| Justifi<br>M<br>(C<br>M<br>General<br>(C<br>M<br>Trans | compatibility Considerations after R2020b  crogrammatically Change Model Advisor Exclusions  y Violated Blocks from the Model Advisor Check Analysis  Model Advisor Justification Overview  Create Model Advisor Justifications  Manage Justifications  Crate Model Advisor Reports  Cenerate Results Report After Executing Model Advisor Checks  Modify Template for Model Advisor Check Results Report  form Model to Variant System |

| Improve Code Efficiency by Merging Multiple Interpolation Using Prelookup Blocks                                                                                                    | 3-27                                         |
|----------------------------------------------------------------------------------------------------|----------------------------------------------|
| Merge Interpolation Using Prelookup Blocks Using the Model Transformer                                                                                                    | 3-27                                         |
| App                                                                                                    | 3-30<br>3-32                                 |
| Enable Component Reuse by Using Clone Detection  Exact Clones and Similar Clones  Specify Where to Detect Clones  Identify Exact and Similar Clones  Replace Clones  Identify and Replace Clones in Model Libraries  Check the Equivalency of the Model | 3-33<br>3-33<br>3-33<br>3-37<br>3-38<br>3-38 |
| Improve Model Readability by Eliminating Local Data Store Blocks Example Model                                                                                                    | 3-40<br>3-40<br>3-41<br>3-43                 |
| Improve Efficiency of Simulation by Optimizing Prelookup Operation of Lookup Table Blocks  Example Model  Merge Prelookup Operation  Conditions and Limitations                                                                                         | 3-44<br>3-44<br>3-45<br>3-47                 |
| Model Checks for DO-178C/DO-331 Standard Compliance Model Checks for High Integrity Systems Modeling                                                                                                    | 3-49<br>3-50                                 |
| Model Checks for DO-254 Standard Compliance                                                                                                    | 3-57<br>3-57<br>3-59                         |
| Model Checks for MAB and JMAAB Compliance                                                                                                    | 3-62<br>3-62<br>3-62                         |
| Model Checks for High Integrity Systems Modeling Model Advisor Checks for High-Integrity Systems Modeling Guidelines .                                                                                                    | 3-74<br>3-50                                 |
| Model Checks for IEC 61508, IEC 62304, ISO 26262, ISO 25119, and EN 50128/EN 50657 Standard Compliance                                                                                                    | 3-81<br>3-82                                 |
| Model Checks for MISRA C:2012 Compliance                                                                                                    | 3-90                                         |
| Model Checks for Secure Coding Standards                                                                                                    | 3-91                                         |
| Model Checks for Requirements Links                                                                                                    | 3-94                                         |
| Replace Exact Clones with Subsystem Reference  Identify Exact Clones  Replace Clones  Check the Equivalency of the Model                                                                                                    | 3-95<br>3-95<br>3-97<br>3-97                 |

| <b>Detect and Replace Subsystem Clones Programmatically</b> Identify Clones in a Model | 3-99<br>3-99                    |
|----------------------------------------------------------------------------------------|---------------------------------|
| Replace Clones in a Model                                                              | 3-101                           |
| Identify Clones Using Subsystem Reference Blocks                                       | 3-101                           |
| Replace Clones with Conditions                                                         | 3-103                           |
| Check the Equivalency of the Model                                                     | 3-104                           |
| Find Clones Across the Model                                                           | 3-105                           |
| Identify Clones by Using the App                                                       | 3-105                           |
| Identify Clones Programmatically                                                       | 3-106                           |
| Detect Clones Programmatically on Multiple Models Across Different Folders             | 3-108                           |
| Detect and Replace Clones Programmatically in a Loop on Multiple Models                | 3-111                           |
| Running Clone Detection Custom Script in a Project                                     | 3-113                           |
| Running Clone Detection Custom Script in a 110ject                                     | 3-113                           |
| Run Custom Model Advisor Checks on Architecture Models                                 | 3-115                           |
| Justify Model Advisor Violations from Check Analysis                                   | 3-118                           |
| Check Systems Programmat                                                               | ically                          |
| Charlier Costone Decomposition lie                                                     | 4.2                             |
| Checking Systems Programmatically                                                      | . 4-2                           |
| Create a Function to Check Multiple Systems                                            | 4-3                             |
| Archive and View Results                                                               | 4-6                             |
| Archive Results                                                                        | . 4-6                           |
| View Results in Command Window                                                         |                                 |
|                                                                                        |                                 |
|                                                                                        |                                 |
| •                                                                                      |                                 |
| Archive and View Model Advisor Run Results                                             | . 4-9                           |
| Model Me                                                                               | etrics                          |
| Archive Results                                                                        | . 4<br>. 4<br>. 4<br>. 4        |
|                                                                                        |                                 |
|                                                                                        | <b>-</b> 2                      |
| Collect and Explore Metric Data by Using the Metrics Dashboard                         | 5-2                             |
| Metrics Dashboard Widgets                                                              | 5-3                             |
| Metrics Dashboard Widgets                                                              | 5-3<br>5-4                      |
| Metrics Dashboard Widgets                                                              | 5-3<br>5-4<br>5-5               |
| Metrics Dashboard Widgets                                                              | 5-3<br>5-4<br>5-5<br>. 5-6      |
| Metrics Dashboard Widgets                                                              | 5-3<br>5-4<br>5-5<br>5-6<br>5-7 |

| Collect Model Metrics Using the Model Advisor                                           | 5-9                  |
|-----------------------------------------------------------------------------------------|----------------------|
| Create a Custom Model Metric for Nonvirtual Block Count                                 | <b>5-1</b> 2         |
| Collect Model Metrics Programmatically                                                  | 5-15                 |
| Model Metric Data Aggregation                                                           | 5-19                 |
| How Model Metric Aggregation Works                                                      | 5-19                 |
| Access Aggregated Metric Data                                                           | 5-20                 |
| Identify Modeling Clones with the Metrics Dashboard                                     | 5-23                 |
| Collect Compliance Data and Explore Results in the Model Advisor                        | 5-25                 |
| Collect Metric Data Programmatically and View Data Through the                          |                      |
| Metrics Dashboard                                                                       | 5-28                 |
| Fix Metric Threshold Violations in a Continuous Integration Systems                     | F 2'                 |
| Workflow                                                                                | 5-32<br>5-32         |
| Project Setup                                                                           | 5-33                 |
| GitLab Setup                                                                            | 5-33                 |
| Continuous Integration Workflow                                                         | 5-34                 |
| Continuous integration workness                                                         | 5 5                  |
| Customize Metrics Dashboard Layout and Functionality                                    | 5-3                  |
| Rearrange and Remove Widgets in Metrics Dashboard                                       | 5-48                 |
| Create Layout with Custom Metric                                                        | 5-5                  |
| Compare Model Complexity and Code Complexity Metrics                                    | <b>5-6</b> 2         |
| Metric Threshold Values                                                                 | <b>5-6</b> 2         |
| Comparing Code and Model Complexity Metric Results                                      | <b>5-6</b> 2         |
| Explore Status and Quality of Testing Activities Using Model Testing Dashboard          | 5-65                 |
| Fix Requirements-Based Testing Issues                                                   | 5-74                 |
| Manage Requirements-Based Testing Artifacts for Analysis in the Model Testing Dashboard | 5-82<br>5-82<br>5-82 |
| Assess Requirements-Based Testing for ISO 26262                                         | 5-89                 |
| Open the Model Testing Dashboard and Collect Metric Results                             | 5-89                 |
| Test Populte Pariow                                                                     | 5-90                 |
| Test Results Review                                                                     | 5-94<br>5-98         |
| <b>J</b>                                                                                | <b>5-10</b> 1        |
| 1 3                                                                                     | <b>5-10</b> 2        |
|                                                                                         | 5-10                 |
| Access Results                                                                          | 5-102                |

| Categorize Models in a Hierarchy as Components or Units                                                   | <b>5-10</b> 5  |
|----------------------------------------------------------------------------------------------------|----------------|
| Units in the Dashboard                                                                                    | <b>5-10</b> 5  |
| Components in the Dashboard                                                                               | 5-105          |
| Specify Models as Components and Units                                                                    | 5-106          |
| Monitor Low-Level Test Results in the Model Testing Dashboard                                             | 5-108          |
| Resolve Missing Artifacts, Links, and Results in the Model Testing                                        |                |
| Dashboard                                                                                                 | 5-113          |
| Issue                                                                                                    | <b>5-113</b>   |
| Possible Solutions                                                                                        | 5-113          |
| Collect Requirements-Based Testing Metrics Using Continuous Integration                                   | 5-121          |
| integration                                                                                               | J-121          |
| Hide Requirements Metrics in the Model Testing Dashboard and in API Results                               | 5-124          |
|                                                                                                    | 5-124<br>5-124 |
| Open the Dashboard for the Project                                                                        | 5-124<br>5-124 |
| Hide Requirements Metrics                                                                                 |                |
| View API Results with Requirements Metrics Hidden                                                         | 5-125          |
| Monitor the Complexity of Your Design Using the Model Maintainability                                     |                |
| Dashboard                                                                                                 | 5-127          |
| Collect Model Maintainability Metrics Programmatically                                                    | 5-133          |
| Resolve Missing Artifacts and Results in the Model Maintainability                                        |                |
| Dashboard                                                                                                 | 5-137          |
| Issue                                                                                                    | 5-137          |
| Possible Solutions                                                                                        | 5-137          |
| Assess Model Size and Complexity for ISO 26262                                                            | 5-141          |
| Open Model Maintainability Dashboard                                                                      | 5-141          |
| Review Maintainability Metrics for Design Artifacts                                                       | 5-141          |
| Analyze Your Project With the Dashboards                                                                  | 5-146          |
| Open a New Dashboard                                                                                      | 5-146          |
| View Help for Metric Information                                                                          | 5-146          |
| Navigate the Dashboard Window                                                                             | 5-147          |
| Digital Thread                                                                                            | 5-150          |
| Manage Design Artifacts for Analysis in the Model Maintainability                                         |                |
| Dashboard                                                                                                 | 5-151          |
| Manage Artifact Files in a Project                                                                        | <b>5-152</b>   |
| Trace Artifacts to Units and Components                                                                   | 5-152          |
| Collect Metric Results                                                                                    | 5-157          |
| Explore Metric Results, Monitor Progress, and Identify Issues Metric Results in the Dashboards            | 5-159<br>5-159 |
|                                                                                                    |                |
| Use the Model Maintainability Dashboard to Collect Size, Architecture, and Complexity Metrics for a Model | 5-163          |

| 4 | d | я, |  |
|---|---|----|--|
| 4 | L | _  |  |
| и | r | 1  |  |
| ч | L |    |  |
| - | ٠ | _  |  |

| Overview of the Customization File for Custom Checks                                                                                     | 6-2          |
|----------------------------------------------------------------------------------------------------|--------------|
| Common Utilities for Creating Checks                                                                                                    | 6-4          |
| Review a Model Against Conditions that You Specify with the Model                                                                        |              |
| Advisor                                                                                                    | 6-5          |
| Create an sl customization Function                                                                                                    | 6-5          |
| Create the Check Definition Function for a Pass/Fail Check with No Fix Action                                                            | 6-5          |
| Create the Check Definition Function for an Informational Check                                                                          | 6-6          |
| Run the Custom Checks in the Model Advisor                                                                                               | 6-7          |
| Define Edit-Time Checks to Comply with Conditions That You Specify with                                                                  | Ĺ            |
| the Model Advisor                                                                                                    | 6-9          |
| <b>Define Custom Edit-Time Checks that Fix Issues in Architecture Models</b>                                                             |              |
|                                                                                                    | 6-17         |
| Create a Simple Architecture Model                                                                                                    | 6-17         |
| Create the Custom Edit-Time Check                                                                                                    | 6-18         |
| Create a Custom Edit-Time Check Configuration                                                                                            | 6-19         |
| Fix a Model to Comply with Conditions that You Specify with the Model                                                                    |              |
| Advisor                                                                                                    | 6-21         |
| Create the sl_customization File                                                                                                    | 6-21         |
| Create the Check Definition File                                                                                                    | 6-21         |
| Run the Check                                                                                                    | 6-24         |
| Create Model Advisor Check for Model Configuration Parameters                                                                            | 6-27         |
| Create a Data File for a Configuration Parameter Check                                                                                   | 6-27         |
| Create Check for Diagnostics Pane Model Configuration Parameters                                                                         | 6-29         |
| Data File for Configuration Parameter Check                                                                                              | 6-30         |
| Define Model Advisor Checks for Supported and Unsupported Blocks and                                                                     |              |
| Parameters                                                                                                    | 6-38         |
| Define Custom Model Advisor Checks                                                                                                    | 6-45         |
| Create sl_customization Function                                                                                                    | 6-45         |
| Register Custom Checks                                                                                                    | 6-45         |
| Create Check Definition Function                                                                                                    | 6-46         |
| Define the Compile Option for Custom Model Advisor Checks                                                                                | 6-50         |
| Checks that Evaluate the Code Generation Readiness of the Model Create Custom Check to Evaluate Active and Inactive Variant Paths from a | 6-50         |
| Model                                                                                                    | 6-51         |
| Exclude Blocks From Custom Checks                                                                                                    | 6-57         |
| Create Help for Custom Model Advisor Checks                                                                                              | 6-59<br>6-59 |

| - 4 |
|-----|
|     |
|     |

|                                                                                                    | Advisor Configuration Editor to Customize the Model                                                                                                    |
|----------------------------------------------------------------------------------------------------|----------------------------------------------------------------------------------------------------|
| Advisor                                                                                                    | City M. 1.1 A.1 12 a. O. C. C. a. P. a. T.P. a.                                                                                                    |
|                                                                                                    | of the Model Advisor Configuration Editor                                                                                                    |
|                                                                                                    | Model Advisor Configuration Editor         Default Configuration File                                                                                                    |
| Customize                                                                                                    | the Model Advisor Configuration                                                                                                    |
|                                                                                                    | Warning Message for Missing Checks                                                                                                    |
| Upgrade In<br>Use the Mo                                                                                                    | ncompatible Checks in Model Advisor Configuration Files odel Advisor Configuration Editor to Create a Custom Model Configuration                                                                                             |
| Programmatic                                                                                                    | ally Customize Tasks and Folders for the Model Advisor                                                                                                    |
|                                                                                                    | Oustonize fusing und forders for the Proder Advisor                                                                                                    |
|                                                                                                    | tion File Overview                                                                                                    |
|                                                                                                    | asks and Folders                                                                                                    |
| Define Cus                                                                                                    | tom Tasks                                                                                                    |
| Define Cus                                                                                                    | tom Folders                                                                                                    |
| Programmatic                                                                                                    | ally Create Procedural-Based Configurations                                                                                                    |
| Create Pro                                                                                                    | cedural-Based Configurations                                                                                                    |
| Indate the En                                                                                                    |                                                                                                    |
| puate the En                                                                                                    | vironment to Include Your Custom Configuration                                                                                                    |
| -                                                                                                    | ciate a Custom Configuration with a Model                                                                                                    |
| Load and Asso                                                                                                    | Ç                                                                                                    |
| Load and Asso Deploy Custon                                                                                                    | ciate a Custom Configuration with a Model                                                                                                    |
| Load and Asso Deploy Custon                                                                                                    | ciate a Custom Configuration with a Model                                                                                                    |
| Load and Asso Deploy Custon Create and De                                                                                                  | ciate a Custom Configuration with a Model                                                                                                    |
| Load and Asso Deploy Custon Create and De                                                                                                  | ciate a Custom Configuration with a Model                                                                                                    |
| Load and Asso Deploy Custon Create and Dep                                                                                                 | ciate a Custom Configuration with a Model                                                                                                    |
| Load and Asso Deploy Custon Create and Deploy Highlight Fund Highlight Dep                                                                 | ciate a Custom Configuration with a Model                                                                                                    |
| Load and Asso Deploy Custon Create and Deploy Highlight Fund Highlight Depo                                                                | ciate a Custom Configuration with a Model                                                                                                    |
| Load and Asso Deploy Custon Create and Deploy Highlight Fund Highlight Depo                                                                | ciate a Custom Configuration with a Model  Configurations  Ploy a Model Advisor Custom Configuration  Model S  Ctional Dependencies  endencies for Multiple Instance Reference Models  hted Model  mulation Time Window ocks |
| Load and Asso Deploy Custon Create and Deploy Highlight Fund Highlight Dependence Asi Exclude Bl                                           | ciate a Custom Configuration with a Model                                                                                                    |
| Load and Asso Deploy Custom Create and Deploy Highlight Fund Highlight Dependence Highlig Define a Si Exclude Bl Exclude In Refine Dead Lo | ciate a Custom Configuration with a Model  Configurations  Ploy a Model Advisor Custom Configuration  Model S  Ctional Dependencies  endencies for Multiple Instance Reference Models  hted Model  mulation Time Window ocks |

| <b>Highlight Active Time Intervals by Using Activity-Bas</b> Highlighting the Active Time Intervals of a Stateflow                                                                                                    | State or Transition |
|----------------------------------------------------------------------------------------------------|---------------------|
| Activity-Based Time Slicing Limitations and Considera Stateflow State and Transition Activity                                                                                                    |                     |
| Simplify a Standalone Model by Inlining Content                                                                                                    |                     |
| Workflow for Dependency Analysis  Dependency Analysis Workflow  Dependency Analysis Objectives                                                                                                    |                     |
| Configure Model Highlight and Sliced Models  Model Slice Manager  Model Slicer Options  Storage Options  Refresh Highlighting Automatically Sliced Model Options  Trivial Subsystems Inline Content Options                                                                                                    |                     |
| Model Slicer Considerations and Limitations  Model Compilation  Model Highlighting and Model Editing  Standalone Sliced Model Generation  Sliced Model Considerations  Port Attribute Considerations  Simulation Time Window Considerations  Simulation-based Sliced Model Simplifications  Starting Points Not Supported  Model Slicer Support Limitations for Simulation Stepp Model Slicer Support Limitations for Simulink Blocks Model Slicer Support Limitations for Stateflow  Model Slicer Support Limitations for Stateflow | re Features         |
| Using Model Slicer with Stateflow                                                                                                    | nents               |
| Isolating Dependencies of an Actuator Subsystem Choose Starting Points and Direction View Precedents and Generate Model Slice                                                                                                    |                     |
| Isolate Model Components for Functional Testing Isolate Subsystems for Functional Testing Isolate Referenced Model for Functional Testing                                                                                                    |                     |
| Refine Highlighted Model by Using Existing .slslicex of Results                                                                                                    |                     |
| Simplification of Variant Systems  Use the Variant Reducer to Simplify Variant Systems  Use Model Slicer to Simplify Variant Systems                                                                                                    |                     |

| Programmatically Resolve Unexpected Behavior in a Model with Model Slicer                                                                       |              |  |
|----------------------------------------------------------------------------------------------------|--------------|--|
| Refine Highlighted Model Slice by Using Model Slicer Data Inspector .  Investigate Highlighted Model Slice by Using Model Slicer Data Inspector | 8-75         |  |
|                                                                                                    | 8-75         |  |
| Debug Slice Simulation by Using Fast Restart Mode                                                                                               | 8-82<br>8-82 |  |
| Isolate Referenced Model for Functional Testing                                                                                                 | 8-89         |  |
| Analyze the Dead Logic                                                                                                    | 8-93         |  |
| Investigate Highlighted Model Slice by Using Model Slicer Data Inspecto                                                                         | or<br>8-98   |  |
| Programmatically Generate I/O Dependency Matrix                                                                                                 | 8-104        |  |
| Observe Impact of Simulink Parameters Using Model Slicer                                                                                        | 8-106        |  |

### **Get Started**

- "Simulink Check Product Description" on page 1-2
- "Assess and Verify Model Quality" on page 1-3
- "Detect and Fix Model Advisor Check Violations" on page 1-4
- "Collect Model Metric Data by Using the Metrics Dashboard" on page 1-9
- "Detect and Fix Compliance Issues" on page 1-12
- "Refactor Models to Improve Component Reuse" on page 1-15
- "Simplify Model for Targeted Analysis of Complex Models Using Model Slicer Tool" on page 1-19
- "Assess Requirements-Based Testing Quality by Using the Model Testing Dashboard" on page 1-22

#### **Simulink Check Product Description**

Measure design quality, track verification activities, and verify compliance with standards

Simulink Check analyzes your models, requirements, and tests to assess design quality and compliance with standards. It provides industry-recognized checks and metrics that identify modeling standard and guideline violations as you design. Supported high-integrity software development standards include ISO 26262, DO-178C, DO-254, IEC 61508, ISO 25119, IEC 62304, and MathWorks Advisory Board (MAB) style guidelines. Simulink Check also supports secure coding standards such as CERT C, CWE, and ISO/IEC TS 17961. You can create custom checks to comply with your own standards or guidelines that can identify compliance issues right in the editor.

Simulink Check provides metrics such as size and complexity for assessing the status and quality of your design. The model testing dashboard consolidates data from your requirements-based testing activities to track testing status. Automatic model refactoring lets you replace modeling clones, reduce design complexity, and identify reusable content. The Model Slicer tool isolates problematic behavior in models and generates simplified models for debugging.

Support for industry standards is available through IEC Certification Kit (for ISO 26262 and IEC 61508) and DO Qualification Kit (for DO-178).

#### **Assess and Verify Model Quality**

With the Simulink Check product, you can use industry-recognized checks and metrics that identify standard and guideline violations. Supported high-integrity software development standards include the DO-178, ISO 26262, IEC 61508, IEC 62304, ISO 25119, and MathWorks Advisory Board (MAB) style guidelines. Use edit-time checking, to identify compliance issues as you develop your model. And, when you are done editing, to assess whether your model complies with size, architecture, and compliance requirements, run the Metrics Dashboard. The Metrics Dashboard contains widgets that visualize the metric data. To obtain detailed results, drill in to the data.

From the Metrics Dashboard, you can fix compliance issues by launching the Model Advisor. To determine whether you can automatically refactor a model to increase component reuse, launch the Clone Detector.

Functions and classes are available for customizing the Metrics Dashboard and Model Advisor. For example, you can write your custom checks and use the Model Advisor Configuration editor to create a custom configuration. Use the Metrics Dashboard functions and classes to configure the compliance metric widgets to point to the custom configuration.

In this tutorial, you will learn to:

- 1 Address Model Advisor compliance issues.
- 2 Run the Metrics Dashboard to obtain and analyze metric data.
- 3 Address MAB and High Integrity check violations from the Metrics Dashboard.
- **4** Refactor a model to improve component reuse by launching the Clone Detector app from the Metrics Dashboard.

At the end of the tutorial, there are links to topics that provide more information.

To start the tutorial, see "Detect and Fix Model Advisor Check Violations" on page 1-4.

#### **Detect and Fix Model Advisor Check Violations**

The Model Advisor checks your model or subsystem for modeling conditions and configuration settings that cause inaccurate or inefficient simulation and inefficient generated code and code that is unsuitable for safety-critical applications. The Model Advisor checks can help you verify compliance with industry standards and guidelines. By using the Model Advisor, you can implement consistent modeling guidelines across projects and development teams.

A subset of Model Advisor checks support edit-time checking. With edit-time checking, you can check for model conditions while you develop a model. Highlighted blocks in the model editor window alert you to issues in the model.

This tutorial uses the example model sldemo\_fuelsys. This model is an air-fuel ratio control system designed with Simulink and Stateflow<sup>®</sup>.

The figures show portions of the sldemo\_fuelsys model. The top-level model is a closed-loop system that consists of a plant (Engine Gas Dynamics) and a controller (the Fuel Rate Control subsystem). The plant allows engineers to validate the controller through simulation early in the design cycle. The control logic is a Stateflow chart that specifies the different modes of operation.

#### **Fault-Tolerant Fuel Control System**

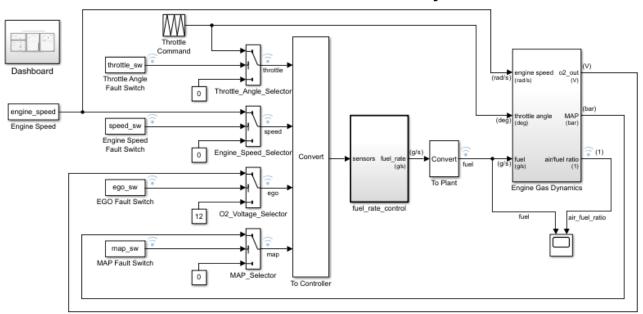

Open the Dashboard subsystem to simulate any combination of sensor failures.

Copyright 1990-2017 The MathWorks, Inc.

#### **Fuel Rate Control Subsystem**

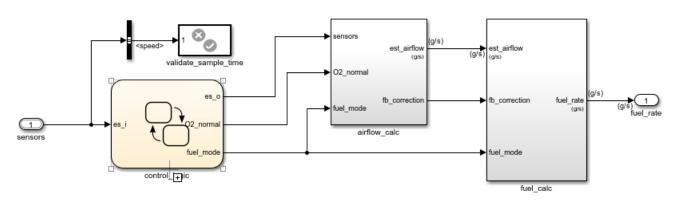

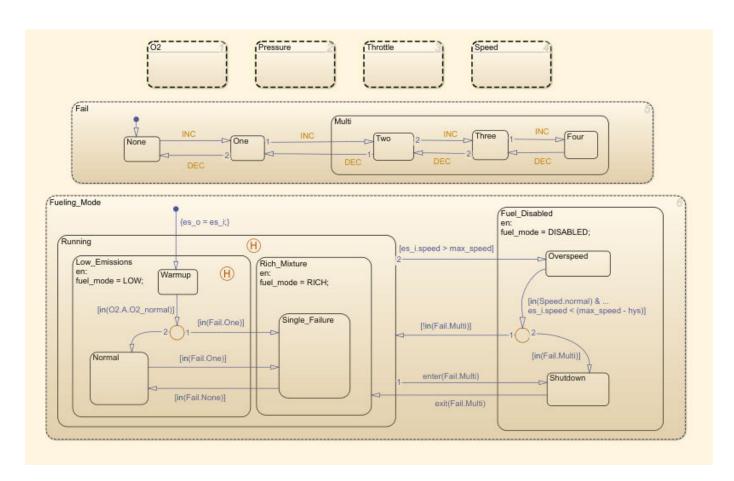

#### **Detect and Fix Model Advisor Check Violations While You Edit**

- **1** Set your current folder to a writeable directory.
- 2 Open the model sldemo\_fuelsys by typing this command:

```
openExample('sldemo_fuelsys')
```

To use edit-time checking, on the **Modeling** tab, select **Model Advisor > Edit-Time Checks**. The Configuration Parameters dialog box opens and you select the check box for **Edit-Time Checks**.

The highlighted blocks and subsystems indicate compliance issues.

4 Pause over a highlighted block and click the warning icon. A dialog box provides a description of the warning. For detailed documentation on the check that detected the issue, click the question mark. These blocks contain edit-time warnings because of incorrect block names.

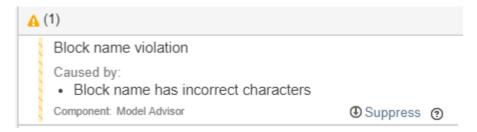

To exclude a block from a selected check, you can click **Suppress**.

5 Open the Engine Gas Dynamics subsystem by double-clicking it. Pause over the air/fuel ratio output port and click the warning icon.

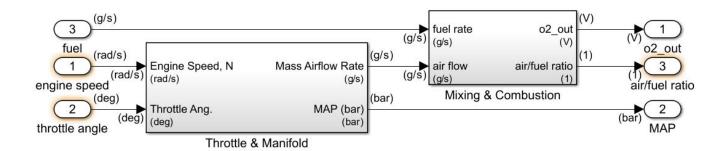

This output port returns warnings because its name violates two checks: "Check for unsupported block names" and "Check port block names".

- **6** Address the warnings by replacing the / symbol and the space in the block name with underscores. The block is no longer highlighted.
- 7 Address the warnings for the other highlighted blocks in the Engine Gas Dynamics subsystem.

#### **Detect and Fix Model Advisor Check Violations Interactively**

- 1 On the **Modeling** tab, select **Model Advisor**.
- 2 Select the top-level model sldemo fuelsys from the System Hierarchy and click OK.
- 3 In the left pane, in the By Product > Simulink Check > Model Standards > DO-178C/ DO-331 folder, select:
  - Check safety-related diagnostic settings for solvers
  - Check safety-related diagnostic settings for sample time

- · Check safety-related optimization settings for logic signals
- 4 Right-click **DO-178C/DO-331 Checks** node, and then select **Run Selected Checks**.

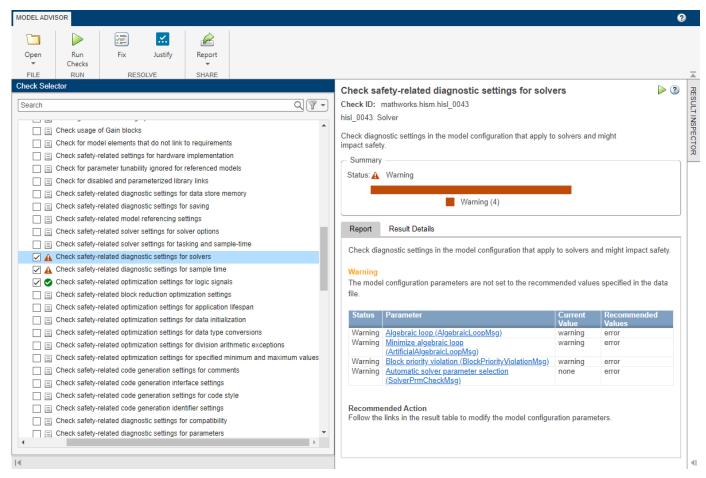

- To review the configuration parameters that are not set to the recommended values, click **Check safety-related diagnostic settings for solvers**.
- 6 To update the parameters to the recommended values, in the toolstrip, click Fix.

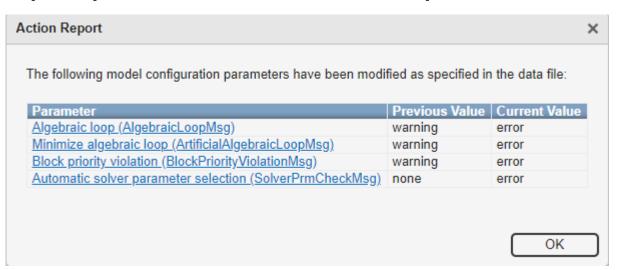

**Action Report** window displays the Model Advisor updates the parameters to the recommended values and details the result.

- 7 Repeat step 6 for the **Check safety-related diagnostic settings for sample time** check.
- 8 To verify that your model now passes, rerun the checks.
- 9 To generate a results report of the Simulink Check checks, select the **DO-178C/DO-331 Checks** node, and then, in the toolstrip, click **Report**.
- 10 Close the Model Advisor.

Next, collect metric data on the model and fix other compliance issues by using the Metrics Dashboard.

#### Collect Model Metric Data by Using the Metrics Dashboard

To collect model metric data and assess the design status and quality of your model, use the Metrics Dashboard. The Metrics Dashboard provides a view into the size, architecture, and guideline compliance of your model.

- 1 Return to the top level of the sldemo fuelsys model.
- 2 On the **Apps** tab, open the Metrics Dashboard by clicking **Metrics Dashboard**.
- **3** To collect metric data for this model, click the **All Metrics** icon.

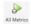

#### **Analyze Metric Data**

The Metrics Dashboard contains widgets that visualize metric data in these categories: size, modeling guideline compliance, and architecture. By default, some widgets contain metric threshold values. These values specify whether your metric data is compliant (which appears green in the widget) or produces a warning (which appears yellow in the widget). Metrics that do not have threshold values appear blue. Functions and classes are available for specifying noncompliant ranges and for changing the threshold values.

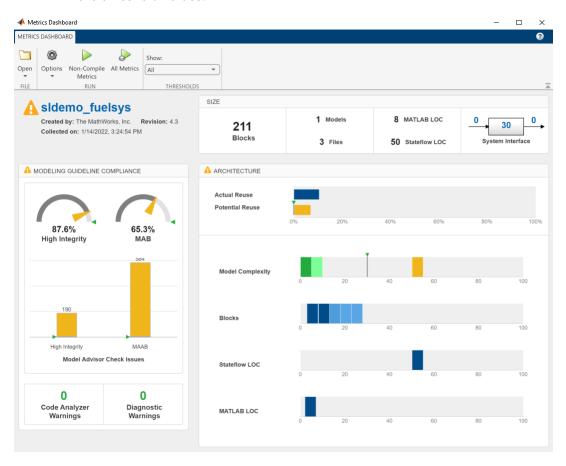

In the **Architecture** section of the dashboard, locate the **Model Complexity** widget. To view tooltips, pause over each vertical bar. This widget is a visual representation of the distribution of complexity

across the components in the model hierarchy. For each complexity range, a colored bar indicates the number of components that fall within that range. Darker green colors indicate more components. In this case, several components have a cyclomatic complexity value in the lowest range, while just one component has a higher complexity. This component has a cyclomatic complexity above 30. Components with cyclomatic complexity above 30 return warnings. For more information, see "Cyclomatic complexity metric".

#### **Explore Metric Data**

To explore metric data in more detail, click an individual metric widget. For your selected metric, a table displays the value, aggregated value, and measures (if applicable) at the model component level. From the table, the dashboard provides traceability and hyperlinks to the data source so that you can get detailed results.

To analyze the model complexity details at the model, subsystem, and chart level, click a bar in the **Model Complexity** widget. In this example, the control\_logic chart has a cyclomatic complexity value of 51, which is yellow because it is in the warning range.

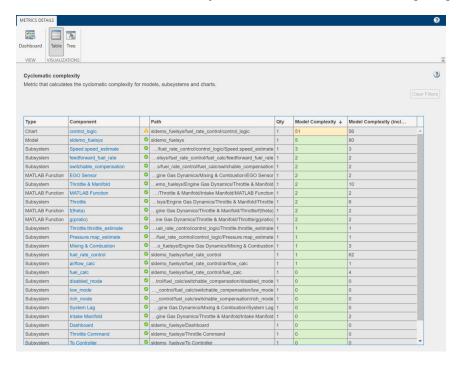

To see this component in the model, click the control logic hyperlink.

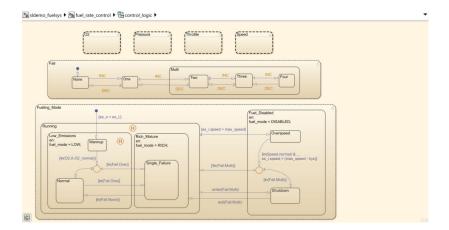

#### **Refactor Model Based on Metric Data**

Once you have used the dashboard to determine which components you must modify to meet quality standards, you can refactor your model. For example, you could refactor the <code>control\_logic</code> chart by moving the logic into atomic subcharts to reduce the complexity for that component.

Next, you will use the **Modeling Guideline Compliance** widgets to fix issues associated with high-integrity Model Advisor checks.

#### **Detect and Fix Compliance Issues**

When you collect metric data, the Metrics Dashboard runs the MAB and high-integrity Model Advisor checks in the background. The **Modeling Guideline Compliance** section of the dashboard provides the percentages of checks that pass and a count of check warnings and errors. You can interactively investigate these fixes by toggling between the dashboard and your model.

#### **Explore Compliance Results in the Dashboard**

In the Metrics Dashboard, locate the **Modeling Guideline Compliance** section. This section displays the percentage of high-integrity and MAB compliance checks that pass on all systems. The bar charts show the number of issues reported by the checks in each check group.

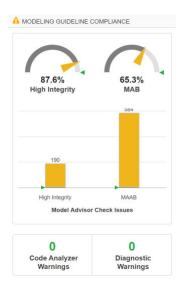

- 2 To see a table that details the number of compliance issues by component, click on the High Integrity bar chart. For more information on this metric, see "Model Advisor Check Issues for High-Integrity Systems".
- From the table, click the Throttle component hyperlink. The Throttle component opens in the model editor. The model editor highlights blocks in the component that have compliance issues. The Model Advisor Highlighting dialog box lists checks that do not highlight results.

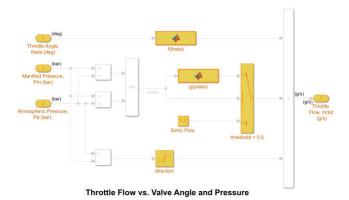

4 In the Metrics Dashboard, return to the main dashboard page by clicking the **Dashboard** icon.

5 Click the **High Integrity** percentage gauge.

The **Grid** view enables you to identify patterns in results. The grid contains a row for each model component and a column for each check. To see check and component names, hover over a table element.

- **6** To see the status for each compliance check, click the **Table** view.
- **7** Expand the sldemo fuelsys node.
- 8 To explore check results in more detail, click the Check safety-related diagnostic settings for model referencing hyperlink.
- 9 In the Model Advisor Highlighting dialog box, click **Check safety-related diagnostic settings for model referencing** hyperlink.

A Model Advisor report opens. The report lists current model configuration settings and their recommended values.

#### **Update Model to Fix Compliance Issues**

- 1 To change the current value of a parameter to the recommended value, click a parameter. The Configuration Parameters dialog box opens.
- 2 Change the parameter setting to what the **Recommended Value** column in the report indicates.
- **3** Click **Apply** and close the dialog box.
- 4 Close the Model Advisor report.
- In the Model Advisor Highlighting dialog box, click the **Check safety-related diagnostic settings for compatibility** check.

The Model Advisor report opens.

- **6** For this check, repeat steps 1 through 4.
- 7 In the Model Advisor Highlighting dialog box, click the **Check safety-related diagnostic settings for bus connectivity** check.
- **8** For this check, repeat steps 1 through 4.
- 9 Close the Model Advisor Highlighting dialog box and return to the Metrics Dashboard table

#### **Rerun Model Metrics**

- 1 In the Metrics Dashboard table, return to the main dashboard page, by clicking **Dashboard**.
- 2 To rerun the model metrics, click **All Metrics**.
- **3** Confirm that the number of **High Integrity** check issues has reduced.

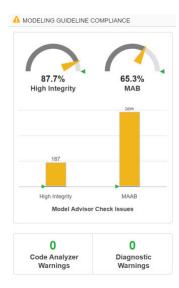

Next, use the **Actual Reuse** and **Potential Reuse** widgets to investigate and replace clones across a model hierarchy.

#### **Refactor Models to Improve Component Reuse**

You can use the Metrics Dashboard to identify clones across a model hierarchy. Clones are identical MATLAB Function blocks, identical Stateflow charts, and subsystems that have identical block types and connections. Clones can have different parameter settings and values. To replace clones with links to library blocks, you can open the Clone Detector app from the Metrics Dashboard.

Use the Clone Detector app to refactor a model, improve model componentization and readability, and reuse components within a model. In this example, you launch the Clone Detector from the Metrics Dashboard. However, you can also open it by opening the **Apps** tab and clicking **Clone Detector**.

#### Identify and Replace Clones with Links to Library Blocks

- In the Architecture section, the blue bar in the Actual Reuse widget indicates the fraction of total number of subcomponents that are linked library blocks. Pause over the Actual Reuse widget to see more information. For this model, 10% of the total number of subcomponents are linked library blocks.
- 2 To see more details, click the blue bar. System Lag, Throttle Command, and CheckRange are linked library blocks.

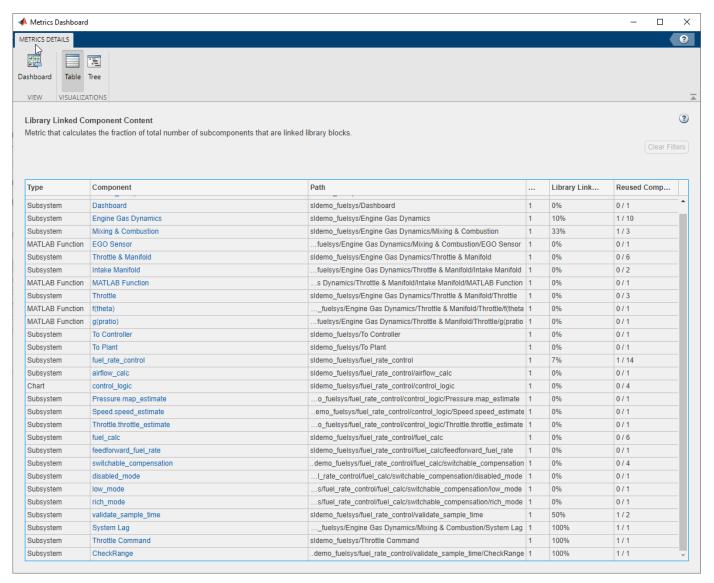

- **3** Return to the main dashboard page.
- 4 In the **Architecture** section, the **Potential Reuse** bar indicates that the model contains clones. Pause over **Potential Reuse**. For this model, 7% of the subcomponents are clones.
- 5 To see more details, click the yellow bar. Pressure.map\_estimate and Throttle.throttle\_estimate are clones of each other.
- To determine whether these clones are candidates for replacement with linked library blocks, click **Open Conversion Tool**.

The **Clone Detector** app opens as a new tab in the model.

7 In the Clone Detection Results and Actions pane, click the Clone Results tab.

There is one clone group. The light blue shading indicates that these clones are similar clones and not exact clones. Similar clones have different parameter settings and values.

**8** Expand the clone group.

This clone group consists of two subcharts.

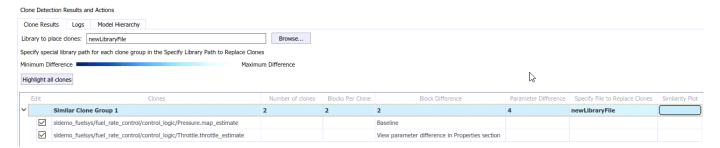

To determine parameter differences, in the **Block Difference** column, click **View parameter difference**.

The subcharts in this clone group call Simulink functions that differ only by the value of the breakpoints parameters in the Lookup Table blocks inside of them.

- 10 In the Clone Results tab, for the Library to place clones parameter, use the Browse button to choose a library or specify a new library name. If you specify a new library name, the app creates the library.
- Save the model to your working folder and, in the **Clone Detector** tab, click **Replace Clones**. The app replaces similar clones with links to masked library subsystems, if possible.

In the **Logs** tab, click the latest log.

The log contains a message indicating that the clones cannot be replaced with linked library blocks because the data in the Simulink Functions can not be promoted to subchart data.

12 Close the Metrics Dashboard and the model.

When the Clone Detector app refactors a model to replace clones with links to library blocks, the app creates a backup folder. The backup folder name has the prefix  $m2m\_< model$  name>. If you have a Simulink Test<sup>™</sup> license, you can verify the equivalency of the refactored and original models by clicking **Check Equivalency** in the **Clone Detector** tab.

#### **Explore Other Options**

This table contains a list of common tasks that you can address with Simulink Check.

| Task                                                                                                    | Reference                                                                                                    |
|----------------------------------------------------------------------------------------------------|----------------------------------------------------------------------------------------------------|
| Simplify and debug complex models.                                                                                                    | "Highlight Functional Dependencies" on page 8-<br>2                                                                                                    |
| Run Model Advisor checks for compliance with safety standards associated with High-Integrity System Modeling and MAB Control Algorithm Modeling guidelines. | "Check Model Compliance by Using the Model<br>Advisor" on page 3-2                                                                                                    |
| Write custom Model Advisor checks.                                                                                                    | "Define Custom Model Advisor Checks" on page 6-45                                                                                                    |
| Create and deploy a custom Model Advisor configuration.                                                                                                    | "Create and Deploy a Model Advisor Custom<br>Configuration" on page 7-24 and "Use the Model<br>Advisor Configuration Editor to Customize the<br>Model Advisor" on page 7-3 |

| Task                                                                                                    | Reference                                                                                                    |
|----------------------------------------------------------------------------------------------------|----------------------------------------------------------------------------------------------------|
| Learn more about how to use the Metrics<br>Dashboard to collect and view metric data for<br>quality assessment.                                                     | "Collect and Explore Metric Data by Using the<br>Metrics Dashboard" on page 5-2                                            |
| Configure compliance metrics, add metric thresholds, and customize the Metrics Dashboard layout.                                                                    | "Customize Metrics Dashboard Layout and<br>Functionality" on page 5-37                                                     |
| Use the Model Transformer tool and the Clone<br>Detector app to refactor a model to improve<br>model componentization and readability and<br>enable reuse.          | "Transform Model to Variant System" on page 3-<br>23 and "Enable Component Reuse by Using<br>Clone Detection" on page 3-33 |
| Learn more about how to use Simulink products to test models and code, check for design errors, check against standards, measure coverage, and validate the system. | "Verification and Validation"                                                                                              |

### Simplify Model for Targeted Analysis of Complex Models Using Model Slicer Tool

You can simplify simulation, debugging, and formal analysis of large, complex models by focusing on areas of interest in your model. After highlighting a portion of your model using the Model Slicer, you can generate a simplified standalone model. The simplified model contains the blocks and dependency paths in the highlighted portion. Apply changes to the simplified standalone model based on simulation, debugging, and formal analysis, and then apply these changes back to the original model.

1 The example model sldemo\_mdlref\_basic contains three instances of the model sldemo\_mdlref\_counter. To open the model, at the MATLAB® command prompt, enter:

```
openExample('sldemo mdlref basic');
```

- 2 To open the Model Slicer Manager, on the Model Verification, Validation, and Test section of the **Apps** tab, click **Model Slicer**.
- 3 In the Model Slice Manager, click the arrow to expand the **Slicer configuration list**.
- **4** Set the slice properties:

• Name: Slice1

• Color: (magenta)

• Signal Propagation: upstream

Model Slicer can also highlight the constructs downstream of or bidirectionally from a block in your model, depending on which direction you want to trace the signal propagation.

Add CounterC as a starting point. In the model, right-click CounterC and select **Model Slicer** > **Add as Starting Point**.

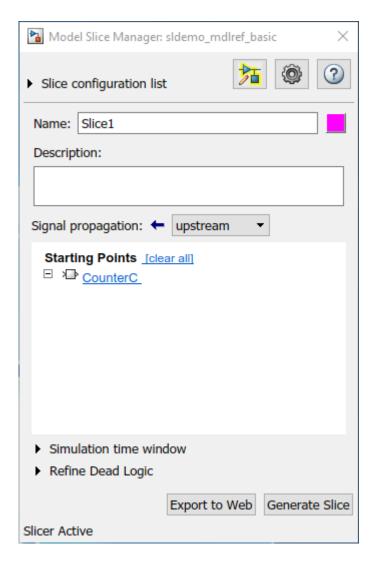

The Model Slicer now highlights the upstream constructs that affect CounterC.

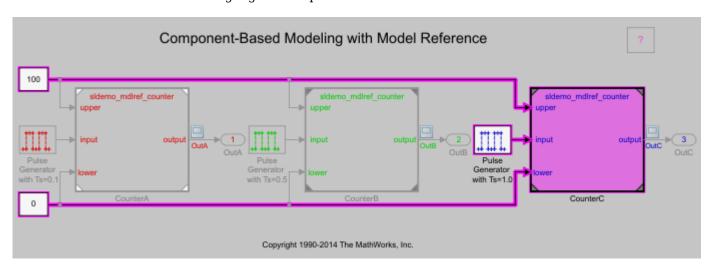

- 6 In the Model Slice Manager, click **Generate slice**.
- 7 In the **Select File to Write** dialog box, select the save location and enter a model name. The simplified standalone model contains the highlighted model items.

#### Component-Based Modeling with Model Reference

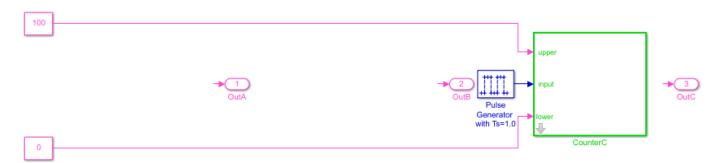

Copyright 1990-2014 The MathWorks, Inc.

To remove highlighting from the model, close the Model Slice Manager.

You can now analyze the simplified standalone model and apply any changes to the source model.

#### See Also

#### **More About**

- "Model Slicer Considerations and Limitations" on page 8-43
- "Highlight Functional Dependencies" on page 8-2
- "Refine Highlighted Model" on page 8-12

### Assess Requirements-Based Testing Quality by Using the Model Testing Dashboard

You can assess the status of your model testing activities by using the metrics in the Model Testing Dashboard. When you test your models against requirements, you maintain traceability between the requirements, models, test cases, and results. The dashboard helps you to track the status of these artifacts and the traceability relationships between them. Each metric in the dashboard measures a different aspect of the quality of the testing artifacts and reflects guidelines in industry-recognized software development standards, such as ISO 26262 and DO-178C. For more information, see "Assess Requirements-Based Testing for ISO 26262" on page 5-89.

From the dashboard, you can identify and fix testing issues. Update the dashboard metrics to track your progress toward testing compliance.

#### **Open the Project and Model Testing Dashboard**

The Model Testing Dashboard shows data on the traceability and testing status of each *unit* in your project. A unit is a functional entity in your software architecture that you can execute and test independently or as part of larger system tests. You can label models as units in the Model Testing Dashboard. If you do not specify the models that are considered units, then the dashboard considers a model to be a unit if it does not reference other models. The dashboard considers each model in your project to represent a unit because you use models to design and test the algorithms.

Open the project that contains the models and testing artifacts. For this example, at the MATLAB command line, enter dashboardCCProjectStart("incomplete"):

dashboardCCProjectStart("incomplete")

- **2** Open the Model Testing Dashboard by using one of these approaches:
  - On the **Project** tab, click **Model Testing Dashboard**.
  - At the MATLAB command line, enter modelTestingDashboard.

The first time that you open the dashboard for the project, the dashboard must identify the artifacts in the project and collect traceability information.

The dashboard performs an initial traceability analysis and collects metric results for the metrics available in your installation. Collecting results for each of the MathWorks® metrics requires licenses for Simulink Check, Requirements Toolbox $^{\text{\tiny TM}}$ , and Simulink Test. If metric results have been collected, viewing the results requires only a Simulink Check license.

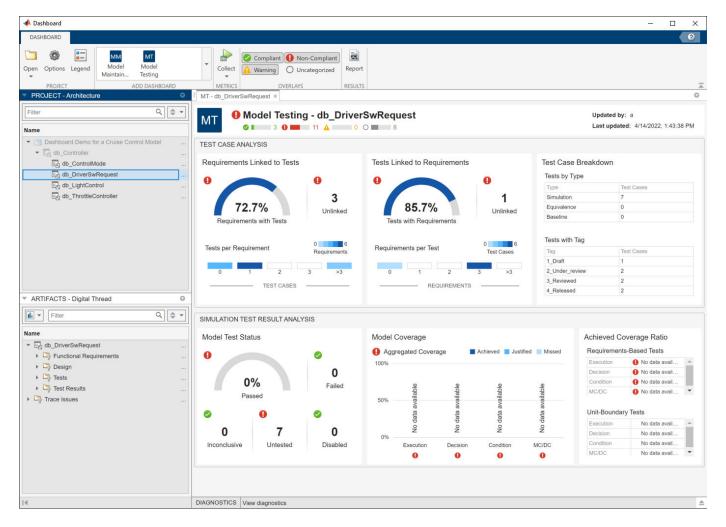

The dashboard analyzes the traceability links from the artifacts to the models in the project and populates the widgets with metric results for the unit that is selected in the **Artifacts** panel.

#### **Assess Traceability of Artifacts**

When the dashboard collects and reports metric data, it scopes the results to the artifacts in one unit in the project. Use the **Artifacts** panel to view each unit in the project, represented by the name of its model, and the artifacts that trace to it.

- In the Artifacts panel, click the unit db\_DriverSwRequest. The dashboard widgets populate with metric data from the artifacts in this unit.
- 2 In the Artifacts panel, expand the section for the unit. Click the arrow to the left of db\_DriverSwRequest. The section below the unit shows the artifacts of each type that trace to the unit.
- 3 Expand the **Functional Requirements** section and then expand the **Implemented** and **Upstream** sections. This unit implements the requirements in the file db\_SoftwareReqs.slreqx and links to the upstream, system-level requirements in db\_SystemReqs.slreqx. Click the arrow to the left of a file name to see the individual requirements that trace to the model.

You can explore the units and sections in the **Artifacts** panel to see which requirements, test cases, and test results trace to each unit in the project. For more information on how the dashboard analyzes this traceability, see "Trace Artifacts to Units and Components" on page 5-82.

#### **Explore Metric Results for a Unit**

- On the **Artifacts** panel, click the unit **db\_DriverSwRequest** to view the **Model Testing** results. The dashboard widgets populate with the metric results for the unit.
- In the **Test Case Analysis** section of the dashboard, locate the **Tests with Requirements** widget. To view tooltips with details about the results, point to the sections of the gauge or to the percentage result.

#### Tests Linked to Requirements

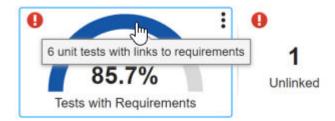

To explore the metric data in more detail, click an individual metric widget. For example, click the **Tests with Requirements** widget to view the **Metric Details** for the metric.

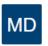

#### Metric Details - Test case linked to requirements

Metric that determines if each test case for the model is linked to at least one requirement in the project.

| Ar | tifact                 | Source                          | Requirement Link Status     |
|----|------------------------|---------------------------------|-----------------------------|
| •  | Detect short decrement | db_DriverSwRequest_Tests.mldatx | Linked to requirements      |
| Þ  | Detect long increment  | db_DriverSwRequest_Tests.mldatx | Linked to requirements      |
|    | Detect long decrement  | db_DriverSwRequest_Tests.mldatx | Missing linked requirements |
| ١  | Detect cancel          | db_DriverSwRequest_Tests.mldatx | Linked to requirements      |
| Þ  | Detect short increment | db_DriverSwRequest_Tests.mldatx | Linked to requirements      |
| Þ  | Detect cruise          | db_DriverSwRequest_Tests.mldatx | Linked to requirements      |
| Þ  | Detect set             | db_DriverSwRequest_Tests.mldatx | Linked to requirements      |

The table shows each test case for the unit, the test file containing each test case, and whether the test case is linked to requirements.

- 4 The table shows that the test case Detect long decrement is missing linked requirements. You can use the Model Testing Dashboard to open the test case in the Test Manager. In the Artifact column, click Detect long decrement.
- At the top of the Model Testing Dashboard, there is a breadcrumb trail from the **Metric Details** back to the **Model Testing** results.

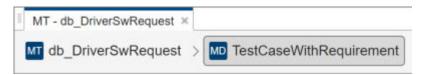

Click the breadcrumb button for **db\_DriverSwRequest** to return to the **Model Testing** results for the unit.

You can click on any of the widgets in the dashboard to view the details of their metric results. Use the hyperlinks in the tables to open the artifacts and address testing gaps. For more information on using the data in the dashboard, see "Explore Status and Quality of Testing Activities Using Model Testing Dashboard" on page 5-65.

# Track Testing Status of a Project Using the Model Testing Dashboard

To use the Model Testing Dashboard to track your testing activities, set up and maintain your project using the best practices described in "Manage Requirements-Based Testing Artifacts for Analysis in the Model Testing Dashboard" on page 5-81. As you develop and test your models, use the dashboard to identify testing gaps, fix the underlying artifacts, and track your progress towards model testing completion. For more information on finding and addressing gaps in your model testing, see "Fix Requirements-Based Testing Issues" on page 5-74.

## **See Also**

"Model Testing Metrics"

## **More About**

- "Assess Requirements-Based Testing for ISO 26262" on page 5-89
- "Explore Status and Quality of Testing Activities Using Model Testing Dashboard" on page 5-65

# **Verification and Validation**

- "Test Model Against Requirements and Report Results" on page 2-2
- "Analyze Models for Standards Compliance and Design Errors" on page 2-7
- "Perform Functional Testing and Analyze Test Coverage" on page 2-9
- "Analyze Code and Test Software-in-the-Loop" on page 2-12

# **Test Model Against Requirements and Report Results**

## **Requirements - Test Traceability Overview**

Traceability between requirements and test cases helps you interpret test results and see the extent to which your requirements are verified. You can link a requirement to elements that help verify it, such as test cases in the Test Manager, verify statements in a Test Sequence block, or Model Verification blocks in a model. When you run tests, a pass/fail summary appears in your requirements set.

This example demonstrates a common requirements-based testing workflow for a cruise control model. You start with a requirements set, a model, and a test case. You add traceability between the tests and the safety requirements. You run the test, summarize the verification status, and report the results.

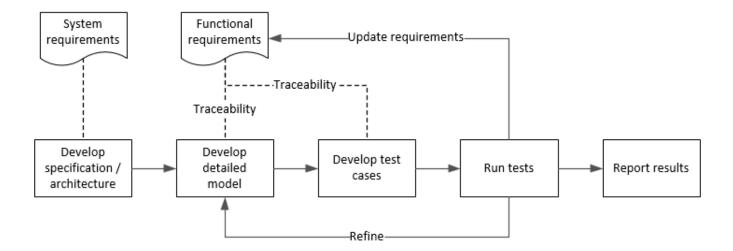

In this example, you conduct a simple test of two requirements in the set:

- That the cruise control system transitions to disengaged from engaged when a braking event has occurred
- That the cruise control system transitions to disengaged from engaged when the current vehicle speed is outside the range of 20 mph to 90 mph.

# **Display the Requirements**

1 Create a copy of the project in a working folder. The project contains data, documents, models, and tests. Enter:

```
path = fullfile(matlabroot, 'toolbox', 'shared', 'examples',...
'verification', 'src', 'cruise')
run(fullfile(path, 'slVerificationCruiseStart'))
```

- In the project models folder, open the simulinkCruiseAddReqExample.slx model.
- 3 Display the requirements. Click the iii icon in the lower-right corner of the model canvas, and select **Requirements**. The requirements appear below the model canvas.

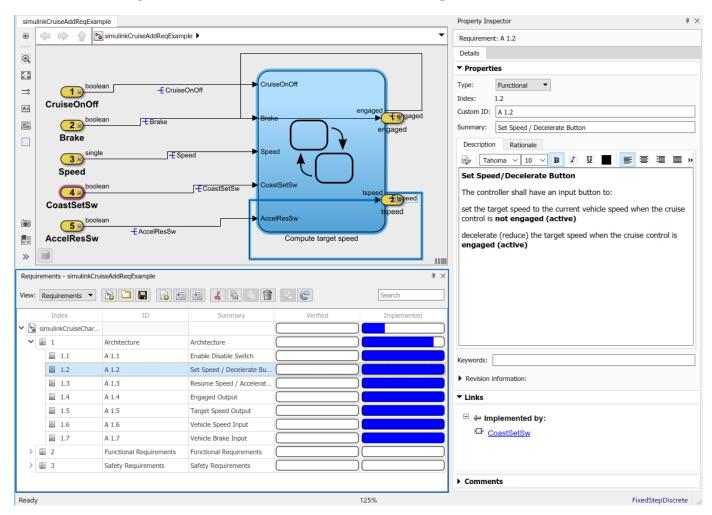

**4** Expand the requirements information to include verification and implementation status. Right-click a requirement and select **Verification Status** and **Implementation Status**.

In the Project window, open the Simulink Test file slReqTests.mldatx from the tests folder. The test file opens in the Test Manager.

# **Link Requirements to Tests**

Link the requirements to the test case.

In the Project window, open the Simulink Test file slReqTests.mldatx from the tests folder. The test file opens in the Test Manager. Explore the test suite and select Safety Tests.

Return to the model. Right-click on requirement S 3.1 and select Link from Selected Test Case.

A link to the Safety Tests test case is added to **Verified by**. The yellow bars in the **Verified** column indicate that the requirements are not verified.

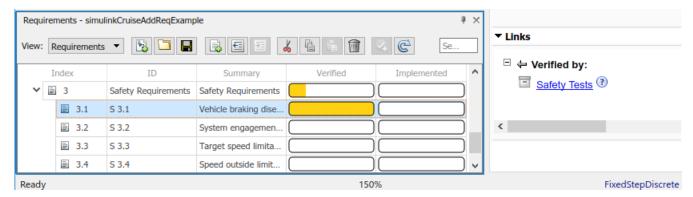

2 Also add a link for item S 3.4.

#### **Run the Test**

The test case uses a test harness SafetyTest\_Harness1. In the test harness, a test sequence sets the input conditions and checks the model behavior:

• The BrakeTest sequence engages the cruise control, then applies the brake. It includes the verify statement

```
verify(engaged == false,...
   'verify:brake',...
   'system must disengage when brake applied')
```

• The LimitTest sequence engages the cruise control, then ramps up the vehicle speed until it exceeds the upper limit. It includes the verify statement.

```
verify(engaged == false,...
   'verify:limit',...
   'system must disengage when limit exceeded')
```

- **1** Return to the Test Manager. To run the test case, click **Run**.
- When the test finishes, review the results. The Test Manager shows that both assessments pass and the plot provides the detailed results of each verify statement.

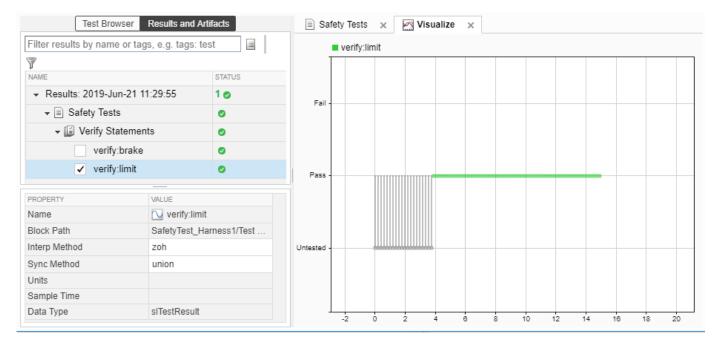

3 Return to the model and refresh the Requirements. The green bar in the **Verified** column indicates that the requirement has been successfully verified.

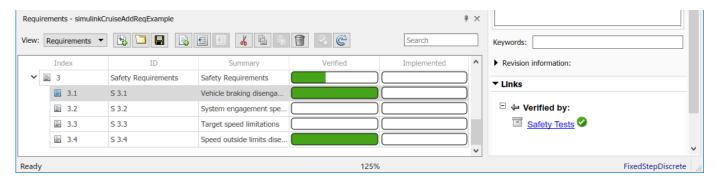

# **Report the Results**

- **1** Create a report using a custom Microsoft Word template.
  - **a** From the Test Manager results, right-click the test case name. Select **Create Report**.
  - **b** In the Create Test Result Report dialog box, set the options:
    - Title SafetyTest
    - Results for All Tests
    - File Format DOCX
    - For the other options, keep the default selections.
  - **c** Enter a file name and select a location for the report.
  - **d** For the **Template File**, select the **ReportTemplate.dot**x file in the **documents** project folder.
  - e Click Create.

- 2 Review the report.
  - a The **Test Case Requirements** section specifies the associated requirements
  - **b** The **Verify Result** section contains details of the two assessments in the test, and links to the simulation output.

## See Also

# **Related Examples**

- "Link to Requirements" (Simulink Test)
- "Validate Requirements Links in a Model" (Requirements Toolbox)
- "Customize Requirements Traceability Report for Model" (Requirements Toolbox)

## **External Websites**

• Requirements-Based Testing Workflow

# **Analyze Models for Standards Compliance and Design Errors**

# **Standards and Analysis Overview**

During model development, check and analyze your model to increase confidence in its quality. Check your model against standards such as MAB style guidelines and high-integrity system design guidelines such as DO-178 and ISO 26262. Analyze your model for errors, dead logic, and conditions that violate required properties. Using the analysis results, update your model and document exceptions. Report the results using customizable templates.

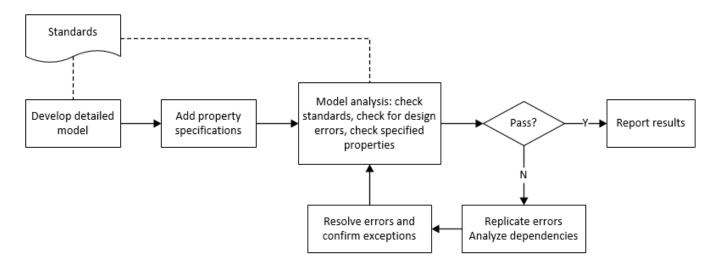

# **Check Model for Style Guideline Violations and Design Errors**

This example shows how to use the Model Advisor to check a cruise control model for MathWorks Advisory Board (MAB) style guideline violations and design errors. Select checks and run the analysis on the model. Iteratively debug issues using the Model Advisor and rerun checks to verify that it is in compliance. After passing your selected checks, report results.

#### **Check Model for MAB Style Guideline Violations**

In Model Advisor, you can check that your model complies with MAB modeling guidelines.

1 Create a copy of the project in a working folder. On the command line, enter

```
path = fullfile(matlabroot, 'toolbox', 'shared', 'examples',...
'verification', 'src', 'cruise')
run(fullfile(path, 'slVerificationCruiseStart'))
```

2 Open the model. On the command line, enter

open system simulinkCruiseErrorAndStandardsExample

- 3 In the **Modeling** tab, select **Model Advisor**.
- 4 Click OK to choose simulinkCruiseErrorAndStandardsExample from the System Hierarchy.
- 5 Check your model for MAB style guideline violations using Simulink Check.

- a In the left pane, in the By Product > Simulink Check > Modeling Standards > MAB Checks folder, select:
  - · Check Indexing Mode
  - Check model diagnostic parameters
- **b** Right-click on the **MAB Checks** node and select **Run Selected Checks**.
- **c** To review the configuration parameter settings that violate MAB style guidelines, run the **Check model diagnostic parameters** check.
- The analysis results appear in the right pane on the **Report** tab. Report displays the violation details and the recommended action.
- **e** Click the parameter hyperlinks, which opens the Configuration Parameters dialog box, and update the model diagnostic parameters. Save the model.
- **f** To verify that your model passes, rerun the check. Repeat steps from c to e, if necessary, to reach compliance.
- To generate a results report of the Simulink Check checks, select the **MAB Checks** node, and then, from the toolstrip, click**Report**.

## **Check Model for Design Errors**

While in the Model Advisor, you can also check your model for hidden design errors using Simulink Design Verifier.

- In the left pane, in the **By Products > Simulink Design Verifier** folder, select **Design Error Detection**.
- 2 If not already checked, click the box beside **Design Error Detection**. All checks in the folder are selected.
- **3** From the tool strip, click **Run Check**.
- 4 After the Model Advisor analysis, from the tool strip, click **Report**. This generates a HTML report of the check analysis.
- 5 In the generated report, click a **Simulink Design Verifier Results Summary**hyperlink. The dialog box provides tools to help you diagnose errors and warnings in your model.
  - a Review the analysis results on the model. Click the Compute target speed subsystem. The Simulink Design Verifier Results Inspector window provides derived ranges that can help you understand the source of an error by identifying the possible signal values.
  - **b** Review the harness model or create one if it does not already exist.
  - **c** View tests and export test cases.
  - **d** Review the analysis report. To see a detailed analysis report, click **HTML** or **PDF**.

#### See Also

## **Related Examples**

- "Check Model Compliance by Using the Model Advisor" on page 3-2
- "Collect Model Metrics Using the Model Advisor" on page 5-9
- "Analyze Models for Design Errors" (Simulink Design Verifier)
- "Prove Properties in a Model" (Simulink Design Verifier)

# **Perform Functional Testing and Analyze Test Coverage**

Functional testing begins with building test cases based on requirements. These tests can cover key aspects of your design and verify that individual model components meet requirements. Test cases include inputs, expected outputs, and acceptance criteria.

By collecting individual test cases within test suites, you can run functional tests systematically. To check for regression, add baseline criteria to the test cases and test the model iteratively. Coverage measurement reflects the extent to which these tests have fully exercised the model. Coverage measurement also helps you to add tests and requirements to meet coverage targets.

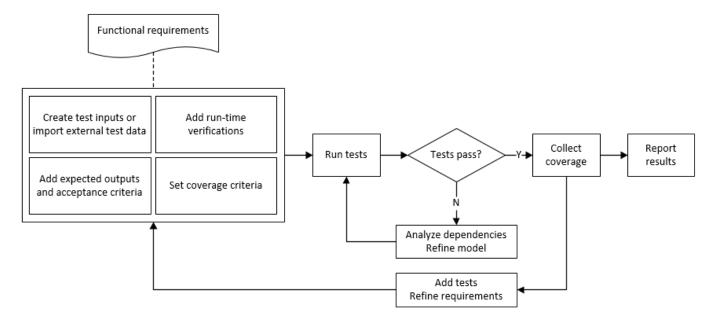

# **Incrementally Increase Test Coverage Using Test Case Generation**

This example shows a functional testing-based testing workflow for a cruise control model. You start with a model that has tests linked to an external requirements document, analyze the model for coverage in Simulink Coverage, incrementally increase coverage with Simulink Design Verifier, and report the results.

#### **Explore the Test Harness and the Model**

1 Create a copy of the project in a working folder. At the command line, enter:

```
path = fullfile(matlabroot, 'toolbox', 'shared', 'examples',...
'verification', 'src', 'cruise')
run(fullfile(path, 'slVerificationCruiseStart'))
```

**2** Open the model and the test harness. At the command line, enter:

```
open_system simulinkCruiseAddReqExample
sltest.harness.open('simulinkCruiseAddReqExample','SafetyTest_Harness1')
```

3 Load the test suite from "Test Model Against Requirements and Report Results" (Simulink Test) and open the Simulink Test Manager. At the command line, enter:

```
sltest.testmanager.load('slReqTests.mldatx')
sltest.testmanager.view
```

- 4 Open the test sequence block. The sequence tests that the system disengages when the:
  - Brake pedal is pressed
  - · Speed exceeds a limit

Some test sequence steps are linked to requirements document simulinkCruiseChartReqs.docx.

#### **Measure Model Coverage**

- 1 In the Simulink Test Manager, click the slReqTests test file.
- **2** To enable coverage collection for the test file, in the right page under **Coverage Settings**:
  - Select Record coverage for referenced models
  - Use **Coverage filter filename** to specify a coverage filter to use for the coverage analysis. The default setting honors the model configuration parameter settings. Leaving the field empty attaches no coverage filter.
  - Select **Decision**, **Condition**, and **MCDC**.
- **3** To run the tests, on the Test Manager toolstrip, click **Run**.
- When the test finishes select the Results in the Test Manager. The aggregated coverage results show that the example model achieves 50% decision coverage, 41% condition coverage, and 25% MCDC coverage.

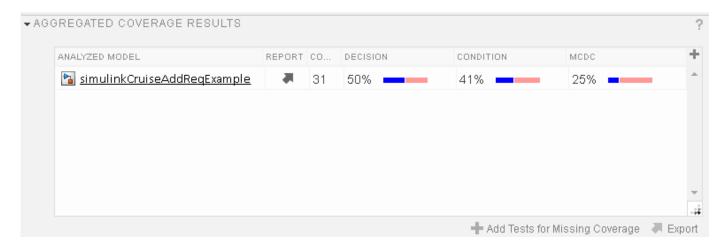

#### **Generate Tests to Increase Model Coverage**

- 1 Use Simulink Design Verifier to generate additional tests to increase model coverage. In **Results** and Artifacts, select the slReqTests test file and open the Aggregated Coverage Results section located in the right pane.
- 2 Right-click the test results and select Add Tests for Missing Coverage.
- **3** Under **Harness**, choose Create a new harness.
- 4 Click **OK** to add tests to the test suite using Simulink Design Verifier. The model being tested must either be on the MATLAB path or in the working folder.
- **5** On the Test Manager toolstrip, click **Run** to execute the updated test suite. The test results include coverage for the combined test case inputs, achieving increased model coverage.

Alternatively, you can create and use tests to increase coverage programmatically by using sltest.testmanager.addTestsForMissingCoverage and sltest.testmanager.TestOptions.

## **See Also**

# **Related Examples**

- "Link to Requirements" (Simulink Test)
- "Assess Model Simulation Using verify Statements" (Simulink Test)
- "Compare Model Output to Baseline Data" (Simulink Test)
- "Generate Test Cases for Model Decision Coverage" (Simulink Design Verifier)
- "Increase Test Coverage for a Model" (Simulink Test)

# **Analyze Code and Test Software-in-the-Loop**

## Code Analysis and Testing Software-in-the-Loop Overview

You can analyze code to detect errors, check standards compliance, and evaluate key metrics such as length and cyclomatic complexity. For handwritten code, you typically check for run-time errors with static code analysis and run test cases that evaluate the code against requirements and evaluate code coverage. Based on the results, you refine the code and add tests.

In this example, you generate code and demonstrate that the code execution produces equivalent results to the model by using the same test cases and baseline results. Then you compare the code coverage to the model coverage. Based on test results, add tests and modify the model to regenerate code.

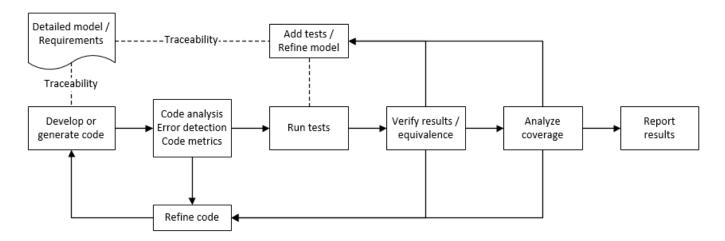

# **Analyze Code for Defects, Metrics, and MISRA C:2012**

This workflow describes how to check if your model produces MISRA® C:2012 compliant code and how to check your generated code for code metrics and defects. To produce more MISRA compliant code from your model, you use the code generation and Model Advisor. To check whether the code is MISRA compliant, you use the Polyspace MISRA C:2012 checker and report generation capabilities. For this example, you use the model simulinkCruiseErrorAndStandardsExample. To open the model:

**1** Open the project.

```
path = fullfile(matlabroot, 'toolbox', 'shared', 'examples',...
'verification', 'src', 'cruise')
run(fullfile(path, 'slVerificationCruiseStart'))
```

2 From the project, open the model simulinkCruiseErrorAndStandardsExample.

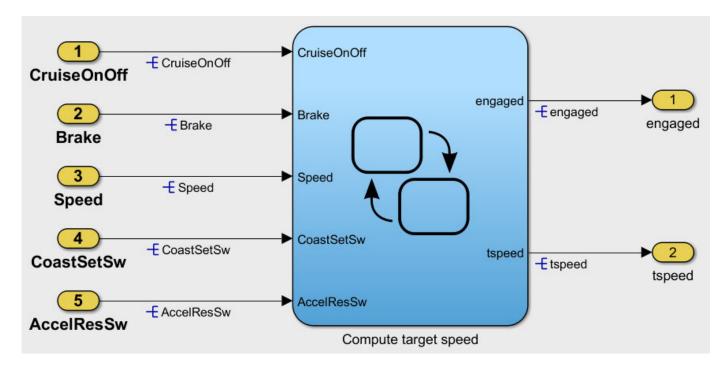

#### **Run Code Generator Checks**

Before you generate code from your model, use the Code Generation Advisor to check your model so that it generates code more compliant with MISRA C and more compatible with Polyspace.

- 1 Right-click Compute target speed and select C/C++ Code > Code Generation Advisor.
- Select the Code Generation Advisor folder. In the right pane, move Polyspace to **Selected objectives prioritized**. The MISRA C:2012 guidelines objective is already selected.

Code Generation Objectives (System target file: ert.tlc)

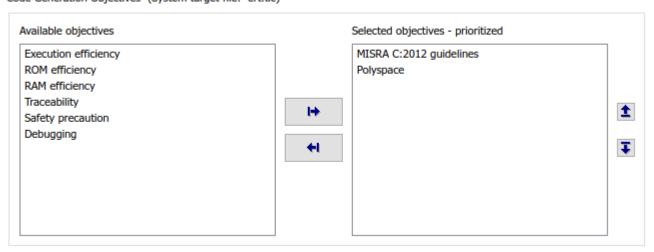

#### 3 Click Run Selected Checks.

The Code Generation Advisor checks whether the model includes blocks or configuration settings that are not recommended for MISRA C:2012 compliance and Polyspace code analysis. For this

model, the check for incompatible blocks passes, but some configuration settings are incompatible with MISRA compliance and Polyspace checking.

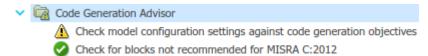

- 4 Click the check that did not pass. Accept the parameter changes by selecting Modify Parameters.
- 5 Rerun the check by selecting **Run This Check**.

#### **Run Model Advisor Checks**

Before you generate code from your model, use the Model Advisor to check your model for MISRA C and Polyspace compliance. This example shows you how to use the Model Advisor to check your model before generating code.

- 1 At the bottom of the Code Generation Advisor window, select **Model Advisor**.
- 2 Under the By Task folder, select the Modeling Standards for MISRA C:2012 advisor checks.
- 3 Click **Run Checks** and review the results.
- 4 If any of the tasks fail, make the suggested modifications and rerun the checks until the MISRA modeling guidelines pass.

#### **Generate and Analyze Code**

After you have done the model compliance checking, you can generate the code. With Polyspace, you can check your code for compliance with MISRA C:2012 and generate reports to demonstrate compliance with MISRA C:2012.

- 1 In the Simulink editor, right-click Compute target speed and select C/C++ Code > Build This Subsystem.
- **2** Use the default settings for the tunable parameters and select **Build**.
- After the code is generated, in the Simulink Editor, right-click Compute target speed and select **Polyspace > Options**.
- 4 Click **Configure** to choose more advanced Polyspace analysis options in the Polyspace configuration window.

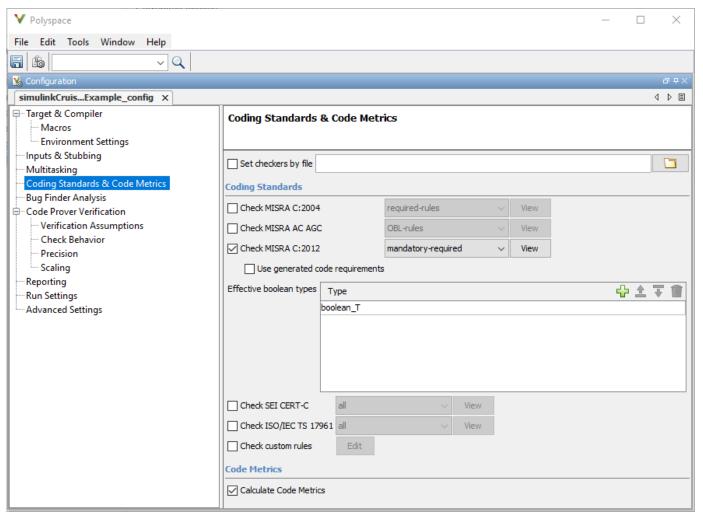

- 5 On the left pane, click **Coding Standards & Code Metrics**, then select **Calculate Code Metrics** to enable code metric calculations for your generated code.
- **6** Save and close the Polyspace configuration window.
- 7 From your model, right-click Compute target speed and select **Polyspace > Verify > Code Generated For Selected Subsystem**.

Polyspace Bug Finder analyzes the generated code for a subset of MISRA checks. You can see the progress of the analysis in the MATLAB Command Window. After the analysis finishes, the Polyspace environment opens.

#### **Review Results**

The Polyspace environment shows you the results of the static code analysis.

**1** Expand the tree for rule 8.7 and click through the different results.

Rule 8.7 states that functions and objects should not be global if the function or object is local. As you click through the 8.7 violations, you can see that these results refer to variables that other components also use, such as CruiseOnOff. You can annotate your code or your model to justify every result. Because this model is a unit in a larger program, you can also change the configuration of the analysis to check only a subset of MISRA rules.

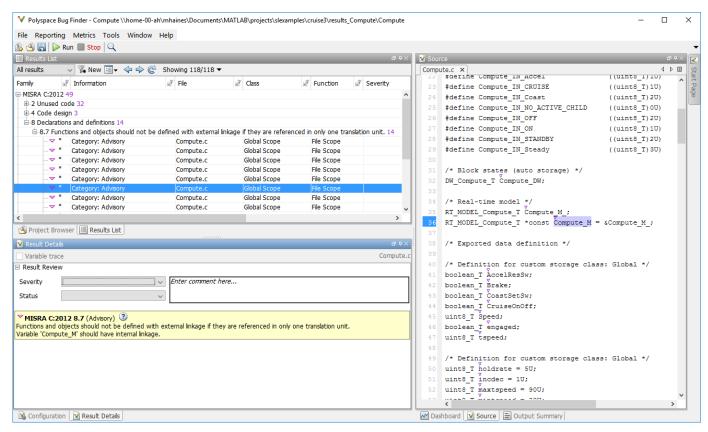

- In your model, right-click Compute target speed and select **Polyspace > Options**.
- 3 Set the **Settings from** option to **Project configuration** to choose a subset of MISRA rules in the Polyspace configuration.
- 4 Click Configure.
- In the Polyspace window, on the left pane, click **Coding Standards & Code Metrics**. Then select **Check MISRA C:2012** and, from the drop-down list, select single-unit-rules. Now Polyspace checks only the MISRA C:2012 rules that are applicable to a single unit.
- **6** Save and close the Polyspace configuration window.
- **7** Rerun the analysis with the new configuration.

The rules Polyspace showed previously were found because the model was analyzed by itself. When you limited the rules Polyspace checked to the single-unit subset, Polyspace found only two violations.

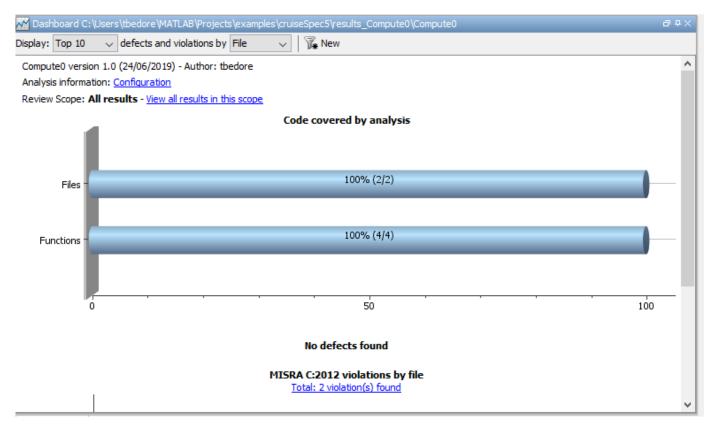

When you integrate this model with its parent model, you can add the rest of the MISRA C:2012 rules.

#### **Generate Report**

To demonstrate compliance with MISRA C:2012 and report on your generated code metrics, you must export your results. If you want to generate a report every time you run an analysis, see Generate report (Polyspace Bug Finder).

- 1 If they are not open already, open your results in the Polyspace environment.
- **2** From the toolbar, select **Reporting > Run Report**.
- 3 Select **BugFinderSummary** as your report type.
- 4 Click Run Report.

The report is saved in the same folder as your results.

5 To open the report, select **Reporting > Open Report**.

# Test Code Against Model Using Software-in-the-Loop Testing

You previously showed that the model functionality meets its requirements by running test cases based on those requirements. Now run the same test cases on the generated code to show that the code produces equivalent results and fulfills the requirements. Then compare the code coverage to the model coverage to see the extent to which the tests exercised the generated code.

In MATLAB, in the project window, open the tests folder, then open SILTests.mldatx. The file opens in the Test Manager.

- Review the test case. On the **Test Browser** pane, navigate to SIL Equivalence Test Case. This equivalence test case runs two simulations for the simulinkCruiseErrorAndStandardsExample model using a test harness.
  - Simulation 1 is a model simulation in normal mode.
  - Simulation 2 is a software-in-the-loop (SIL) simulation. For the SIL simulation, the test case runs the code generated from the model instead of running the model.

The equivalence test logs one output signal and compares the results from the simulations. The test case also collects coverage measurements for both simulations.

- 3 Run the equivalence test. Select the test case and click **Run**.
- 4 Review the results in the Test Manager. In the **Results and Artifacts** pane, select **SIL Equivalence Test Case** to see the test results. The test case passed and the results show that the code produced the same results as the model for this test case.

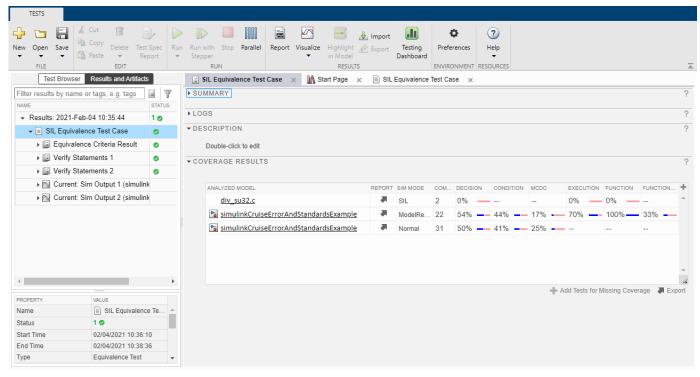

Expand the **Coverage Results** section of the results. The coverage measurements show the extent to which the test case exercised the model and the code. When you run multiple test cases, you can view aggregated coverage measurements in the results for the whole run. Use the coverage results to add tests and meet coverage requirements, as shown in "Perform Functional Testing and Analyze Test Coverage" on page 2-9.

You can also test the generated code on your target hardware by running a processor-in-the-loop (PIL) simulation. By adding a PIL simulation to your test cases, you can compare the test results and coverage results from your model to the results from the generated code as it runs on the target hardware. For more information, see "Code Verification Through Software-in-the-Loop and Processor-in-the-Loop Execution" (Embedded Coder).

# See Also

# **Related Examples**

- "Run Polyspace Analysis on Code Generated with Embedded Coder" (Polyspace Bug Finder)
- "Test Two Simulations for Equivalence" (Simulink Test)
- "Export Test Results" (Simulink Test)

# **Checking Systems Interactively**

# **Check Model Compliance by Using the Model Advisor**

## **Model Advisor Overview**

The Model Advisor checks your model or subsystem for modeling conditions and configuration settings that cause inaccurate or inefficient simulation of the system that the model represents. The Model Advisor checks can help you verify compliance with industry standards and guidelines. By using the Model Advisor, you can implement consistent modeling guidelines across projects and development teams.

Upon completing the analysis of your model, the Model Advisor produces a report that lists the suboptimal conditions, settings, and modeling techniques and proposes solutions, when applicable.

You can use the Model Advisor to check your model in these ways:

- · Interactively run Model Advisor checks
- Configure the Model Advisor to automatically run edit-time checks (requires Simulink Check)

These limitations apply when you use the Model Advisor to check your model. For limitations that apply to specific checks, see the Capabilities and Limitations section in the check documentation.

- If you rename a system, you must restart the Model Advisor to check that system.
- In systems that contain a variant subsystem, the Model Advisor checks the active subsystem. To check both the active and inactive subsystems, set the Advisor.Application property, AnalyzeVariants, to true.
- Model Advisor does not analyze commented blocks.
- Checks do not search in model blocks or subsystem blocks with the block parameter Read/Write set to NoReadorWrite. However, on a check-by-check basis, Model Advisor checks do search in library blocks and masked subsystems.
- Unless specified otherwise in the documentation for a check, the Model Advisor does not analyze the contents of a Model block. To run checks on referenced models, use instances of the Advisor.Application class (Simulink Check license required).

**Note** Software is inherently complex and may not be free of errors. Model Advisor checks might contain bugs. MathWorks reports known bugs brought to its attention on its Bug Report system at https://www.mathworks.com/support/bugreports/. The bug reports are an integral part of the documentation for each release. Examine bug reports for a release as such reports may identify inconsistencies between the actual behavior of a release you are using and the behavior described in this documentation.

While applying Model Advisor checks to your model increases the likelihood that your model does not violate certain modeling standards or guidelines, their application cannot guarantee that the system being developed will be safe or error-free. It is ultimately your responsibility to verify, using multiple methods, that the system being developed provides its intended functionality and does not include unintended functionality.

## **Model Advisor Checks Documentation**

The Model Advisor only displays the checks for your installed products. This table provides links to the product-specific check documentation. A product license may be required to review some of the documentation.

| Product                  | Model Advisor Check Documentation                                                                                                    |
|--------------------------|----------------------------------------------------------------------------------------------------|
| Simulink                 | "Simulink Checks"                                                                                                    |
| Embedded Coder           | "Embedded Coder Checks" (Embedded Coder)                                                                                                    |
| AUTOSAR Blockset         | "AUTOSAR Blockset Checks" (AUTOSAR<br>Blockset)                                                                                                    |
| Simulink Coder™          | "Simulink Coder Checks" (Simulink Coder)                                                                                                    |
| HDL Coder™               | "HDL Code Advisor Checks" (HDL Coder)                                                                                                    |
| Simulink Code Inspector™ | "Simulink Code Inspector Checks" (Simulink Code Inspector)                                                                                                    |
| Simulink Check           | "DO-178C/DO-331 Checks"                                                                                                    |
|                          | "IEC 61508, IEC 62304, ISO 26262, ISO 25119,<br>and EN 50128/EN 50657 Checks"                                                                                                    |
|                          | "Model Checks for DO-254 Standard Compliance"<br>on page 3-57                                                                                                    |
|                          | "High Integrity System Modeling Checks"                                                                                                    |
|                          | "Model Advisor Checks for MAB and JMAAB<br>Compliance"                                                                                                    |
|                          | "MISRA C:2012 Checks"                                                                                                    |
|                          | "Secure Coding Checks for CERT C, CWE, and ISO/IEC TS 17961 Standards"                                                                                                    |
|                          | "Model Metrics"                                                                                                    |
| Simulink Design Verifier | "Simulink Design Verifier Checks" (Simulink Design Verifier)                                                                                                    |
| Simulink PLC Coder™      | "PLC Model Advisor Checks" (Simulink PLC Coder)                                                                                                    |
| Requirements Toolbox     | "Requirements Consistency Checks" (Requirements Toolbox)                                                                                                    |
| Simscape™                | Documentation is available only in the Model<br>Advisor. To review the documentation for the<br>check, in the Model Advisor, right-click on the<br>check title and select <b>What's This?</b> |
| Simulink Control Design™ | "Simulink Control Design Checks" (Simulink Control Design)                                                                                                    |
| IEC Certification Kit    | "IEC Certification Kit Checks" (IEC Certification Kit)                                                                                                    |

| Product              | Model Advisor Check Documentation                    |
|----------------------|------------------------------------------------------|
| DO Qualification Kit | "DO Qualification Kit Checks" (DO Qualification Kit) |

## **Run Model Advisor Checks and Review Results**

You can use the Model Advisor to check your model interactively against modeling standards and guidelines. The following example uses the sldemo\_mdladv model to demonstrate the execution of the Model Advisor checks using the Model Advisor.

- 1 Open the Model Advisor example model sldemo mdladv.
- To open the Model Advisor, in the Simulink editor, click the Modeling tab and select Model Advisor. A System Selector Model Advisor dialog box opens. Select the model or system that you want to review and click OK.
- 3 In the left pane of the Model Advisor, select the checks you want to run on your model:
  - a You can select the checks by using the **By Product** or **By Task** folders.
    - Show By Product Folder Displays checks available for each product
    - Show By Task Folder Displays checks related to specific tasks

Checks with the icon <sup>®</sup> trigger an update of the model diagram.

Checks with the icon trigger an extensive analysis of the model. Checks that trigger extensive analysis of the model use additional analysis techniques, such as analysis with Simulink Design Verifier.

- 4 Click on the folder that contains the checks and, on the toolstrip, select **Run Checks** to execute the analysis. To run a single check, right-click the check in the folder and select **Run This Check**.
- View the results on the Model Advisor User Interface. This table shows the common check status results; notice that different icons are used depending on the parameter set for **Check result when issues are flagged** in the Model Advisor Configuration Editor (requires a Simulink Check license). For more information about this parameter, see "Specify Parameters for Check Customization" on page 7-6.

| <b>Check Result Status</b> | Icon     | Description                                                                 |
|----------------------------|----------|-----------------------------------------------------------------------------|
| Passed                     | <b>②</b> | Model does not have any violations for the given check(s).                  |
| Failed                     | <b>8</b> | Check has identified severe violations.                                     |
| Warning                    | A        | Check has identified violations.                                            |
| Justified                  | <b></b>  | Check violations are justified.                                             |
| Not Run                    |          | Check not selected for Model Advisor analysis.                              |
| Incomplete                 | •        | Check analysis is incomplete or check execution has resulted in exceptions. |

**6** Fix the warnings or failures as desired. For more information, see "Address Model Check Results".

- 7 Use the **Exclusions** tab to review checks that were marked for exclusion from the analysis.
- **8** View and save the report. For additional information, see "Save and View Model Advisor Check Reports" and "Generate Model Advisor Reports" on page 3-20.

## See Also

# **Related Examples**

- "Address Model Check Results"
- "Generate Model Advisor Reports" on page 3-20
- "Save and View Model Advisor Check Reports"
- "Find Model Advisor Check IDs"
- "Archive and View Results" on page 4-6
- "Exclude Blocks from the Model Advisor Check Analysis" on page 3-9
- "Check Model Compliance Using Edit-Time Checking" on page 3-6
- "Use the Model Advisor Configuration Editor to Customize the Model Advisor" on page 7-3

# **Check Model Compliance Using Edit-Time Checking**

When you enable edit-time checks, the Model Advisor evaluates the model against a subset of Model Advisor checks. Highlighted blocks in the model editor window alert you to issues in your model. This enables you to identify modeling issues earlier in the model design process.

## Configure Your Model to Use Edit-Time Checking

You can use one of these methods to enable edit-time checking of your model:

- In the Debug tab, select Diagnostics > Edit-Time Checks. The Configuration Parameters dialog box opens and you select the check box for Edit-Time Checks.
- In the **Modeling** tab, select **Model Advisor > Edit-Time Checks**. The Configuration Parameters dialog box opens and you select the check box for **Edit-Time Checks**.
- Enable edit-time checking through the command line using the edittime.setAdvisorChecking function.
- If you have an Embedded Coder or Simulink Coder license, you can use edit-time checks to
  evaluate your model for issues that are specific to code generation. To enable these checks, open
  the Embedded Coder app and select the C/C++ Code Advisor > Edit-Time Checks. The
  Configuration Parameters dialog box opens and you select the check box for Edit-Time Checks.

When edit-time checking is enabled, the Model Advisor highlights blocks in your model that violate Model Advisor checks.

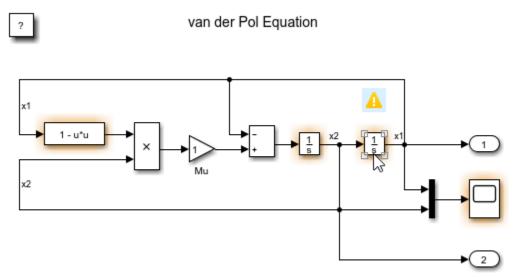

Copyright 2004-2013 The MathWorks, Inc.

If you edit the model when edit-time checking is enabled, the Model Advisor checks out a Simulink Check license.

To review a check violation, click the error or warning icon above the highlighted block. A diagnostics window opens, which provides information about the modeling issue that violates the Model Advisor check. When a block violates multiple checks, you can use the diagnostics window to review issues.

For each modeling issue, you can use the diagnostics window to:

- Review the cause and explore suggested options for fixing the issue, if any.
- Click the question mark to access detailed documentation about the violated Model Advisor check.
- Ignore the warning and add the block to the exclusion list for that check by clicking Suppress.

In this example, you use edit-time checking to verify the compliance of a model with MAB guidelines while you edit.

- 1 Open a model. For this example, at the command prompt, type: sldemo\_fuelsys.
- To enable the edit-time checking, in the Modeling tab, select Model Advisor > Edit-Time Checks. The Configuration Parameters dialog box opens and you select the check box for Edit-Time Checks.
- 3 The Model Advisor highlights several blocks. Place your cursor over the warning of the **Throttle Angle Fault Switch** block to discover the issue.

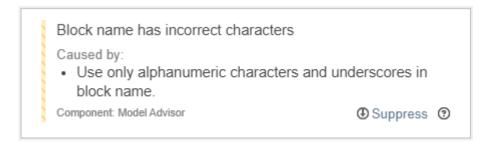

## **Fault-Tolerant Fuel Control System**

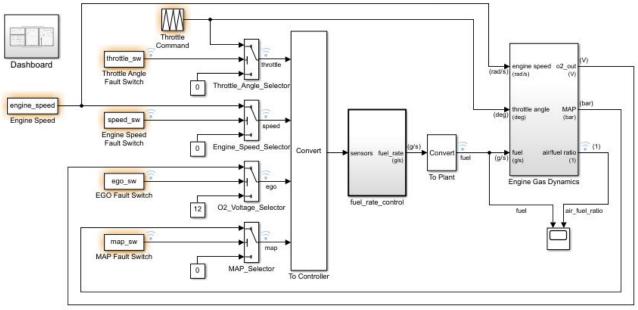

Open the Dashboard subsystem to simulate any combination of sensor failures.

Copyright 1990-2017 The MathWorks, Inc.

4 Select the warning. The Model Advisor indicates that the block name has an incorrect character. Replace the space with an underscore character and the warning goes away.

# View and Customize the Edit-Time Checks in a Model Advisor Configuration

The Model Advisor checks that are available for edit-time checking are specified by using a Model Advisor configuration file. You use the Model Advisor Configuration Editor to review and modify existing configuration files and create new configuration files.

To open a Model Advisor configuration file and review the Model Advisor checks that are enabled for use in edit-time checking:

- In the Simulink editor, click the Modeling tab and select Model Advisor > Customize Edit-Time Checks.
- 2 The Model Advisor Configuration Editor opens. The file name for the configuration that is currently being used by the Model Advisor is displayed at the top of the window. Verify that you are evaluating the correct configuration file. To open a different configuration file, click **Open** and browse to the file you would like to review.
- In the Model Advisor Configuration Editor, on the Model Advisor tab, select the Edit time supported checks option. The filtered list identifies the Model Advisor checks that are supported for edit-time checking.

**Note** When a check is included in multiple folders of your Model Advisor hierarchy, for edit-time checking, the Model Advisor prioritizes the check in your custom folder. If the check is not in your custom folder, priority goes to the check in the **By Task** folder, and finally to the check in your **By Product** folder.

In the **Model Advisor** tab, check the box beside the checks that you want to include in the edittime check analysis. Deselect the boxes beside checks that you do not want analyzed. For additional information about using the Model Advisor Configuration Editor to create a custom Model Advisor configuration, including the customization of edit-time checks, see "Use the Model Advisor Configuration Editor to Customize the Model Advisor" on page 7-3

## See Also

## **Related Examples**

- "Address Model Check Results"
- "Generate Model Advisor Reports" on page 3-20
- "Save and View Model Advisor Check Reports"
- "Find Model Advisor Check IDs"
- "Archive and View Results" on page 4-6
- "Exclude Blocks from the Model Advisor Check Analysis" on page 3-9

# **Exclude Blocks from the Model Advisor Check Analysis**

## **Model Advisor Exclusion Overview**

To save time during model development and verification, you can limit the scope of the Model Advisor analysis of your model. You can create a Model Advisor exclusion to exclude blocks in the model from selected checks. You can exclude all or selected checks from:

- · Simulink blocks
- · Stateflow charts

After you specify the blocks to exclude, Model Advisor uses the exclusion information to exclude blocks from specified checks during analysis. By default, Model Advisor exclusion information is stored in the model SLX file. Alternatively, you can store the information in an exclusion file.

To view exclusion information for the model, right-click in the model window or right-click a block and select **Model Advisor > Open Model Advisor Exclusion Editor**.

The Model Advisor Exclusion Editor dialog box includes the following information for each exclusion:

- · Filter Identifier
- Filter Type
- Summary
- Check ID(s)

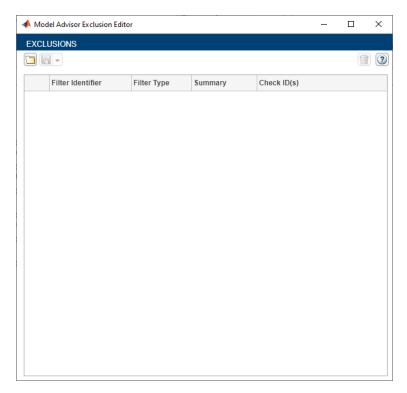

| Field             | Description                                                                                                    |
|-------------------|----------------------------------------------------------------------------------------------------|
| Filter Identifier | Name and path of the block or subsystem that is excluded. The path of the blocks are hyper-linked and clicking on them will highlight the concerned blocks on the model canvas.                                                  |
| Filter Type       | Defines the type of the excluded item.  Example: If the filter type is <b>Block</b> , on that particular Simulink block is excluded. If the type is <b>Subsystem</b> , then all the contents inside that subsystem are excluded. |
| Summary           | Editable field to enter notes or the reason for exclusion. By default, this field defines whether a specific block is excluded or all blocks of a given type are excluded.                                                       |
| Check ID (s)      | Names of the checks for which the block exclusion applies. Check Selector can be invoked from this cell by clicking on the edit ( button.                                                                                        |

**Note** If you comment out blocks, they are excluded from both simulation and Model Advisor analysis.

## **Filter Types**

Filter type defines the type of the excluded entity. Model Advisor Exclusion Editor currently supports exclusion of the following entities:

| Filter Type        | Description                                    |
|--------------------|------------------------------------------------|
| Simulink           |                                                |
| Block              | Exclude a Simulink block.                      |
| BlockType          | Exclude all blocks of a type.                  |
| Subsystem          | Exclude all blocks inside a Subsystem.         |
| Library            | Exclude all instances of a Library block.      |
| MaskType           | Exclude blocks or subsystem of mask type.      |
| Stateflow          | Exclude Stateflow blocks in Simulink.          |
| Stateflow          |                                                |
| Chart              | Exclude every entity inside a Stateflow Chart. |
| State              | Exclude a Stateflow State.                     |
| Transition         | Exclude a Stateflow Transition.                |
| Junction           | Exclude a Stateflow Junction.                  |
| GraphicalFunction  | Exclude a Stateflow Graphical Function.        |
| MATLABFunction     | Exclude a Stateflow MATLAB Function.           |
| SimulinkFunction   | Exclude a Stateflow Simulink Function.         |
| TruthTable         | Exclude a Stateflow Truth Table.               |
| SimulinkBasedState | Exclude a Stateflow Simulink based state.      |

## **Create Model Advisor Exclusions**

In the model window, right-click a block and select **Model Advisor**. Select the menu option for the type of exclusion that you want to do.

| Task                                                                                                    | Select Model Advisor >                                                                           |  |
|----------------------------------------------------------------------------------------------------|--------------------------------------------------------------------------------------------------|--|
| Exclude the block from all checks.                                                                                    | Exclude block only > All Checks                                                                  |  |
| Exclude all blocks of this type from all checks.                                                                      | Exclude all blocks of type <block_type> &gt; All Checks</block_type>                             |  |
| Exclude the block from                                                                                                | a Exclude block only > Select Checks.                                                            |  |
| selected checks.                                                                                                    | b In the Check Selector dialog box, select the checks. Click <b>OK</b> .                         |  |
| Exclude all blocks of this type from selected checks.                                                                 | a Exclude all blocks of type <block_type> &gt; Select Checks.</block_type>                       |  |
|                                                                                                    | b In the Check Selector dialog box, select the checks. Click OK.                                 |  |
| Exclude the block from all failed checks. This option is available only after a Model Advisor analysis.               | Exclude block only > Only failed checks                                                          |  |
| Exclude all blocks of this type from all failed checks. This option is available only after a Model Advisor analysis. | checks                                                                                           |  |
| Exclude the block from a failed check. This option is available only after a Model Advisor analysis.                  | Exclude block only > <name check="" failed="" of=""></name>                                      |  |
| Exclude all blocks of this type from a failed check. This option is available only after a Model Advisor analysis.    | Exclude all blocks of type <block_type> &gt; <name check="" failed="" of=""></name></block_type> |  |

2 In the Model Advisor Exclusion Editor dialog box, save the exclusions to the model or an exclusion file by using one of the processes below.

You can create as many Model Advisor exclusions as you want by right-clicking model blocks and selecting the options under **Model Advisor**.

## Save Model Advisor Exclusions in a Model File

To save Model Advisor exclusions to the model .slx file, in the Model Advisor Exclusion Editor dialog box, click on the save icon(). When you open the model .slx file, the model contains the exclusions.

#### Save Model Advisor Exclusions in Exclusion File

A Model Advisor exclusion file specifies the collection of blocks to exclude from specified checks in an exclusion file. You can create exclusions and save them in an exclusion file.

To save Model Advisor exclusions to the exclusion .xml file:

- 1 Open the Model Advisor Exclusion Editor.
- click the drop-down next to the save icon( ).
- 3 Select **Save as** and enter the desired name for the exclusion file in the **File name** field.
- 4 Click Save.

Unless you specify a different folder, the Model Advisor saves exclusion files in the current folder.

If you create an exclusion file and save your model, you attach the exclusion file to your model. Each time that you open the model, the blocks and checks specified in the exclusion file are excluded from the analysis.

#### **Check Selector**

The Check Selector window allows you to select the checks to exclude for a specific block or all blocks of a specified type. Open the Check Selector by right-clicking a block and selecting either:

- Model Advisor > Exclude block only > Select checks
- Model Advisor > Exclude all blocks of type <block type> > Select checks

In the Check Selector, you can use the search functionality to search for a check that needs to be excluded. Check Selector can be also invoked from the Model Advisor Exclusion Editor window by clicking on the edit (2) button in the **Check Id(s)** column.

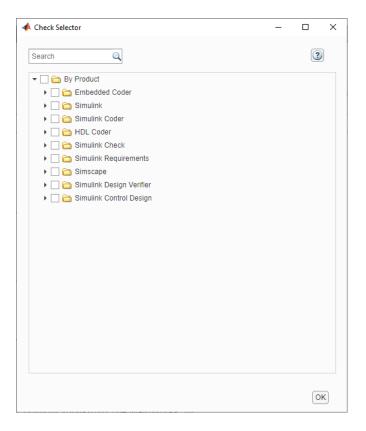

## **Review Model Advisor Exclusions**

You can review the exclusions associated with your model. Before or after a Model Advisor analysis, to view exclusions information:

- Right-click in the model window or right-click a block and select Model Advisor > Open Model
   Advisor Exclusion Editor. The Model Advisor Exclusion Editor dialog box lists the exclusions for
   your model.
- After the Model Advisor analysis, you can view exclusion information for individual checks in the report file.
  - After you run the checks, in the left pane of the Model Advisor window, the checks that contain exclusion rules are highlighted in orange. The Model Advisor results include additional information about the exclusion.

| If the check                     | The HTML report and Model Advisor window            |
|----------------------------------|-----------------------------------------------------|
| Has no exclusions rules applied. | Show that no exclusions were applied to this check. |
| Does not support exclusions.     | Shows that the check does not support exclusions.   |
| Is excluded from a block.        | Lists the check exclusion rules.                    |

# **Manage Exclusions**

#### Load an Exclusion File

To load an existing exclusion file for use with your model:

- 1 In the Model Advisor Exclusion Editor dialog box, click **Load** icon.
- 2 Navigate to the exclusion file that you want to use with your model. Select **Open**.
- 3 In the Model Advisor Exclusion Editor dialog box, click **OK** to associate the exclusion file with your model.

#### **Remove an Exclusion**

- 1 In the Model Advisor Exclusion Editor dialog box, select the exclusions that you want to remove.
- Click the **Delete Exclusion Row** button ( ).

#### Add Summary to an Exclusion

You can add text that describes why you excluded a particular block or blocks from selected checks during Model Advisor analysis. A description is useful to others who review your model.

- In the Model Advisor Exclusion Editor dialog box, double-click the **Summary** field for the exclusion.
- **2** Delete the existing text.
- **3** Add the summary for excluding this object.

# Compatibility Considerations after R2020b

In R2020b, the format in which exclusions are stored changed. In releases after R2020b, Model Advisor can read format used in previous releases, and convert it to new format. Conversion happens only once. The model is updated with the new file path, which Exclusion editor subsequently uses.

When you open a exclusion file created in R2020a or earlier, the files and models are updated based on whether the exclusion file was saved in the model or as a separate file, following are the sequence of actions that will be performed in each case:

#### **Exclusion File Saved Inside the Model**

- **1** The original exclusion file is read and written to a new file.
- **2** The new file is saved in the model SLX file when you save the model.

These changes are done automatically, and without notification that the file has been updated.

#### **Exclusion File Is Saved in a Separate Exclusion File**

- **1** The old file is read and, you can choose to overwrite the existing exclusion file or save the exclusion file with a new name in the same location.
- **2** The model updates the new file path when you save the model.

The Exclusion Editor reports that a change has taken place.

## **Programmatically Change Model Advisor Exclusions**

The Model Advisor Exclusion Editor can now be used with the following functions:

| Task                                                                               | Function                |
|------------------------------------------------------------------------------------|-------------------------|
| Add a new exclusion in Model Advisor.                                              | Advisor.addExclusion    |
| Remove exclusions from Model Advisor.                                              | Advisor.removeExclusion |
| Clear all exclusions from Model Advisor.                                           | Advisor.clearExclusion  |
| Get exclusions for a model or a filter.                                            | Advisor.getExclusion    |
| Save exclusions to the default option or to a new file.                            | Advisor.saveExclusion   |
| Load default exclusions stored inside the model or according to the path settings. | Advisor.loadExclusion   |

The Model Advisor Exclusion file path is tracked by a model parameter called **MAModelFilterFile**. Use the set\_param API to update this parameter.

```
set param('<model name>','MAModelFilterFile', '<new file path>');
```

After the model is saved and reopened, the changes are reflected in the Exclusion Editor. If <new\_file\_path> is an empty character vector, Model Advisor Exclusion Editor assumes the file is stored inside the model SLX file.

#### See Also

## **Related Examples**

- "Exclude Blocks From Custom Checks" on page 6-57
- "Run Model Advisor Checks and Review Results" on page 3-4
- "Address Model Check Results"
- "Generate Model Advisor Reports" on page 3-20
- "Save and View Model Advisor Check Reports"
- "Find Model Advisor Check IDs"
- "Archive and View Results" on page 4-6
- "Limit Model Checks by Excluding Gain and Outport Blocks"
- "Exclude Blocks from Edit Time Checking"

### **More About**

• "Check Your Model Using the Model Advisor"

# Justify Violated Blocks from the Model Advisor Check Analysis

## **Model Advisor Justification Overview**

Justifications allows you to add a rationale for violations observed from the Model Advisor analysis to exist. The justified violations are displayed in the report with a new status Justified.

You can add a Model Advisor Justification to any Simulink elements.

## **Create Model Advisor Justifications**

You can justify a violation when you are building a Simulink diagram (Edit-time violations), or when you complete the Model Advisor check analysis.

#### Justify violations post Model Advisor check analysis

To justify the Model Advisor violations displayed post check analysis, use these steps:

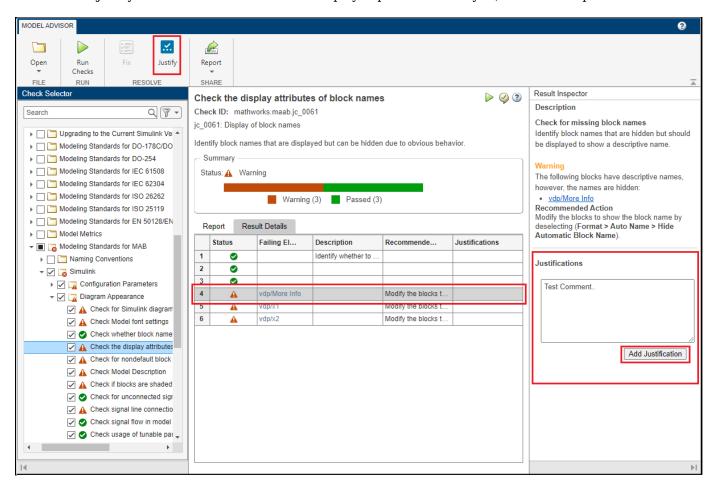

- **1** From the Check Selector section, select the violated check(s).
- 2 Click **Justify** icon from the toolstrip.

- 3 Enter the rationale for justification in the **Justifications** field on the **Result Inspector** tab.
- 4 Click Add Justification.

## Justify edit-time check violations

To justify the edit-time violations displayed during model creation, use these steps:

- 1 On the Simulink canvas, hover over a violated block.
- **2** Click on the warning icon displayed above the violated block.

Violation summary is displayed along with the title of the violated check.

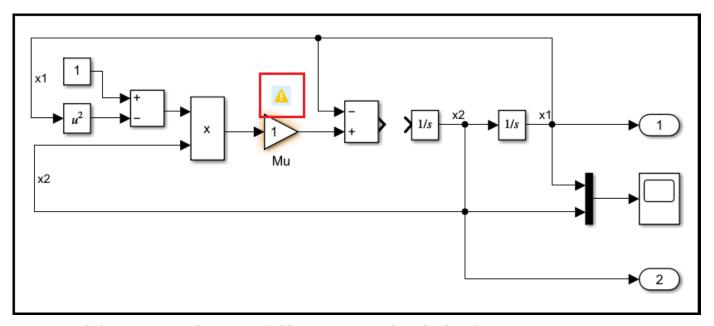

3 Click **Suppress**. A description field to enter rationale is displayed.

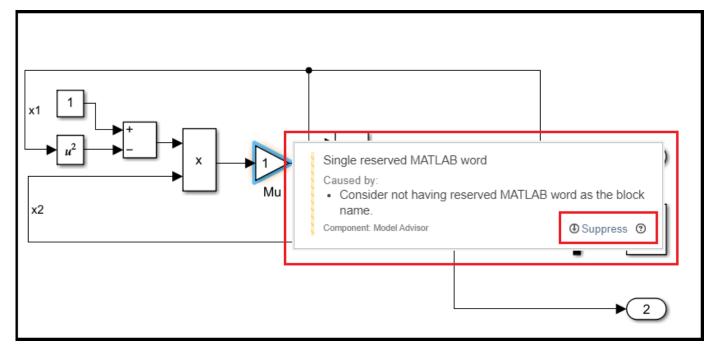

- **4** Enter rationale for the justification.
- 5 Click Add Justification.

# **Manage Justifications**

You can view and manage the justifications created when using edit time checking, and post Model Advisor check analysis using the Model Advisor UI. You can perform save, edit, delete actions for the justifications.

**Note** To view the Justifications created during edit-time in the Model Advisor UI, you need to run Model Advisor checks from the user interface.

#### **Save Justifications**

Justifications are auto-saved in the directory where the model is located. The justification file is by default named with syntax <modelname>\_justifications.json.

**Note** The path in which a justifications.json is saved is displayed over a banner on the Simulink canvas when you a first justification is created.

#### **Load Justifications**

Justifications created and saved for a model are automatically loaded when the model is opened for the next time. Justifications are saved in a json file in the directory where the model is located. The justification file is by default named with syntax <modelname>\_justifications.json.

## **Edit a Justification**

To edit the rationale for the justifications:

- **1** From the check selector tab, select the justified check.
- 2 Open the **Result Inspector** tab.
- **3** Click **Edit**. Field to edit the existing rationale is enabled.
- **4** Edit the rationale.
- 5 Click **Add Justification**.

#### **Delete a Justification**

You can delete justifications and set the justified violations to the existing **Error** or **Warning** statuses respectively.

To delete a justification:

- **1** From the check selector tab, select the justified check.
- 2 Open the **Result Inspector** tab.
- 3 Click **Delete**.

## See Also

## **Related Examples**

- "Generate Model Advisor Reports" on page 3-20
- "Run Model Advisor Checks and Review Results" on page 3-4
- "Exclude Blocks From Custom Checks" on page 6-57
- "Address Model Check Results"
- "Save and View Model Advisor Check Reports"
- "Find Model Advisor Check IDs"
- "Archive and View Results" on page 4-6
- "Limit Model Checks by Excluding Gain and Outport Blocks"
- "Exclude Blocks from Edit Time Checking"

### **More About**

"Check Your Model Using the Model Advisor"

# **Generate Model Advisor Reports**

By default, when the Model Advisor runs checks, it generates an HTML report of check results in the slprj/modeladvisor/model\_name folder. On Windows® platforms, you can generate Model Advisor reports in HTML, Adobe® PDF, and Microsoft Word .docx formats.

The beginning of the Model Advisor reports contain the:

- · Model name
- Simulink version
- System
- · Treat as Referenced Model
- Model version
- Current run

## Generate Results Report After Executing Model Advisor Checks

To generate a Model Advisor report in Adobe PDF or Microsoft Word:

- In the left pane of the Model Advisor, select the checks you want to run. Click on the folder that contains the checks and, from the toolstrip, click **Run Checks**.
- **2** When complete, from the toolstrip, click **Report**.
- 3 In the **Save Report** dialog box:
  - Enter the path to the folder where you want to generate the report.
  - · Provide a file name.
  - Click **Save** to generate a report in HTML format.
- **4** Use can change the **File format** to PDF, or WORD using the drop-down options of the **Report** button.
- 5 The Model Advisor generates the report and saves it to the designated location.

# **Modify Template for Model Advisor Check Results Report**

If you have a MATLAB Report Generator license, you can modify the default template that the Model Advisor uses to generate the report in PDF or Microsoft Word.

The default template contains fields that the Model Advisor uses to populate the generated report with information about the analysis. If you want your Model Advisor report to contain the analysis information, do not delete the fields. When the Model Advisor generate the report, analysis information overrides the text that you enter in the template field.

| Template Field  | In generated report, displays                         |  |
|-----------------|-------------------------------------------------------|--|
| ModelName       | Model name                                            |  |
| SimulinkVersion | Simulink version                                      |  |
| SystemName      | System name                                           |  |
| TreatAsMdlRef   | Whether or not model is treated as a referenced model |  |

| Template Field  | In generated report, displays                   |  |
|-----------------|-------------------------------------------------|--|
| ModelVersion    | Model version                                   |  |
| CurrentRun      | Model Advisor analysis time stamp               |  |
| PassCount       | Number of checks that pass                      |  |
| JustifiedCount  | Number of checks that are justified             |  |
| IncompleteCount | Number of checks that fail to run to completion |  |
| FailCount       | Number of checks that fail                      |  |
| WarningCount    | Number of checks that cause a warning           |  |
| NrunCount       | Number of checks that did not run               |  |
| TotalCount      | Total number of checks                          |  |
| CheckResults    | Results for each check                          |  |

This example shows how to add a header to a PDF version of a Model Advisor report.

- Using Microsoft Word, open the default template matlabroot/toolbox/simulink/ simulink/modeladvisor/resources/templates/default.dotx.
- 2 Rename and save the template default.dotx to a writable location. For example, save template default.dotx to C:/work/ma format/mytemplate.dotx.
- In the template C:/work/ma\_format/mytemplate.dotx file, add a header. For example, in the template header, add the text My Custom Header. Save the template as a Microsoft Word .dotx file.

My Custom Header

# Model Advisor Report - Model name

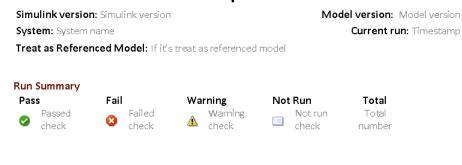

Results of all checks

- 4 From the Model Advisor toolstrip, click **Report** drop-down, and select Template File.
- In the **Select Template for Report** dialog box, enter the path to the folder where your custom template is placed. In this case, the path is C:/work/ma\_format/mytemplate.dotx.
- 6 Click OK.
- 7 From the toolstrip, click **Report** drop-down, and select PDF. The Model Advisor generates the report in PDF format with the custom header.

### My Custom Header

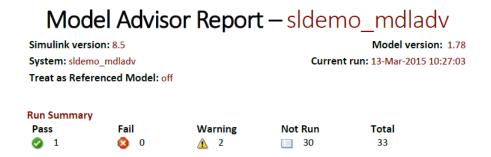

## See Also

ModelAdvisor.summaryReport | viewReport

# **Related Examples**

- "Save and View Model Advisor Check Reports"
- "Customize Microsoft Word Component Templates" (MATLAB Report Generator)
- "Run Model Advisor Checks and Review Results" on page 3-4

# **Transform Model to Variant System**

You can use the Model Transformer tool to improve model componentization by replacing qualifying modeling patterns with Variant Source and Variant Subsystem, Variant Model, Variant Assembly Subsystem blocks. The Model Transformer reports the qualifying modeling patterns. You choose which modeling patterns the tool replaces with a Variant Source block or Variant Subsystem block.

The Model Transformer can perform these transformations:

- If an If block connects to one or more If Action Subsystems and each one has one outport, replace this modeling pattern with a subsystem and a Variant Source block.
- If an If block connects to an If Action Subsystem that does not have an outport or has two or more outports, replace this modeling pattern with a Variant Subsystem block.
- If a Switch Case block connects to one or more Switch Case Action Subsystems and each one has one outport, replace this modeling pattern with a subsystem and a Variant Source block.
- If a Switch Case block connects to a Switch Case Action Subsystem that does not have an outport or has two or more outports, replace this modeling pattern with a Variant Subsystem block.
- · Replace a Switch block with a Variant Source block.
- Replace a Multiport Switch block that has two or more data ports with a Variant Source block.

For the Model Transformer tool to perform the transformation, the control input to Multiport Switch or Switch blocks and the inputs to If or Switch Case blocks must be either of the following:

- A Constant block in which the Constant value parameter is a Simulink.Parameter object of scalar type.
- Constant blocks in which the **Constant value** parameters are Simulink.Parameter objects of scalar type and some other combination of blocks that form a supported MATLAB expression. The MATLAB expressions in "Types of Operators in Variant Blocks for Different Activation Times" are supported except for bitwise operations.

# **Example Model**

This example shows how to use the Model Transformer to transform a model into a variant system. The example uses the model <code>ex\_model\_transform</code>. This model has three Switch blocks. The control input to these Switch blocks is the <code>Simulink.Parameter cond</code>. The Model Transformer dialog box and this example refer to <code>cond</code> as a system constant.

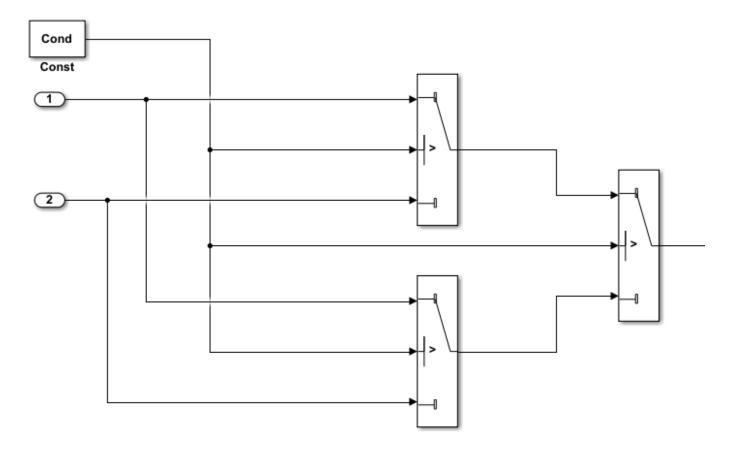

**1** Open the model. In the Command Window, type:

```
addpath(fullfile(docroot, 'toolbox', 'simulink', 'examples'))
ex_model_transform
```

- 2 Open the Switch1 Block Parameters dialog box. Change the **Threshold** parameter to **0**. The **Threshold** parameter must be an integer because after the variant transformation it is part of the condition expression in the Variant Source block.
- **3** Repeat step 2 for the Switch blocks Switch1, Switch2, and Switch3.
- **4** Save the model to your working folder.

# **Perform Variant Transform on Example Model**

- In the **Apps** tab, Open the Model Transformer by selecting **Model Transformer**. Or, in the Command Window, type:
  mdltransformer('ex model transform')
- 2 Select the check "Replace Modeling Patterns with Variant Blocks".

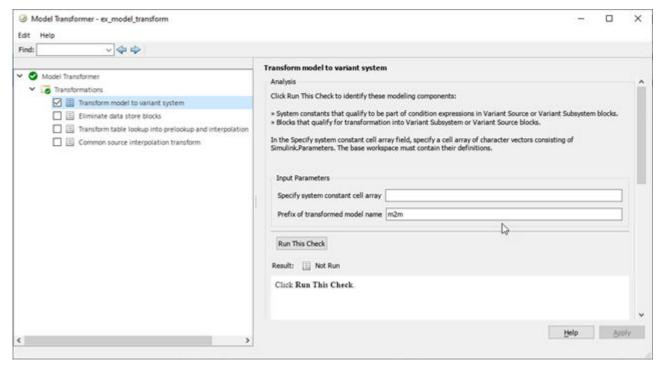

- In the **Specify system constant cell array** field, you can specify a cell array of character vectors consisting of **Simulink.Parameters**. The base workspace must contain their definitions.
- 4 In the **Prefix of transformed model name** field, specify a prefix for the model name. If you do not specify a prefix, the default is gen0.
- 5 Select **Run This Check**. The Model Transformer lists system constants and blocks that qualify to be part of condition expressions in Variant Source or Variant Subsystem blocks. For the Model Transformer to list a system constant, it must be a Simulink.Parameter object of scalar type. For this example, Cond qualifies to part of a condition expression.
- 6 If you do not want one of the transformations to occur, you can clear the check box next to it.
- **7** Select **Refactor Model**. The Model Transformer provides a hyperlink to the transformed model and hyperlinks to the corresponding blocks in the original model and the transformed model.
  - The transformed model or models are in the folder that has the prefix m2m plus the original model name. For this example, the folder name is m2m\_ex\_model\_transform.
- In the original model ex\_model\_transform, right-click one of the Switch blocks. In the menu, select **Model Transformer > Traceability to Transformed Block**. In the transformed model gen0\_ex\_model\_transform, the corresponding Variant Source block is highlighted.
- 9 In the transformed model gen0\_ex\_model\_transform, right-click one of the Switch blocks. In the menu, select **Model Transformer** > **Traceability to Original Block**. In the original model ex\_model\_transform, the corresponding Switch block is highlighted.

#### **Model Transformation Limitations**

The Model Transformer tool has these limitations:

• In order to run the Model Transformer on a model, you must be able to simulate the model.

- If an If Action Subsystem block drives a Merge block, and the Merge block has another inport that
  is either unconnected or driven by another conditional subsystem, the Model Transformer does
  not add a Variant Source block. This modeling pattern produces a warning and an excluded
  candidate message.
- The Model Transformer cannot perform a variant transformation for every modeling pattern. This list contains some exceptions:
  - The model contains a Model block that references a protected model.
  - A model contains a Variant Source block with the Variant activation time parameter set to update diagram.
- After you run one or more tasks, you cannot rerun the tasks because the Run this Check and Run All buttons are deactivated. If you want to rerun a task, reset the Model Transformer by right-clicking Model Transformer and selecting Reset.
- Do not change a model in the middle of a transformation. If you want to change the model, close the **Model Transformer**, modify the model, and then reopen the **Model Transformer**.
- For the hyperlinks in the Model Transformer to work, you must have the model to which the links point to open.

#### See Also

## **Related Examples**

• "Variant Systems"

# Improve Code Efficiency by Merging Multiple Interpolation Using Prelookup Blocks

You can use the Model Transformer tool to refactor a modeling pattern to improve the efficiency of generated code. The Model Transformer identifies and merges multiple Interpolation Using Prelookup blocks that have same input signals connected from the outputs of Prelookup blocks into a single Interpolation Using Prelookup block.

The Model Transformer works if the properties of Interpolation Using Prelookup blocks are same except for **Table data**. Reducing the number of Interpolation Using Prelookup blocks in a model reduces the number of variable assignments in the code, which improves the efficiency of the generated code. You can use the Model Transformer app or programmatic commands to refactor the model.

The Model Transformer can replace multiple Interpolation Using Prelookup that:

- Have the same input signals connected to Prelookup blocks with the same index and fraction parameters
- Have the output signals connected to the same Multiport Switch block
- Have the same breakpoint specification, values, and data types
- Have the same algorithm parameters
- Have the same data type for fraction parameters

# Merge Interpolation Using Prelookup Blocks Using the Model Transformer App

This example shows how to use the Model Transformer app and APIs to identify redundant Interpolation Using Prelookup blocks, and then refactor the model.

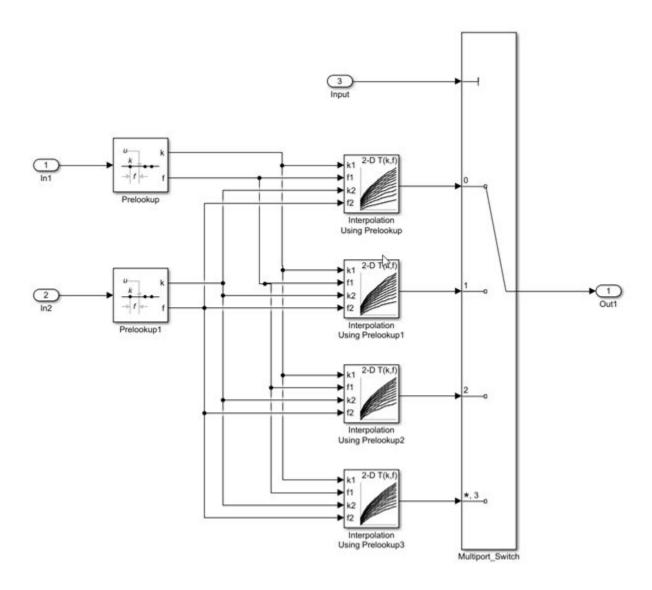

The model mInterpolationOptim uses Prelookup blocks to input signals to several Interpolation Using Prelookup blocks. The output of these Interpolation blocks are connected to a Multiport Switch block.

In this example, you identify Interpolation Using Prelookup blocks that qualify for transformation and replace them with a single Interpolation Using Prelookup block and Constant blocks connected to Multiport Switch block.

- 1 Open the model mInterpolationOptim. At the MATLAB command line, enter:
  - addpath(fullfile(docroot, 'toolbox', 'simulink', 'examples'))
    mInterpolationOptim
- **2** Save the model to your working folder.
- 3 On the **Apps** tab, click **Model Transformer**.
- 4 In the **Transformations** folder, select the "Replace Interpolation Using Prelookup Blocks" check.
- 5 Select the **Skip Interpolation-ND blocks in libraries from this transformation** option to avoid replacing Interpolation Using Prelookup blocks that are linked to a library.

- 6 In the **Prefix of transformed model** field, specify a prefix for the refactored model.
- 7 Click **Run This Check**. The top **Result** table contains hyperlinks to the Interpolation Using Prelookup blocks and the corresponding Multiport Switch block port indices.
- 8 Clear the check boxes under **Candidate Groups** for the groups that you do not want to transform.
- 9 Click **Refactor Model**. The **Result** table contains a hyperlink to the new model. The table contains hyperlinks to the shared Interpolation Using Prelookup blocks and corresponding Multiport Switch block ports. The tool also creates an m2m\_mInterpolationOptim folder that contains the new gen mInterpolationOptim.slx model.

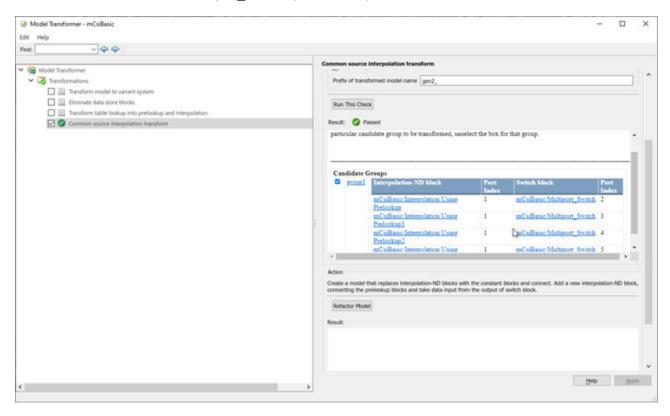

The two Prelookup blocks Prelookup and Prelookup1 in the gen\_mInterpolationOptim.slx model connect to the single Interpolation Using Prelookup block and the Constant blocks are connected to the Multiport Switch block port to give the **Table data** as input.

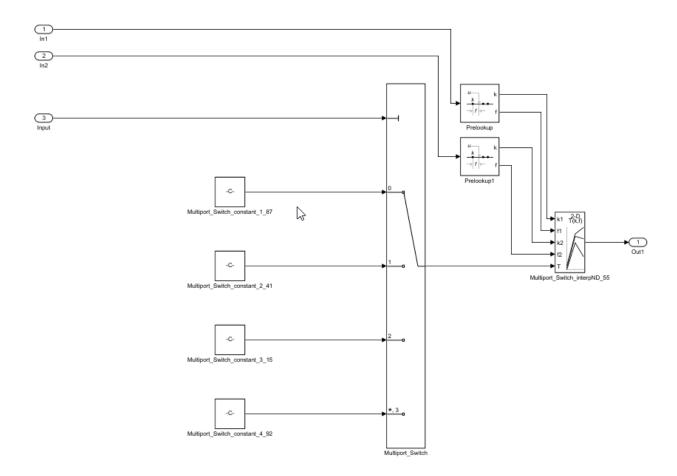

# Merge Interpolation Using Prelookup Blocks Programmatically

To use the Model Transformer programmatically, use:

- Simulink.ModelTransform.CommonSourceInterpolation.identifyCandidates to identify candidates for transformation
- Simulink.ModelTransform.CommonSourceInterpolation.refactorModel to refactor the model
- **1** Save the model in the current working directory.

```
addpath(fullfile(docroot, 'toolbox', 'simulink', 'examples'))
mInterpolationOptim
```

To identify candidates qualified for transformation, use the function Simulink.ModelTransform.CommonSourceInterpolation.identifyCandidates to create the object transformResults.

```
transformResults = Simulink.ModelTransform.CommonSourceInterpolation.identifyCandidates('mInterpolationOptim')
transformResults =
    Results with properties:
```

Port

```
Candidates: [1×1 struct]
```

The transformResults object has one property, Candidates, that is a structure with two fields, InterpolationPorts and SwitchPorts.

**3** View the InterpolationPorts field.

transformResults.Candidates.InterpolationPorts =

```
4×1 struct array with fields:

Block
Port
```

The InterpolationPorts field consists of two arrays, Block and Port. Similarly, the SwitchPorts has the same properties.

4 Convert the Candidates. InterpolationPorts and Candidates. SwitchPorts fields to tables.

```
struct2table(transformResults.Candidates.InterpolationPorts)
struct2table(transformResults.Candidates.SwitchPorts)
ans =
```

Block

ans = 4×2 table

| {'mInterpolationOptim/Interpolation ← Using Prelookup' } | 0 |
|----------------------------------------------------------|---|
| {'mInterpolationOptim/Interpolation ← Using Prelookup1'} | 0 |
| {'mInterpolationOptim/Interpolation→Using Prelookup2'}   | 0 |
| {'mInterpolationOptim/Interpolation→Using Prelookup3'}   | 0 |

ans =  $4 \times 2$  table

| RIOCK                                               |   |
|-----------------------------------------------------|---|
| {'mInterpolationOptim/Multiport Switch'}            | 1 |
| <pre>{'mInterpolationOptim/Multiport_Switch'}</pre> | 2 |
| <pre>{'mInterpolationOptim/Multiport_Switch'}</pre> | 3 |
| {'mInterpolationOptim/Multiport_Switch'}            | 4 |

Use the SwitchPorts to see which Interpolation Using Prelookup blocks are connected to which Multiport Switch block port.

**5** To refactor the model, use the function

D1 - - I

Simulink.ModelTransform.CommonSourceInterpolation.refactorModel. This function uses the object transformResults from identifyCandidate function.

```
refactorResults = Simulink.ModelTransform.CommonSourceInterpolation.refactorModel(transformResults)
```

RefactorResults with properties:

ModelName: 'mInterpolationOptim'
ModelDirectory: ''
TraceabilityInfo: [4×1 containers.Map]

The ModelName and ModelDirectory properties of the refactorResults object list the name and location of the refactored model. TraceabilityInfo is a containers.Map object that lists the block tracing information.

## **Conditions and Limitations**

The Model Transformer cannot replace Interpolation Using Prelookup blocks if:

- The Interpolation Using Prelookup blocks are in commented-out regions or inactive variants.
- The Interpolation Using Prelookup blocks are masked.
- The Model Transformer app does not replace Interpolation Using Prelookup blocks across the boundaries of atomic subsystems, referenced models, or library-linked blocks.

### See Also

## **Related Examples**

- "Refactor Models"
- "Using the Prelookup and Interpolation Blocks"

# **Enable Component Reuse by Using Clone Detection**

Clones are modeling patterns that have identical block types and connections. The Clone Detector app identifies clones across the model or in a subsystem boundaries. You can use the Clone Detector app or the MATLAB commands programmatically to reuse components by creating library blocks of the clone patterns and replacing the clones with links to those library blocks. You can also use it to link the clones from an existing library.

## **Exact Clones and Similar Clones**

There are two types of clones: exact clones and similar clones. Exact clones have identical block types, connections, and parameter values. Similar clones have identical block types and connections, but they can have different block parameter values. For example, the value of a Gain block can be different in similar clones but must be the same in exact clones.

Exact clones and similar clones can have these differences:

- Two clones can have a different sorted order.
- The length of signal lines and the location and size of blocks can be different if the block connections are the same.
- Blocks and signals can have different names.

After you identify clones, you can replace them with links to library blocks. Similar clones link to masked library subsystems.

# **Specify Where to Detect Clones**

The Clone Detector app supports two options for detecting clones in a model. You can search for clones in a subsystem or anywhere across the model using clone detection Settings.

- Subsystem clones: Identifies clones only in a subsystems.
- Clones across model: Identifies clones across the model.

# **Identify Exact and Similar Clones**

This example shows how to use the Clone Detector app to identify exact and similar subsystem clones, and then replace them with links to library blocks.

1 Open the model ex clone detection. At the MATLAB command line, enter:

```
addpath(fullfile(docroot, 'toolbox', 'simulink', 'examples'))
ex_clone_detection
```

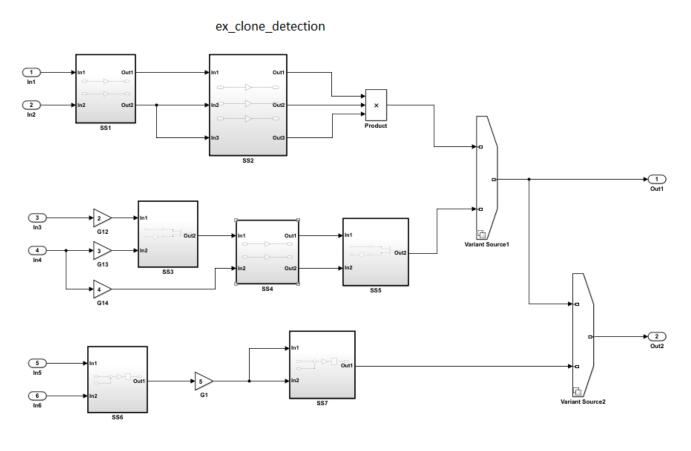

- Copyright 2017 The MathWorks Inc.
- **2** Save the model to your working folder. A model must be open to access the app.
- 3 On the Apps tab, click Clone Detector. Alternatively, on the MATLAB command line enter: clonedetection("ex\_clone\_detection")
- 4 The app opens the Clone Detector tab. This example takes you through each section.

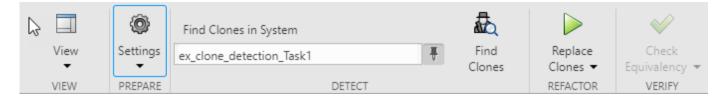

### **Set Up panes for Clone Detection**

The app displays information on multiple panes. You can select three of the panes under the **View** menu. The panes are:

- Help. Select to access a help pane that contains an overview of the clone detection workflow.
- Results. Select to view the Clone Detection Results and Actions pane.
- **Properties**. Select to view the Detected Clone Properties pane.

#### **Set the Parameters for Clone Detection**

You can set up the parameters for clone detection by using the **Settings** drop-down menu.

- Select **Ignore differences in > Signal Names** to identify and classify clones when the signal names are different.
- Select Ignore differences in > Block Properties to identify and classify clones when the block properties are different. For more information about block properties, see "Specify Block Properties".
- Click Replace Exact Clones With Subsystem References to find and replace exact clones with subsystem reference blocks.
- Click Exclude Components to access the Exclude model references, Exclude library Links, and Exclude inactive and commented out regions options. Enabling the Exclude inactive and commented out regions option identifies variable number clones because of Variant Source block in the model. For more information, see "Exclude Components from Clone Detection". Enabling the Exclude model references and Exclude library Links options will lead to identification of fewer clones, depending on the model.
- Click **Match Patterns with Libraries** and select an external library to look for clones. For more information, see "Identify and Replace Clones in Model Libraries" on page 3-38.
- The **Maximum number of unmatched block parameters** is 50 by default. This represents the number of parameters that can vary among subsystems and still be classified as similar clones. You may reduce this number to identify and classify fewer similar clones. Setting the value to zero, will identify only exact clones.
- Click **Detect Clones Across Model** to enable detect clones anywhere across the model. You can choose the values of **Minimum Region Size** and **Minimum Clone Group Size** to detect the clones with these matching blocks. The default size is set to 2.

### **Identify Subsystem Clones in the Model**

1 To find clones within the model, click on the subsystem that you want to analyse. In the **Detect** section, the selected subsystem name appears under **Find Clones in System** tab. Use the pin to remember the selection.

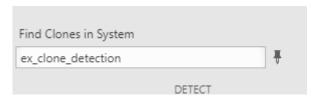

- 2 Click Find Clones to identify clones.
- 3 The color of the subsystems changes to reflect the similar and exact clones identified. The red highlighting represents exact clones and the different shades of blue highlighting represent similar clones.

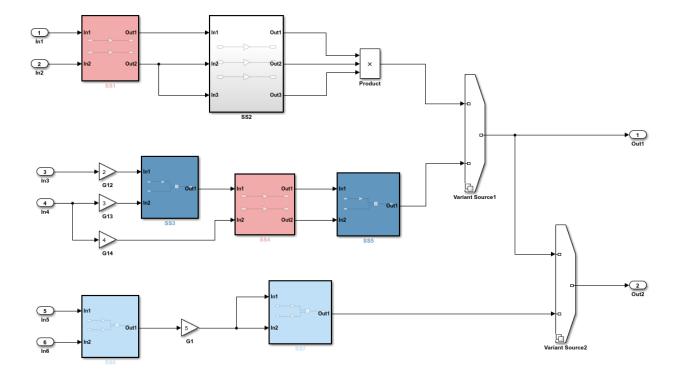

Copyright 2017 The MathWorks Inc

Clone Detector app creates a backup folder in the working directory. The backup folder name has the prefix m2m\_<model name>. It saves the clones data in a MAT-file. You can also find the backup of the original model in this folder after refactoring the model to replace clones with links to library blocks.

#### **Analyze the Clone Detection Results**

After identifying clones, you can analyze the results of the clone detection and make changes to the model as necessary. To analyze the results:

- In the Clone Detection Results and Actions panel, on the Clone Results tab, a list of clone groups are displayed.
- Click the > symbol next to Exact Clone Group 1 to see all of the subsystems that are exact clones, the number of blocks, and the block differences. Repeat the same for Similar Clone Group 1 and Similar Clone Group 2.
- In the **Clone Detection Results and Actions** pane, click the **Logs** tab. Click the hyperlink on the **Logs** pane.
  - A new window opens the clone detection results with an integrated report on the identified clones, the types of clones, the parameters of detection, and the exclusions in the clone detection.
- 4 Click the **Model Hierarchy** tab. Click the hyperlinks to highlight the particular subsystems in the model. To go back to highlighting all clones, on the **Clone Results** tab, click the **Highlight** all clones.
- 5 On the Clone Results tab, expand Similar Clone Group 1 and click the View Parameter Difference hyperlink.

- On the **Detected Clone Properties** panel, click the ex\_clone\_detection/SS5/G9 hyperlink, which opens the gain block G9 in the subsystem SS5, where you can access the parameter that are different from the baseline subsystem.
- Change value of the gain parameter from A to B and click **Find Clones**. This will reclassify Similar Clone Group 1 to Exact Clone Group 2 because you resolved the difference in the subsystems and converted it into an exact clone.
- 8 Under the **Refactor Benefits** panel, you can consider the percentage of different types of clones present.

In the **Clone Detection Results and Actions** pane, in the **Clone Results** tab, select the clones you would like to refactor. Select all the clone groups for refactoring to reduce 22.5806% of the model reuse.

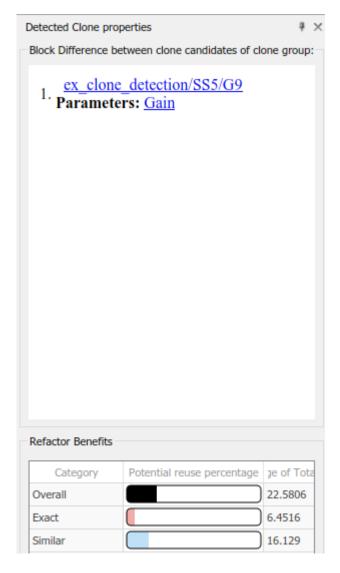

# **Replace Clones**

You may use the default library name or change the name of the library file and its location on the **Clone Results** tab before replacing the clones.

2 Click Replace Clones.

The model is refactored and the clones are replaced with links to the newLibraryFile library file in your working directory.

You can restore the model to its original configuration with clones by clicking Restore button found in the clone detector log that was generated on the Logs tab of the Clone Detection Results and Actions pane.

## **Identify and Replace Clones in Model Libraries**

1 Open the library ex\_clone\_library. At the MATLAB command line, enter:

```
addpath(fullfile(docroot, 'toolbox', 'simulink', 'examples'))
ex_clone_library
```

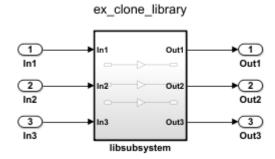

2 Click Settings > Match Patterns with Libraries and select ex\_clone\_library.slx. Then click Find Clones.

**Note** Identifying and refactoring clones using external libraries must be done separately in the model. During model refactoring only exact clones within the libraries will be replaced with library links.

3 Click Replace Clones.

The model is refactored with the exact clones replaced.

# **Check the Equivalency of the Model**

If you have a Simulink Test license, you can click **Check Equivalency**. A window opens and displays that the current model has been successfully refactored into an equivalent model.

Close

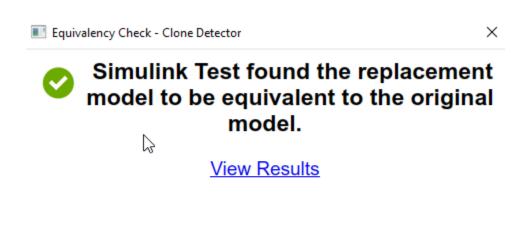

### See Also

## **Related Examples**

- "Custom Libraries"
- "Generate Reusable Code from Library Subsystems Shared Across Models" (Simulink Coder)
- Clone Detector
- "Replace Exact Clones with Subsystem Reference" on page 3-95

# Improve Model Readability by Eliminating Local Data Store Blocks

You can use the Model Transformer tool to improve model readability by replacing Data Store Memory, Data Store Read, and Data Store Write blocks with either a direct signal line, a Delay block, or a Merge block. For bus signals, the tool might also add Bus Creator or Bus Selector blocks as part of the replacement. Replacing these blocks improves model readability by making data dependency explicit. The Model Transformer creates a model with these replacements. The new model has the same functionality as the existing model.

The Model Transformer can replace these data stores:

- For signals that are not buses, if a Data Store Read block executes before a Data Store Write block, the tool replaces these blocks with a Delay block.
- For signals that are not buses, if a Data Store Write block executes before a Data Store Read block, the tool replaces these blocks with a direct connection.
- For bus signals, if the write to bus elements executes before the read of the bus, the tool replaces the Data Store Read and Data Store Write blocks with a direct connection and a Bus Creator block
- For bus signals, if the write to the bus executes before the read of bus elements, the tool replaces
  the Data Store Read and Data Store Write blocks with a direct connection and a Bus Selector
  block.
- For conditionally executed subsystems, the tool replaces the Data Store Read and Data Store Write blocks with a direct connection and a Merge block. For models in which a read/write pair crosses an If subsystem boundary and the Write block is inside the subsystem, the tool might also add an Else subsystem block.

The Model Transformer tool eliminates only local data stores that Data Store Memory blocks define. The tool does not eliminate global data stores. For the Data Store Memory block, on the **Signal Attributes** tab in the block parameters dialog box, you must clear the **Data store name must resolve to Simulink signal object** parameter.

# **Example Model**

The model ex\_data\_store\_elimination contains the two local data stores: B and A. For data store B, there are two Data Store Read blocks and one Data Store Write block. For data store A, there is one Data Store Write block and one Data Store Read block. The red numbers represent the sorted execution order.

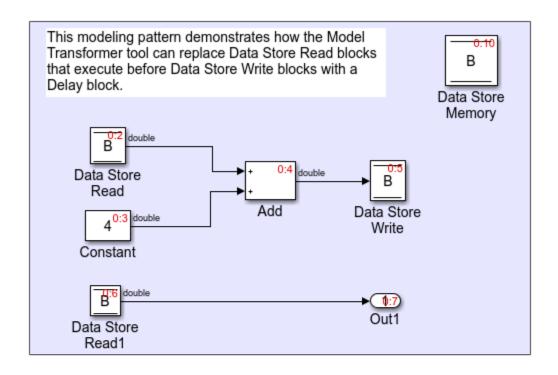

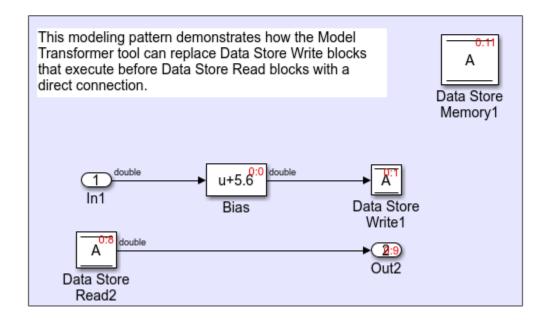

Copyright 2017 The MathWorks, Inc.

# **Replace Data Store Blocks**

Identify data store blocks that qualify for replacement. Then, create a model that replaces these blocks with direct signal lines, Delay blocks, or Merge blocks.

1 Open the model ex\_data\_store\_elimination. At the MATLAB command line, enter:

```
addpath(fullfile(docroot, 'toolbox', 'simulink', 'examples'))
ex_data_store_elimination
```

- 2 Save the model to your working folder.
- 3 On the **Apps** tab, click **Model Transformer**. Alternatively, on the MATLAB command prompt, type this command:

```
mdltransformer('ex_data_store_elimination')
```

- 4 In the **Transformations** folder, select the **Eliminate data store blocks** check.
- 5 In the **Prefix of refactored model** field, specify a prefix for the refactored model.
- 6 Click the **Run This Check** button. The top **Result** table contains hyperlinks to the Data Store Memory blocks and the corresponding Data Store Read and Data Store Write blocks that qualify for elimination.
- 7 Click the **Refactor Model** button. The bottom **Result** table contains a hyperlink to the new model. The tool creates an m2m\_ex\_data\_store\_replacement folder. This folder contains the gen ex data store replacement.slx model.

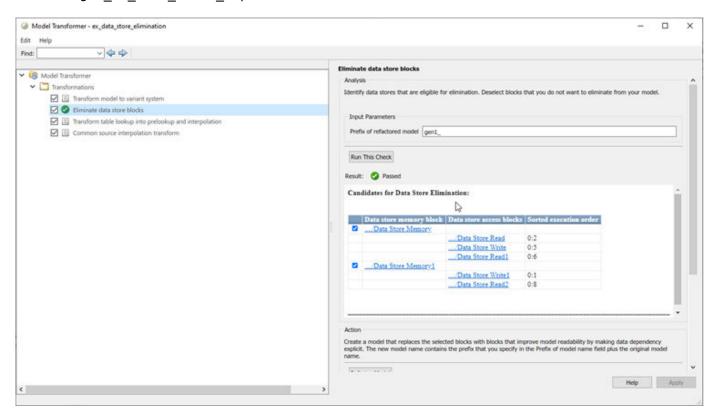

For local data store A, gen\_ex\_bus\_struct\_in\_code.slx contains a Delay block in place of the Data Store Write block and a direct signal connection in place of the Data Store Read block. For local data store B, gen\_ex\_bus\_struct\_in\_code.slx contains a direct signal connection from the Bias block to Out2.

## Limitations

The Model Transformer does not replace Data Store Read and Write blocks that meet these conditions:

- They cross boundaries of conditionally executed subsystems such as Enabled, Triggered, or Function-Call subsystems and Stateflow Charts.
- They do not complete mutually exclusive branches of If-Action subsystems.
- They cross boundaries of variants.
- They have more than one input or output.
- · They access part of an array.
- They execute at different rates.
- They are inside different instances of library subsystems and have a different relative execution order.

## See Also

# **Related Examples**

- "Refactor Models"
- "Data Stores"
- "Data Stores in Generated Code" (Simulink Coder)

# Improve Efficiency of Simulation by Optimizing Prelookup Operation of Lookup Table Blocks

Improve the efficiency of your model simulation by using the Model Transformer tool to identify n-D Lookup Table blocks that qualify for transformation and replacing them with Interpolation blocks and shared Prelookup blocks. Eliminating the redundant Prelookup blocks improves the simulation speed for linear interpolations. The Model Transformer creates a model with these replacements blocks. This new model has the same functionality as the original model.

The Model Transformer can replace Lookup Table blocks that meet the following conditions:

- The same source drives the Lookup Table blocks.
- The Lookup Table blocks share the same breakpoint specification, values, and data types.
- The breakpoint input port of the Lookup Tables is the connected to the same input source.
- The Lookup Table blocks share the same algorithm parameters in the block parameters dialog box.
- The Lookup Table blocks share the same data type for fractions parameters in the block parameters dialog box.

## **Example Model**

The model mLutOptim contains three Lookup Table blocks: LUT1, LUT2 and LUT3. The blocks are driven from the same input sources In1 and In2.

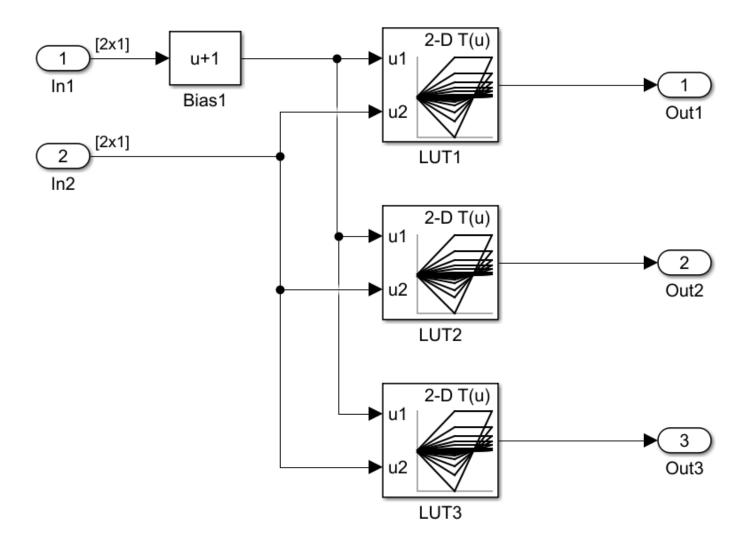

# **Merge Prelookup Operation**

Identify n-D Lookup Table blocks that qualify for transformation and replace them with a single shared Prelookup block and multiple Interpolation blocks.

- Open the model mLutOptim. At the MATLAB command line, enter:
   addpath(fullfile(docroot, 'toolbox', 'simulink', 'examples'))
   mLutOptim
- 2 Save the model to your working folder.
- 3 On the **Apps** tab, click **Model Transformer**.
- 4 In the **Transformations** folder, select the "Transform Table Lookup Blocks to Prelookup and Interpolation Using Prelookup Blocks" check.
- 5 Select the **Skip Lookup Table (n-D) blocks in the libraries from this transformation** option to avoid replacing Lookup Table blocks that are linked to a library.

- 6 In the **Prefix of refactored model** field, specify a prefix for the new refactored model.
- 7 Click the **Run This Check** button. The top **Result** table contains hyperlinks to the Lookup Table blocks and the corresponding input port indices.
- 8 Clear the **Candidate Groups** that you do not want to transform.
- 9 Click the **Refactor Model** button. The **Result** table contains a hyperlink to the new model. The table also contains hyperlinks to the shared Prelookup block and corresponding Interpolation blocks. Those blocks replaced the original Lookup Table blocks. The tool creates an m2m mLUTOptim folder. This folder contains the new gen mLUTOptim.slx model.

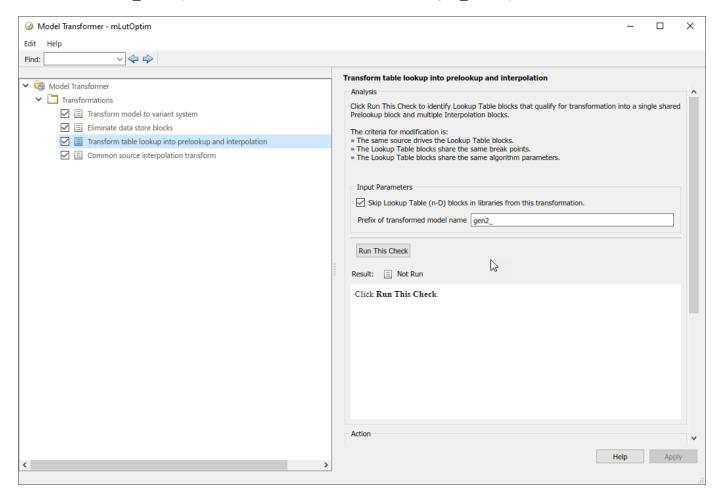

The Lookup Table blocks LUT1, LUT2, and LUT3 of gen\_mLut0ptim.slx have two shared Prelookup table blocks, LUT1\_Prelookup\_1 and LUT1\_Prelookup\_2, one for each data source. There are also three Interpolation blocks LUT1\_InterpND, LUT2\_InterpND, and LUT3\_InterpND that replace the Lookup Table blocks.

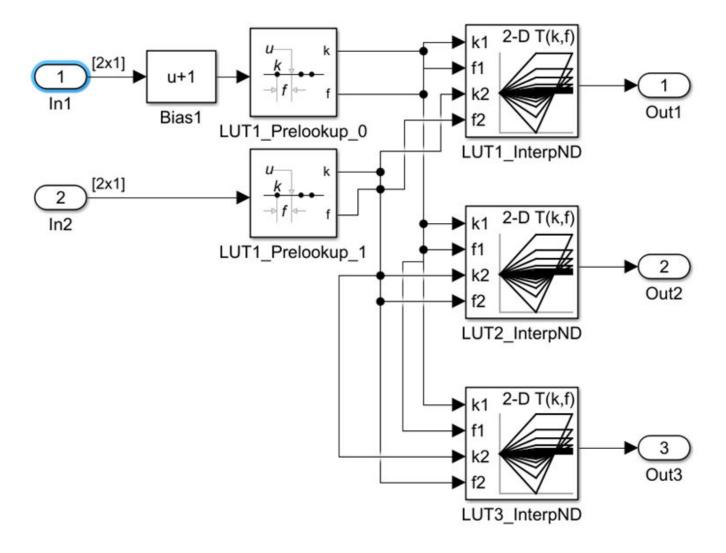

### **Conditions and Limitations**

The Model Transformer cannot replace Lookup Table blocks if:

- A Rate Transition block drives the Lookup Table blocks.
- The Lookup Table blocks are commented-out regions and inactive variants.
- The Lookup Table blocks are masked.
- The Output block's data type is set to Inherit: Same as first input.
- The Lookup Table block **Interpolation method** and **Extrapolation method** on the **Algorithm** pane of the block parameters dialog box is set to Cubic spline.
- The Lookup Table block **Input settings** on the **Algorithm** pane of the block parameters dialog box has **Use one input port for all input data** selected.

The Lookup Table block **Code generation** on the **Algorithm** pane of the block parameters dialog box has **Support tunable table size in code generation** selected.

The Model Transformer tool does not replace Lookup Table blocks across the boundaries of Atomic subsystems, Referenced Models, and library-linked blocks.

# **See Also**

# **Related Examples**

- "Refactor Models"
- "Transform Table Lookup Blocks to Prelookup and Interpolation Using Prelookup Blocks"

# Model Checks for DO-178C/DO-331 Standard Compliance

You can check that your model or subsystem complies with selected aspects of the DO-178C safety standard by running the Model Advisor.

To check compliance with DO standards, open the Model Advisor on page 3-4 and run the checks in **By Task > Modeling Standards for DO-178C/DO-331**.

The table lists the DO-178C/DO-331 checks.

| Subfolder   | Model Advisor Checks                                                          |  |
|-------------|-------------------------------------------------------------------------------|--|
| N/A         | "Display model version information"                                           |  |
| MISRA       | "Check for missing error ports for AUTOSAR receiver interfaces"               |  |
|             | "Check for unsupported block names"                                           |  |
|             | "Check bus object names that are used as bus element names"                   |  |
|             | "Check for equality and inequality operations on floating-point values"       |  |
|             | "Check for bitwise operations on signed integers"                             |  |
|             | "Check integer word length"                                                   |  |
|             | "Check for missing const qualifiers in model functions"                       |  |
|             | "Check for recursive function calls"                                          |  |
|             | "Check for switch case expressions without a default case"                    |  |
| Bug Reports | "Display bug reports for DO Qualification Kit" (DO Qualification Kit)         |  |
|             | "Display bug reports for Simulink Check" (DO Qualification Kit)               |  |
|             | "Display bug reports for Simulink Coverage" (DO Qualification Kit)            |  |
|             | "Display bug reports for Requirements Toolbox" (DO Qualification Kit)         |  |
|             | "Display bug reports for Simulink Code Inspector" (DO Qualification Kit)      |  |
|             | "Display bug reports for Simulink Report Generator" (DO Qualification Kit)    |  |
|             | "Display bug reports for Simulink" (DO Qualification Kit)                     |  |
|             | "Display bug reports for Simulink Test" (DO Qualification Kit)                |  |
|             | "Display bug reports for Simulink Design Verifier" (DO Qualification Kit)     |  |
|             | "Display bug reports for Embedded Coder" (DO Qualification Kit)               |  |
|             | "Display bug reports for Polyspace Bug Finder" (DO Qualification Kit)         |  |
|             | "Display bug reports for Polyspace Bug Finder Server" (DO Qualification Kit)  |  |
|             | "Display bug reports for Polyspace Code Prover" (DO Qualification Kit)        |  |
|             | "Display bug reports for Polyspace Code Prover Server" (DO Qualification Kit) |  |

The following are the High-Integrity System Modeling checks that are applicable for the DO-178C/DO-331 standards.

## **Model Checks for High Integrity Systems Modeling**

You can check that your model or subsystem complies with selected aspects of the High Integrity System Model safety standard by running the Model Advisor.

To check compliance with High Integrity System Model standards, run the high-integrity checks from these Model Advisor folders:

- By Task > Modeling Standards for DO-178C/DO-331 > High-Integrity Systems
- By Task > Modeling Standards for IEC 61508 > High-Integrity Systems
- By Task > Modeling Standards for IEC 62304 > High-Integrity Systems
- By Task > Modeling Standards for EN 50128/EN 50657 > High-Integrity Systems
- By Task > Modeling Standards for ISO 26262 > High-Integrity Systems
- By Task > Modeling Standards for ISO 25119 > High-Integrity Systems

### Model Advisor Checks for High-Integrity Systems Modeling Guidelines

The Simulink Check Model Advisor provides High-Integrity System Modelling checks that you can use to verify a compliance with safety standards, including:

- DO-178C / DO-331
- IEC 61508
- IEC 62304
- ISO 26262
- EN 50128 (and EN 50657)
- "ISO 25119 Standard" (Embedded Coder)

The high-integrity system modeling guidelines and their corresponding checks are summarized in this table. For the guidelines that do not have Model Advisor checks, it is not possible to automate checking of the guideline. Guidelines without a corresponding check are noted as not applicable.

| Model Advisor Check                                      | Check ID                     | High-Integrity System<br>Modeling Guidelines                       |
|----------------------------------------------------------|------------------------------|--------------------------------------------------------------------|
| "Check usage of lookup table blocks"                     | mathworks.hism.hisl_00<br>33 | "hisl_0033: Usage of Lookup Table<br>blocks"                       |
| "Check for inconsistent vector indexing methods"         | mathworks.hism.hisl_00<br>21 | "hisl_0021: Consistent vector indexing method"                     |
| "Check usage of variant blocks"                          | mathworks.hism.hisl_00<br>21 | "hisl_0023: Verification of variant blocks"                        |
| "Check for root Inports with missing properties"         | mathworks.hism.hisl_00<br>24 | "hisl_0024: Inport interface<br>definition"                        |
| "Check usage of Relational<br>Operator blocks"           | mathworks.hism.hisl_00<br>17 | "hisl_0017: Usage of blocks that compute relational operators (2)" |
| "Check relational comparisons on floating-point signals" | mathworks.hism.hisl_00<br>16 | "hisl_0016: Usage of blocks that compute relational operators"     |
| "Check usage of Logical Operator blocks"                 | mathworks.hism.hisl_00<br>18 | "hisl_0018: Usage of Logical<br>Operator block"                    |

| Model Advisor Check                                                                   | Check ID                     | High-Integrity System Modeling Guidelines                                                                                                    |
|---------------------------------------------------------------------------------------|------------------------------|----------------------------------------------------------------------------------------------------|
| "Check usage of While Iterator blocks"                                                | mathworks.hism.hisl_00<br>06 | "hisl_0006: Usage of While<br>Iterator blocks"                                                                                                    |
| "Check usage of For and While<br>Iterator subsystems"                                 | mathworks.hism.hisl_00<br>07 | "hisl_0007: Usage of For Iterator<br>or While Iterator subsystems"                                                                                              |
| "Check usage of For Iterator blocks"                                                  | mathworks.hism.hisl_00<br>08 | "hisl_0008: Usage of For Iterator<br>Blocks"                                                                                                    |
| "Check usage of If blocks and If<br>Action Subsystem blocks"                          | mathworks.hism.hisl_00<br>10 | "hisl_0010: Usage of If blocks and<br>If Action Subsystem blocks"                                                                                               |
| "Check usage of Switch Case<br>blocks and Switch Case Action<br>Subsystem blocks"     | mathworks.hism.hisl_00       | "hisl_0011: Usage of Switch Case<br>blocks and Action Subsystem<br>blocks"                                                                                      |
| "Check safety-related optimization settings for logic signals"                        | mathworks.hism.hisl_00<br>45 | "hisl_0045: Configuration Parameters > Math and Data Types > Implement logic signals as Boolean data (vs. double)"                                              |
| "Check safety-related block reduction optimization settings"                          | mathworks.hism.hisl_00<br>46 | "hisl_0046: Configuration Parameters > Simulation Target > Block reduction"                                                                                     |
| "Check safety-related optimization settings for application lifespan"                 | mathworks.hism.hisl_00<br>48 | "hisl_0048: Configuration Parameters > Math and Data Types > Application lifespan (days)"                                                                       |
| "Check safety-related optimization settings for data initialization"                  | mathworks.hism.hisl_00<br>52 | "hisl_0052: Configuration Parameters > Code Generation > Optimization > Data initialization"                                                                    |
| "Check safety-related optimization settings for data type conversions"                | mathworks.hism.hisl_00<br>53 | "hisl_0053: Configuration Parameters > Code Generation > Optimization > Remove code from floating-point to integer conversions that wraps out-of- range values" |
| "Check safety-related optimization<br>settings for division arithmetic<br>exceptions" | mathworks.hism.hisl_00<br>54 | "hisl_0054: Configuration Parameters > Code Generation > Optimization > Remove code that protects against division arithmetic exceptions"                       |
| "Check safety-related code generation settings for comments"                          | mathworks.hism.hisl_00<br>38 | "hisl_0038: Configuration Parameters > Code Generation > Comments"                                                                                              |
| "Check safety-related code generation interface settings"                             | mathworks.hism.hisl_00<br>39 | "hisl_0039: Configuration Parameters > Code Generation > Interface"                                                                                             |

| Model Advisor Check                                                                      | Check ID                          | High-Integrity System<br>Modeling Guidelines                                      |
|------------------------------------------------------------------------------------------|-----------------------------------|-----------------------------------------------------------------------------------|
| "Check safety-related code<br>generation settings for code style"                        | mathworks.hism.hisl_00<br>47      | "hisl_0047: Configuration Parameters > Code Generation > Code Style"              |
| "Check safety-related code<br>generation identifier settings"                            | mathworks.hism.hisl_00<br>49      | "hisl_0049: Configuration Parameters > Code Generation > Identifiers"             |
| "Check usage of Abs blocks"                                                              | mathworks.hism.hisl_00<br>01      | "hisl_0001: Usage of Abs block"                                                   |
| "Check usage of remainder and reciprocal operations"                                     | mathworks.sldv.hism.hi<br>sl_0002 | "hisl_0002: Usage of remainder and reciprocal operations"                         |
| "Check usage of square root operations"                                                  | mathworks.hism.hisl_00<br>03      | "hisl_0003: Usage of square root operations"                                      |
| "Check usage of log and log10 operations"                                                | mathworks.sldv.hism.hi<br>sl_0004 | "hisl_0004: Usage of natural logarithm and base 10 logarithm operations"          |
| "Check usage of Assignment blocks"                                                       | mathworks.hism.hisl_00<br>29      | "hisl_0029: Usage of Assignment blocks"                                           |
| "Check usage of Signal Routing blocks"                                                   | mathworks.hism.hisl_00<br>34      | "hisl_0034: Usage of Signal<br>Routing blocks"                                    |
| "Check for root Inports with missing range definitions"                                  | mathworks.hism.hisl_00<br>25      | "hisl_0025: Design min/max specification of input interfaces"                     |
| "Check for root Outports with missing range definitions"                                 | mathworks.hism.hisl_00<br>26      | "hisl_0026: Design min/max specification of output interfaces"                    |
| "Check state machine type of Stateflow charts"                                           | mathworks.hism.hisf_00<br>01      | "hisf_0001: State Machine Type"                                                   |
| "Check Stateflow charts for<br>transition paths that cross parallel<br>state boundaries" | mathworks.hism.hisf_00<br>13      | "hisf_0013: Usage of transition paths (crossing parallel state boundaries)"       |
| "Check Stateflow charts for ordering of states and transitions"                          | mathworks.hism.hisf_00<br>02      | "hisf_0002: User-specified state/<br>transition execution order"                  |
| "Check Stateflow debugging options"                                                      | mathworks.hism.hisf_00<br>11      | "hisf_0011: Stateflow debugging settings"                                         |
| "Check Stateflow charts for uniquely defined data objects"                               | mathworks.hism.hisl_00<br>61      | "hisl_0061: Unique identifiers for clarity"                                       |
| "Check Stateflow charts for strong data typing"                                          | mathworks.hism.hisf_00<br>15      | "hisf_0015: Strong data typing (casting variables and parameters in expressions)" |
| "Check assignment operations in<br>Stateflow Charts"                                     | mathworks.hism.hisf_00<br>65      | "hisf_0065: Type cast operations in Stateflow to improve code compliance"         |

| Model Advisor Check                                                          | Check ID                     | High-Integrity System<br>Modeling Guidelines                                                                |
|------------------------------------------------------------------------------|------------------------------|----------------------------------------------------------------------------------------------------|
| "Check Stateflow charts for unary operators"                                 | mathworks.hism.hisf_02<br>11 | "hisf_0211: Protect against use of<br>unary operators in Stateflow<br>Charts to improve code<br>compliance" |
| "Check for MATLAB Function interfaces with inherited properties"             | mathworks.hism.himl_00<br>02 | "himl_0002: Strong data typing at MATLAB function boundaries"                                               |
| "Check MATLAB Function metrics"                                              | mathworks.hism.himl_00<br>03 | "himl_0003: Complexity of user-defined MATLAB Functions"                                                    |
| "Check MATLAB Code Analyzer messages"                                        | mathworks.hism.himl_00<br>04 | "himl_0004: MATLAB Code<br>Analyzer recommendations for<br>code generation"                                 |
| "Check safety-related model referencing settings"                            | mathworks.hism.hisl_00<br>37 | "hisl_0037: Configuration<br>Parameters > Model Referencing"                                                |
| "Check safety-related diagnostic settings for solvers"                       | mathworks.hism.hisl_00<br>43 | "hisl_0043: Configuration Parameters > Diagnostics > Solver"                                                |
| "Check safety-related solver settings for simulation time"                   | mathworks.hism.hisl_00<br>40 | "hisl_0040: Configuration Parameters > Solver > Simulation time"                                            |
| "Check safety-related solver<br>settings for solver options"                 | mathworks.hism.hisl_00<br>41 | "hisl_0041: Configuration Parameters > Solver > Solver options"                                             |
| "Check safety-related solver<br>settings for tasking and sample-<br>time"    | mathworks.hism.hisl_00<br>42 | "hisl_0042: Configuration Parameters > Solver > Tasking and sample time options"                            |
| "Check safety-related diagnostic settings for sample time"                   | mathworks.hism.hisl_00<br>44 | "hisl_0044: Configuration Parameters > Diagnostics > Sample Time"                                           |
| "Check safety-related diagnostic settings for parameters"                    | mathworks.hism.hisl_03<br>02 | "hisl_0302: Configuration Parameters > Diagnostics > Data Validity > Parameters"                            |
| "Check safety-related diagnostic<br>settings for data used for<br>debugging" | mathworks.hism.hisl_03<br>05 | "hisl_0305: Configuration Parameters > Diagnostics > Data Validity > Debugging"                             |
| "Check safety-related diagnostic settings for data store memory"             | mathworks.hism.hisl_00<br>13 | "hisl_0013: Usage of data store<br>blocks"                                                                  |
| "Check safety-related diagnostic settings for type conversions"              | mathworks.hism.hisl_03       | "hisl_0309: Configuration Parameters > Diagnostics > Type Conversion"                                       |
| "Check safety-related diagnostic settings for signal connectivity"           | mathworks.hism.hisl_03<br>06 | "hisl_0306: Configuration Parameters > Diagnostics > Connectivity > Signals"                                |

| Model Advisor Check                                                                 | Check ID                     | High-Integrity System Modeling Guidelines                                                  |
|-------------------------------------------------------------------------------------|------------------------------|--------------------------------------------------------------------------------------------|
| "Check safety-related diagnostic settings for bus connectivity"                     | mathworks.hism.hisl_03<br>07 | "hisl_0307: Configuration Parameters > Diagnostics > Connectivity > Buses"                 |
| "Check safety-related diagnostic settings that apply to function-call connectivity" | mathworks.hism.hisl_03<br>08 | "hisl_0308: Configuration Parameters > Diagnostics > Connectivity > Function calls"        |
| "Check safety-related diagnostic settings for compatibility"                        | mathworks.hism.hisl_03<br>01 | "hisl_0301: Configuration Parameters > Diagnostics > Compatibility"                        |
| "Check safety-related diagnostic settings for model initialization"                 | mathworks.hism.hisl_03<br>04 | "hisl_0304: Configuration Parameters > Diagnostics > Data Validity > Model initialization" |
| "Check safety-related diagnostic settings for model referencing"                    | mathworks.hism.hisl_03       | "hisl_0310: Configuration Parameters > Diagnostics > Model Referencing"                    |
| "Check safety-related diagnostic settings for saving"                               | mathworks.hism.hisl_00<br>36 | "hisl_0036: Configuration Parameters > Diagnostics > Saving"                               |
| "Check safety-related diagnostic settings for Merge blocks"                         | mathworks.hism.hisl_03       | "hisl_0303: Configuration Parameters > Diagnostics > Data Validity > Merge blocks"         |
| "Check safety-related diagnostic settings for Stateflow"                            | mathworks.hism.hisl_03<br>11 | "hisl_0311: Configuration Parameters > Diagnostics > Stateflow"                            |
| "Check model object names"                                                          | mathworks.hism.hisl_00<br>32 | "hisl_0032: Model object names"                                                            |
| "Check for model elements that do not link to requirements"                         | mathworks.hism.hisl_00<br>70 | "hisl_0070: Placement of requirement links in a model"                                     |
| "Check for inappropriate use of transition paths"                                   | mathworks.hism.hisf_00<br>14 | "hisf_0014: Usage of transition paths (passing through states)"                            |
| "Check usage of bit operation blocks"                                               | mathworks.hism.hisl_00<br>19 | "hisl_0019: Usage of bitwise operations"                                                   |
| "Check data types for blocks with index signals"                                    | mathworks.hism.hisl_00<br>22 | "hisl_0022: Data type selection for index signals"                                         |
| "Check model file name"                                                             | mathworks.hism.hisl_00<br>31 | "hisl_0031: Model file names"                                                              |
| "Check if/elseif/else patterns in<br>MATLAB Function blocks"                        | mathworks.hism.hisl_00<br>22 | "himl_0006: MATLAB code if / elseif / else patterns"                                       |
| "Check switch statements in<br>MATLAB Function blocks"                              | mathworks.hism.himl_00<br>07 | "himl_0007: MATLAB code<br>switch / case / otherwise patterns"                             |
| "Check global variables in graphical functions"                                     | mathworks.hism.hisl_00<br>62 | "hisl_0062: Global variables in graphical functions"                                       |

| Model Advisor Check                                                                                                    | Check ID                                                       | High-Integrity System Modeling Guidelines                                                                                        |
|----------------------------------------------------------------------------------------------------|----------------------------------------------------------------|----------------------------------------------------------------------------------------------------|
| "Check for length of user-defined object names"                                                                                         | mathworks.hism.hisl_00<br>63                                   | "hisl_0063: Length of user-defined object names to improve MISRA C:2012 compliance"                                              |
| "Check usage of Merge blocks"                                                                                                    | mathworks.hism.hisl_00<br>15                                   | "hisl_0015: Usage of Merge<br>blocks"                                                                                            |
| "Check usage of conditionally executed subsystems"                                                                                      | mathworks.hism.hisl_00<br>12                                   | "hisl_0012: Usage of conditionally executed subsystems"                                                                          |
| "Check usage of standardized<br>MATLAB function headers"                                                                                | mathworks.hism.himl_00<br>01                                   | "himl_0001: Usage of<br>standardized MATLAB function<br>headers"                                                                 |
| "Check usage of relational operators in MATLAB Function blocks"                                                                         | mathworks.hism.himl_00<br>08                                   | "himl_0008: MATLAB code relational operator data types"                                                                          |
| "Check usage of logical operators<br>and functions in MATLAB<br>Function blocks"                                                        | mathworks.hism.himl_00<br>10                                   | "himl_0010: MATLAB code with logical operators and functions"                                                                    |
| "Check type and size of condition expressions"                                                                                          | mathworks.hism.himl_00<br>11                                   | "himl_0011: Data type and size of condition expressions"                                                                         |
| "Check naming of ports in Stateflow charts"                                                                                             | mathworks.hism.hisf_00<br>16                                   | "hisf_0016: Stateflow port names"                                                                                                |
| "Check scoping of Stateflow data objects"                                                                                               | mathworks.hism.hisf_00<br>17                                   | "hisf_0017: Stateflow data object scoping"                                                                                       |
| "Check usage of Gain blocks"                                                                                                    | mathworks.hism.hisl_00<br>66                                   | "hisl_0066: Usage of Gain blocks"                                                                                                |
| "Check for divide-by-zero calculations"                                                                                                 | mathworks.hism.hisl_00<br>67                                   | "hisl_0067: Protect against divide-<br>by-zero calculations"                                                                     |
| "Check data type of loop control variables"                                                                                             | mathworks.hism.hisl_01<br>02                                   | "hisl_0102: Data type of loop<br>control variables to improve<br>MISRA C:2012 compliance"                                        |
| "Check configuration parameters<br>for MISRA C:2012"                                                                                    | mathworks.misra.CodeGe<br>nSettings                            | "hisl_0060: Configuration<br>parameters that improve MISRA<br>C:2012 compliance"                                                 |
| "Check for blocks not<br>recommended for C/C++<br>production code deployment"<br>"Check for blocks not<br>recommended for MISRA C:2012" | mathworks.hism.hisl_00<br>20<br>mathworks.misra.BlkSup<br>port | "hisl_0020: Blocks not<br>recommended for MISRA C:2012<br>compliance"                                                            |
| "Check safety-related optimization settings for specified minimum and maximum values"                                                   | mathworks.hism.hisl_00<br>56                                   | "hisl_0056: Configuration Parameters > Code Generation > Optimization > Optimize using the specified minimum and maximum values" |

| Model Advisor Check                                            | Check ID                     | High-Integrity System<br>Modeling Guidelines                                                                    |
|----------------------------------------------------------------|------------------------------|----------------------------------------------------------------------------------------------------|
| "Check usage of Reciprocal Sqrt blocks"                        | mathworks.hism.hisl_00<br>28 | "hisl_0028: Usage of Reciprocal<br>Square Root blocks"                                                          |
| "Check safety-related settings for hardware implementation"    | mathworks.hism.hisl_00<br>71 | "hisl_0071: Configuration Parameters > Hardware Implementation > Inconsistent hardware implementation settings" |
| "Check usage of recursions"                                    | mathworks.hism.hisf_00<br>04 | "hisf_0004: Protect against recursive function calls to improve code compliance"                                |
| "Check MATLAB functions not supported for code generation"     | mathworks.hism.himl_00       | "himl_0012: Usage of MATLAB functions for code generation"                                                      |
| "Metrics for generated code complexity"                        | mathworks.hism.himl_00       | "himl_0013: Limitation of built-in<br>MATLAB Function complexity"                                               |
| "Check for parameter tunability ignored for referenced models" | mathworks.hism.hisl_00<br>72 | "hisl_0072: Usage of tunable parameters for referenced models"                                                  |
| "Check usage of bit-shift operations"                          | mathworks.hism.hisl_00<br>73 | "hisl_0073: Usage of bit-shift operations"                                                                      |
| "Check safety-related diagnostic settings for variants"        | mathworks.hism.hisl_00<br>74 | "hisl_0074: Configuration Parameters > Diagnostics > Modeling issues related to variants"                       |
| "Check for disabled and parameterized library links"           | mathworks.hism.hisl_00<br>75 | "hisl_0075: Usage of library links"                                                                             |
| "Check for unreachable and dead code"                          | mathworks.hism.hisl_01       | "hisl_0101: Avoid operations that result in dead logic to improve code compliance"                              |
| "Check for root Outports with missing properties"              | mathworks.hism.hisl_00<br>77 | "hisl_0077: Outport interface definition"                                                                       |

- "Check Your Model Using the Model Advisor"
- "High-Integrity System Modeling"

#### See Also

# **Related Examples**

• "Run Model Advisor Checks and Review Results" on page 3-4

## **Model Checks for DO-254 Standard Compliance**

You can check that your model or subsystem complies with selected aspects of the DO-254 safety standard by running the Model Advisor.

To check compliance with DO standards, open the Model Advisor on page 3-4 and run the checks in **By Task > Modeling Standards for DO-254**.

For information on the DO-254 Software Considerations in Airborne Systems and Equipment Certification and related standards, see Radio Technical Commission for Aeronautics (RTCA).

The table below lists the DO-254 checks.

| DO-254 Checks                                                                                         |
|----------------------------------------------------------------------------------------------------|
| Display model version information                                                                     |
| Identify disabled library links                                                                       |
| Identify parameterized library links                                                                  |
| Identify unresolved library links                                                                     |
| Check for model reference configuration mismatch                                                      |
| Identify requirement links that specify invalid locations within documents                            |
| Identify requirement links with missing documents                                                     |
| Identify requirement links with path type inconsistent with preferences                               |
| Identify selection-based links having descriptions that do not match their requirements document text |

### **Model Checks for High Integrity Systems Modeling**

You can check that your model or subsystem complies with selected aspects of the High Integrity System Model safety standard by running the Model Advisor.

To check compliance with High Integrity System Model standards, run the high-integrity checks from By Task > Modeling Standards for DO-254 > High-Integrity Systems

The table below lists the High Integrity System Model checks and their corresponding modeling guidelines that support DO-254 Safety Standard. For more information about the High-Integrity Modeling Guidelines, see "High-Integrity System Modeling".

| High Integrity System Model Checks                                        | Applicable High-Integrity System Modeling Guidelines               |
|---------------------------------------------------------------------------|--------------------------------------------------------------------|
| Check for inconsistent vector indexing methods                            | "hisl_0021: Consistent vector indexing method"                     |
| Check for variant blocks with 'Generate preprocessor conditionals' active | "hisl_0023: Verification of variant blocks"                        |
| Check for root Inports with missing properties                            | "hisl_0024: Inport interface definition"                           |
| Check for Relational Operator blocks that equate floating-point types     | "hisl_0017: Usage of blocks that compute relational operators (2)" |

| High Integrity System Model Checks                                               | Applicable High-Integrity System Modeling Guidelines                                               |
|----------------------------------------------------------------------------------|----------------------------------------------------------------------------------------------------|
| Check relational comparisons on floating-point signals                           | "hisl_0016: Usage of blocks that compute relational operators"                                     |
| Check usage of Logical Operator blocks                                           | "hisl_0018: Usage of Logical Operator block"                                                       |
| Check sample time-dependent blocks                                               | "hisl_0007: Usage of For Iterator or While<br>Iterator subsystems"                                 |
| Check safety-related block reduction optimization settings                       | "hisl_0046: Configuration Parameters > Simulation Target > Block reduction"                        |
| Check usage of Abs blocks                                                        | "hisl_0001: Usage of Abs block"                                                                    |
| Check usage of Assignment blocks                                                 | "hisl_0029: Usage of Assignment blocks"                                                            |
| Check for root Inports with missing range definitions                            | "hisl_0025: Design min/max specification of input interfaces"                                      |
| Check for root Outports with missing range definitions                           | "hisl_0026: Design min/max specification of output interfaces"                                     |
| Check Stateflow charts for transition paths that cross parallel state boundaries | "hisf_0013: Usage of transition paths (crossing parallel state boundaries)"                        |
| Check Stateflow charts for ordering of states and transitions                    | "hisf_0002: User-specified state/transition execution order"                                       |
| Check Stateflow debugging options                                                | "hisf_0011: Stateflow debugging settings"                                                          |
| Check Stateflow charts for uniquely defined data objects                         | "hisl_0061: Unique identifiers for clarity"                                                        |
| Check Stateflow charts for unary operators                                       | "hisf_0211: Protect against use of unary operators in Stateflow Charts to improve code compliance" |
| Check MATLAB Code Analyzer messages                                              | "himl_0004: MATLAB Code Analyzer recommendations for code generation"                              |
| Check safety-related model referencing settings                                  | "hisl_0037: Configuration Parameters > Model Referencing"                                          |
| Check safety-related diagnostic settings for parameters                          | "hisl_0302: Configuration Parameters > Diagnostics > Data Validity > Parameters"                   |
| Check safety-related diagnostic settings for type conversions                    | "hisl_0309: Configuration Parameters > Diagnostics > Type Conversion"                              |
| Check safety-related diagnostic settings for signal connectivity                 | "hisl_0306: Configuration Parameters > Diagnostics > Connectivity > Signals"                       |
| Check safety-related diagnostic settings for bus connectivity                    | "hisl_0307: Configuration Parameters > Diagnostics > Connectivity > Buses"                         |
| Check safety-related diagnostic settings for model initialization                | "hisl_0304: Configuration Parameters > Diagnostics > Data Validity > Model initialization"         |
| Check safety-related diagnostic settings for model referencing                   | "hisl_0310: Configuration Parameters > Diagnostics > Model Referencing"                            |

| High Integrity System Model Checks                                       | Applicable High-Integrity System Modeling Guidelines                                |
|--------------------------------------------------------------------------|-------------------------------------------------------------------------------------|
| Check safety-related diagnostic settings for saving                      | "hisl_0036: Configuration Parameters > Diagnostics > Saving"                        |
| Check safety-related diagnostic settings for Stateflow                   | "hisl_0311: Configuration Parameters > Diagnostics > Stateflow"                     |
| Check model object names                                                 | "hisl_0032: Model object names"                                                     |
| Check for model elements that do not link to requirements                | "hisl_0070: Placement of requirement links in a model"                              |
| Check for inappropriate use of transition paths                          | "hisf_0014: Usage of transition paths (passing through states)"                     |
| Check usage of Bitwise Operator block                                    | "hisl_0019: Usage of bitwise operations"                                            |
| Check data types for blocks with index signals                           | "hisl_0022: Data type selection for index signals"                                  |
| Check model file name                                                    | "hisl_0031: Model file names"                                                       |
| Check if/elseif/else patterns in MATLAB Function blocks                  | "himl_0006: MATLAB code if / elseif / else patterns"                                |
| Check switch statements in MATLAB Function blocks                        | "himl_0007: MATLAB code switch / case / otherwise patterns"                         |
| Check global variables in graphical functions                            | "hisl_0062: Global variables in graphical functions"                                |
| Check for length of user-defined object names                            | "hisl_0063: Length of user-defined object names to improve MISRA C:2012 compliance" |
| Check usage of conditionally executed subsystems                         | "hisl_0012: Usage of conditionally executed subsystems"                             |
| Check usage of standardized MATLAB function headers                      | "himl_0001: Usage of standardized MATLAB function headers"                          |
| Check usage of relational operators in MATLAB Function blocks            | "himl_0008: MATLAB code relational operator data types"                             |
| Check usage of logical operators and functions in MATLAB Function blocks | "himl_0010: MATLAB code with logical operators and functions"                       |
| Check naming of ports in Stateflow charts                                | "hisf_0016: Stateflow port names"                                                   |
| Check scoping of Stateflow data objects                                  | "hisf_0017: Stateflow data object scoping"                                          |
| Check usage of Gain blocks                                               | "hisl_0066: Usage of Gain blocks"                                                   |
| Check data type of loop control variables                                | "hisl_0102: Data type of loop control variables to improve MISRA C:2012 compliance" |
| Check for root Outports with missing properties                          | "hisl_0077: Outport interface definition"                                           |

#### **HDL Code Advisor Checks**

The HDL Code Advisor and the Model Advisor checks in HDL Coder verify and update your Simulink model or subsystem for compatibility with HDL code generation. The Code Advisor has checks for:

• Model configuration settings

- Ports and Subsystem settings
- Blocks and block settings
- Native Floating Point support
- Industry standard guidelines

The following table lists the HDL Code Advisor checks that are supported by DO-254 Safety Standards:

| HDL Code Advisor Checks                                                     | Description                                                                                                    |
|-----------------------------------------------------------------------------|----------------------------------------------------------------------------------------------------|
| "Check for infinite and continuous sample time sources" (HDL Coder)         | Check source blocks with continuous sample time.                                                                                                    |
| "Check for unsupported blocks" (HDL Coder)                                  | Check for unsupported blocks for HDL code generation.                                                                                                   |
| "Check for large matrix operations" (HDL Coder)                             | Check for large matrix operations.                                                                                                    |
| "Identify unconnected lines, input ports, and output ports"                 | Check for unconnected lines or ports.                                                                                                    |
| "Identify disabled library links"                                           | Search model for disabled library links.                                                                                                    |
| "Identify unresolved library links"                                         | Search the model for unresolved library links, where the specified library block cannot be found.                                                       |
| "Check for MATLAB Function block settings" (HDL Coder)                      | Check HDL compatible settings for MATLAB Function blocks.                                                                                               |
| "Check for Stateflow chart settings" (HDL Coder)                            | Check HDL compatible settings for Stateflow Chart blocks.                                                                                               |
| "Check Delay, Unit Delay and Zero-Order Hold<br>blocks for rate transition" | Identify Delay, Unit Delay, or Zero-Order Hold<br>blocks that are used for rate transition. Replace<br>these blocks with actual Rate Transition blocks. |
| "Check for unsupported storage class for signal objects" (HDL Coder)        | Check whether signal object storage class is<br>'ExportedGlobal' or 'ImportedExtern' or<br>'ImportedExternPointer'                                      |
| "Check file extension" (HDL Coder)                                          | Check file extensions of VHDL files containing entities.                                                                                                |
| "Check naming conventions" (HDL Coder)                                      | Check standard keywords used by EDA tools.                                                                                                    |
| "Check top-level subsystem/port names" (HDL Coder)                          | Check top-level module/entity and port names.                                                                                                    |
| "Check module/entity names" (HDL Coder)                                     | Check module/entity names.                                                                                                    |
| "Check signal and port names" (HDL Coder)                                   | Check signal and port name lengths.                                                                                                    |
| "Check package file names" (HDL Coder)                                      | Check file name containing packages.                                                                                                    |
| "Check generics" (HDL Coder)                                                | Check generics at top-level subsystem.                                                                                                    |
| "Check clock, reset, and enable signals" (HDL Coder)                        | Check naming convention for clock, reset, and enable signals.                                                                                           |
| "Check architecture name" (HDL Coder)                                       | Check VHDL architecture name in the generated HDL code.                                                                                                 |

| HDL Code Advisor Checks                                                             | Description                                                                                             |
|-------------------------------------------------------------------------------------|----------------------------------------------------------------------------------------------------|
| "Check entity and architecture" (HDL Coder)                                         | Check whether the VHDL entity and architecture are described in the same file.                          |
| "Check clock settings" (HDL Coder)                                                  | Check constraints on clock signals.                                                                     |
| "Check for global reset setting for Xilinx and<br>Altera devices" (HDL Coder)       | Check asynchronous reset setting for Altera® devices and synchronous reset setting for Xilinx® devices. |
| "Check inline configurations setting" (HDL Coder)                                   | Check whether you have InlineConfigurations enabled.                                                    |
| "Check algebraic loops" (HDL Coder)                                                 | Check model for algebraic loops.                                                                        |
| "Check for visualization settings" (HDL Coder)                                      | Check model for display settings: port data types and sample time color coding.                         |
| "Check delay balancing setting" (HDL Coder)                                         | Check Balance Delays is enabled.                                                                        |
| "Check for model parameters suited for HDL code generation" (HDL Coder)             | Check for model parameters set up for HDL code generation.                                              |
| "Check for double datatypes in the model with<br>Native Floating Point" (HDL Coder) | Check for double data types in the model.                                                               |
| "Check for Data Type Conversion blocks with incompatible settings" (HDL Coder)      | Check conversion mode of Data Type Conversion blocks.                                                   |
| "Check for HDL Reciprocal block usage" (HDL Coder)                                  | Check HDL Reciprocal blocks are not using floating point types.                                         |
| "Check for Relational Operator block usage" (HDL Coder)                             | Check Relational Operator blocks which use floating point types have boolean outputs.                   |
| "Check for unsupported blocks with Native<br>Floating Point" (HDL Coder)            | Check for unsupported blocks with native floating-point.                                                |
| "Check for blocks that have nonzero output latency" (HDL Coder)                     | Check for blocks that have nonzero output latency with native floating-point.                           |
| "Check blocks with nonzero ULP error" (HDL Coder)                                   | Check for blocks that have nonzero ULP error with native floating-point.                                |
| "Check for single datatypes in the model" (HDL Coder)                               | Check for single data types in the model.                                                               |
| "Check for invalid top level subsystem" (HDL Coder)                                 | Check for subsystems that cannot be at the top level for HDL code generation.                           |

# **Related Examples**

• "Run Model Advisor Checks and Review Results" on page 3-4

# Model Checks for MAB and JMAAB Compliance

You can use the Model Advisor to verify that your model or subsystem complies with the MathWorks Advisory Board (MAB) and Japan MATLAB Automotive Advisory Board modeling (JMAAB) guidelines.

#### Accessing the MAB and JMAAB Model Advisor Checks

To open the Model Advisor, in the Simulink editor, click the **Modeling** tab and select **Model Advisor**. A **System Selector — Model Advisor** dialog box opens. Select the model or system that you want to review and click **OK**.

The MAB checks are available from these Model Advisor folders:

- By Product > Simulink Check > Modeling Standards > MAB Checks
- By Task > Modeling Standards for MAB

The JMAAB checks are available from these Model Advisor folders:

- By Product > Simulink Check > Modeling Standards > JMAAB Checks
- By Task > Modeling Standards for JMAAB

For information on using the Model Advisor, see "Run Model Advisor Checks and Review Results" on page 3-4.

#### Model Advisor Checks for MAB and JMAAB Guidelines

This table identifies the Model Advisor checks that you can use to verify compliance of your model with MathWorks Advisor Board (MAB) guidelines and the corresponding Japan MathWorks Automotive Advisor Board (JMAAB) guidelines. Information in the tables includes:

Model Advisor Check — Provides links to the Model Advisor check that is used to verify
compliance to the modeling guideline.

When applicable, this column clarifies why a guideline does not have a corresponding check:

- No check Indicates that the guideline can be checked by using a Model Advisor check, however, the check does not currently exist.
- *Not checkable* Indicates that it is not possible to verify compliance to this guideline by using a Model Advisor check.
- MAB Modeling Guideline Links to the MathWorks Advisory Board (MAB) guideline.
- Corresponding JMAAB Modeling Guideline Identifies the JMAAB modelling guideline that corresponds to the MAB guideline. To review the guideline, see Control Algorithm Modeling Guidelines Using MATLAB, Simulink, and Stateflow on the MathWorks website.

**Note** You need Simulink Check to execute these checks.

| <b>Model Advisor Check</b>                                       | Check ID                    | MAB Modeling<br>Guideline                                               | Corresponding JMAAB<br>Modeling Guideline |
|------------------------------------------------------------------|-----------------------------|-------------------------------------------------------------------------|-------------------------------------------|
|                                                                  |                             | (Version 5.0)                                                           | (Version 5.1)                             |
| "Check file names"                                               | mathworks.jmaab.ar<br>_0001 | ar_0001: Usable<br>characters for file<br>names                         | ar_0001                                   |
| "Check folder names"                                             | mathworks.jmaab.ar<br>_0002 | ar_0002: Usable<br>characters for folder<br>names                       | ar_0002                                   |
| "Check length of model file name"                                | mathworks.jmaab.jc<br>_0241 | jc_0241: Length<br>restriction for model file<br>names                  | jc_0241                                   |
| "Check length of folder<br>name at every level of<br>model path" | mathworks.jmaab.jc<br>_0242 | jc_0242: Length<br>restriction for folder<br>names                      | jc_0242                                   |
| "Check Subsystem names"                                          | mathworks.jmaab.jc<br>_0201 | jc_0201: Usable<br>characters for<br>subsystem names                    | jc_0201                                   |
| "Check character usage in block names"                           | mathworks.jmaab.jc<br>_0231 | jc_0231: Usable<br>characters for block<br>names                        | jc_0231                                   |
| "Check port block<br>names"                                      | mathworks.jmaab.jc<br>_0211 | jc_0211: Usable<br>characters for Inport<br>blocks and Outport<br>block | jc_0211                                   |
| "Check length of<br>subsystem names"                             | mathworks.jmaab.jc<br>_0243 | jc_0243: Length<br>restriction for<br>subsystem names                   | jc_0243                                   |
| "Check length of block<br>names"                                 | mathworks.jmaab.jc<br>_0247 | jc_0247: Length<br>restriction for block<br>names                       | jc_0247                                   |
| "Check length of Inport and Outport names"                       | mathworks.jmaab.jc<br>_0244 | jc_0244: Length<br>restriction for Inport<br>and Outport names          | jc_0244                                   |
| "Check usable characters for signal names and bus names"         | mathworks.jmaab.jc<br>_0222 | jc_0222: Usable<br>characters for signal<br>and bus names               | jc_0222                                   |
| "Check usable<br>characters for<br>parameter names"              | mathworks.jmaab.jc<br>_0232 | jc_0232: Usable<br>characters for<br>parameter names                    | jc_0232                                   |
| "Check length of signal and bus names"                           | mathworks.jmaab.jc<br>_0245 | jc_0245: Length<br>restriction for signal<br>and bus names              | jc_0245                                   |

| Model Advisor Check                                                 | odel Advisor Check   Check ID   MAB Modeling   Guideline          |                                                               | Corresponding JMAAB<br>Modeling Guideline |  |
|---------------------------------------------------------------------|-------------------------------------------------------------------|---------------------------------------------------------------|-------------------------------------------|--|
|                                                                     |                                                                   | (Version 5.0)                                                 | (Version 5.1)                             |  |
| "Check length of parameter names"                                   | mathworks.jmaab.jc jc_0246: Length restriction for parameter name |                                                               | jc_0246                                   |  |
| "Check usable<br>characters for Stateflow<br>data names"            | mathworks.jmaab.jc<br>_0795                                       | jc_0795: Usable<br>characters for Stateflow<br>data names     | jc_0795                                   |  |
| "Check length of<br>Stateflow data name"                            | mathworks.jmaab.jc<br>_0796                                       | jc_0796: Length<br>restriction for Stateflow<br>data names    | jc_0796                                   |  |
| "Check duplication of<br>Simulink data names"                       | mathworks.jmaab.jc<br>_0791                                       | jc_0791: Duplicate data<br>name definitions                   | jc_0791                                   |  |
| "Check unused data in<br>Simulink Model"                            | mathworks.jmaab.jc<br>_0792                                       | jc_0792: Unused Data                                          | jc_0792                                   |  |
| "Check for unused data<br>in Stateflow Charts"                      | mathworks.jmaab.jc<br>_0700                                       | jc_0700: Unused data in<br>Stateflow block                    | jc_0700                                   |  |
| "Check usage of<br>restricted variable<br>names"                    | mathworks.maab.na_<br>0019                                        | na_0019: Restricted<br>variable names                         | No corresponding<br>JMAAB guideline       |  |
| "Check Implement logic<br>signals as Boolean data<br>(vs. double)"  | mathworks.maab.jc_<br>0011                                        | jc_0011: Optimization<br>parameters for Boolean<br>data types | jc_0011                                   |  |
| "Check Signed Integer<br>Division Rounding<br>mode"                 | mathworks.jmaab.jc<br>_0642                                       | jc_0642: Integer rounding mode setting                        |                                           |  |
| "Check diagnostic<br>settings for incorrect<br>calculation results" | mathworks.jmaab.jc<br>_0806                                       | jc_0806: Detecting incorrect calculation results              | jc_0806                                   |  |
| "Check model diagnostic parameters"                                 | mathworks.maab.jc_<br>0021                                        | jc_0021: Model<br>diagnostic settings                         | No corresponding<br>JMAAB guideline       |  |
| "Check for Simulink diagrams using nonstandard display attributes"  | mathworks.maab.na_<br>0004                                        | na_0004: Simulink<br>model appearance<br>settings             | na_0004                                   |  |
| "Check Model font settings"                                         | mathworks.jmaab.db<br>_0043                                       | db_0043: Model font<br>and font size                          | db_0043                                   |  |
| No check                                                            | N/A                                                               | jm_0002: Block resizing                                       | jm_0002                                   |  |
| "Check whether block<br>names appear below<br>blocks"               | mathworks.maab.db_<br>0142                                        | db_0142: Position of<br>block names                           | db_0142                                   |  |

| <b>Model Advisor Check</b>                                         | Todel Advisor Check   Check ID   MAB Modeling   Guideline |                                                                           | Corresponding JMAAB<br>Modeling Guideline |
|--------------------------------------------------------------------|-----------------------------------------------------------|---------------------------------------------------------------------------|-------------------------------------------|
|                                                                    |                                                           | (Version 5.0)                                                             | (Version 5.1)                             |
| "Check the display<br>attributes of block<br>names"                | mathworks.maab.jc_<br>0061                                | jc_0061: Display of<br>block names                                        | jc_0061                                   |
| "Check for nondefault<br>block attributes"                         | mathworks.maab.db_<br>0140                                | db_0140: Display of block parameters                                      | db_0140                                   |
| "Check Model<br>Description"                                       | mathworks.jmaab.jc<br>_0603                               | jc_0603: Model<br>description                                             | jc_0603                                   |
| "Check if blocks are<br>shaded in the model"                       | mathworks.jmaab.jc<br>_0604                               | jc_0604: Using block<br>shadow                                            | jc_0604                                   |
| "Check for unconnected signal lines and blocks"                    | mathworks.jmaab.db<br>_0081                               | db_0081: Unconnected signals and blocks                                   | db_0081                                   |
| "Check signal line connections"                                    | mathworks.jmaab.db<br>_0032                               | db_0032: Signal line connections                                          | db_0032                                   |
| "Check signal flow in<br>model Check position of<br>signal labels" | mathworks.jmaab.db<br>_0097                               | db_0141: Signal flow in Simulink models                                   | db_0141                                   |
| "Check block<br>orientation"                                       | mathworks.jmaab.jc<br>_0110                               | jc_0110: Direction of<br>block                                            | jc_0110                                   |
| "Check connections<br>between structural<br>subsystems"            | mathworks.jmaab.jc<br>_0171                               | jc_0171: Clarification of<br>connections between<br>structural subsystems | jc_0171                                   |
| "Check for consistency<br>in model element<br>names"               | mathworks.jmaab.jc<br>_0602                               | jc_0602: Consistency in model element names                               | jc_0602                                   |
| "Check trigger signal names"                                       | mathworks.jmaab.jc<br>_0281                               | jc_0281: Trigger signal names                                             | jc_0281                                   |
| "Check for mixing basic blocks and subsystems"                     | mathworks.maab.db_<br>0143                                | db_0143: Usable block<br>types in model<br>hierarchy                      | db_0143                                   |
| Not checkable                                                      | N/A                                                       | db_0144: Use of subsystems                                                | db_0144                                   |
| "Check for avoiding algebraic loops between subsystems"            | mathworks.jmaab.jc<br>_0653                               | jc_0653: Delay block<br>layout in feedback loops                          | jc_0653                                   |
| "Check for prohibited sink blocks"                                 | mathworks.maab.hd_<br>0001                                | hd_0001: Prohibited<br>Simulink sinks                                     | No corresponding<br>JMAAB guideline       |
| "Check usage of vector and bus signals"                            | mathworks.jmaab.na<br>_0010                               | na_0010: Usage of<br>vector and bus signals                               | na_0010                                   |
| "Check signal line<br>labels"                                      | mathworks.jmaab.jc<br>_0008                               | jc_0008: Definition of signal names                                       | jc_0008                                   |

| Model Advisor Check                                                      | Check ID                    | MAB Modeling<br>Guideline                                                             | Corresponding JMAAB<br>Modeling Guideline |
|--------------------------------------------------------------------------|-----------------------------|---------------------------------------------------------------------------------------|-------------------------------------------|
|                                                                          |                             | (Version 5.0)                                                                         | (Version 5.1)                             |
| "Check for propagated signal labels"                                     | mathworks.jmaab.jc<br>_0009 | jc_0009: Signal name<br>propagation                                                   | jc_0009                                   |
| "Check signal flow in<br>model Check position of<br>signal labels"       | mathworks.jmaab.db<br>_0097 | db_0097: Position of<br>labels for signals and<br>buses                               | db_0097                                   |
| "Check signal line labels"                                               | mathworks.maab.na_<br>0008  | na_0008: Display of<br>labels on signals                                              | No corresponding<br>JMAAB guideline       |
| "Check for propagated signal labels"                                     | mathworks.maab.na_<br>0009  | na_0009: Entry versus<br>propagation of signal<br>labels                              | No corresponding<br>JMAAB guideline       |
| "Check usage of tunable parameters in blocks"                            | mathworks.maab.db_<br>0110  | db_0110: Block<br>parameters                                                          | db_0110                                   |
| "Check Indexing Mode"                                                    | mathworks.jmaab.db<br>_0112 | db_0112: Usage of index                                                               | db_0112                                   |
| "Check if tunable block<br>parameters are defined<br>as named constants" | mathworks.jmaab.jc<br>_0645 | jc_0645: Parameter definition for calibration                                         | jc_0645                                   |
| "Check for sample time setting"                                          | mathworks.jmaab.jc<br>_0641 | jc_0641: Sample time setting                                                          | jc_0641                                   |
| "Check usage of fixed-<br>point data type with<br>non-zero bias"         | mathworks.jmaab.jc<br>_0643 | jc_0643: Fixed-point setting                                                          | jc_0643                                   |
| "Check type setting by data objects"                                     | mathworks.jmaab.jc<br>_0644 | jc_0644: Type setting                                                                 | jc_0644                                   |
| "Check position of<br>conditional blocks and<br>iterator blocks"         | mathworks.jmaab.db<br>_0146 | db_0146: Block layout<br>in conditional<br>subsystems                                 | db_0146                                   |
| "Check undefined initial output for conditional subsystems"              | mathworks.jmaab.jc<br>_0640 | jc_0640: Initial value<br>settings for Outport<br>blocks in conditional<br>subsystems | jc_0640                                   |
| "Check usage of Merge<br>block"                                          | mathworks.jmaab.jc<br>_0659 | jc_0659: Usage<br>restrictions of signal<br>lines input to Merge<br>blocks            | jc_0659                                   |
| "Check logical expressions in If blocks"                                 | mathworks.maab.na_<br>0003  | na_0003: Usage of If<br>blocks                                                        | na_0003                                   |
| "Check default/else case<br>in Switch Case blocks<br>and If blocks"      | mathworks.jmaab.jc<br>_0656 | jc_0656: Usage of<br>Conditional Control<br>blocks                                    | jc_0656                                   |

| Model Advisor Check                                    |                             |                                                                                                    | Corresponding JMAAB<br>Modeling Guideline |  |
|--------------------------------------------------------|-----------------------------|----------------------------------------------------------------------------------------------------|-------------------------------------------|--|
|                                                        |                             | (Version 5.0)                                                                                            | (Version 5.1)                             |  |
| Not checkable                                          | N/A                         | jc_0657: Retention of<br>output value based on<br>conditional control flow<br>blocks and Merge<br>blocks | jc_0657                                   |  |
| "Check fundamental logical and numerical operations"   | mathworks.jmaab.na<br>_0002 | na_0002: Appropriate<br>usage of basic logical<br>and numerical<br>operations                            | na_0002                                   |  |
| "Check usage of Sum<br>blocks"                         | mathworks.jmaab.jc<br>_0121 | jc_0121: Usage of add<br>and subtraction blocks                                                          | jc_0121                                   |  |
| "Check operator order of Product blocks"               | mathworks.jmaab.jc<br>_0610 | jc_0610: Operator order<br>for multiplication and<br>division block                                      | jc_0610                                   |  |
| "Check signs of input<br>signals in product<br>blocks" | mathworks.jmaab.jc<br>_0611 | jc_0611: Input sign for<br>multiplication and<br>division blocks                                         | jc_0611                                   |  |
| "Check for division by zero in Simulink"               | mathworks.jmaab.jc<br>_0794 | jc_0794: Division in<br>Simulink                                                                         | jc_0794                                   |  |
| No check                                               | N/A                         | jc_0805: Numerical operation block inputs                                                                | jc_0805                                   |  |
| "Check for parentheses<br>in Fcn block<br>expressions" | mathworks.jmaab.jc<br>_0622 | jc_0622: Usage of Fcn<br>blocks                                                                          | jc_0622                                   |  |
| "Check icon shape of<br>Logical Operator<br>blocks"    | mathworks.jmaab.jc<br>_0621 | jc_0621: Usage of<br>Logical Operator blocks                                                             | jc_0621                                   |  |
| "Check usage of<br>Relational Operator<br>blocks"      | mathworks.maab.jc_<br>0131  | jc_0131: Usage of<br>Relational Operator<br>blocks                                                       | jc_0131                                   |  |
| "Comparing floating point types in Simulink"           | mathworks.jmaab.jc<br>_0800 | jc_0800: Comparing<br>floating-point types in<br>Simulink                                                | jc_0800                                   |  |
| "Check usage of Lookup<br>Tables"                      | mathworks.jmaab.jc<br>_0626 | jc_0626: Usage of<br>Lookup Table blocks                                                                 | jc_0626                                   |  |
| "Check usage of<br>Memory and Unit Delay<br>blocks"    | mathworks.jmaab.jc<br>_0623 | jc_0623: Usage of<br>continuous-time Delay<br>blocks and discrete-time<br>Delay blocks                   | jc_0623                                   |  |
| "Check for cascaded<br>Unit Delay blocks"              | mathworks.jmaab.jc<br>_0624 | jc_0624: Usage of<br>Tapped Delay blocks/<br>Delay blocks                                                | jc_0624                                   |  |

| Model Advisor Check                                               | Check ID                    | MAB Modeling<br>Guideline                                            | Corresponding JMAAB<br>Modeling Guideline |
|-------------------------------------------------------------------|-----------------------------|----------------------------------------------------------------------|-------------------------------------------|
|                                                                   |                             | (Version 5.0)                                                        | (Version 5.1)                             |
| "Check usage of<br>Discrete-Time<br>Integrator block"             | mathworks.jmaab.jc<br>_0627 | jc_0627: Usage of<br>Discrete-Time<br>Integrator blocks              | jc_0627                                   |
| "Check usage of the<br>Saturation blocks"                         | mathworks.jmaab.jc<br>_0628 | jc_0628: Usage of<br>Saturation blocks                               | jc_0628                                   |
| "Check output data type of operation blocks"                      | mathworks.jmaab.jc<br>_0651 | jc_0651: Implementing a type conversion                              | jc_0651                                   |
| "Check position of<br>Inport and Outport<br>blocks"               | mathworks.jmaab.db<br>_0042 | db_0042: Usage of<br>Inport and Outport<br>blocks                    | db_0042                                   |
| "Check display for port<br>blocks"                                | mathworks.maab.jc_<br>0081  | jc_0081: Inport and<br>Outport block icon<br>display                 | jc_0081                                   |
| "Check scope of From and Goto blocks"                             | mathworks.maab.na_<br>0011  | na_0011: Scope of Goto<br>and From blocks                            | na_0011                                   |
| "Check for usage of<br>Data Store Memory<br>blocks"               | mathworks.jmaab.jc<br>_0161 | jc_0161: Definition of<br>Data Store Memory<br>blocks                | jc_0161                                   |
| "Check usage of Switch<br>blocks"                                 | mathworks.maab.jc_<br>0141  | jc_0141: Usage of the<br>Switch blocks                               | jc_0141                                   |
| "Check input and output<br>datatype for Switch<br>blocks"         | mathworks.jmaab.jc<br>_0650 | jc_0650: Block input/<br>output data type with<br>switching function | jc_0650                                   |
| "Check settings for data<br>ports in Multiport<br>Switch blocks"  | mathworks.jmaab.jc<br>_0630 | jc_0630: Usage of<br>Multiport Switch blocks                         | jc_0630                                   |
| "Check for missing<br>ports in Variant<br>Subsystems"             | mathworks.jmaab.na<br>_0020 | na_0020: Number of inputs to variant subsystems                      | na_0020                                   |
| "Check use of default variants"                                   | mathworks.maab.na_<br>0036  | na_0036: Default<br>variant                                          | na_0036                                   |
| "Check use of single variable variant conditionals"               | mathworks.maab.na_<br>0037  | na_0037: Use of single<br>variable for variant<br>condition          | na_0037                                   |
| "Check for names of<br>Stateflow ports and<br>associated signals" | mathworks.maab.db_<br>0123  | db_0123: Stateflow port names                                        | No corresponding<br>JMAAB guideline       |
| "Check definition of<br>Stateflow data"                           | mathworks.jmaab.db<br>_0125 | db_0125: Stateflow local data                                        | db_0125                                   |
| "Check definition of<br>Stateflow events"                         | mathworks.jmaab.db<br>_0126 | db_0126: Defining<br>Stateflow events                                | db_0126                                   |

| Model Advisor Check                                                | Check ID                    | MAB Modeling<br>Guideline                                                         | Corresponding JMAAB<br>Modeling Guideline |
|--------------------------------------------------------------------|-----------------------------|-----------------------------------------------------------------------------------|-------------------------------------------|
|                                                                    |                             | (Version 5.0)                                                                     | (Version 5.1)                             |
| "Check usable number for first index"                              | mathworks.jmaab.jc<br>_0701 | jc_0701: Usable number for first index                                            | jc_0701                                   |
| "Check execution<br>timing for default<br>transition path"         | mathworks.jmaab.jc<br>_0712 | jc_0712: Execution<br>timing for default<br>transition path                       | jc_0712                                   |
| "Check scope of data in parallel states"                           | mathworks.jmaab.jc<br>_0722 | jc_0722: Local data<br>definition in parallel<br>states                           | jc_0722                                   |
| "Check for unconnected objects in Stateflow Charts"                | mathworks.jmaab.jc<br>_0797 | jc_0797: Unconnected<br>transitions / states /<br>connective junctions            | jc_0797                                   |
| "Check for state in state machines"                                | mathworks.jmaab.db<br>_0137 | db_0137: States in state machines                                                 | db_0137                                   |
| "Check usage of parallel states"                                   | mathworks.jmaab.jc<br>_0721 | jc_0721: Usage of parallel states                                                 | jc_0721                                   |
| "Check for Stateflow transition appearance"                        | mathworks.jmaab.db<br>_0129 | db_0129: Stateflow transition appearance                                          | db_0129                                   |
| "Check default<br>transition placement in<br>Stateflow charts"     | mathworks.jmaab.jc<br>_0531 | jc_0531: Default<br>transition                                                    | jc_0531                                   |
| "Check usage of<br>transitions to external<br>states"              | mathworks.jmaab.jc<br>_0723 | jc_0723: Prohibited<br>direct transition from<br>external state to child<br>state | jc_0723                                   |
| "Check for unexpected backtracking in state transitions"           | mathworks.jmaab.jc<br>_0751 | jc_0751: Backtracking<br>prevention in state<br>transition                        | jc_0751                                   |
| "Check starting point of internal transition in Stateflow"         | mathworks.jmaab.jc<br>_0760 | jc_0760: Starting point of internal transition                                    | jc_0760                                   |
| "Check usage of<br>internal transitions in<br>Stateflow states"    | mathworks.jmaab.jc<br>_0763 | jc_0763: Usage of<br>multiple internal<br>transitions                             | jc_0763                                   |
| "Check prohibited combination of state action and flow chart"      | mathworks.jmaab.jc<br>_0762 | jc_0762: Prohibition of<br>state action and flow<br>chart combination             | jc_0762                                   |
| "Check transitions in<br>Stateflow Flow charts"                    | mathworks.jmaab.db<br>_0132 | db_0132: Transitions in flow charts                                               | db_0132                                   |
| "Check usage of<br>unconditional<br>transitions in flow<br>charts" | mathworks.jmaab.jc<br>_0773 | jc_0773: Unconditional<br>transition of a flow<br>chart                           | jc_0773                                   |

| Model Advisor Check                                                              |                             |                                                                                   | Corresponding JMAAB<br>Modeling Guideline |
|----------------------------------------------------------------------------------|-----------------------------|-----------------------------------------------------------------------------------|-------------------------------------------|
|                                                                                  |                             | (Version 5.0)                                                                     | (Version 5.1)                             |
| "Check terminal<br>junctions in Stateflow"                                       | mathworks.jmaab.jc<br>_0775 | jc_0775: Terminating<br>junctions in flow charts                                  | jc_0775                                   |
| "Check usage of<br>Stateflow comments"                                           | mathworks.jmaab.jc<br>_0738 | jc_0738: Usage of<br>Stateflow comments                                           | jc_0738                                   |
| "Check Stateflow chart action language"                                          | mathworks.jmaab.jc<br>_0790 | jc_0790: Action<br>language of Chart block                                        | jc_0790                                   |
| "Check usage of<br>numeric literals in<br>Stateflow"                             | mathworks.jmaab.jc<br>_0702 | jc_0702: Use of named<br>Stateflow parameters<br>and constants                    | jc_0702                                   |
| "Check for pointers in<br>Stateflow charts"                                      | mathworks.maab.jm_<br>0011  | jm_0011: Pointers in<br>Stateflow                                                 | jm_0011                                   |
| Not checkable                                                                    | N/A                         | jc_0491: Reuse of<br>Stateflow data                                               | jc_0491                                   |
| "Check for usage of<br>events and broadcasting<br>events in Stateflow<br>charts" | mathworks.jmaab.jm<br>_0012 | jm_0012: Usage<br>restrictions of events<br>and broadcasting events               | jm_0012                                   |
| "Check order of state action types"                                              | mathworks.jmaab.jc<br>_0733 | jc_0733: Order of state action types                                              | jc_0733                                   |
| "Check repetition of<br>Action types"                                            | mathworks.jmaab.jc<br>_0734 | jc_0734: Number of state action types                                             | jc_0734                                   |
| "Check if state action<br>type 'exit' is used in the<br>model"                   | mathworks.jmaab.jc<br>_0740 | jc_0740: Limitation on use of exit state action                                   | jc_0740                                   |
| "Check updates to<br>variables used in state<br>transition conditions"           | mathworks.jmaab.jc<br>_0741 | jc_0741: Timing to<br>update data used in<br>state chart transition<br>conditions | jc_0741                                   |
| "Check usage of<br>transition conditions in<br>Stateflow transitions"            | mathworks.jmaab.jc<br>_0772 | jc_0772: Execution<br>order and transition<br>conditions of transition<br>lines   | jc_0772                                   |
| "Check condition<br>actions and transition<br>actions in Stateflow"              | mathworks.jmaab.jc<br>_0753 | jc_0753: Condition<br>actions and transition<br>actions in Stateflow              | jc_0753                                   |
| Not checkable                                                                    | N/A                         | jc_0711: Division in<br>Stateflow                                                 | jc_0711                                   |
| "Check for MATLAB<br>expressions in Stateflow<br>charts"                         | mathworks.jmaab.db<br>_0127 | db_0127: Limitation on<br>MATLAB commands in<br>Stateflow blocks                  | db_0127                                   |

| Model Advisor Check   Check ID   MAB Modeling   Guideline                |                                                                                                    | Corresponding JMAAB<br>Modeling Guideline                                      |               |
|--------------------------------------------------------------------------|----------------------------------------------------------------------------------------------------|--------------------------------------------------------------------------------|---------------|
|                                                                          |                                                                                                    | (Version 5.0)                                                                  | (Version 5.1) |
| "Check usage of<br>floating-point<br>expressions in Stateflow<br>charts" | mathworks.maab.jc_ jc_0481: Use of hard equality comparisons for floating point numbers in Stateflow |                                                                                | jc_0481       |
| "Check Stateflow operators"                                              | mathworks.jmaab.na<br>_0001                                                                          | na_0001: Standard<br>usage of Stateflow<br>operators                           | na_0001       |
| "Check prohibited comparison operation of logical type signals"          | mathworks.jmaab.jc<br>_0655                                                                          | jc_0655: Prohibition of<br>logical value<br>comparison in Stateflow            | jc_0655       |
| "Check usage of unary<br>minus operations in<br>Stateflow charts"        | mathworks.jmaab.jc<br>_0655                                                                          | jc_0451: Use of unary<br>minus on unsigned<br>integers                         | jc_0451       |
| "Check for implicit type casting in Stateflow"                           | mathworks.jmaab.jc<br>_0802                                                                          | jc_0802: Prohibited use<br>of implicit type casting<br>in Stateflow            | jc_0802       |
| Not checkable                                                            | N/A                                                                                                  | jc_0803: Passing values<br>to library functions                                | jc_0803       |
| "Check uniqueness of<br>Stateflow State and<br>Data names"               | mathworks.jmaab.jc<br>_0732                                                                          | jc_0732: Distinction<br>between state names,<br>data names, and event<br>names | jc_0732       |
| "Check uniqueness of<br>State names"                                     | mathworks.jmaab.jc<br>_0730                                                                          | jc_0730: Unique state<br>name in Stateflow<br>blocks                           | jc_0730       |
| "Check usage of State names"                                             | mathworks.jmaab.jc<br>_0731                                                                          | jc_0731: State name<br>format                                                  | jc_0731       |
| "Check entry formatting<br>in State blocks in<br>Stateflow charts"       | mathworks.jmaab.jc<br>_0501                                                                          | jc_0501: Format of<br>entries in a State block                                 | jc_0501       |
| "Check indentation of code in Stateflow states"                          | mathworks.jmaab.jc<br>_0736                                                                          | jc_0736: Uniform<br>indentations in<br>Stateflow blocks                        | jc_0736       |
| "Check for usage of text inside states"                                  | mathworks.jmaab.jc<br>_0739                                                                          | jc_0739: Describing text inside states                                         | jc_0739       |
| "Check placement of<br>Label String in<br>Transitions"                   | mathworks.jmaab.jc<br>_0770                                                                          | jc_0770: Position of<br>transition label                                       | jc_0770       |
| "Check position of comments in transition labels"                        | mathworks.jmaab.jc<br>_0771                                                                          | jc_0771: Comment position in transition labels                                 | jc_0771       |

| Model Advisor Check   Check ID                                             |                             | MAB Modeling<br>Guideline                                                 | Corresponding JMAAB<br>Modeling Guideline |  |
|----------------------------------------------------------------------------|-----------------------------|---------------------------------------------------------------------------|-------------------------------------------|--|
|                                                                            |                             | (Version 5.0)                                                             | (Version 5.1)                             |  |
| "Check usage of<br>parentheses in<br>Stateflow transitions"                | mathworks.jmaab.jc<br>_0752 | jc_0752: Condition action in transition label                             | jc_0752                                   |  |
| "Check for comments in<br>unconditional<br>transitions"                    | mathworks.jmaab.jc<br>_0774 | jc_0774: Comments for<br>through transition                               | jc_0774                                   |  |
| "Check return value<br>assignments in<br>Stateflow graphical<br>functions" | mathworks.maab.jc_<br>0511  | jc_0511: Return values<br>from a graphical<br>function                    | jc_0511                                   |  |
| "Check usage of<br>graphical functions in<br>Stateflow"                    | mathworks.jmaab.jc<br>_0804 | jc_0804: Prohibited use<br>of recursive calls with<br>graphical functions | jc_0804                                   |  |
| "Check usage of<br>Simulink function in<br>Stateflow"                      | mathworks.jmaab.na<br>_0042 | na_0042: Usage of<br>Simulink functions                                   | na_0042                                   |  |
| "Check use of Simulink in Stateflow charts"                                | mathworks.maab.na_<br>0039  | na_0039: Limitation on<br>Simulink functions in<br>Chart blocks           | na_0039                                   |  |
| "Check nested<br>conditions in MATLAB<br>Functions"                        | mathworks.jmaab.na<br>_0018 | na_0018: Number of<br>nested if/else and case<br>statement                | No corresponding<br>JMAAB guideline       |  |
| No check                                                                   | N/A                         | na_0025: MATLAB<br>Function header                                        | No corresponding<br>JMAAB guideline       |  |
| "Check MATLAB code<br>for global variables"                                | mathworks.maab.na_<br>0024  | na_0024: Shared data in<br>MATLAB functions                               | na_0024                                   |  |
| "Check usage of<br>enumerated values"                                      | mathworks.maab.na_<br>0031  | na_0031: Definition of<br>default enumerated<br>value                     | na_0031                                   |  |
| "Check input and output<br>settings of MATLAB<br>Functions"                | mathworks.maab.na_<br>0034  | na_0034: MATLAB<br>Function block input/<br>output settings               | na_0034                                   |  |
| "Check lines of code in<br>MATLAB Functions"                               | mathworks.jmaab.na<br>_0016 | na_0016: Source lines of<br>MATLAB Functions                              | No corresponding<br>JMAAB guideline       |  |
| "Check the number of<br>function calls in<br>MATLAB Function<br>blocks"    | mathworks.jmaab.na<br>_0016 | na_0017: Number of called function levels                                 | No corresponding<br>JMAAB guideline       |  |
| "Check usage of<br>character vector inside<br>MATLAB Function<br>block"    | mathworks.maab.na_<br>0021  | na_0021: Strings in<br>MATLAB functions                                   | na_0021                                   |  |

| Model Advisor Check                                                       | Check ID                   | eck ID MAB Modeling Guideline                                   |                                     |
|---------------------------------------------------------------------------|----------------------------|-----------------------------------------------------------------|-------------------------------------|
|                                                                           |                            | (Version 5.0)                                                   | (Version 5.1)                       |
| "Check usage of<br>recommended patterns<br>for Switch/Case<br>statements" | mathworks.maab.na_<br>0022 | na_0022: Recommended<br>patterns for Switch/<br>Case statements | No corresponding<br>JMAAB guideline |
| "Check for use of C-<br>style comment symbols"                            |                            | jc_0801: Prohibited use<br>of the /* and */ comment<br>symbols  |                                     |

• "Check Your Model Using the Model Advisor"

# **Model Checks for High Integrity Systems Modeling**

You can check that your model or subsystem complies with selected aspects of the High Integrity System Model safety standard by running the Model Advisor.

To check compliance with High Integrity System Model standards, run the high-integrity checks from these Model Advisor folders:

- By Task > Modeling Standards for DO-178C/DO-331 > High-Integrity Systems
- By Task > Modeling Standards for IEC 61508 > High-Integrity Systems
- By Task > Modeling Standards for IEC 62304 > High-Integrity Systems
- By Task > Modeling Standards for EN 50128/EN 50657 > High-Integrity Systems
- By Task > Modeling Standards for ISO 26262 > High-Integrity Systems
- By Task > Modeling Standards for ISO 25119 > High-Integrity Systems

#### Model Advisor Checks for High-Integrity Systems Modeling Guidelines

The Simulink Check Model Advisor provides High-Integrity System Modelling checks that you can use to verify a compliance with safety standards, including:

- DO-178C / DO-331
- IEC 61508
- IEC 62304
- ISO 26262
- EN 50128 (and EN 50657)
- "ISO 25119 Standard" (Embedded Coder)

The high-integrity system modeling guidelines and their corresponding checks are summarized in this table. For the guidelines that do not have Model Advisor checks, it is not possible to automate checking of the guideline. Guidelines without a corresponding check are noted as not applicable.

| Model Advisor Check                                      | Check ID                     | High-Integrity System<br>Modeling Guidelines                       |
|----------------------------------------------------------|------------------------------|--------------------------------------------------------------------|
| "Check usage of lookup table blocks"                     | mathworks.hism.hisl_00<br>33 | "hisl_0033: Usage of Lookup Table blocks"                          |
| "Check for inconsistent vector indexing methods"         | mathworks.hism.hisl_00<br>21 | "hisl_0021: Consistent vector indexing method"                     |
| "Check usage of variant blocks"                          | mathworks.hism.hisl_00<br>21 | "hisl_0023: Verification of variant blocks"                        |
| "Check for root Inports with missing properties"         | mathworks.hism.hisl_00<br>24 | "hisl_0024: Inport interface definition"                           |
| "Check usage of Relational<br>Operator blocks"           | mathworks.hism.hisl_00<br>17 | "hisl_0017: Usage of blocks that compute relational operators (2)" |
| "Check relational comparisons on floating-point signals" | mathworks.hism.hisl_00<br>16 | "hisl_0016: Usage of blocks that compute relational operators"     |

| Model Advisor Check                                                                   | Check ID                     | High-Integrity System Modeling Guidelines                                                                                                    |
|---------------------------------------------------------------------------------------|------------------------------|----------------------------------------------------------------------------------------------------|
| "Check usage of Logical Operator blocks"                                              | mathworks.hism.hisl_00<br>18 | "hisl_0018: Usage of Logical<br>Operator block"                                                                                                    |
| "Check usage of While Iterator blocks"                                                | mathworks.hism.hisl_00<br>06 | "hisl_0006: Usage of While<br>Iterator blocks"                                                                                                    |
| "Check usage of For and While<br>Iterator subsystems"                                 | mathworks.hism.hisl_00<br>07 | "hisl_0007: Usage of For Iterator<br>or While Iterator subsystems"                                                                                              |
| "Check usage of For Iterator blocks"                                                  | mathworks.hism.hisl_00<br>08 | "hisl_0008: Usage of For Iterator<br>Blocks"                                                                                                    |
| "Check usage of If blocks and If<br>Action Subsystem blocks"                          | mathworks.hism.hisl_00<br>10 | "hisl_0010: Usage of If blocks and If Action Subsystem blocks"                                                                                                  |
| "Check usage of Switch Case<br>blocks and Switch Case Action<br>Subsystem blocks"     | mathworks.hism.hisl_00<br>11 | "hisl_0011: Usage of Switch Case<br>blocks and Action Subsystem<br>blocks"                                                                                      |
| "Check safety-related optimization settings for logic signals"                        | mathworks.hism.hisl_00<br>45 | "hisl_0045: Configuration Parameters > Math and Data Types > Implement logic signals as Boolean data (vs. double)"                                              |
| "Check safety-related block reduction optimization settings"                          | mathworks.hism.hisl_00<br>46 | "hisl_0046: Configuration<br>Parameters > Simulation Target ><br>Block reduction"                                                                               |
| "Check safety-related optimization settings for application lifespan"                 | mathworks.hism.hisl_00<br>48 | "hisl_0048: Configuration Parameters > Math and Data Types > Application lifespan (days)"                                                                       |
| "Check safety-related optimization settings for data initialization"                  | mathworks.hism.hisl_00<br>52 | "hisl_0052: Configuration<br>Parameters > Code Generation ><br>Optimization > Data initialization"                                                              |
| "Check safety-related optimization<br>settings for data type<br>conversions"          | mathworks.hism.hisl_00<br>53 | "hisl_0053: Configuration Parameters > Code Generation > Optimization > Remove code from floating-point to integer conversions that wraps out-of- range values" |
| "Check safety-related optimization<br>settings for division arithmetic<br>exceptions" | mathworks.hism.hisl_00<br>54 | "hisl_0054: Configuration Parameters > Code Generation > Optimization > Remove code that protects against division arithmetic exceptions"                       |
| "Check safety-related code<br>generation settings for comments"                       | mathworks.hism.hisl_00<br>38 | "hisl_0038: Configuration<br>Parameters > Code Generation ><br>Comments"                                                                                        |
| "Check safety-related code<br>generation interface settings"                          | mathworks.hism.hisl_00<br>39 | "hisl_0039: Configuration<br>Parameters > Code Generation ><br>Interface"                                                                                       |

| Model Advisor Check                                                                      | Check ID                          | High-Integrity System<br>Modeling Guidelines                                      |
|------------------------------------------------------------------------------------------|-----------------------------------|-----------------------------------------------------------------------------------|
| "Check safety-related code<br>generation settings for code style"                        | mathworks.hism.hisl_00<br>47      | "hisl_0047: Configuration Parameters > Code Generation > Code Style"              |
| "Check safety-related code<br>generation identifier settings"                            | mathworks.hism.hisl_00<br>49      | "hisl_0049: Configuration Parameters > Code Generation > Identifiers"             |
| "Check usage of Abs blocks"                                                              | mathworks.hism.hisl_00<br>01      | "hisl_0001: Usage of Abs block"                                                   |
| "Check usage of remainder and reciprocal operations"                                     | mathworks.sldv.hism.hi<br>sl_0002 | "hisl_0002: Usage of remainder and reciprocal operations"                         |
| "Check usage of square root operations"                                                  | mathworks.hism.hisl_00<br>03      | "hisl_0003: Usage of square root operations"                                      |
| "Check usage of log and log10 operations"                                                | mathworks.sldv.hism.hi<br>sl_0004 | "hisl_0004: Usage of natural logarithm and base 10 logarithm operations"          |
| "Check usage of Assignment blocks"                                                       | mathworks.hism.hisl_00<br>29      | "hisl_0029: Usage of Assignment blocks"                                           |
| "Check usage of Signal Routing blocks"                                                   | mathworks.hism.hisl_00<br>34      | "hisl_0034: Usage of Signal<br>Routing blocks"                                    |
| "Check for root Inports with missing range definitions"                                  | mathworks.hism.hisl_00<br>25      | "hisl_0025: Design min/max specification of input interfaces"                     |
| "Check for root Outports with missing range definitions"                                 | mathworks.hism.hisl_00<br>26      | "hisl_0026: Design min/max specification of output interfaces"                    |
| "Check state machine type of Stateflow charts"                                           | mathworks.hism.hisf_00<br>01      | "hisf_0001: State Machine Type"                                                   |
| "Check Stateflow charts for<br>transition paths that cross parallel<br>state boundaries" | mathworks.hism.hisf_00<br>13      | "hisf_0013: Usage of transition paths (crossing parallel state boundaries)"       |
| "Check Stateflow charts for ordering of states and transitions"                          | mathworks.hism.hisf_00<br>02      | "hisf_0002: User-specified state/<br>transition execution order"                  |
| "Check Stateflow debugging options"                                                      | mathworks.hism.hisf_00<br>11      | "hisf_0011: Stateflow debugging settings"                                         |
| "Check Stateflow charts for uniquely defined data objects"                               | mathworks.hism.hisl_00<br>61      | "hisl_0061: Unique identifiers for clarity"                                       |
| "Check Stateflow charts for strong data typing"                                          | mathworks.hism.hisf_00<br>15      | "hisf_0015: Strong data typing (casting variables and parameters in expressions)" |
| "Check assignment operations in Stateflow Charts"                                        | mathworks.hism.hisf_00<br>65      | "hisf_0065: Type cast operations in Stateflow to improve code compliance"         |

| Model Advisor Check                                                          | Check ID                     | High-Integrity System<br>Modeling Guidelines                                                                |
|------------------------------------------------------------------------------|------------------------------|----------------------------------------------------------------------------------------------------|
| "Check Stateflow charts for unary operators"                                 | mathworks.hism.hisf_02<br>11 | "hisf_0211: Protect against use of<br>unary operators in Stateflow<br>Charts to improve code<br>compliance" |
| "Check for MATLAB Function interfaces with inherited properties"             | mathworks.hism.himl_00<br>02 | "himl_0002: Strong data typing at MATLAB function boundaries"                                               |
| "Check MATLAB Function metrics"                                              | mathworks.hism.himl_00<br>03 | "himl_0003: Complexity of user-defined MATLAB Functions"                                                    |
| "Check MATLAB Code Analyzer messages"                                        | mathworks.hism.himl_00<br>04 | "himl_0004: MATLAB Code<br>Analyzer recommendations for<br>code generation"                                 |
| "Check safety-related model referencing settings"                            | mathworks.hism.hisl_00<br>37 | "hisl_0037: Configuration<br>Parameters > Model Referencing"                                                |
| "Check safety-related diagnostic settings for solvers"                       | mathworks.hism.hisl_00<br>43 | "hisl_0043: Configuration Parameters > Diagnostics > Solver"                                                |
| "Check safety-related solver settings for simulation time"                   | mathworks.hism.hisl_00<br>40 | "hisl_0040: Configuration Parameters > Solver > Simulation time"                                            |
| "Check safety-related solver<br>settings for solver options"                 | mathworks.hism.hisl_00<br>41 | "hisl_0041: Configuration Parameters > Solver > Solver options"                                             |
| "Check safety-related solver<br>settings for tasking and sample-<br>time"    | mathworks.hism.hisl_00<br>42 | "hisl_0042: Configuration Parameters > Solver > Tasking and sample time options"                            |
| "Check safety-related diagnostic settings for sample time"                   | mathworks.hism.hisl_00<br>44 | "hisl_0044: Configuration Parameters > Diagnostics > Sample Time"                                           |
| "Check safety-related diagnostic settings for parameters"                    | mathworks.hism.hisl_03<br>02 | "hisl_0302: Configuration Parameters > Diagnostics > Data Validity > Parameters"                            |
| "Check safety-related diagnostic<br>settings for data used for<br>debugging" | mathworks.hism.hisl_03       | "hisl_0305: Configuration Parameters > Diagnostics > Data Validity > Debugging"                             |
| "Check safety-related diagnostic settings for data store memory"             | mathworks.hism.hisl_00<br>13 | "hisl_0013: Usage of data store<br>blocks"                                                                  |
| "Check safety-related diagnostic settings for type conversions"              | mathworks.hism.hisl_03       | "hisl_0309: Configuration Parameters > Diagnostics > Type Conversion"                                       |
| "Check safety-related diagnostic settings for signal connectivity"           | mathworks.hism.hisl_03<br>06 | "hisl_0306: Configuration Parameters > Diagnostics > Connectivity > Signals"                                |

| Model Advisor Check                                                                 | Check ID                     | High-Integrity System Modeling Guidelines                                                  |
|-------------------------------------------------------------------------------------|------------------------------|--------------------------------------------------------------------------------------------|
| "Check safety-related diagnostic settings for bus connectivity"                     | mathworks.hism.hisl_03<br>07 | "hisl_0307: Configuration Parameters > Diagnostics > Connectivity > Buses"                 |
| "Check safety-related diagnostic settings that apply to function-call connectivity" | mathworks.hism.hisl_03<br>08 | "hisl_0308: Configuration Parameters > Diagnostics > Connectivity > Function calls"        |
| "Check safety-related diagnostic settings for compatibility"                        | mathworks.hism.hisl_03<br>01 | "hisl_0301: Configuration Parameters > Diagnostics > Compatibility"                        |
| "Check safety-related diagnostic settings for model initialization"                 | mathworks.hism.hisl_03<br>04 | "hisl_0304: Configuration Parameters > Diagnostics > Data Validity > Model initialization" |
| "Check safety-related diagnostic settings for model referencing"                    | mathworks.hism.hisl_03       | "hisl_0310: Configuration Parameters > Diagnostics > Model Referencing"                    |
| "Check safety-related diagnostic settings for saving"                               | mathworks.hism.hisl_00<br>36 | "hisl_0036: Configuration Parameters > Diagnostics > Saving"                               |
| "Check safety-related diagnostic settings for Merge blocks"                         | mathworks.hism.hisl_03       | "hisl_0303: Configuration Parameters > Diagnostics > Data Validity > Merge blocks"         |
| "Check safety-related diagnostic settings for Stateflow"                            | mathworks.hism.hisl_03<br>11 | "hisl_0311: Configuration Parameters > Diagnostics > Stateflow"                            |
| "Check model object names"                                                          | mathworks.hism.hisl_00<br>32 | "hisl_0032: Model object names"                                                            |
| "Check for model elements that do not link to requirements"                         | mathworks.hism.hisl_00<br>70 | "hisl_0070: Placement of requirement links in a model"                                     |
| "Check for inappropriate use of transition paths"                                   | mathworks.hism.hisf_00<br>14 | "hisf_0014: Usage of transition paths (passing through states)"                            |
| "Check usage of bit operation blocks"                                               | mathworks.hism.hisl_00<br>19 | "hisl_0019: Usage of bitwise operations"                                                   |
| "Check data types for blocks with index signals"                                    | mathworks.hism.hisl_00<br>22 | "hisl_0022: Data type selection for index signals"                                         |
| "Check model file name"                                                             | mathworks.hism.hisl_00<br>31 | "hisl_0031: Model file names"                                                              |
| "Check if/elseif/else patterns in<br>MATLAB Function blocks"                        | mathworks.hism.hisl_00<br>22 | "himl_0006: MATLAB code if / elseif / else patterns"                                       |
| "Check switch statements in<br>MATLAB Function blocks"                              | mathworks.hism.himl_00<br>07 | "himl_0007: MATLAB code<br>switch / case / otherwise patterns"                             |
| "Check global variables in graphical functions"                                     | mathworks.hism.hisl_00<br>62 | "hisl_0062: Global variables in graphical functions"                                       |

| Model Advisor Check                                                                                                    | Check ID                                                       | High-Integrity System Modeling Guidelines                                                                                        |
|----------------------------------------------------------------------------------------------------|----------------------------------------------------------------|----------------------------------------------------------------------------------------------------|
| "Check for length of user-defined object names"                                                                                         | mathworks.hism.hisl_00<br>63                                   | "hisl_0063: Length of user-defined object names to improve MISRA C:2012 compliance"                                              |
| "Check usage of Merge blocks"                                                                                                    | mathworks.hism.hisl_00<br>15                                   | "hisl_0015: Usage of Merge<br>blocks"                                                                                            |
| "Check usage of conditionally executed subsystems"                                                                                      | mathworks.hism.hisl_00<br>12                                   | "hisl_0012: Usage of conditionally executed subsystems"                                                                          |
| "Check usage of standardized<br>MATLAB function headers"                                                                                | mathworks.hism.himl_00<br>01                                   | "himl_0001: Usage of<br>standardized MATLAB function<br>headers"                                                                 |
| "Check usage of relational operators in MATLAB Function blocks"                                                                         | mathworks.hism.himl_00<br>08                                   | "himl_0008: MATLAB code relational operator data types"                                                                          |
| "Check usage of logical operators<br>and functions in MATLAB<br>Function blocks"                                                        | mathworks.hism.himl_00<br>10                                   | "himl_0010: MATLAB code with logical operators and functions"                                                                    |
| "Check type and size of condition expressions"                                                                                          | mathworks.hism.himl_00<br>11                                   | "himl_0011: Data type and size of condition expressions"                                                                         |
| "Check naming of ports in Stateflow charts"                                                                                             | mathworks.hism.hisf_00<br>16                                   | "hisf_0016: Stateflow port names"                                                                                                |
| "Check scoping of Stateflow data objects"                                                                                               | mathworks.hism.hisf_00<br>17                                   | "hisf_0017: Stateflow data object scoping"                                                                                       |
| "Check usage of Gain blocks"                                                                                                    | mathworks.hism.hisl_00<br>66                                   | "hisl_0066: Usage of Gain blocks"                                                                                                |
| "Check for divide-by-zero calculations"                                                                                                 | mathworks.hism.hisl_00<br>67                                   | "hisl_0067: Protect against divide-<br>by-zero calculations"                                                                     |
| "Check data type of loop control variables"                                                                                             | mathworks.hism.hisl_01<br>02                                   | "hisl_0102: Data type of loop<br>control variables to improve<br>MISRA C:2012 compliance"                                        |
| "Check configuration parameters<br>for MISRA C:2012"                                                                                    | mathworks.misra.CodeGe<br>nSettings                            | "hisl_0060: Configuration<br>parameters that improve MISRA<br>C:2012 compliance"                                                 |
| "Check for blocks not<br>recommended for C/C++<br>production code deployment"<br>"Check for blocks not<br>recommended for MISRA C:2012" | mathworks.hism.hisl_00<br>20<br>mathworks.misra.BlkSup<br>port | "hisl_0020: Blocks not<br>recommended for MISRA C:2012<br>compliance"                                                            |
| "Check safety-related optimization settings for specified minimum and maximum values"                                                   | mathworks.hism.hisl_00<br>56                                   | "hisl_0056: Configuration Parameters > Code Generation > Optimization > Optimize using the specified minimum and maximum values" |

| Model Advisor Check                                            | Check ID                     | High-Integrity System<br>Modeling Guidelines                                                                    |
|----------------------------------------------------------------|------------------------------|----------------------------------------------------------------------------------------------------|
| "Check usage of Reciprocal Sqrt blocks"                        | mathworks.hism.hisl_00<br>28 | "hisl_0028: Usage of Reciprocal<br>Square Root blocks"                                                          |
| "Check safety-related settings for hardware implementation"    | mathworks.hism.hisl_00<br>71 | "hisl_0071: Configuration Parameters > Hardware Implementation > Inconsistent hardware implementation settings" |
| "Check usage of recursions"                                    | mathworks.hism.hisf_00<br>04 | "hisf_0004: Protect against recursive function calls to improve code compliance"                                |
| "Check MATLAB functions not supported for code generation"     | mathworks.hism.himl_00<br>12 | "himl_0012: Usage of MATLAB functions for code generation"                                                      |
| "Metrics for generated code complexity"                        | mathworks.hism.himl_00<br>13 | "himl_0013: Limitation of built-in<br>MATLAB Function complexity"                                               |
| "Check for parameter tunability ignored for referenced models" | mathworks.hism.hisl_00<br>72 | "hisl_0072: Usage of tunable parameters for referenced models"                                                  |
| "Check usage of bit-shift operations"                          | mathworks.hism.hisl_00<br>73 | "hisl_0073: Usage of bit-shift operations"                                                                      |
| "Check safety-related diagnostic settings for variants"        | mathworks.hism.hisl_00<br>74 | "hisl_0074: Configuration Parameters > Diagnostics > Modeling issues related to variants"                       |
| "Check for disabled and parameterized library links"           | mathworks.hism.hisl_00<br>75 | "hisl_0075: Usage of library links"                                                                             |
| "Check for unreachable and dead code"                          | mathworks.hism.hisl_01       | "hisl_0101: Avoid operations that result in dead logic to improve code compliance"                              |
| "Check for root Outports with missing properties"              | mathworks.hism.hisl_00<br>77 | "hisl_0077: Outport interface definition"                                                                       |

- "Check Your Model Using the Model Advisor"
- "High-Integrity System Modeling"

# Model Checks for IEC 61508, IEC 62304, ISO 26262, ISO 25119, and EN 50128/EN 50657 Standard Compliance

You can check that your model or subsystem complies with selected aspects of the following standards by running the Model Advisor:

- ISO 26262:2018 Road vehicles Functional safety
- ISO 25119:2018 Tractors And Machinery For Agriculture And Forestry Safety-Related Parts Of Control Systems
- IEC 61508:2010 Functional Safety of Electrical/Electronic/Programmable Electronic Safety Related Systems
- EN 50128:2011 Railway applications Communication, Signalling and Processing Systems Software for Railway Control and Protection Systems
- EN 50657: 2017 Railways Applications. Rolling stock applications. Software on Board Rolling Stock
- IEC 62304:2015 Medical Device Software Software Life Cycle Processes
- MISRA C:2012 Guidelines for the Use of the C Language in Critical Systems

To check compliance with these standards, open the Model Advisor on page 3-4 and run the checks in these folders.

- By Task > Modeling Standards for ISO 26262
- By Task > Modeling Standards for ISO 25119
- By Task > Modeling Standards for IEC 61508
- By Task > Modeling Standards for EN 50128/EN 50657
- By Task > Modeling Standards for IEC 62304

The table lists the IEC 61508, IEC 62304, ISO 26262, ISO 25119, and EN 50128/EN 50657 checks.

| Subfolder   | Model Advisor Checks                                                    |
|-------------|-------------------------------------------------------------------------|
| N/A         | "Display configuration management data"                                 |
|             | "Display model metrics and complexity report"                           |
|             | "Check for unconnected objects"                                         |
| MISRA       | "Check for missing error ports for AUTOSAR receiver interfaces"         |
|             | "Check for unsupported block names"                                     |
|             | "Check bus object names that are used as bus element names"             |
|             | "Check for equality and inequality operations on floating-point values" |
|             | "Check for bitwise operations on signed integers"                       |
|             | "Check integer word length"                                             |
|             | "Check for missing const qualifiers in model functions"                 |
|             | "Check for recursive function calls"                                    |
|             | "Check for switch case expressions without a default case"              |
| Bug Reports | "Display bug reports for IEC Certification Kit" (IEC Certification Kit) |

| Subfolder | Model Advisor Checks                                                           |
|-----------|--------------------------------------------------------------------------------|
|           | "Display bug reports for Simulink Check" (IEC Certification Kit)               |
|           | "Display bug reports for Simulink Coverage" (IEC Certification Kit)            |
|           | "Display bug reports for Requirements Toolbox" (IEC Certification Kit)         |
|           | "Display bug reports for Simulink Design Verifier" (IEC Certification Kit)     |
|           | "Display bug reports for Simulink Test" (IEC Certification Kit)                |
|           | "Display bug reports for Embedded Coder" (IEC Certification Kit)               |
|           | "Display bug reports for AUTOSAR Blockset" (IEC Certification Kit)             |
|           | "Display bug reports for Simulink PLC Coder" (IEC Certification Kit)           |
|           | "Display bug reports for HDL Coder" (IEC Certification Kit)                    |
|           | "Display bug reports for Polyspace Bug Finder" (IEC Certification Kit)         |
|           | "Display bug reports for Polyspace Bug Finder Server" (IEC Certification Kit)  |
|           | "Display bug reports for Polyspace Code Prover" (IEC Certification Kit)        |
|           | "Display bug reports for Polyspace Code Prover Server" (IEC Certification Kit) |

Following are the High-Integrity System Modeling checks that are applicable for the IEC 61508, IEC 62304, ISO 26262, ISO 25119, EN 50128, and EN 50657 standards.

#### **Model Checks for High Integrity Systems Modeling**

You can check that your model or subsystem complies with selected aspects of the High Integrity System Model safety standard by running the Model Advisor.

To check compliance with High Integrity System Model standards, run the high-integrity checks from these Model Advisor folders:

- By Task > Modeling Standards for DO-178C/DO-331 > High-Integrity Systems
- By Task > Modeling Standards for IEC 61508 > High-Integrity Systems
- By Task > Modeling Standards for IEC 62304 > High-Integrity Systems
- By Task > Modeling Standards for EN 50128/EN 50657 > High-Integrity Systems
- By Task > Modeling Standards for ISO 26262 > High-Integrity Systems
- By Task > Modeling Standards for ISO 25119 > High-Integrity Systems

#### Model Advisor Checks for High-Integrity Systems Modeling Guidelines

The Simulink Check Model Advisor provides High-Integrity System Modelling checks that you can use to verify a compliance with safety standards, including:

- DO-178C / DO-331
- IEC 61508
- IEC 62304
- ISO 26262
- EN 50128 (and EN 50657)
- "ISO 25119 Standard" (Embedded Coder)

The high-integrity system modeling guidelines and their corresponding checks are summarized in this table. For the guidelines that do not have Model Advisor checks, it is not possible to automate checking of the guideline. Guidelines without a corresponding check are noted as not applicable.

| Model Advisor Check                                                               | Check ID                     | High-Integrity System<br>Modeling Guidelines                                                                       |
|-----------------------------------------------------------------------------------|------------------------------|----------------------------------------------------------------------------------------------------|
| "Check usage of lookup table blocks"                                              | mathworks.hism.hisl_00<br>33 | "hisl_0033: Usage of Lookup Table blocks"                                                                          |
| "Check for inconsistent vector indexing methods"                                  | mathworks.hism.hisl_00<br>21 | "hisl_0021: Consistent vector indexing method"                                                                     |
| "Check usage of variant blocks"                                                   | mathworks.hism.hisl_00<br>21 | "hisl_0023: Verification of variant blocks"                                                                        |
| "Check for root Inports with missing properties"                                  | mathworks.hism.hisl_00<br>24 | "hisl_0024: Inport interface definition"                                                                           |
| "Check usage of Relational<br>Operator blocks"                                    | mathworks.hism.hisl_00<br>17 | "hisl_0017: Usage of blocks that compute relational operators (2)"                                                 |
| "Check relational comparisons on floating-point signals"                          | mathworks.hism.hisl_00<br>16 | "hisl_0016: Usage of blocks that compute relational operators"                                                     |
| "Check usage of Logical Operator blocks"                                          | mathworks.hism.hisl_00<br>18 | "hisl_0018: Usage of Logical<br>Operator block"                                                                    |
| "Check usage of While Iterator blocks"                                            | mathworks.hism.hisl_00<br>06 | "hisl_0006: Usage of While<br>Iterator blocks"                                                                     |
| "Check usage of For and While<br>Iterator subsystems"                             | mathworks.hism.hisl_00<br>07 | "hisl_0007: Usage of For Iterator<br>or While Iterator subsystems"                                                 |
| "Check usage of For Iterator<br>blocks"                                           | mathworks.hism.hisl_00<br>08 | "hisl_0008: Usage of For Iterator<br>Blocks"                                                                       |
| "Check usage of If blocks and If<br>Action Subsystem blocks"                      | mathworks.hism.hisl_00       | "hisl_0010: Usage of If blocks and If Action Subsystem blocks"                                                     |
| "Check usage of Switch Case<br>blocks and Switch Case Action<br>Subsystem blocks" | mathworks.hism.hisl_00<br>11 | "hisl_0011: Usage of Switch Case<br>blocks and Action Subsystem<br>blocks"                                         |
| "Check safety-related optimization settings for logic signals"                    | mathworks.hism.hisl_00<br>45 | "hisl_0045: Configuration Parameters > Math and Data Types > Implement logic signals as Boolean data (vs. double)" |
| "Check safety-related block reduction optimization settings"                      | mathworks.hism.hisl_00<br>46 | "hisl_0046: Configuration Parameters > Simulation Target > Block reduction"                                        |
| "Check safety-related optimization settings for application lifespan"             | mathworks.hism.hisl_00<br>48 | "hisl_0048: Configuration Parameters > Math and Data Types > Application lifespan (days)"                          |
| "Check safety-related optimization settings for data initialization"              | mathworks.hism.hisl_00<br>52 | "hisl_0052: Configuration Parameters > Code Generation > Optimization > Data initialization"                       |

| Model Advisor Check                                                             | Check ID                          | High-Integrity System<br>Modeling Guidelines                                                                                                    |
|---------------------------------------------------------------------------------|-----------------------------------|----------------------------------------------------------------------------------------------------|
| "Check safety-related optimization settings for data type conversions"          | mathworks.hism.hisl_00<br>53      | "hisl_0053: Configuration Parameters > Code Generation > Optimization > Remove code from floating-point to integer conversions that wraps out-of- range values" |
| "Check safety-related optimization settings for division arithmetic exceptions" | mathworks.hism.hisl_00<br>54      | "hisl_0054: Configuration Parameters > Code Generation > Optimization > Remove code that protects against division arithmetic exceptions"                       |
| "Check safety-related code<br>generation settings for comments"                 | mathworks.hism.hisl_00<br>38      | "hisl_0038: Configuration Parameters > Code Generation > Comments"                                                                                              |
| "Check safety-related code<br>generation interface settings"                    | mathworks.hism.hisl_00<br>39      | "hisl_0039: Configuration Parameters > Code Generation > Interface"                                                                                             |
| "Check safety-related code<br>generation settings for code style"               | mathworks.hism.hisl_00<br>47      | "hisl_0047: Configuration Parameters > Code Generation > Code Style"                                                                                            |
| "Check safety-related code<br>generation identifier settings"                   | mathworks.hism.hisl_00<br>49      | "hisl_0049: Configuration Parameters > Code Generation > Identifiers"                                                                                           |
| "Check usage of Abs blocks"                                                     | mathworks.hism.hisl_00<br>01      | "hisl_0001: Usage of Abs block"                                                                                                    |
| "Check usage of remainder and reciprocal operations"                            | mathworks.sldv.hism.hi<br>sl_0002 | "hisl_0002: Usage of remainder and reciprocal operations"                                                                                                    |
| "Check usage of square root operations"                                         | mathworks.hism.hisl_00<br>03      | "hisl_0003: Usage of square root operations"                                                                                                    |
| "Check usage of log and log10 operations"                                       | mathworks.sldv.hism.hi<br>sl_0004 | "hisl_0004: Usage of natural logarithm and base 10 logarithm operations"                                                                                        |
| "Check usage of Assignment blocks"                                              | mathworks.hism.hisl_00<br>29      | "hisl_0029: Usage of Assignment blocks"                                                                                                    |
| "Check usage of Signal Routing blocks"                                          | mathworks.hism.hisl_00<br>34      | "hisl_0034: Usage of Signal<br>Routing blocks"                                                                                                    |
| "Check for root Inports with missing range definitions"                         | mathworks.hism.hisl_00<br>25      | "hisl_0025: Design min/max specification of input interfaces"                                                                                                   |
| "Check for root Outports with missing range definitions"                        | mathworks.hism.hisl_00<br>26      | "hisl_0026: Design min/max specification of output interfaces"                                                                                                  |
| "Check state machine type of<br>Stateflow charts"                               | mathworks.hism.hisf_00<br>01      | "hisf_0001: State Machine Type"                                                                                                    |

| Model Advisor Check                                                                      | Check ID                     | High-Integrity System<br>Modeling Guidelines                                                                |
|------------------------------------------------------------------------------------------|------------------------------|----------------------------------------------------------------------------------------------------|
| "Check Stateflow charts for<br>transition paths that cross parallel<br>state boundaries" | mathworks.hism.hisf_00<br>13 | "hisf_0013: Usage of transition paths (crossing parallel state boundaries)"                                 |
| "Check Stateflow charts for ordering of states and transitions"                          | mathworks.hism.hisf_00<br>02 | "hisf_0002: User-specified state/<br>transition execution order"                                            |
| "Check Stateflow debugging options"                                                      | mathworks.hism.hisf_00<br>11 | "hisf_0011: Stateflow debugging settings"                                                                   |
| "Check Stateflow charts for uniquely defined data objects"                               | mathworks.hism.hisl_00<br>61 | "hisl_0061: Unique identifiers for clarity"                                                                 |
| "Check Stateflow charts for strong data typing"                                          | mathworks.hism.hisf_00<br>15 | "hisf_0015: Strong data typing (casting variables and parameters in expressions)"                           |
| "Check assignment operations in Stateflow Charts"                                        | mathworks.hism.hisf_00<br>65 | "hisf_0065: Type cast operations in Stateflow to improve code compliance"                                   |
| "Check Stateflow charts for unary operators"                                             | mathworks.hism.hisf_02<br>11 | "hisf_0211: Protect against use of<br>unary operators in Stateflow<br>Charts to improve code<br>compliance" |
| "Check for MATLAB Function interfaces with inherited properties"                         | mathworks.hism.himl_00<br>02 | "himl_0002: Strong data typing at MATLAB function boundaries"                                               |
| "Check MATLAB Function metrics"                                                          | mathworks.hism.himl_00<br>03 | "himl_0003: Complexity of user-defined MATLAB Functions"                                                    |
| "Check MATLAB Code Analyzer messages"                                                    | mathworks.hism.himl_00<br>04 | "himl_0004: MATLAB Code<br>Analyzer recommendations for<br>code generation"                                 |
| "Check safety-related model referencing settings"                                        | mathworks.hism.hisl_00<br>37 | "hisl_0037: Configuration<br>Parameters > Model Referencing"                                                |
| "Check safety-related diagnostic settings for solvers"                                   | mathworks.hism.hisl_00<br>43 | "hisl_0043: Configuration Parameters > Diagnostics > Solver"                                                |
| "Check safety-related solver settings for simulation time"                               | mathworks.hism.hisl_00<br>40 | "hisl_0040: Configuration Parameters > Solver > Simulation time"                                            |
| "Check safety-related solver settings for solver options"                                | mathworks.hism.hisl_00<br>41 | "hisl_0041: Configuration Parameters > Solver > Solver options"                                             |
| "Check safety-related solver<br>settings for tasking and sample-<br>time"                | mathworks.hism.hisl_00<br>42 | "hisl_0042: Configuration Parameters > Solver > Tasking and sample time options"                            |

| Model Advisor Check                                                                 | Check ID                     | High-Integrity System<br>Modeling Guidelines                                               |
|-------------------------------------------------------------------------------------|------------------------------|--------------------------------------------------------------------------------------------|
| "Check safety-related diagnostic settings for sample time"                          | mathworks.hism.hisl_00<br>44 | "hisl_0044: Configuration Parameters > Diagnostics > Sample Time"                          |
| "Check safety-related diagnostic settings for parameters"                           | mathworks.hism.hisl_03<br>02 | "hisl_0302: Configuration Parameters > Diagnostics > Data Validity > Parameters"           |
| "Check safety-related diagnostic<br>settings for data used for<br>debugging"        | mathworks.hism.hisl_03<br>05 | "hisl_0305: Configuration Parameters > Diagnostics > Data Validity > Debugging"            |
| "Check safety-related diagnostic settings for data store memory"                    | mathworks.hism.hisl_00<br>13 | "hisl_0013: Usage of data store<br>blocks"                                                 |
| "Check safety-related diagnostic settings for type conversions"                     | mathworks.hism.hisl_03       | "hisl_0309: Configuration Parameters > Diagnostics > Type Conversion"                      |
| "Check safety-related diagnostic settings for signal connectivity"                  | mathworks.hism.hisl_03<br>06 | "hisl_0306: Configuration Parameters > Diagnostics > Connectivity > Signals"               |
| "Check safety-related diagnostic settings for bus connectivity"                     | mathworks.hism.hisl_03<br>07 | "hisl_0307: Configuration Parameters > Diagnostics > Connectivity > Buses"                 |
| "Check safety-related diagnostic settings that apply to function-call connectivity" | mathworks.hism.hisl_03<br>08 | "hisl_0308: Configuration Parameters > Diagnostics > Connectivity > Function calls"        |
| "Check safety-related diagnostic settings for compatibility"                        | mathworks.hism.hisl_03<br>01 | "hisl_0301: Configuration Parameters > Diagnostics > Compatibility"                        |
| "Check safety-related diagnostic settings for model initialization"                 | mathworks.hism.hisl_03<br>04 | "hisl_0304: Configuration Parameters > Diagnostics > Data Validity > Model initialization" |
| "Check safety-related diagnostic settings for model referencing"                    | mathworks.hism.hisl_03       | "hisl_0310: Configuration Parameters > Diagnostics > Model Referencing"                    |
| "Check safety-related diagnostic settings for saving"                               | mathworks.hism.hisl_00<br>36 | "hisl_0036: Configuration Parameters > Diagnostics > Saving"                               |
| "Check safety-related diagnostic settings for Merge blocks"                         | mathworks.hism.hisl_03       | "hisl_0303: Configuration Parameters > Diagnostics > Data Validity > Merge blocks"         |
| "Check safety-related diagnostic settings for Stateflow"                            | mathworks.hism.hisl_03       | "hisl_0311: Configuration Parameters > Diagnostics > Stateflow"                            |
| "Check model object names"                                                          | mathworks.hism.hisl_00<br>32 | "hisl_0032: Model object names"                                                            |

| <b>Model Advisor Check</b>                                                       | Check ID                     | High-Integrity System Modeling Guidelines                                           |
|----------------------------------------------------------------------------------|------------------------------|-------------------------------------------------------------------------------------|
| "Check for model elements that do not link to requirements"                      | mathworks.hism.hisl_00<br>70 | "hisl_0070: Placement of requirement links in a model"                              |
| "Check for inappropriate use of transition paths"                                | mathworks.hism.hisf_00<br>14 | "hisf_0014: Usage of transition paths (passing through states)"                     |
| "Check usage of bit operation blocks"                                            | mathworks.hism.hisl_00<br>19 | "hisl_0019: Usage of bitwise operations"                                            |
| "Check data types for blocks with index signals"                                 | mathworks.hism.hisl_00<br>22 | "hisl_0022: Data type selection for index signals"                                  |
| "Check model file name"                                                          | mathworks.hism.hisl_00<br>31 | "hisl_0031: Model file names"                                                       |
| "Check if/elseif/else patterns in<br>MATLAB Function blocks"                     | mathworks.hism.hisl_00<br>22 | "himl_0006: MATLAB code if / elseif / else patterns"                                |
| "Check switch statements in<br>MATLAB Function blocks"                           | mathworks.hism.himl_00<br>07 | "himl_0007: MATLAB code<br>switch / case / otherwise patterns"                      |
| "Check global variables in graphical functions"                                  | mathworks.hism.hisl_00<br>62 | "hisl_0062: Global variables in graphical functions"                                |
| "Check for length of user-defined object names"                                  | mathworks.hism.hisl_00<br>63 | "hisl_0063: Length of user-defined object names to improve MISRA C:2012 compliance" |
| "Check usage of Merge blocks"                                                    | mathworks.hism.hisl_00<br>15 | "hisl_0015: Usage of Merge<br>blocks"                                               |
| "Check usage of conditionally executed subsystems"                               | mathworks.hism.hisl_00<br>12 | "hisl_0012: Usage of conditionally executed subsystems"                             |
| "Check usage of standardized<br>MATLAB function headers"                         | mathworks.hism.himl_00<br>01 | "himl_0001: Usage of<br>standardized MATLAB function<br>headers"                    |
| "Check usage of relational operators in MATLAB Function blocks"                  | mathworks.hism.himl_00<br>08 | "himl_0008: MATLAB code relational operator data types"                             |
| "Check usage of logical operators<br>and functions in MATLAB<br>Function blocks" | mathworks.hism.himl_00<br>10 | "himl_0010: MATLAB code with logical operators and functions"                       |
| "Check type and size of condition expressions"                                   | mathworks.hism.himl_00<br>11 | "himl_0011: Data type and size of condition expressions"                            |
| "Check naming of ports in Stateflow charts"                                      | mathworks.hism.hisf_00<br>16 | "hisf_0016: Stateflow port names"                                                   |
| "Check scoping of Stateflow data objects"                                        | mathworks.hism.hisf_00<br>17 | "hisf_0017: Stateflow data object scoping"                                          |
| "Check usage of Gain blocks"                                                     | mathworks.hism.hisl_00<br>66 | "hisl_0066: Usage of Gain blocks"                                                   |
| "Check for divide-by-zero calculations"                                          | mathworks.hism.hisl_00<br>67 | "hisl_0067: Protect against divide-<br>by-zero calculations"                        |

| Model Advisor Check                                                                                                    | Check ID                                                       | High-Integrity System<br>Modeling Guidelines                                                                                     |
|----------------------------------------------------------------------------------------------------|----------------------------------------------------------------|----------------------------------------------------------------------------------------------------|
| "Check data type of loop control variables"                                                                                           | mathworks.hism.hisl_01<br>02                                   | "hisl_0102: Data type of loop<br>control variables to improve<br>MISRA C:2012 compliance"                                        |
| "Check configuration parameters for MISRA C:2012"                                                                                     | mathworks.misra.CodeGe<br>nSettings                            | "hisl_0060: Configuration<br>parameters that improve MISRA<br>C:2012 compliance"                                                 |
| "Check for blocks not<br>recommended for C/C++<br>production code deployment"  "Check for blocks not<br>recommended for MISRA C:2012" | mathworks.hism.hisl_00<br>20<br>mathworks.misra.BlkSup<br>port | "hisl_0020: Blocks not<br>recommended for MISRA C:2012<br>compliance"                                                            |
| "Check safety-related optimization settings for specified minimum and maximum values"                                                 | mathworks.hism.hisl_00<br>56                                   | "hisl_0056: Configuration Parameters > Code Generation > Optimization > Optimize using the specified minimum and maximum values" |
| "Check usage of Reciprocal Sqrt blocks"                                                                                               | mathworks.hism.hisl_00<br>28                                   | "hisl_0028: Usage of Reciprocal<br>Square Root blocks"                                                                           |
| "Check safety-related settings for hardware implementation"                                                                           | mathworks.hism.hisl_00<br>71                                   | "hisl_0071: Configuration Parameters > Hardware Implementation >Inconsistent hardware implementation settings"                   |
| "Check usage of recursions"                                                                                                    | mathworks.hism.hisf_00<br>04                                   | "hisf_0004: Protect against recursive function calls to improve code compliance"                                                 |
| "Check MATLAB functions not supported for code generation"                                                                            | mathworks.hism.himl_00<br>12                                   | "himl_0012: Usage of MATLAB functions for code generation"                                                                       |
| "Metrics for generated code complexity"                                                                                               | mathworks.hism.himl_00<br>13                                   | "himl_0013: Limitation of built-in<br>MATLAB Function complexity"                                                                |
| "Check for parameter tunability ignored for referenced models"                                                                        | mathworks.hism.hisl_00<br>72                                   | "hisl_0072: Usage of tunable parameters for referenced models"                                                                   |
| "Check usage of bit-shift operations"                                                                                                 | mathworks.hism.hisl_00<br>73                                   | "hisl_0073: Usage of bit-shift operations"                                                                                       |
| "Check safety-related diagnostic settings for variants"                                                                               | mathworks.hism.hisl_00<br>74                                   | "hisl_0074: Configuration Parameters > Diagnostics > Modeling issues related to variants"                                        |
| "Check for disabled and parameterized library links"                                                                                  | mathworks.hism.hisl_00<br>75                                   | "hisl_0075: Usage of library links"                                                                                              |

| Model Advisor Check                               |                              | High-Integrity System<br>Modeling Guidelines                                       |
|---------------------------------------------------|------------------------------|------------------------------------------------------------------------------------|
| "Check for unreachable and dead code"             | mathworks.hism.hisl_01       | "hisl_0101: Avoid operations that result in dead logic to improve code compliance" |
| "Check for root Outports with missing properties" | mathworks.hism.hisl_00<br>77 | "hisl_0077: Outport interface definition"                                          |

#### See Also

- "Check Your Model Using the Model Advisor"
- "High-Integrity System Modeling"

## **See Also**

- "Run Model Advisor Checks and Review Results" on page 3-4
- "Assess Requirements-Based Testing for ISO 26262" on page 5-89

# **Model Checks for MISRA C:2012 Compliance**

To check that your model or subsystem has a likelihood of generating MISRA C:2012 compliant code, open the Model Advisor on page 3-4 and run the checks in **By Task > Modeling Guidelines for MISRA C:2012**.

## Model Advisor Checks for MISRA C:2012 Coding Standards

These Model Advisor checks improve the likelihood of generating code that complies with MISRA C:2012 coding standards.

Execution of these checks requires either Embedded Coder or Simulink Check.

| Model Advisor Check                                                     | Check ID                                             |
|-------------------------------------------------------------------------|------------------------------------------------------|
| "Check usage of Assignment blocks"                                      | mathworks.misra.AssignmentBlocks                     |
| "Check for blocks not recommended for MISRA C:2012"                     | mathworks.misra.BlkSupport                           |
| "Check for blocks not recommended for C/C++ production code deployment" | mathworks.codegen.PCGSupport                         |
| "Check for unsupported block names"                                     | mathworks.misra.BlockNames                           |
| "Check configuration parameters for MISRA C:2012"                       | mathworks.misra.CodeGenSettings                      |
| "Check for equality and inequality operations on floating-point values" | <pre>mathworks.misra.CompareFloatEqualit y</pre>     |
| "Check for bitwise operations on signed integers"                       | mathworks.misra.CompliantCGIRConstructions           |
| "Check for recursive function calls"                                    | mathworks.misra.RecursionCompliance                  |
| "Check for switch case expressions without a default case"              | mathworks.misra.SwitchDefault                        |
| "Check for missing error ports for AUTOSAR receiver interfaces"         | <pre>mathworks.misra.AutosarReceiverInte rface</pre> |
| "Check for missing const qualifiers in model functions"                 | mathworks.misra.ModelFunctionInterface               |
| "Check integer word length"                                             | mathworks.misra.IntegerWordLengths                   |
| "Check bus object names that are used as bus element names"             | mathworks.misra.BusElementNames                      |

#### See Also

# **Related Examples**

"Run Model Advisor Checks and Review Results" on page 3-4

# **Model Checks for Secure Coding Standards**

To check that your code complies with the CERT C, CWE, and ISO/IEC TS 17961 (Embedded Coder) secure coding standards, open the Model Advisor on page 3-4 and run the checks in **By Task** > **Modeling Guidelines for Secure Coding (CERT C, CWE, ISO/IEC TS 17961)**.

# Model Advisor Checks for CERT C, SWE, and ISO/IEC TS 17961 Coding Standards

These Model Advisor checks improve the likelihood of generating code that complies with CERT C, CWE, and ISO/IEC TS 17961 (Embedded Coder) secure coding standards.

Unless otherwise noted, execution of these checks requires either Embedded Coder or Simulink Check.

| Secure Coding Standards |     | ndards              | Model Advisor Check                                                     | Check ID                                           |
|-------------------------|-----|---------------------|-------------------------------------------------------------------------|----------------------------------------------------|
| CERT C                  | CWE | ISO/IEC TS<br>17961 | _                                                                       |                                                    |
| V                       | V   | ·                   | "Check configuration parameters for secure coding standards"            | mathworks.secu<br>rity.CodeGenSe<br>ttings         |
| V                       | ~   | <u> </u>            | "Check for blocks not recommended for C/C++ production code deployment" | mathworks.code<br>gen.PCGSupport                   |
| V                       | ~   | <b>'</b>            | "Check for blocks not recommended for secure coding standards"          | mathworks.secu<br>rity.BlockSupp<br>ort            |
| V                       | V   | ~                   | "Check usage of Assignment blocks"                                      | mathworks.misr<br>a.AssignmentBl<br>ocks           |
| V                       | V   | ~                   | "Check for switch case expressions without a default case"              | mathworks.misr<br>a.SwitchDefaul<br>t              |
| V                       | V   | ~                   | "Check for bitwise operations on signed integers"                       | mathworks.misr<br>a.CompliantCGI<br>RConstructions |
| V                       | V   | ~                   | "Check for equality and inequality operations on floating-point values" | mathworks.misr<br>a.CompareFloat<br>Equality       |
| V                       | V   | ~                   | "Check integer word length"                                             | mathworks.misr<br>a.IntegerWordL<br>engths         |
| V                       | •   | V                   | "Detect Dead Logic"  This check requires Simulink Design Verifier.      | mathworks.sldv<br>.deadlogic                       |

| Secure Coding Standards |     | ndards              | Model Advisor Check                                                                                                    | Check ID                                |
|-------------------------|-----|---------------------|----------------------------------------------------------------------------------------------------|-----------------------------------------|
| CERT C                  | CWE | ISO/IEC TS<br>17961 |                                                                                                    |                                         |
|                         |     | <b>V</b>            | "Detect Integer Overflow"  This check requires Simulink Design Verifier.                                                    | mathworks.sldv<br>.integeroverfl<br>ow  |
| <b>V</b>                | V   | <i>V</i>            | "Detect Division by Zero"  This check requires Simulink Design Verifier.                                                    | mathworks.sldv<br>.divbyzero            |
| V                       | V   | V                   | "Detect Out Of Bound Array Access"  This check requires Simulink Design Verifier.                                           | mathworks.sldv<br>.arraybounds          |
| V                       | V   | V                   | "Detect Specified Minimum and<br>Maximum Value Violations"  This check requires Simulink Design<br>Verifier.                | mathworks.sldv<br>.minmax               |
| <b>~</b>                | N/A | N/A                 | "Check configuration parameters for MISRA C:2012"                                                                           | mathworks.misr<br>a.CodeGenSetti<br>ngs |
| <b>'</b>                | N/A | N/A                 | "Check usage of Abs blocks"  This check requires Simulink Check.                                                            | mathworks.hism<br>.hisl_0001            |
| ~                       | N/A | N/A                 | "Check usage of remainder and reciprocal operations"  This check requires Simulink Design Verifier.                         | mathworks.sldv<br>.hism.hisl_000<br>2   |
| V                       | N/A | N/A                 | "Check usage of square root operations"  This check requires Simulink Design Verifier.                                      | mathworks.hism<br>.hisl_0003            |
| V                       | N/A | N/A                 | "Check usage of While Iterator blocks"  This check requires Simulink Check.                                                 | mathworks.hism<br>.hisl_0006            |
| •                       | N/A | N/A                 | "Check data types for blocks with index signals"                                                                            | mathworks.hism<br>.hisl_0022            |
| ~                       | N/A | N/A                 | This check requires Simulink Check.  "Check usage of Reciprocal Sqrt blocks"  This check requires Simulink Design Verifier. | mathworks.hism<br>.hisl_0028            |

| Secure Coding Standards |     | ndards              | Model Advisor Check                                                             | Check ID                     |
|-------------------------|-----|---------------------|---------------------------------------------------------------------------------|------------------------------|
| CERT C                  | CWE | ISO/IEC TS<br>17961 | _                                                                               |                              |
| ~                       | N/A | N/A                 | "Check global variables in graphical functions"                                 | mathworks.hism<br>.hisl_0062 |
|                         |     |                     | This check requires Simulink Check and Stateflow.                               |                              |
| ~                       | N/A | N/A                 | "Check usage of bit-shift operations"                                           | mathworks.hism               |
|                         |     |                     | This check requires Simulink Check.                                             | hisl_0073                    |
| V                       | N/A | N/A                 | "Check safety-related optimization settings for data type conversions"          | mathworks.hism<br>.hisl_0053 |
|                         |     |                     | This check requires Simulink Check.                                             |                              |
| V                       | N/A | N/A                 | "Check safety-related optimization settings for division arithmetic exceptions" | mathworks.hism<br>.hisl_0054 |
|                         |     |                     | This check requires Simulink Check.                                             |                              |
| <b>~</b>                | N/A | N/A                 | "Check model file name"                                                         | mathworks.hism               |
|                         |     |                     | This check requires Simulink Check.                                             | hisl_0031                    |
| ~                       | N/A | N/A                 | "Check model object names"                                                      | mathworks.hism               |
|                         |     |                     | This check requires Simulink Check.                                             | .hisl_0032                   |

#### See Also

• "Check Your Model Using the Model Advisor"

## See Also

# **Related Examples**

• "Run Model Advisor Checks and Review Results" on page 3-4

# **Model Checks for Requirements Links**

To check that every requirements link in your model has a valid target in a requirements document, from the Simulink Toolstrip, open the **Requirements** app. Click **Check Consistency** to run the Requirements Consistency Checking checks in the Model Advisor.

In the Model Advisor, the requirements consistency checks are available in:

- By Product > Requirements Toolbox > Requirements Consistency
- By Task > Requirements Consistency Checking

For more information about these Model Advisor checks, see "Requirements Consistency Checks" (Requirements Toolbox)

When modeling for high-integrity systems, to check that model elements link to requirement documents, run Check for model elements that do not link to requirements.

#### See Also

- "Validate Requirements Links in a Model" (Requirements Toolbox)
- "Run Model Advisor Checks and Review Results" on page 3-4
- "High-Integrity System Modeling"

# Replace Exact Clones with Subsystem Reference

Exact clones are modeling patterns that have identical block types, connections, and parameter values. The Clone Detector identifies these clones across referenced model boundaries. You can then reuse components by replacing exact clones with library links and Subsystem Reference blocks. To replace exact clones with library links, see "Enable Component Reuse by Using Clone Detection" on page 3-33. This example demonstrates how to replace subsystem clones with "Subsystem Reference" blocks.

## **Identify Exact Clones**

1 Open the model ex\_clone\_detection. At the MATLAB command line, enter:

```
addpath(fullfile(docroot, 'toolbox', 'simulink', 'examples'))
ex_clone_detection
```

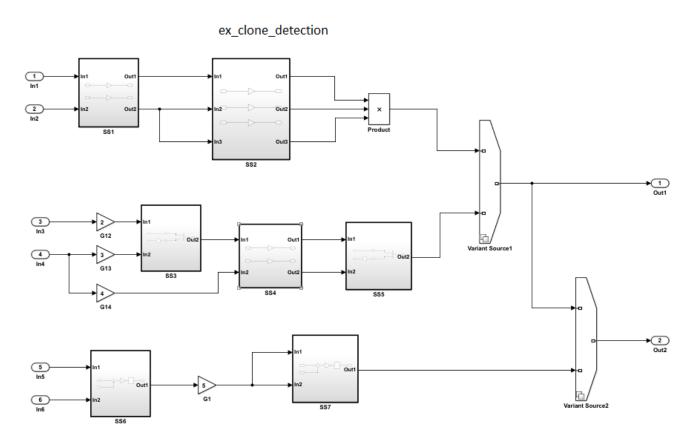

Copyright 2017 The MathWorks Inc.

- 2 Save the model to your working folder. The model must be open to access the app.
- 3 On the Apps tab, click Clone Detector. Alternatively, on the MATLAB command line enter: clonedetection("ex\_clone\_detection")
- 4 The app opens the **Clone Detector** tab. This example takes you through each section.

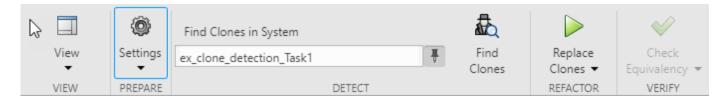

#### **Set Up Panes for Clone Detection**

The app displays information on three panes. To open the panes, use the **View** menu. The panes are:

- Help. Select to access a help pane that contains an overview of the clone detection workflow.
- Results. Select to view the Clone Detection Results and Actions pane.
- **Properties**. Select to view the **Detected Clone Properties** pane.

#### **Set the Parameters for Clone Detection**

You can set up the parameters for clone detection by using the **Settings** drop-down menu.

- Select Replace Exact Clones with Subsystem References.
- Click Exclude Components to access the Exclude model references, Exclude library Links, and Exclude inactive and commented out regions options. Enabling the Exclude inactive and commented out regions option, leads to exact clone SS1 not being identified because of Variant Source block in the model. For more information, see "Exclude Components from Clone Detection". Keep the Exclude inactive and commented out regions option cleared.
- Click **Detect Clones Across Model** to enable detect clones anywhere across the model. You can choose the values of **Minimum Region Size** and **Minimum Clone Group Size** to detect the clones with these matching blocks. The default size is set to 2.

#### **Identify Clones in the Model**

- 1 Click **Find Clones** to identify clones.
- 2 The color of subsystems SS1 and SS4 changes to red to indicate that they are exact clones.

#### **Analyze the Clone Detection Results**

After identifying clones, you can analyze the results and make changes to the model as necessary. To analyze the results:

- 1 In the Clone Detection Results and Actions panel, on the Clone Results tab, a clone group Exact Clone Group 1 is displayed.
- 2 Click the > symbol next to Exact Clone Group 1 to see all of the subsystems that are exact clones and the number of blocks per clone.
- 3 In the Clone Detection Results and Actions pane, click the Logs tab. Click the hyperlink on the Logs pane.

A new window opens the clone detection results with an integrated report on the identified clones, the types of clones, the parameters of detection, and the exclusions in the clone detection.

4 Click the **Model Hierarchy** tab and expand ex\_clone\_detection. Click the hyperlinks to highlight the subsystems that are present in the model.

In the **Detected Clone Properties** pane, in the **Refactor Benefits** section, you can consider the percentage of exact clones present.

Refactoring the model reduces 6.4516% of the model reuse.

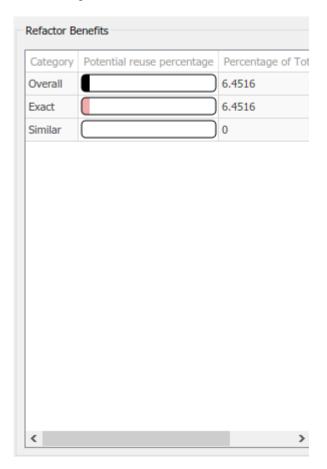

# **Replace Clones**

- In the **Clone Detector** tab, click **Replace Clones**. The exact clones are replaced with Subsystem Reference blocks. You can see the .slx files of the subsystem references in your working folder.
- You can restore the model to its original configuration in the **Clone Detection Results and Actions** pane. Open the **Logs** tab, click the hyperlink for the version you want to restore, and click **Restore**.

# Check the Equivalency of the Model

If you have a Simulink Test, you can check equivalence of the new model is to the original model in the **Clone Detection** tab by clicking **Check Equivalency**.

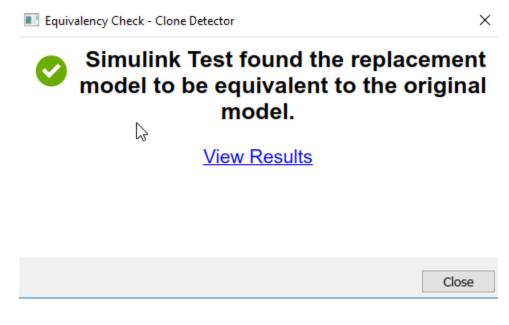

#### **See Also**

- "Generate Reusable Code from Library Subsystems Shared Across Models" (Simulink Coder)
- Clone Detector
- "Enable Component Reuse by Using Clone Detection" on page 3-33

# **Detect and Replace Subsystem Clones Programmatically**

Clones are modeling patterns that have identical block types and connections. You can refactor your model by creating library blocks from subsystem clones and replacing the clones with links to those library blocks, which enable you to reuse components. For more information about clones, see Enable Component Reuse by Using Clone Detection on page 3-33.

Programmatically checking for clones during the model submission process helps you identify opportunities to reuse subsystems before the model is deployed into the main product branch. When updating your model, you can use the Clone Detector app and clone detector API simultaneously. When you use the clone detector API, the detected clones appear in the Simulink Editor.

This example shows how to use the clone detection APIs to identify and replace clones in a single model by creating a library file with subsystem blocks and replacing the clones with links to blocks in the library file.

In this example, you learn how to use:

- Simulink.CloneDetection.findClones to find clones in a model.
- Simulink.CloneDetection.replaceClones to replace clones in a model.
- Simulink.CloneDetection.checkEquivalency to check the equivalency of the updated model with the original model.
- Simulink.CloneDetection.Settings to add conditions to the findClones operation.
- Simulink.CloneDetection.ReplacementConfig to add conditions to the replaceClones operation.

## **Identify Clones in a Model**

1 Open the model ex\_clone\_detection\_B. At the MATLAB command line, enter:

```
addpath(fullfile(docroot, 'toolbox', 'simulink', 'examples'))
ex_clone_detection_B
```

Save the model in the current working directory.

2 To find subsystem clones, use the function Simulink.CloneDetection.findClones(). This function creates an object called cloneResults.

```
cloneResults = Simulink.CloneDetection.findClones('ex_clone_detection_B')
cloneResults =
   Results with properties:
        Clones: [1×1 struct]
   ExceptionLog: ''
```

The cloneResults object has Clones, which is a structure with two fields, Summary and CloneGroups.

```
cloneResults.Clones
```

```
ans =
  struct with fields:
        Summary: [1×1 struct]
      CloneGroups: [1×2 struct]
```

**3** View the Summary field.

#### cloneResults.Clones.Summary

```
ans =
    struct with fields:
        CloneGroups: 2
        SimilarClones: 5
        ExactClones: 0
        Clones: 5
    PotentialReusePercentage: [1×1 struct]
```

In this example, the model has two CloneGroups with matching subsystem patterns, five SimilarClones, and zero ExactClones, and the five subsystem Clones.

4 View the CloneGroups field.

cloneResults.Clones.CloneGroups

```
ans =
  1×2 struct array with fields:
   Name
   Summary
   CloneList
```

The model in this example returns an array of two CloneGroups. Each array includes the Name, Summary and CloneList.

**5** View the details of first clone group.

```
cloneResults.Clones.CloneGroups(1)
```

```
ans =
   struct with fields:
        Name: 'Similar Clone Group 1'
        Summary: [1×1 struct]
   CloneList: {3×1 cell}
```

**6** View the Summary.

cloneResults.Clones.CloneGroups(1).Summary

**7** View the CloneList of the first CloneGroup.

cloneResults.Clones.CloneGroups(1).CloneList

```
ans =
    3×1 cell array
    {'ex_clone_detection_B/Subsystem1'}
    {'ex_clone_detection_B/Subsystem2'}
    {'ex_clone_detection_B/Subsystem3'}
```

Similarly, You can find the results of other CloneGroups using the above steps.

### **Replace Clones in a Model**

To replace clones in a model, use the function Simulink.CloneDetection.replaceClones(). This function uses the cloneResults object from the findClones function.

```
cloneReplacementResults = Simulink.CloneDetection.replaceClones(cloneResults)
cloneReplacementResults =
  ReplacementResults with properties:
    ReplacedClones: [1×5 struct]
    ExcludedClones: {}
```

The cloneReplacementResults object includes two properties, ReplacedClones and ExcludedClones.

View the contents of ReplacedClones property.

cloneReplacementResults.ReplacedClones

```
ans =
  1×5 struct array with fields:
    Name
    ReferenceSubsystem
```

The 1-by-5 array indicates that the function replaced five subsystem clones in the model.

**3** View the list of replaced subsystem clones.

struct2table(cloneReplacementResults.ReplacedClones)

## **Identify Clones Using Subsystem Reference Blocks**

**1** Save the model and library file in the current working directory.

```
ex_clone_detection_E
libname
```

2 Use the Simulink.CloneDetection.Settings() class to create an object that specifies certain conditions for finding clones in a model.

```
SelectedSystemBoundary: ''
DetectClonesAcrossModel: 0
FindClonesRecursivelyInFolders: 1
ParamDifferenceThreshold: 50
ReplaceExactClonesWithSubsystemReference: 0
Libraries: {}
Folders: {}
```

3 Set the ParamDifferenceThreshold parameter. This parameter specifies the number of differences that subsystems must have to be considered clones.

cloneDetectionSettings.ParamDifferenceThreshold = 0

A value of 0 indicates the subsystems must be identical.

4 Add a reference library file to use to match the clone patterns in the cloneDetectionSettings object. In this example, SSL1 and SSL2 are subsystem patterns in the library libName.

To find clones, execute the function Simulink.CloneDetection.findClones() using the model name and cloneDetectionSettings object.

```
cloneResults = Simulink.CloneDetection.findClones('ex_clone_detection_E', cloneDetectionSettings)

cloneResults =
    Results with properties:
        Clones: [1×1 struct]

cloneResults.Clones.Summary

ans =
    struct with fields:
```

```
CloneGroups: 2
SimilarClones: 5
ExactClones: 0
Clones: 5
PotentialReusePercentage: [1×1 struct]
```

In this example, the model has two CloneGroups, five SimilarClones, zero ExactClones, and five subsystem Clones.

**6** View the details of first CloneGroup.

```
cloneResults.Clones.CloneGroups(1)
ans =
  struct with fields:
     Name: 'libname/SSL1'
     Summary: [1×1 struct]
     CloneList: {3×1 cell}
```

### **Replace Clones with Conditions**

1. To specify conditions for replaceClones function, create a handle using the Simulink.CloneDetection.ReplacementConfig() class:

Add subsystems to the IgnoredClones list. In this example, ignore Subsystem1 to avoid replacing it with a clone.

3 To replace clones, use the replaceClones function with cloneResults and cloneReplacementConfig as the input arguments.

```
cloneReplacementResults = Simulink.CloneDetection.replaceClones(cloneResults, cloneReplacementConfig)
cloneReplacementResults =
   ReplacementResults with properties:
   ReplacedClones: [1×4 struct]
   ExcludedClones: [1×1 struct]
```

4 View the ReplacedClones property.

struct2table(cloneReplacementResults.ReplacedClones)

```
{'ex_clone_detection_E/Subsystem1'}
{'ex_clone_detection_E/Subsystem2'}
{'libname/SSL2'}
```

The SSL1 and SSL2 Reference Subsystem blocks from the reference library replaced the subsystem clones in the model.

5 View the ExcludedClones property.

struct2table(cloneReplacementResults.ExcludedClones)

## Check the Equivalency of the Model

You can check if the updated model is equivalent with the original model by using the Simulink.CloneDetection.checkEquivalency() function. This function uses Simulink Test Manager to compare the simulation results of the saved original model with the updated model and saves the results in the checkEquiResults handle.

```
checkEquiResults = Simulink.CloneDetection.checkEquivalency(cloneReplacementResults)
[21-Dec-2020 16:35:13] Running simulations...
[21-Dec-2020 16:35:32] Completed 1 of 2 simulation runs
[21-Dec-2020 16:35:33] Completed 2 of 2 simulation runs
checkEquiResults =
    EquivalencyCheckResults with properties:
```

View the check equivalence results.

List: [1×1 struct]

```
checkEquiResults.List
```

The property IsEquivalencyCheckPassed is 1, which suggests that the models are equivalent. The OriginalModel and UpdatedModel properties show which models the function checked.

#### See Also

- Clone Detector
- "Enable Component Reuse by Using Clone Detection" on page 3-33

## **Find Clones Across the Model**

Clones are modeling patterns that have identical block types and connections. You can refactor your model by creating library blocks from these clone patterns and replacing the clones with links to the library blocks, which enable you to reuse the components. For more information about clones, see Enable Component Reuse by Using Clone Detection on page 3-33.

You can search for clones in a subsystem or anywhere across the model.

- Subsystem clones: Identifies clones only in a subsystems.
- Clones across model: Identifies clones anywhere across the model.

This example shows how to use the Clone Detector app and APIs to identify clones anywhere across the model, and then replace them with links to library blocks.

## **Identify Clones by Using the App**

1 Open the model mClonesAnywhereSimilar. At the MATLAB command line, enter:

addpath(fullfile(docroot, 'toolbox', 'simulink', 'examples'))
mClonesAnywhereSimilar

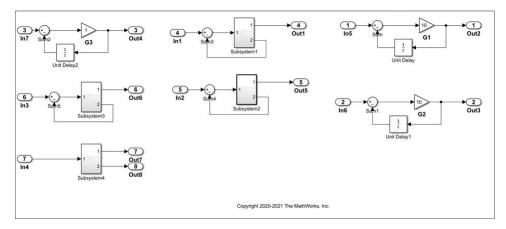

- **2** Save the model in the current working directory.
- 3 On the **Apps** tab, click **Clone Detector**. Alternatively, at the MATLAB command line, enter: clonedetection("mClonesAnywhereSimilar")
- 4 To set up the parameters for clone detection, click **Settings**. Under **Clone anywhere settings**, click **Detect Clones Across Model**.

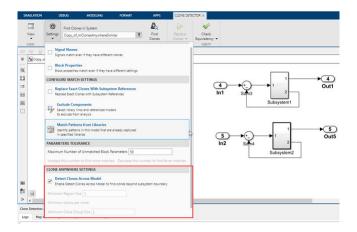

Minimum Region Size and Minimum Clone Group Size are set to 2 by default. The Minimum Region Size parameter represents the minimum blocks needed per clone region and the Minimum Clone Group Size parameter represents the minimum clone occurrences needed to define it as a clone group.

- 5 Click **Find Clones** to identify clones.
- **6** The app highlights the clones. Exact clones are highlighted in red and similar clones are highlighted in blue.

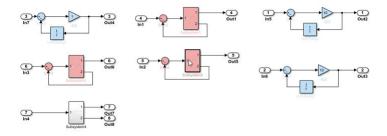

The clones highlighted in this example include clones identified in and outside of subsystems and a Simulink block connected to a subsystem.

7 Click Replace Clones.

The app refactors the model and replaces the clones with links to the newLibraryFile library file in your working directory. The app replaces the Simulink clone blocks outside of the subsystems with linked Subsystem blocks.

# **Identify Clones Programmatically**

1 Use the Simulink.CloneDetection.Settings class to create an object.

```
FindClonesRecursivelyInFolders: 1
ParamDifferenceThreshold: 50
ReplaceExactClonesWithSubsystemReference: 0
Libraries: {}
Folders: {}
DetectClonesAcrossModel: 0
ExcludeInactiveRegions: 0
```

2 To search for clones across the model, set DetectClonesAcrossModel to 1.

```
cloneDetectionSettings.DetectClonesAcrossModel = 1
```

MinimumRegionSize and MinimumCloneGroupSize are set to 2 by default. You can change their values.

To find clones, execute the function Simulink.CloneDetection.findClones using the cloneDetectionSettings object.

For more details on the clone detection APIs, see "Detect and Replace Subsystem Clones Programmatically" on page 3-99.

#### See Also

- Simulink.CloneDetection.findClones
- Simulink.CloneDetection.Settings

# Detect Clones Programmatically on Multiple Models Across Different Folders

This example shows how to programmatically detect clones across multiple models located in different folders. For more information about the clone detection APIs, see "Detect and Replace Subsystem Clones Programmatically" on page 3-99.

This example demonstrates how to use the clone detection APIs to identify clones in six Simulink® models present in a folder. Replacement of clones is not possible using this example workflow. To replace clones programmatically in multiple models, see "Detect and Replace Clones Programmatically in a Loop on Multiple Models" on page 3-111.

1. At the MATLAB® command line, enter:

```
addpath(fullfile(docroot,'toolbox','simulink','examples'))
ex_clone_detection_A
ex_clone_detection_B
ex_clone_detection_C
ex_clone_detection_D
ex_clone_detection_E
ex_clone_detection_F
```

Save the models to a writeable folder.

2. Use the Simulink.CloneDetection.Settings class to create an object.

```
cloneDetectionSettings = Simulink.CloneDetection.Settings();
```

3. Add the path of the folder with the models to the cloneDetectionSettings object.

```
cloneDetectionSettings.Folders = {'D:\models'}
```

4. To find clones, execute the function Simulink.CloneDetection.findClones using the cloneDetectionSettings object.

```
cloneResults = Simulink.CloneDetection.findClones(cloneDetectionSettings)
```

The cloneResults is an object of Simulink.CloneDetection.Results class which has two properties, Clones and ExceptionLog.

5. View the Clones. Summary field.

cloneResults.Clones.Summary

```
ans =
   struct with fields:
        CloneGroups: 4
        SimilarClones: 18
        ExactClones: 8
        Clones: 26
   PotentialReusePercentage: [1×1 struct]
```

In this example, the models have four different clone groups with matching subsystem patterns, eighteen similar clones, and eight exact clones, and the twenty-six subsystem clones.

5. View the details of first clone group.

```
ans =
  struct with fields:
     Name: 'Exact Clone Group 1'
     Summary: [1×1 struct]
     CloneList: {5×1 cell}
```

cloneResults.Clones.CloneGroups(1)

6. View the summary of first clone group.

```
{\tt cloneResults.Clones.CloneGroups(1).Summary}
```

```
BlockDifference: 0
```

7. View the clone list of the first clone group.

```
cloneResults.Clones.CloneGroups(1).CloneList
```

```
ans =

5×1 cell array

{'ex_clone_detection_A/Subsystem'}
    {'ex_clone_detection_B/Subsystem'}
    {'ex_clone_detection_C/Subsystem'}
    {'ex_clone_detection_D/Subsystem'}
    {'ex_clone_detection_F/Subsystem'}
```

Similarly, you can find the results of other clone groups using the above steps.

#### See Also

- Clone Detector
- "Enable Component Reuse by Using Clone Detection" on page 3-33
- "Detect and Replace Subsystem Clones Programmatically" on page 3-99

# Detect and Replace Clones Programmatically in a Loop on Multiple Models

This example shows how to programmatically detect and replace clones on a multiple models in a loop by operating on models individually. For more information about Clone Detection APIs, see "Detect and Replace Subsystem Clones Programmatically" on page 3-99.

This example shows how to detect and replace clones programmatically for five Simulink® models using the library file TestLib\_1 as a subsystem reference to replace clones.

1. At the MATLAB® command line, enter:

```
addpath(fullfile(docroot, 'toolbox', 'simulink', 'examples'))
  ex_clone_detection_A
  ex_clone_detection_B
  ex_clone_detection_C
  ex_clone_detection_E
  ex_clone_detection_F
  TestLib_1
Save the models and library file in the current working directory.
```

2. Create an array to add the models to:

```
modelList = {};
```

3. Add the models to the modelList array:

```
modelList{end+1,1} = 'ex_clone_detection_A';
modelList{end+1,1} = 'ex_clone_detection_B';
modelList{end+1,1} = 'ex_clone_detection_C';
modelList{end+1,1} = 'ex_clone_detection_F';
```

4. Define containers to store Results, ReplacementResults and equivalencyCheck object for the models.

```
cloneResultsStorage = containers.Map();
cloneReplacementStorage = containers.Map();
equivalencyCheckStorage = containers.Map();
```

5. Add the library file to the cloneDetectionSettings object created from Settings class.

```
libName = 'TestLib_1';
cloneDetectionSettings = Simulink.CloneDetection.Settings();
cloneDetectionSettings = cloneDetectionSettings.addLibraries(libName);
```

6. Use a loop to cycle through the models using the Simulink.CloneDetection.findClones, Simulink.CloneDetection.replaceClones, and Simulink.CloneDetection.checkEquivalency functions.

```
for modelIndex = 1:length(modelList)
    modelName = modelList{modelIndex};
try
    cloneResults = Simulink.CloneDetection.findClones(modelName, cloneDetectionSettings
    cloneResultsStorage(modelName) = cloneResults;
    cloneReplacementResults = Simulink.CloneDetection.replaceClones(cloneResults);
```

```
cloneReplacementStorage(modelName) = cloneReplacementResults;
    equivalencyCheckResults = Simulink.CloneDetection.checkEquivalency(cloneReplacement)
    equivalencyCheckStorage(modelName) = equivalencyCheckResults;
    catch exception
    end
end
```

You can access the results of cloneResultsStorage, cloneReplacementStorage, and equivalencyCheckStorage objects for individual models. For more details, see "Detect and Replace Subsystem Clones Programmatically" on page 3-99.

#### See Also

- Clone Detector
- "Enable Component Reuse by Using Clone Detection" on page 3-33
- "Detect Clones Programmatically on Multiple Models Across Different Folders" on page 3-108

# **Running Clone Detection Custom Script in a Project**

This example shows how to run a custom script for detecting clones on the set of Simulink® model files managed in a project. Creating a custom script would help to organize and automate the large modeling projects. For more information on setting up a custom task, see "Run Custom Tasks with a Project".

This example shows how to create and run a custom script to automate the clone detection across all the models in a Simulink project. For more information on clone detection, see "Enable Component Reuse by Using Clone Detection" on page 3-33.

This example uses the Airframe project to demonstrate the working of clone detection across multiple models.

1. Open the Airframe project and use currentProject to get a project object.

```
sldemo_slproject_airframe;
project = currentProject;

Building with 'Microsoft Visual C++ 2017 (C)'.
MEX completed successfully.
```

2. Use the Simulink.CloneDetection.Settings class to create an object for find clones operation. Add the path of the RootFolder to cloneDetectionSettings object.

```
cloneDetectionSettings = Simulink.CloneDetection.Settings();
cloneDetectionSettings.Folders = project.RootFolder;
```

3. To find clones, execute the function Simulink.CloneDetection.findClones using the cloneDetectionSettings object.

```
cloneResults = Simulink.CloneDetection.findClones(cloneDetectionSettings);
```

4. You can highlight the subsystem clone in a model using the function Simulink.CloneDetection.highlightClone.

Simulink.CloneDetection.highlightClone(cloneResults, 'AnalogControl/Saturation Detection');

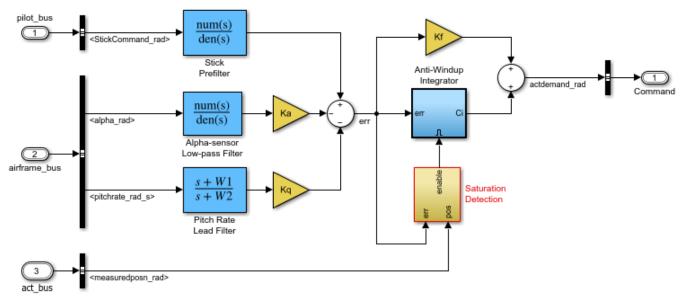

Copyright 1990-2018 The MathWorks, Inc.

The clone results is an object of Simulink.CloneDetection.Results class. For detailed information on how to see the clone results, see "Detect and Replace Subsystem Clones Programmatically" on page 3-99.

#### See Also

- Clone Detector
- "Enable Component Reuse by Using Clone Detection" on page 3-33
- "Detect Clones Programmatically on Multiple Models Across Different Folders" on page 3-108

## **Run Custom Model Advisor Checks on Architecture Models**

Use Custom Model Advisor checks on Architecture models (System Composer).

Following is an example to identify the exceeded limit of Inports and Outports of a component in an Architecture model.

- 1. On the MATLAB command window, run Advisor.Manager.refresh\_customizations. This step is necessary to publish the custom checks to the Model Advisor.
- 2. Open the architecture model.

```
open_system('slcheck_demo_systemcomposer.slx');
copyfile sl_customization_orig.m sl_customization.m f
```

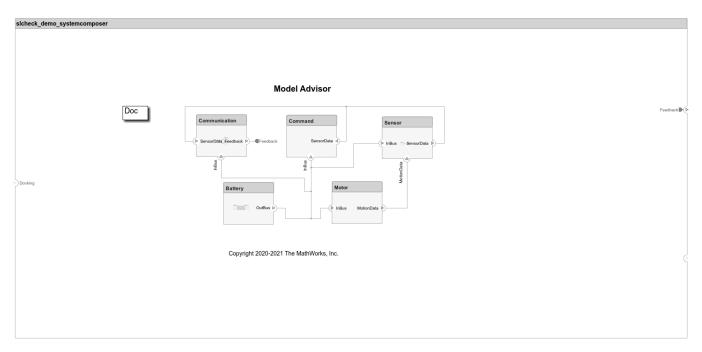

3. From the **Modeling** tab, open **Model Advisor**. You can also open the Model Advisor by typing this command at the MATLAB command prompt:

```
modeladvisor('slcheck_demo_systemcomposer.slx');
Updating Model Advisor cache...
Model Advisor cache updated. For new customizations, to update the cache, use the Advisor.Manage
```

4. On the Model Advisor window, click **By Product > System Composer** and Select Check number of Inports and Outports of a component check.

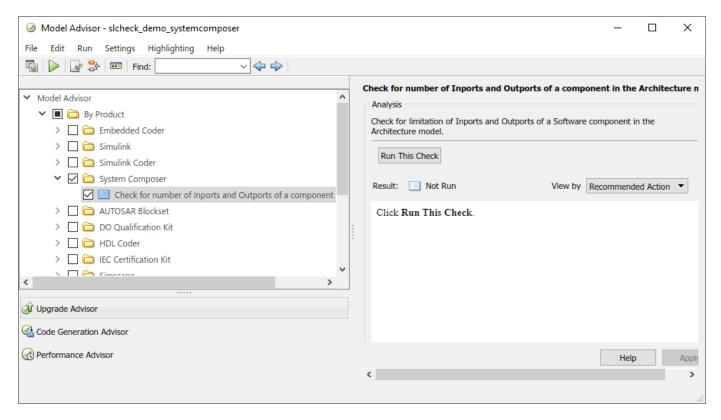

- 5. Right-click the check and select **Run This Check**. Model Advisor runs the selected check on the architecture model and displays the results.
- 6. Open the sl\_customization file to view the demo source code.

```
edit sl customization.m
```

7. Change the hardcoded threshold value for Inports and Outports to any desired values.

```
function sysCompPorts(system, checkObj)
22
23
          Compwithmoreports = {}; result = []; allChecksPassed = true;
24
          mdladvObj = Simulink.ModelAdvisor.getModelAdvisor(system);
          Allcomponents = find_system(system,'LookUnderMasks','All','FollowLinks','On','BlockType','SubSystem');
25
          for i = 1:length(Allcomponents)
26
              Allports = get_param(Allcomponents{i},'PortHandles');
27
              if length(Allports.Inport) > 5 || length(Allports.Outport) > 5
28
                  Compwithmoreports{end+1} = get_param(Allcomponents{i}, 'Handle'); %#ok<*SAGROW,*AGROW>
29
                  allChecksPassed = false;
30
31
              end
32
          end
```

8. Re-run the check to verify the updated results.

#### **See Also**

- "Define Custom Model Advisor Checks" on page 6-45
- "Define Edit-Time Checks to Comply with Conditions That You Specify with the Model Advisor" on page 6-9
- "Define Custom Edit-Time Checks that Fix Issues in Architecture Models" on page 6-17

# Justify Model Advisor Violations from Check Analysis

This example shows how to use the new justifications workflow to justify the violations that are flagged during Model Advisor check analysis.

Using the new justifications workflow you can perform these actions:

- Justificatify a violation from the Model Advisor UI
- Justify an edit-time violation
- · Edit a justification
- · Delete justifications

#### Justify a violation from the Model Advisor UI

1. Open example sldemo fuelsys.

```
open_system('sldemo_fuelsys.slx');
```

- 2. Run Model Advisor Check analyis.
- 3. From the Check Selector section, select the violated check(s).
- 4. Click **Justify** icon from the toolstrip.
- 5. Enter the rationale for justification in the **Justifications** field on the **Result Inspector** tab.
- 6. Click Add Justification.

#### Justify an edit-time violation

To justify the edit-time violations, You must turn on the edit-time feature.

1. Open example sldemo fuelsys.

```
open system('sldemo fuelsys.slx');
```

- 2. On the Simulink® canvas, hover over a violated block.
- 3. Click on the warning icon displayed above the violated block. Violation summary is displayed along with the title of the violated check.
- 4. Click **Suppress**. A description field to enter rationale is displayed.
- 5. Enter rationale for the justification.
- 6. Click Add Justification.

# **Check Systems Programmatically**

# **Checking Systems Programmatically**

The Simulink Check product includes a programmable interface for scripting and for command-line interaction with the Model Advisor. Using this interface, you can:

- Create scripts and functions for distribution that check one or more systems using the Model Advisor.
- Run the Model Advisor on multiple systems in parallel on multicore machines (requires a Parallel Computing Toolbox™ license).
- Check one or more systems using the Model Advisor from the command line.
- Archive results for reviewing at a later time.

To define the workflow for running multiple checks on systems:

- **1** Specify a list of checks to run. Do one of the following:
  - Create a Model Advisor configuration file that includes only the checks that you want to run.
  - · Create a list of check IDs.
- **2** Specify a list of systems to check.
- 3 Run the Model Advisor checks on the list of systems using the Model Advisor. run function.
- **4** Archive and review the results of the run.

#### See Also

ModelAdvisor.run

## **Related Examples**

"Archive and View Results" on page 4-6

#### **More About**

• "Use the Model Advisor Configuration Editor to Customize the Model Advisor" on page 7-3

# **Create a Function to Check Multiple Systems**

You can use the ModelAdvisor.run function to programmatically run checks on one or more models or subsystems. This example shows how to create a function that runs Model Advisor checks on multiple subsystems and then returns the number of failures and warnings.

This example also describes how you can modify the function to check multiple models or subsystems in parallel. If you have the Parallel Computing Toolbox $^{\text{\tiny TM}}$  license, you can run this function in parallel mode to reduce the processing time.

#### Write a Function to Run Checks and Return Results

- 1. In the MATLAB® window, select **New > Function**.
- 2. Save the file as run configuration.m.
- 3. In the function, right-click on untitled and select **Replace function name by file name**. The function name is updated to run\_configuration.

```
function [outputArg1,outputArg2] = run_configuration(inputArg1,inputArg2)
%UNTITLED Summary of this function goes here
% Detailed explanation goes here
outputArg1 = inputArg1;
outputArg2 = inputArg2;
end
```

4. Delete the body of the function.

```
function [outputArg1,outputArg2] = run_configuration(inputArg1,inputArg2)
end
```

5. Replace the output arguments with [fail,warn] and the input argument with SysList.

```
function [fail,warn] = run_configuration(SysList)
end
```

6. Inside the function, specify the Model Advisor configuration file.

```
fileName = 'myCheckConfiguration.json';
```

7. The SysList input is a list of systems for the Model Advisor to run checks on. Call the ModelAdvisor.run function on SysList.

```
SysResultObjArray = ModelAdvisor.run(SysList, 'Configuration', fileName);
```

8. Determine the number of checks that return failures and warnings and output them to the fail and warn output arguments, respectively:

```
fail = 0;
warn = 0;
for i=1:length(SysResultObjArray)
    fail = fail + SysResultObjArray{i}.numFail;
    warn = warn + SysResultObjArray{i}.numWarn;
end
```

The run\_configuration function now contains this content:

```
function [fail, warn] = run_configuration(SysList)
%RUN_CONFIGURATION Check systems with Model Advisor
%    Check systems given as input and return number of failures and warnings.
fileName = 'myCheckConfiguration.json';
% Run the Model Advisor.
SysResultObjArray = ModelAdvisor.run(SysList,'Configuration', fileName);
fail = 0;
warn = 0;
for i=1:length(SysResultObjArray)
    fail = fail + SysResultObjArray{i}.numFail;
    warn = warn + SysResultObjArray{i}.numWarn;
end
end
```

#### **Test the Function**

- 1. Save the run configuration function.
- 2. Create sl\_customization file that is necessary for the custom configuration of checks in this example. For more information about custom configuration files, see "Use the Model Advisor Configuration Editor to Customize the Model Advisor" on page 7-3.

```
copyfile customizationFile.m sl_customization.m f
```

3. Save the subsystems that you want to run Model Advisor checks on to a variable called systems.

```
systems = {'sldemo_auto_climatecontrol/Heater Control',...
'sldemo_auto_climatecontrol/AC Control',...
'sldemo_auto_climatecontrol/Interior Dynamics'};
```

4. Run the run configuration function on systems.

Systems failed: 0 of 3

To view the summary report, use the 'ModelAdvisor.summaryReport(SystemResultObjArray)'

- 4. Review the results by using the Summary Report or the disp function:
- To view the Model Advisor reports for each system, click the Summary Report link. This opens the Model Advisor Command-Line Summary report.
- To view the number of failures and warnings returned by the run\_configuration function, look at the fail and warn variables.

```
disp(['Number of checks that return failures: ', num2str(fail)]);
Number of checks that return failures: 0
disp(['Number of checks that return warnings: ', num2str(warn)]);
Number of checks that return warnings: 5
```

## **Checking Multiple Systems in Parallel**

Checking multiple systems in parallel reduces the processing time required by the Model Advisor. If you have a Parallel Computing Toolbox $^{\text{\tiny TM}}$  license, you can check multiple systems in parallel on a multicore host machine.

To check multiple systems in parallel, call the ModelAdvisor.run function with 'ParallelMode' set to 'On'.

```
SysResultObjArray = ModelAdvisor.run(SysList, 'Configuration', fileName, 'ParallelMode', 'On');
```

The Parallel Computing Toolbox does not support 32-bit Windows® machines.

Each parallel process runs checks on one model at a time. When the Model Advisor runs in parallel mode, it does not support model data in the base workspace. Model data must be defined in the model workspace or data dictionary.

# See Also

ModelAdvisor.run | ModelAdvisor.setDefaultConfiguration

# **Related Examples**

- "Checking Systems Programmatically" on page 4-2
- "Use the Model Advisor Configuration Editor to Create a Custom Model Advisor Configuration" on page 7-8

# **Archive and View Results**

## **Archive Results**

After you run the Model Advisor programmatically, you can archive the results. The ModelAdvisor.run function returns a cell array of ModelAdvisor.SystemResult objects, one for each system run. If you save the objects, you can use them to view the results at a later time without rerunning the Model Advisor.

## **View Results in Command Window**

When you run the Model Advisor programmatically, the system-level results of the run are displayed in the Command Window. For example:

```
Systems passed: 0 of 1
Systems with warnings: 1 of 1
Systems failed: 0 of 1
Summary Report
```

The Summary Report link provides access to the Model Advisor Command-Line Summary report.

You can review additional results in the Command Window by calling the DisplayResults parameter when you run the Model Advisor. For example, open the example model sldemo auto climatecontrol.

```
openExample('sldemo_auto_climatecontrol')
```

Run the Model Advisor as follows:

```
SysResultObjArray = ModelAdvisor.run('sldemo_auto_climatecontrol/Heater Control',...
'mathworks.maab.jc_0021','DisplayResults','Details');
```

The results displayed in the Command Window are:

To display the results in the Command Window after loading an object, use the viewReport function.

# View Results in Model Advisor Command-Line Summary Report

When you run the Model Advisor programmatically, a Summary Report link is displayed in the Command Window. Clicking this link opens the Model Advisor Command-Line Summary report.

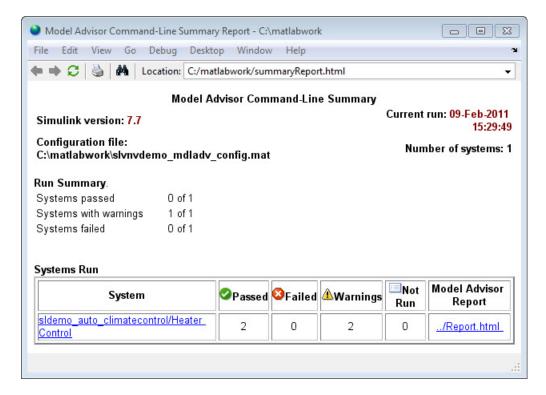

To view the Model Advisor Command-Line Summary report after loading an object, use the summaryReport function.

## View Results in Model Advisor GUI

In the Model Advisor window, you can view the results of running the Model Advisor programmatically using the viewReport function. In the Model Advisor window, you can review results, run checks, fix warnings and failures, and view and save Model Advisor reports.

**Tip** To fix warnings and failures, you must rerun the check in the Model Advisor window.

# **View Model Advisor Report**

For a single system or check, you can view the same Model Advisor report that you access from the Model Advisor GUI.

To view the Model Advisor report for a system:

- Open the Model Advisor Command-Line Summary report. In the Systems Run table, click the link for the Model Advisor report.
- Use the viewReport function.

To view individual check results:

• In the Command Window, generate a detailed report using the viewReport function with the DisplayResults parameter set to Details, and then click the Pass, Warning, or Fail link for the check. The Model Advisor report for the check opens.

• Use the view function.

# See Also

ModelAdvisor.run | ModelAdvisor.summaryReport | view | viewReport

# **Related Examples**

- "Archive and View Model Advisor Run Results" on page 4-9
- "Create a Function to Check Multiple Systems" on page 4-3

- "Run Model Advisor Checks and Review Results" on page 3-4
- "Address Model Check Results"
- "Generate Model Advisor Reports" on page 3-20
- "Save and View Model Advisor Check Reports"
- "Find Model Advisor Check IDs"
- "Save and Load Process for Objects"

# **Archive and View Model Advisor Run Results**

This example guides you through archiving the results of running checks so that you can review them at a later time. To simulate archiving and reviewing, the steps in the tutorial detail how to save the results, clear out the MATLAB workspace (simulates shutting down MATLAB), and then load and review the results.

1 Open the example model sldemo auto climatecontrol.

```
openExample('sldemo auto climatecontrol')
```

2 Call the ModelAdvisor.run function:

```
SysResultObjArray = ModelAdvisor.run('sldemo_auto_climatecontrol/Heater Control',...
'mathworks.maab.jc_0021');
```

Save the SysResulObjArray for use at a later time:

```
save my_model_advisor_run SysResultObjArray
```

4 Clear the workspace to simulate viewing the results at a different time:

```
clear
```

**5** Load the results of the Model Advisor run:

```
load my_model_advisor_run SysResultObjArray
```

**6** View the results in the Model Advisor:

```
viewReport(SysResultObjArray{1},'MA')
```

## See Also

ModelAdvisor.run

# **Related Examples**

• "Archive and View Results" on page 4-6

# **Model Metrics**

# Collect and Explore Metric Data by Using the Metrics Dashboard

**Note** The Metrics Dashboard will be removed in a future release. For size, architecture, and complexity metrics, use the **Model Maintainability Dashboard** instead. For more information, see "Monitor the Complexity of Your Design Using the Model Maintainability Dashboard" on page 5-127.

The Metrics Dashboard collects and integrates quality metric data from multiple Model-Based Design tools to provide you with an assessment of your project quality status. To open the dashboard:

- In the Apps gallery, click **Metrics Dashboard**.
- At the command line, enter metricsdashboard(system). The system can be either a model name or a block path to a subsystem. The system cannot be a Configurable Subsystem block.

You can collect metric data by using the dashboard or programmatically by using the slmetric. Engine API. When you open the dashboard, if you have previously collected metric data for a particular model, the dashboard populates from existing data in the database.

If you want to use the dashboard to collect (or re-collect) metric data, in the toolbar:

- Use the **Options** menu to specify whether to include model references and libraries in the data collection.
- Click **All Metrics**. If you do not want to collect metrics that require compiling the model, click **Non-Compile Metrics**.

The Metrics Dashboard provides the system name and a data collection timestamp. If there were issues during data collection, click the alert icon to see warnings.

You can have only one dashboard open per model or subsystem at once. Also, if a dashboard is open for a model or subsystem, and you programmatically collect metric data for that model or subsystem, the dashboard automatically closes.

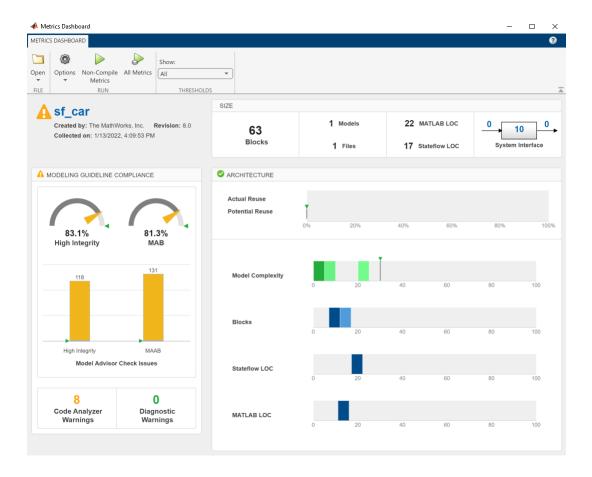

# **Metrics Dashboard Widgets**

The Metrics Dashboard contains widgets that provide visualization of metric data in these categories: size, modeling guideline compliance, and architecture. To explore the data in more detail, click an individual metric widget. For your selected metric, a table displays the value, aggregated value, and measures (if applicable) at the model component level. From the table, the dashboard provides traceability and hyperlinks to the data source so that you can get detailed results and recommended actions for troubleshooting issues. When exploring drill-in data, note that:

- The Metrics Dashboard calculates metric data per component. A component can be a model, subsystem, chart, or MATLAB Function block.
- You can view results in either a **Table** or **Tree** view. For the **High Integrity** and **MAB** compliance widgets, you can also choose a **Grid** view. To view highlighted results, in the grid view, click a cell.
- To sort the results by value or aggregated value, click the corresponding value column header.
- For metrics other than the High Integrity and MAB compliance widgets, you can filter results. To filter results, in the Table view, select the context menu on the right side of the TYPE,
   COMPONENT, and PATH column headers. From the TYPE menu, select applicable components. From the COMPONENT and PATH menus, type a component name or path in the search bar. The Metrics Dashboard saves the filters for a widget, so you can view metric details for other widgets and return to the filtered results.

• In the **Table** and **Tree** view, a value or aggregated value of n/a indicates that results are not available for that component. If the value and aggregated value are n/a, the **Table** view does not list the component. The **Tree** view does list such a component.

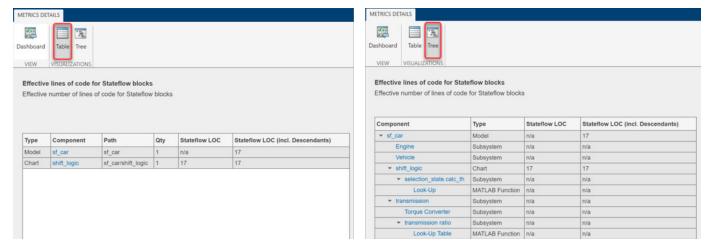

- The metric data that is collected quantifies the overall system, including instances of the same model. For aggregated values, the metric engine aggregates data from each instance of a model in the referencing hierarchy. For example, if the same model is referenced twice in the system hierarchy, its block count contributes twice to the overall system block count.
- If a subsystem, chart, or MATLAB Function block uses a parameter or is flagged for an issue, then the parameter count or issue count is increased for the parent component.
- The Metrics Dashboard analyzes variants.

For custom metrics, you can specify widgets to add to the dashboard. You can also remove widgets. To learn more about customizing the Metrics Dashboard, see "Customize Metrics Dashboard Layout and Functionality" on page 5-37.

## Size

This table lists the Metrics Dashboard widgets that provide an overall picture of the size of your system. When you drill into a widget, this table also lists the detailed information available.

| Widget     | Metric                                                            | Drill-In Data                                                                                     |
|------------|-------------------------------------------------------------------|---------------------------------------------------------------------------------------------------|
| Blocks     | Simulink block count (mathworks.metrics.SimulinkBlockCount)       | Number of blocks by component                                                                     |
| Models     | Model file count (mathworks.metrics.ModelFileCount)               | Number of model files by component                                                                |
| Files      | File count (mathworks.metrics.FileCount)                          | Number of model and library files by component                                                    |
| MATLAB LOC | Effective lines of MATLAB code (mathworks.metrics.MatlabLOCCount) | Effective lines of code, in MATLAB Function block and MATLAB functions in Stateflow, by component |

| Widget           | Metric                                                                                                    | Drill-In Data                                                                                            |
|------------------|----------------------------------------------------------------------------------------------------|----------------------------------------------------------------------------------------------------|
| Stateflow LOC    | Effective lines of code for Stateflow blocks (mathworks.metrics.StateflowLOCCo unt)                                                                        | Effective lines of code for Stateflow blocks by component                                                |
| System Interface | <ul> <li>Input and Output count         (mathworks.metrics.ExplicitIOCount)</li> <li>Parameter count         (mathworks.metrics.ParameterCount)</li> </ul> | Number of inputs and outputs by component (includes trigger ports)     Number of parameters by component |

# **Modeling Guideline Compliance**

For this particular system, the model compliance widgets indicate the level of compliance with industry standards and guidelines. This table lists the Metrics Dashboard widgets related to modeling guideline compliance and the detailed information available when you drill into the widget.

| Widget                                | Metric                                                                                                    | Drill-In Data                                                                                                    |
|---------------------------------------|----------------------------------------------------------------------------------------------------|----------------------------------------------------------------------------------------------------|
| <b>High Integrity</b><br>Compliance   | Model Advisor standards check<br>compliance - High Integrity<br>(mathworks.metrics.ModelAdvisorCh<br>eckCompliance.hisl_do178) | For each component:  • Percentage of checks passed  • Status of each check  Integration with the Model Advisor for more detailed results.                                  |
| MAB Compliance                        | Model Advisor standards check<br>compliance - MAB<br>(mathworks.metrics.ModelAdvisorCh<br>eckCompliance.maab)                  | For each component:  • Percentage of checks passed  • Status of each check  Integration with the Model Advisor for more detailed results.                                  |
| <b>High Integrity</b><br>Check Issues | Model Advisor standards issues - High Integrity (mathworks.metrics.ModelAdvisorCh eckIssues.hisl_do178)                        | <ul> <li>Number of compliance check issues by component (see the following Note below).</li> <li>Components without issues or aggregated issues are not listed.</li> </ul> |
| MAB Check Issues                      | Model Advisor standards issues - MAB (mathworks.metrics.ModelAdvisorCh eckIssues.maab)                                         | <ul> <li>Number of compliance check issues by component (see the following Note below).</li> <li>Components without issues or aggregated issues are not listed.</li> </ul> |
| Code Analyzer<br>Warnings             | Warnings from MATLAB Code Analyzer<br>(mathworks.metrics.MatlabCodeAnal<br>yzerWarnings)                                       | Number of Code Analyzer warnings by component.                                                                                                    |

| Widget                 | Metric                                                                               | Drill-In Data                                                                                                    |
|------------------------|--------------------------------------------------------------------------------------|----------------------------------------------------------------------------------------------------|
| Diagnostic<br>Warnings | Simulink diagnostic warning count<br>(mathworks.metrics.DiagnosticWarn<br>ingsCount) | <ul> <li>Number of Simulink diagnostic warnings by component.</li> <li>If there are warnings, at the top of the dashboard, there is a hyperlink that opens the Diagnostic Viewer.</li> </ul> |

**Note** An issue with a compliance check that analyzes configuration parameters adds to the issue count for the model that fails the check.

You can use the Metrics Dashboard to perform compliance and issues checking on your own group of Model Advisor checks. For more information, see "Customize Metrics Dashboard Layout and Functionality" on page 5-37.

# **Architecture**

These widgets provide a view of your system architecture:

- The **Potential Reuse/Actual Reuse** widget shows the percentage of total number of subcomponents that are clones and the percentage of total number of components that are linked library blocks. Orange indicates potential reuse. Blue indicates actual reuse.
- The other system architecture widgets use a value scale. For each value range for a metric, a colored bar indicates the number of components that fall within that range. Darker colors indicate more components.

This table lists the Metrics Dashboard widgets related to architecture and the detailed information available when you select the widget.

| Widget                            | Metric                                                                                               | Drill-In Data                                                                                                    |
|-----------------------------------|----------------------------------------------------------------------------------------------------|----------------------------------------------------------------------------------------------------|
| Potential Reuse /<br>Actual Reuse | Potential Reuse (mathworks.metrics.CloneContent) and Actual Reuse (mathworks.metrics.LibraryContent) | Fraction of total number of subcomponents that are clones as a percentage  Fraction of total number of components that are linked library blocks as a percentage  Integrate with the Identify Modeling Clones tool by clicking the <b>Open Conversion Tool</b> button. |
| Model Complexity                  | Cyclomatic complexity (mathworks.metrics.CyclomaticComp lexity)                                      | Model complexity by component                                                                                                    |
| Blocks                            | Simulink block count (mathworks.metrics.SimulinkBlockCount)                                          | Number of blocks by component                                                                                                    |

| Widget        | Metric                                                                              | Drill-In Data                                                                                     |
|---------------|-------------------------------------------------------------------------------------|---------------------------------------------------------------------------------------------------|
| Stateflow LOC | Effective lines of code for Stateflow blocks (mathworks.metrics.StateflowLOCCo unt) | Effective lines of code for Stateflow blocks by component                                         |
| MATLAB LOC    | Effective lines of MATLAB code (mathworks.metrics.MatlabLOCCount)                   | Effective lines of code, in MATLAB Function block and MATLAB functions in Stateflow, by component |

# **Metric Thresholds**

For the Model Complexity, Modeling Guideline Compliance, and Reuse widgets, the Metrics Dashboard contains default threshold values. These values indicate whether your data is Compliant or requires review (Warning). For Compliant data, the widget contains green. For warning data, the widget contains yellow. Widgets that do not have Metric threshold values contain blue.

- For the Modeling Guideline Compliance metrics, the metric threshold value is zero Model Advisor issues. If you model has issues, the widgets contain yellow. If there are no issues, the widgets contain green.
- If your model has warnings, the **Code Analyzer** and **Diagnostic** widgets are yellow. If there are no warnings, the widgets contain green.
- For the reuse widgets, the metric threshold value is zero. If your model has potential clones, the widget contains yellow. If there are no potential clones, the widget contains green.
- For the **Model Complexity** widget, the metric threshold value is 30. If your model has a cyclomatic complexity greater than 30, the widget contains yellow. If the value is less than or equal to 30, the widget contains green.

You can specify your own metric threshold values for all of the widgets in the Metrics Dashboard. You can also specify values corresponding to a noncompliant range. For more information, see "Customize Metrics Dashboard Layout and Functionality" on page 5-37.

# **Dashboard Limitations**

When using the Metrics Dashboard, note these considerations:

- The analysis root for the Metrics Dashboard cannot be a Configurable Subsystem block.
- The Model Advisor, a tool that the Metrics Dashboard uses for data collection, cannot have more than one open session per model. For this reason, when the dashboard collects data, it closes an existing Model Advisor session.
- If you use an sl\_customization.m file to customize Model Advisor checks, these customizations can change your dashboard results. For example, if you hide Model Advisor checks that the dashboard uses to collect metrics, the dashboard does not collect results for those metrics.
- The Metrics Dashboard does not count MAB checks that are not about blocks as issues. Examples
  include checks that warn about font formatting or file names. In the Model Advisor Check Issues
  widget, the tool might report zero MAB issues, but still report issues in the MAB Modeling
  Guideline Compliance widget. For more information about these issues, click the MAB Modeling
  Guideline Compliance widget.

# See Also

- "Collect Model Metrics Programmatically" on page 5-15
- "Model Metrics"
- "Collect Compliance Data and Explore Results in the Model Advisor" on page 5-25
- "Collect Metric Data Programmatically and View Data Through the Metrics Dashboard" on page 5-28

# **Collect Model Metrics Using the Model Advisor**

You can use the Model Advisor metrics to analyze the size, complexity, and readability of your model.

The results of these metrics can help you verify compliance with industry standards and guidelines.

You can run model metrics in the Model Advisor **By Task > Model Metrics** subfolder.

This example uses the sldemo\_fuelsys model to demonstrate how to collect these metrics.

- Open the model sldemo\_fuelsys. In the MATLAB Command Window, enter:
   openExample('sldemo\_fuelsys')
- 2 In the model window, open the **Modeling** tab and click **Model Advisor**. A System Selector dialog box opens. Click **OK**.
- In the left pane of the Model Advisor, navigate to **By Task > Model Metrics**. Select the **Count Metrics**, **Complexity Metrics**, and **Readability Metrics** checks.

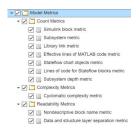

- 4 Right-click the **Model Metrics** folder and click **Run Selected Checks**.
- 5 After the Model Advisor runs the analysis, explore the metrics results by selecting a model metric in the Check Selector pane of the Model Advisor window. In the **Count Metrics** folder, select **Simulink block metric**. The **Report** tab shows a table for the number of blocks at the root

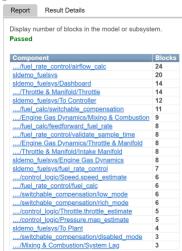

model level and subsystem level.

Alternatively, you can view the analysis results in the Model Advisor report.

You can use the metric results to help compare your model to industry recommendations for model size, complexity, and readability.

# **See Also**

- "Model Metrics"
- "Model Metric Data Aggregation" on page 5-19
- "Collect Model Metrics Programmatically" on page 5-15
- "Create a Custom Model Metric for Nonvirtual Block Count" on page 5-11
- "Run Model Advisor Checks and Review Results" on page 3-4

# Create a Custom Model Metric for Nonvirtual Block Count

This example shows how to use the model metric API to create a custom model metric for counting nonvirtual blocks in a model. After creating the metric, you can collect data for the metric, access the results, and export the results.

#### **Create Metric Class**

To create a custom model metric, use the slmetric.metric.createNewMetricClass function to create a new metric class derived from the base class slmetric.metric.Metric.The slmetric.metric.createNewMetricClass function creates a file that contains a constructor and an empty metric algorithm method.

1. For this example, make sure that you are in a writeable folder and create a new metric class named nonvirtualblockcount.

```
className = 'nonvirtualblockcount';
slmetric.metric.createNewMetricClass(className);
```

2. Ensure that a custom metricID named nonvirtualblockcount is not already registered in the model metric repository.

```
slmetric.metric.unregisterMetric('nonvirtualblockcount');
slmetric.metric.refresh();
```

3. Write the metric algorithm into the slmetric.metric.Metric method, algorithm. The algorithm calculates the metric data specified by the Advisor.component.Component class. The Advisor.component.Types class specifies the types of model objects for which you can calculate metric data. For this example, the file nonvirtualblockcount\_orig.m contains the logic to create a metric that counts the nonvirtual blocks. Copy this file to the nonvirtualblockcount.m file.

```
copyfile nonvirtualblockcount orig.m nonvirtualblockcount.m f
```

When creating a custom metric, you must set the following properties of the slmetric.metric.Metric class:

- ID: Unique metric identifier that retrieves the new metric data.
- Name: Name of the metric algorithm.
- ComponentScope: Model components for which the metric is calculated.
- CompileContext: Compile mode for metric calculation. If your model requires model compilation, specify PostCompile. Collecting metric data for compiled models slows performance.
- ResultCheckSumCoverage: Specify whether you want the metric data regenerated if source file and Version have not changed.
- AggregationMode: How the metric algorithm aggregates metric data

Optionally, you can set these additional properties:

- Description: Description of the metric.
- Version: Metric version.

4. Now that your new model metric is defined in nonvirtualblockcount.m, you can register the new metric in the metric repository.

```
[id_metric,err_msg] = slmetric.metric.registerMetric(className);
```

#### **Collect Metric Data**

To collect metric data on models, use instances of slmetric. Engine. Using the getMetrics method, specify the metrics you want to collect. For this example, specify the nonvirtual block count metric for the sldemo\_mdlref\_conversion model.

1. Load the sldemo\_mdlref\_conversion model.

```
model = 'sldemo_mdlref_conversion';
load_system(model);
```

2. Create a metric engine object and set the analysis root.

```
metric_engine = slmetric.Engine();
setAnalysisRoot(metric_engine,'Root',model,'RootType','Model');
```

3. Collect metric data for the nonvirtual block count metric.

```
execute(metric_engine,id_metric);
rc = getMetrics(metric_engine,id_metric);
```

#### **Display and Export Results**

To access the metrics for your model, use instance of slmetric.metric.Result. In this example, display the nonvirtual block count metrics for the sldemo\_mdlref\_conversion model. For each result, display the MetricID, ComponentPath, and Value.

```
for n=1:length(rc)
    if rc(n).Status == 0
        results = rc(n).Results;
        for m=1:length(results)
            disp(['MetricID: ',results(m).MetricID]);
            disp([' ComponentPath: ', results(m).ComponentPath]);
            disp([' Value: ', num2str(results(m).Value)]);
            disp(' ');
        end
    else
        disp(['No results for:',rc(n).MetricID]);
    end
    disp(' ');
end
MetricID: nonvirtualblockcount
  ComponentPath: sldemo mdlref conversion
  Value: 7
MetricID: nonvirtualblockcount
  ComponentPath: sldemo_mdlref_conversion/Bus Counter
```

```
Value: 8

MetricID: nonvirtualblockcount

ComponentPath: sldemo_mdlref_conversion/More Info

Value: 0

MetricID: nonvirtualblockcount

ComponentPath: sldemo_mdlref_conversion/SubSystem1

Value: 0
```

To export the metric results to an XML file, use the exportMetrics method. For each metric result, the XML file includes the ComponentID, ComponentPath, MetricID, Value, AggregatedValue, and Measure.

```
filename='MyMetricData.xml';
exportMetrics(metric_engine, filename);
For this example, unregister the nonvirtual block count metric.
slmetric.metric.unregisterMetric(id_metric);
Close the model.
clear;
bdclose('all');
```

### Limitations

Custom metric algorithms do not support the path property on component objects:

- · Linked Stateflow® charts
- MATLAB Function blocks

Custom metric algorithms do not follow library links.

## See Also

```
Advisor.component.Component|Advisor.component.Types|slmetric.Engine|slmetric.metric.Metric|slmetric.metric.createNewMetricClass|slmetric.metric.Result
```

- "Model Metrics"
- "Model Metric Data Aggregation" on page 5-19

• "Collect Model Metrics Programmatically" on page 5-15

# **Collect Model Metrics Programmatically**

You can use the model metric API to programmatically collect model metrics that help you assess the architecture, complexity, and readability of your model. The results of these metrics can help you verify compliance with industry standards and guidelines.

This example shows how to use the model metric API to programmatically collect subsystem and block count metrics for a model. After collecting metrics for the model, you can access the results and export them to a file.

# **Example Model**

Open the vdp model.

```
model = 'vdp';
open system(model);
```

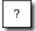

van der Pol Equation

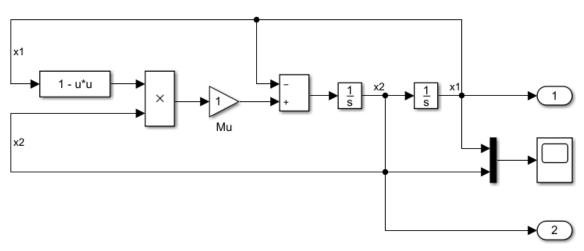

Copyright 2004-2013 The MathWorks, Inc.

#### **Collect Metrics**

To collect metric data on a model, create an slmetric. Engine object and call execute.

```
metric_engine = slmetric.Engine();
```

Warning: The Metrics Dashboard and slmetric.Engine API will be removed in a future release. For size, architecture, and complexity metrics, use the Model Maintainability Dashboard and metric.Engine API can identify outdated metric results, For more information, see <a href="matlab:helpview([docroot '/slcheck/collect-model-metric-data-

```
setAnalysisRoot(metric_engine,'Root','vdp','RootType','Model');
execute(metric_engine);
```

```
Updating Model Advisor cache...
Model Advisor cache updated. For new customizations, to update the cache, use the Advisor.Manage
```

#### **Access Results**

Use the getMetrics method to specify the metrics you want to collect. For this example, specify the block count and subsystem count metrics for the vdp model. getMetrics returns an array of slmetric.metric.ResultCollection objects.

```
res_col = getMetrics(metric_engine,{'mathworks.metrics.SimulinkBlockCount',...
'mathworks.metrics.SubSystemCount'});
```

#### **Store and Display Results**

Create a cell array called metricData to store the MetricID, ComponentPath, and Value properties for the metric results. The MetricID property is the identifier for the metric, the ComponentPath property is the path to component for which the metric is calculated, and the Value property is the metric value. Write a loop to display the results.

```
metricData ={'MetricID','ComponentPath','Value'};
cnt = 1;
for n=1:length(res col)
    if res_col(n).Status == 0
        results = res col(n).Results;
        for m=1:length(results)
            disp(['MetricID: ',results(m).MetricID]);
                    ComponentPath: ',results(m).ComponentPath]);
            disp(['
            disp(['
                    Value: ',num2str(results(m).Value)]);
            metricData{cnt+1,1} = results(m).MetricID;
            metricData{cnt+1,2} = results(m).ComponentPath;
            metricData{cnt+1,3} = results(m).Value;
            cnt = cnt + 1:
        end
    else
        disp(['No results for:',res col(n).MetricID]);
    end
    disp(' ');
end
MetricID: mathworks.metrics.SimulinkBlockCount
 ComponentPath: vdp
 Value: 13
MetricID: mathworks.metrics.SimulinkBlockCount
  ComponentPath: vdp/More Info
 Value: 1
MetricID: mathworks.metrics.SimulinkBlockCount
  ComponentPath: vdp/More Info/Model Info
 Value: 1
MetricID: mathworks.metrics.SimulinkBlockCount
```

```
ComponentPath: vdp/More Info/Model Info/EmptySubsystem
Value: 0

MetricID: mathworks.metrics.SubSystemCount
ComponentPath: vdp
Value: 1

MetricID: mathworks.metrics.SubSystemCount
ComponentPath: vdp/More Info
Value: 0

MetricID: mathworks.metrics.SubSystemCount
ComponentPath: vdp/More Info/Model Info
Value: 1

MetricID: mathworks.metrics.SubSystemCount
ComponentPath: vdp/More Info/Model Info
Value: 1

MetricID: mathworks.metrics.SubSystemCount
ComponentPath: vdp/More Info/Model Info/EmptySubsystem
Value: 0
```

## **Export Results**

To export the MetricID, ComponentPath, and Value to a spreadsheet, use writetable to write the contents of metricData to MySpreadsheet.xlsx.

```
filename = 'MySpreadsheet.xlsx';
T=table(metricData);
writetable(T,filename);
```

To export the metric results to an XML file, use the exportMetrics method. For each metric result, the XML file includes the ComponentID, ComponentPath, MetricID, Value, AggregatedValue, and Measure.

```
filename='MyMetricResults.xml';
exportMetrics(metric_engine, filename)
Close the vdp model.
bdclose(model);
```

#### Limitations

When you collect metric data, it is stored in a database file, Metrics.db, inside the simulation cache folder. You cannot collect metric data on one platform, move the database file to another platform, and then continue to collect additional metric data in that database file. For example, if you collect metric data on a Windows machine and then move the database file to a Linux machine, you cannot

collect and store additional metric data in that database file. However, you are able to view that data in the Metrics Dashboard.

# See Also

slmetric.Engine|slmetric.metric.Result|slmetric.metric.ResultCollection

- "Model Metrics"
- "Model Metric Data Aggregation" on page 5-19
- "Collect Model Metrics Using the Model Advisor" on page 5-9
- "Create a Custom Model Metric for Nonvirtual Block Count" on page 5-11

# **Model Metric Data Aggregation**

You can better understand the size, complexity, and readability of a model and its components by analyzing aggregated model metric data. Aggregated metric data is available in the AggregatedValue and AggregatedMeasures properties of an slmetric.metric.Result object. The AggregatedValue property aggregates the metric scalar values. The AggregatedMeasures property aggregates the metric measures (that is, the detailed information about the metric values).

# **How Model Metric Aggregation Works**

The implementation of a model metric defines how a metric aggregates data across a component hierarchy. For MathWorks model metrics, the slmetric.metric.Metric class defines model metric aggregation. This class includes the AggregationMode property, which has these options:

- Sum: Returns the sum of the Value property and the Value properties of its children components across the component hierarchy. Returns the sum of the Meaures property and the Measures properties of its children components across the component hierarchy.
- Max: Returns the maximum of the Value property and the Value properties of its children components across the component hierarchy. Returns the maximum of the Measures property and the Measures properties of its children components across the component hierarchy.
- None: No aggregation of metric values.

You can find descriptions of MathWorks model metrics and their AggregationMode property setting in "Model Metrics". For custom metrics, as part of the algorithm method, you can define how the metric aggregates data. For more information, see "Create a Custom Model Metric for Nonvirtual Block Count" on page 5-11.

This diagram shows how the software aggregates metric data across the components of a model hierarchy. The parent model is at the top of the hierarchy. The components can be the following:

- Model
- Subsystem block
- Chart
- MATLAB function block
- · Protected model

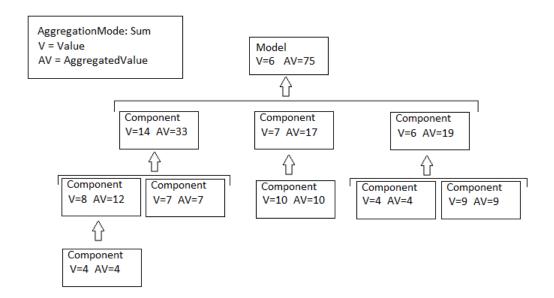

In the diagram, the AggregationMode is Sum and the model and components in the hierarchy each have a Value and an AggregatedValue. The AggregatedValue for a parent model or component is the sum of its Value and the AggregatedValue of each direct child component. For example, in this diagram, the AggregatedValue of the parent model is 75. The AggregatedValue of the parent model is calculated as the sum of the Value of the parent model, 6, plus the AggregatedValue of each direct child component, 33, 17, and 19.

# **Access Aggregated Metric Data**

This example shows how to collect metric data programmatically in the metric engine, and then access aggregated metric data.

Load the sldemo auto climatecontrol model.

```
openExample('sldemo auto climatecontrol')
```

**2** Create an slmetric. Engine object and set the analysis root.

```
metric_engine = slmetric.Engine();
setAnalysisRoot(metric_engine,'Root',...
'sldemo_auto_climatecontrol','RootType','Model');
```

**3** Collect data for the Input output model metric.

```
execute(metric engine, 'mathworks.metrics.IOCount');
```

4 Get the model metric data that returns an array of slmetric.metric.ResultCollection objects, res col. Specify the input argument for AggregationDepth.

```
res_col = getMetrics(metric_engine,'mathworks.metrics.IOCount',...
'AggregationDepth','All');
```

The AggregationDepth input argument has two options: All and None. If you do not want the getMetrics method to aggregate measures and values, specify None.

**5** Display the results.

```
metricData ={'MetricID','ComponentPath','Value',...
   'AggregatedValue','Measures','AggregatedMeasures'};
```

```
cnt = 1;
    for n=1:length(res col)
         if res_col(n).Status == 0
              results = res col(n).Results;
              for m=1:length(results)
                   disp(['MetricID: ',results(m).MetricID]);
                   disp([ˈ
                              ComponentPath: ',results(m).ComponentPath]);
                   disp(['
                              Value: ',num2str(results(m).Value)]);
                   disp(['
                              Aggregated Value: ',num2str(results(m).AggregatedValue)]);
                   disp([ˈ
                              Measures: ',num2str(results(m).Measures)]);
                   disp([' Aggregated Measures: ',...
                        num2str(results(m).AggregatedMeasures)]);
                   metricData{cnt+1,1} = results(m).MetricID;
                   metricData{cnt+1,2} = results(m).ComponentPath;
                   metricData{cnt+1,3} = results(m).Value;
                   tdmetricData{cnt+1,4} = results(m).Measures;
                   metricData{cnt+1,5} = results(m).AggregatedMeasures;
                   cnt = cnt + 1;
              end
         else
              disp(['No results for:',res_col(n).MetricID]);
         end
         disp(' ');
    end
Here are the results:
MetricID: mathworks.metrics.IOCount
 ComponentPath: sldemo_auto_climatecontrol
 Value: 0
 Aggregated Value: 9
 Measures: 0 0 0 0
 Aggregated Measures: 5 4 0 0
MetricID: mathworks.metrics.IOCount
 ComponentPath: sldemo_auto_climatecontrol/AC Control
 Value: 6
 Aggregated Value: 6
 Measures: 5 1 0 0
Aggregated Measures: 5 1 0 0
MetricID: mathworks.metrics.IOCount
 ComponentPath: sldemo_auto_climatecontrol/External Temperature in Celsius
 Value: 1
 Aggregated Value: 1
 Measures: 0 1 0 0
 Aggregated Measures: 0 1 0 0
MetricID: mathworks.metrics.IOCount
 ComponentPath: sldemo_auto_climatecontrol/Heat from occupants
 Value: 1
 Aggregated Value: 1
 Measures: 0 1 0 0
 Aggregated Measures: 0 1 0 0
MetricID: mathworks.metrics.IOCount
 ComponentPath: sldemo_auto_climatecontrol/Heater Control
 Value: 8
 Aggregated Value: 8
 Measures: 5 3 0 0
 Aggregated Measures: 5 3 0 0
MetricID: mathworks.metrics.IOCount
 ComponentPath: sldemo_auto_climatecontrol/Interior Dynamics
 Value: 3
 Aggregated Value: 3
 Measures: 2 1 0 0
Aggregated Measures: 2 1 0 0
MetricID: mathworks.metrics.IOCount
 ComponentPath: sldemo_auto_climatecontrol/More Info
 Value: 0
 Aggregated Value: 0
 Measures: 0 0 0 0
 Aggregated Measures: 0 0 0 0
MetricID: mathworks.metrics.IOCount
```

```
ComponentPath: sldemo_auto_climatecontrol/Subsystem
  Value: 2
  Aggregated Value: 2
 Measures: 1 1 0 0
 Aggregated Measures: 1 1 0 0
MetricID: mathworks.metrics.IOCount
  ComponentPath: sldemo_auto_climatecontrol/Subsystem1
  Aggregated Value: 2
 Measures: 1 1 0 0
  Aggregated Measures: 1 1 0 0
MetricID: mathworks.metrics.IOCount
 ComponentPath: sldemo_auto_climatecontrol/Temperature Control Chart
  Value: 9
  Aggregated Value: 9
 Measures: 5 4 0 0
 Aggregated Measures: 5 4 0 0
MetricID: mathworks.metrics.IOCount
  ComponentPath: sldemo_auto_climatecontrol/User Setpoint in Celsius
  Aggregated Value: 1
 Measures: 0 1 0 0
 Aggregated Measures: 0 1 0 0
```

For the Input output metric, the AggregationMode is Max. For each component, the AggregatedValue and AggregatedMeasures properties are the maximum number of inputs and outputs of itself and its children components. For example, for sldemo\_auto\_climatecontrol, the AggregatedValue property is 9, which is the sldemo\_auto\_climatecontrol/Temperature Control Chart component value.

# See Also

slmetric.metric.Metric | slmetric.Engine | slmetric.metric.Result |
slmetric.metric.ResultCollection

- "Model Metrics"
- "Model Metric Data Aggregation" on page 5-19
- "Collect Model Metrics Using the Model Advisor" on page 5-9
- "Create a Custom Model Metric for Nonvirtual Block Count" on page 5-11

# **Identify Modeling Clones with the Metrics Dashboard**

You can use the Metrics Dashboard tool to help you reuse subsystems by identifying clones across a model hierarchy. Clones are identical MATLAB Function blocks, identical Stateflow® charts, and subsystems that have identical block types and connections. The clones can have different parameter settings and values. To replace clones with links to library blocks, from the Metrics Dashboard, you can open the Clone Detector app.

# **Identify Clones**

Open model ex\_clone\_detection.

open\_system('ex\_clone\_detection.slx')

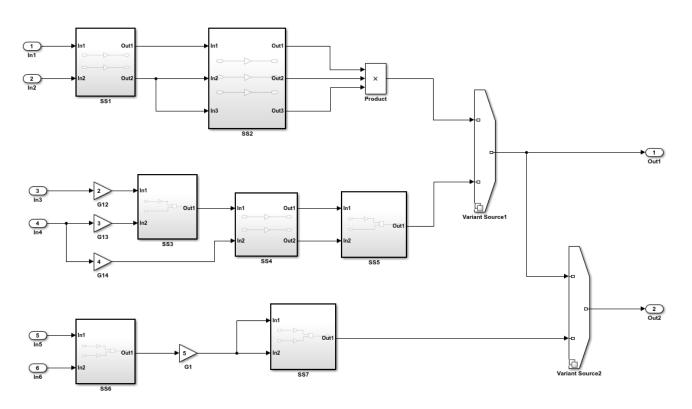

Copyright 2017 The MathWorks Inc.

- 1 Save the ex\_clone\_detection.slx model to a local working folder.
- 2 On the **Apps** tab, click **Metrics Dashboard**.
- 3 In the Metrics Dashboard, click **All Metrics**.
- 4 In the **Architecture** section, the yellow bar in the **Potential Reuse** row indicates that the model contains clones. The percentage is the fraction of the total number of subsystems, including Stateflow charts and MATLAB Function blocks, that are clones. To see details, click the yellow bar.

The model contains three clone groups. SS1 and SS4 are part of clone group one. SS3 and SS5 are part of clone group two. SS6 and SS7 are part of clone group three.

# **Replace Clones with Links to Library Blocks**

- Open the Clone Detector app by clicking **Open Conversion Tool**. The Clone Detector app opens. For more information on the app, see "Enable Component Reuse by Using Clone Detection" on page 3-33.
- 2 Click **Replace Clones**. The Clone Detector app replaces the clones with links to library blocks. The library blocks are in the library specified by the **Library to place clones** parameter. This parameter is on the **Clone Results** tab. The library is on the MATLAB® path. It has a default name of newLibraryFile.

If you have a Simulink® Test™ license, you can verify the equivalency of the refactored model and the original model. Click **Check Equivalency**.

#### Run Model Metrics on the Refactored Model

- 1 Navigate to the **Metrics Dashboard**.
- 2 Click All Metrics.
- 3 In the **Architecture** section, the blue bar in the **Actual Reuse** row indicates that 75% of model components are links to library subsystems. The **Potential Reuse** row indicates that the model does not contain any clones that do not have links to library blocks.

#### See Also

## **More About**

"Collect Model and Testing Metrics"

# Collect Compliance Data and Explore Results in the Model Advisor

This example shows how to collect model metric data by using the Metrics Dashboard. From the dashboard, explore detailed compliance results and fix compliance issues by using the Model Advisor.

open\_system('sldemo\_fuelsys');

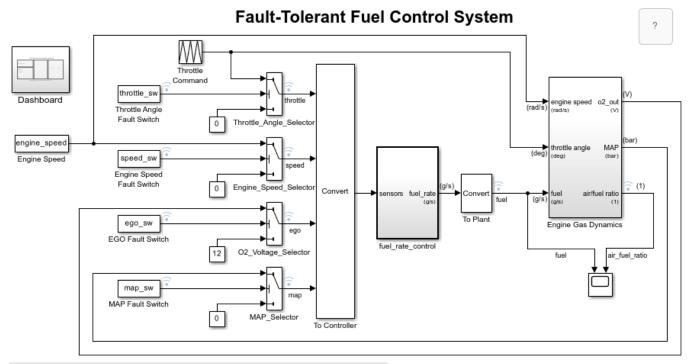

Open the Dashboard subsystem to simulate any combination of sensor failures.

Copyright 1990-2022 The MathWorks, Inc.

#### **Open the Metrics Dashboard**

On the **Apps** tab, open the Metrics Dashboard by clicking **Metrics Dashboard**.

# **Collect Model Metrics**

To collect the metric data for this model, click the **All Metrics** icon.

## **Explore Compliance Results**

Locate the **MODELING GUIDELINE COMPLIANCE** section of the dashboard. This section displays the percentage of High Integrity and MAB compliance checks that passed on each system. The bar chart shows the number of issues reported by the checks in the corresponding check group.

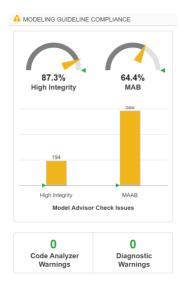

To see a table that details the number of compliance issues by component, click on the **High**Integrity bar in the bar chart. For compliance checks that analyze configuration settings, each check that does not pass adds one issue to the model on which it failed.

From the table, open the Throttle component in the model editor by clicking the component hyperlink in the table. The model editor highlights blocks in the component that have compliance issues.

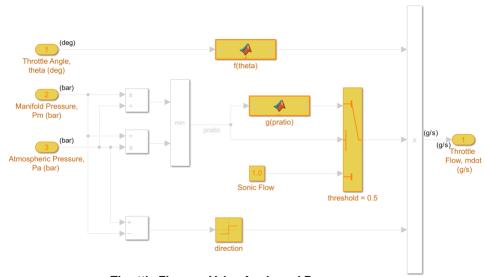

Throttle Flow vs. Valve Angle and Pressure

## **Explore Compliance Results in the Model Advisor**

- 1 In the Metrics Dashboard, return to the main dashboard page by clicking the **Dashboard** icon.
- 2 Click the **High Integrity** percentage gauge.
- **3** To see the status for each compliance check, click the **Table** view.

- 4 Expand the sldemo\_fuelsys node.
- To explore check results in more detail, click the **Check safety-related diagnostic settings for sample time** hyperlink.
- 6 In the Model Advisor Highlight dialog box, click **Check safety-related diagnostic settings for sample time** hyperlink.

# Fix a Compliance Issue

- In the Model Advisor Report, the check results show the Current Value and Recommended Value of diagnostic parameters.
- To change the Current Value to the Recommended Value, click the parameter. The Model Configuration Parameters dialog box opens.
- **3** Change the parameter settings.
- **4** Save your changes and close the dialog box.
- **5** Save the changes to the model.

## **Recollect Metrics**

- 1 Return to the Metrics Dashboard.
- 2 To recollect the model metrics, click the **All Metrics** icon.
- **3** To return to the main dashboard page, click the **Dashboard** icon.
- **4** Confirm that the number of **High Integrity** check issues is reduced.

## See Also

- "Collect and Explore Metric Data by Using the Metrics Dashboard" on page 5-2
- "Collect Model Metrics Programmatically" on page 5-15

# Collect Metric Data Programmatically and View Data Through the Metrics Dashboard

This example shows how to use the model metrics API to collect model metric data for your model, and then explore the results by using the Metrics Dashboard.

# **Collect Metric Data Programmatically**

To collect all of the available metrics for the model sldemo\_fuelsys, use the slmetric.Engine API. The metrics engine stores the results in the metric repository file in the current Simulation Cache Folder, slprj.

```
metric_engine = slmetric.Engine();
setAnalysisRoot(metric_engine,'Root','sldemo_fuelsys','RootType','Model');
evalc('execute(metric_engine)');
```

## **Determine Model Compliance with MAB Guidelines**

To determine the percentage of MAB checks that pass, use the metric compliance results.

```
metricID = 'mathworks.metrics.ModelAdvisorCheckCompliance.maab';
metricResult = getAnalysisRootMetric(metric_engine, metricID);
disp(['MAAB compliance: ', num2str(100 * metricResult.AggregatedValue, 3),'%']);
MAAB compliance: 64.4%
```

#### **Open the Metrics Dashboard**

To explore the collected compliance metrics in more detail, open the Metrics Dashboard for the model.

```
metricsdashboard('sldemo fuelsys');
```

The Metrics Dashboard opens data for the model from the active metric repository, inside the active Simulation Cache Folder. To view the previously collected data, the slprj folder must be the same.

Find the **MODELING GUIDELINE COMPLIANCE** section of the dashboard. For each category of compliance checks, the gauge indicates the percentage of compliance checks that passed.

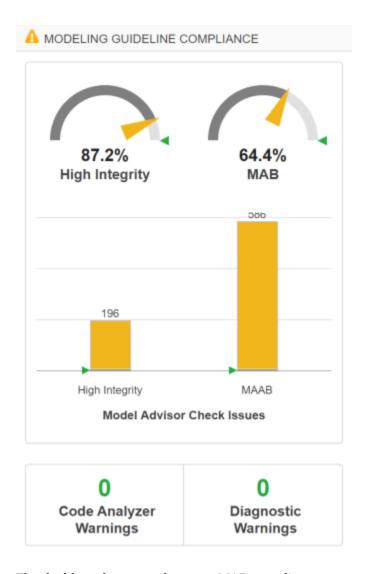

The dashboard reports the same MAB compliance percentage as the slmetric. Engine API reports.

# **Explore the MAB Compliance Results**

Underneath the percentage gauges, the bar chart indicates the number of compliance check issues.

Click the MAAB bar in the bar chart to view a table of the Model Advisor Check Issues for MAB.

The table details the number of check issues per model component. To sort the components by number of check issues, click the **Issues** column.

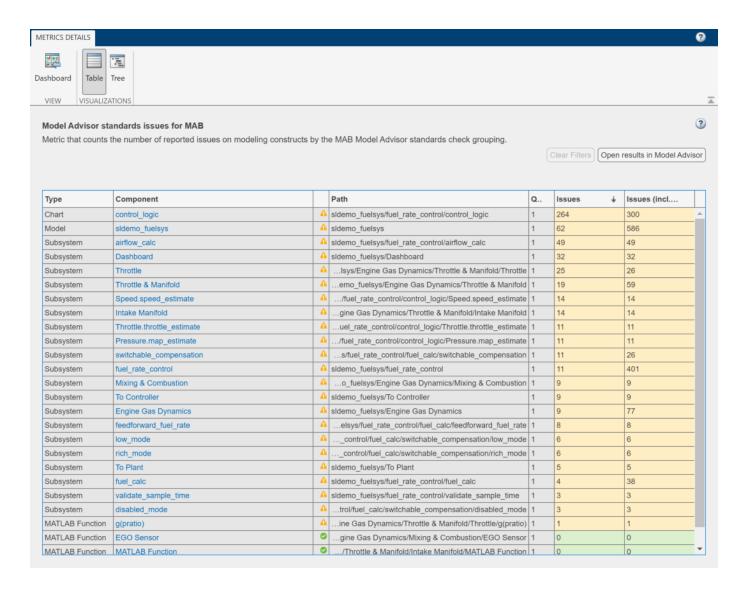

# See Also

- "Collect Model Metrics Programmatically" on page 5-15
- "Collect and Explore Metric Data by Using the Metrics Dashboard" on page 5-2

# Fix Metric Threshold Violations in a Continuous Integration Systems Workflow

This example shows how to use the Metrics Dashboard with open-source tools GitLab and Jenkins to test and refine your model in a continuous integration systems workflow. Continuous integration is the practice of merging all developer working copies of project files to a shared mainline. This workflow saves time and improves quality by maintaining version control and automating and standardizing testing.

This example refers to a project that contains the shipped project matlab:sldemo\_slproject\_airframe and these files that you must provide:

- A MATLAB script that specifies metric thresholds and customizes the Metrics Dashboard.
- A MATLAB unit test that collects metric data and checks whether there are metric threshold violations.

This example uses the Jenkins continuous integration server to run the MATLAB unit test to determine if there are metric threshold violations. Jenkins archives test results for you to download and investigate locally. GitLab is an online  $\text{Git}^{\text{TM}}$  repository manager that you can configure to work with Jenkins. This diagram shows how Simulink Check, GitLab, and Jenkins work together in a continuous integration workflow.

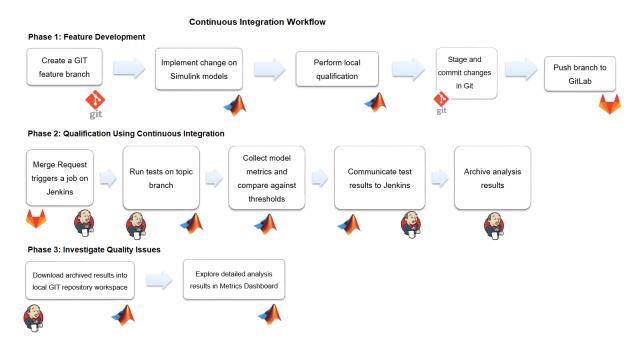

# **Project Setup**

In addition to the files in the matlab:sldemo\_slproject\_airframe project, you must provide these additional files:

• A MATLAB unit test that collects metric data for the project and checks that the model files contain no metric threshold violations. For more information on the MATLAB unit tests, see "Script-Based Unit Tests".

- A MATLAB script that specifies metric thresholds and customizes the Metrics Dashboard. For more information on how to customize the Metrics Dashboard, see "Customize Metrics Dashboard Layout and Functionality" on page 5-37.
- A setup.m file that activates the configuration XML files that define metric thresholds, sets
  custom metric families, and customizes the Metrics Dashboard layout. For this example, the
  setup.m script contains this code:

```
function setup
  % refresh Model Advisor customizations
  Advisor.Manager.refresh_customizations();

  % set metric configuration with thresholds
  configFile = fullfile(pwd, 'config', 'MyConfiguration.xml');
  slmetric.config.setActiveConfiguration(configFile);

uiconf = fullfile(pwd, 'config', 'MyDashboardConfiguration.xml');
  slmetric.dashboard.setActiveConfiguration(uiconf);
end
```

On the **Project** tab, click **Startup Shutdown**. For the **Startup files** field, specify the setup.m file.

- An sl\_customization.m file that activates the Model Advisor configuration file to customize the Model Advisor checks. For more information on creating your own Model Advisor configuration, see Configure Compliance Metrics on page 5-0 .
- A run script that executes during a Jenkins build. For this example, this code is in the run.m file:

```
% script executed during Jenkins build
function run(IN_CI)
    if (IN_CI)
        jenkins_workspace = getenv('WORKSPACE');
        cd(jenkins_workspace);
    end

% open the sl project
    slproj = simulinkproject(pwd);

% execute tests
    runUnitTest();

slproj.close();

if IN_CI
    exit
    end
end
```

• A cleanup.m file that resets the active metric configuration to the default configuration. For this example, this code is in the cleanup.m file script:

```
function cleanup
    rmpath(fullfile(pwd, 'data'));
    Advisor.Manager.refresh_customizations();

% reset active metric configuration to default
    slmetric.config.setActiveConfiguration('');
    slmetric.dashboard.setActiveConfiguration('');
end
```

On the **Project** tab, click **Startup Shutdown**. For the **Shutdown files** field, specify the cleanup.m file.

• A .gitignore file that verifies that derived artifacts are not checked into GitLab. This code is in the .gitignore file:

```
work/**
reports/**
*.asv
*.autosave
```

# GitLab Setup

Create a GitLab project for source-controlling your Project. For more information, see https://docs.gitlab.com/ee/index.html.

- **1** Install the Git client.
- 2 Set up a branching workflow. With GitLab, from the main branch, create a temporary branch for implementing changes to the model files. Integration engineers can use Jenkins test results to decide whether to merge a temporary branch into the main branch. For more information, see
  - https://git-scm.com/book/en/v2/Git-Branching-Branching-Workflows.
- On the left side bar, under **Settings** > **Repository**, protect the main branch by enforcing the use of merge requests when developers want to merge their changes into the main branch.
- 4 Under **Settings**, on the **Integrations** page, add a webhook to the URL of your Jenkins project. This webhook triggers a build job on the Jenkins server.

# **Jenkins Setup**

Install GitLab and TAP plugins. The MATLAB unit test uses the TAP plugin to stream results to a .tap file. To enable communication of the test status from MATLAB to the Jenkins job, Jenkins imports the .tap file.

Create a Jenkins project. Specify these configurations:

- 1 In your Jenkins project, click **Configure**.
- 2 On the **General** tab, specify a project name.
- 3 On the **Source Code Management** tab, for the **Repository URL** field, specify the URL of your GitLab repository.
- 4 On the Build Triggers tab, select Build when a change is pushed to GitLab.
- In the **Build Environment** section, select **Use MATLAB Version** and specify the **MATLAB root**, for example, C:\Program Files\MATLAB\R2022a.
- In the **Build** section, execute MATLAB to call the run script. The run script opens the project and runs all unit tests. For the project in this example, the code is:

```
matlab -nodisplay -r...
  "cd /var/lib/jenkins/workspace/'18b Metrics CI Demo'; run(true)"
```

For more information, see "Continuous Integration Using MATLAB Projects and Jenkins".

7 In the Post-build Actions tab, configure the TAP plugin to publish TAP results to Jenkins. In the Test Results field, specify reports/\*.tap. For Files to archive, specify reports/\*\*.work/\*\*.

The TAP plugin shows details from the MATLAB unit test in the extended results of the job. The Jenkins archiving infrastructure saves derived artifacts that are generated during a Jenkins build.

# **Continuous Integration Workflow**

After setting up your project, Jenkins, and GitLab, follow the continuous integration workflow.

## **Phase 1: Feature Development**

- 1 Create a local clone of the GitLab repository. See "Check Out from SVN Repository".
- 2 In Simulink, navigate to the local GitLab repository.
- 3 Create a feature branch and fetch and check-out files. See "Branch and Merge Files with Git" and "Pull, Push, and Fetch Files with Git".
- **4** Make any necessary changes to the project files.
- 5 Simulate the model and validate the output in the Simulation Data Inspector.
- **6** Run MATLAB unit tests. For more information, see runtests.
- 7 Add and commit the modified models to the feature branch. See "Branch and Merge Files with Git" and "Pull, Push, and Fetch Files with Git".
- **8** Push changes to the GitLab repository. See "Branch and Merge Files with Git" and "Pull, Push, and Fetch Files with Git".
- 9 In GitLab, create a merge request. Select the feature branch as source branch and the target branch as main. Click **Compare branches and continue**.
- 10 If the feature is not fully implemented, mark the merge request as a work in progress by adding the letters WIP: at the beginning of the request. If the merge request is not marked WIP:, it immediately triggers a build after creation.
- 11 Click Create merge request.

#### Phase 2: Qualification by Using Continuous Integration

- 1 If the letters WIP: are not at the beginning of the merge request, the push command triggers a Jenkins build. In the Jenkins Setup part of this example, you configured Jenkins to perform a build when you pushed changes to GitLab. To remove the letters, click **Resolve WIP status**.
- 2 Navigate to the Jenkins project. In Build History, you can see the build status.
- 3 Click the Build.
- 4 Click Tap Test Results.
- For this example, the MetricThresholdGateway.m unit test did not pass for three metrics because these metrics did not meet the thresholds. To investigate this data, you must download the data locally.

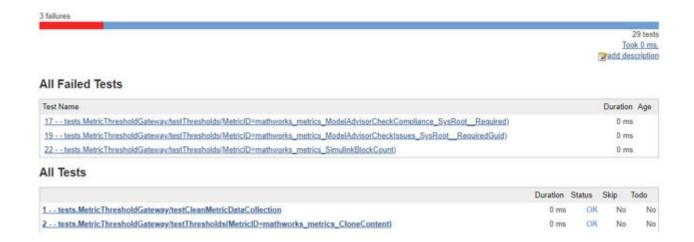

## **Phase 3: Investigate Quality Issues Locally**

- **1** Download the archived results to a local Git repository workspace.
- 2 Unzip the downloaded files. Copy the reports/ and work/ folders to the respective folders in the local repository.
- **3** To explore the results, open the project and the Metrics Dashboard.

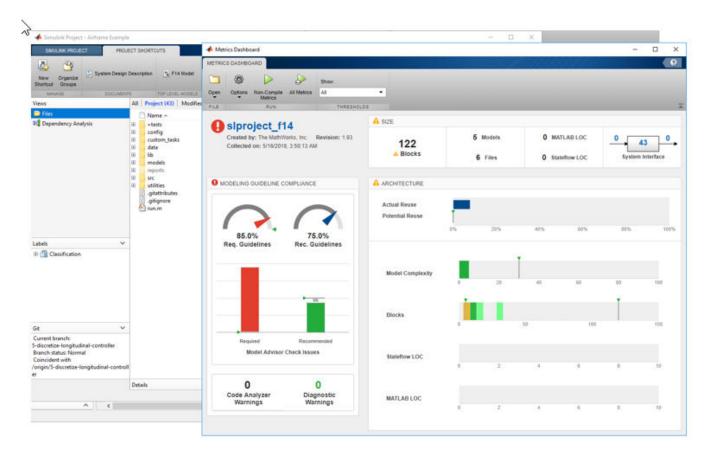

- 4 To resolve the test failures, make the necessary updates to the models. Push the changes to the feature branch in GitLab.
- 5 Integration engineers can use Jenkins test results to decide when it is acceptable to perform the merge of the temporary branch into the main branch.

## See Also

slmetric.config.setActiveConfiguration |
slmetric.dashboard.setActiveConfiguration

## **More About**

- "Collect Model Metric Data by Using the Metrics Dashboard" on page 1-9
- "Collect and Explore Metric Data by Using the Metrics Dashboard" on page 5-2

## **External Websites**

 https://www.mathworks.com/company/newsletters/articles/continuous-integration-forverification-of-simulink-models.html

# **Customize Metrics Dashboard Layout and Functionality**

Customize the Metrics Dashboard by using the model metric programming interface. Customizing the dashboard extends your ability to use model metrics to assess that your model and code comply with size, complexity, and readability requirements. You can perform these Metrics Dashboard customizations:

- Configure compliance metrics to obtain compliance and issues metric data on your Model Advisor configuration.
- Customize the dashboard layout by adding custom metrics, removing widgets, and configuring existing widgets.
- Categorize metric data as compliant, warning, and noncompliant by specifying metric threshold values.

#### **Configure Compliance Metrics**

Use the Metrics Dashboard and metric APIs to obtain compliance and issues metric data on your Model Advisor configuration or on an existing check group such as the MISRA checks. For information on how to create a custom configuration file, see "Use the Model Advisor Configuration Editor to Customize the Model Advisor" on page 7-3. After you have set up your Model Advisor configuration, follow these steps to specify the check groups for which you want to obtain compliance and issues metric data:

1. To open the model, at the MATLAB command prompt, enter this command:

vdp

2. Open the default configuration and save a corresponding slmetric.config.Configuration object to the base workspace.

```
metricconfig = slmetric.config.Configuration.openDefaultConfiguration();
```

- 3. Create a cell array, values, that specifies the Model Advisor **Check Group IDs** for MAAB, High-Integrity, and MISRA check groups.
- The value maab corresponds to a subset of the MAAB checks.
- The value hisl do178 corresponds to a subset of the High-Integrity System checks.
- The value \_SYSTEM\_By Task\_misra\_c is the Check Group ID for the MISRA check group Modeling Standards for MISRA C:2012.

```
values = {'maab', 'hisl do178', ' SYSTEM By Task misra c'};
```

To obtain the Model Advisor **Check Group ID** for a group of checks, open the Model Advisor Configuration Editor and select the folder that contains the desired group of checks. The **Check Group ID** is shown in the **Information** tab. For more information on the Model Advisor Configuration Editor, see "Use the Model Advisor Configuration Editor to Customize the Model Advisor" on page 7-3.

4. To set the configuration, pass the values cell array into the setMetricFamilyParameterValues method. The 'ModelAdvisorStandard' string is a standard string that you must supply to thesetMetricFamilyParameterValues method.

```
setMetricFamilyParameterValues(metricconfig, 'ModelAdvisorStandard', values);
```

5. Open the default configuration for the Metrics Dashboard layout (that is, the one that ships with the Metrics Dashboard).

```
dashboardconfig = slmetric.dashboard.Configuration.openDefaultConfiguration();
```

6. Obtain the slmetric.dashboard.Layoutobject from the slmetric.dashboard.Configuration object.

```
layout = getDashboardLayout(dashboardconfig);
```

7. Obtain widget objects that are in the layout object.

```
layoutWidget = getWidgets(layout);
```

8. Obtain the compliance group from the layout.

```
complianceGroup = layoutWidget(3);
```

The slmetric.dashboard.Layout object contains these objects:

- An slmetric.dashboard.Container object that holds an slmetrics.dashboard.Widget object of type SystemInfo. The red number one in the diagram below indicates the SystemInfo widget.
- An slmetric.dashboard.Groupobject that has the title SIZE.
- An slmetrics.dashboard.Group object that has the title MODELING GUIDELINE COMPLIANCE.
- An slmetrics.dashboard.Group object that has the title ARCHITECTURE.

In the diagram, the red numbers 1, 2, 3, and 4 indicate their order in the layoutWidget array.

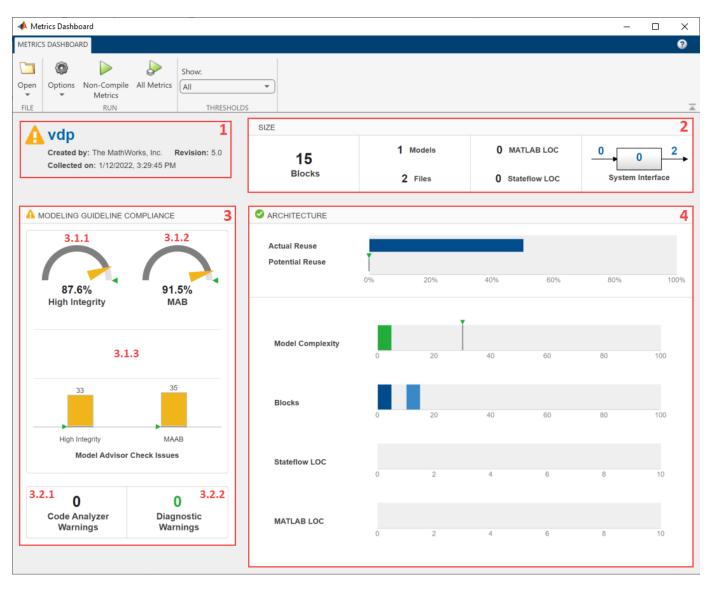

9. The modeling guideline compliance group contains two containers. The top container contains the **High Integrity** and **MAAB** compliance and check issues widgets. The red numbers 3.1.1, 3.1.2, and 3.1.3 indicate the order of the three widgets in the first container. The second container contains the **Code Analyzer Warnings** and **Diagnostic Warnings** widgets.

Remove the **High Integrity** compliance widget.

```
complianceContainers = getWidgets(complianceGroup);
complianceContainerWidgets = getWidgets(complianceContainers(1));
complianceContainers(1).removeWidget(complianceContainerWidgets(1));
```

10. The **Metric ID** for the configured MISRA check compliance metric is 'mathworks.metrics.ModelAdvisorCheckCompliance.\_SYSTEM\_By Task\_misra\_c'.

misraComplianceMetricID = 'mathworks.metrics.ModelAdvisorCheckCompliance.\_SYSTEM\_By Task\_misra\_c

The **Metric ID** for a configured check compliance metric is of the form **Family ID**>.<Model Advisor **Check Group ID**>.

- Metrics configured for Model Advisor compliance use the <Family ID>
   mathworks.metrics.ModelAdvisorCheckCompliance. Configured check compliance metrics
   calculate the fraction of Model Advisor checks that pass for the selected Model Advisor Check
   Group ID.
- The Model Advisor Check Group ID, \_SYSTEM\_By Task\_misra\_c, is the Check Group ID for the MISRA check group Modeling Standards for MISRA C:2012.

To obtain the Model Advisor **Check Group ID** for a group of checks, open the Model Advisor Configuration Editor and select the folder that contains the desired group of checks. The **Check Group ID** is shown in the **Information** tab. For more information on the Model Advisor Configuration Editor, see "Use the Model Advisor Configuration Editor to Customize the Model Advisor" on page 7-3.

For more information on configured compliance metrics, see "Model Metrics".

11. Create a custom widget for visualizing MISRA check compliance metrics.

```
misraWidget = complianceContainers(1).addWidget('Custom', 1);
misraWidget.Title = ('MISRA');
misraWidget.VisualizationType = 'RadialGauge';
misraWidget.setMetricIDs(misraComplianceMetricID);
misraWidget.setWidths(slmetric.dashboard.Width.Medium);
```

12. The bar chart widget currently visualizes the High Integrity and MAAB check groups. Point this widget to the **Metric IDs** for the MISRA check issues and MAAB check issues.

```
misraIssuesMetricID = 'mathworks.metrics.ModelAdvisorCheckIssues._SYSTEM_By Task_misra_c';
maabIssuesMetricID = 'mathworks.metrics.ModelAdvisorCheckIssues.maab';

setMetricIDs(complianceContainerWidgets(3),...
({misraIssuesMetricID,maabIssuesMetricID}));
complianceContainerWidgets(3).Labels = {'MISRA', 'MAAB'};
```

The **Metric ID** for a configured check compliance metric is of the form **<Family ID>**.<Model Advisor **Check Group ID>**.

- Metrics configured for Model Advisor compliance issues use the <Family ID>
   mathworks.metrics.ModelAdvisorCheckIssues. Configured check compliance issues
   metrics calculate the number of issues reported by the selected Model Advisor Check Group ID.
- The Model Advisor Check Group ID, \_SYSTEM\_By Task\_misra\_c, is the Check Group ID for the MISRA check group Modeling Standards for MISRA C:2012. maab is a Check Group ID that corresponds to a subset of MAAB checks.

To obtain the Model Advisor **Check Group ID** for a group of checks, open the Model Advisor Configuration Editor and select the folder that contains the desired group of checks. The **Check Group ID** is shown in the **Information** tab. For more information on the Model Advisor Configuration Editor, see "Use the Model Advisor Configuration Editor to Customize the Model Advisor" on page 7-3.

For more information on configured compliance metrics, see "Model Metrics".

13. To run and view the Metrics Dashboard at this point in the example, enter the following lines of code in the MATLAB Command Window. The save commands serialize the API information to XML files. The slmetric.config.setActiveConfiguration and slmetric.dashboard.setActiveConfiguration commands set the active configuration objects.

```
save(metricconfig, 'FileName', 'MetricConfig.xml');
save(dashboardconfig, 'Filename', 'DashboardConfig.xml');
slmetric.config.setActiveConfiguration(fullfile(pwd, 'MetricConfig.xml'));
slmetric.dashboard.setActiveConfiguration(fullfile(pwd, 'DashboardConfig.xml'));
```

- 14. To open the Metrics Dashboard, enter the following code in the MATLAB Command Window.
- metricsdashboard vdp
- 15. Click the **All Metrics** button to run each of the metrics. The Metrics Dashboard displays results for the MISRA checks instead of the High Integrity checks.

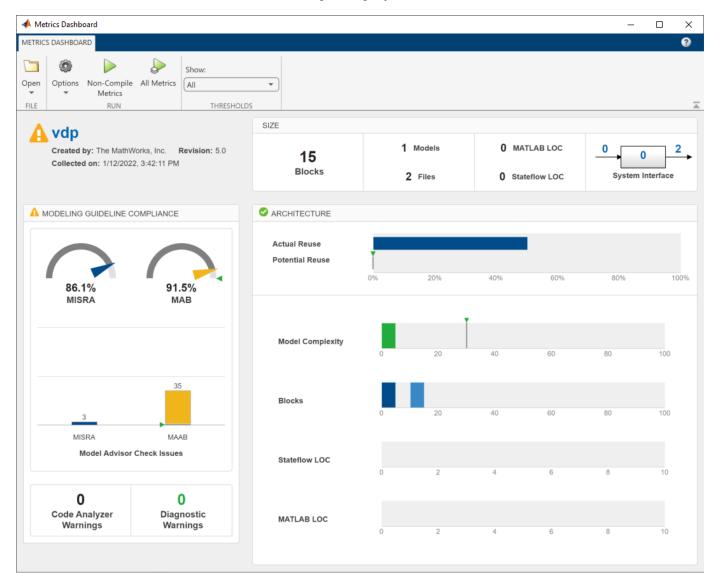

16. Close the Metrics Dashboard.

#### Add a Custom Metric to Dashboard

Create a custom metric that counts nonvirtual blocks. To display this metric on the Metrics Dashboard, specify a widget. Add it to the size group.

1. Using the createNewMetricClass function, create a new metric class named nonvirtualblockcount. The function creates a file, nonvirtualblockcount.m, in the current working folder. The file contains a constructor and empty metric algorithm method. For this example, make sure you are in a writable folder.

```
className = 'nonvirtualblockcount';
slmetric.metric.createNewMetricClass(className);
```

2. To write the metric algorithm, open the nonvirtualblockcount.m file and add the metric to the file. For this example, the file nonvirtualblockcount\_orig.m contains the logic to create a metric that counts the nonvirtual blocks. Copy this file to the to nonvirtualblockcount.m.

```
copyfile nonvirtualblockcount_orig.m nonvirtualblockcount.m f
```

3. Register the new metric in the metric repository.

```
[id metric,err msq] = slmetric.metric.registerMetric(className);
```

The new nonvirtual block count metric has the metric ID nonvirtualblockcount.

To view the available metrics for your metric engine, use slmetric.metric.getAvailableMetrics.

```
availableMetricIDs = slmetric.metric.getAvailableMetrics
```

4. Remove the widget that represents the Simulink block count metric. This widget is the first one in the size group. The size group is second in the layoutWidget array.

```
sizeGroup = layoutWidget(2);
sizeGroupWidgets = sizeGroup.getWidgets();
sizeGroup.removeWidget(sizeGroupWidgets(1));
```

5. Add a widget that displays the nonvirtual block count metric. For custom widgets, the default visualization type is single value. If you want to use a different visualization type, specify a different value for the VisualizationType property.

```
newWidget = sizeGroup.addWidget('Custom', 1);
newWidget.Title = ('Nonvirtual Block Count');
newWidget.setMetricIDs('nonvirtualblockcount');
newWidget.setWidths(slmetric.dashboard.Width.Medium);
newWidget.setHeight(70);
```

6. Specify whether there are lines separating the custom widget from other widgets in the group. These commands specify that there is a line to the right of the widget.

```
s.top = false;
s.bottom = false;
s.left = false;
s.right = true;
newWidget.setSeparators([s, s, s, s]);
```

7. To run and view the Metrics Dashboard at this point in the example, enter the following lines of code in the MATLAB Command Window. The save commands serialize the API information to XML files. The slmetric.config.setActiveConfiguration and

slmetric.dashboard.setActiveConfiguration commands set the active configuration objects.

```
save(metricconfig, 'FileName', 'MetricConfig.xml');
save(dashboardconfig, 'Filename', 'DashboardConfig.xml');
```

```
slmetric.config.setActiveConfiguration(fullfile(pwd,'MetricConfig.xml'));
slmetric.dashboard.setActiveConfiguration(fullfile(pwd,'DashboardConfig.xml'));
```

8. To open the Metrics Dashboard, enter the following code in the MATLAB Command Window.

metricsdashboard vdp

9. Click the **All Metrics** button to run each of the metrics. The Metrics Dashboard displays results for the nonvirtual block count metric instead of the Simulink block count metric.

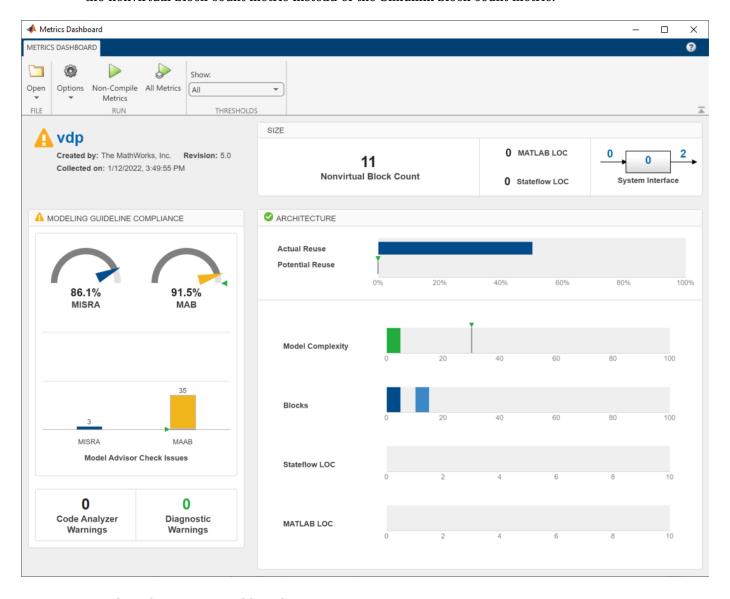

10. Close the Metrics Dashboard.

#### **Add Metric Thresholds**

For the nonvirtual block count and MISRA metrics, specify metric threshold values. Specifying these values enables you to access the quality of your model by categorizing your metric data as follows:

- Compliant Metric data that is in an acceptable range.
- Warning Metric data that requires review.
- Noncompliant Metric data that requires you to modify your model.
- 1. Access the slmetric.config.ThresholdConfiguration object in the slmetric.config.Configuration object metricconfig. Create the corresponding slmetric.config.ThresholdConfiguration object (TC) in the base workspace.

TC = getThresholdConfigurations(metricconfig);

2. Add two slmetric.config.Threshold objects to TC. Each slmetric.config.Threshold object contains a default slmetric.config.Classification object that is compliant. Specify the compliant metric ranges.

```
T1 = addThreshold(TC, misraIssuesMetricID, 'AggregatedValue');
C = getClassifications(T1);
C.Range.Start = -inf;
C.Range.End = 0;
C.Range.IncludeStart = 0;
C.Range.IncludeEnd = 1;
T2 = addThreshold(TC,misraComplianceMetricID,'AggregatedValue');
C = getClassifications(T2);
C.Range.Start = 1;
C.Range.End = inf;
C.Range.IncludeStart = 1;
C.Range.IncludeEnd = 0;
3. For each slmetric.config.Threshold object, specify the Warning ranges.
C = addClassification(T1, 'Warning');
C.Range.Start = 0;
C.Range.End = inf;
C.Range.IncludeStart = 0:
C.Range.IncludeEnd = 1;
C = addClassification(T2, 'Warning');
C.Range.Start = -inf;
C.Range.End = 1;
C.Range.IncludeStart = 0;
C.Range.IncludeEnd = 0;
```

These commands specify that if the model has MISRA check issues, the model status is warning. If the model does not have MISRA check issues, the model status is compliant.

4. Add a third slmetric.config.Threshold object to TC. Specify compliant, warning, and noncompliant ranges for this slmetric.config.Threshold object.

```
T3 = addThreshold(TC, 'nonvirtualblockcount', 'AggregatedValue');
C = getClassifications(T3);
C.Range.Start = -inf;
C.Range.End = 20;
C.Range.IncludeStart = 1;
C.Range.IncludeEnd = 1;
C = addClassification(T3, 'Warning');
C.Range.Start = 20;
```

```
C.Range.End = 30;
C.Range.IncludeStart = 0;
C.Range.IncludeEnd = 1;

C = addClassification(T3, 'NonCompliant');
C.Range.Start = 30;
C.Range.End = inf;
C.Range.IncludeStart = 0;
C.Range.IncludeEnd = 1;
```

These commands specify that the compliant range is less than or equal to 20. The warning range is from 20 up to but not including 30. The noncompliant range is greater than 30.

5. Save the configuration objects. These commands serialize the API information to XML files.

```
save(metricconfig, 'FileName', 'MetricConfig.xml');
save(dashboardconfig, 'Filename', 'DashboardConfig.xml');
```

6. Set the active configurations.

```
slmetric.config.setActiveConfiguration(fullfile(pwd, 'MetricConfig.xml'));
slmetric.dashboard.setActiveConfiguration(fullfile(pwd, 'DashboardConfig.xml'));
```

7. For your model, open the Metrics Dashboard.

```
metricsdashboard vdp
```

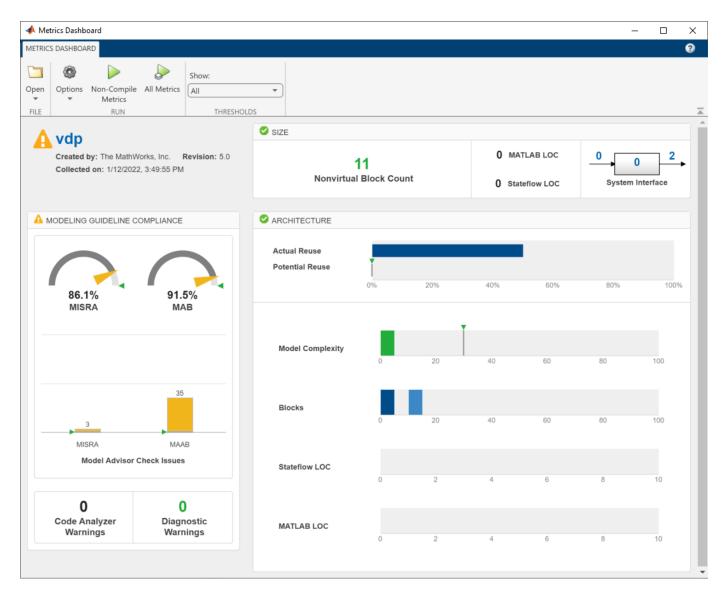

For the MISRA check compliance issues, the gauge is yellow because 86.1% of the checks pass. A percentage less than 100% generates a warning. The bar chart also displays a yellow because the model contains three MISRA check issues. A number greater than zero generates a warning.

The **Nonvirtual Block Count** widget is in the compliant range because there are 11 nonvirtual blocks.

8. To reset the configuration and unregister the metric, enter the following lines of code in the MATLAB Command Window.

```
slmetric.metric.unregisterMetric(className);
slmetric.dashboard.setActiveConfiguration('');
slmetric.config.setActiveConfiguration('');
```

## See Also

slmetric.dashboard.Configuration|slmetric.config.Configuration

# **More About**

- "Model Metrics"
- "Collect Model and Testing Metrics"
- "Collect and Explore Metric Data by Using the Metrics Dashboard" on page 5-2

# Rearrange and Remove Widgets in Metrics Dashboard

This example shows how to use the metric APIs to rearrange existing widgets in the default layout of the Metrics Dashboard and remove widgets from the Metrics Dashboard.

#### **Rearrange Widgets in Layout**

Suppose you want to take the default layout of the Metrics Dashboard and modify the layout to move the bar charts for **Actual Reuse** and **Potential Reuse** to the bottom of the **Architecture** section.

1. Open the default configuration for the Metrics Dashboard.

```
dashboardconfig = slmetric.dashboard.Configuration.openDefaultConfiguration();
```

2. Get the dashboard layout from the configuration.

```
layout = getDashboardLayout(dashboardconfig);
```

Dashboard layouts contain nested layers of objects. You can use the getWidgets function to get the objects in the next layer of the layout. For more information, see getWidgets.

3. To return the sections in the dashboard layout, use the getWidgets function.

```
sections = getWidgets(layout)
sections=1×4 object
  1×4 heterogeneous Container (Container, Group) array with properties:
    ShowBorder
    Type
    ID
```

 $\tt sections$  is a 1x4 Container because the default layout for the Metrics Dashboard has four main sections:

- sections(1) contains the system information for the current model.
- sections (2) contains the widgets shown in the **Size** section. The widgets use the Size Metrics from the "Model Metrics".
- sections (3) contains the widgets shown in the **Modeling Guideline Compliance** section. The widgets use the Compliance Metrics from the "Model Metrics".
- sections (4) contains the widgets shown in the **Architecture** section. The widgets use the Architecture Metrics from the "Model Metrics".

In the diagram, the red numbers 1, 2, 3, and 4 indicate the locations of the 4 main sections in the Metrics Dashboard.

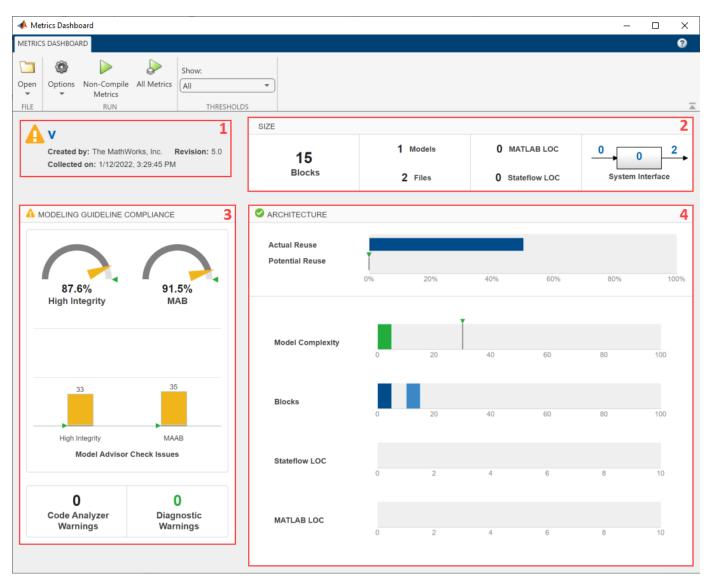

4. Save the **Architecture** section to the variable archSection. You can access the **Architecture** section by using sections (4).

```
archSection = sections(4);
```

5. To see what the **Architecture** section contains, use the **getWidgets** function.

archSectionContents = getWidgets(archSection)

```
archSectionContents=1×2 object
  1×2 heterogeneous WidgetBase (Widget, Container) array with properties:
    Type
    ID
```

The **Architecture** section contains a **Widget** object and a **Container** object inside an array. The **Widget** is the first element of the array. The **Container** is the second element of the array.

The order of the objects in the array corresponds to the order the objects appear in the dashboard. In the **Architecture** section, the first element appears at the top of the section. The second element appears at the bottom of the section.

In the default configuration:

- The first element of the array corresponds to the Widget that creates the bar charts for **Actual Reuse** and **Potential Reuse**.
- The second element of the array corresponds to the Container for the Model Complexity, Blocks, Stateflow LOC, and MATLAB LOC widgets. Note that LOC refers to lines of code. For more information, see "Model Metrics".

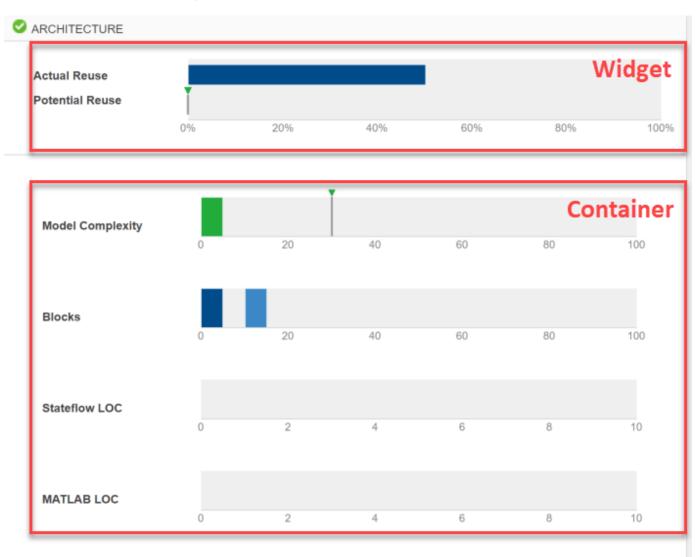

6. Save the first element of the array to the variable reuseWidget.

```
reuseWidget = archSectionContents(1) % widget
reuseWidget =
  Widget with properties:
```

```
Title: 'Library Reuse'
Type: 'LibraryReuse'
ID: '94b6e8b1-c79a-43c6-9099-87a0fa1d7521'
```

The Type of reuseWidget is 'LibraryReuse'. The 'LibraryReuse' type of widget creates the **Actual Reuse** and **Potential Reuse** bar charts.

7. Use the getPosition function to confirm that the reuseWidget widget is currently in the first position inside the **Architecture** section.

```
getPosition(reuseWidget)
ans = 1
```

8. Move the reuseWidget widget to the bottom of the **Architecture** section by setting the position of the reuseWidget object to be the second element in the array of objects in the section.

```
setPosition(reuseWidget,2);
```

9. Save the updated configuration, dashboardconfig, as an XML file. The XML file contains the new, rearranged layout for the **Architecture** section.

```
save(dashboardconfig, 'Filename', 'DashboardConfig.xml');
```

10. Set the XML file as the active configuration for the Metrics Dashboard.

```
slmetric.dashboard.setActiveConfiguration(fullfile(pwd,'DashboardConfig.xml'));
```

11. The Metrics Dashboard uses the active configuration the next time you open the dashboard on a model.

```
metricsdashboard vdp
```

Warning: The Metrics Dashboard and slmetric.Engine API will be removed in a future release.
For size, architecture, and complexity metrics, use the Model Maintainability Dashboard and metro.
The Model Maintainability Dashboard and metric.Engine API can identify outdated metric results, as For more information, see <a href="matlab:helpview([docroot '/slcheck/collect-model-metric-data-

Since the reuseWidget widget is set to the second position, the bar charts for **Actual Reuse** and **Potential Reuse** now appear at the bottom of the **Architecture** section.

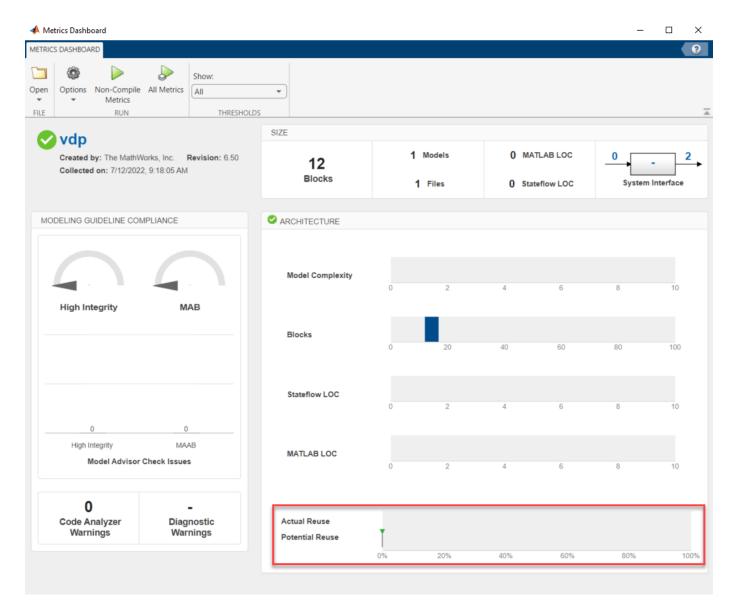

12. Close the Metrics Dashboard.

## **Remove Widgets from Layout**

Suppose you want to remove the **Stateflow LOC** and **MATLAB LOC** widgets from the **Architecture** section of the Metrics Dashboard.

1. Get the new dashboard layout for the configuration that you updated in the previous section.

layout = getDashboardLayout(dashboardconfig);

2. Use the getWidgets function to return the sections in the dashboard layout.

sections = getWidgets(layout);

3. Save the **Architecture** section to the variable archSection.

archSection = sections(4);

4. Use the getWidgets function to see what the **Architecture** section contains.

```
archSectionContents = getWidgets(archSection)
archSectionContents=1×2 object
  1×2 heterogeneous WidgetBase (Container, Widget) array with properties:
    Type
    ID
```

Since you rearranged the widgets in the previous section, the Container is now the first element in the array. The Container contains the **Model Complexity**, **Blocks**, **Stateflow LOC**, and **MATLAB LOC** widgets.

5. Save the Container to the variable archContainer.

```
archContainer = archSectionContents(1);
```

6. Use the getWidgets function to get the widgets inside the Container.

```
archContainerWidgets = getWidgets(archContainer);
```

archContainerWidgets is a 1x4 CustomWidget array where:

- archContainerWidgets(1) contains the widget for Model Complexity
- archContainerWidgets(2) contains the widget for **Blocks**
- archContainerWidgets(3) contains the widget for **Stateflow LOC**
- archContainerWidgets(4) contains the widget for MATLAB LOC
- 7. Remove the **Stateflow LOC** widget from the **Container**.

```
removeWidget(archContainer,archContainerWidgets(3));
```

8. Remove the MATLAB LOC widget from the Container.

```
removeWidget(archContainer,archContainerWidgets(4));
```

9. Save the updated configuration, dashboardconfig, as an XML file. The XML file contains the new, rearranged layout for the **Architecture** section.

```
save(dashboardconfig, 'Filename', 'DashboardConfig.xml');
```

10. Set the XML file as the active configuration for the Metrics Dashboard.

```
slmetric.dashboard.setActiveConfiguration(fullfile(pwd,'DashboardConfig.xml'));
```

11. The Metrics Dashboard uses the active configuration the next time you open the dashboard on a model.

```
metricsdashboard vdp
```

Warning: The Metrics Dashboard and slmetric.Engine API will be removed in a future release.
For size, architecture, and complexity metrics, use the Model Maintainability Dashboard and metric.
The Model Maintainability Dashboard and metric.Engine API can identify outdated metric results, and some information, see <a href="matlab:helpview([docroot '/slcheck/collect-model-metric-data-

The Architecture section no longer shows the **Stateflow LOC** and **MATLAB LOC** widgets.

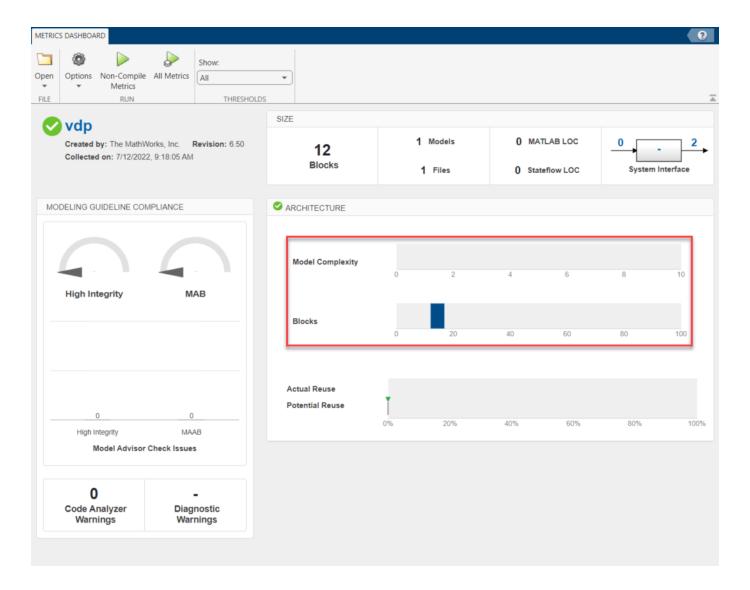

# See Also

# **Related Examples**

• "Create Layout with Custom Metric" on page 5-55

# **Create Layout with Custom Metric**

This example shows how to create a custom metric and modify the layout for the Metrics Dashboard to show only information about the model, results from the custom metric, and other custom widgets.

#### **Create Custom Metric**

You can define a custom metric by creating a new metric class and specifying what the metric calculates inside the algorithm function of the metric class.

1. Create a new metric class named nonvirtualblockcount.

```
slmetric.metric.createNewMetricClass('nonvirtualblockcount');
```

The createNewMetricClass function creates a class named nonvirtualblockcount.m in the current working folder.

2. For this example, copy the contents of the example custom metric defined in nonvirtualblockcount orig.m into the metric class file nonvirtualblockcount.m.

```
copyfile nonvirtualblockcount orig.m nonvirtualblockcount.m f
```

The algorithm function inside the class definition defines what the custom metric calculates. The example file nonvirtualblockcount\_orig.m contains an algorithm for a metric that counts the nonvirtual blocks in the current model.

3. Register the custom metric with the model metric repository. The Metrics Dashboard can only use metrics that are available from the model metric repository.

```
[id metric,err msq] = slmetric.metric.registerMetric('nonvirtualblockcount');
```

Note that the custom metric stays in the model metric repository until you unregister the metric by using the slmetric.metric.unregisterMetric function.

#### Create Layout with Custom Widget

## **Metrics Dashboard Layout**

At a minimum, the Metrics Dashboard requires that a layout contain a 'SystemInfo' widget and at least one widget of type slmetric.dashboard.Widget or slmetric.dashboard.CustomWidget.

The 'SystemInfo' widget is the widget that shows information about the current system, including:

- The name of the current system.
- The author of the model.
- · The revision of the current model.
- · When you collected metric results.

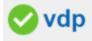

Created by: The MathWorks, Inc. Revision: 6.50

Collected on: 7/12/2022, 9:18:05 AM

1. Create a new configuration object. The configuration contains the Layout that the Metrics Dashboard uses to arrange the widgets. For this example, specify the Name of the new configuration as "Minimal". For more information on configuration objects, see slmetric.dashboard.Configuration.

```
dashboardconfig = slmetric.dashboard.Configuration.new(Name='Minimal')
dashboardconfig =
   Configuration with properties:
        Name: 'Minimal'
   FileName: ''
   Location: ''
```

2. Get the dashboard layout from the configuration.

```
layout = getDashboardLayout(dashboardconfig);
```

3. Use the addWidget function to add a 'SystemInfo' widget to the layout.

```
ans =
  Widget with properties:
  Title: ''
   Type: 'SystemInfo'
        ID: '63a87dd2-4d78-46b9-928c-2317fc021425'
```

#### **Display Single Value**

By default, custom widgets display a single, integer value next to the widget title.

# 11 Nonvirtual Block Count

addWidget(layout, 'SystemInfo')

1. Add a custom widget, customWidget, to the Layout by specifying the widgetType as 'Custom'.

```
customWidget = addWidget(layout, 'Custom');
```

By default, custom widgets specify the VisualizationType 'SingleValue' to display a single, integer value in the dashboard.

2. Assign the custom metric 'nonvirtualblockcount' to the custom widget.

```
customWidget.setMetricIDs('nonvirtualblockcount');
```

3. Specify a title for the custom widget.

```
Title: 'Nonvirtual Block Count'
Type: 'Custom'
ID: 'd1d33f3f-6252-4979-8ea1-70c7c77dd81a'
```

#### **Use New Layout in Metrics Dashboard**

1. Save the updated Configuration, dashboardconfig, as an XML file. The XML file contains the new, minimal layout for the dashboard.

```
save(dashboardconfig, 'Filename', 'DashboardConfig.xml');
```

2. Set the XML file as the active configuration for the Metrics Dashboard.

```
slmetric.dashboard.setActiveConfiguration(fullfile(pwd,'DashboardConfig.xml'));
```

3. Open the Metrics Dashboard for the model vdp.

#### metricsdashboard vdp

Warning: The Metrics Dashboard and slmetric.Engine API will be removed in a future release.
For size, architecture, and complexity metrics, use the Model Maintainability Dashboard and metric.
The Model Maintainability Dashboard and metric.Engine API can identify outdated metric results, and the structure of the structure of the

The Metrics Dashboard shows only the 'SystemInfo' widget and the custom widget for the custom metric 'nonvirtualblockcount'.

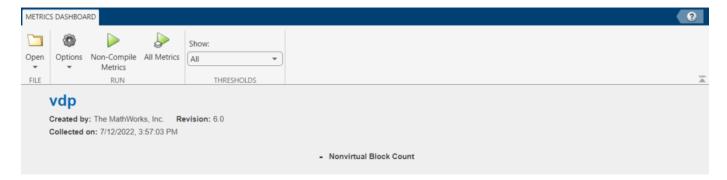

#### **Change How Widgets Display Metric Results**

By default, custom widgets use the VisualizationType 'SingleValue'.

When you run the metrics for a 'SingleValue' widget, the widget only displays a single, integer value next to the widget Title.

# 11 Nonvirtual Block Count

However, you can change the visualization type for a custom widget to a bar chart, radial gauge, or distribution heatmap. For more information, see slmetric.dashboard.CustomWidget.

## **Display Bar Chart**

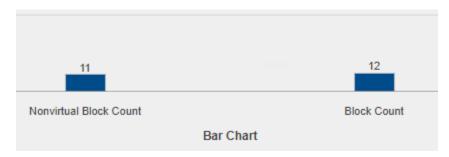

To make a custom widget display metric results in a bar chart:

- Specify the VisualizationType as 'BarChart'.
- Use the Labels property to provide labels for each bar in the bar chart. The label must be specified by a cell array and the number of labels must equal the number of metric IDs associated with the widget.
- Use the setHeight function to set the height of the widget and make the widget appear in the layout.

Add a new custom widget, barChartWidget, to the Layout.

```
barChartWidget = addWidget(layout, 'Custom');
barChartWidget.VisualizationType = 'BarChart';
barChartWidget.Title = 'Bar Chart';
barChartWidget.setMetricIDs({'nonvirtualblockcount', 'mathworks.metrics.SimulinkBlockCount'})
barChartWidget.Labels = {'Nonvirtual Block Count', 'Block Count'};
barChartWidget.setHeight(220);
```

For this example, the custom widget shows one bar for each metric ID. The bar chart uses the metric IDs for the custom metric 'nonvirtualblockcount' and the Simulink® Check™ metric 'mathworks.metrics.SimulinkBlockCount'. To see a list of the available metrics, use the slmetric.metric.getAvailableMetrics function. For more information, see "Model Metrics".

#### **Display Radial Gauge**

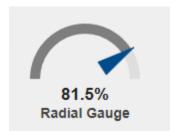

To make a custom widget display metric results in a radial gauge:

- Specify the VisualizationType as 'RadialGauge'.
- Provide a metric result value between 0 and 1. The radial gauge supports only values between 0 and 1.

Create a new metric class named randomnumber.

```
slmetric.metric.createNewMetricClass('randomnumber');
```

For this example, copy the contents of the example custom metric defined in randomnumber\_orig.m into the metric class file randomnumber.m.

```
copyfile randomnumber orig.m randomnumber.m f
```

Register the example custom metric. The algorithm function in the custom metric definition specifies a metric value, res. Value, that is a random number between 0 and 1.

```
slmetric.metric.registerMetric('randomnumber');
```

Add a new custom widget, gaugeWidget, to the Layout.

```
gaugeWidget = addWidget(layout, 'Custom');
gaugeWidget.VisualizationType = 'RadialGauge';
gaugeWidget.Title = 'Radial Gauge';
gaugeWidget.setMetricIDs('randomnumber');
```

#### **Display Distribution Heatmap**

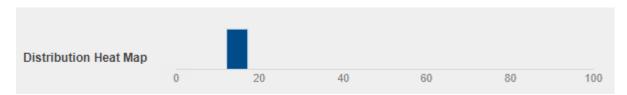

To make a custom widget display metric results in a distribution heatmap:

- Specify the VisualizationType as 'DistributionHeatmap'.
- Provide a metric result value as an array of positive, integer values. The distribution heatmap supports only an array of positive, integer values.

Add a new custom widget, heatmapWidget, to the Layout.

```
heatmapWidget = addWidget(layout, 'Custom');
heatmapWidget.VisualizationType = 'DistributionHeatmap';
heatmapWidget.Title = 'Distribution Heat Map';
heatmapWidget.setMetricIDs('mathworks.metrics.SimulinkBlockCount');
```

For this example, the custom widget displays the metric results for the metric

- 'mathworks.metrics.SimulinkBlockCount'.The metric
- 'mathworks.metrics.SimulinkBlockCount' returns the number of blocks in the model and the model subsystems.

#### Save Updated Layout and View Metrics Dashboard

To save the updated layout and view the Metrics Dashboard, enter:

```
save(dashboardconfig,'Filename','DashboardConfig.xml');
slmetric.dashboard.setActiveConfiguration(fullfile(pwd,'DashboardConfig.xml'));
metricsdashboard vdp
```

Warning: The Metrics Dashboard and slmetric.Engine API will be removed in a future release. For size, architecture, and complexity metrics, use the Model Maintainability Dashboard and metric. Engine API can identify outdated metric results, for more information, see <a href="matlab:helpview([docroot '/slcheck/collect-model-metric-data-

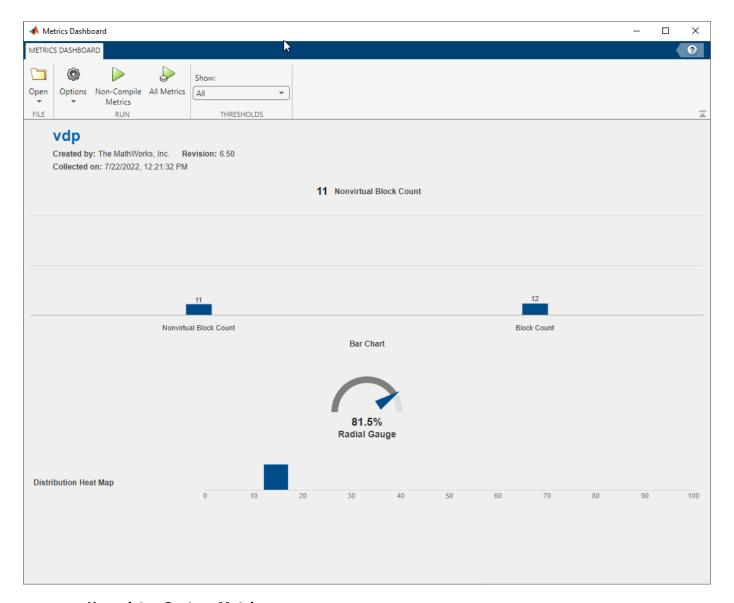

## **Unregister Custom Metrics**

Note that the custom metrics stay in the model metric repository until you unregister the metrics by using the slmetric.metric.unregisterMetric function.

```
slmetric.metric.unregisterMetric('nonvirtualblockcount');
slmetric.metric.unregisterMetric('randomnumber');
```

## See Also

# **Compare Model Complexity and Code Complexity Metrics**

**Note** The Metrics Dashboard and slmetric. Engine API will be removed in a future release. To collect and compare complexity metrics for the Simulink models, Stateflow charts, and MATLAB code in a project, use the **Model Maintainability Dashboard** instead. For more information, see "Monitor the Complexity of Your Design Using the Model Maintainability Dashboard" on page 5-127 and "Overall Design Cyclomatic Complexity".

Analyze the complexity of your system by using the cyclomatic complexity metrics. The metrics indicate the structural complexity of a system by measuring the number of linearly independent paths in the system. By limiting the cyclomatic complexity of your system, you can make it more readable, maintainable, and portable. You can measure the cyclomatic complexity for both your model and the code generated from your model. Note that differences between the code and the model may result in different levels of cyclomatic complexity. To measure the cyclomatic complexity of a model, use the Metrics Dashboard and the "Cyclomatic complexity metric".

#### **Metric Threshold Values**

#### **Code Complexity Threshold**

When you develop an algorithm by hand-writing code, you assess the readability of the code by measuring the cyclomatic complexity of the code. Code that has higher cyclomatic complexity can be more difficult to understand and maintain. To standardize code maintainability, your organization may select a threshold value that limits the cyclomatic complexity of your code. For example, if you write code that conforms to the "HIS Code Complexity Metrics" (Polyspace Bug Finder), you check that the cyclomatic complexity of the code is at or below the threshold of 10.

## **Model Complexity Threshold**

When you use the model-based design workflow to model an algorithm and generate code, you can assess the readability of the system by using the cyclomatic complexity metric of the model instead of measuring the cyclomatic complexity of the generated code. The graphical modeling of Simulink allows you to manage complex algorithms better than traditional hand code does. To account for this, the default cyclomatic complexity metric threshold for the model is 30, which is higher than the standard code complexity threshold of 10. To change the model metric threshold value, see "Customize Metrics Dashboard Layout and Functionality" on page 5-37.

# **Comparing Code and Model Complexity Metric Results**

The cyclomatic complexity of a model can be higher or lower than the cyclomatic complexity of the generated code. This variation depends on your model and on your code generation customizations. Some of the patterns that generate different complexity measurements include:

- Code generation optimizations that eliminate extra logic that the model contains. These optimizations can reduce the complexity of the code.
- Error checks in the generated code that the model metric analysis does not consider. These error checks can increase the complexity of the code.
- Additional logic in the generated code for a specific target. This logic can increase the complexity of the code.

For example, consider the model simulinkCruiseErrorAndStandardsExample. To open the model:

1 Open the project.

```
path = fullfile(matlabroot, 'toolbox', 'shared', 'examples',...
'verification', 'src', 'cruise');
run(fullfile(path, 'slVerificationCruiseStart'))
```

From the project, open the model folder and open simulinkCruiseErrorAndStandardsExample.

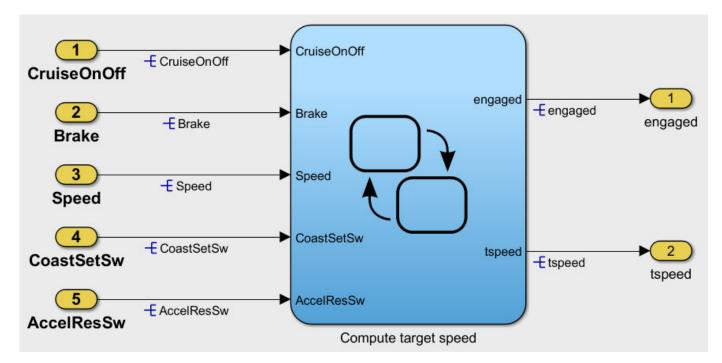

The model contains the chart Compute target speed. To generate and analyze code for the chart by using Polyspace, see "Analyze Code and Test Software-in-the-Loop" on page 2-12.

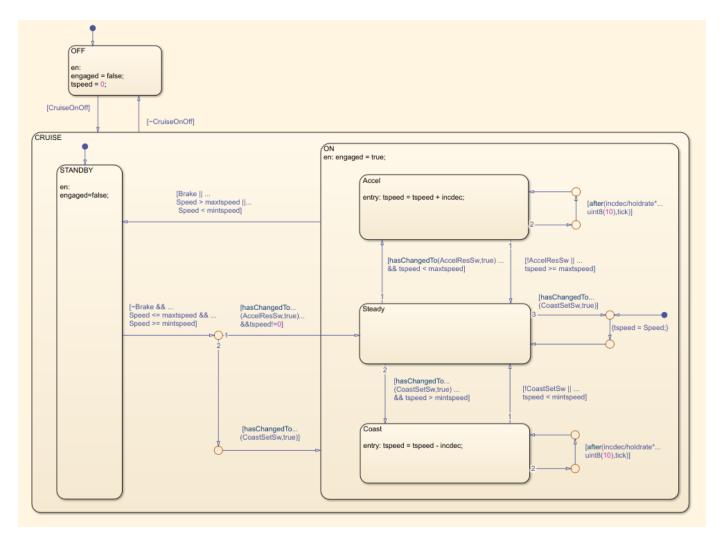

The reports that Polyspace generates for the code include code metrics such as cyclomatic complexity. The generated step function for the chart has a cyclomatic complexity of 20.

To measure cyclomatic complexity of the model, use the Metrics Dashboard:

- 1 Open the Metrics Dashboard. In the Apps gallery, click **Metrics Dashboard**.
- 2 Click All Metrics.
- 3 To view detailed cyclomatic complexity results, click the **Model Complexity** widget.

The chart in the model has a cyclomatic complexity of 30. For this chart, the code generator optimizes the code by consolidating logic, so the generated code has a lower cyclomatic complexity than the chart in the model. In other cases, a model may have lower cyclomatic complexity than its generated code. When you maintain the model for code generation, use the cyclomatic complexity of the model to measure your system's complexity.

#### See Also

"Cyclomatic complexity metric"

# **More About**

• "Analyze Code and Test Software-in-the-Loop" on page 2-12

# **Explore Status and Quality of Testing Activities Using Model Testing Dashboard**

The **Model Testing Dashboard** collects metric data from the model design and testing artifacts in a project to help you assess the status and quality of your requirements-based model testing.

The dashboard analyzes the artifacts in a project, such as requirements, models, and test results. Each metric in the dashboard measures a different aspect of the quality of the testing of your model and reflects guidelines in industry-recognized software development standards, such as ISO 26262 and DO-178C.

This example shows how to assess the testing status of a unit by using the **Model Testing Dashboard**. If the requirements, models, or tests in your project change, use the dashboard to assess the impact on testing and update the artifacts to achieve your testing goals.

#### **Explore Testing Artifacts and Metrics for a Project**

Open the project that contains the models and testing artifacts. For this example, in the MATLAB® Command Window, enter:

dashboardCCProjectStart("incomplete")

Open the **Model Testing Dashboard** by using one of these approaches:

- On the **Project** tab, click **Model Testing Dashboard**.
- In the Command Window, enter:

modelTestingDashboard

The first time that you open the dashboard for a project, the dashboard must identify the artifacts in the project and collect traceability information. The **Project** panel organizes the units in the project under the components according to the model reference hierarchy.

The dashboard displays metric results for the unit you select in the **Project** panel. Click the unit  $db_DriverSwRequest$  to view its metric results. When you initially select a unit in the **Project** panel, the dashboard automatically collects the metric results for the unit. If you want to collect metrics for each of the units in the project, click **Collect > Collect All**. If you previously collected metric data for a unit, the dashboard populates with the existing data. Collecting data for a metric requires a license for the product that supports the underlying artifacts, such as Requirements Toolbox<sup>TM</sup>, Simulink® Test<sup>TM</sup>, or Simulink Coverage<sup>TM</sup>. After you collect metric results, you only need a Simulink® Check<sup>TM</sup> license to view the results. For more information, see "Model Testing Metrics".

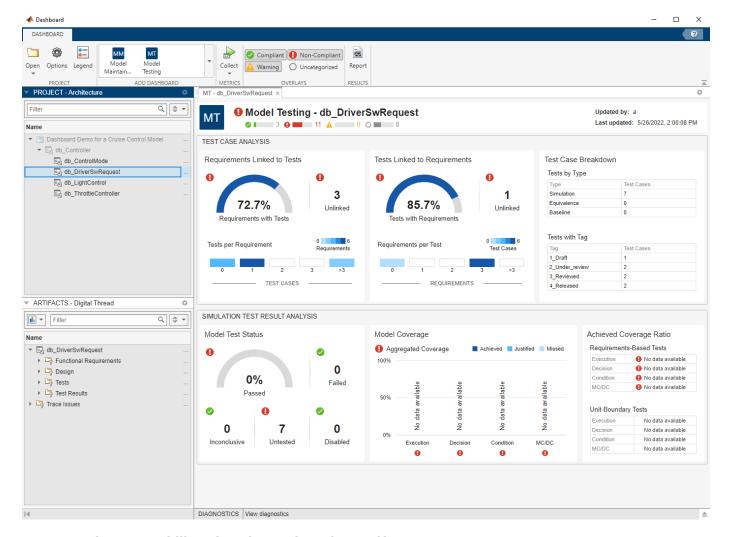

#### **View Traceability of Design and Testing Artifacts**

The **Artifacts** panel shows artifacts that trace to the unit. Expand the folders and subfolders to see the artifacts in the project that trace to the unit selected in the **Project** panel. To view more information for a folder or subfolder, click the three dots and click the Help icon (2), if available.

For each unit in the project, the traced artifacts include:

- **Functional Requirements** Requirements of **Type** Functional that are either implemented by or upstream of the unit. Use the Requirements Toolbox to create or import the requirements in a requirements file (.slreqx).
- **Design** artifacts The model file that contains the unit that you test and the libraries, data dictionaries, and other design artifacts that the model uses.
- **Tests** Test cases and test harnesses that trace to the unit. Create the test cases in a test suite file by using Simulink Test.
- Test Results Results of the test cases for the unit. The dashboard shows the latest results from the test cases.

An artifact appears under the folder **Trace Issues** if there are unexpected requirement links, requirement links which are broken or not supported by the dashboard, or artifacts that the dashboard cannot trace to a unit. The folder includes artifacts that are missing traceability and artifacts that the dashboard is unable to trace. If an artifact generates an error during traceability analysis, it appears under the **Errors** folder. For more information about artifact tracing issues and errors, see "Trace Artifacts to Units and Components" on page 5-82.

Navigate to the requirement artifact for **Cancel Switch Detection**. Expand **db\_DriverSwRequest** > **Functional Requirements** > **Implemented** > **db\_SoftwareReqs.slreqx** and select the requirement **Cancel Switch Detection**. To view the path from the project root to the artifact, click

the three dots to the right of the artifact name. You can use the menu button to the right of the search bar to collapse or expand the artifact list, or to restore the default view of the artifacts list.

For more information on how the dashboard traces the artifacts shown in the **Artifacts** panel, see "Manage Requirements-Based Testing Artifacts for Analysis in the Model Testing Dashboard" on page 5-81.

#### View Metric Results for a Unit

You can collect and view metric results for each unit that appears in the **Project** panel. To view the results for the unit db\_DriverSwRequest, in the **Project** panel, click **db\_DriverSwRequest**. When you click on a unit, the dashboard shows the **Model Testing** information for that unit. The top of the dashboard tab shows the name of the unit, the data collection timestamp, and the user name that collected the data.

If you collect results, but then make a change to an artifact in the project, the dashboard detects the change and shows a warning banner at the top of the dashboard to indicate that the metric results are stale.

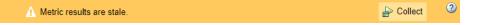

The Stale icon stale appears on dashboard widgets that might show stale data which does not include the changes. If you see the warning banner, click the **Collect** button on the warning banner to re-collect the metric data and to update the stale widgets with data from the current artifacts. You can also find the **Collect** button on the dashboard toolstrip in the **Metrics** section. For the unit in this example, the metric results in the dashboard are not stale.

The dashboard widgets summarize the metric data results and show testing issues you can address, such as:

- Missing traceability between requirements and tests
- Tests or requirements with a disproportionate number of links between requirements and tests
- · Failed or disabled tests
- Missing model coverage

You can use the overlays in the **Model Testing Dashboard** to see if the metric results for a widget are compliant, non-compliant, or generate a warning that the metric results should be reviewed. Results are compliant if they show full traceability, test completion, or model coverage. In the **Overlays** section of the toolstrip, check that the **Compliant** and **Non-Compliant** buttons are selected. The overlay appears on the widgets that have results in that category. You can see the total number of widgets in each compliance category in the top-right corner of the dashboard.

To see the compliance thresholds for a metric, point to the overlay icon.

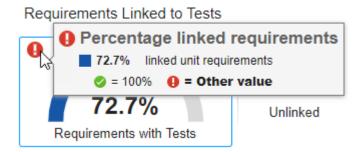

You can hide the overlay icons by clicking a selected category in the **Overlays** section of the toolstrip. For more information on the compliance thresholds for each metric, see "Model Testing Metrics".

To explore the data in more detail, click an individual metric widget to open the **Metric Details**. For the selected metric, a table displays a metric value for each artifact. The table provides hyperlinks to open the artifacts so that you can get detailed results and fix the artifacts that have issues. When exploring the tables, note that:

- You can filter the results by the value returned for each artifact. To filter the results, click the filter icon to in the table header.
- By default, some widgets apply a filter to the table. For example, for the **Requirements Linked**to **Tests** section, the table for the **Unlinked** widget is filtered to only show requirements that are
  missing linked test cases. Tables that have filters show a check mark in the bottom right corner of
  the filter icon .
- To sort the results by artifact, source file, or value, click the corresponding column header.

# **Evaluate Testing and Traceability of Requirements**

A standard measure of testing quality is the traceability between individual requirements and the test cases that verify them. To assess the traceability of your tests and requirements, use the metric data in the **Test Case Analysis** section of the dashboard. You can quickly find issues in the requirements and tests by using the data summarized in the widgets. Click a widget to view a table with detailed results and links to open the artifacts.

## **Requirements Missing Tests**

In the **Requirements Linked to Tests** section, the **Unlinked** widget indicates how many requirements are missing links to test cases. To address unlinked requirements, create test cases that verify each requirement and link those test cases to the requirement. The **Requirements with Tests** gauge widget shows the linking progress as the percentage of requirements that have tests.

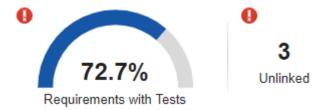

Click any widget in the section to see the detailed results in the **Requirement linked to test cases** table. For each requirement artifact, the table shows the source file that contains the requirement

and whether the requirement is linked to at least one test case. When you click the **Unlinked** widget, the table is filtered to show only requirements that are missing links to test cases.

# **Requirements with Disproportionate Numbers of Tests**

The **Tests per Requirement** section summarizes the distribution of the number tests linked to each requirement. For each value, a colored bin indicates the number of requirements that are linked to that number of tests. Darker colors indicate more requirements. If a requirement has a too many tests, the requirement might be too broad, and you may want to break it down into multiple more granular requirements and link each of those requirements to the respective test cases. If a requirement has too few tests, consider adding more test cases and linking them to the requirement.

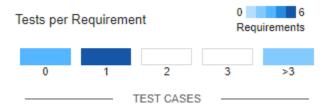

To see the requirements that have a certain number of test cases, click the corresponding number to open a filtered **Test cases per requirement** table. For each requirement artifact, the table shows the source file that contains the requirement and the number of linked test cases. To see the results for each of the requirements, in the **Linked Test Cases** column, click the filter icon , then select **Clear Filters**.

# **Tests Missing Requirements**

In the **Tests Linked to Requirements** section, the **Unlinked** widget indicates how many tests are not linked to requirements. To address unlinked tests, add links from these test cases to the requirements they verify. The **Tests with Requirements** gauge widget shows the linking progress as the percentage of tests that link to requirements.

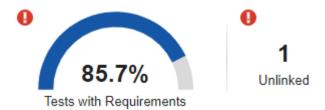

Click any widget in the section to see detailed results in the **Test case linked to requirements** table. For each test case artifact, the table shows the source file that contains the test and whether the test case is linked to at least one requirement. When you click the **Unlinked** widget, the table is filtered to show only test cases that are missing links to requirements.

# **Tests with Disproportionate Numbers of Requirements**

The **Requirements per Test** widget summarizes the distribution of the number of requirements linked to each test. For each value, a colored bin indicates the number of requirements that are linked to that number of tests. Darker colors indicate more tests. If a test has too many or too few requirements, it might be more difficult to investigate failures for that test, and you may want to change the test or requirements so that they are easier to track. For example, if a test verifies many more requirements than the other tests, consider breaking it down into multiple smaller tests and linking them to the requirements.

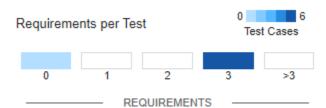

To see the test cases that have a certain number of requirements, click the corresponding bin to open the **Requirements per test case** table. For each test case artifact, the table shows the source file that contains the test and the number of linked requirements. To see the results for each of the test cases, in the **Linked Requirements** column, click the filter icon , then select **Clear Filters**.

# **Disproportionate Number of Tests of One Type**

The **Tests by Type** and **Tests with Tags** widgets show how many tests the unit has of each type and with each custom tag. In industry standards, tests are often categorized as normal tests or robustness tests. You can tag test cases with Normal or Robustness and see the total count for each tag by using the **Tests with Tag** widget. Use the **Test Case Breakdown** to decide if you want to add tests of a certain type, or with a certain tag, to your project.

## Test Case Breakdown

#### Tests by Type

| Туре        | Test Cases |
|-------------|------------|
| Simulation  | 7          |
| Equivalence | 0          |
| Baseline    | 0          |

# Tests with Tag

| Tag            | Test Cases |
|----------------|------------|
| 1_Draft        | 1          |
| 2_Under_review | 2          |
| 3_Reviewed     | 2          |
| 4_Released     | 2          |

To see the test cases of one type, click the corresponding row in the **Tests by Type** table to open the **Test case type** table. For each test case artifact, the table shows the source file that contains the test and the test type. To see results for each of the test cases, in the **Type** column, click the filter icon **56**, then select **Clear Filters**.

To see the test cases that have a tag, click the corresponding row in the **Tests with Tag** table to open the **Test case tags** table. For each test case artifact, the table shows the source file that contains the test and the tags on the test case. To see results for each of the test cases, in the **Tags** column, click the filter icon , then select **Clear Filters**.

# **Analyze Test Results and Coverage**

To see a summary of the test results and coverage measurements, use the widgets in the **Simulation Test Result Analysis** section of the dashboard. Find issues in the tests and in the model by using the test result metrics. Find coverage gaps by using the coverage metrics and add tests to address missing coverage.

Run the tests for the model and collect the dashboard metrics to check for model testing issues.

#### **Tests That Have Not Passed**

In the **Model Test Status** section, the **Untested** and **Disabled** widgets indicate how many tests for the unit have not been run. Run the tests by using the Simulink Test Manager and export the new results.

The **Failed** widget indicates how many tests failed. Click on the **Failed** widget to view a table of the test cases that failed. Click the hyperlink for each failed test case artifact to open it in the Test Manager and investigate the artifacts that caused the failure. Fix the artifacts, re-run the tests, and export the results.

The **Inconclusive** widget indicates how many tests do not have pass/fail criteria such as verify statements, custom criteria, baseline criteria, and logical or temporal assessments. If a test does not contain pass/fail criteria, then it does not verify the functionality of the linked requirement. Add one or more of these pass/fail criteria to your test cases to help verify the functionality of your model.

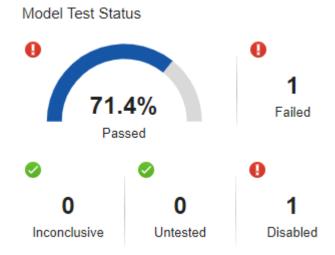

Click any widget in the section to open the **Test case status** table. For each test case artifact, the table shows the source file that contains the test and the status of the test result. When you click the **Failed**, **Disabled**, **Untested**, or **Inconclusive** widgets, the table is filtered to show only tests for those test case result statuses. The dashboard analyzes only the latest test result that it traces to each test case.

## **Missing Coverage**

The **Model Coverage** subsection shows whether there are model elements that are not covered by the tests. If one of the coverage types shows less than 100% coverage, you can click the dashboard widgets to investigate the coverage gaps. Add tests to cover the gaps or justify points that do not

need to be covered. Then run the tests again and export the results. For more information on coverage justification, see "Fix Requirements-Based Testing Issues" on page 5-74.

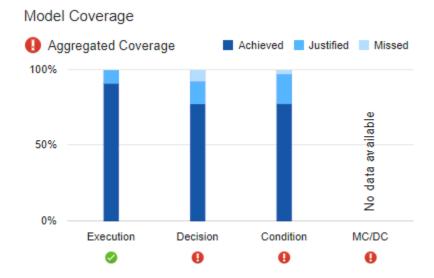

To see the detailed results for one type of coverage, click the corresponding bar. For the model and test case artifacts, the table shows the source file and the achieved and justified coverage.

# **Sources of Overall Achieved Coverage**

The **Achieved Coverage Ratio** subsection shows the sources of the overall achieved coverage. Industry-recognized software development standards recommend using requirements-based, unit-boundary tests to confirm the completeness of coverage.

- Requirements-based tests are test cases that link to at least one requirement in the design. When you link a test case to a requirement, you provide traceability between the test case and the requirement that the test case verifies. If you do not link a test case to a requirement, it is not clear which aspect of the design the test verifies.
- *Unit-boundary tests* are test cases that test the whole unit. When you execute a test on the unit-boundary, the test has access to the entire context of the unit design. If you only test the lower-level, sub-elements in a design, the test might not capture the actual functionality of those sub-elements within the context of the whole unit. Types of *sub-elements* include subsystems, subsystem references, library subsystems, and model references.

# Achieved Coverage Ratio

## Requirements-Based Tests

| Execution | <b>②</b>          |
|-----------|-------------------|
| Decision  | <b>Ø</b>          |
| Condition | <b>Ø</b>          |
| MC/DC     | No data available |

# **Unit-Boundary Tests**

| Execution |                   |
|-----------|-------------------|
| Decision  |                   |
| Condition |                   |
| MC/DC     | No data available |

The section **Requirements-Based Tests** identifies the percentage of the overall achieved coverage coming from requirements-based tests. If one of the coverage types shows that less than 100% of the overall achieved coverage comes from requirements-based tests, add links from the associated test cases to the requirements they verify.

The section **Unit-Boundary Tests** identifies the percentage of the overall achieved coverage coming from unit-boundary tests. If one of the coverage types shows that less than 100% of the overall achieved coverage comes from unit-boundary tests, consider either adding a test that tests the whole unit or reconsidering the unit-model definition.

## See Also

"Model Testing Metrics"

# **More About**

- "Assess Requirements-Based Testing for ISO 26262" on page 5-89
- "Fix Requirements-Based Testing Issues" on page 5-74
- "Resolve Missing Artifacts, Links, and Results in the Model Testing Dashboard" on page 5-113

# **Fix Requirements-Based Testing Issues**

This example shows how to address common traceability issues in model requirements and tests by using the **Model Testing Dashboard**. The dashboard analyzes the testing artifacts in a project and reports metric data on quality and completeness measurements such as traceability and coverage, which reflect guidelines in industry-recognized software development standards, such as ISO 26262 and DO-178C. The dashboard widgets summarize the data so that you can track your requirements-based testing progress and fix the gaps that the dashboard highlights. You can click the widgets to open tables with detailed information, where you can find and fix the testing artifacts that do not meet the corresponding standards.

## Collect Metrics for the Testing Artifacts in a Project

The dashboard displays testing data for a model and the artifacts that the unit traces to within a project. For this example, open the project and collect metric data for the artifacts.

- 1 Open the project that contains the models and testing artifacts. For this example, in the MATLAB® Command Window, enter dashboardCCProjectStart('incomplete').
- Open the Dashboard window. To open the Model Testing Dashboard: on the Project tab, click Model Testing Dashboard or enter modelTestingDashboard at the command line.
- In the **Project** panel, the dashboard organizes unit models under the component models that contain them in the model hierarchy. View the metric results for the unit db\_DriverSwRequest. In the **Project** panel, click the name of the unit, **db\_DriverSwRequest**. When you initially select **db\_DriverSwRequest**, the dashboard collects the metric results for uncollected metrics and populates the widgets with the data for the unit.

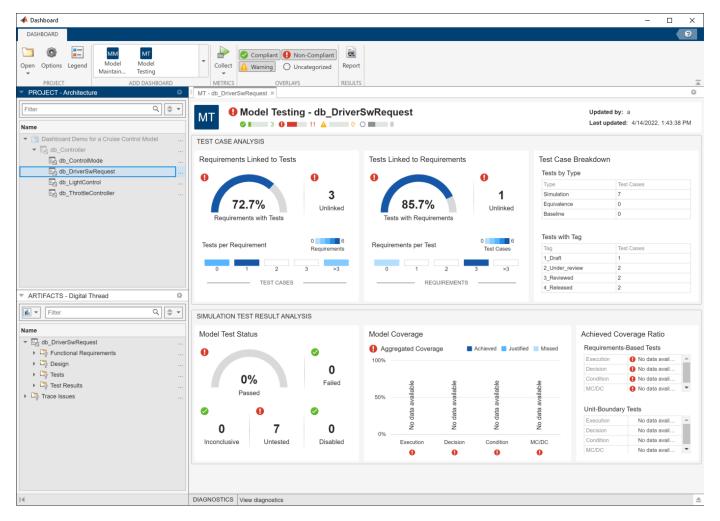

#### Link a Requirement to its Implementation in a Model

The **Artifacts** panel shows artifacts such as requirements, test cases, and test results that trace to the unit selected in the **Project** panel.

In the **Artifacts** panel, the **Trace Issues** folder shows artifacts that do not trace to unit models in the project. The **Trace Issues** folder contains subfolders for:

- Unexpected Implementation Links Requirement links of Type Implements for a requirement of Type Container or Type Informational. The dashboard does not expect these links to be of Type Implements because container requirements and informational requirements do not contribute to the Implementation and Verification status of the requirement set that they are in. If a requirement is not meant to be implemented, you can change the link type. For example, you can change a requirement of Type Informational to have a link of Type Related to.
- Unresolved and Unsupported Links Requirement links which are broken or not supported by
  the dashboard. For example, if a model block implements a requirement, but you delete the model
  block, the requirement link is now unresolved. The Model Testing Dashboard does not support
  traceability analysis for some artifacts and some links. If you expect a link to trace to a unit and it
  does not, see the troubleshooting solutions in "Resolve Missing Artifacts, Links, and Results in the
  Model Testing Dashboard" on page 5-113.

- **Untraced Tests** Tests that execute on models or subsystems that are not on the project path.
- **Untraced Results** Results that the dashboard can no longer trace to a test case. For example, if a test case produces results, but you delete the test case, the results can no longer be traced to the test case.

## **Address Testing Traceability Issues**

The widgets in the **Test Case Analysis** section of the **Model Testing Dashboard** show data about the unit requirements, test cases for the unit, and links between them. The widgets indicate if there are gaps in testing and traceability for the implemented requirements.

## **Link Requirements and Test Cases**

For the unit db\_DriverSwRequest, the **Tests Linked to Requirements** section shows that some of the test cases are missing links to requirements in the model.

To see detailed information about the missing links, in the **Tests Linked to Requirements** section, click the widget **Unlinked**. The dashboard opens the **Metric Details** for the widget with a table of metric values and hyperlinks to each related artifact. The table shows the test cases that are implemented in the unit, but do not have links to requirements. The table is filtered to show only test cases that are missing links to requirements.

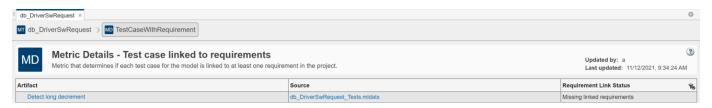

The test case Detect long decrement is missing linked requirements.

- In the Artifact column of the table, point to Detect long decrement. The tooltip shows that the test case Detect long decrement is in the test suite Unit test for DriverSwRequest, in the test file db DriverSwRequest Tests.
- 2 Click Detect long decrement to open the test case in the Test Manager. For this example, the test case needs to link to three requirements that already exist in the project. If there were not already requirements, you could add a requirement by using the Requirements Editor.
- 3 Open the software requirements in the Requirements Editor. In the Artifacts panel of the Dashboard window, expand the folder Functional Requirements > Implemented and doubleclick the requirement file db\_SoftwareReqs.slreqx.
- 4 View the software requirements in the container with the summary **Driver Switch Request**Handling. Expand **db SoftwareRegs > Driver Switch Request Handling**.
- 5 Select multiple software requirements. Hold down the **Ctrl** key as you click **Output request mode**, **Avoid repeating commands**, and **Long Increment/Decrement Switch recognition**. Keep these requirements selected in the Requirements Editor.
- 6 In the Test Manager, expand the Requirements section for the test case Detect long decrement. Click the arrow next to the Add button and select Link to Selected Requirement. The traceability link indicates that the test case Detect long decrement verifies the three requirements Output request mode, Avoid repeating commands, and Long Increment/Decrement Switch recognition.

7 The metric results in the dashboard reflect only the saved artifact files. To save the test suite db\_DriverSwRequest\_Tests.mldatx, in the **Test Browser**, right-click **db DriverSwRequest Tests** and click **Save**.

## Refresh Metric Results in the Dashboard

The dashboard detects that the metric results are now stale and shows a warning banner at the top of the dashboard.

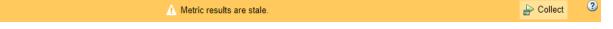

- 1 Click the **Collect** button on the warning banner to re-collect the metric data so that the dashboard reflects the traceability link between the test case and requirements.
- View the updated dashboard widgets by returning to the Model Testing results. At the top of the dashboard, there is a breadcrumb trail from the Metric Details back to the Model Testing results. Click the breadcrumb button for db\_DriverSwRequest to return to the Model Testing results for the unit.

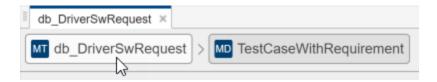

The **Tests Linked to Requirements** section shows that there are no unlinked tests. The **Requirements Linked to Tests** section shows that there are 3 unlinked requirements. Typically, before running the tests, you investigate and address these testing traceability issues by adding tests and linking them to the requirements. For this example, leave the unlinked artifacts and continue to the next step of running the tests.

# **Test the Model and Analyze Failures and Gaps**

After you create and link unit tests that verify the requirements, run the tests to check that the functionality of the model meets the requirements. To see a summary of the test results and coverage measurements, use the widgets in the **Simulation Test Result Analysis** section of the dashboard. The widgets help show testing failures and gaps. Use the metric results to analyze the underlying artifacts and to address the issues.

## **Perform Unit Testing**

Run the test cases for the model by using the Test Manager. Save the test results in your project and review them in the **Model Testing Dashboard**.

- Open the unit tests for the model in the Test Manager. In the Model Testing Dashboard, in the Artifacts panel, expand the folder Tests > Unit Tests and double-click the test file db DriverSwRequest Tests.mldatx.
- 2 In the Test Manager, click Run.
- 3 Select the results in the **Results and Artifacts** pane.
- Save the test results as a file in the project. On the **Tests** tab, in the **Results** section, click **Export**. Name the results file Results1.mldatx and save the file under the project root folder.

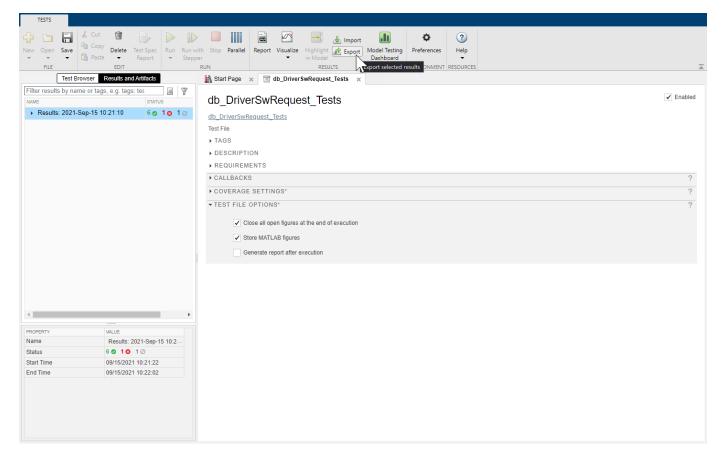

The **Model Testing Dashboard** detects the results and automatically updates the **Artifacts** panel to include the new test results for the unit in the subfolder **Test Results > Unit Simulation**.

The dashboard also detects that the metric results are now stale and shows a warning banner at the top of the dashboard.

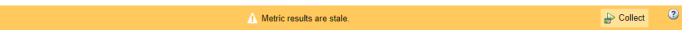

The **Stale** icon appears on the widgets in the **Simulation Test Result Analysis** section to indicate that they are showing stale data that does not include the changes.

Click the **Collect** button on the warning banner to re-collect the metric data and to update the stale widgets with data from the current artifacts.

## **Address Testing Failures and Gaps**

For the unit db\_DriverSwRequest, the **Model Test Status** section of the dashboard indicates that one test failed and one test was disabled during the latest test run.

- 1 To view the disabled test, in the dashboard, click the **Disabled** widget. The table shows the disabled test cases for the model.
- Open the disabled test in the Test Manager. In the table, click the test artifact **Detect long decrement**.

- **3** Enable the test. In the **Test Browser**, right-click the test case and click **Enabled**.
- **4** Re-run the test. In the **Test Browser**, right-click the test case and click **Run** and save the test suite file.
- View the updated number of disabled tests. In the dashboard, click the **Collect** button on the warning banner. Note that there are now zero disabled tests reported in the **Model Test Status** section of the dashboard.
- View the failed test in the dashboard. Click the breadcrumb button for **db\_DriverSwRequest** to return to the **Model Testing** results and click the **Failed** widget.
- 7 Open the failed test in the Test Manager. In the table, click the test artifact **Detect set**.
- **8** Examine the test failure in the Test Manager. You can determine if you need to update the test or the model by using the test results and links to the model. For this example, instead of fixing the failure, use the breadcrumbs in the dashboard to return to the **Model Testing** results and continue on to examine test coverage.

Check if the tests that you ran fully exercised the model design by using the coverage metrics. For this example, the **Model Coverage** section of the dashboard indicates that some conditions in the model were not covered. Place your cursor over the **Decision** bar in the widget to see what percent of condition coverage was achieved.

- View details about the decision coverage by clicking one of the **Decision** bars. For this example, click the **Decision** bar for **Achieved** coverage.
- 2 In the table, expand the model artifact. The table shows the test case results for the model and the results files that contains them. For this example, click on the hyperlink to the source file Results1.mldatx to open the results file in the Test Manager.
- To see detailed coverage results, use the Test Manager to open the model in the Coverage perspective. In the Test Manager, in the Aggregated Coverage Results section, in the Analyzed Model column, click db\_DriverSwRequest.
- 4 Coverage highlighting on the model shows the points that were not covered by the test cases. For this example, do not fix the missing coverage. For a point that is not covered in your project, you can add a test to cover it. You can find the requirement that is implemented by the model element or, if there is none, add a requirement for it. Then you can link the new test case to the requirement. If the point should not be covered, you can justify the missing coverage by using a filter.

Once you have updated the unit tests to address failures and gaps in your project, run the tests and save the results. Then examine the results by collecting the metrics in the dashboard.

## Iterative Requirements-Based Testing with the Model Testing Dashboard

In a project with many artifacts and traceability connections, you can monitor the status of the design and testing artifacts whenever there is a change to a file in the project. After you change an artifact, use the dashboard to check if there are downstream testing impacts by updating the tracing data and metric results. Use the **Metric Details** tables to find and fix the affected artifacts. Track your progress by updating the dashboard widgets until they show that the model testing quality meets the standards for the project.

## See Also

"Model Testing Metrics"

# **More About**

- "Assess Requirements-Based Testing for ISO 26262" on page 5-89
- "Explore Status and Quality of Testing Activities Using Model Testing Dashboard" on page 5-65
- "Resolve Missing Artifacts, Links, and Results in the Model Testing Dashboard" on page 5-113

# Manage Requirements-Based Testing Artifacts for Analysis in the Model Testing Dashboard

When you develop and test software units using Model-Based Design, use the **Model Testing Dashboard** to assess the status and quality of your unit model testing activities. Requirements-based testing is a central element of model verification. By establishing traceability links between your requirements, model design elements, and test cases, you can measure the extent to which the requirements are implemented and verified. The **Model Testing Dashboard** analyzes this traceability information and provides detailed metric measurements on the traceability, status, and results of these testing artifacts.

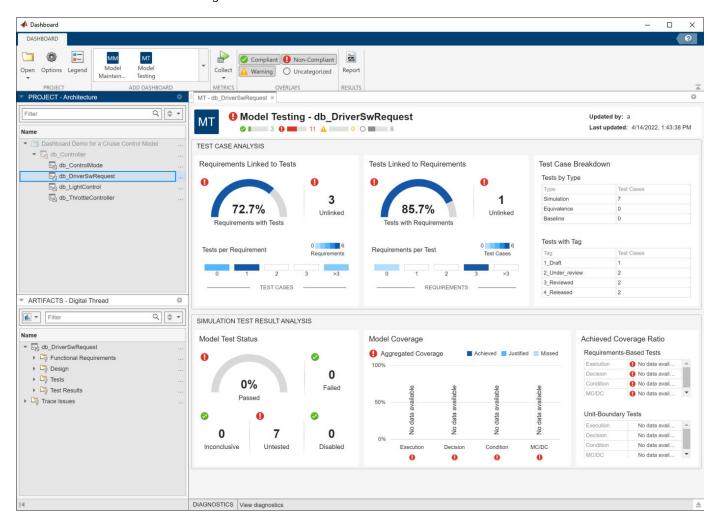

Each metric in the dashboard measures a different aspect of the quality of your unit testing and reflects guidelines in industry-recognized software development standards, such as ISO 26262 and DO-178C. To monitor the requirements-based testing quality of your models in the **Model Testing Dashboard**, maintain your artifacts in a project and follow these considerations. For more information on using the **Model Testing Dashboard**, see "Explore Status and Quality of Testing Activities Using Model Testing Dashboard" on page 5-65.

# Manage Artifact Files in a Project

To analyze your requirements-based testing activities in the **Model Testing Dashboard**, store your design and testing artifacts in a MATLAB project. The artifacts that the testing metrics analyze include:

- Models
- Libraries that the models use
- Requirements that you create in Requirements Toolbox
- Test cases that you create in Simulink Test
- Test results from the executed test cases

For information on how the dashboard traces dependencies between project files, see "Digital Thread" on page 5-150.

When your project contains many models and model reference hierarchies, you can track your unit testing activities by configuring the dashboard to recognize the different testing levels of your models. You can specify which entities in your software architecture are units or higher-level components by labeling them in your project and configuring the **Model Testing Dashboard** to recognize the labels. The dashboard organizes your models in the **Artifacts** panel according to their testing levels and the model reference hierarchy. For more information, see "Categorize Models in a Hierarchy as Components or Units" on page 5-105.

# Trace Artifacts to Units and Components

To determine which artifacts are in the scope of a unit or component, the dashboard analyzes the traceability links between the artifacts, software unit models, and component models in the project. The **Project** panel lists the units, organized by the components that reference them.

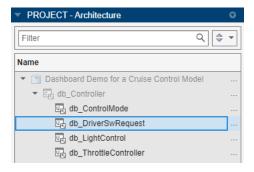

When you select a unit or component in the **Project** panel, the **Artifacts** panel shows the artifacts that trace to the selected unit or component. Traced artifacts include:

- Functional Requirements
- Design Artifacts
- Tests
- Test Results

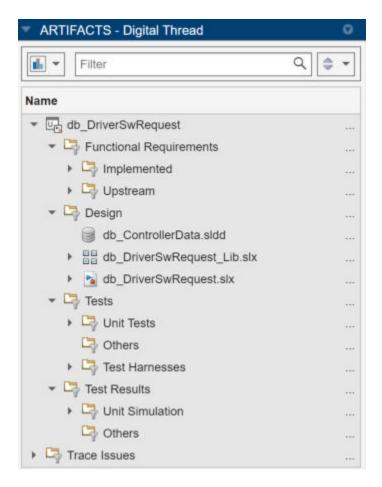

To see the traceability path that the dashboard found from an artifact to its unit or component, right-click the artifact and click **View trace to dashboard**. A trace view opens in a new tab in the dashboard. The trace view shows the connections and intermediate artifacts that the dashboard traced from the unit or component to the artifact. To see the type of traceability that connects two artifacts, place your cursor over the arrow that connects the artifacts. The traceability relationship is either one artifact containing the other or one artifact tracing to the other. For example, for the unit **db\_DriverSwRequest**, expand **Functional Requirements > Upstream > db\_SystemReqs.slreqx**. Right-click the requirement for **Target speed increment** and click **View trace to dashboard**. The trace view shows that the unit db\_DriverSwRequest traces to the implemented functional requirement Output request mode, which traces to the upstream functional requirement Target speed increment.

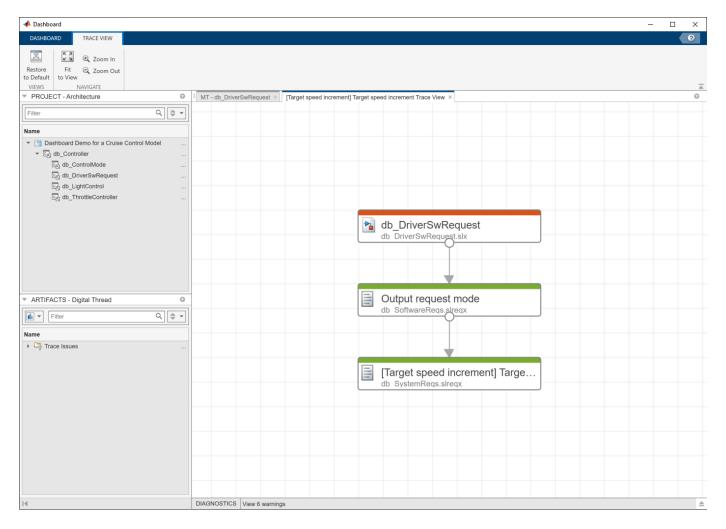

In the **Artifacts** panel, the folder **Trace Issues** contains unexpected requirement links, requirements links which are broken or not supported by the dashboard, and artifacts that the dashboard cannot trace to a unit or component. To help identify the type of tracing issue, the folder **Trace Issues** contains subfolders for **Unexpected Implementation Links**, **Unresolved and Unsupported Links**, **Untraced Tests**, and **Untraced Results**. For more information, see "Fix Requirements-Based Testing Issues" on page 5-74.

If an artifact returns an error during traceability analysis, the panel includes the artifact in an **Errors** folder. Use the traceability information in these sections to check if the artifacts trace to the units or components that you expect. To see details about the warnings and errors that the dashboard finds during artifact analysis, at the bottom of the dashboard dialog, click **Diagnostics**.

#### **Functional Requirements**

The folder **Functional Requirements** shows requirements of **Type** Functional that are either implemented by or upstream of the unit or component.

When you collect metric results, the dashboard analyzes only the functional requirements that the unit or component directly implements. The folder **Functional Requirements** contains two

subfolders to help identify which requirements are implemented by the unit or component, or are upstream of the unit or component:

- Implemented Functional requirements that are directly linked to the unit or component with a link Type of Implements. The dashboard uses these requirements in the metrics for the unit or component.
- **Upstream** Functional requirements that are indirectly or transitively linked to the implemented requirements. The dashboard does not use these requirements in the metrics for the unit or component.

Use the Requirements Toolbox to create or import the requirements in a requirements file (.slreqx). If a requirement does not trace to a unit or component, it appears in the "Trace Issues" folder. If a requirement does not appear in the **Artifacts** panel when you expect it to, see "Requirement Missing from Artifacts Panel" on page 5-115.

For more information on how the dashboard traces dependencies between project files, see "Digital Thread" on page 5-150.

## **Design Artifacts**

The folder **Design** shows project artifacts that trace to the current unit or component, including:

- The model file that contains the block diagram for the unit or component.
- Models that the unit or component references.
- Libraries that are partially or fully used by the model.
- Data dictionaries that are linked to the model.
- External MATLAB code that traces to the model. If you expect external MATLAB code to appear in the dashboard and it does not, see "External MATLAB Code Missing from Artifacts Panel" on page 5-138.

If an artifact does not appear in the **Design** folder when you expect it to, see "Resolve Missing Artifacts, Links, and Results in the Model Testing Dashboard" on page 5-113 or "Resolve Missing Artifacts and Results in the Model Maintainability Dashboard" on page 5-137. For more information on how the dashboard traces dependencies between project files, see "Digital Thread" on page 5-150.

# Tests

The folder **Tests** shows test cases and test harnesses that trace to the selected unit.

When you collect metric results for a unit, the dashboard analyzes only the test cases for unit tests. The folder **Tests** contains subfolders to help identify whether a test case is considered a unit test and which test harnesses trace to the unit:

- **Unit Tests** Test cases that the dashboard considers as unit tests. A unit test directly tests either the entire unit or lower-level elements in the unit, like subsystems. The dashboard uses these tests in the metrics for the unit.
- Others Test cases that trace to the unit but that the dashboard does not consider as unit tests. For example, the dashboard does not consider tests on a library to be unit tests. The dashboard does not use these tests in the metrics for the unit.
- **Test Harnesses** Test harnesses that trace to the unit or lower-level elements in the unit. Double-click a test harness to open it.

Create test cases in a test suite file by using Simulink Test. If a test case does not trace to a unit, it appears in the "Trace Issues" folder. If a test case does not appear in the **Artifacts** panel when you expect it to, see "Test Case Missing from Artifacts Panel" on page 5-115. For troubleshooting test cases in metric results, see "Fix a test case that does not produce metric results" on page 5-119.

For more information on how the dashboard traces dependencies between project files, see "Digital Thread" on page 5-150.

#### **Test Results**

When you collect metric results for a unit, the dashboard analyzes only the test results from unit tests. The folder **Test Results** contains two subfolders to help identify which test results are from unit tests:

• **Unit Simulation** — Simulation results from unit tests. The dashboard uses these results in the metrics for the unit.

The following types of test results are shown:

- Saved test results results that you have collected in the Test Manager and have exported to a results file.
- Temporary test results results that you have collected in the Test Manager but have not exported to a results file. When you export the results from the Test Manager the dashboard analyzes the saved results instead of the temporary results. Additionally, the dashboard stops recognizing the temporary results when you close the project or close the result set in the Simulink Test Result Explorer. If you want to analyze the results in a subsequent test session or project session, export the results to a results file.
- Others Results that are not simulation results, are not from unit tests, or are only reports. For
  example, SIL results are not simulation results. The dashboard does not use these results in the
  metrics for the unit.

If a test result does not trace to a unit, it appears in the "Trace Issues" folder. If a test result does not appear in the **Artifacts** panel when you expect it to, see "Test Result Missing from Artifacts Panel" on page 5-115. For troubleshooting test results in dashboard metric results, see "Fix a test result that does not produce metric results" on page 5-119.

For more information on how the dashboard traces dependencies between project files, see "Digital Thread" on page 5-150.

# **Trace Issues**

The folder **Trace Issues** shows artifacts that the dashboard has not traced to any units or components. Use the folder **Trace Issues** to check if artifacts are missing traceability to the units or components. The folder **Trace Issues** contains subfolders to help identify the type of tracing issue:

• Unexpected Implementation Links — Requirement links of Type Implements for a requirement of Type Container or Type Informational. The dashboard does not expect these links to be of Type Implements because container requirements and informational requirements do not contribute to the Implementation and Verification status of the requirement set that they are in. If a requirement is not meant to be implemented, you can change the link type. For example, you can change a requirement of Type Informational to have a link of Type Related to.

- Unresolved and Unsupported Links Requirements links that are either broken in the project or not supported by the dashboard. For example, if a model block implements a requirement, but you delete the model block, the requirement link is now unresolved. The dashboard does not support traceability analysis for some artifacts and some links. If you expect a link to trace to a unit or component and it does not, see the troubleshooting solutions in "Resolve Missing Artifacts, Links, and Results in the Model Testing Dashboard" on page 5-113.
- **Untraced Tests** Tests that execute on models or lower-level elements, like subsystems, that are not on the project path.
- Untraced Results Results that the dashboard cannot trace to a test case. For example, if a test case produces a result, but you delete the test case, the dashboard cannot trace the results to the test case.

The dashboard does not support traceability analysis for some artifacts and some links. If an artifact is untraced when you expect it to trace to a unit or component, see the troubleshooting solutions in "Trace Issues" on page 5-116.

## **Artifact Errors**

The folder **Errors** appears if artifacts returned errors when the dashboard performed artifact analysis. These are some errors that artifacts might return during traceability analysis:

- An artifact returns an error if it has unsaved changes when traceability analysis starts.
- A test results file returns an error if it was saved in a previous version of Simulink.
- A model returns an error if it is not on the search path.

Open these artifacts and fix the errors. The dashboard shows a banner at the top of the dashboard to indicate that the artifact traceability shown in the **Project** and **Artifacts** panels is outdated. Click the **Trace Artifacts** button on the banner to refresh the data in the **Project** and **Artifacts** panels.

## **Diagnostics**

To see details about artifacts that cause errors, warnings, and informational messages during analysis, at the bottom of the dashboard dialog, click **Diagnostics**. You can filter the diagnostic messages by their type: **Error**, **Warning**, and **Info**. You can also clear the messages from the viewer.

The diagnostic messages show:

- Modeling constructs that the dashboard does not support
- · Links that the dashboard does not trace
- Test harnesses or cases that the dashboard does not support
- · Test results missing coverage or simulation results
- Artifacts that return errors when the dashboard loads them
- Information about model callbacks that the dashboard deactivates
- Files that have file shadowing or path traceability issues
- Artifacts that are not on the path and are not considered during tracing

## **Collect Metric Results**

The **Model Testing Dashboard** can collect metric results for each unit listed in the **Project** panel. Each metric in the dashboard measures a different aspect of the quality of your model testing and reflects guidelines in industry-recognized software development standards, such as ISO 26262 and DO-178. For more information about the available metrics and the results that they return, see "Model Testing Metrics".

As you edit and save the artifacts in your project, the dashboard detects changes to the artifacts. If the metric results might be affected by your artifact changes, the dashboard shows a warning banner at the top of the dashboard to indicate that the metric results are stale. Affected widgets have a gray

staleness icon . To update the results, click the **Collect** button on the warning banner to re-collect the metric data and to update the stale widgets with data from the current artifacts. If you want to collect metrics for each of the units and components in the project, click **Collect** > **Collect All**.

When you change a coverage filter file that your test results use, the coverage metrics in the dashboard do not indicate stale data or include the changes. After you save the changes to the filter file, re-run the tests and use the filter file for the new results.

# See Also

"Model Testing Metrics"

# **Related Examples**

- "Explore Status and Quality of Testing Activities Using Model Testing Dashboard" on page 5-65
- "Resolve Missing Artifacts, Links, and Results in the Model Testing Dashboard" on page 5-113

# **Assess Requirements-Based Testing for ISO 26262**

You can use the Model Testing Dashboard to assess the quality and completeness of your requirements-based testing activities in accordance with ISO 26262-6:2018. The dashboard facilitates this activity by monitoring the traceability between requirements, tests, and test results and by providing a summary of testing completeness and structural coverage. The dashboard analyzes the implementation and verification artifacts in a project and provides:

- Completeness and quality metrics for the requirements-based test cases in accordance with ISO 26262-6:2018, Clause 9.4.3
- Completeness and quality metrics for the requirements-based test results in accordance with ISO 26262-6:2018, Clause 9.4.4
- A list of artifacts in the project, organized by the units

To assess the completeness of your requirements-based testing activities, follow these automated and manual review steps using the Model Testing Dashboard.

# Open the Model Testing Dashboard and Collect Metric Results

To analyze testing artifacts using the Model Testing Dashboard:

- Open a project that contains your models and testing artifacts. Or to load an example project for the dashboard, in the MATLAB Command Window, enter:
  - dashboardCCProjectStart("incomplete")
- 2 Open the dashboard. To open the Model Testing Dashboard, use one of these approaches:
  - On the **Project** tab, click **Model Testing Dashboard**.
  - At the MATLAB command line, enter:
    - modelTestingDashboard
- In the **Artifacts** panel, the dashboard organizes artifacts such as requirements, test cases, and test results under the units that they trace to. To view the metric results for the unit db\_DriverSwRequest in the example project, in the **Project** panel, click db\_DriverSwRequest. The dashboard collects metric results and populates the widgets with the metric data for the unit.

**Note** If you do not specify the models that are considered units, then the Model Testing Dashboard considers a model to be a unit if it does not reference other models. You can control which models appear as units and components by labeling them in your project and configuring the Model Testing Dashboard to recognize the labels. For more information, see "Specify Models as Components and Units" on page 5-106.

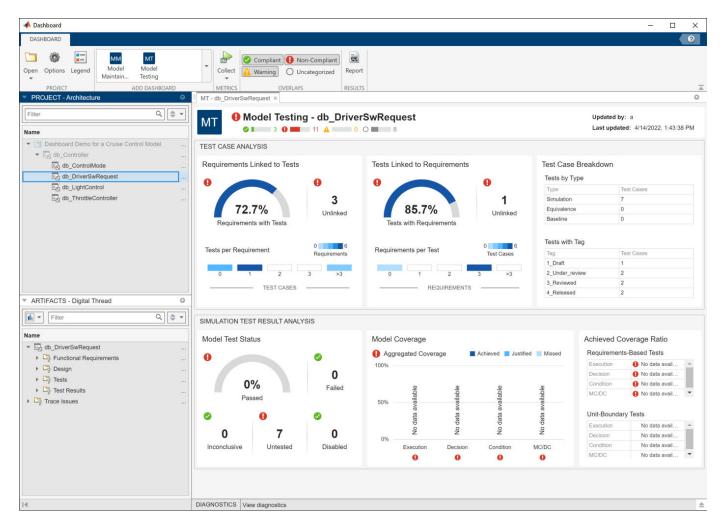

The dashboard widgets summarize the traceability and completeness measurements for the testing artifacts for each unit. The metric results displayed with the red **Non-Compliant** overlay icon on indicate issues that you may need to address to complete requirements-based testing for the unit. Results are compliant if they show full traceability, test completion, or model coverage. To see the compliance thresholds for a metric, point to the overlay icon. To explore the data in more detail, click an individual metric widget. For the selected metric, a table displays the artifacts and the metric value for each artifact. The table provides hyperlinks to open the artifacts so that you can get detailed metric results and fix the artifacts that have issues. For more information about using the Model Testing Dashboard, see "Explore Status and Quality of Testing Activities Using Model Testing Dashboard" on page 5-65.

## Test Case Review

To verify that a unit satisfies its requirements, you create test cases for the unit based on the requirements. ISO 26262-6, Clause 9.4.3 requires that test cases for a unit are derived from the requirements. When you create a test case for a requirement, you add a traceability link between the test case and the requirement, as described in "Link Requirements to Tests" (Requirements Toolbox) and in "Establish Requirements Traceability for Testing" (Simulink Test). Traceability allows you to track which requirements have been verified by your tests and identify requirements that the model does not satisfy. Clause 9.4.3 requires traceability between requirements and test cases, and review

of the correctness and completeness of the test cases. To assess the correctness and completeness of the test cases for a unit, use the metrics in the **Test Case Analysis** section of the Model Testing Dashboard.

The following is an example checklist provided to aid in reviewing test case correctness and completeness with respect to ISO 26262-6. For each question, perform the review activity using the corresponding dashboard metric and apply the corresponding fix. This checklist is provided as an example and should be reviewed and modified to meet your application needs.

| Checklist Item                                                                          | Review Activity                                                                                                    | Dashboard Metric                                                                                                | Fix |  |
|-----------------------------------------------------------------------------------------|----------------------------------------------------------------------------------------------------|----------------------------------------------------------------------------------------------------|-----|--|
| 1 — Does each test case trace to a requirement?                                         | Check that 100% of the test cases for the unit are linked to  Tests Linked to  Requirements  For each unling case, add a ling requirement to requirement to requirement. |                                                                                                    |     |  |
| requirements by viewing the widgets in the <b>Tests Linked to Requirements</b> section. | 85.7% Tests with Requirements                                                                                                    | test case verifies, as<br>described in "Fix<br>Requirements-Based<br>Testing Issues" on page<br>5-74.           |     |  |
|                                                                                         |                                                                                                    | Metric ID — TestCaseWithRequir ementPercentage For more information, see Test linked to requirement percentage. |     |  |

| Checklist Item                                                                                                    | Review Activity                                                                                                    | Dashboard Metric                                                                            |        | Fix                                                                                                    |                                    |                    |
|----------------------------------------------------------------------------------------------------|----------------------------------------------------------------------------------------------------|---------------------------------------------------------------------------------------------|--------|----------------------------------------------------------------------------------------------------|------------------------------------|--------------------|
| For each test case, manually verify that the requirements? requirement it is linked to is correct. Click the Tests with |                                                                                                    | Requirements                                                                                |        | link to the correct                                                                                                    |                                    | o require          |
|                                                                                                    | <b>Requirements</b> widget to view a table of the                                                                                             | requirement in the proj                                                                     |        | requirement, add<br>correct link.                                                                                                    | the                                | ied to at least of |
|                                                                                                    | test cases. To see the                                                                                                    | Artifact                                                                                    | Source | ce                                                                                                    | Re                                 | quirement Link     |
|                                                                                                    | requirements that a test                                                                                                    | ➤ Detect short decrement                                                                    | db_D   | riverSwRequest_Tests.m                                                                                                    | ldatx Lin                          | ked to requireme   |
|                                                                                                    | case traces to, in the  Artifacts column, click                                                                                               | ➤ Detect long increment                                                                     | db_D   | riverSwRequest_Tests.m                                                                                                    | ldatx Lin                          | ked to requireme   |
|                                                                                                    | the arrow to the left of                                                                                                    | Detect long decrement                                                                       | db_D   | riverSwRequest_Tests.m                                                                                                    | ldatx Mis                          | sing linked requi  |
|                                                                                                    | the test case name.                                                                                                    | ➤ Detect cancel                                                                             | db_D   | riverSwRequest_Tests.m                                                                                                    | ldatx Lin                          | ked to requireme   |
|                                                                                                    |                                                                                                    | Detect short increment                                                                      | db_D   | riverSwRequest_Tests.m                                                                                                    | ldatx Lin                          | ked to requireme   |
|                                                                                                    |                                                                                                    | ▶ Detect cruise                                                                             | db_D   | riverSwRequest_Tests.m                                                                                                    | ldatx Lin                          | ked to requireme   |
|                                                                                                    |                                                                                                    | ▶ Detect set                                                                                | db_D   | riverSwRequest_Tests.m                                                                                                    | ldatx Lin                          | ked to requireme   |
|                                                                                                    |                                                                                                    | TestCaseWithRequement For more information see Test linked to requirements.                 |        |                                                                                                    |                                    |                    |
| 3 — Do the test cases cover all requirements?                                                                           | Check that 100% of the requirements for the unit are linked to test cases by viewing the widgets in the Requirements Linked to Tests section. | Requirements Link to Tests  72.7%  Requirements with Te                                     |        | For each unlinked requirement, add to the test case the verifies of the test case the verifies of the test case the verifies of the test case the verifies of the test case the verifies of the test case the verifies of the verifies of the | l a link<br>hat<br>cribed<br>ents- |                    |
|                                                                                                    |                                                                                                    | RequirementWithTasePercentage For more information see Percentage requirements with teases. | 1,     |                                                                                                    |                                    |                    |

| Checklist Item                                                                                                    | Review Activity                                                                                                    | Dashboard Metric                                                                                                    |                                                                                                    | Fix                                                                                                    |                                        |                                          |
|----------------------------------------------------------------------------------------------------|----------------------------------------------------------------------------------------------------|----------------------------------------------------------------------------------------------------|----------------------------------------------------------------------------------------------------|----------------------------------------------------------------------------------------------------|----------------------------------------|------------------------------------------|
| 4 — Do the test cases define the expected                                                                                                    | Manually review the test cases of each type.                                                                                                    | Tests by Type                                                                                                    |                                                                                                    | For each test case the does not define                                                                                                    | at                                     |                                          |
| results including pass/ fail criteria?  Click the widgets in the Tests by Type section to view a table of the test cases for each type: Simulation, Equivalence, and Baseline. Open each test case in the Test Manager by using the | MD Metric that retur                                                                                                    | ns the                                                                                                    | experiest results to be<br>the hyperlink in the<br>Artifact column to o<br>the test case in the To | se is<br>en                                                                                                    | either a                               |                                          |
|                                                                                                    | Artifact  Detect cruise  Detect long increment  Detect short decrement                                                                                                    | Sour<br>db_D<br>db_D                                                                                                    | Manager then add th                                                                                | E<br>Typ<br>ON<br>Sim<br>Sim                                                                                                    | ulation<br>ulation<br>ulation          |                                          |
|                                                                                                    | Manager by using the hyperlinks in the <b>Artifact</b> column. Baseline test cases must define baseline criteria.                                                                                                    | Detect set  Detect long decrement  Detect short increment  Detect cancel                                                                                                    | db_D<br>db_D<br>db_D                                                                               | riverSwRequest_Tests.mldatx<br>riverSwRequest_Tests.mldatx<br>riverSwRequest_Tests.mldatx<br>riverSwRequest_Tests.mldatx                                                                                                    | Sim                                    | ulation<br>ulation<br>ulation<br>ulation |
|                                                                                                    | For simulation test cases, review that each test case defines pass/fail criteria by using assessments, as described in "Assess Simulation and Compare Output Data" (Simulink Test).                                                                                                    | Metric ID — TestCaseType For more information see Test case type.                                                                                                    | 1,                                                                                                 |                                                                                                    |                                        |                                          |
| 5 — Does each test case properly test the requirement that it traces to?                                                                                                    | Manually review the requirement links and content for each test case. Click the <b>Tests</b> with <b>Requirements</b> widget to view a table of the test cases. To see the requirements that a test case traces to, in the <b>Artifact</b> column, click the arrow to the left of the test case name. Use the hyperlinks to open the test case and requirement and review that the test case properly tests the requirement. | Tests Linked to Requirements  Metric De Metric that deter requirement in the Metric that deter requirement in the Metric that deter requirement in the Detect short decrement  Detect long increment Detect long decrement Detect cancel Detect short increment Detect cruise Detect set  Metric ID — TestCaseWithRequirement For more information | Sour db_C db_C db_C db_C db_C db_C                                                                 | For each test case the does not properly test the requirement it traces to click the perlink in the ward less case for the model Artifact column to of the test case in the Tomanager, then update the test case were well as the test case that further test cases that further test the requirement. The requirement were wrequest Tests midate riverswrequest Tests midate riverswrequest Tests midate | t is lin pen est e Ree Lin Lin Lin Lin |                                          |
|                                                                                                    |                                                                                                    | see Test linked to requirements.                                                                                                    | 1,                                                                                                 |                                                                                                    |                                        |                                          |

# **Test Results Review**

After you run tests on a unit, you must review the results to check that the tests executed, passed, and sufficiently tested the unit. Clause 9.4.4 in ISO 26262-6:2018 requires that you analyze the coverage of requirements for each unit. Check that each of the test cases tested the intended model and passed. Additionally, measure the coverage of the unit by collecting model coverage results in the tests. To assess the testing coverage of the requirements for the unit, use the metrics in the **Simulation Test Result Analysis** section of the Model Testing Dashboard.

The following checklist is provided to facilitate test results analysis and review using the dashboard. For each question, perform the review activity using the corresponding dashboard metric and apply the corresponding fix. This checklist is provided as an example and should be reviewed and modified to meet your application needs.

| Checklist Item                                  | Review Activity                                                                                                    | Dashboard Metric                                                                                                    | Fix                                                                                    |
|-------------------------------------------------|----------------------------------------------------------------------------------------------------|----------------------------------------------------------------------------------------------------|----------------------------------------------------------------------------------------|
| 1 — Does each test result trace to a test case? | Use only test results that appear in the dashboard. Test results that do not trace to a test case do not appear in the dashboard. Click a widget in the <b>Model Test Status</b> section to view a table of the test cases and the results that trace to them. | Model Test Status  Metric Detail Metric that returns the  Artifact Source Detect set db_DriverSwReque  Metric ID — TestCaseStatusDist ribution  For more information, see Test case status distribution. | run the tests that the results should trace to                                         |
| 2 — Does each test case trace to a test result? | Check that zero test cases are untested and zero test cases are disabled.                                                                                                    | Model Test Status  O O Untested  Disabled  Metric ID — TestCaseStatusDistribution  For more information, see Test case status distribution.                                                              | For each disabled or untested test case, in the Test Manager, enable and run the test. |

| Checklist Item                                    | Review Activity                                                                                              | Dashboard Metric                                                                                                    | Fix                                                                                                    |
|---------------------------------------------------|----------------------------------------------------------------------------------------------------|----------------------------------------------------------------------------------------------------|----------------------------------------------------------------------------------------------------|
| 3 — Have all test cases been executed?            | Check that zero test cases are untested and zero test cases are disabled.                                    | Model Test Status  O Untested  Disabled  Metric ID — TestCaseStatusDistribution  For more information, see Test case status distribution. | For each disabled or<br>untested test case, in<br>the Test Manager,<br>enable, and run the test.                                                           |
| 4 — Do all test cases pass?                       | Check that 100% of the test cases for the unit passed.                                                       | Model Test Status  71.4% Passed  Metric ID — TestCaseStatusPerc entage  For more information, see Test case status percentage.            | For each test failure, review the failure in the Test Manager and fix the corresponding test case or design element in the model.                          |
| 5 — Do all test results include coverage results? | Manually review each<br>test result in the Test<br>Manager to check that<br>it includes coverage<br>results. | Not applicable                                                                                                    | For each test result that does not include coverage, open the test case in the Test Manager, and then enable coverage collection. Run the test case again. |

| Checklist Item                                                               | Review Activity                                                                                                    | Dashboard Metric                                                                                                    | Fix                                                                                                    |
|------------------------------------------------------------------------------|----------------------------------------------------------------------------------------------------|----------------------------------------------------------------------------------------------------|----------------------------------------------------------------------------------------------------|
| 6 — Were the required structural coverage objectives achieved for each unit? | Check that the tests achieved 100% model coverage for the coverage types that your unit testing requires. To determine the required coverage types, consider the safety level of your software unit and use table 9 in clause 9.4.4 of ISO 26262-6:2018. | Model Coverage  Model Coverage  Aggregated Coverage  100%                                                                                                    | For each design element that is not covered, analyze to determine the cause of the missed coverage. Analysis can reveal shortcomings in tests, requirements, or implementation. If appropriate, add tests to cover the element. Alternatively, add a justification filter that justifies the missed |
|                                                                              |                                                                                                    | Execution Decision                                                                                                    | coverage as described                                                                                                    |
|                                                                              |                                                                                                    | Metric ID — ExecutionCoverageB reakdown  Metric ID — ConditionCoverageB reakdown  Metric ID — DecisionCoverageBr eakdown  Metric ID — MCDCCoverageBreakd own  For more information, see:  Justified and | roverage as described in "Create, Edit, and View Coverage Filter Rules" (Simulink Coverage).                                                                                                    |
|                                                                              |                                                                                                    | <ul> <li>achieved execution coverage</li> <li>Justified and achieved condition coverage</li> <li>Justified and</li> </ul>                                                                               |                                                                                                    |
|                                                                              |                                                                                                    | <ul> <li>achieved decision coverage</li> <li>Justified and achieved MC/DC coverage</li> </ul>                                                                                                    |                                                                                                    |

| Checklist Item                                                                           | Review Activity                                                                                                    | Dashboard Metric                                                                                                    | Fix                                                                                                    |
|------------------------------------------------------------------------------------------|----------------------------------------------------------------------------------------------------|----------------------------------------------------------------------------------------------------|----------------------------------------------------------------------------------------------------|
| 7 — Does all of the overall achieved coverage come from requirements-based tests?        | Check that 100% of the overall achieved coverage comes from requirements-based tests.                                                      | View the metric results in the Achieved Coverage Ratio subsection of the dashboard. Click the widgets under Requirements-Based Tests for information on the source of the overall achieved coverage for each coverage type.  Requirements-Based Tests  Execution Decision Condition MC/DC No data availab  For the associated metric IDs, see "Metrics for Requirements-Based Tests for the Unit". | For any overall achieved coverage that does not come from requirements-based tests, add links to the requirements that the test cases verify.                       |
| 8 — Does the overall achieved coverage come from test cases that properly test the unit? | Manually review the content for each test case. Check the percentage of the overall achieved coverage that comes from unit-boundary tests. | View the metric results in the Achieved Coverage Ratio subsection of the dashboard. Click the widgets under Unit-Boundary Tests for information on the source of the overall achieved coverage for each coverage type.  Unit-Boundary Tests  Execution Decision Condition MC/DC No data availab  For the associated metric IDs, see "Metrics for Unit-Boundary Tests for the Unit".                | For any overall achieved coverage that does not come from unit-boundary tests, either add a test that tests the whole unit or reconsider the unit-model definition. |

| Checklist Item                                                   | Review Activity                                                                                                    | Dashboard Metric                                                               | Fix                                                                                                    |
|------------------------------------------------------------------|----------------------------------------------------------------------------------------------------|--------------------------------------------------------------------------------|----------------------------------------------------------------------------------------------------|
| Checklist Item  9 — Have shortcomings been acceptably justified? | Manually review coverage justifications. Click a bar in the Model Coverage section to view a table of the results for the corresponding coverage type. To open a test result in the Test Manager for further review, click the hyperlink in the Artifacts column. | Model Coverage    Metric Detail   Metric that gives the a coverage for a model | For each coverage gap that is not acceptably instinction of missing cision coverage. Alternatively, add test cases to cover the gap.  Justified coverage |
|                                                                  |                                                                                                    | _                                                                              |                                                                                                    |

# **Unit Verification in Accordance with ISO 26262**

The Model Testing Dashboard provides information about the quality and completeness of your unit requirements-based testing activities. To comply with ISO 26262-6:2018, you must also test your software at other architectural levels. ISO 26262-6:2018 describes compliance requirements for these testing levels:

• Software unit testing in Table 7, method 1j

- · Software integration testing in Table 10, method 1a
- · Embedded software testing in Table 14, method 1a

The generic verification process detailed in ISO 26262-8:2018, clause 9 includes additional information on how you can systematically achieve testing for each of these levels by using planning, specification, execution, evaluation, and documentation of tests. This table shows how the Model Testing Dashboard applies to the requirements in ISO 26262-8:2018, clause 9 for the unit testing level, and complementary activities required to perform to show compliance.

| Requirement                                 | Compliance Argument                                                                                                    | Complementary Activities                                                                                                    |
|---------------------------------------------|----------------------------------------------------------------------------------------------------|----------------------------------------------------------------------------------------------------|
| 9.4.1 — Scope of verification activity      | The Model Testing Dashboard applies to all safety-related and non-safety-related software units.                                                                                                    | Not applicable                                                                                                    |
| 9.4.2 — Verification methods                | The Model Testing Dashboard provides a summary on the completion of requirements-based testing (Table 7, method 1j) including a view on test results.                                                                                              | <ul> <li>Where applicable, apply one or more of these other verification methods:</li> <li>Manual review and analysis check list</li> <li>Applying other tools, such as static code analysis, control flow analysis, and data flow analysis</li> <li>Developing extra tests, such</li> </ul> |
|                                             |                                                                                                    | as interface tests, fault<br>injection tests, and back-to-<br>back comparisons                                                                                                    |
| 9.4.3 — Methods for deriving test cases     | The Model Testing Dashboard provides several ways to traverse the software unit requirements and the relevant tests, which helps you to derive test cases from the requirements.                                                                   | You can also derive test cases by using other tools, such as Simulink Design Verifier.                                                                                                    |
| 9.4.4 — Requirement and structural coverage | <ul> <li>The Model Testing Dashboard aids in showing:</li> <li>Completeness of requirement coverage</li> <li>Branch/statement and MCDC model coverage achieved by testing</li> <li>A rationale for the sufficiency of achieved coverage</li> </ul> | The dashboard provides structural coverage only at the model level. You can use other tools to track the structural coverage at the code level.                                                                                                    |

| Requirement | Compliance Argument                                    | Complementary Activities                                                                                          |
|-------------|--------------------------------------------------------|----------------------------------------------------------------------------------------------------|
|             | aids in requirements-based testing at the model level. | Apply back-to-back comparison tests to verify that the behavior of the model is equivalent to the generated code. |

## References:

- ISO 26262-4:2018(en)Road vehicles Functional safety Part 4: Product development at the system level, International Standardization Organization
- ISO 26262-6:2018(en)Road vehicles Functional safety Part 6: Product development at the software level, International Standardization Organization
- ISO 26262-8:2018(en)Road vehicles Functional safety Part 8: Supporting processes, International Standardization Organization

# See Also

"Model Testing Metrics"

# **Related Examples**

- "Explore Status and Quality of Testing Activities Using Model Testing Dashboard" on page 5-65
- "Fix Requirements-Based Testing Issues" on page 5-74

# **Collect Metrics on Model Testing Artifacts Programmatically**

This example shows how to programmatically assess the status and quality of requirements-based testing activities in a project. When you develop software units by using Model-Based Design, you use requirements-based testing to verify your models. You can assess the testing status of one unit model by using the metric API to collect metric data on the traceability between requirements and test cases and on the status of test results. The metrics measure characteristics of completeness and quality of requirements-based testing that reflect industry standards such as ISO 26262 and DO-178. After collecting metric results, you can access the results or export them to a file. By running a script that collects these metrics, you can automatically analyze the testing status of your project to, for example, design a continuous integration system. Use the results to monitor testing completeness or to detect downstream testing impacts when you make changes to artifacts in the project.

# **Open the Project**

Open a project that contains models and testing artifacts. For this example, in the MATLAB Command Window, enter:

```
dashboardCCProjectStart('incomplete')
```

The project contains models and requirements and test cases for the models. Some of the requirements have traceability links to the models and test cases, which help to verify that a model's functionality meets the requirements.

# **Collect Metric Results**

Create a metric. Engine object for the current project.

```
metric_engine = metric.Engine();
```

Update the trace information for metric\_engine to reflect pending artifact changes and to track the test results.

```
updateArtifacts(metric_engine);
```

Create an array of metric identifiers for the metrics you want to collect. For this example, create a list of the metric identifiers used in the Model Testing Dashboard. For more information, see getAvailableMetricIds.

```
metric_Ids = getAvailableMetricIds(metric_engine,...
'App','DashboardApp',...
'Dashboard','ModelUnitTesting');
```

For a list of model testing metrics and their identifiers, see "Model Testing Metrics".

When you collect metric results, you can collect results for one unit at a time or for each unit in the project.

#### **Collect Results for One Unit**

When you collect and view results for a unit, the metrics return data for the artifacts that trace to the model.

Collect the metric results for the db\_DriverSwRequest.

Create an array that identifies the path to the model file in the project and the name of the model.

```
unit = {fullfile(pwd, 'models', 'db_DriverSwRequest.slx'), 'db_DriverSwRequest'};
```

Execute the engine and use 'ArtifactScope' to specify the unit for which you want to collect results. The engine runs the metrics on only the artifacts that trace to the model that you specify. Collecting results for these metrics requires a Simulink Test license, a Requirements Toolbox license, and a Simulink Coverage license.

```
execute(metric engine, metric Ids, 'ArtifactScope', unit)
```

## Collect Results for Each Unit in the Project

To collect the results for each unit in the project, execute the engine without the argument for 'ArtifactScope'.

```
execute(metric engine, metric Ids)
```

For more information on collecting metric results, see the function execute.

## **Access Results**

Generate a report file that contains the results for all units in the project. For this example, specify the HTML file format, use pwd to provide the path to the current folder, and name the report 'MetricResultsReport.html'.

```
reportLocation = fullfile(pwd, 'MetricResultsReport.html');
generateReport(metric_engine,'Type','html-file','Location',reportLocation);
```

Open the HTML report. The report is in the current folder, at the root of the project.

```
web('MetricResultsReport.html')
```

To open the table of contents and navigate to results for each unit, click the menu icon in the top-left corner of the report. For each unit in the report, there is an artifact summary table that displays the size and structure of that unit.

#### 1.1. Artifact Summary

| Artifact Group | Artifact Type          | Number of Artifacts |
|----------------|------------------------|---------------------|
| Requirements   | Functional requirement | 41                  |
| Design         | Block diagram          | 3                   |
|                | Model reference        | 0                   |
|                | Subsystem              | 17                  |
|                | Stateflow chart        | 0                   |
|                | MATLAB function        | 0                   |
|                | Data dictionary file   | 1                   |
| Tests          | Test case              | 37                  |
|                | Test case result       | 0                   |

Saving the metric results in a report file allows you to access the results without opening the project and the dashboard. Alternatively, you can open the Model Testing Dashboard to see the results and explore the artifacts.

```
modelTestingDashboard
```

To access the results programmatically, use the <code>getMetrics</code> function. The function returns the <code>metric.Result</code> objects that contain the result data for the specified unit and metrics. For this

example, store the results for the metrics TestCaseStatus and TestCasesPerRequirementDistribution in corresponding arrays.

```
results_TestCasesPerReqDist = getMetrics(metric_engine, 'TestCasesPerRequirementDistribution');
results_TestStatus = getMetrics(metric_engine, 'TestCaseStatus');
```

#### **View Distribution of Test Case Links per Requirement**

The metric TestCasesPerRequirementDistribution returns a distribution of the number of test cases linked to each functional requirement for the unit. Use the disp function to display the bin edges and bin counts of the distribution, which are fields in the Value field of the metric.Result object. The left edge of each bin shows the number of test case links and the bin count shows the number of requirements that are linked to that number of test cases. The sixth bin edge is 18446744073709551615, which is the upper limit of the count of test cases per requirement, which shows that the fifth bin contains requirements that have four or more test cases.

```
disp(['Unit: ', results_TestCasesPerReqDist(1).Scope(1).Name])
disp([' Tests per Requirement: ', num2str(results_TestCasesPerReqDist(1).Value.BinEdges)])
disp([' Requirements: ', num2str(results_TestCasesPerReqDist(1).Value.BinCounts)])

Unit: db_DriverSwRequest
   Tests per Requirement: 0 1 2 3 4 18446744073709551615
   Requirements: 3 6 0 0 2
```

This result shows that for the unit db\_DriverSwRequest there are 3 requirements that are not linked to test cases, 6 requirements that are linked to one test case, and 2 requirements that are linked to four or more test cases. Each requirement should be linked to at least one test case that verifies that the model meets the requirement. The distribution also allows you to check if a requirement has many more test cases than the other requirements, which might indicate that the requirement is too general and that you should break it into more granular requirements.

#### **View Test Case Status Results**

The metric TestCaseStatus assesses the testing status of each test case for the unit and returns one of these numeric results:

- 0 Failed
- 1 Passed
- 2 Disabled
- 3 Untested

Display the name and status of each test case.

```
for n=1:length(results_TestStatus)
  disp(['Test Case: ', results_TestStatus(n).Artifacts(1).Name])
  disp([' Status: ', num2str(results_TestStatus(n).Value)])
end
```

For this example, the tests have not been run, so each test case returns a status of 3.

#### See Also

"Model Testing Metrics" | metric.Engine | execute | generateReport | getAvailableMetricIds | updateArtifacts

# **Related Examples**

- "Explore Status and Quality of Testing Activities Using Model Testing Dashboard" on page 5-65
- "Test Model Against Requirements and Report Results" (Requirements Toolbox)
- "Perform Functional Testing and Analyze Test Coverage" (Simulink Test)

# Categorize Models in a Hierarchy as Components or Units

When testing your model-based software architecture, there are different testing requirements for different levels of the architecture. The dashboard helps you to focus on the models that require unit testing so you can assess their testing quality. You can use labels to classify the models in your projects as units or components, then use the dashboard to see the hierarchy. For more information on how to analyze the testing requirements for a unit, see "Explore Status and Quality of Testing Activities Using Model Testing Dashboard" on page 5-65.

#### Units in the Dashboard

A *unit* is a functional entity in your software architecture that you can execute and test independently or as part of larger system tests. Software development standards, such as ISO 26262-6, define objectives for unit testing. Unit tests typically must cover each of the requirements for the unit and must demonstrate traceability between the requirements, the test cases, and the unit. Unit tests must also meet certain coverage objectives for the unit, such as modified condition/decision coverage (MC/DC).

You can label models as units in the dashboard. If you do not specify the models that are considered units, then the dashboard considers a model to be a unit if it does not reference other models.

In the Dashboard window, in the **Project** panel, the unit dashboard icon indicates a unit. If a unit is referenced by a component, it appears under the component in the **Project** panel. If a unit references one or more other models, those models are part of the unit. The referenced models appear in the **Design** folder under the unit and contribute to the metric results for the unit.

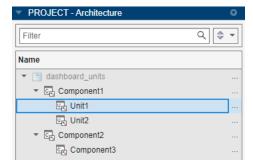

To specify which models are units, label them in your project and configure the dashboard to recognize the label, as shown in "Specify Models as Components and Units" on page 5-106.

## **Components in the Dashboard**

A component is an entity that integrates multiple testable units together. For example:

- A model that references multiple unit models could be a component model.
- A System Composer<sup>™</sup> architecture model could be a component. Supported architectures include System Composer architecture models, System Composer software architecture models, and AUTOSAR architectures.
- A component could also integrate other components.

The dashboard organizes components and units under the components that reference them in the **Project** panel.

If you do not specify the models that are considered components, then the dashboard considers a model to be a component if it references one or more other models.

In the Dashboard window, in the **Project** panel, the component icon  $\blacksquare$  indicates a component. To see the units under a component, expand the component node by clicking the arrow next to the component icon.

To specify the models that are considered components, label them in your project and configure the dashboard to recognize the label, as shown in "Specify Models as Components and Units" on page 5-106.

### Specify Models as Components and Units

You can control which models appear as units and components by labeling them in your project and configuring the dashboard to recognize the labels.

- Open a project. To open the dashboard example project, at the command line, enter dashboardCCProjectStart. This example project already has component and unit models configured.
- In MATLAB, at the bottom left of the **Project** window, right-click in the **Labels** pane and click **Create New Category**. Type a name for the category that will contain your testing architecture labels, for example, Testing Interface and then click **Create**.
- Create a label for the units. On the **Labels** pane, right-click the category that you created and click **Create New Label**. Type the label name Software Unit and click **OK**.
- 4 Create another label for component models and name the label Software Component.

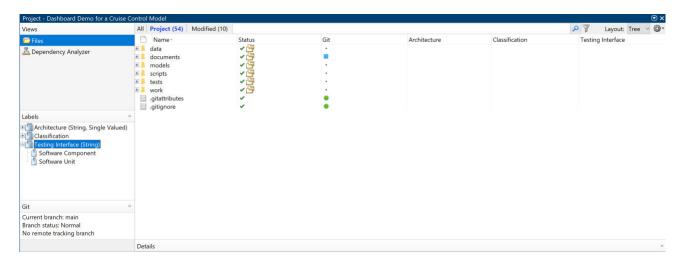

The unit and component labels appear under the category in the **Labels** pane.

5 Label the models in the project as components and units. In the project pane, right-click a model and click **Add label**. In the dialog box, select the label and click **OK**. For this example, apply these labels:

- db\_Controller Software Component
- db\_ControlMode Software Unit
- db DriverSwRequest Software Unit
- db LightControl Software Unit
- db\_TargetSpeedThrottle Software Unit
- **6** Open the Dashboard window by using one of these approaches:
  - On the **Project** tab, in the **Tools** section, click **Model Testing Dashboard**.
  - On the **Project** tab, in the **Tools** section, click **Model Design Dashboard**.
- 7 In the **Dashboard** tab, click **Options**.
- In the Project Options dialog box, in the **Classification** section, specify the category and labels that you created for the components and units. For the component interface, set **Category** to Testing Interface and **Label** to Software Component. For the unit interface, set **Category** to Testing Interface and **Label** to Software Unit.

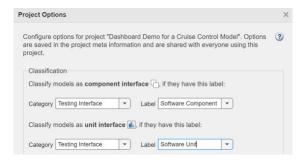

9 Click **Apply**. The dashboard updates the traceability information in the **Project** panel and organizes the models under the component models that reference them. If a model is not referenced by a component, it appears at the top level with the components.

To open a dashboard for a unit or component, click the name of the unit or component in the **Project** panel. The dashboard shows the metric results for the unit or component you select.

#### See Also

## **Related Examples**

- "Create Labels"
- "Add Labels to Files"

# Monitor Low-Level Test Results in the Model Testing Dashboard

This example shows how you can use low-level tests to address gaps in your achieved coverage and how to monitor the percentage of the overall achieved coverage that comes from the unit-boundary tests.

- A *low-level test* is a model test that only tests a sub-element of a unit. Sub-elements include atomic subsystems, atomic subsystem references, atomic Stateflow® charts, atomic MATLAB® Function blocks, and referenced models. For example, if your test only tests an atomic subsystem inside a unit, the test is a low-level test.
- A *unit-boundary test* is a model test that tests the whole unit.

You can use both unit-boundary tests and low-level tests to achieve coverage. When you run a unit-boundary test, the test has access to the entire context of the unit design. When you run low-level tests, you only test part of the unit. If a high percentage of your overall achieved coverage comes from low-level tests, you may want to expand the scope of your testing by using unit-boundary tests instead.

This example uses Simulink® Check™, Simulink Test™, and Simulink Coverage™.

#### **Open Project Dashboard**

1. Open a project that contains models and testing artifacts. For this example, in the MATLAB Command Window, enter:

dashboardCCProjectStart

- 2. Open the **Model Testing Dashboard** by using one of these approaches:
- On the **Project** tab, click **Model Testing Dashboard**.
- At the command line, enter:

modelTestingDashboard

The dashboard opens a **Model Testing Dashboard** tab for the unit db ControlMode.

#### **Run Unit-Boundary Test and Identify Model Coverage Gaps**

Run a test on the whole unit and use the **Model Testing Dashboard** to collect the metric results for model coverage.

1. Open the test cases associated with the unit db\_ControlMode. In the **Model Testing Dashboard**, in the **Artifacts** panel, expand the **Tests > Unit Tests** folder and double-click the file **db\_ControlMode\_Tests.mldatx**.

The file contains three test suites:

- Control Mode Unit Tests Tests for the atomic subsystem Control Mode StateMachine
- Target Speed Unit Tests Tests for the atomic subsystem Target Speed Calculator
- Combined Tests A test for the unit db\_ControlMode
- 2. Run the test suite Combined Tests by right-clicking Combined Tests and clicking Run. The test suite contains the test case Idle, which is a unit-boundary test for the unit db\_ControlMode.

- 3. To refresh the **Model Coverage** widgets and view the model coverage results, click **Model Testing Dashboard** in the Test Manager toolstrip and click the **Collect** button on the Dashboard warning banner.
- 4. View the achieved execution coverage for the unit by pointing to the **Execution** bar in the **Model Coverage** subsection.

Based on the results from this unit-boundary test, the achieved execution coverage is 38.2%.

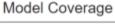

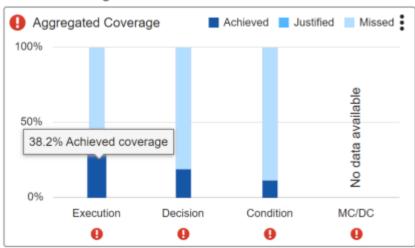

5. To view the overall achieved execution coverage from unit-boundary tests, point to the **Execution** bar in the **Achieved Coverage Ratio** subsection under **Unit Boundary Tests**.

Since you only executed a unit-boundary test, Idle, 100% of the overall achieved execution coverage comes from unit-boundary tests.

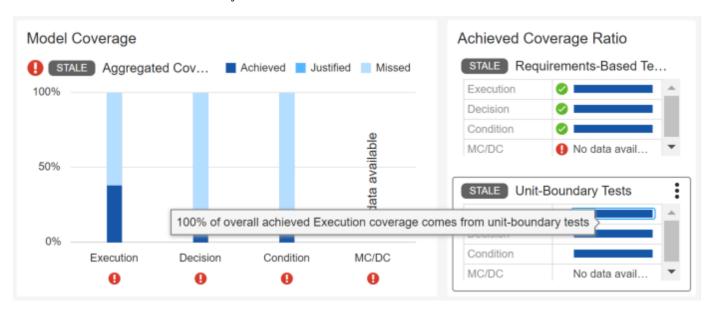

#### **Use Low-Level Testing to Address Coverage Gaps**

Run low-level tests and use the **Model Testing Dashboard** to observe the increase in model coverage.

- 1. In the Test Manager, click **Test Browser**.
- 2. Run the test suite Target Speed Unit Tests by right-clicking **Target Speed Unit Tests** and clicking **Run**.
- 3. In the **Model Testing Dashboard**, click the **Collect** button on the warning banner or toolstrip to refresh the model coverage widgets. In the **Model Coverage** section, the aggregated model coverage now includes the results from the low-level tests in the test suite Target Speed Unit Tests.

Note that you can only collect aggregated coverage for low-level tests if you have previously run a unit-boundary test. The dashboard cannot calculate aggregated coverage for units that only have test results from low-level tests because lower-level tests do not test the whole unit. The unit-boundary test must be executed on the model, not by software-in-the-loop (SIL) or processor-in-the-loop (PIL) simulations on the model code.

For this example, you could not calculate aggregated coverage without the test results from the test suite Combined Tests. The test suites Control Mode Unit Tests and Target Speed Unit Tests only contain low-level tests and therefore do not test the whole unit.

4. View the achieved execution coverage for the unit. In the **Model Coverage** section, point to the achieved coverage in the **Execution** bar.

The results from the unit-boundary and low-level tests in the test suite Target Speed Unit Tests increased the achieved execution coverage to 47.1%.

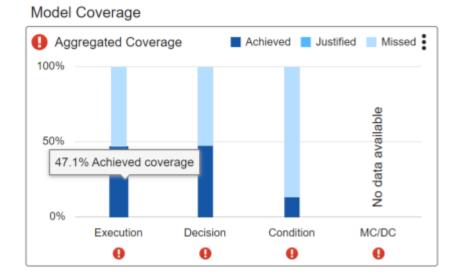

5. View the percentage of the overall achieved execution coverage that comes from unit-boundary tests. In the **Achieved Coverage Ratio** subsection, under **Unit-Boundary Tests**, point to the **Execution** bar.

Since you executed both a unit-boundary test, Idle, and low-level tests, now 81.3% of the overall achieved execution coverage comes from unit-boundary tests.

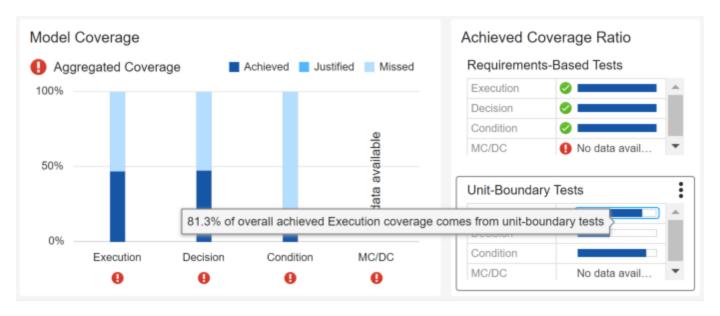

If you run the test suite Control Mode Unit Tests, the unit db\_ControlMode achieves 100% execution, decision, and condition coverage. But, for example, only 38.2% of the achieved execution coverage comes from unit-boundary tests. The remaining 61.8% of overall achieved execution coverage comes from low-level tests.

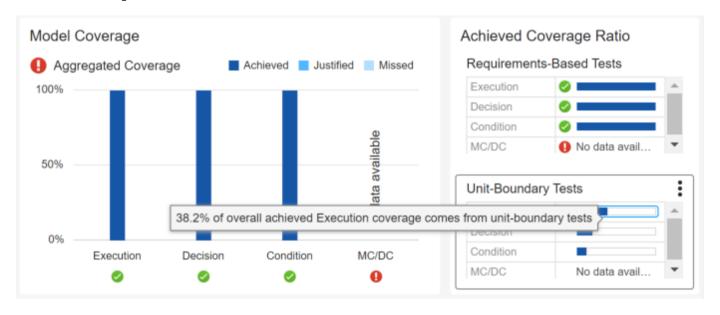

The low-level tests in the test suites Control Mode Unit Tests and Target Speed Unit Tests enable you to address the model coverage gaps. However, industry-recognized software development standards recommend using unit-boundary tests to confirm coverage completeness. If only a small percentage of your overall achieved coverage comes from unit-boundary tests, consider modifying

tests so that they test the functionality of the whole software unit and not just the low-levels like atomic subsystems.

## **See Also**

## **Related Examples**

- "Assess Requirements-Based Testing for ISO 26262" on page 5-89
- "Fix Requirements-Based Testing Issues" on page 5-74
- "Model Testing Metrics"

# Resolve Missing Artifacts, Links, and Results in the Model Testing Dashboard

#### Issue

The Model Testing Dashboard analyzes artifacts—models, requirements, tests, and results—that are part of the requirements-based testing workflow for software unit models. If an artifact or a link between artifacts is not part of the requirements-based testing workflow, it might not appear in the Model Testing Dashboard or contribute to the analysis results. Additionally, some artifacts and links are not supported by the Model Testing Dashboard. If you expect a link or artifact to appear in the dashboard and it does not, try one of these solutions.

#### **Possible Solutions**

Try these solutions when you begin troubleshooting artifacts in the dashboard:

- · Save changes to your artifact files.
- Check that your artifacts are saved in the project. The dashboard does not analyze files that are not saved in the project.
- Check that your artifacts are not in a referenced project. The dashboard does not analyze files in referenced projects.
- Check that your artifacts are on the MATLAB search path before you open the dashboard. When you change the MATLAB search path, the traceability information in the **Artifacts** panel is not updated. Do not change the search path while the dashboard is open.
- Open the "Diagnostics" on page 5-87 pane and address errors or warnings.
- Use the dashboard to re-trace the artifacts and re-collect metric results.

Depending on the type of artifact or analysis issue that you are troubleshooting, try one of these solutions.

#### **Enable Artifact Tracing for the Project**

As you edit and save the artifacts in your project, the dashboard needs to track these changes to enable artifact tracing and to detect stale results.

By default, the dashboard requests that you enable artifact tracing the first time you open a project in the dashboard. Click **Enable and Continue** to allow the dashboard to track tool outputs to detect outdated metric results.

The dashboard needs to track tool outputs, such as test results from Simulink Test, to detect outdated metric results.

You can also enable artifact tracing from the **Startup and Shutdown** settings of the project. In the **Startup and Shutdown** settings for your project, select **Track tool outputs to detect outdated results**. For more information on the tool outputs and outdated metric results, see "Digital Thread" on page 5-150.

#### **Cache Folder Artifact Tracking**

By default, projects use the same root folder for both the simulation cache folder and the code generation folder. If possible, use different root folders for the simulation cache folder and code

generation folder in your project. When you specify different root folders, the dashboard no longer needs to track changes to the simulation cache folder.

To view the cache folder settings for your project, on the Project tab, in the Environment section, click **Details**. The Project Details dialog shows the root folders specified for the **Simulation cache folder** and **Code generation folder**.

The behavior of change tracking only depends on the project settings. Custom manipulations do not impact the change tracking behavior. For example, the dashboard does not check root folders specified by Simulink.fileGenControl.

#### **Project Requires Analysis by the Dashboard**

The first time that you open the dashboard for the project, the dashboard identifies the artifacts in the project and collects traceability information. The dashboard must perform this first-time setup to establish the traceability data before it can monitor the artifacts. If you cancel the first-time setup, the artifacts in the project appear in the **Unanalyzed** folder in the **Artifacts** panel. To trace the unanalyzed artifacts, click **Collect > Trace Artifacts**.

#### **Incorrect List of Models in Project Panel**

The **Project** panel shows the models in your project that are either unit models or component models. Models are organized under the components that reference them, according to the model reference hierarchy. If the list of unit and component models does not show the expected hierarchy of your models, try one of these solutions.

#### Check that your unit and component models are labeled

Label the unit and component models in your project and configure the dashboard to recognize the labeled models. Note that if a unit model references one or more other models, the referenced models appear in the **Design** folder under the unit model. For more information about labeling models and configuring the dashboard, see "Categorize Models in a Hierarchy as Components or Units" on page 5-105. Check that if you have Observer models, they are not labeled as units. The dashboard includes Observer models as units if they match the label requirements.

#### Check that your model was saved in a supported release

Check that your model was saved in R2012b or later. The dashboard does not support models that were saved before R2012b.

#### **Block Skipped During Artifact Analysis**

If a block has a mask and the mask hides the content of the block, the dashboard excludes the block from artifact analysis.

Check that your custom libraries do not contain blocks with self-modifiable masks. The dashboard does not analyze blocks that contain self-modifiable masks. Self-modifiable masks can change the structural content of a block, which is incompatible with artifact traceability analysis.

#### **Library Missing from Artifacts Panel**

Check that the library does not use a library forwarding table. The dashboard does not support library forwarding tables.

#### **Requirement Missing from Artifacts Panel**

If a requirement is missing from the **Artifacts** panel, try one of these solutions.

#### Check that the requirement is a functional requirement

Verify that the requirement is configured as a functional requirement. In the Requirement Editor, on the left pane, click the requirement. On the right pane, in the **Properties** section, set **Type** to Functional. Because the Model Testing Dashboard reports on requirements-based unit testing, only functional requirements appear in the **Artifacts** panel and are analyzed by the dashboard.

#### Check that the requirement is saved in a supported requirements file

Verify that the requirement is saved in a requirements file that has the .slreqx extension.

#### **Test Case Missing from Artifacts Panel**

Check that the test case is supported by the Model Testing Dashboard. The Model Testing Dashboard does not support MATLAB-based Simulink tests.

#### **Test Harness Missing from Artifacts Panel**

Check that the test harness is not an internal test harness for a System Composer architecture model. The dashboard does not support internal test harnesses for System Composer architecture models. If your model already uses internal test harnesses, you can convert the internal test harnesses to externally stored test harnesses. Navigate to the top of the main model and open Simulink Test. On the **Tests** tab, click **Manage Test Harnesses > Convert to External Harnesses**. Click **OK** to convert the affected test harnesses. External test harnesses for System Composer architecture models appear in the **Artifacts** panel in the subfolder **Tests > Test Harnesses**.

Check that the test harness is not on a subsystem inside a library block instance. If a test harness is on a subsystem inside a library block inside a model, the dashboard cannot perform artifact traceability analysis on the test harness. The relationship between a model and a test harness on a subsystem inside a library block instance is incompatible with artifact traceability analysis. To enable artifact traceability analysis, move the test harness to the library.

#### **Test Result Missing from Artifacts Panel**

Check that either:

- The result is saved in a test results file. Save test results by exporting them from the Test Manager.
- You collected the results during the current project session and have not closed them. When you collect test results and do not export them, the dashboard recognizes the temporary results in the Test Manager, denoted by the icon. The dashboard stops recognizing the temporary results when you close the project, close the test results set, or export the test results to a results file.

#### **Artifact Returns a Warning**

Check the details of the warning by opening the **Diagnostics** pane.

#### **Artifact Returns an Error**

Check the details of the error by opening the **Diagnostics** pane.

If the dashboard returns an error in the **Diagnostics** pane, the metric data shown by the dashboard widgets may be incomplete. Errors indicates that the dashboard may not have been able to properly trace artifacts, analyze artifacts, or collect metrics.

Before using the metrics results shown in the dashboard, resolve the reported errors and retrace the artifacts.

#### Fix ambiguous links

Check that the links in your project define unambiguous relationships between project artifacts.

In requirements-based testing, projects often contain links between software requirements and:

- the design artifacts that implement the requirements
- the test cases that test the implemented requirements
- the higher-level system requirements

The links in your project help to define the relationships between artifacts. The dashboard uses a digital thread to capture the traceability relationships between the artifacts in your project. To maintain the traceability relationships, the dashboard returns an error when the links to project artifacts are ambiguous. Ambiguous links are not supported in the dashboard.

If one of these conditions is met, the dashboard cannot establish unambiguous traceability:

- A link set shadows another loaded link set of the same name.
- A requirement set shadows another loaded requirement set of the same name.
- A link is not on the project path or is only temporarily on the project path.
- A link is not portable.

To avoid links that are not portable:

- Do not set the preference for a link path format to be an absolute path. Absolute paths are not portable. For information on how to set the preference for the path format of links, see rmipref and "Document Path Storage" (Requirements Toolbox).
- When you identify the source artifact of a link set, use the default link file name and location. Link source remapping persists in the MATLAB preferences directory and is not portable. For more information, see "Requirements Link Storage" (Requirements Toolbox).

Use the details and suggested actions in the dashboard error messages to fix the ambiguous links.

For more information on traceability relationships and the digital thread, see "Digital Thread" on page 5-150.

#### **Trace Issues**

If an artifact appears in the **Trace Issues** folder when you expect it to trace to a unit model, depending on the type of artifact that is untraced, try one of these solutions.

#### Fix an untraced requirement

Check that the requirement traces to the unit model using an implementation link. The requirement and its links must meet one of these criteria:

• The requirement is linked to the model or to a library subsystem used by the model with a link where the **Type** is set to **Implements**.

- The requirement is the child of a container requirement that is linked to the model or to a library subsystem used by the model with a link where the **Type** is set to **Implements**.
- The requirement traces to the model through a combination of the previous two criteria. For example, a requirement that is under a container requirement that links to another requirement, which links to the model.

Requirements-based testing verifies that your model fulfills the functional requirements that it implements. Because the Model Testing Dashboard reports on requirements-based testing quality, it analyzes only requirements that are specified as functional requirements and implemented in the unit. For each unit, the dashboard shows the functional requirements that are implemented in the unit in the folder **Functional Requirements** > **Implemented**.

Check that the requirement does not use an unsupported link. The Model Testing Dashboard does not trace these links:

- Downstream links. The Model Testing Dashboard traces only links from lower-level requirements to higher-level requirements. For each unit, the dashboard shows the higher-level functional requirements in the folder Functional Requirements > Upstream. Upstream links are directly or transitively linked to the implemented functional requirements for the unit. Check the direction of the link by using the Requirements Editor. In the Requirements Editor, in the Analysis section, click Traceability Diagram. In the Impact Analysis section, use the buttons Upstream and Downstream to check the direction of the links.
- Embedded links, which are requirements files that are saved directly in the model file.
- Links to requirements that are saved externally and linked using the Requirements Management Interface (RMI).
- · Links to MATLAB code files.
- Links to MATLAB Function blocks if you do not have a Stateflow license. Analyzing MATLAB Function blocks requires a Stateflow license.
- Links to some Stateflow elements.
- Links in deprecated requirement files, which have the extension .req. To analyze requirement links in the dashboard, save the links in an .slmx file or create them in the requirements file (.slregx) that has the requirements.
- Links to models for which the model file extension changed. If a requirement is linked to a model with the file extension .slx, but the model file extension is changed to .mdl, the dashboard lists the requirement link as unresolved. Modify the requirement link to reference the expected model file and re-save the requirement link.
- Symbolic file links in a project, such as shortcuts.
- Links to modeling elements that are not supported by the Model Testing Dashboard, such as library forwarding tables.

For requirement links to data dictionary entries, the dashboard traces from the requirement to the data dictionary file associated with the data dictionary entry.

#### Fix an untraced requirement link set

Check that the requirement link set does not use the legacy Requirements Management Interface (RMI) format. To allow the dashboard to analyze your requirement link set, pass your requirement link set as the input argument to the function slreq.refreshSourceArtifactPath.

#### Fix an untraced design artifact

Check that the design artifact does not rely on a model callback to be linked with the model. The Model Testing Dashboard does not execute model loading callbacks when it loads the models for analysis. If a model relies on a callback to link a data dictionary, the data dictionary will not be linked when the dashboard runs the traceability analysis.

#### Fix an untraced test case

Check that the test case runs on the model or runs on a subsystem in the model by using a test harness.

#### Fix an untraced test result

Check that the project and test case are set up correctly and re-run your tests. If one of these conditions is met when you run your test case, the generated results are untraced because the dashboard cannot establish unambiguous traceability to the unit:

- No project is loaded.
- Artifact tracing is not enabled for the project. If artifact tracing is not enabled, the dashboard cannot track changes or trace from the test cases to the generated test results. For more information, see "Enable Artifact Tracing for the Project" on page 5-113.
- You do not have a Simulink Check license.
- The test file is stored outside the project.
- · The test file has unsaved changes.
- The tested model has unsaved changes.
- The test file returns an error during traceability analysis.
- The tested model returns an error during traceability analysis.
- The test result comes from a test case that is not supported by the Model Testing Dashboard, such
  as a MATLAB-based Simulink test.

Check that the results and environment are set up correctly and re-export your test results. If one of these conditions is met when you export your test results, the generated results are untraced because the dashboard cannot establish unambiguous traceability to the unit:

- · No project is loaded.
- Artifact tracing is not enabled for the project. For more information, see "Enable Artifact Tracing for the Project" on page 5-113.
- You do not have a Simulink Check license.
- The test result file returns an error during traceability analysis.

#### Metric Does Not Report Results for Requirement, Test Case, or Test Result

If an artifact traces to one of your unit models but does not appear in the metric results for that unit, depending on the type of artifact, try one of these solutions.

#### Fix a requirement that does not produce metric results

Check that the requirement directly links to the model with a link where the **Type** is set to **Implements**. The dashboard metrics analyze only implemented functional requirements. For each unit, the implemented functional requirements appear in the folder **Functional Requirements** > **Implemented**. Upstream requirements appear in the folder **Functional Requirements** >

**Upstream**, but do not contribute to the metric results because upstream requirements are only indirectly or transitively linked to the implemented requirements.

#### Fix a test case that does not produce metric results

Check that the test case directly tests either the entire unit model or the model subsystems. The dashboard metrics analyze only unit tests. For each unit, the unit test cases appear in the folder **Tests > Unit Tests**. Other test cases, that are not unit tests, appear in the folder **Tests > Others**, but do not contribute to the metric results because other tests do not directly test the unit model or the model subsystems. For example, the dashboard does not consider tests on a library to be unit tests.

#### Fix a test result that does not produce metric results

Check that the results meet these criteria:

- The results are the most recent results generated from the test cases.
- The results are from unit tests which appear in the folder **Tests** > **Unit Tests**. Test cases in the folder **Tests** > **Others** do not contribute to the metric results.

If a test case includes multiple iterations, the metric results reflect the status of the whole test case and do not show individual iteration results.

The dashboard can only isolate outdated results to individual test cases or test suites if the test cases or test suites have revision numbers. If a test case or test suite was saved in a release that did not save revision numbers, use the function sltest.testmanager.refreshTestRevisions on the test file to refresh the revision information.

The coverage metrics do not aggregate coverage for external MATLAB files and the coverage metrics do not include coverage results from external MATLAB code called from the component.

For each unit, the test results that produce metric results appear in the folder **Test Results > Unit Simulation**. The test results in the folder **Test Results > Others** do not contribute to the metric results.

#### Fix a test that does not produce simulation test result analysis metric results

Check that the test case is a unit test and produces simulation results. For each unit, the metrics analyze the test results in the folder **Test Results > Unit Simulation**. The test results in the folder **Test Results > Others** are results that are not simulation results, are not from unit tests, or are only reports. For example, SIL results are not simulation results. The metrics in the **Simulation Test Result Analysis** section count results from only simulation tests, whereas the metrics in the **Test Case Analysis** section count all unit tests.

If a test is not counted in the metrics in the **Simulation Test Result Analysis** section, check that the test case meets these criteria for being a simulation test:

- The simulation mode is Normal, Accelerator, or Rapid Accelerator. If the test uses iterations to set a different simulation mode after testing one of these modes, the test is still considered a simulation test.
- The test is not a real-time test.
- If the test is an equivalence test, the first simulation meets one of the first two criteria.
- If the test contains multiple iterations, the test case or at least one iteration meets one of the first two criteria.

#### Metric Result Shows a Missing Link or Artifact

The metric results do not count all types of traceability links. If a metric shows that a test case or requirement is missing links when you expect it to be linked, try one of these solutions.

#### Fix a link that is not counted in traceability results

If there is a link between a requirement and a test case, but the traceability metrics show that the test or requirement is unlinked, check if the link is supported by the dashboard metrics. The metrics do not support these links:

- A requirement link to a justification. If a requirement is linked with a justification and not linked to a test case, it appears as unlinked in the metric results.
- · A requirement link to a test harness.

#### Fix missing model coverage in test results

If the model coverage metrics report coverage gaps that you do not expect, re-run the test cases and re-collect the metric results for the new test results. The Model Testing Dashboard might show coverage gaps if:

- You change the test results file or the coverage filter file after you collect the metrics, including if you re-import the test results file after you make changes.
- You collect accumulated coverage results and make changes to the model file after running one or more tests.

#### See Also

"Model Testing Metrics"

### **Related Examples**

- "Fix Requirements-Based Testing Issues" on page 5-74
- "Manage Requirements-Based Testing Artifacts for Analysis in the Model Testing Dashboard" on page 5-81

# Collect Requirements-Based Testing Metrics Using Continuous Integration

#### Overview

Requirements-based testing metrics allow you to assess the status and quality of your requirements-based testing activities. You can visualize the results by using the Model Testing Dashboard and integrate metric collection by using continuous integration workflows. Continuous collection of these metrics helps you to monitor the progression and quality of a project. This example uses GitLab® to host the project source and Jenkins® to build and test the project as well as archive the results.

#### Requirements

- Use of MATLAB® projects
- Use of the Simulink Test Manager test harness

#### Set Up the Project in Source Control

#### GitLab Setup

Create a GitLab project for source-controlling your project. For more information, see https://docs.gitlab.com/ee/index.html.

- 1 Install the Git Client.
- 2 Set up a branching workflow. Using GitLab, from the main branch, create a temporary branch for implementing changes to the model files. Integration engineers can use Jenkins test results to decide whether to merge a temporary branch into the main branch. For more information, see https://git-scm.com/book/en/v2/Git-Branching-Branching-Workflows.
- 3 Under **Settings** > **Repository**, protect the main branch by enforcing the use of merge requests when developers want to merge their changes into the main branch.
- 4 Under **Settings** > **Integrations**, add a webhook to the URL of your Jenkins project. The webhook triggers a build job on Jenkins.

#### Add the Project

This example uses the example project for the dashboard. To create a working copy of the project, at the command line, enter:

```
dashboardCCProjectStart('incomplete')
```

Add all of the files in the project along with the files attached to this example to the main branch by using  $Git^{TM}$ . These scripts are used to run tests and collect the metrics.

#### **Derived Artifact Filtering**

Collecting metrics generates files that you typically do not want checked into source control. Git allows you to ignore files by adding filters to a text file named .gitignore located at the root directory. You can add the sample .gitignore file attached to this example which will filter the files generated by this example that do not need to be added to source control. For more information on .gitignore files, see https://git-scm.com/docs/gitignore.

#### Set Up the Project in the Continuous Integration Tool

The continuous integration tool automates the building and testing of the project. Many different tools can be used to automatically generate requirements-based testing results by following the same general steps. In this example, use Jenkins as the automation tool. To run the example, you must install the GitLab and MATLAB plugins for Jenkins.

#### **Creating the Project**

The CI tool will need integration to the source control repository of the project. The integration allows the CI tool to listen to changes and access the project to build. Jenkins provides a Freestyle project which serves as a generic template for projects which can work with any source control management (SCM). In the Freestyle project, add the source control information to enable the SCM to access the hosted project.

- 1 Click **New Item**, fill in the name, and choose Freestyle project. Or, for an existing Freestyle Jenkins project, click **Configure**.
- 2 Click the **Source Code Management** tab and specify the URL of your GitLab repository in the **Repository URL** field.
- 3 Click the Build Triggers tab and select Build when a change is pushed to GitLab.
- 4 Click the **Build Environment** tab, select **Use MATLAB version**, and provide the **MATLAB root** to specify the MATLAB version for the build.

#### **Building and Testing**

The MATLAB plugin for Jenkins allows integration by specifying MATLAB commands as well as configuring testing, bypassing the need to use the command line. In this example, a single build step will be used to open the project, initialize the metrics infrastructure, run tests, and then collect results.

In the **Build** section, select **Add build step > Run MATLAB Command**. In the **Command** field, enter:

openProject(pwd);collectModelTestingResults();runTests();collectModelTestingResults();

#### **Archiving and Consuming Metric Results**

Metrics results can be archived during the build step and then reimported into MATLAB when you want to review them. In this example, the result collection script stores the metric data in the derived directory. Because some of the metrics rely on exported Simulink Test results, include the exported .mldatx files in the archive.

To archive results for later review, configure the CI system to export these files:

- All files located in opect-root/derived directory.
- All test results exported to <project-root>/testresults/.mldatx files.

For this example, use the Jenkins provided post-build action to archive artifacts produced during the build.

Click the **Post-build Actions** tab and click **Add post-build action**. Choose **Archive the artifacts**. Enter the path:

derived/\*\*,testresults/\*.mldatx

to archive all files saved to that directory.

Click the **Save** button to save and close the configuration.

#### Running a Build Job in Jenkins

Jenkins is now configured to execute a new build job each time new changes to the project have been committed to the GitLab repository. You can also manually run a build by clicking on **Build Now** in the Jenkins project page.

#### Reviewing the Archived Results in MATLAB

Jenkins will store all the files generated and archived for each successful build and these can be viewed individually or downloaded together in a single zip file. To view the results in MATLAB:

- **1** Get the version of the project that was used to generate the results from source control.
- **2** Get the archived metric results from the archived location.
- 3 Download and copy or extract the derived directory and all files into the root directory of the project.
- 4 Download the archived, exported, Simulink Test results files and copy or extract these files.
- 5 Open the project in MATLAB and open the Model Testing Dashboard. The dashboard displays the results generated from the CI build.

#### **Alternative CI Integration Using Command Line**

If you use a different automation tool, you can alternatively use the command line for testing integration. Run the tests and collect metrics by running the appropriate commands through the command line interface along using the -batch flag.

For example, when you use this command, MATLAB opens the project, initializes the model testing results, runs all of the tests, collects the model metrics, and then shuts down.

```
matlab -c %LICENSE_PATH% -nosplash -logfile output.log -batch
"openProject(pwd);collectModelTestingResults();runTests();collectModelTestingResults(); exit;"
```

# Hide Requirements Metrics in the Model Testing Dashboard and in API Results

If you do not want to track requirements metrics in the **Model Testing Dashboard**, or cannot because of a missing Requirements Toolbox license, you can hide the requirements metrics. When you hide the requirements metrics, the dashboard displays only the metrics in the **Test Case Breakdown**, **Model Test Status**, and **Model Coverage** sections. This example shows how to hide the requirements metrics when you use the Model Testing Dashboard or when you programmatically collect metrics.

If you want to collect requirements-based metrics, see "Explore Status and Quality of Testing Activities Using Model Testing Dashboard" on page 5-65.

### **Open the Dashboard for the Project**

Open a project that contains models and testing artifacts. For this example, at the MATLAB command line, enter:

 ${\tt dashboardCCProjectStart}$ 

- 2 Open the **Model Testing Dashboard** by using one of these approaches:
  - On the **Project** tab, click **Model Testing Dashboard**.
  - At the command line, enter:

modelTestingDashboard

## **Hide Requirements Metrics**

- **1** Open the Project Options dialog box by clicking **Options** in the toolstrip.
- 2 In the Layout section, select Hide requirements metrics and click Apply.

The app closes any open dashboards.

**Note** Because the setting of the **Hide requirements metrics** property is saved in the project data, the dashboard displays or hides requirements-based metrics for any users who view the project.

In the **Add Dashboard** section of the toolstrip, click **Model Testing** to re-open the **Model Testing Dashboard**.

The dashboard shows only the widgets for the **Test Case Breakdown**, **Model Test Status**, and **Model Coverage** sections.

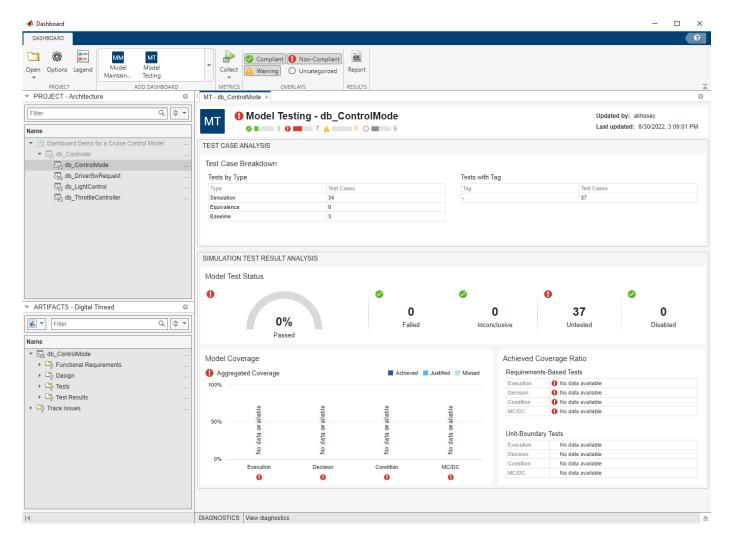

## View API Results with Requirements Metrics Hidden

When you select the **Hide requirements metrics** in the Project Options for the dashboard, the dashboard also hides requirements metrics from the API results.

1 Create a metric. Engine object for the current project.

```
metric engine = metric.Engine();
```

Create a list of the available metric identifiers for the Model Testing Dashboard. Use the function getAvailableMetricIds and specify the 'App' as 'DashboardApp' and the 'Dashboard' as 'ModelUnitTesting'.

```
nonRequirementMetrics = getAvailableMetricIds(metric_engine,...
'App','DashboardApp',...
'Dashboard','ModelUnitTesting');
```

Since the setting **Hide requirements metrics** is selected, the API results do not include requirements-based metrics like the metric RequirementsPerTestCase. The list of metric identifiers still includes metrics like RequirementsConditionCoverageBreakdown because that metric only requires aSimulink Coverage license.

3 Use nonRequirementsMetrics to collect metric results from metric identifiers that are not associated with requirements metrics.

```
execute(metric_engine, nonRequirementMetrics);
```

**4** Get the metric results that are not associated with requirements metrics.

```
results = getMetrics(metric_engine, nonRequirementMetrics)
```

For more information about the metric API, see "Collect Metrics on Model Testing Artifacts Programmatically" on page 5-101.

#### See Also

metric.Engine | execute | getAvailableMetricIds | getMetrics

## **Related Examples**

- "Collect Metrics on Model Testing Artifacts Programmatically" on page 5-101
- "Explore Status and Quality of Testing Activities Using Model Testing Dashboard" on page 5-65
- "Fix Requirements-Based Testing Issues" on page 5-74
- "Model Testing Metrics"

# Monitor the Complexity of Your Design Using the Model Maintainability Dashboard

The **Model Maintainability Dashboard** collects metric data from the model design artifacts in a project to help you assess the size, architecture, and complexity of your design.

The dashboard analyzes different aspects of model maintainability from model design artifacts like Simulink® models, Stateflow® charts, and MATLAB® code. The model maintainability metrics help you determine if parts of a design are too complex and need to be refactored. A less complex design is easier to read, maintain, and test.

This example shows how to collect and explore the maintainability metric data for a project. As you update and development your design artifacts, use the dashboard to assess the impact on complexity and maintainability.

#### Open the Model Maintainability Dashboard for a Project

1. Open a project that contains design artifacts. For this example, in the MATLAB Command Window, enter:

dashboardCCProjectStart

The dashboardCCProjectStart command creates a new instance of an example project for a cruise control system. The project includes several models, tests, and requirements files.

- 2. The **Model Maintainability Dashboard** is a model design dashboard that displays maintainability metrics. To open the **Model Maintainability Dashboard**, use one of these approaches:
- On the **Project** tab, click **Model Design Dashboard**.
- Open a model in the project and, in the Apps gallery, click Model Design Dashboard.
- In the Command Window, enter:

#### modelDesignDashboard

The dashboard app launches and opens a new tab for the **Model Maintainability Dashboard** for the software component db\_Controller.

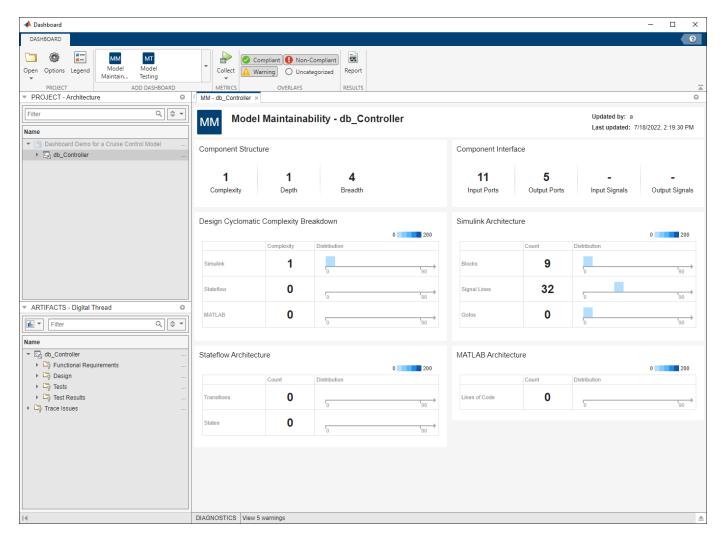

#### **Explore the Project Architecture**

On the left side of the dashboard app is the **Project** panel which displays the architecture of the units and components in the current project. Software components use the Component icon and software units use the Unit icon.

3. In the **Project** panel, expand the component **db\_Controller**. The component **db\_Controller** contains 4 software units: db\_ControlMode, db\_DriverSwReqest, db\_LightControl, and db\_ThrottleController.

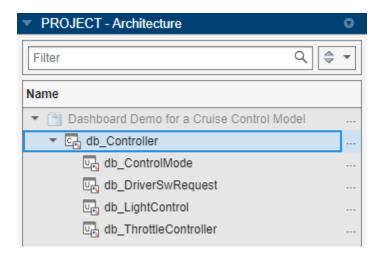

4. Select the unit **db\_ControlMode** to open a **Model Maintainability Dashboard** for that software unit. If a dashboard is not available for a specific unit or component, the name of the unit or component appears dimmed.

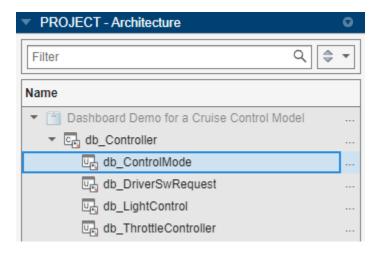

Use the **Project** panel to open the dashboard for the different units and components in your project architecture.

#### **Explore the Design Artifacts**

On the bottom left of the dashboard app is the Artifacts panel which displays the artifacts inside the selected unit or component. The **Functional Requirements**, **Design**, **Tests**, and **Test Results** folders contain the artifacts the dashboard traced to the current unit or component.

For example, when **db\_ControlMode** is selected in the **Project** panel, the **Artifacts** panel displays the artifacts associated with the unit db\_ControlMode.

5. In the **Artifacts** panel, expand the **Design** folder. For the unit db\_ControlMode, the **Design** folder shows the associated data dictionary, model, and subsystem references.

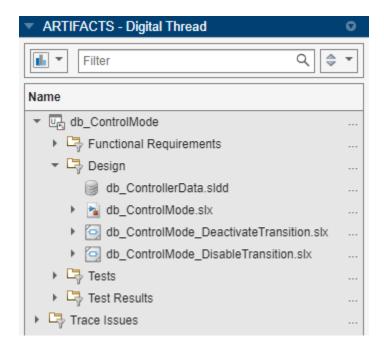

In the toolstrip for the dashboard app, you can click the **Legend** button to view a list of the icons for artifacts that the dashboard traces.

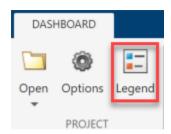

#### **Explore the Maintainability Metrics**

When you open a **Model Maintainability Dashboard**, the dashboard automatically collects the metric data and displays the results in the six main sections of the dashboard:

- Component Structure
- Component Interface
- Design Cyclomatic Complexity Breakdown
- Simulink Architecture
- Stateflow Architecture
- MATLAB Architecture

Each section of the dashboard contains widgets that help you interact with the metric data.

6. In the **Component Structure** section of the dashboard, point to the **Complexity** widget. Three dots appears in the top-right corner of the widget.

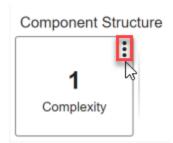

Point to the three dots and click the Help icon to view more information about the metric and how the dashboard calculates the metric value.

#### Component Structure

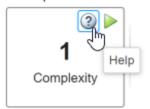

7. In the **Simulink Architecture** section, in the **Signal Lines** row and **Distribution** column, the metric results show an outlier in the signal line distribution.

The dashboard sorted most of the metric data into the three distribution bins on the left. The rightmost distribution bin contains metric data that is outside of that range.

#### Simulink Architecture

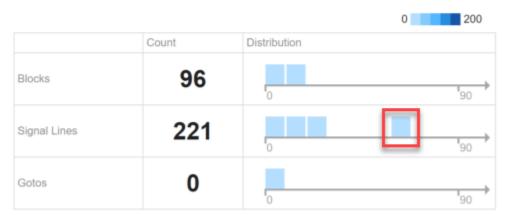

8. Point to the rightmost distribution bin. The tooltip indicates that there is one layer in the model hierarchy containing between 60 and 69 Simulink signals.

The other layers of the model contain fewer signal lines. For example, the leftmost distribution bin shows nine model layers containing fewer than 10 Simulink signals.

9. Click the rightmost distribution bin to explore the metric data in more detail.

The dashboard opens the **Metric Details** for the widget with a table of metric values and hyperlinks to each related artifact. The table shows that the artifact **Control\_Mode\_StateMachine** contains 60 signal lines.

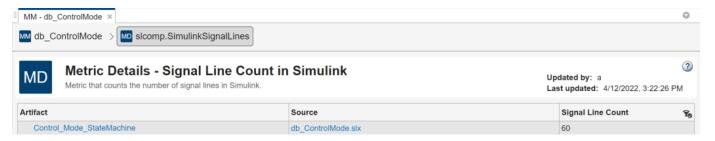

Note that there is a breadcrumb trail from the **Metric Details** back to the main **Model Maintainability** results for **db ControlMode**.

The label **slcomp.SimulinkSignalLines** is the name of the metric ID that generated the metric results in the table.

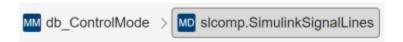

10. In the Artifact column, click on Control Mode StateMachine to open the artifact in Simulink.

In this example, the artifact Control\_Mode\_StateMachine is a subsystem in the model db\_ControlMode. If the 60 signal lines at the top layer of the subsystem make the design hard to read, refactor the model layer to improve readability.

#### **See Also**

"Model Maintainability Metrics"

## **Related Examples**

• "Collect Model Maintainability Metrics Programmatically" on page 5-133

# **Collect Model Maintainability Metrics Programmatically**

This example shows how to collect the metric data used in the Model Maintainability Dashboard, generate a report, and use the report to assess the model design artifacts.

If a model in your project is large, complex, or difficult to read, the design can be difficult to test and maintain. Use the metric results to determine if you want to refactor your design to identify smaller testable units, or restructure a model to improve readability.

#### **Collect and Access Metric Results**

#### **Open Project**

Open a project containing models that you want to analyze. For this example, in the MATLAB® Command Window, enter:

dashboard CCP roject Start

#### **Collect Metric Results**

Create a metric. Engine object. You can use the metric. Engine object to collect the metric data for the current project.

```
metric engine = metric.Engine();
```

Create an array of the metric identifiers for model maintainability.

```
maintainabilityMetrics = getAvailableMetricIds(metric_engine,...
App="DashboardApp",...
Dashboard="ModelMaintainability");
```

You can collect results for one unit at a time or for each unit in the project.

For this example, suppose you want to collect results for the unit db\_ControlMode. Create an array that identifies the path to the model file in the project and the name of the model.

```
unit = [fullfile(pwd,"models","db ControlMode.slx"),"db ControlMode"];
```

Use the execute function to collect the maintainability metric results for the unit db ControlMode.

execute(metric engine,maintainabilityMetrics,ArtifactScope=unit);

#### **Access and View Metric Results**

Access the metric results by using the getMetrics function. For this example, store the results for the metric slcomp.SimulinkSignalLines and for the unit db\_ControlMode.

```
results_SignalLines = getMetrics(metric_engine, "slcomp.SimulinkSignalLines",...
ArtifactScope=unit);
```

The model maintainability metric slcomp.SimulinkSignalLines determines the number of Simulink® signal lines in each layer of a model. For more information on the model maintainability metrics, see "Model Maintainability Metrics".

The getMetrics function returns a metric.Result object containing the metric results for the specified metric.

Use the disp function to display the model layer and number of signal lines, which are in the Artifacts and Value properties of the metric.Result object. The results may appear in a different order on your machine.

```
for n=1:length(results_SignalLines)
    disp([' Model Layer: ', results_SignalLines(n).Artifacts.Name])
   disp(['Signal Lines: ', num2str(results_SignalLines(n).Value)])
    disp(newline);
end
Model Layer: Switch Case Action
Subsystem1
Signal Lines: 1
Model Layer: Switch Case Action
Subsystem
Signal Lines: 1
Model Layer: Control_Mode_StateMachine
Signal Lines: 60
Model Layer: Transitions_From_ACTIVE
Signal Lines: 14
Model Layer: check_speed_range
Signal Lines: 6
Model Layer: Transitions_From_DISABLED
Signal Lines: 11
Model Layer: Switch Case Action
Subsystem2
Signal Lines: 1
Model Layer: Switch Case Action
Subsystem2
Signal Lines: 1
Model Layer: wasActiveOnce
Signal Lines: 12
Model Layer: Transitions_From_THROTTLE_OVERRIDE
Signal Lines: 14
Model Layer: db ControlMode
Signal Lines: 14
Model Layer: Target_Speed_Calculator
```

```
Signal Lines: 18
Model Layer: Switch Case Action
Subsystem1
Signal Lines: 1
Model Layer: Switch Case Action
Subsystem
Signal Lines: 23
Model Layer: isFirstStep
Signal Lines: 2
Model Layer: Switch Case Action
Subsystem4
Signal Lines: 1
Model Layer: Switch Case Action
Subsystem3
Signal Lines: 1
Model Layer: Transitions_From_ENABLED
Signal Lines: 20
Model Layer: db ControlMode DisableTransition
Signal Lines: 10
Model Layer: db ControlMode DeactivateTransition
Signal Lines: 10
```

The code output shows that the model layer Control\_Mode\_StateMachine contains 60 Simulink signal lines. Based on these results, consider restructuring that model layer to improve readability.

#### **Generate Report**

Generate a report file containing the model maintainability results collected in metric\_engine. By default, the report file type is a PDF. For this example, specify the report file type as HTML.

```
generateReport(metric_engine,...
App="DashboardApp",...
Dashboard="ModelMaintainability",...
Type="html-file");
```

Save the metric results in a report file to access them without opening the project or dashboard.

Alternatively, you can open the Model Maintainability Dashboard to see the results and explore the artifacts. To programmatically access the Model Maintainability Dashboard, enter:

modelDesignDashboard

#### See Also

"Model Maintainability Metrics"

# **Related Examples**

 "Monitor the Complexity of Your Design Using the Model Maintainability Dashboard" on page 5-127

# Resolve Missing Artifacts and Results in the Model Maintainability Dashboard

#### Issue

The Model Maintainability Dashboard analyzes artifacts—Simulink models, Stateflow charts, and MATLAB code—that are part of the model design workflow for software units and components. If an artifact or a relationship between artifacts is not supported, it might not appear in the Model Maintainability Dashboard or contribute to the analysis results. If you expect a link or artifact to appear in the dashboard and it does not, try one of these solutions.

#### **Possible Solutions**

Try these solutions when you begin troubleshooting artifacts in the Model Maintainability Dashboard:

- · Save changes to your artifact files.
- Check that your artifacts are saved in the project. The Model Maintainability Dashboard does not analyze files that are not saved in the project.
- Check that your artifacts are not in a referenced project. The Model Maintainability Dashboard does not analyze files in referenced projects.
- Check that your artifacts are on the MATLAB search path before you open the dashboard. When you change the MATLAB search path, the traceability information in the **Artifacts** panel is not updated. Do not change the search path while the dashboard is open.
- Open the "Diagnostics" on page 5-87 pane and address errors or warnings.
- Use the dashboard to re-trace the artifacts and re-collect metric results.

Depending on the type of artifact or analysis issue that you are troubleshooting, try one of these solutions.

#### **Enable Artifact Tracing for the Project**

As you edit and save the artifacts in your project, the dashboard needs to track these changes to enable artifact tracing and to detect stale results.

By default, the Model Maintainability Dashboard requests that you enable artifact tracing the first time you open a project in the dashboard. Click **Enable and Continue** to allow the Model Maintainability Dashboard to track tool outputs to detect outdated metric results.

The dashboard needs to track tool outputs to detect outdated metric results.

You can also enable artifact tracing from the **Startup and Shutdown** settings of the project. In the **Startup and Shutdown** settings for your project, select **Track tool outputs to detect outdated results**. For more information on the tool outputs and outdated metric results, see "Digital Thread" on page 5-150.

#### **Cache Folder Artifact Tracking**

By default, projects use the same root folder for both the simulation cache folder and the code generation folder. If possible, use different root folders for the simulation cache folder and code generation folder in your project. When you specify different root folders, the dashboard no longer needs to track changes to the simulation cache folder.

To view the cache folder settings for your project, on the Project tab, in the Environment section, click **Details**. The Project Details dialog shows the root folders specified for the **Simulation cache folder** and **Code generation folder**.

The behavior of change tracking only depends on the project settings. Custom manipulations do not impact the change tracking behavior. For example, the dashboard does not check root folders specified by Simulink.fileGenControl.

#### **Project Requires Analysis by the Dashboard**

The first time that you open the dashboard for the project, the dashboard identifies the artifacts in the project and collects traceability information. The dashboard must perform this first-time setup to establish the traceability data before it can monitor the artifacts. If you cancel the first-time setup, the artifacts in the project appear in the **Unanalyzed** folder in the **Artifacts** panel. To trace the unanalyzed artifacts, click **Collect > Trace Artifacts**.

#### **Incorrect List of Models in Project Panel**

The **Project** panel shows the models in your project that are either unit models or component models. Models are organized under the components that reference them, according to the model reference hierarchy. If the list of unit and component models does not show the expected hierarchy of your models, try one of these solutions.

#### Check that your unit and component models are labeled

Label the unit and component models in your project and configure the Model Maintainability Dashboard to recognize the labeled models. Note that if a unit model references one or more other models, the referenced models appear in the **Design** folder under the unit model. For more information about labeling models and configuring the dashboard, see "Categorize Models in a Hierarchy as Components or Units" on page 5-105. Check that if you have Observer models, they are not labeled as units. The dashboard includes Observer models as units if they match the label requirements.

#### Check that your model was saved in a supported release

Check that your model was saved in R2012b or later. The Model Maintainability Dashboard does not support models that were saved before R2012b.

#### **External MATLAB Code Missing from Artifacts Panel**

The **Artifacts** panel shows external MATLAB code that the dashboard traced to the units and components in your project. If you expect external MATLAB code to appear in the dashboard and it does not, check if the construct is not supported:

A class method does not appear in the **Artifacts** panel if the method is:

- A nonstatic method that you call using dot notation. The dashboard shows the associated class definition in the **Artifacts** panel.
- A nonstatic method that you call using function notation. The dashboard shows the associated class definition in the **Artifacts** panel.
- A static method that you call from a Simulink model using dot notation. The dashboard shows the associated class definition in the **Artifacts** panel.
- A superclass method. The dashboard shows the associated superclass definition in the Artifacts
  panel.

• Defined in a separate file from the class definition file. Methods declared in separate files are not supported. For the dashboard to identify a method, you must declare a method in the class definition file. For example, if you have a class folder containing a class definition file and separate method files, the method files are not supported by the dashboard. The dashboard shows the associated class definition in the **Design** folder.

A class constructor does not appear in the **Artifacts** panel if the constructor is a superclass constructor. The dashboard shows the associated superclass definition in the **Design** folder, but not the method itself.

A class property does not appear in the **Artifacts** panel if the property is called from Simulink or Stateflow. The dashboard shows the associated class definition in the **Artifacts** panel.

An enumeration class does not appear in the **Artifacts** panel. For example, if you use an Enumerated Constant block in Simulink, the dashboard does not show the MATLAB class that defines the enum type.

Check that methods and local functions do not have the same name. If a class file contains a method and a local function that have the same name, calls that use dot notation call the method in the class definition, and calls that use function notation call the local function in the class file.

For example, if you have a class file containing the method myAction and the local function myAction, the code obj.myAction calls the method and the code myAction(obj) calls the local function.

```
classdef Class
   methods
        function myAction(~)
            % method in the class
            disp("Called method in the class.");
        end
        function myCall(obj)
            obj.myAction(); % dot notation calls the method in the class
            myAction(obj); % function notation calls the local function
        end
    end
end
function myAction(x)
    % local function
    disp("Called local function");
end
```

#### **Block Skipped During Artifact Analysis**

If a block has a mask and the mask hides the content of the block, the dashboard excludes the block from artifact analysis.

Check that your custom libraries do not contain blocks with self-modifiable masks. The Model Maintainability Dashboard does not analyze blocks that contain self-modifiable masks. Self-modifiable masks can change the structural content of a block, which is incompatible with artifact traceability analysis.

#### **Library Missing from Artifacts Panel**

Check that the library does not use a library forwarding table. The Model Maintainability Dashboard does not support library forwarding tables.

#### **Artifact Returns a Warning**

Check the details of the warning by opening the **Diagnostics** pane.

#### **Artifact Returns an Error**

Check the details of the error by opening the **Diagnostics** pane.

If the dashboard returns an error in the **Diagnostics** pane, the metric data shown by the dashboard widgets may be incomplete. Errors indicates that the dashboard may not have been able to properly trace artifacts, analyze artifacts, or collect metrics.

Before using the metrics results shown in the dashboard, resolve any reported errors and retrace the artifacts.

#### **Trace Issues**

If an artifact appears in the **Trace Issues** folder when you expect it to trace to a unit or component, depending on the type of artifact that is untraced, try one of these solutions.

#### Fix an untraced design artifact

Check that the design artifact does not rely on a model callback to be linked with the model. The Model Maintainability Dashboard does not execute model loading callbacks when it loads the models for analysis. If a model relies on a callback to link a data dictionary, the data dictionary will not be linked when the dashboard runs the traceability analysis.

#### See Also

"Model Maintainability Metrics"

# **Assess Model Size and Complexity for ISO 26262**

#### In this section...

"Open Model Maintainability Dashboard" on page 5-141

"Review Maintainability Metrics for Design Artifacts" on page 5-141

You can use the **Model Maintainability Dashboard** to assess the size and complexity of your models in accordance with ISO 26262-6:2018. The dashboard monitors the design artifacts in your project and provides an overview of the size, complexity, and architecture of each software unit and component. The dashboard provides:

- Quality metrics for complexity, at the model level, in accordance with the table in ISO 26262-6:2018, Clause 5.4.3
- Quality metrics for the structure, size, and complexity of software components, and the size of interfaces, in accordance with the table in ISO 26262-6:2018, Clause 7.4.3
- · A list of the design artifacts in the project, organized by software units and components

To help you enforce low complexity and size in your design artifacts, follow these automated and manual review steps using the **Model Maintainability Dashboard**.

## **Open Model Maintainability Dashboard**

To analyze design artifacts using the **Model Maintainability Dashboard**:

1 Open a project that contains your design artifacts. To load an example project for the dashboard, in the MATLAB Command Window, enter:

dashboardCCProjectStart

- 2 To open the **Model Maintainability Dashboard**, use one of these approaches:
  - On the Project tab, click Model Design Dashboard.
  - In the Command Window, enter:

modelDesignDashboard

The Dashboard window launches and opens a new tab for the **Model Maintainability Dashboard** for the software component db\_Controller.

The dashboard widgets summarize the size, architecture, and complexity measurements for the design artifacts associated with each software unit and component in the design.

## **Review Maintainability Metrics for Design Artifacts**

ISO 26262-6, Clause 5.4.3 requires that designs maintain a low complexity. ISO 26262-6, Clause 7.4.3 requires that designs demonstrate modularity and maintainability. To meet these requirements, use the appropriate software structure for your design and restrict the size and complexity of software components and interfaces.

The following is an example checklist to aid in reviewing design size, architecture, and complexity with respect to ISO 26262-6. For each checklist item, perform the review activity using the corresponding dashboard metric. Review and modify this example checklist to meet your application needs.

| Checklist Item                                                                                                    | Review Activity                                                                                                    | Dashboard Metric                                                                                                    | Rationale                                                                                                    |
|----------------------------------------------------------------------------------------------------|----------------------------------------------------------------------------------------------------|----------------------------------------------------------------------------------------------------|----------------------------------------------------------------------------------------------------|
| 1 — Does the unit or component have low complexity at the model level?                                                                                                    | Check that the overall design cyclomatic complexity is low.                                                                              | In the Component Structure section, view the Complexity widget.  Component Structure  1 Complexity  Metric ID — slcomp.OverallCyclomaticComplexity  For more information, see "Overall Design | The overall design cyclomatic complexity is the total number of execution paths across the Simulink, Stateflow, and MATLAB design artifacts. In general, the more paths there are through a design, the more complex the design is. |
| 2 — Does the unit or component use an appropriate model structure?  Check that the maximum layer breadth and depth are low. Click the <b>Depth</b> widget to view a table of the model layers that contribute to the depth of the unit or component. Click the <b>Breadth</b> widget to view a table of the model layers that contribute to the breadth of the unit or component. | In the Component Structure section, view the Depth and Breadth widgets.  Component Structure                                             | In a model with a hierarchy of child models, the maximum layer depth calculates the maximum depth of the hierarchical children. The maximum                                                   |                                                                                                    |
|                                                                                                    | of the unit or component. Click the <b>Breadth</b> widget to view a table of the model layers that contribute to the breadth of the unit | <b>1</b> Complexity                                                                                                    | layer breadth calculates the maximum number of direct children on a model layer. In a hildrarchical model Bread structure, the maximum depth and maximum                                                                            |
|                                                                                                    |                                                                                                    | Metric ID — slcomp.MaxLayerDep th  Metric ID — slcomp.MaxLayerBre adth                                                                                                    | breadth are typically proportional to each other. If one metric result is significantly larger than the other, the structure is not properly hierarchical.                                                                          |
|                                                                                                    |                                                                                                    | For more information, see "Maximum Layer Depth" and "Maximum Layer Breadth".                                                                                                    |                                                                                                    |

| Checklist Item                                                                                                    | Review Activity |                                                                                     | Dashboard Metric                 |                                                                                                    | Rationale                             |               |
|----------------------------------------------------------------------------------------------------|-----------------|-------------------------------------------------------------------------------------|----------------------------------|----------------------------------------------------------------------------------------------------|---------------------------------------|---------------|
| 3 — Does the unit or component have a reasonable number of interfaces?  Check the size of component interfaces. Click the widgets in the Component Interface section to view tables of the interfaces associated with the |                 | In the Component Interface section, view the widgets for Input Ports, Output Ports, |                                  | The size of the component interfaces should be the minimum size that is appropriate for the design. The appropriate size of the interfaces is a size that |                                       |               |
|                                                                                                    | design. Comp    |                                                                                     | ign. Component Interface         |                                                                                                    | is simple, modular, and maintainable. |               |
|                                                                                                    |                 | 1                                                                                   | 1                                | 5                                                                                                    |                                       | -             |
|                                                                                                    |                 | Input                                                                               | Ports                            | Output Por                                                                                                    | ts                                    | Input Signals |
|                                                                                                    |                 |                                                                                     | Metric ID<br>slcomp.i            | _<br>InterfacePo                                                                                                    |                                       |               |
|                                                                                                    |                 |                                                                                     | Metric ID<br>slcomp.(<br>terface | ComponentIn                                                                                                    |                                       |               |
|                                                                                                    |                 |                                                                                     | see "Inpu<br>Compone             |                                                                                                    |                                       |               |

Output

| Checklist Item                                                      | Review Activit            | y | Dashboard Metric                                                                                                    |                                                               | Rationale                                                                                                    | 1 |
|---------------------------------------------------------------------|---------------------------|---|----------------------------------------------------------------------------------------------------|---------------------------------------------------------------|----------------------------------------------------------------------------------------------------|---|
| 4 — Does each aspect of<br>the design maintain a<br>low complexity? |                           |   | In the Design Cyclomatic Complexity Breakdown, view the values in the Complexity column and the distribution of decisions in the Distribution column. Point to a distribution bin to view more information. |                                                               | The design cyclomatic complexity values for Simulink, Stateflow, and MATLAB are the total number of execution paths associated with those types of artifacts. In general, the more paths there are through a design, the more complex the design is. The <b>Distribution</b> column shows where |   |
|                                                                     | the number of             |   | Cyclomatic Complexity                                                                                                    |                                                               | decision paths occur in                                                                                                    |   |
| design artifacts                                                    | Simulink Stateflov MATLAE |   | Complexity  1  0                                                                                                    | Distribution  1 Simulink mo                                   | del layers with                                                                                                    |   |
|                                                                     |                           |   | Metric ID — slcomp.SLC cComplexit Metric ID — slcomp.SFC cComplexit Metric ID — slcomp.Mat maticCompl For more info see "Design ( Complexity Breakdown".                                                    | yclomati<br>y<br>labCyclo<br>exity<br>ormation,<br>Cyclomatic |                                                                                                    |   |

| Checklist Item                                                | Review Activit                                                                                                    | ty                                                            | Dashboard Metric                                                                                                    |       | Rationale                                                                             |       |
|---------------------------------------------------------------|----------------------------------------------------------------------------------------------------|---------------------------------------------------------------|----------------------------------------------------------------------------------------------------|-------|---------------------------------------------------------------------------------------|-------|
| 5 — Is each aspect of<br>the design appropriately<br>modular? | Stateflow, and I artifacts in the Click the widge Simulink Architecture, Stateflow Architecture, MATLAB Arch sections to view that show the n decisions assoc with the design | MATLAB design. ets in the and itecture tables tumber of iated | In the Simulink Architecture, Stateflow Architecture, and MATLAB Architecture sections, view the values in the Count column and the distribution of decisions in the Distribution column. Point to a distribution bin to view more information. |       | If parts of your design are large, make many decisions, or are difficult to read, the |       |
|                                                               | artifacts. Simulink                                                                                                    |                                                               | Architecture                                                                                                    | е     |                                                                                       |       |
|                                                               |                                                                                                    |                                                               |                                                                                                    | Count | Distribu                                                                              | ıtion |
|                                                               |                                                                                                    | Blocks                                                        |                                                                                                    | 9     | 0                                                                                     |       |
|                                                               |                                                                                                    | Signal Lir                                                    | nes                                                                                                    | 32    | 0                                                                                     |       |
|                                                               |                                                                                                    | Gotos                                                         |                                                                                                    | 0     | 0                                                                                     |       |
|                                                               |                                                                                                    |                                                               |                                                                                                    |       |                                                                                       |       |

#### Reference:

• ISO 26262-6:2018(en)Road vehicles — Functional safety — Part 6: Product development at the software level, International Standardization Organization

## See Also

"Model Maintainability Metrics"

# **Related Examples**

- "Monitor the Complexity of Your Design Using the Model Maintainability Dashboard" on page 5-127
- "Collect Model Maintainability Metrics Programmatically" on page 5-133

# **Analyze Your Project With the Dashboards**

The Dashboard window offers a centralized location where you can open dashboards for software units and components in your project, view metric results, analyze affected artifacts, and generate reports on the quality and compliance of the artifacts in your project.

## **Open a New Dashboard**

To open a dashboard, use the Dashboards gallery in the **Add Dashboard** section of the toolstrip to select a type of dashboard:

- Click **Model Maintainability** to open the **Model Maintainability Dashboard**. You can use the **Model Maintainability Dashboard** to analyze the size, architecture, and complexity of the MATLAB, Simulink, and Stateflow artifacts in your project. For more information, see "Monitor the Complexity of Your Design Using the Model Maintainability Dashboard" on page 5-127.
- Click **Model Testing** to open the **Model Testing Dashboard**. You can use the **Model Testing Dashboard** to assess the traceability and completeness of the models, requirements, tests, and test results in your project. For more information, see "Explore Status and Quality of Testing Activities Using Model Testing Dashboard" on page 5-65.

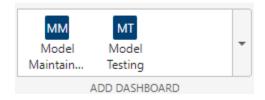

By default, a new dashboard tab opens for the first available unit or component in the **Project** panel. If a dashboard is not available for a specific unit or component, the name of the unit or component appears dimmed in the **Project** panel. Click the name of a unit or component that is not dimmed to view the dashboard results for that specific unit or component.

## **View Help for Metric Information**

The dashboards use widgets to display the metric results. When you point to a widget, three dots appears in the top-right corner of the widget.

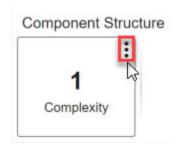

Point to the three dots and click the Help icon <sup>3</sup> to view more information about the metric and how the dashboard calculates the metric value.

### Component Structure

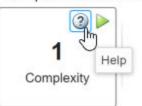

## **Navigate the Dashboard Window**

The Dashboard window contains multiple sections:

#### • Project panel

The **Project** panel shows the architecture of the software units and components in the current project. A unit is a functional entity in your software architecture that you can execute and test independently or as part of larger system tests. A component is an entity that integrates multiple testable units together. In the Dashboard window, the unit dashboard icon has indicated a unit and the component dashboard icon has indicated a component. Click the three dots to the right of each unit or component to view more information about that unit or component. By default, the dashboard considers a model to be a unit if it does not reference other models. For information on how to specify which entities the **Project** panel identifies as units and components, see "Specify Models as Components and Units".

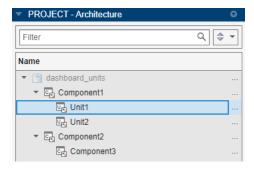

#### • Artifacts panel

Use the **Artifacts** panel to view the **Functional Requirements**, **Design**, **Tests**, and **Test Results** folders, which contain the artifacts the dashboard traced to the current unit or component selected in the **Project** panel. For example, the **Design** folder for a unit might show the data dictionary, model, and subsystem references associated with the unit. The **Artifacts** panel uses a digital thread of project metadata information to capture and track information about the artifacts in your project and the relationship between artifacts. Click the three dots to the right of each folder or artifact to view more information.

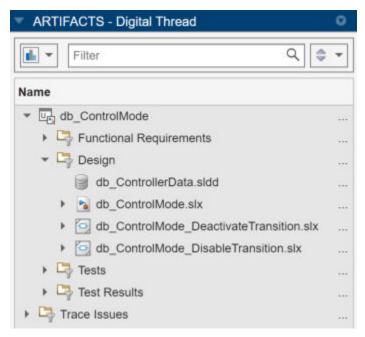

#### Dashboard toolstrip

- Use the **Project** section of the toolstrip to open a project, specify how the dashboard identifies
  units and components, and change the layout that the dashboard uses. You can click the
  Legend button to view a list of the icons for artifacts that the dashboard traces.
- Use the Add Dashboard section to select a type of dashboard to open.
- The Metrics section shows the options for tracing artifacts and collecting metric results. By
  default, the dashboards automatically trace the artifacts in your project and collect metrics
  when you initially select a dashboard. However, you can use the Metrics section if you need to
  manually trace artifacts, manually collect metric results, collect metric results for each of the
  units and components in the project, or turn off the automatic tracing and collecting settings.
- The Overlays section shows which types of overlays are enabled. The dashboard uses overlays to show if the metric results are compliant with the metric thresholds, non-compliant with the metric thresholds, generate a warning, or are uncategorized because there are no metric thresholds specified. By default, the dashboard starts with the Compliant, Non-Compliant, and Warning buttons selected. To turn an overlay on or off, click the button for the overlay to select or de-select the overlay.
- In the **Results** section, click the **Report** button to specify the report settings and to generate a report of metric results.

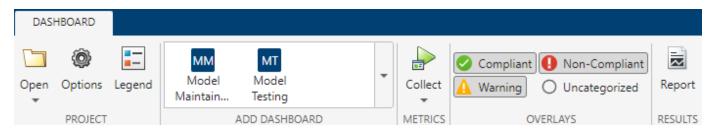

#### See Also

"Specify Models as Components and Units" | "Model Maintainability Metrics"

# **Related Examples**

- "Monitor the Complexity of Your Design Using the Model Maintainability Dashboard" on page 5-127
- "Explore Status and Quality of Testing Activities Using Model Testing Dashboard" on page 5-65

# **Digital Thread**

The dashboards create a *digital thread* to capture the attributes and unique identifiers of the artifacts in your project. The digital thread is a set of metadata information about the artifacts in a project, the artifact structure, and the traceability relationships between artifacts.

The dashboards monitor and analyze the digital thread to:

- Detect when project files move and maintain the same universal unique identifiers (UUIDs) for the artifact files and the elements inside the artifact files
- Capture traceability and listen to tools, such as the Test Manager in Simulink Test, to detect new tool outputs and the dependencies of the tool operations
- Identify outdated tool outputs by analyzing the traceability and checksums of inputs to the tool
  operations
- Create an index of your project and store a representation of each artifact, their inner structure, and their relationships with other artifacts
- Provide a holistic analysis of your project artifacts to help you maintain traceability and up-to-date information on the requirements, units, test cases, and results impacting your design

The dashboard can store the results of the digital thread analysis and then perform traceability analysis across domains, tools, and artifacts, without needing to locally load or access the project artifacts.

As you modify your models and testing artifacts, check that you save the changes to the artifacts files and store the files that you want to analyze in your project.

To identify and maintain traceability relationships, the digital thread requires that your project is set up correctly. The digital thread requires that:

- Artifacts are saved in the current project.
- Artifact tracing is enabled for the project. You can view and change the artifact tracing setting in the Startup and Shutdown settings for your project. Select Track tool outputs to detect outdated results to enable artifact tracing.

If an artifact does not appear in the **Artifacts** panel when you expect it to, see "Resolve Missing Artifacts, Links, and Results in the Model Testing Dashboard" on page 5-113 or "Resolve Missing Artifacts and Results in the Model Maintainability Dashboard" on page 5-137.

# Manage Design Artifacts for Analysis in the Model Maintainability Dashboard

When you develop software units and components using Model-Based Design, use the **Model Maintainability Dashboard** to assess the status and quality of your models. The **Model Maintainability Dashboard** analyzes the design artifacts in your project and provides detailed metric measurements on the size, architecture, and complexity of these design artifacts.

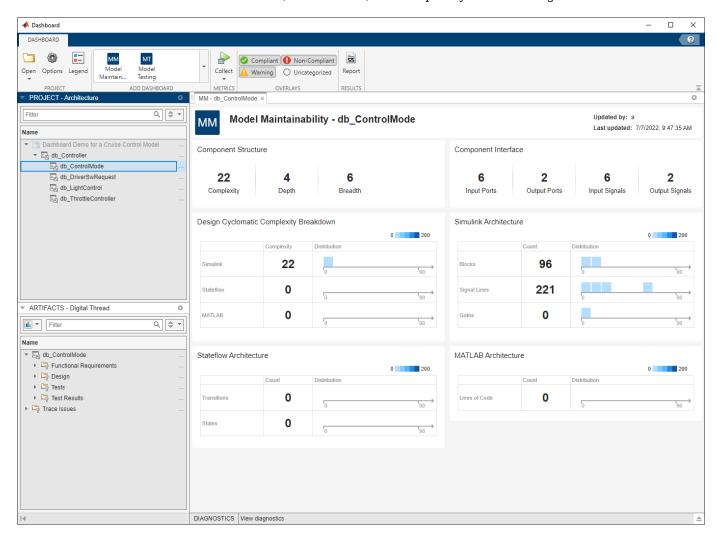

Each metric in the dashboard measures a different aspect of the quality of your design and reflects guidelines in industry-recognized software development standards, such as ISO 26262. To monitor the maintainability of your models in the **Model Maintainability Dashboard**, maintain your artifacts in a project and follow these considerations. For more information on using the **Model Maintainability Dashboard**, see "Monitor the Complexity of Your Design Using the Model Maintainability Dashboard" on page 5-127.

## **Manage Artifact Files in a Project**

To analyze your requirements-based testing activities in the **Model Maintainability Dashboard**, store your design and testing artifacts in a MATLAB project. The artifacts that the model design metrics analyze include:

- Simulink models
- Libraries that the models use
- Stateflow charts
- MATLAB code

For information on how the dashboard traces dependencies between project files, see "Digital Thread" on page 5-150.

When your project contains many models and model reference hierarchies, you can configure the dashboard to recognize the different testing levels of your models. You can specify which entities in your software architecture are units or higher-level components by labeling them in your project and configuring the **Model Maintainability Dashboard** to recognize the labels. The dashboard organizes your models in the **Artifacts** panel according to their testing levels and the model reference hierarchy. For more information, see "Categorize Models in a Hierarchy as Components or Units" on page 5-105.

## **Trace Artifacts to Units and Components**

To determine which artifacts are in the scope of a unit or component, the dashboard analyzes the traceability links between the artifacts, software unit models, and component models in the project. The **Project** panel lists the units, organized by the components that reference them.

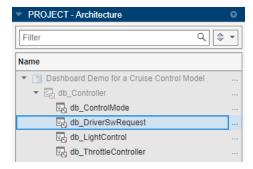

When you select a unit or component in the **Project** panel, the **Artifacts** panel shows the artifacts that trace to the selected unit or component. Traced artifacts include:

- Functional Requirements
- Design Artifacts
- Tests
- Test Results

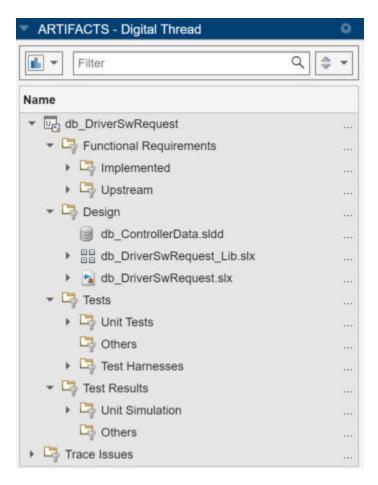

To see the traceability path that the dashboard found from an artifact to its unit or component, right-click the artifact and click **View trace to dashboard**. A trace view opens in a new tab in the dashboard. The trace view shows the connections and intermediate artifacts that the dashboard traced from the unit or component to the artifact. To see the type of traceability that connects two artifacts, place your cursor over the arrow that connects the artifacts. The traceability relationship is either one artifact containing the other or one artifact tracing to the other. For example, for the unit **db\_DriverSwRequest**, expand **Functional Requirements > Upstream > db\_SystemReqs.slreqx**. Right-click the requirement for **Target speed increment** and click **View trace to dashboard**. The trace view shows that the unit db\_DriverSwRequest traces to the implemented functional requirement Output request mode, which traces to the upstream functional requirement Target speed increment.

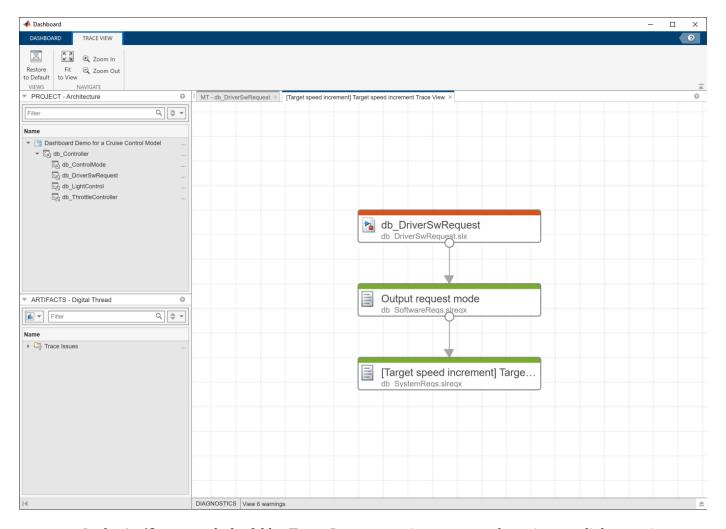

In the **Artifacts** panel, the folder **Trace Issues** contains unexpected requirement links, requirements links which are broken or not supported by the dashboard, and artifacts that the dashboard cannot trace to a unit or component. To help identify the type of tracing issue, the folder **Trace Issues** contains subfolders for **Unexpected Implementation Links**, **Unresolved and Unsupported Links**, **Untraced Tests**, and **Untraced Results**. For more information, see "Fix Requirements-Based Testing Issues" on page 5-74.

If an artifact returns an error during traceability analysis, the panel includes the artifact in an **Errors** folder. Use the traceability information in these sections to check if the artifacts trace to the units or components that you expect. To see details about the warnings and errors that the dashboard finds during artifact analysis, at the bottom of the dashboard dialog, click **Diagnostics**.

#### **Functional Requirements**

The folder **Functional Requirements** shows requirements of **Type** Functional that are either implemented by or upstream of the unit or component.

When you collect metric results, the dashboard analyzes only the functional requirements that the unit or component directly implements. The folder **Functional Requirements** contains two subfolders to help identify which requirements are implemented by the unit or component, or are upstream of the unit or component:

- Implemented Functional requirements that are directly linked to the unit or component with a link Type of Implements. The dashboard uses these requirements in the metrics for the unit or component.
- **Upstream** Functional requirements that are indirectly or transitively linked to the implemented requirements. The dashboard does not use these requirements in the metrics for the unit or component.

If a requirement does not trace to a unit or component, it appears in the "Trace Issues" folder. If a requirement does not appear in the **Artifacts** panel when you expect it to, see "Requirement Missing from Artifacts Panel" on page 5-115.

Use the Requirements Toolbox to create or import the requirements in a requirements file (.slreqx).

#### **Design Artifacts**

The folder **Design** shows:

- The model file that contains the block diagram for the unit or component.
- · Models that the unit or component references.
- Libraries that are partially or fully used by the model.
- Data dictionaries that are linked to the model.

#### **Tests**

The folder **Tests** shows test cases and test harnesses that trace to the selected unit.

When you collect metric results for a unit, the dashboard analyzes only the test cases for unit tests. The folder **Tests** contains subfolders to help identify whether a test case is considered a unit test and which test harnesses trace to the unit:

- **Unit Tests** Test cases that the dashboard considers as unit tests. A unit test directly tests either the entire unit or lower-level elements in the unit, like subsystems. The dashboard uses these tests in the metrics for the unit.
- Others Test cases that trace to the unit but that the dashboard does not consider as unit tests. For example, the dashboard does not consider tests on a library to be unit tests. The dashboard does not use these tests in the metrics for the unit.
- **Test Harnesses** Test harnesses that trace to the unit or lower-level elements in the unit. Double-click a test harness to open it.

If a test case does not trace to a unit, it appears in the "Trace Issues" folder. If a test case does not appear in the **Artifacts** panel when you expect it to, see "Test Case Missing from Artifacts Panel" on page 5-115. For troubleshooting test cases in metric results, see "Fix a test case that does not produce metric results" on page 5-119.

Create test cases in a test suite file by using Simulink Test.

#### **Test Results**

When you collect metric results for a unit, the dashboard analyzes only the test results from unit tests. The folder **Test Results** contains two subfolders to help identify which test results are from unit tests:

• **Unit Simulation** — Simulation results from unit tests. The dashboard uses these results in the metrics for the unit.

The following types of test results are shown:

- Saved test results results that you have collected in the Test Manager and have exported to a results file.
- Temporary test results results that you have collected in the Test Manager but have not exported to a results file. When you export the results from the Test Manager the dashboard analyzes the saved results instead of the temporary results. Additionally, the dashboard stops recognizing the temporary results when you close the project or close the result set in the Simulink Test Result Explorer. If you want to analyze the results in a subsequent test session or project session, export the results to a results file.
- Others Results that are not simulation results, are not from unit tests, or are only reports. For
  example, SIL results are not simulation results. The dashboard does not use these results in the
  metrics for the unit.

If a test result does not trace to a unit, it appears in the "Trace Issues" folder. If a test result does not appear in the **Artifacts** panel when you expect it to, see "Test Result Missing from Artifacts Panel" on page 5-115. For troubleshooting test results in dashboard metric results, see "Fix a test result that does not produce metric results" on page 5-119.

#### **Trace Issues**

The folder **Trace Issues** shows artifacts that the dashboard has not traced to any units or components. Use the folder **Trace Issues** to check if artifacts are missing traceability to the units or components. The folder **Trace Issues** contains subfolders to help identify the type of tracing issue:

- Unexpected Implementation Links Requirement links of Type Implements for a requirement of Type Container or Type Informational. The dashboard does not expect these links to be of Type Implements because container requirements and informational requirements do not contribute to the Implementation and Verification status of the requirement set that they are in. If a requirement is not meant to be implemented, you can change the link type. For example, you can change a requirement of Type Informational to have a link of Type Related to.
- Unresolved and Unsupported Links Requirements links that are either broken in the project or not supported by the dashboard. For example, if a model block implements a requirement, but you delete the model block, the requirement link is now unresolved. The dashboard does not support traceability analysis for some artifacts and some links. If you expect a link to trace to a unit or component and it does not, see the troubleshooting solutions in "Resolve Missing Artifacts, Links, and Results in the Model Testing Dashboard" on page 5-113.
- **Untraced Tests** Tests that execute on models or lower-level elements, like subsystems, that are not on the project path.
- Untraced Results Results that the dashboard cannot trace to a test case. For example, if a test case produces a result, but you delete the test case, the dashboard cannot trace the results to the test case.

The dashboard does not support traceability analysis for some artifacts and some links. If an artifact is untraced when you expect it to trace to a unit or component, see the troubleshooting solutions in "Trace Issues" on page 5-116.

#### **Artifact Errors**

The folder **Errors** appears if artifacts returned errors when the dashboard performed artifact analysis. These are some errors that artifacts might return during traceability analysis:

- An artifact returns an error if it has unsaved changes when traceability analysis starts.
- A test results file returns an error if it was saved in a previous version of Simulink.
- A model returns an error if it is not on the search path.

Open these artifacts and fix the errors. The dashboard shows a banner at the top of the dashboard to indicate that the artifact traceability shown in the **Project** and **Artifacts** panels is outdated. Click the **Trace Artifacts** button on the banner to refresh the data in the **Project** and **Artifacts** panels.

#### **Diagnostics**

To see details about artifacts that cause errors, warnings, and informational messages during analysis, at the bottom of the dashboard dialog, click **Diagnostics**. You can filter the diagnostic messages by their type: **Error**, **Warning**, and **Info**. You can also clear the messages from the viewer.

The diagnostic messages show:

- Modeling constructs that the dashboard does not support
- · Links that the dashboard does not trace
- · Test harnesses or cases that the dashboard does not support
- Test results missing coverage or simulation results
- · Artifacts that return errors when the dashboard loads them
- Information about model callbacks that the dashboard deactivates
- Files that have file shadowing or path traceability issues
- Artifacts that are not on the path and are not considered during tracing

#### **Collect Metric Results**

The **Model Maintainability Dashboard** can collect metric results for each unit and component listed in the **Project** panel. Each metric in the dashboard measures a different aspect of the quality of your model maintainability and reflects guidelines in industry-recognized software development standards, such as ISO 26262. For more information about the available metrics and the results that they return, see "Model Maintainability Metrics".

As you edit and save the artifacts in your project, the dashboard detects changes to the artifacts. If the metric results might be affected by your artifact changes, the dashboard shows a warning banner at the top of the dashboard to indicate that the metric results are stale. Affected widgets have a gray

staleness icon . To update the results, click the **Collect** button on the warning banner to re-collect the metric data and to update the stale widgets with data from the current artifacts. If you want to collect metrics for each of the units and components in the project, click **Collect > Collect All**.

#### See Also

"Model Maintainability Metrics"

# **Related Examples**

- "Monitor the Complexity of Your Design Using the Model Maintainability Dashboard" on page 5-127
- "Resolve Missing Artifacts and Results in the Model Maintainability Dashboard" on page 5-137

# **Explore Metric Results, Monitor Progress, and Identify Issues**

With Simulink Check, you can view metrics for your Model-Based Design artifacts, assess the current status of a project, and identify and fix non-compliant metric results. You can collect the metric results programmatically or use dashboards to visualize the metric results. You can also save reports for offline review of metric results.

The dashboards and metric results provide an overview of model quality and the project verification status. Use the detailed metric results to identify specific artifacts that are not in compliance with industry standards and guidelines. The dashboard summarizes metric results so you can track progress and identify gaps. As you update, refactor, and fix artifacts, return to the dashboard to monitor your progress towards fixing non-compliant artifacts or gaps in requirements-based testing.

#### Metric Results in the Dashboards

There are three different types of dashboards:

- **Metrics Dashboard** To help you assess the status of your model against industry and custom modeling guidelines.
- **Model Maintainability Dashboard** To help you assess the size, architecture, and complexity of the models in your project.
- **Model Testing Dashboard** To help you assess the testing artifacts associated with the models in your project.

The following table shows examples of common dashboard results, the associated dashboard and metrics, and links to related examples.

#### **Dashboard Results Guidelines and Standards Dashboard and Metrics** Use the Metrics Dashboard to Assess compliance to modeling Use the Metrics Dashboard to standards and guidelines. visualize the metric results or collect compliance data from collect results programmatically checks on modeling guidelines. with the model metrics. For For more information, see A MODELING GUIDELINE COMPLIANCE more information, see: "Collect Compliance Data and Explore Results in the Model "Collect and Explore Metric Advisor" on page 5-25. 87.6% 65.3% Data by Using the Metrics Dashboard" on page 5-2 By default, the **Modeling Guideline Compliance** section "Collect Metric Data of the dashboard shows the Programmatically and View results of high-integrity and Data Through the Metrics MAAB Model Advisor checks, Dashboard" on page 5-28 but you can customize the Metrics Dashboard to show High Integrity MAAB compliance issues for other groups of checks. For more information, see "Customize 0 0 Code Analyzer Diagnostic Metrics Dashboard Layout and Warnings Warnings Functionality" on page 5-37.

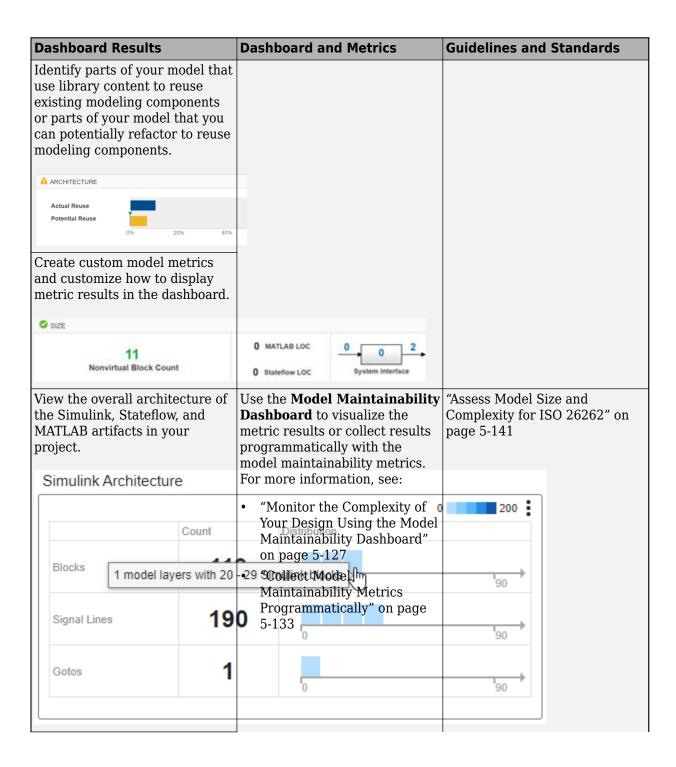

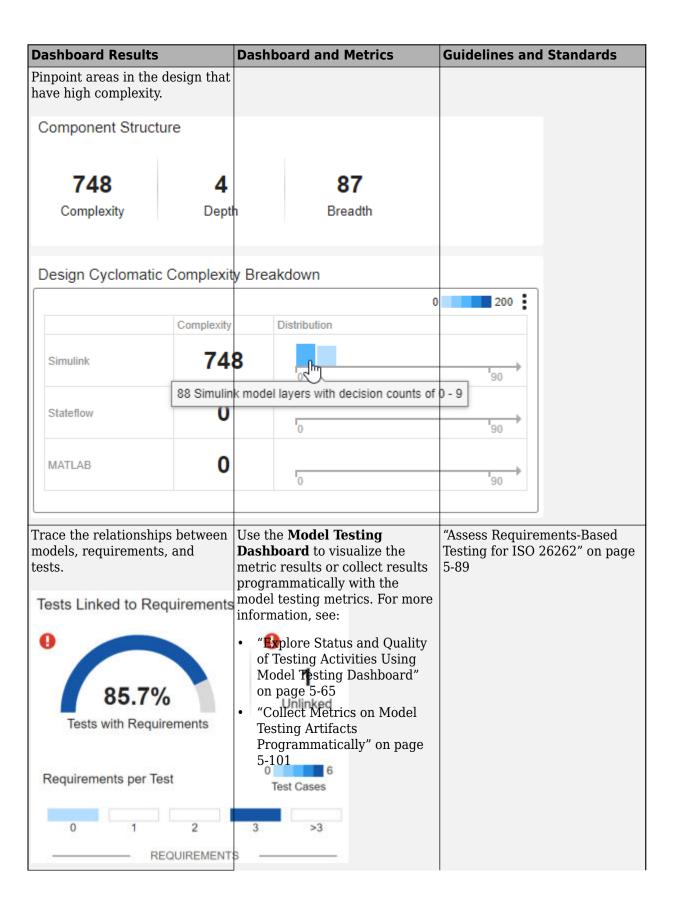

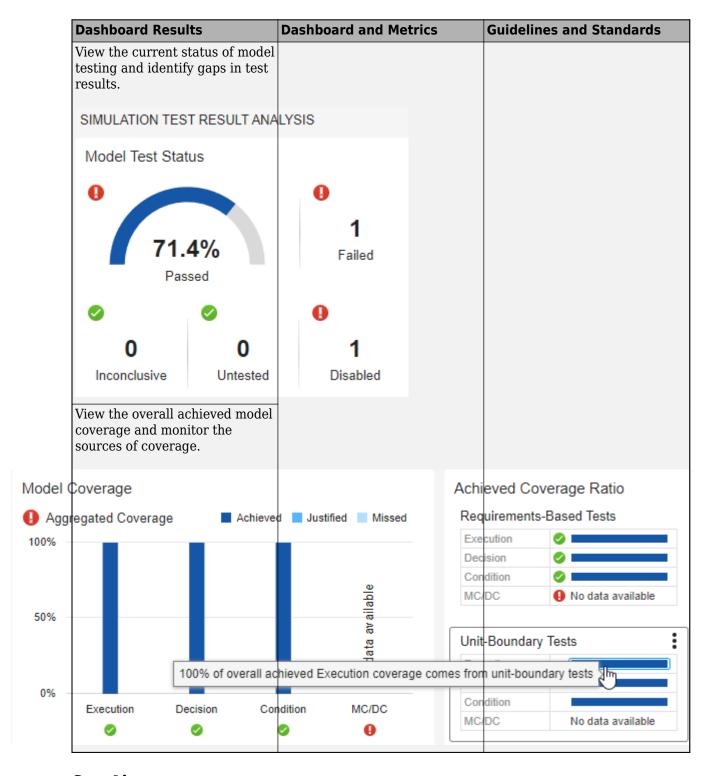

See Also

# Use the Model Maintainability Dashboard to Collect Size, Architecture, and Complexity Metrics for a Model

In the example "Collect Model Metric Data by Using the Metrics Dashboard" on page 1-9, the Metrics Dashboard collects metric results for size, architecture, complexity, and modeling guideline compliance. The Metrics Dashboard will be removed in a future release. For size, architecture, and complexity metrics, you can use the **Model Maintainability Dashboard** to collect metric results, create reports, and detect stale metric results as you update and refactor your model.

The Metrics Dashboard can only run on individual models and requires a computationally intensive, compile-based analysis for many metrics. Instead, use the **Model Maintainability Dashboard** to collect size, architecture, and complexity metrics for a model.

- 1 Create a MATLAB project. The **Model Maintainability Dashboard** runs on each model in the project and can aggregate metrics across software units and components.
  - matlab.project.createProject
- 2 Save a model to the project. For this example, open the example model sldemo\_fuelsys and save the model as sldemo fuelsys copy inside the current project.

```
open_system('sldemo_fuelsys');
save system('sldemo_fuelsys','sldemo_fuelsys copy');
```

- In the Simulink window for sldemo\_fuelsys\_copy, on the **Apps** tab, open the **Model Maintainability Dashboard** by clicking **Model Design Dashboard**.
- 4 Click **Enable and Continue** to allow the dashboard to track changes to the project and automatically detect stale results.
  - The Dashboard window opens and shows a new tab for the **Model Maintainability Dashboard** for the model sldemo\_fuelsys\_copy. The **Model Maintainability Dashboard** contains widgets that show metric results for the size, architecture, and complexity of software units and components in the project. By default, the dashboard categorizes sldemo\_fuelsys\_copy as a software unit because the model does not reference other models.
- In the **Component Structure** section, locate the **Complexity** widget. The overall design cyclomatic complexity for sldemo fuelsys copy is 65.
  - To calculate the design cyclomatic complexity, the **Model Maintainability Dashboard** determines the number of possible execution paths through the design. The dashboard analyzes and includes Simulink, Stateflow, and MATLAB artifacts in the calculation. The overall design cyclomatic complexity, shown in the **Complexity** widget, is the sum of the Simulink, Stateflow, and MATLAB decision counts, plus one for the default execution path.
- In the **Design Cyclomatic Complexity Breakdown** section, locate the widgets in the **Complexity** column.
  - The **Design Cyclomatic Complexity Breakdown** shows the design cyclomatic complexity associated with the Simulink, Stateflow, and MATLAB artifacts.
  - For the sldemo\_fuelsys\_copy model, the design cyclomatic complexity is 18 for Simulink-based execution paths, 48 for Stateflow-based execution paths, and one for MATLAB-based execution paths. The majority of the complexity comes from Stateflow artifacts, like charts, states, or truth tables.
- 7 In the **Stateflow** row and **Distribution** column, click the blue distribution bin to explore the Stateflow complexity metric results in more detail.

The dashboard opens the **Metric Details** for the widget. In the table, you can see that the **Artifact control logic** contributes 47 graphical decisions and zero MATLAB code decisions.

8 In the Artifact column, click control logic to open the artifact in the model.

For this example, control\_logic is a single Stateflow chart that contributes 47 Stateflow decisions. To reduce the complexity of control\_logic, you could consider refactoring the chart by moving the logic into individual atomic subcharts.

**9** Modify control\_logic. For this example, move the **O2** subchart and re-save the model.

The **Model Maintainability Dashboard** automatically detects the change to the model.

10 On the warning banner in the dashboard, click Trace Artifacts.

The dashboard identifies that the previously collected metric results are stale because the change to the model may have invalidated the metric results.

**11** On the warning banner, click **Collect** to re-collect the metric results.

## **See Also**

"Model Maintainability Metrics"

### **Related Examples**

- "Monitor the Complexity of Your Design Using the Model Maintainability Dashboard" on page 5-127
- "Collect Model Maintainability Metrics Programmatically" on page 5-133

# **Create Model Advisor Checks**

## Overview of the Customization File for Custom Checks

A customization file is a MATLAB file that you create and name sl\_customization.m. The sl\_customization.m file contains a set of functions for registering and defining custom checks, tasks, and groups. To set up the sl customization.m file, follow the guidelines in this table.

| Function                                    | Description                                                                                                    | When Required                                                                                                    |
|---------------------------------------------|----------------------------------------------------------------------------------------------------|----------------------------------------------------------------------------------------------------|
| sl_customization()                          | Registers custom checks, tasks, folders, and callbacks with the Simulink customization manager at start-up. See "Define Custom Model Advisor Checks" on page 6-45. | Required for programmatic customizations to the Model Advisor.                                                                                                    |
| One or more check definitions               | Defines custom checks. See "Define Custom Model Advisor Checks" on page 6-45.                                                                                      | Required for custom checks and to add custom checks to the <b>By Product</b> folder.                                                                                         |
|                                             |                                                                                                    | If the <b>By Product</b> folder is not displayed in the Model Advisor window, select <b>Show By Product Folder</b> from the <b>Settings</b> > <b>Preferences</b> dialog box. |
| Check callback functions                    | Defines the actions of the custom checks. See "Define Custom Model Advisor Checks" on page 6-45.                                                                   | Required for custom checks. You must write one callback function for each custom check                                                                                       |
| One or more calls to check input parameters | Specifies input parameters to custom checks. See "Define Check Input Parameters" on page 6-48.                                                                     | Optional                                                                                                    |
| One or more calls to checklist views        | Specifies calls to the Model Advisor<br>Result Explorer for custom checks.                                                                                         | Optional                                                                                                    |
| One or more calls to check actions          | Specifies actions the software performs for custom checks. See "Define Custom Model Advisor Checks" on page 6-45.                                                  | Optional                                                                                                    |

This example shows a custom configuration of the Model Advisor that has custom checks defined in custom folders and procedures. The selected check includes input parameters, list view parameters, and actions.

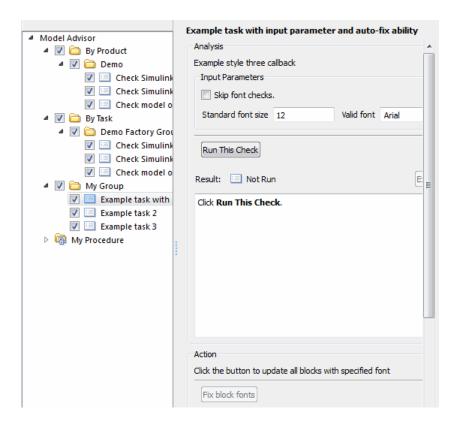

# **Common Utilities for Creating Checks**

When you create a custom check, there are common Simulink utilities that you can use to make the check perform different actions. Following is a list of utilities and when to use them. In the Utility column, click the link for more information about the utility.

| Utility                   | Used For                                                              |
|---------------------------|-----------------------------------------------------------------------|
| find_system               | Getting handle or path to:                                            |
|                           | Blocks                                                                |
|                           | • Lines                                                               |
|                           | Annotations                                                           |
|                           | When getting the object, you can:                                     |
|                           | Specify a search depth                                                |
|                           | Search under masks and libraries                                      |
| get_param/set_param       | Getting and setting system and block parameter values.                |
| Property Inspector        | Getting object properties. First you must get a handle to the object. |
| evalin                    | Working in the base workspace.                                        |
| Simulink.ID.getSID        | Identifying Simulink blocks, model annotations or Stateflow objects.  |
| Stateflow API (Stateflow) | Programmatic access to Stateflow objects.                             |

# Review a Model Against Conditions that You Specify with the Model Advisor

This example demonstrates how to create two simple check types: a pass/fail check with no fix action and an informational check. A basic pass/fail check finds and reports what the check is reviewing and whether the check passes or fails. An informational check finds and displays a description of what the check is reviewing and any references to applicable standards.

## Create an sl\_customization Function

In your working folder, create the sl\_customization.m file. To register the custom checks, within the sl\_customization.m file, create an sl\_customization(cm) function as shown here. This function accepts one argument, a customization object. This customization manager object includes the addModelAdvisorCheckFcn method for registering the custom checks. The input to this method is a handle to the function (defineModelAdvisorChecks) that contains calls to two check definition functions. These functions contain the definitions of the simple pass/fail check and the informational check.

# Create the Check Definition Function for a Pass/Fail Check with No Fix Action

In this section, you create the check definition function that checks whether a Constant block value is a number or a letter. If the value is a number, the check produces a warning. If the value is a letter, the check passes.

This check uses the <code>DetailStyle</code> type of callback function. This style allows you to view results by block, subsystem, or recommended action. Applying this style produces default formatting, so that you do not have to use the <code>ModelAdvisor.FormatTemplate</code> class or the other Model Advisor formatting APIs to format the results that appear in the Model Advisor. You specify this style as an input to the <code>setCallbackFcn</code> method.

Create a new file, definePassFailCheck.m, and enter the function shown here:

```
function definePassFailCheck
mdladvRoot = ModelAdvisor.Root;
rec = ModelAdvisor.Check('simplePassFailCheck');
rec.Title = 'Check Constant block usage';
rec.TitleTips = ['Warn if Constant block value is a number; Pass if' ...
' Constant block value is a letter'];
```

```
rec.setCallbackFcn(@simplePassFailCheck,'None','DetailStyle')
mdladvRoot.publish(rec, 'Demo');
% --- Callback function that checks Constant blocks
function simplePassFailCheck(system,CheckObj)
mdladv0bj = Simulink.ModelAdvisor.getModelAdvisor(system);
all_constant_blk=find_system(system, 'LookUnderMasks', 'all',...
     FollowLinks', 'on', 'BlockType', 'Constant'),
\label{local_violationBlks} violationBlks = find\_system(all\_constant\_blk, 'RegExp', 'On', 'Value', '^[0-9]');
if isempty(violationBlks)
    ElementResults = ModelAdvisor.ResultDetail;
    ElementResults.IsInformer = true;
    ElementResults.Description = 'Identify Constant blocks with a value that is a number.'; ElementResults.Status = 'All Constant blocks have a value that is a letter.';
    mdladv0bj.setCheckResultStatus(true);
else
    for i=1:numel(violationBlks)
     ElementResults(1,i) = ModelAdvisor.ResultDetail;
    for i=1:numel(ElementResults)
         ModelAdvisor.ResultDetail.setData(ElementResults(i), 'SID', violationBlks{i});
         ElementResults(i).Description = 'Identify Constant blocks with a value that is a number.';
         ElementResults(i) Status = 'The following Constant blocks have values that are numbers:';
         ElementResults(i).RecAction = 'Change the Constant block value to a letter.';
    mdladv0bj.setCheckResultStatus(false);
    mdladv0bj.setActionEnable(true);
end
CheckObj.setResultDetails(ElementResults);
```

This check identifies Constant block values that are numbers and produces a warning, but it does not provide a fix action. For more information on how to create a check definition function with a fix, see "Fix a Model to Comply with Conditions that You Specify with the Model Advisor" on page 6-21.

### Create the Check Definition Function for an Informational Check

In this section, you create a check definition function for an informational check that finds and displays the model configuration and checksum information.

For an informational check, the Model Advisor displays the overall check status, but the status is not in the result. In addition, an informational check does not include the following items in the results:

- A description of the status.
- The recommended action to take when the check does not pass.
- Subcheck results.

Create a new file, defineInformationCheck.m, and enter the function shown here:

```
function defineInformationCheck
% Create ModelAdvisor.Check object and set properties.
```

```
function modelVersionChecksumCallbackUsingFT Detail(system,CheckObj)
model = bdroot(system);
mdladvObj = Simulink.ModelAdvisor.getModelAdvisor(system);
ElementResults = ModelAdvisor.ResultDetail;
ElementResults.Description = 'Display model configuration and checksum information';
% If running the Model Advisor on a subsystem, add note to description.
if strcmp(system, model) == false
    ElementResults.IsInformer = true;
    ElementResults.Status = 'NOTE: The Model Advisor is reviewing a subsystem, but these results are based on root-level
    ElementResults(end + 1) = ModelAdvisor.ResultDetail;
% If error is encountered, use these values.
mdlver = 'Error - could not retrieve Version';
mdlauthor = 'Error - could not retrieve Author';
mdldate = 'Error - could not retrieve Date';
mdlsum = 'Error - could not retrieve CheckSum';
% Get model configuration and checksum information.
    mdlver = get param(model, 'ModelVersion');
   mdlauthor = get_param(model, 'LastModifiedBy');
   mdldate = get_param(model, 'LastModifiedDate');
   mdlsum = Simulink.BlockDiagram.getChecksum(model);
   mdlsum = [num2str(mdlsum(1)) ' num2str(mdlsum(2))
                     num2str(mdlsum(3)) ' '
                                            num2str(mdlsum(4))];
    ElementResults(end).IsInformer = true;
   mdladv0bj.setCheckResultStatus(true);
catch
    ElementResults(end).IsViolation = true;
    mdladv0bj.setCheckResultStatus(false);
lbStr ='<br/>';
resultStr = ['Model Version: ' mdlver lbStr 'Author: ' mdlauthor lbStr ...
         Date: ' mdldate lbStr 'Model Checksum: ' mdlsum];
ElementResults(end).Status = resultStr;
CheckObj.setResultDetails(ElementResults);
```

## **Run the Custom Checks in the Model Advisor**

**1** In the Command Window, enter:

```
Advisor.Manager.refresh customizations
```

2 Open the model sldemo fuelsys by typing this command in the MATLAB command prompt:

```
sldemo fuelsys
```

- 3 In the Modeling tab, select Model Advisor. A System Selector Model Advisor dialog box opens. Click OK.
- 4 In the left pane, select By Product > Demo > Identify model configuration and checksum information.
- 5 Click Run Checks.

The check passes and displays the information.

- 6 In the left pane, select By Product > Demo > Check Constant block usage.
- 7 Click Run Checks.

The check produces a warning because several blocks contain values that are numbers. The results contain links to these blocks. The result displays a **Recommended Action**.

8 Follow the **Recommended Action** to fix the Constant blocks.

### See Also

 ${\tt ModelAdvisor.Check \mid ModelAdvisor.FormatTemplate \mid ModelAdvisor.Check.CallbackContext}$ 

### **More About**

- "Define Custom Model Advisor Checks" on page 6-45
- "Fix a Model to Comply with Conditions that You Specify with the Model Advisor" on page 6-21
- "Create and Deploy a Model Advisor Custom Configuration" on page 7-24

# Define Edit-Time Checks to Comply with Conditions That You Specify with the Model Advisor

In this example, you create three custom edit-time checks that check for compliance with certain software design standards. Custom edit-time checks help you catch issues earlier in the model design review process, but these checks also report issues in the Model Advisor.

The first check checks that Inport and Outport blocks have certain colors depending on their output data types.

The second check checks whether a Trigger block is higher than other blocks in a subsystem. This check must check edited blocks and other blocks in the same subsystem as the Trigger block.

The third check checks whether signals that connect to Outport blocks have labels.

#### **Register and Define the Custom Edit-Time Checks**

1. To register a custom edit-time check, create an sl\_customization function. For this example, copy the sl\_customization\_cec.m file to the sl\_customization.m file by entering this command at the command prompt:

```
copyfile sl customization cec.m sl customization.m f
```

The sl\_customization function accepts one argument, a customization manager object. To register the custom check, use the addModelAdvisorCheckFcn method. The input to this method is a handle to the check definition function. For this example, defineCheck is the check definition function. Open and inspect the sl customization.m file.

```
function sl_customization(cm)
cm.addModelAdvisorCheckFcn(@defineCheck);
```

2. Create the check definition function. For this example, open and inspect the defineCheck function. This function contains three ModelAdvisor. Check objects with their check IDs as input arguments. The CallbackHandle property is the name of the class that you create to define the edit-time check. For this example, MyEditTimeChecks is the package name and PortColor, TriggerBlockPosition, and SignalLabel are the class names. The mdladvRoot.publish function publishes the checks to a new folder in the Model Advisor. For this example, the folder name is **DEMO: Edit Time Checks**.

#### function defineCheck

```
%% Check the background color of Inport and Outport blocks.
rec = ModelAdvisor.Check("advisor.edittimecheck.PortColor");
rec.Title = 'Check color of Inport and Outport blocks';
rec.CallbackHandle = 'MyEditTimeChecks.PortColor';
mdladvRoot = ModelAdvisor.Root;
mdladvRoot.publish(rec,'DEMO: Edit Time Checks');

%% Check that determines whether Trigger block is the top-most block in a subsystem.
rec= ModelAdvisor.Check("advisor.edittimecheck.TriggerBlock");
rec.Title = 'Check that Trigger block position is higher than other blocks';
rec.CallbackHandle = 'MyEditTimeChecks.TriggerBlockPosition';
mdladvRoot.publish(rec,'DEMO: Edit Time Checks');
```

```
%% Check that determines whether signals with SignalPropagation 'on' have labels.
rec = ModelAdvisor.Check("advisor.edittimecheck.SignalLabel");
rec.Title = 'Check that signals have labels if they are to propagate those labels';
rec.CallbackHandle = 'MyEditTimeChecks.SignalLabels';
mdladvRoot.publish(rec, 'DEMO: Edit Time Checks');
3. Create an edit-time check by creating a class that derives from the
ModelAdvisor.EdittimeCheck abstract base class. Inspect the first edit-time check by opening
the PortColor.m file.
classdef PortColor < ModelAdvisor.EdittimeCheck</pre>
   % Check that ports conform to software design standards for background color.
   %
       Background Color
                                       Data Types
   %
       orange
                                       Boolean
   %
                                       all floating-point
       green
   %
                                       all integers
       cyan
       Light Blue
                                       Enumerations and Bus Objects
       white
                                       auto
   methods
       function obj=PortColor(checkId)
           obj=obj@ModelAdvisor.EdittimeCheck(checkId);
           obj.traversalType = edittimecheck.TraversalTypes.BLKITER;
       end
       function violation = blockDiscovered(obj, blk)
            violation = []:
            if strcmp(get_param(blk,'BlockType'),'Inport') || strcmp(get_param(blk,'BlockType'),
               dataType = get param(blk, 'OutDataTypeStr');
               currentBgColor = get param(blk, 'BackgroundColor');
               if strcmp(dataType, 'boolean')
                       if ~strcmp(currentBgColor, 'orange')
                           % Create a violation object using the ModelAdvisor.ResultDetail class
                           violation = ModelAdvisor.ResultDetail;
                           ModelAdvisor.ResultDetail.setData(violation, 'SID', Simulink.ID.getSID
                           violation.CheckID = obj.checkId;
                           violation.Description = 'Inport/Outport blocks with Boolean outputs:
                           violation.title = 'Port Block Color':
                           violation.ViolationType = 'Warning';
                       end
               elseif any(strcmp({'single', 'double'}, dataType))
                       if ~strcmp(currentBgColor, 'green')
                           violation = ModelAdvisor.ResultDetail;
                           ModelAdvisor.ResultDetail.setData(violation, 'SID', Simulink.ID.getSID
                           violation.CheckID = obj.checkId;
                           violation.Description = 'Inport/Outport blocks with floating-point or
                           violation.title = 'Port Block Color';
                           violation.ViolationType = 'Warning';
               violation = ModelAdvisor.ResultDetail;
                           ModelAdvisor.ResultDetail.setData(violation, 'SID', Simulink.ID.getSID
```

violation.CheckID = obj.checkId;

```
violation.Description = 'Inport/Outport blocks with integer outputs:
                             violation.title = 'Port Block Color';
                             violation.ViolationType = 'Warning';
                         end
                elseif contains(dataType, 'Bus:')
                     if ~strcmp(currentBgColor, 'lightBlue')
                         violation = ModelAdvisor.ResultDetail;
                         ModelAdvisor.ResultDetail.setData(violation,'SID',Simulink.ID.getSID(blk
                         violation.CheckID = obj.checkId;
                         violation.Description = 'Inport/Outport blocks with bus outputs should be
                         violation.title = 'Port Block Color';
                         violation.ViolationType = 'Warning';
                     end
                  elseif contains(dataType, 'Enum:')
                     if ~strcmp(currentBgColor, 'lightBlue')
                         violation = ModelAdvisor.ResultDetail;
                         ModelAdvisor.ResultDetail.setData(violation, 'SID', Simulink.ID.getSID(blk
                         violation.CheckID = obj.checkId;
                         violation.Description = 'Inport/Outport blocks with enumeration outputs:
                         violation.title = 'Port Block Color';
                         violation.ViolationType = 'Warning';
                     end
                elseif contains(dataType, 'auto')
                     if ~strcmp(currentBgColor, 'white')
                         violation = ModelAdvisor.ResultDetail;
                         ModelAdvisor.ResultDetail.setData(violation, 'SID', Simulink.ID.getSID(blk
                         violation.CheckID = obj.checkId;
                         violation.Description = 'Inport/Outport blocks with auto outputs should
                         violation.title = 'Port Block Color';
                         violation.ViolationType = 'Warning';
                     end
                end
            end
        end
        function violation = finishedTraversal(obj)
            violation = [];
        end
        function success = fix(obj, violation)
            success = true;
            dataType = get_param(violation.Data,'OutDataTypeStr');
            if strcmp(dataType, 'boolean')
                 set_param(violation.Data, 'BackgroundColor', 'orange');
            elseif any(strcmp({'single','double'},dataType))
            set_param(violation.Data, 'BackgroundColor', 'green');
elseif any(strcmp({'uint8', 'uint16', 'uint32', 'int8', 'int16', 'int32'}, dataType))
                 set param(violation.Data, 'BackgroundColor', 'cyan');
            elseif contains(dataType, 'Bus:') || contains(dataType, 'Enum:')
                 set_param(violation.Data, 'BackgroundColor', 'lightBlue');
            elseif contains(dataType, 'auto')
                 set param(violation.Data, 'BackgroundColor', 'white');
            end
        end
    end
end
```

The PortColor class defines three methods: PortColor, blockDiscovered, and fix. The PortColor method sets the CheckId and TraversalType properties. This check has a traversal type of edittimecheck. TraversalTypes.BLKITER because the check must check newly added and edited blocks, but it does not have to check for affected blocks in the same subsystem or model as the edited or newly added blocks. The blockDiscovered method contains an algorithm that checks the color of Inport and Outport blocks. Then, because the violation is on a block, the algorithm highlights a violating block by creating a ModelAdvisor.ResultDetail violation object with the Type property set to the default value of SID. The fix method updates blocks that do not have correct colors.

5. Inspect the second edit-time check by opening the TriggerBlockPosition.m file.

```
classdef TriggerBlockPosition < ModelAdvisor.EdittimeCheck</pre>
    properties
        TriggerBlock = [];
        position = [];
    end
   methods
        function obj=TriggerBlockPosition(checkId)
            obj=obj@ModelAdvisor.EdittimeCheck(checkId);
            obj.traversalType = edittimecheck.TraversalTypes.ACTIVEGRAPH;
        end
        function violation = blockDiscovered(obj, blk)
            violation = [];
            if strcmp(get param(blk, 'BlockType'), 'TriggerPort')
                obj.TriggerBlock = blk;
            else
                h = get param(blk, 'Position');
                obj.position = [obj.position, h(2)];
            end
        end
        function violation = finishedTraversal(obj)
            violation = [];
            if isempty(obj.TriggerBlock)
                return:
            triggerPosition = get_param(obj.TriggerBlock,'Position');
            if min(obj.position) < triggerPosition(2)</pre>
                violation = ModelAdvisor.ResultDetail;
                ModelAdvisor.ResultDetail.setData(violation, 'SID',...
                    Simulink.ID.getSID(obj.TriggerBlock));
                violation.CheckID = obj.checkId;
                violation.title = 'Trigger Block Position';
                violation.Description = 'Trigger Block should be top block in subsystem';
                violation.ViolationType = 'Warning';
            obj.TriggerBlock = [];
            obj.position =[];
        end
    end
end
```

The TriggerBlockPosition class defines three methods: TriggerBlockPosition, blockDiscovered, and finishedTraversal. The TriggerBlockPosition method sets the

CheckId and TraversalType properties. This check has a traversal type of edittimecheck. TraversalTypes. ACTIVEGRAPH because it must check other blocks in the same subsystem as the Trigger block. The blockDiscovered method checks the position of Trigger blocks within subsystems. The finishedTraversal method checks whether the position of these Trigger blocks are higher than other blocks in a subsystem. Then, because the violation is on a block, the algorithm highlights a violating block by creating a ModelAdvisor.ResultDetail violation object with the Type property set to the default value of SID.

6. Inspect the third edit-time check by opening the SignalLabels.m file.

```
classdef SignalLabels < ModelAdvisor.EdittimeCheck</pre>
   methods
        function obj=SignalLabels(checkId)
            obj=obj@ModelAdvisor.EdittimeCheck(checkId);
            obj.traversalType = edittimecheck.TraversalTypes.BLKITER;
        function violation = blockDiscovered(obj, blk)
            violation = [];
            ports
                     = get param(blk, 'Ports');
            lh = get param(blk, 'LineHandles');
            if strcmp(get param(blk,'BlockType'),'Outport')
                for j = 1: ports(1)
                    if lh.Inport(j) ~= -1 % failure case: no connection
                        allsources = get param(lh.Inport(j), 'SrcPortHandle');
                        hiliteHandle = get param(lh.Inport(j), 'DstPortHandle');
                        if (isempty(allsources) \sim 0 || (isempty(find(allsources==-1,1)) \sim 0
                            lh_obj = get_param(lh.Inport(j),'Object');
                            if isempty(lh_obj.Name)
                                 if strcmp(lh_obj.signalPropagation,'off') == 1
                                    allsources_parent = get_param(allsources, 'Parent');
                                    if strcmp(get_param(allsources_parent,'BlockType'),'Inport')
                                         buscreator_outputs = get_param(allsources_parent, 'IsBusE')
                                     else
                                         buscreator outputs = 'off';
                                     end
                                     if ~strcmp(buscreator outputs, 'on')
                                         violation = ModelAdvisor.ResultDetail:
                                         ModelAdvisor.ResultDetail.setData(violation, 'Signal', hil
                                         violation.Description ='This signal should have a label.
                                         violation.CheckID = obj.checkId;
                                         violation.Title = 'Signal Label Missing';
                                     end
                                end
                            end
                        end
                    end
                end
           end
       end
   end
end
```

The SignalLabels class defines two methods: SignalLabels and blockDiscovered. The SignalLabels method sets the CheckId and TraversalType properties. This check has a traversal type of edittimecheck. TraversalTypes. BLKITER because the check must check newly added and edited blocks, but it does not have to check for affected blocks in the same subsystem or

model as the edited or newly added blocks. Because this check is for signals, the blockDiscovered method must use the parameters on the line handles, LineHandles, of blocks to find signals with violations. Specifically, for signals that connect to Outport blocks, this algorithm checks whether the Name signal parameter has a value. Then, because the violation is on a signal, the algorithm highlights the signal by creating a violation object with the Type property value set to Signal.

7. Create a folder named +MyEditTimeChecks and save the three class definition files in that folder. Classes must be in a folder that has the same name as their package name. Enter these commands at the command prompt:

```
copyfile PortColor.m* +MyEditTimeChecks f
copyfile TriggerBlockPosition.m +MyEditTimeChecks
copyfile SignalLabels.m +MyEditTimeChecks
```

#### Run the Edit-Time Checks on a Model

1. In order for your custom checks to be visible in the Model Advisor, you must refresh the Model Advisor check information cache. Enter this command at the command prompt:

Advisor.Manager.refresh\_customizations

2. Open the model by entering this command at the command prompt.

open system('AdvisorCustomizationExample.slx');

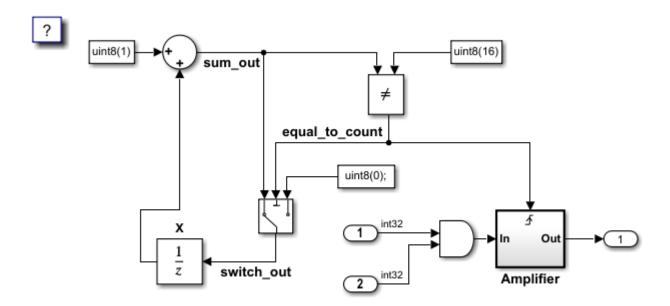

- 3. To create a custom configuration of checks, open the Model Advisor Configuration Editor. On the Modeling tab, click **Model Advisor > Configuration Editor**.
- 4. You can create a custom configuration consisting of just the three edit-time checks in this example by deleting every folder except for the **DEMO: Edit Time Checks** folder. The my\_config.json file that ships with this example contains this configuration. Close the Model Advisor Configuration Editor.

5 Set the custom configuration to the my\_config.json file by clicking the **Modeling** tab and selecting **Model Advisor > Edit-Time Checks**. In the Configuration Parameters dialog box, specify the path to the configuration file in the **Model Advisor configuration file** parameter. Alternatively, enter this command at the command prompt:

ModelAdvisor.setModelConfiguration('AdvisorCustomizationExample', 'my config.json');

6. Turn on edit-time checking by clicking the **Modeling** tab and selecting **Model Advisor > Edit- Time Checks**. In the Configuration Parameters dialog box, select the **Edit-Time Checks** parameter. Alternatively, you can enter this command at the command prompt:

```
edittime.setAdvisorChecking('AdvisorCustomizationExample', 'on');
```

- 7. Open the Model Advisor by clicking the **Modeling** tab and selecting **Model Advisor**. Observe that the three edit-time checks are the only ones in the Model Advisor. Close the Model Advisor.
- 8. To view the edit-time warnings, click the blocks and signals highlighted in yellow.

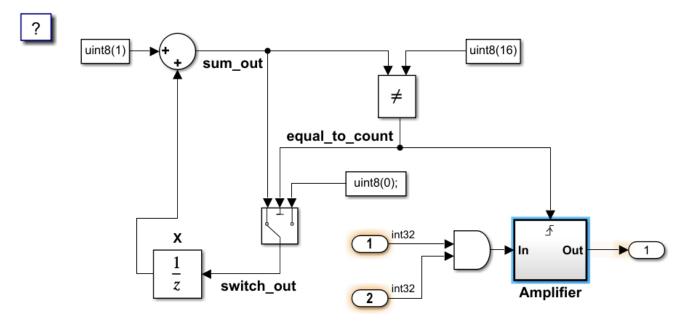

At the top level of the model, the two Inport blocks have an output data type of int32. They produce edit-time warnings because they should be cyan. The Outport block does not produce a violation because it has an auto data type and is white. In the **Amplifier** subsystem, the Inport and Outport blocks do not produce edit-time warnings because they have a data type of auto and are white. The Trigger block does not produce an edit-time warning because it is the top-most block in the model. If you move the Trigger block below another block, the Trigger block has an edit-time warning. The signal connecting to the Outport block produces a warning because it does not have a label.

- 8. To fix the edit-time warnings for the two Inport blocks, in the edit-time check warning window, click Fix.
- 9. Close the model and the Model Advisor.

bdclose;

10. Remove the files from your working directory. Refresh the Model Advisor check information cache by entering this command:

Advisor.Manager.refresh\_customizations

#### Performance Considerations for Custom Edit-Time Checks

To help prevent custom edit-time checks from negatively impacting performance as you edit your model, the Model Advisor automatically disables custom edit-time checks if, in the current MATLAB  $^{\circledR}$  session, the check takes longer than 500 milliseconds to execute in at least three different Simulink  $^{\circledR}$  models.

If the Model Advisor disables a custom edit-time check, you will see a warning on the Simulink canvas. You can re-enable the edit-time check by either:

- Clicking the hyperlink text in the warning.
- Passing the check identifier, checkID, to the function edittime.enableCheck:

edittime.enableCheck(checkID)

To prevent a custom edit-time check from being disabled, author the check so that the check executes in less than 500 milliseconds on your models.

#### See Also

ModelAdvisor.EdittimeCheck | ModelAdvisor.Check | ModelAdvisor.ResultDetail

# **Related Examples**

- "Define Edit-Time Checks to Comply with Conditions That You Specify with the Model Advisor" on page 6-9
- "Define Custom Model Advisor Checks" on page 6-45
- "Define Custom Edit-Time Checks that Fix Issues in Architecture Models" on page 6-17

# Define Custom Edit-Time Checks that Fix Issues in Architecture Models

This example shows how to create a custom edit-time check that runs on architecture models that you create using System Composer. Edit-time checks help you catch issues earlier in the model design review process. The custom edit-time check in this example produces a warning if the names of connecting block port interface names do not match. For more information on the process for authoring custom checks, see "Define Custom Model Advisor Checks" on page 6-45.

## Create a Simple Architecture Model

Create a simple architecture model with mismatched data interface names in ports that share a connector.

- **1** Create a temporary working directory.
- 2 In MATLAB, on the **Home** tab, click **Simulink**.
- 3 In the Simulink Start page, click **System Composer** and select **Architecture Model**.
- 4 Add three Component blocks.
- **5** Connect the outport of one Component block to the inport ports of the other two Component blocks as shown in this image.

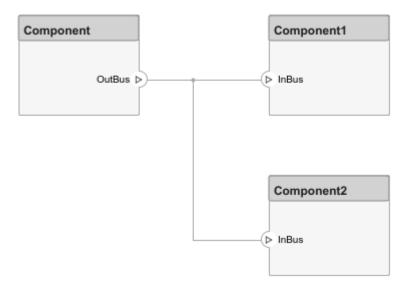

- 6 On the **Modeling** tab, click **Interface Editor**.
- 7 Create two data interfaces with the names interface0 and interface1.
- **8** Open the Property Inspector.
- 9 For Component, click the OutBus port. In the **Interface** section of the Property Inspector, for the **Name** field, select interface0.
- For Component1, click the InBus port. In the Interface section of the Property Inspector, for the Name field, select interface1.
- 11 For Component2, click the InBus port. In the **Interface** section of the Property Inspector, for the **Name** field, select interface0.

12 Save the model to your working directory. For this example, the model name is myModel.slx.

#### **Create the Custom Edit-Time Check**

Create a check that detects the mismatched data interface names in ports that share the same connector while a user is editing a model.

To register the custom edit-time check, create an sl\_customization function. The sl\_customization function accepts one argument, a customization manager object. To register the custom check, use the addModelAdvisorCheckFcn method. The input to this method is a handle to the check definition function. For this example, defineCheck is the check definition function. Create the sl\_customization function and save it to your working folder.

```
function sl_customization(cm)
cm.addModelAdvisorCheckFcn(@defineCheck);
```

2 Create the check definition function. Inside the function, create a ModelAdvisor.Check object and specify the Check ID as an input argument. Then, specify the ModelAdvisor.Check Title and CallbackHandle properties. The CallbackHandle property is the name of the class that you create to define the edit-time check. For this example, MyEditTimeChecks is the package name and PortMismatch is the class name. Then, publish the check to a new folder in the Model Advisor. For this example, the folder name is System Composer Edit-time Check. For this example, create a defineCheck function and include the code below in it. Save the defineCheck function to your working folder.

```
function defineCheck
rec = ModelAdvisor.Check("advisor.edittimecheck.SystemComposerPortMismatch");
rec.Title = 'Check port mismatch for system composer components';
rec.CallbackHandle = 'MyEditTimeChecks.PortMismatch';
mdladvRoot = ModelAdvisor.Root;
mdladvRoot.publish(rec,'System Composer Edit-time Check');
end
```

3 Create a class that derives from the ModelAdvisor.EdittimeCheck abstract base class. For this example, create a class file named PortMismatch. Copy the code below into the PortMismatch.m file. Then, create a folder named +MyEditTimeChecks and save the PortMismatch.m file in that folder. The class must be in a folder that has the same name as the package name.

The PortMismatch class defines two methods: PortMismatch and blockDiscovered. The PortMismatch method sets the CheckId and TraversalType properties. This check has a traversal type of edittimecheck. TraversalTypes. ACTIVEGRAPH because the check must check newly added and edited blocks and affected blocks in the same subsystem or model. The blockDiscovered method contains an algorithm that checks whether the port interface names match.

```
compPort = comp.Ports(i);
                    if strcmp(compPort.Direction, 'Output')
                        srcInterfaceName = compPort.InterfaceName;
                        for j = 1:length(compPort.Connectors)
                            connector = compPort.Connectors(j);
                            destPort = connector.DestinationPort;
                            destInterfaceName = destPort.InterfaceName;
                            if(~strcmpi(srcInterfaceName, destInterfaceName))
                                hiliteHandle = destPort.SimulinkHandle;
                                violation = ModelAdvisor.ResultDetail;
                                ModelAdvisor.ResultDetail.setData(violation, 'Signal', hiliteHandle);
                                violation.CheckID = obj.checkId;
                                violation.Description = 'Connected port interface names should be the same.';
                                violation.Title = 'Port Interface Mismatch';
                                violation.ViolationType = 'warn';
                                violationArray = [violationArray violation]; %#ok<AGROW>
                            end
                        end
                    end
                end
            else
                compPort = comp;
                if strcmp(compPort.Direction, 'Output')
                    srcInterfaceName = compPort.InterfaceName;
                    for j = 1:length(compPort.Connectors)
                        connector = compPort.Connectors(j);
                        destPort = connector.DestinationPort;
                        destInterfaceName = destPort.InterfaceName;
                        if(~strcmpi(srcInterfaceName, destInterfaceName))
                            hiliteHandle = destPort.SimulinkHandle;
                            violation = ModelAdvisor.ResultDetail;
                            ModelAdvisor.ResultDetail.setData(violation, 'Signal', hiliteHandle);
                            violation.CheckID = obj.checkId;
                            violation.Description = 'Connected port interface names should be the same.';
                            violation.Title = 'Port Interface Mismatch';
                            violation.ViolationType = 'warn';
                            violationArray = [violationArray violation]; %#ok<AGROW>
       end
end
end
                        end
   end
end
```

# **Create a Custom Edit-Time Check Configuration**

Create a custom configuration consisting of the edit-time check. Associate the configuration with the myModel.slx model.

- 1 Refresh the Model Advisor to update the cache with the new check on the path.
  - Advisor.Manager.refresh\_customizations
- Open the Model Advisor Configuration Editor by clicking the **Modeling** tab and selecting **Model Advisor > Customize Edit-Time Checks** or by entering this command at the command prompt:
  - Simulink.ModelAdvisor.openConfigUI;
- 3 Create a custom configuration that consists only of the custom edit-time check. Select the **Product** > **System Composer Edit-time Checks**folder and then delete the other folders. Save the configuration as sc\_config.json. Close the Model Advisor Configuration Editor.
- 4 Set the custom configuration to the sc\_config.json file by clicking the **Modeling** tab and selecting **Model Advisor** > **Edit-Time Checks**. In the Configuration Parameters dialog box that opens, specify the path to the configuration file in the **Model Advisor configuration file** parameter. Alternatively, enter this command at the command prompt:

ModelAdvisor.setModelConfiguration('myModel', 'sc\_config.json');

Turn on edit-time checking by selecting the **Model Advisor > Edit Time** configuration parameter. Alternatively, you can enter this command at the command prompt:

```
edittime.setAdvisorChecking('myModel','on');
```

**6** To view the edit-time warnings, click the signal highlighted in yellow.

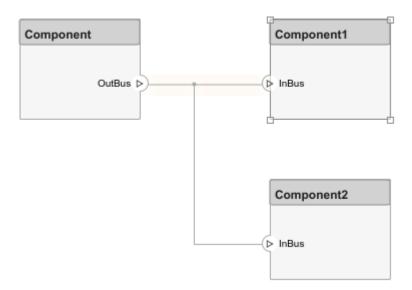

The connector between the Component and Component1 blocks produces a warning because the data interface names in each port do not match.

#### See Also

ModelAdvisor.EdittimeCheck | ModelAdvisor.Check | ModelAdvisor.ResultDetail

# **Related Examples**

- "Define Custom Model Advisor Checks" on page 6-45
- "Run Custom Model Advisor Checks on Architecture Models" on page 3-115
- "Define Edit-Time Checks to Comply with Conditions That You Specify with the Model Advisor" on page 6-9

# Fix a Model to Comply with Conditions that You Specify with the Model Advisor

This example shows how to create a customized Model Advisor pass/fail check with a fix action. When a model does not contain a check violation, the results contain the check description and result status. When a model contains a check violation, the results contain the check description, result status, and the recommended action to fix the issue. This example adds a custom check to a Model Advisor **By Product > Demo** subfolder.

For this example, the custom check identifies blocks whose names do not appear below the blocks. The fix action is to make the block names appear below the blocks.

When a check does not pass, the results include a hyperlink to each model element that violates the check. Use these hyperlinks to easily locate areas in your model or subsystem. The code for this example consists of an sl customization.m file and a defineDetailStyleCheck.m file.

### Create the sl customization File

- 1 In your working folder, create an sl customization.m file.
- To register the custom checks, create an sl\_customization(cm) function as shown here. This function accepts one argument, a customization manager object. The customization manager object includes the addModelAdvisorCheckFcn method for registering the custom check. The input to this method is a handle to the function defineModelAdvisorChecks. defineModelAdvisorChecks contains a call to the check definition function for custom Model Advisor pass/fail check.

#### Create the Check Definition File

The check definition function defines the check and fix actions that the Model Advisor takes when you run the check. For this example, the completed check definition function file is defineDetailStyleCheck.m, and it contains this code:

```
function defineDetailStyleCheck
mdladvRoot = ModelAdvisor.Root;
% Create ModelAdvisor.Check object and set properties.
rec = ModelAdvisor.Check('com.mathworks.sample.detailStyle');
rec.Title = 'Check whether block names appear below blocks';
rec.TitleTips = 'Check position of block names';
rec.setCallbackFcn(@DetailStyleCallback,'None','DetailStyle');
```

```
% Create ModelAdvisor.Action object for setting fix operation.
myAction = ModelAdvisor.Action;
myAction.setCallbackFcn(@ActionCB);
myAction.Name='Make block names appear below blocks';
myAction.Description='Click the button to place block names below blocks';
rec.setAction(mvAction):
mdladvRoot.publish(rec, 'Demo'); % publish check into Demo group.
end
% This callback function uses the DetailStyle CallbackStyle type.
function DetailStyleCallback(system, CheckObj)
mdladv0bj = Simulink.ModelAdvisor.getModelAdvisor(system); % get object
% Find all blocks whose name does not appear below blocks
violationBlks = find_system(system, 'Type', 'block',...
    NamePlacement', alternate',...
    'ShowName', 'on');
if isempty(violationBlks)
    ElementResults = ModelAdvisor.ResultDetail;
    ElementResults.IsInformer = true;
    ElementResults.Description = 'Identify blocks where the name is not displayed below the block.';
    ElementResults.Status = 'All blocks have names displayed below the block.';
    mdladv0bj.setCheckResultStatus(true);
    for i=1:numel(violationBlks)
    ElementResults(1,i) = ModelAdvisor.ResultDetail;
    for i=1:numel(ElementResults)
        ModelAdvisor.ResultDetail.setData(ElementResults(i), 'SID', violationBlks{i});
        ElementResults(i).Description = 'Identify blocks where the name is not displayed below the block.';
        ElementResults(i).Status = 'The following blocks have names that do not display below the blocks:';
        ElementResults(i).RecAction = 'Change the location such that the block name is below the block.';
    mdladv0bj.setCheckResultStatus(false);
   mdladv0bj.setActionEnable(true);
CheckObj.setResultDetails(ElementResults);
% This action callback function changes the location of block names.
function result = ActionCB(taskobj)
mdladv0bj = taskobj.MA0bj;
checkObj = taskobj.Check;
resultDetailObjs = checkObj.ResultDetails;
for i=1:numel(resultDetailObjs)
    % take some action for each of them
    block=Simulink.ID.getHandle(resultDetailObjs(i).Data);
    set_param(block,'NamePlacement','normal');
result = ModelAdvisor.Text('Changed the location such that the block name is below the block.');
mdladv0bj.setActionEnable(false);
```

The following steps explain how to create the defineDetailStyleCheck.m file.

1 Create a ModelAdvisor.Root object.

```
mdladvRoot = ModelAdvisor.Root;
```

2 Create a ModelAdvisor. Check object and define the unique check ID. For this check, the ID is com.mathworks.sample.detailStyle.

```
rec = ModelAdvisor.Check('com.mathworks.sample.detailStyle');
```

3 Specify the ModelAdvisor.Check.Title and ModelAdvisor.Check.TitleTips properties.

```
rec.Title = 'Check whether block names appear below blocks';
rec.TitleTips = 'Check position of block names';
```

Use the setCallbackFcn method to call the callback function. The setCallbackFcn method arguments are a handle to the callback function and the ModelAdvisor.Check.CallbackStyle property value. For this example, the CallbackStyle property value is DetailStyle. This style allows you to view results by block, subsystem, or recommended action. Applying this style produces default formatting, so that you do not have to use the ModelAdvisor.FormatTemplate class or the other Model Advisor formatting APIs to format the results that appear in the Model Advisor.

```
rec.setCallbackFcn(@DetailStyleCallback,'None','DetailStyle');
```

To set the fix operation, create a ModelAdvisor.Action object and define its properties. Use the setCallback method to call the action callback function. The input to this method is a handle to the action callback function.

```
myAction = ModelAdvisor.Action;
myAction.setCallbackFcn(@ActionCB);
myAction.Name='Make block names appear below blocks';
myAction.Description='Click the button to place block names below blocks';
```

6 Use the setAction method to set the action for the check.

```
rec.setAction(myAction);
```

7 Use the publish method to publish the check to a folder within the **By Product** folder. For this example, the folder name is **Demo**.

```
mdladvRoot.publish(rec, 'Demo'); % publish check into Demo group.
```

#### Create the Check Callback Definition Function

In the defineDetailStyleCheck.m file, create the check callback function. In this example, the function name is DetailStyleCallback. The inputs to this function are a ModelAdvisor.CheckObject and the path to the model or system that the Model Advisor analyzes.

```
function DetailStyleCallback(system, CheckObj)
```

To create a Simulink.ModelAdvisor object, use the function Simulink.ModelAdvisor.getModelAdvisor.

```
mdladv0bj = Simulink.ModelAdvisor.getModelAdvisor(system); % get object
```

To identify blocks that violate the check, use the find\_system function. For each model element, this function creates a ModelAdvisor.ResultDetail object.

Write code for the case when the find\_system function does not identify blocks whose names do not appear below the block. In this case, ElementResults is one instance of a ModelAdvisor.ResultDetail object and provides information content only. The method specifies that there is no check violation and displays Passed in the Model Advisor.

```
if isempty(violationBlks)
    ElementResults = ModelAdvisor.ResultDetail;
    ElementResults.IsInformer = true;
ElementResults.Description = 'Identify blocks where the name is not displayed below the block.';
ElementResults.Status = 'All blocks have names displayed below the block.';
mdladvObj.setCheckResultStatus(true);
```

Write code for the case when the find\_system function returns a list of blocks whose names do not appear below the block (violationBlks). ElementResults includes each ModelAdvisor.ResultDetail object that violates the check and provides a recommended action message for fixing the check violation.

For this case, the setCheckResultStatus method specifies the check violation and displays **Warning** or **Failed** in the Model Advisor. The

Simulink.ModelAdvisor.setActionEnable(true) method enables the ability to fix the check violation issue from the Model Advisor.

```
else
    for i=1:numel(violationBlks)
        ElementResults(1,i) = ModelAdvisor.ResultDetail;
    end
    for i=1:numel(ElementResults)
        ModelAdvisor.ResultDetail.setData(ElementResults(i), 'SID', violationBlks{i});
        ElementResults(i).Description = 'Identify blocks where the name is not displayed below the block.';
        ElementResults(i).Status = 'The following blocks have names that do not display below the blocks:';
        ElementResults(i).RecAction = 'Change the location such that the block name is below the block.';
    end
mdladvObj.setCheckResultStatus(false);
mdladvObj.setActionEnable(true);
end
```

6 To associate the results with a check object, use the setResultDetails method.

```
CheckObj.setResultDetails(ElementResults);
end
```

#### Create the Action Callback Definition Function

In the defineDetailStyleCheck.m file, create the action callback function. In this example, the function name is sampleActionCB. The input to this function is a ModelAdvisor.Task object.

```
function result = ActionCB(taskobj)
```

2 Create handles to Simulink. ModelAdvisor and ModelAdvisor. Check objects.

```
mdladv0bj = taskobj.MAObj;
check0bj = taskobj.Check;
```

3 Create an array of ModelAdvisor.ResultDetail objects for storing the information for blocks that violate the check.

```
resultDetailObjs = checkObj.ResultDetails;
```

**4** Write code that changes the block name location to below the block.

```
for i=1:numel(resultDetailObjs)
   % take some action for each of them
   block=Simulink.ID.getHandle(resultDetailObjs(i).Data);
   set_param(block, 'NamePlacement', 'normal');
end
result = ModelAdvisor.Text('Changed the location such that the block name is below the block.');
```

5 Disable the Action box.

```
mdladvObj.setActionEnable(false);
```

#### Run the Check

Save the sl\_customization.m and defineDetailStyleCheck.m files.

- 2 In the MATLAB command window, enter:
  - Advisor.Manager.refresh\_customizations
- 3 Open the model sldemo\_fuelsys by typing this command in the MATLAB command prompt: sldemo\_fuelsys
- In the top model, select the block named Engine Speed. In the toolstrip, on the **Format** tab, click **Flip Name**.
- Open the fuel\_rate\_control subsystem. Select the block named validate\_sample\_time. In the toolstrip, on the Format tab, click Flip Name.
  - Return to the top model and save as example\_sldemo\_fuelsys.
- 6 In the Modeling tab, select Model Advisor. A System Selector Model Advisor dialog box opens. Click OK. The Model Advisor opens.
- 7 In the left pane, select By Product > Demo > Check whether block names appear below blocks.
- 8 Select **Run Checks**. The Model Advisor check produces a warning for the blocks that you changed.
- **9** Review the results by selecting either the **Report** or **Result Detail** tabs.

Both tabs provide a recommended action for each block that violates the check. You can click the hyperlink path to open the block in the model editor. For example:

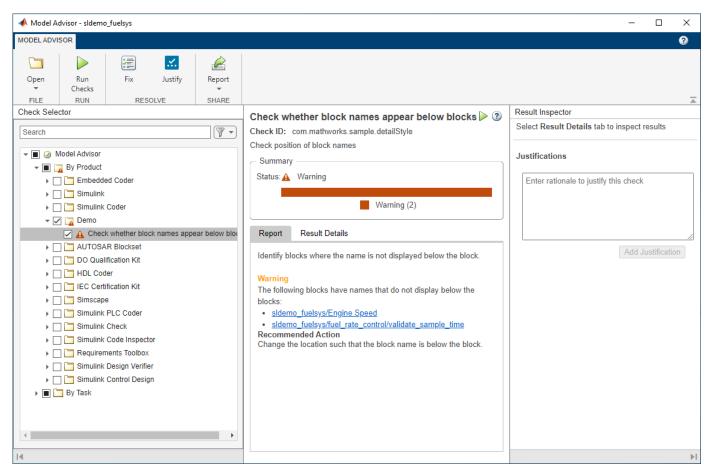

- **10** Follow the recommended action for fixing the violating blocks by using one of these methods:
  - Update each violation individually by double-clicking the hyperlink to open the block. Select the block. In the toolstrip, on the **Format** tab, select **Flip Name**.
  - In the toolstrip, click **Fix**. The Model Advisor automatically fixes the issues in the model. Notice that the button is dimmed after the violations are fixed.
- 11 Rerun the Model Advisor check. The check passes.

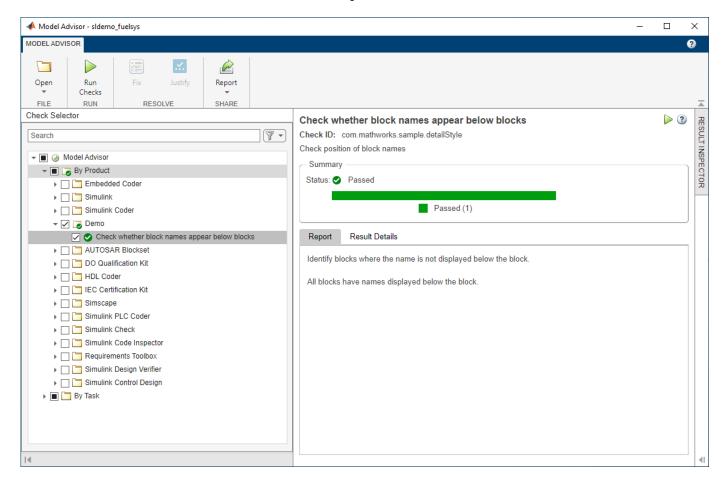

#### See Also

ModelAdvisor.Check | ModelAdvisor.FormatTemplate | ModelAdvisor.FormatTemplate | ModelAdvisor.Check.CallbackContext | Simulink.ModelAdvisor | Simulink.ModelAdvisor.openConfigUI | Simulink.ModelAdvisor.reportExists

#### **More About**

- "Define Custom Model Advisor Checks" on page 6-45
- "Review a Model Against Conditions that You Specify with the Model Advisor" on page 6-5
- "Create and Deploy a Model Advisor Custom Configuration" on page 7-24

# Create Model Advisor Check for Model Configuration Parameters

To verify the configuration parameters for your model, you can create a configuration parameter check.

Decide which configuration parameter settings to use for your model. If desired, review the modelling guidelines:

- MathWorks Advisory Board (MAB) Modeling Guidelines
- · High-Integrity System Modeling Guidelines
- Code Generation Modeling Guidelines
- 1 Create an XML data file containing the configuration parameter settings you want to check. You can use Advisor.authoring.generateConfigurationParameterDataFile or manually create the file yourself.
- 2 Register the model configuration parameter check using an sl\_customization.m file.
- **3** Run the check on your models.

## Create a Data File for a Configuration Parameter Check

This example shows how to create a data file that specifies configuration parameter values in the **Diagnostics** pane. A custom check warns when the configuration parameters values do not match the values defined in the data file.

At the command prompt, type vdp to open the van der Pol Equation model.

Right-click in the model window and select **Model Configuration Parameters**. In the **Diagnostics** pane, set the configuration parameters as follows:

- Algebraic loop to none
- Minimize algebraic loop to error
- Block Priority Violation to error

Use the Advisor.authoring.generateConfigurationParameterDataFile function to create a data file specifying configuration parameter constraints in the **Diagnostics** pane. Also, to create a check with a fix action, set FixValue to true. At the command prompt, type:

```
model= vdp ;
dataFileName = 'ex_DataFile.xml';
Advisor.authoring.generateConfigurationParameterDataFile(dataFileName,...
model, 'Pane', 'Diagnostics', 'FixValues', true);
```

In the Command Window, select ex DataFile.xml. The data file opens in the MATLAB editor.

- The **Minimize algebraic loop** (ArtificialAlgebraicLoopMsg) configuration parameter tagging specifies a value of error with a fixvalue of error. When you run the configuration parameter check using ex\_DataFile.xml, the check fails if the **Minimize algebraic loop** setting is not error. The check fix action modifies the setting to error.
- The **Block Priority Violation** (BlockPriorityViolationMsg) configuration parameter tagging specifies a value of error with a fixvalue of error. When you run the configuration parameter check using ex\_DataFile.xml, the check fails if the **Block Priority Violation** setting is not error. The check fix action modifies the setting to error.

In ex\_DataFile.xml, edit the **Algebraic loop** (AlgebraicLoopMsg) parameter tagging so that the check warns if the value is none. Because you are specifying a configuration parameter that you do not want, you need a NegativeModelParameterConstraint. Also, to create a subcheck that does not have a fix action, remove the line with <fixvalue> tagging. The tagging for the configuration parameter looks as follows:

In ex\_DataFile.xml, delete the lines with tagging for configuration parameters that you do not want to check. The data file ex\_DataFile.xml provides tagging only for Algebraic loop, Minimize algebraic loop, and Block Priority Violation. For example, ex\_DataFile.xml looks similar to:

```
<?xml version="1.0" encoding="utf-8"?>
<customcheck xmlns:xsi="http://www.w3.org/2001/XMLSchema-instance"</pre>
xsi:noNamespaceSchemaLocation="http://www.w3schools.com
MySchema.xsd">
     <checkdata>
    <!-- Algebraic loop: (AlgebraicLoopMsg)-->
        <NegativeModelParameterConstraint>
            <parameter>AlgebraicLoopMsg</parameter>
            <value>none</value>
        </NegativeModelParameterConstraint>
   <!--Minimize algebraic loop: (ArtificialAlgebraicLoopMsg)-->
        <PositiveModelParameterConstraint>
            <parameter>ArtificialAlgebraicLoopMsg</parameter>
            <value>error</value>
            <fixvalue>error</fixvalue>
        </PositiveModelParameterConstraint>
   <!--Block priority violation: (BlockPriorityViolationMsg)-->
        <PositiveModelParameterConstraint>
            <parameter>BlockPriorityViolationMsg</parameter>
            <value>error</value>
            <fixvalue>error</fixvalue>
        </PositiveModelParameterConstraint>
    </checkdata>
</customcheck>
Verify the data syntax with Advisor.authoring.DataFile.validate. At the command prompt,
type:
dataFile = 'ex DataFile.xml';
msg = Advisor.authoring.DataFile.validate(dataFile);
if isempty(msg)
    disp('Data file passed the XSD schema validation.');
else
```

```
disp(msg);
end
```

# **Create Check for Diagnostics Pane Model Configuration Parameters**

This example shows how to create a check for **Diagnostics** pane model configuration parameters using a data file and an sl\_customization.m file. First, you register the check using an sl customization.m file. Using ex DataFile.xml, the check warns when:

- Algebraic loop is set to none
- Minimize algebraic loop is not set to error
- Block Priority Violation is not set to error

The check fix action modifies the **Minimize algebraic loop** and **Block Priority Violation** parameter settings to error.

The check uses the ex\_DataFile.xml data file created in "Create a Data File for a Configuration Parameter Check" on page 6-27.

Close the Model Advisor and your model if either are open.

Use the following sl\_customization.m file to specify and register check **Example: Check model configuration parameters**.

```
function sl customization(cm)
% register custom checks.
cm.addModelAdvisorCheckFcn(@defineModelAdvisorChecks);
%% defineModelAdvisorChecks
function defineModelAdvisorChecks
 rec = ModelAdvisor.Check('com.mathworks.Check1');
    rec.Title = 'Example: Check model configuration parameters';
    rec.set Callback Fcn (@(system) (Advisor.authoring.Custom Check.check Callback...\\
                                           (system)), 'None', 'StyleOne');
    rec.TitleTips = 'Example check for model configuration parameters';
    % --- data file input parameters
    rec.setInputParametersLayoutGrid([1 1]);
    inputParam1 = ModelAdvisor.InputParameter;
    inputParam1.Name = 'Data File'
    inputParam1.Value = 'ex_DataFile.xml';
inputParam1.Type = 'String';
inputParam1.Description = 'Name or full path of XML data file.';
    inputParam1.setRowSpan([1 1]);
    inputParam1.setColSpan([1 1]);
    rec.setInputParameters({inputParam1});
    % -- set fix operation
    act = ModelAdvisor.Action;
    act.setCallbackFcn(@(task)(Advisor.authoring.CustomCheck.actionCallback...
                                                         (task))):
    act.Name = 'Modify Settings';
    act.Description = 'Modify model configuration settings.';
    rec.setAction(act);
    mdladvRoot = ModelAdvisor.Root;
    mdladvRoot.publish(rec, 'Demo');
```

Note that model configuration parameter settings checks must use the setCallbackFcn type of StyleOne.

Create the **Example: Check model configuration parameters**. At the command prompt, enter:

Advisor.Manager.refresh\_customizations

At the command prompt, type vdp to open the van der Pol Equation model.

Right-click in the model window and select **Model Configuration Parameters**. In the **Diagnostics** pane, set the configuration parameters as follows:

- Algebraic loop to none
- Minimize algebraic loop to warning
- Block Priority Violation to warning

In the **Modeling** tab, select **Model Advisor** to open the Model Advisor.

In the left pane, select **DemoExample: Check model configuration parameters**. In the right pane, **Data File** is set to ex\_DataFile.xml.

Click **Run Checks**. The Model Advisor check warns that the configuration parameters are not set to the values specified in ex\_DataFile.xml. For configuration parameters with positive constraint tagging (PositiveModelParameterConstraint), the recommended values are obtained from the value tagging. For configuration parameters with negative constraint tagging (NegativeModelParameterConstraint), the values not recommended are obtained from the value tagging.

- **Algebraic loop** (AlgebraicLoopMsg) the ex\_DataFile.xml tagging does not specify a fix action for AlgebraicLoopMsg. The subcheck passes only when the setting is not set to none.
- **Minimize algebraic loop** (ArtificialAlgebraicLoopMsg) the ex\_DataFile.xml tagging specifies a subcheck with a fix action for ArtificialAlgebraicLoopMsg that passes only when the setting is error. The fix action modifies the setting to error.
- **Block priority violation** (BlockPriorityViolationMsg) the ex\_DataFile.xml tagging specifies a subcheck with a fix action for BlockPriorityViolationMsg that does not pass when the setting is warning. The fix action modifies the setting to error.

In the toolstrip, click **Fix**. The Model Advisor updates the configuration parameters for **Block priority violation** and **Minimize algebraic loop**.

Run the **Demo > Example: Check model configuration parameters** check again. The check warns because **Algebraic loop** is set to none.

In the right pane of the Model Advisor window, use the Algebraic loop (AlgebraicLoopMsg) link to edit the configuration parameter. Set **Algebraic loop** to warning or error.

Run the check a final time. The check passes.

# **Data File for Configuration Parameter Check**

You use an XML data file to create a configuration parameter check. To create the data file, you can use Advisor.authoring.generateConfigurationParameterDataFile or manually create the file yourself. The data file contains tagging that specifies check behavior. Each model configuration parameter specified in the data file is a subcheck. The structure for the data file is as follows:

```
<?xml version="1.0" encoding="utf-8"?>
<customcheck xmlns:xsi="http://www.w3.org/2001/XMLSchema-instance"</pre>
```

```
xsi:noNamespaceSchemaLocation="http://www.w3schools.com
MySchema.xsd">
    <messages>
        <Description>Description of check/Description>
        <PassMessage>Pass message</PassMessage>
        <FailMessage>Fail message</FailMessage>
        <RecommendedActions>Recommended action</RecommendedActions>
    </messages>
    <checkdata>
    <!--Command line name of configuration parameter-->
        <PositiveModelParameterConstraint>
            <parameter>Command-line name of configuration parameter/parameter>
            <value>Value that you want configuration parameter to have</value>
            <fixvalue>Specify value for a fix action</fixvalue>
            <dependson>ID of configuration parameter subcheck that must pass
                    before this subcheck runs</value>
        </PositiveModelParameterConstraint>
    <!-- Command line name of configuration parameter-->
        <NegativeModelParameterConstraint>
            <parameter>Command line name of configuration parameter/parameter>
            <value>Value that you do not want configuration parameter to have</value>
            <fixvalue>Specify value for a fix action</fixvalue>
            <dependson>ID of configuration parameter subcheck that must pass
                    before this subcheck runs</value>
        </NegativeModelParameterConstraint>
     </checkdata>
</customcheck>
```

The <messages> tag contains:

- Description (Optional) Description of the check. Displayed in Model Advisor window.
- PassMessage (Optional) Pass message displayed in Model Advisor window.
- FailMessage (Optional) Fail message displayed in Model Advisor window.
- RecommendedActions (Optional) Recommended actions displayed in Model Advisor window when check does not pass.

**Note** The <messages> tag is optional.

Advisor.authoring.generateConfigurationParameterDataFile does not generate <messages> tagging.

In the <checkdata> tag, the data file specifies two types of constraints:

- PositiveModelParameterConstraint Specifies the configuration parameter setting that you want.
- NegativeModelParameterConstraint Specifies the configuration parameter setting that you do not want.

Within the tag for each of the two types of constraints, for each configuration parameter that you want to check, the data file has the following tags:

• parameter - Specifies the configuration parameter that you want to check. The tagging uses the command line name for the configuration parameter. For example:

• value - Specifies the setting(s) for the configuration parameter. You can specify more than one value tag.

When using PositiveModelParameterConstraint, value specifies the setting(s) that you want for the configuration parameter. For NegativeModelParameterConstraint, value specifies the setting(s) you that do not want for the configuration parameter.

You can specify the value using a format in this table.

| Туре                | Format                                                    | Example                                                                                                    |
|---------------------|-----------------------------------------------------------|----------------------------------------------------------------------------------------------------|
| Scalar value        | <value>xyz</value>                                        | In this example, constraint NegativeModelParameterConstraint warns when the configuration parameter settings for configuration parameter is not error or none. <pre><negativemodelparameterconstraint></negativemodelparameterconstraint></pre> |
| Structure or object | <value></value>                                           | In this example, constraints PositiveModelParameterConstraint warns when the configuration parameter settings are not a valid structure: <positivemodelparameterconstraint></positivemodelparameterconstraint>                                  |
| Array               | <value> <element>value</element>value <pre></pre></value> | In this example, constraint  NegativeModelParameterConstraint  Warns when the configuration parameter settings are an invalid array: <negativemodelparameterconstraint></negativemodelparameterconstraint>                                      |

| Туре               | Format                                                    | Example |
|--------------------|-----------------------------------------------------------|---------|
| Structure<br>Array | <value> <pre>    <pre>    <pre></pre></pre></pre></value> |         |

• fixvalue - (Optional) Specifies the setting to use when applying the Model Advisor fix action. You can specify the fixvalue using a format in this table.

| Туре                | Format                                                                                | Example                                                                                                |
|---------------------|---------------------------------------------------------------------------------------|----------------------------------------------------------------------------------------------------|
| Scalar value        | <fixvalue>xyz</fixvalue>                                                              | In this example, the fix action tag specifies the new configuration parameter setting as warning.      |
|                     |                                                                                       | <positivemodelparameterconstraint></positivemodelparameterconstraint>                                  |
| Structure or object | <pre><fixvalue>      <param1>xyz</param1>      <param2>yza</param2> </fixvalue></pre> | In this example, the fix action tag specifies the new configuration parameter setting for a structure. |
|                     |                                                                                       | <positivemodelparameterconstraint></positivemodelparameterconstraint>                                  |

| Туре            | Format                                                               | Example                                                                                                    |
|-----------------|----------------------------------------------------------------------|----------------------------------------------------------------------------------------------------|
| Array           | <pre><fixvalue>      <element>value</element>value </fixvalue></pre> | In this example, the fix action tag specifies the new configuration parameter setting for an array.                             |
|                 |                                                                      | <pre><negativemodelparameterconstraint></negativemodelparameterconstraint></pre>                                                |
| Structure Array | <fixvalue></fixvalue>                                                | nz><br><negativemodelparameterconstraint><br/><value><br/>nl&gt; <element></element></value></negativemodelparameterconstraint> |

• dependson - (Optional) Specifies a prerequisite subcheck.

In this example, depends on specifies that configuration parameter subcheck ID\_B must pass before configuration parameter subcheck ID\_A runs.

#### Data file tagging specifying a configuration parameter

The following tagging specifies a subcheck for configuration parameter SolverType. If the configuration parameter is set to Fixed-Step, the subcheck passes.

#### Data file tagging specifying configuration parameter with fix action

The following tagging specifies a subcheck for configuration parameter AlgebraicLoopMsg. If the configuration parameter is set to none or warning, the subcheck passes. If the subcheck does not pass, the check fix action modifies the configuration parameter to error.

#### Data file tagging specifying an array type configuration parameter

#### Data file tagging specifying a structure type configuration parameter with fix action

#### Data file tagging specifying configuration parameter with fix action and prerequisite check

The following tagging specifies a subcheck for configuration parameter SolverType. The subcheck for SolverType runs only after the ID\_B subcheck passes. If the ID\_B subcheck does not pass, the subcheck for SolverType does not run. The Model Advisor reports that the prerequisite constraint is not met.

If the SolverType subcheck runs and SolverType is set to Fixed-Step, the SolverType subcheck passes. If the subcheck runs and does not pass, the check fix action modifies the configuration parameter to Fixed-Step.

#### Data file tagging specifying unwanted configuration parameter

The following tagging specifies a subcheck for configuration parameter SolverType. The subcheck does not pass if the configuration parameter is set to Fixed-Step.

#### Data file tagging specifying unwanted configuration parameter with fix action

The following tagging specifies a subcheck for configuration parameter SolverType. If the configuration parameter is set to Fixed-Step, the subcheck does not pass. If the subcheck does not pass, the check fix action modifies the configuration parameter to Variable-Step.

# Data file tagging specifying unwanted configuration parameter with fix action and prerequisite check

The following tagging specifies a check for configuration parameter SolverType. The subcheck for SolverType runs only after the ID\_B subcheck passes. If the ID\_B subcheck does not pass, the subcheck for SolverType does not run. The Model Advisor reports that the prerequisite constraint is not met.

If the SolverType subcheck runs and SolverType is set to Fixed-Step, the subcheck does not pass. The check fix action modifies the configuration parameter to Variable-Step.

#### See Also

```
Advisor.authoring.CustomCheck.actionCallback |
Advisor.authoring.CustomCheck.checkCallback |
Advisor.authoring.DataFile.validate |
Advisor.authoring.generateConfigurationParameterDataFile
```

# **More About**

"Organize and Deploy Model Advisor Checks"

# Define Model Advisor Checks for Supported and Unsupported Blocks and Parameters

You can create Model Advisor checks that check whether blocks use specific block or parameter values. You can specify constraints for:

- Supported or unsupported block parameter values
- Supported or unsupported model parameter values
- Supported or unsupported blocks
- Whether blocks or parameters meet a combination of constraints

You can also use the addPreRequisiteConstraintID function to add prerequisite constraints that must pass before Model Advisor checks the actual constraint. You can check your model against these constraints as you edit or by running the checks from the Model Advisor.

#### **Example**

The sldemo\_bounce model simulates a ball bouncing on Earth. In this example, you create two Model Advisor checks consisting of constraints, then check the model against those constraints.

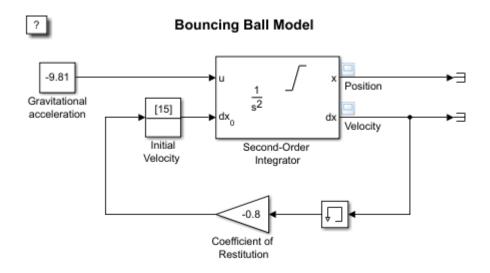

Copyright 2004-2013 The MathWorks, Inc.

#### **Prepare Your Working Directory**

- 1. Set your current folder to a writeable directory.
- 2. Copy the script prepare\_chk\_define\_code to your current folder and run the script. The script copies the files necessary for this example to your current folder.

```
copyfile(fullfile(matlabroot,'examples','slcheck','main','prepare_chk_define_code.m'),...
    'prepare_chk_define_code.m');
run('prepare_chk_define_code.m');
```

#### **Create a Check for Supported or Unsupported Block Parameters**

First, create a Model Advisor check that contains three block parameter constraints, c1, c2, and c3, that specify the supported and unsupported block parameter values.

1. Define a new function.

end

```
function constraints = createConstraints_Check1()
end
```

2. Inside the function, create two block parameter constraints, c1 and c2.

```
function constraints = createConstraints_Check1()

cl=Advisor.authoring.PositiveBlockParameterConstraint;
cl.ID='ID_1';
cl.BlockType='Gain';
cl.ParameterName='Gain';
cl.SupportedParameterValues={'-0.7'};
cl.ValueOperator='eq'; % equal to

c2=Advisor.authoring.NegativeBlockParameterConstraint;
c2.ID='ID_2';
c2.BlockType='InitialCondition';
c2.ParameterName='Value';
c2.UnsupportedParameterValues={'0'};
c2.ValueOperator='le'; % less than or equal to
```

Constraint c1 specifies that a Gain block must have a value equal to -0.7. Constraint c2 specifies that an Initial Condition block with a value less than or equal to zero is unsupported.

3. Create a positive block constraint, c3, and set constraints equal to a cell array of constraints c1, c2, and c3.

function constraints = createConstraints\_Check1()
 c1=Advisor.authoring.PositiveBlockParameterConstraint;

```
c1.ID='ID_1';
c1.BlockType='Gain';
c1.ParameterName='Gain';
c1.SupportedParameterValues={'-0.7'};
c1.ValueOperator='eq'; % equal to

c2=Advisor.authoring.NegativeBlockParameterConstraint;
c2.ID='ID_2';
c2.BlockType='InitialCondition';
c2.ParameterName='Value';
c2.UnsupportedParameterValues={'0'};
c2.ValueOperator='le'; % less than or equal to

c3=Advisor.authoring.PositiveBlockTypeConstraint;
c3.ID='ID_3';
s1=struct('BlockType','Constant','MaskType','');
s2=struct('BlockType','SubSystem','MaskType','');
s3=struct('BlockType','InitialCondition','MaskType','');
s4=struct('BlockType','Gain','MaskType','');
```

end

```
s5=struct('BlockType','Memory','MaskType','');
s6=struct('BlockType','SecondOrderIntegrator','MaskType','');
s7=struct('BlockType','Terminator','MaskType','');
c3.SupportedBlockTypes={s1;s2;s3;s4;s5;s6;s7;};
constraints = {c1,c2,c3};
```

Constraint c3 specifies the supported blocks. constraints is a cell array of the block constraints.

4. Define a new Model Advisor check by creating another function, check1. Use the function Advisor.authoring.createBlockConstraintCheck to create a Model Advisor check, rec, with these block constraints. Then use mdladvRoot.register(rec) to register the block constraints check with the Model Advisor.

```
function check1()
     rec = Advisor.authoring.createBlockConstraintCheck('mathworks.check 0001',...
                                                              'Constraints',@createConstraints Check1);
     rec.Title = 'Example 1: Check three block parameter constraints';
     rec.TitleTips = 'Example check three block parameter constraints';
     mdladvRoot = ModelAdvisor.Root;
     mdladvRoot.publish(rec, 'Example: My Group')
end
function constraints = createConstraints_Check1()
     cl=Advisor.authoring.PositiveBlockParameterConstraint;
     c1.ID='ID 1';
     c1.BlockType='Gain';
     c1.ParameterName='Gain';
     c1.SupportedParameterValues={'-0.7'};
     c1.ValueOperator='eq'; % equal to
     c2=Advisor.authoring.NegativeBlockParameterConstraint;
     c2.ID='ID 2';
     c2.BlockType='InitialCondition';
     c2.ParameterName='Value':
     c2.UnsupportedParameterValues={'0'};
     c2.ValueOperator='le'; % less than or equal to
     c3=Advisor.authoring.PositiveBlockTypeConstraint;
     c3.ID='ID_3';
     s1=struct('BlockType','Constant','MaskType','');
     s1=struct( BtockType , Constant , MaskType , );
s2=struct('BlockType', 'SubSystem', 'MaskType', '');
s3=struct('BlockType', 'InitialCondition', 'MaskType', '');
s4=struct('BlockType', 'Gain', 'MaskType', '');
s5=struct('BlockType', 'Memory', 'MaskType', '');
s6=struct('BlockType', 'SecondOrderIntegrator', 'MaskType', '');
s7=struct('BlockType', 'Terminator', 'MaskType', '');
s2_supportedPlockType', 'Terminator', 'MaskType', '');
     c3.SupportedBlockTypes={s1;s2;s3;s4;s5;s6;s7;};
     constraints = {c1,c2,c3};
```

#### end

end

#### Create a Check for a Composite Constraint

Next, create a Model Advisor check that contains three block parameter constraints cc1, cc2, and cc. Constraints cc1 and cc2 specify which block parameters are supported and constraint cc is a composite constraint which contains cc1 and cc2.

1. Define a new function.

```
function constraints = createConstraints_Check2()
end
```

2. Create two block parameter constraints, cc1 and cc2, and a composite constraint, cc. Set constraints equal to a cell array of constraints cc1, cc2, and cc.

```
function constraints = createConstraints Check2()
    ccl=Advisor.authoring.PositiveBlockParameterConstraint;
    cc1.ID='ID cc1';
    ccl.BlockType='SecondOrderIntegrator';
    cc1.ParameterName='UpperLimitX';
    cc1.SupportedParameterValues={'inf'};
    cc1.ValueOperator='eq'; % equal to
    cc2=Advisor.authoring.PositiveBlockParameterConstraint;
    cc2.ID='ID cc2';
   cc2.BlockType='SecondOrderIntegrator';
   cc2.ParameterName='LowerLimitX';
    cc2.SupportedParameterValues={'0.0'};
   cc2.ValueOperator='eq'; % equal to
    cc=Advisor.authoring.CompositeConstraint;
    cc.addConstraintID('ID cc1');
    cc.addConstraintID('ID cc2');
    cc.CompositeOperator='and'; % Model Advisor checks multiple constraints
    constraints = {cc1,cc2,cc};
```

Constraint ccl specifies that for a Second-Order Integrator block, the **Upper limit x** parameter must have a value equal to inf. Constraint cc2 additionally specifies that the **Lower limit x** parameter must have a value equal to zero. Constraint cc specifies that for this check to pass, both ccl and cc2 must pass. constraints is a cell array of the block constraints.

3. Define a new Model Advisor check in a new function, check2. Use the function Advisor.authoring.createBlockConstraintCheck to create a Model Advisor check for the block constraints defined by the function createConstraints\_Check2.

```
rec.TitleTips = 'Example check three block parameter constraints';
   mdladvRoot = ModelAdvisor.Root;
   mdladvRoot.publish(rec, 'Example: My Group')
end
function constraints = createConstraints_Check2()
    ccl=Advisor.authoring.PositiveBlockParameterConstraint;
    cc1.ID='ID_cc1';
    cc1.BlockType='SecondOrderIntegrator';
    ccl.ParameterName='UpperLimitX';
    cc1.SupportedParameterValues={'inf'};
    cc1.ValueOperator='eq';
    cc2=Advisor.authoring.PositiveBlockParameterConstraint;
    cc2.ID='ID cc2';
    cc2.BlockType='SecondOrderIntegrator';
    cc2.ParameterName='LowerLimitX';
    cc2.SupportedParameterValues={'0.0'};
    cc2.ValueOperator='eq';
    cc=Advisor.authoring.CompositeConstraint;
    cc.addConstraintID('ID cc1');
    cc.addConstraintID('ID_cc2');
    cc.CompositeOperator='and';
    constraints = {cc1,cc2,cc};
end
```

#### **Create and Run Model Advisor Checks**

1. To register the new checks, use an sl\_customization.m file. For this example, rename the sl customization DefineChecks.m file to sl customization.m.

```
function sl_customization(cm)
% register custom checks.
cm.addModelAdvisorCheckFcn(@check1);
cm.addModelAdvisorCheckFcn(@check2);
```

2. At the command prompt, create the **Example 1: Check block parameter constraints** and **Example 2: Check block parameter constraints** checks by typing this command:

```
Advisor.Manager.refresh_customizations
```

3. At the command prompt, open the model sldemo bounce.

```
open_system('sldemo_bounce')
```

- 4. In the **Modeling** tab, select **Model Advisor** to open the Model Advisor.
- 5. In the left pane, select **By Product** > **Example: My Group**.

#### 6. Click Run Checks.

The **Example 1: Check three block parameter constraints** check produces a warning because the Gain block has a value of -0.8. The **Example 2: Check three block parameter constraints** check passes because the Second-Order Integrator block meets both constraints.

#### Create Model Advisor Edit-Time Checks using Constraints

You can use edit-time checking to highlight blocks with block constraint violations in the model canvas. You can choose which Model Advisor checks evaluate during edit-time checking by selecting the desired checks in the Model Advisor Configuration Editor and saving a custom configuration.

- 1. To open the Model Advisor Configuration Editor, open the Model Advisor and select **Open > Open Configuration Editor**.
- 2. The checks you created appear in the **By Product > Example: My Group**.
- 3. For this example, delete all folders except for the **Example: My Group** folder.

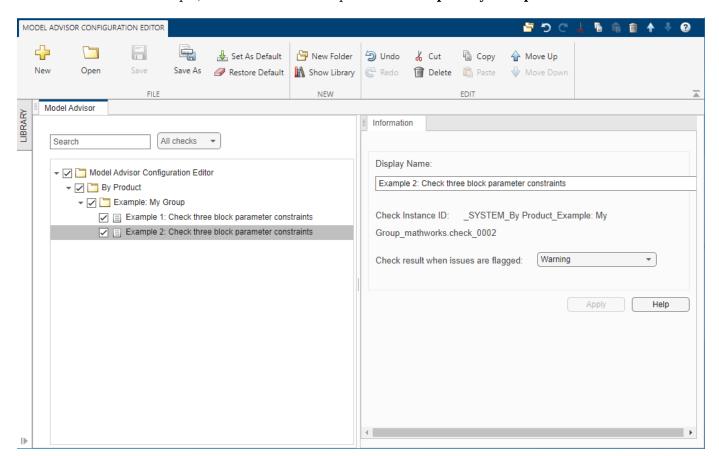

- 4. Click **Save** and save the configuration as my config.json.
- 5. In the dialog box, click No because you do not want to set this configuration as the default configuration.
- 6. In the Simulink model editor, on the **Modeling** tab, click **Model Advisor > Edit-Time Checks**.

- 7. For the **Model advisor configuration file** parameter, click **Browse**, and select my\_config.json.
- 8. Select the **Edit-Time Checks** parameter and close the Configuration Parameters dialog box.
- 9. Click on the highlighted block in the model to view the edit-time warning.

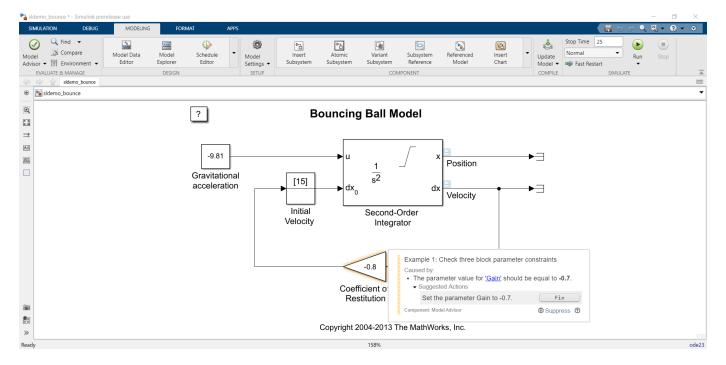

You can edit the block parameter values from the edit-time check diagnostics window by clicking the **Fix** button or by clicking the hyperlinks of the unsupported parameter to open the **Block Parameters** window.

#### See Also

PositiveBlockParameterConstraint | NegativeBlockParameterConstraint | PositiveModelParameterConstraint | NegativeModelParameterConstraint | PositiveBlockTypeConstraint | NegativeBlockTypeConstraint | Advisor.authoring.generateBlockConstraintsDataFile

#### More About

- "Check Model Compliance Using Edit-Time Checking" on page 3-6
- "Define Edit-Time Checks to Comply with Conditions That You Specify with the Model Advisor" on page 6-9
- "Define Custom Edit-Time Checks that Fix Issues in Architecture Models" on page 6-17

# **Define Custom Model Advisor Checks**

You can create your own conditions and model configuration settings for the Model Advisor to review by defining custom checks. You can create custom checks that run during edit-time and in the Model Advisor or only in the Model Advisor.

Custom edit-time checks help you identify issues earlier in the model design process, but they look only at blocks and signals at the same level of the model or subsystem that a user is editing. However, these checks do aggregate over the levels of a model hierarchy and report issues in the Model Advisor. If your check must check for impacted blocks at other levels of the model, create a custom check that runs only in the Model Advisor. For example, if your check must check for mismatched From and Goto blocks across a model hierarchy, define this check to run only in the Model Advisor.

These steps show the process for creating checks that run during edit-time or only in the Model Advisor.

- 1 "Create sl customization Function" on page 6-45
- 2 "Register Custom Checks" on page 6-45
- **3** "Create Check Definition Function" on page 6-46
  - **a** "Create an Instance of the ModelAdvisor.Check Class" on page 6-46
  - b Define your custom check by following the steps in either "Define Custom Model Advisor Checks" on page 6-46 or "Define Custom Edit-Time Checks" on page 6-47.
  - **c** "Define Check Input Parameters" on page 6-48
  - **d** "Publish Custom Check" on page 6-49

# Create sl\_customization Function

To define a custom check, begin by creating an sl\_customization.m file on the MATLAB path. In the sl\_customization.m file, create an sl\_customization function. The sl\_customization function accepts one argument, a customization manager object:

function sl customization(cm)

#### Tip

- You can have more than one sl\_customization.m file on your MATLAB path.
- Do not place an sl\_customization.m file that customizes Model Advisor checks and folders in your root MATLAB folder or its subfolders, except for the matlabroot/work folder. Otherwise, the Model Advisor ignores the customizations that the file specifies.

# **Register Custom Checks**

To register custom checks, use the addModelAdvisorCheckFcn method, which is part of the customization manager object that you input to the sl\_customization function. This code shows a sample sl\_customization.m function:

```
function sl_customization(cm)
% register custom checks
```

cm.addModelAdvisorCheckFcn(@defineModelAdvisorChecks);

```
% defines Model Advisor Checks
% ------
function defineModelAdvisorChecks
defineDetailStyleCheck;
defineConfigurationParameterCheck;
defineNewBlockConstraintCheck;
defineEditTimeChecks:
```

The addModelAdvisorCheckFcn method registers the checks to the **By Product** folder of the Model Advisor. The defineModelAdvisorChecks argument is a handle to the function that contains calls to the functions that define the custom checks. For each custom Model Advisor check that you create, you should create a check definition function. You can create one check definition function for your edit-time checks because each edit-time check contains its own class definition.

#### **Create Check Definition Function**

The check definition function defines the actions that the Model Advisor takes when you run the check. These sections describe the key components of the check definition function for custom edit-time checks and checks that run only in the Model Advisor.

#### Create an Instance of the ModelAdvisor.Check Class

For each custom check, create one instance of the ModelAdvisor. Check class. Use the ModelAdvisor. Check properties and methods to define the check user interface and actions. This table describes some key check components.

| Contents                                                                           | Description                                                                                                    |
|------------------------------------------------------------------------------------|----------------------------------------------------------------------------------------------------|
| Check ID (required)                                                                | Uniquely identifies the check. The Model Advisor uses this ID to access the check.                                                                                 |
| (Custom Model Advisor check only) Handle to the check callback function (required) | Function that specifies the contents of a check.                                                                                                    |
| (Custom Model Advisor check only) Handle to action callback function (optional)    | Adds a fixing action.                                                                                                    |
| (Custom Edit-time check only)<br>Handle to class (required)                        | Derived class that defines the actions for the edit-time check. Optionally, this class can also define a fix for the edit-time check.                              |
| Check name (recommended)                                                           | Specifies a name for the check in the Model Advisor.                                                                                                    |
| Model compiling (optional)                                                         | Specifies whether the model is compiled for check analysis. The PostCompileForCodegen value of the CallbackContext property is not supported for edit-time checks. |
| Input parameters (optional)                                                        | Adds input parameters that request input from the user. The Model Advisor uses the input to perform the check.                                                     |

#### **Define Custom Model Advisor Checks**

For a custom check that only appears in the Model Advisor, the check definition function contains a check callback function that specifies the actions that you want the Model Advisor to perform on a

model or subsystem. Define the check callback function and pass a handle to it to the setCallbackFcn method. The Model Advisor executes the callback function when you run the check. Callback functions provide one or more return arguments that display the results after executing the check. The Model Advisor executes the callback function when you run the check.

If you are specifying a custom check fix, the check definition function should also contain an action callback function. In the check definition function, create an instance of the ModelAdvisor.Action class. Define the action callback function and pass a handle to it to the setCallbackFcn method. In the Model Advisor, the check user clicks **Fix** to apply the custom fix to their model.

Callback and action callback functions provide one or more return arguments for displaying the results after executing the check. See "Create the Check Callback Definition Function" on page 6-23 and "Create the Action Callback Definition Function" on page 6-24.

To use default formatting for Model Advisor results, specify the callback function type as <code>DetailStyle</code> in the <code>setCallbackFcn</code> method. If the default formatting does not meet your needs, use either the <code>ModelAdvisor.FormatTemplate</code> class or these other Model Advisor formatting classes:

| Class                  | Description                                   |
|------------------------|-----------------------------------------------|
| ModelAdvisor.Text      | Create a Model Advisor text output.           |
| ModelAdvisor.List      | Create a list.                                |
| ModelAdvisor.Table     | Create a table.                               |
| ModelAdvisor.Paragraph | Create and format a paragraph.                |
| ModelAdvisor.LineBreak | Insert a line break.                          |
| ModelAdvisor.Image     | Include an image in the Model Advisor output. |

#### **Define Custom Edit-Time Checks**

To create a custom edit-time check, create a MATLAB class that derives from the ModelAdvisor.EdittimeCheck class. In the check definition function, specify this class as the value of the ModelAdvisor.Check CallbackHandle property. Inside the derived class, define these methods:

- Define a method that specifies the check ID and the ModelAdivsor.EdittimeCheck.TraversalType properties of the check. The TraversalType property specifies how the Model Advisor runs the check.
- Define a blockDiscovered method that looks for blocks that violate your edit-time algorithm.
- If the violation is on a block, highlight the block during edit-time by creating a ModelAdvisor.ResultDetail violation object with the Type property set to the default value of SID. If the violation is on a signal, highlight the signal by creating a violation object with the Type property set to Signal.
- If you specify a TraversalType property of edittimecheck. TraversalTypes. ACTIVEGRAPH, define a finishedTraversal method that specifies what the edit-time check does with the data the check collects as part of the blockDiscovered method.
- Optionally, define a fix method for edit-time check violations.

For an example, see "Define Edit-Time Checks to Comply with Conditions That You Specify with the Model Advisor" on page 6-9.

To help prevent custom edit-time checks from negatively impacting performance as you edit your model, the Model Advisor automatically disables custom edit-time checks if, in the current MATLAB session, the check takes longer than 500 milliseconds to execute in at least three different Simulink models.

If the Model Advisor disables a custom edit-time check, you will see a warning on the Simulink canvas. You can re-enable the edit-time check by either:

- Clicking the hyperlink text in the warning.
- Passing the check identifier, checkID, to the function edittime.enableCheck: edittime.enableCheck(checkID).

To prevent a custom edit-time check from being disabled, author the check so that the check executes in less than 500 milliseconds on your models.

#### **Define Check Input Parameters**

You can request input before running the check by using input parameters. Define input parameters by using the ModelAdvisor.InputParameter class. You must include input parameter definitions inside a custom check definition function. You must define one instance of this class for each input parameter that you want to add to a custom check.

Specify the layout of input parameters in the Model Advisor by using these methods.

| Purpose                                                                                    | Method                        |
|--------------------------------------------------------------------------------------------|-------------------------------|
| Specifies the size of the input parameter grid                                             | .setInputParametersLayoutGrid |
| Specifies the number of rows the parameter occupies in the input parameter layout grid.    | setRowSpan                    |
| Specifies the number of columns the parameter occupies in the input parameter layout grid. | setColSpan                    |

The Model Advisor displays input parameters in the **Input Parameters** box.

#### **Display and Enable Check**

You can specify how a custom check appears in the Model Advisor. You can define when to display a check, or whether a user can select or clear a check using the Visible, Enable, and Value properties of the ModelAdvisor. Check class. These properties interact as follows:

- If the Visible property is false, the check or task is not displayed in the Model Advisor and the Enable and Value properties are ignored.
- If the Visible property is true and the Enable property is false:
  - The check is displayed in the Model Advisor.
  - The initial status of the check is Value.
  - The check box appears dimmed.
- If the Visible property is true and the Enabled property is true, the check or task is displayed in the Model Advisor and the check box is active.

#### **Publish Custom Check**

Create a folder for custom checks in the **By Product** folder by using the publish method. Then, use the Model Advisor Configuration Editor to customize the folders within the Model Advisor tree. For more information, see "Use the Model Advisor Configuration Editor to Customize the Model Advisor" on page 7-3.

#### See Also

ModelAdvisor.Check | ModelAdvisor.EdittimeCheck | ModelAdvisor.InputParameter | ModelAdvisor.Action | publish

### **Related Examples**

- "Create and Deploy a Model Advisor Custom Configuration" on page 7-24
- "Define Edit-Time Checks to Comply with Conditions That You Specify with the Model Advisor" on page 6-9
- "Define Custom Edit-Time Checks that Fix Issues in Architecture Models" on page 6-17
- "Fix a Model to Comply with Conditions that You Specify with the Model Advisor" on page 6-21
- "Create Model Advisor Check for Model Configuration Parameters" on page 6-27
- "Define Model Advisor Checks for Supported and Unsupported Blocks and Parameters" on page 6-38

## **Define the Compile Option for Custom Model Advisor Checks**

Depending on the implementation of your model and what you want your custom check to achieve, it is important that you specify the correct compile option. You specify the compile option for the check definition function of a ModelAdvisor. Check object by setting the CallbackContext property as follows:

- None specifies that the Model Advisor does not have to compile your model before analysis by your custom check. None is the default setting of the CallbackContext property.
- PostCompile specifies that the Model Advisor must compile the model to update the model diagram and then simulate the model to execute your custom check. The Model Advisor does not flag modeling issues that fail during code generation because these issues do not affect the simulated model.
- PostCompileForCodegen specifies that the Model Advisor must compile and update the model diagram specifically for code generation, but does not simulate the model. Use this option for Model Advisor checks that analyze the code generation readiness of the model. This option is not supported for custom edit-time checks.

#### Checks that Evaluate the Code Generation Readiness of the Model

You can create custom Model Advisor checks that enable the Model Advisor engine to identify code generation setup issues in a model at an earlier stage so you can avoid unexpected errors during code generation. For example, in this model, the Red enumeration in BasicColors and OtherColors are OK for use in a simulated model. In the generated code, however, these Red enumerations result in an enumeration clash. By using the 'PostCompileForCodegen' option, your custom Model Advisor check can identify this type of code generation setup issue.

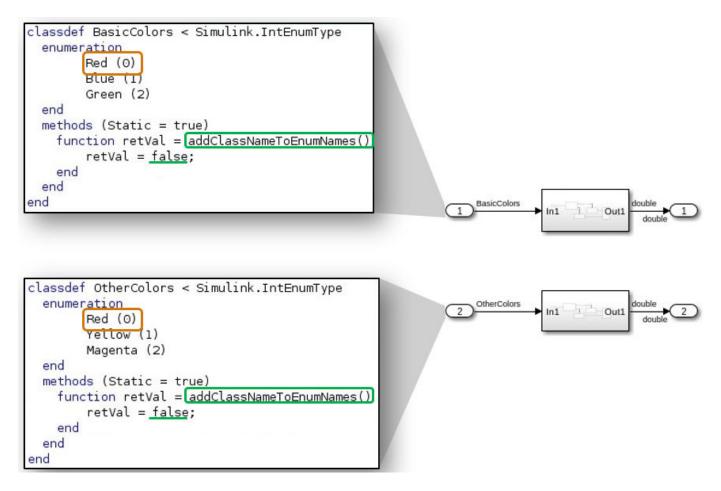

The 'PostCompileForCodegen' option compiles the model for all variant choices. This compilation enables you to analyze possible issues present in the generated code for active and inactive variant paths in the model. An example is provided in "Create Custom Check to Evaluate Active and Inactive Variant Paths from a Model" on page 6-51.

# Create Custom Check to Evaluate Active and Inactive Variant Paths from a Model

This example shows the creation of a custom Model Advisor check that evaluates active and inactive variant paths from a variant system model. The example provides Model Advisor results that demonstrate why you use PostCompileForCodegen instead of PostCompile as the value for the ModelAdvisor.Check.CallbackContext property when generating code from the model is the final objective.

#### **Update Model to Analyze All Variant Choices**

For the Model Advisor to evaluate active and inactive paths in a variant system, you must set the **Variant activation time** parameter to Code compile or startup for the variant blocks (Variant Sink, Variant Source, and Variant Subsystem, Variant Model, Variant Assembly Subsystem). You must also set the **System target file** configuration parameter to ert.tlc.

**Note**: Selecting this option can affect the execution time and increase the time it takes for the Model Advisor to evaluate the model.

- 1 Open the example model ex\_check\_compile\_code\_gen.
- For each Variant Source block, open the block parameters and set the **Variant activation time** parameter to Code compile.
- **3** Save the model to your local working folder.

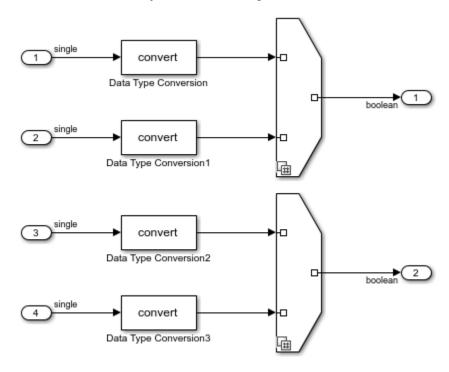

#### Create an sl customization Function

In your working folder, create this sl\_customization function and save it.

function sl\_customization(cm)

The sl\_customization function accepts a customization manager object. The customization manager object includes the addModelAdvisorCheckFcn method for registering custom checks. The input to this method is a handle to a function (defineModelAdvisorCheck). This function contains a call to the check definition function that corresponds to the custom check.

Open and inspect the check definition function, CheckSingleToBoolConversion.m:

```
function CheckSingleToBoolConversion
mdladvRoot = ModelAdvisor.Root;
```

```
rec = ModelAdvisor.Check('exampleCheck1');
rec.Title = 'Check to identify Single to Bool conversions';
rec.TitleID = 'custom.dtcCheck.CompileForCodegen1';
rec.TitleTips = 'Custom check to identify Single to Bool conversions';
rec.setCallbackFcn(@DetailStyleCallback,'None','DetailStyle');
rec.CallbackContext = 'PostCompileForCodegen'; % Compile for Code Generation
mdladvRoot.publish(rec, 'Demo');
function DetailStyleCallback(system, CheckObj)
mdladv0bj = Simulink.ModelAdvisor.getModelAdvisor(system);
violationBlks = find_system(system, 'BlockType', 'DataTypeConversion');
for ii = numel(violationBlks):-1:1
        dtcBlk = violationBlks{ii};
        compDataTypes = get param(dtcBlk, 'CompiledPortDataTypes');
        if isempty(compDataTypes)
                 violationBlks(ii) = [];
                 continue;
        end
        if ~(strcmp(compDataTypes.Inport, 'single') && strcmp(compDataTypes.Outport, 'boolean'))
                 violationBlks(ii) = [];
                 continue;
        end
end
if isempty(violationBlks)
        ElementResults = ModelAdvisor.ResultDetail;
        ElementResults(1,numel(violationBlks))=ModelAdvisor.ResultDetail;
        ElementResults.IsInformer = true;
        ElementResults.Description = 'This check looks for data type conversion blocks that convert:
        ElementResults.Status = 'Check has passed. No data type conversion blocks that convert single
        mdladvObj.setCheckResultStatus(true);
else
        for i=1:numel(violationBlks)
        ElementResults(1,i) = ModelAdvisor.ResultDetail;
        for i=1:numel(ElementResults)
                 ModelAdvisor.ResultDetail.setData(ElementResults(i), 'SID', violationBlks{i});
                 ElementResults(i).Description = 'This check looks for data type conversion blocks that conversion blocks that conversin blocks that conversion blocks that conversion blocks that conve
                 ElementResults(i).Status = 'Check has failed. The following data type conversion blocks
                 ElementResults(i).RecAction = 'Modify the model to avoid converting data type from sing'
        mdladv0bj.setCheckResultStatus(false);
        mdladvObj.setActionEnable(true);
CheckObj.setResultDetails(ElementResults);
```

For more information on creating custom checks, see "Define Custom Model Advisor Checks" on page

6-45.

#### **Open Model Advisor and Execute Custom Check**

Before opening the Model Advisor and running the custom check, you must refresh the Model Advisor check information cache. In the MATLAB Command Window, enter:

Advisor.Manager.refresh\_customizations

To open the Model Advisor and execute the custom check:

- 1 Open your saved model.
- In the **Modeling** tab, select **Model Advisor**. A **System Selector Model Advisor** dialog box opens. Click **OK**. The Model Advisor opens.
- 3 In the left pane, select By Product > Demo > Check to identify Single to Bool conversion.
- 4 Right-click the check and select **Run this Check**. The Model Advisor compiles the model and executes the check. The Model Advisor updates the model diagram. The inactive variant paths appear dimmed.

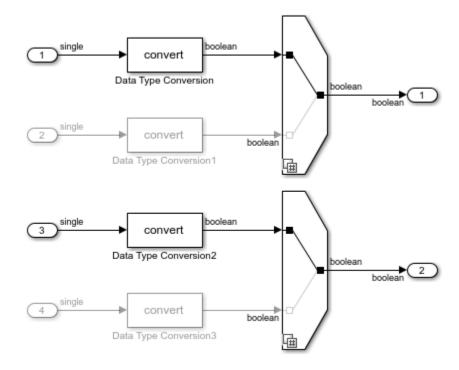

#### **Review the Model Advisor Results**

Review the check analysis results in the Model Advisor. Click the hyperlinks to open the violating block in the model editor.

In this example, because you defined the compile option in the sl\_customization.m file as

rec.CallbackContext = 'PostCompileForCodegen';

the Model Advisor generates warnings for the Data Type Conversion blocks in the active paths and the inactive paths of the variant systems.

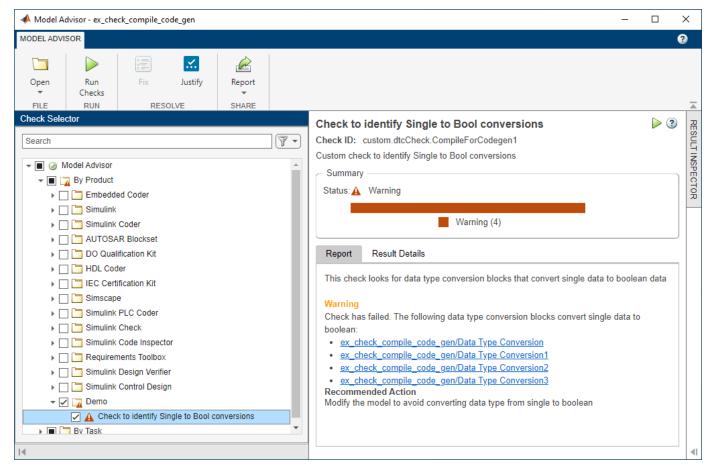

If you defined the compile option in the  ${\tt sl\_customization.m}$  file as

rec.CallbackContext = 'PostCompile';

the results include only the Data Type Conversion blocks in the active path.

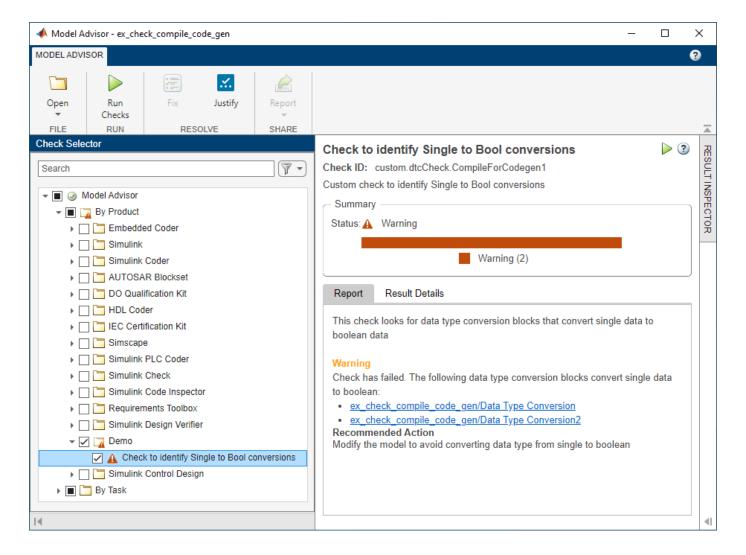

#### See Also

 ${\tt ModelAdvisor.Check \mid ModelAdvisor.Check.CallbackContext}$ 

#### **More About**

- "Define Custom Model Advisor Checks" on page 6-45
- "Variant Systems"

## **Exclude Blocks From Custom Checks**

This example shows how to exclude blocks from custom checks. To save time during model development and verification, you can exclude individual blocks from custom checks during a Model Advisor analysis. To exclude custom checks from Simulink blocks and Stateflow charts, use the ModelAdvisor.Check.supportExclusion and

Simulink. ModelAdvisor.filterResultWithExclusion functions in the check definition file.

#### **Update the Check Definition File**

- **1** Set your folder to a writeable directory.
- 2 Copy the script prepare\_cust\_chk\_code to your current folder and run the script. The script copies the files for this example to your current folder.

```
copyfile(fullfile(matlabroot,'examples','slcheck','main','prepare_cust_chk_code.m'),...
    'prepare_cust_chk_code.m','f');
run('prepare_cust_chk_code.m');
```

- **3** Open the defineDetailStyleCheck file.
- To update the **Check whether block names appear below blocks** check to exclude blocks during Model Advisor analysis, make two modifications to the defineDetailStyleCheck file.
  - Enable the **Check whether block names appear below blocks** check to support check exclusions by using the ModelAdvisor.Check.supportExclusion property. After rec.setCallbackFcn(@DetailStyleCallback,'None','DetailStyle');, add rec.supportExclusion = true;. The first section of the function defineDetailStyleCheck now looks like:

```
% Create ModelAdvisor.Check object and set properties.
rec = ModelAdvisor.Check('com.mathworks.sample.detailStyle');
rec.Title = 'Check whether block names appear below blocks';
rec.TitleTips = 'Check position of block names';
rec.setCallbackFcn(@DetailStyleCallback,'None','DetailStyle');
rec.supportExclusion = true:
```

b Use the Simulink.ModelAdvisor.filterResultWithExclusion function to filter model objects causing a check warning or failure with checks that have exclusions enabled. To do this, modify the DetailStyleCallback(system, CheckObj) function as follows:

```
% Find all blocks whose name does not appear below blocks
violationBlks = find_system(system, 'Type','block',...
    'NamePlacement', 'alternate',...
    'ShowName', 'on');
violationBlks = mdladvObj.filterResultWithExclusion(violationBlks);
```

Save the DefineDetailStyleCheck file. If you are asked if it is OK to overwrite the file, click **OK**.

#### **Create and Save Exclusions**

In order for your customizations to be visible in the Model Advisor, you must refresh the Model Advisor check information cache. At the MATLAB command prompt, type this command:

```
Advisor.Manager.refresh_customizations();
```

- 2 To open the model, double-click AdvisorCustomizationExample.slx.
- 3 In the **Modeling** tab, select **Model Advisor** to open the Model Advisor.

- In the left pane of the Model Advisor window, select the **By Product > Demo > Check whether block names appear below blocks** check. In the right pane, select **Run This Check**. The check fails.
- In the model window, right-click the X block and select **Model Advisor > Exclude block only > Select Checks**. Navigate to the **Demo** folder and select the **Check whether block names appear below blocks** check.
- 6 In the Model Advisor Exclusion Editor, click Save to create an exclusion file.
- In the model window, open the Amplifier subsystem and right-click the GainBlock block and select Model Advisor > Exclude block only > Select Checks. Navigate to the Demo folder and select the Check whether block names appear below blocks check.
- 8 In the Model Advisor Exclusion Editor, click **Save** to update the exclusion file.

#### **Review Exclusions**

- In the left pane of the Model Advisor window, select the **By Product > Demo > Check whether block names appear below blocks** check. In the right pane, select **Run Checks**. The check now passes. In the right-pane of the Model Advisor window, you can see the **Check Exclusion Rules** that the Model Advisor applies during the analysis.
- **2** Close the model and the Model Advisor.

#### See Also

supportExclusion | Simulink.ModelAdvisor

## **Related Examples**

Excluding Blocks From Model Advisor Checks on page 3-9

#### **More About**

"Run Model Advisor Checks and Review Results" on page 3-4

## **Create Help for Custom Model Advisor Checks**

You can define help files for your custom Model Advisor checks to make the checks easier to use. Custom help files allow you to verify the check capabilities and avoid potential warnings in the model.

You can define custom help for:

- Custom checks To Add help for custom Model Advisor checks, use ModelAdvisor.Check.setHelp. For more information, see setHelp.
- Folders that have custom checks To add help for folders that contain custom Model Advisor checks, use ModelAdvisor.Group.setHelp. For more information, see setHelp.

To point the custom check help to a PDF or an HTML page of your choice:

- 1 Open the sl customization.m file.
- 2 Use setHelp() on the check or group object created in the sl customization.m file.

```
setHelp('format','webpage','path','custom_path');
```

The supported name-value arguments are:

```
Format - "webpage", "pdf"
```

Path - Path of the user-defined help page or document

#### **Example:**

```
checkObj = ModelAdvisor.Check('SimplePassFailCheck');
checkObj.setHelp('format','webpage','path','custom_path');
```

- 3 Close the sl customization.m file.
- **4** Refresh the customizations by entering:

```
Advisor.Manager.refresh_customizations
```

To view the custom help, right-click the custom checks or the folder and click **What's This?**.

#### See Also

"Define Custom Model Advisor Checks" on page 6-45

"Create and Deploy a Model Advisor Custom Configuration" on page 7-24

# **Model Advisor Customization**

## **Customize the Configuration of the Model Advisor Overview**

You can use Model Advisor API and the Model Advisor Configuration Editor to customize the configuration of the Model Advisor, including:

- Define which built-in (shipped) and custom Model Advisor checks are available in the Model Advisor and their order of execution.
- · Create custom folders and organize checks.
- Designate the default configuration file for the Model Advisor.
- Associate a configuration file with a model.
- Suppress the warning about missing checks when loading the Model Advisor configuration.
- Upgrade old configuration files to be compatible with newer versions of MATLAB.

To customize the Model Advisor to include custom checks and a custom configuration, perform the following tasks:

- 1 (Optional) Author custom checks in a customization file. For more information, see "Create Model Advisor Checks".
- 2 Use the Model Advisor Configuration Editor to specify the folders and checks that you want to include in your custom Model Advisor configuration. For more information, see "Use the Model Advisor Configuration Editor to Customize the Model Advisor" on page 7-3.
- 3 Update your Simulink environment so that the Model Advisor uses your configuration files. For more information, see "Update the Environment to Include Your Custom Configuration" on page 7-20.
- 4 Open the Model Advisor, load the configuration, and verify that the Model Advisor is using the correct configuration and that your checks are available. Optionally, you can associate the configuration with your model. For more information, see "Load and Associate a Custom Configuration with a Model" on page 7-21.
- **5** (Optional) Deploy the custom configurations to your users. For more information, see "Deploy Custom Configurations" on page 7-23.
- Werify that models comply with modeling guidelines. For more information, see "Run Model Advisor Checks and Review Results" on page 3-4.

# Use the Model Advisor Configuration Editor to Customize the Model Advisor

## **Overview of the Model Advisor Configuration Editor**

The Model Advisor Configuration Editor provides a way for you to specify the checks that you want to use for edit-time checking, as well as the checks included in the Model Advisor. This organizational hierarchy is saved as a configuration file, which is loaded when you initiate the Model Advisor. You can use the Model Advisor Configuration Editor to modify existing configurations, create new Model Advisor configurations, and specify the default configuration.

The Model Advisor Configuration Editor gives you the flexibility to customize the Model Advisor analysis to meet the needs of your organization by allowing you to:

- Review all available Model Advisor checks.
- · Add, remove, and organize built-in checks and folders in the Model Advisor tree.
- Integrate custom Model Advisor checks in your verification and validation workflow.
- · Disable and enable checks and folders.
- · Rename checks and folders.
- Specify whether a check is marked as a warning or failure when it is flagged during a Model Advisor analysis.
- Suppress the warning about missing checks when loading the Model Advisor configuration.
- Upgrade old check configuration files to be compatible with newer versions of MATLAB.

The Model Advisor Configuration Editor includes:

- The **Library** pane A read-only pane that lists all checks and folders that are available for use in the configuration, delineated by the **By Product** and **By Task** tabs. To permanently display the Library tab, click **Show Library** on the toolstrip.
- The **Model Advisor** pane This pane lists the checks and folders in the current Model Advisor configuration, filtered by:
  - All checks Lists all Model Advisor checks included in the current configuration
  - Edit time supported checks Lists only the Model Advisor checks that are supported as edit-time checks
- **Information** tab This tab provides:
  - Details about the check or folder, such as the Display Name, Check Instance ID or Check Group ID, and the Check result when issues are flagged.
  - The **Fix** button, to fix outdated checks.
  - The **Delete** button to delete checks that are no longer supported.

Use the search functionality in the **Library** and **Model Advisor** panes to locate specific checks and folders.

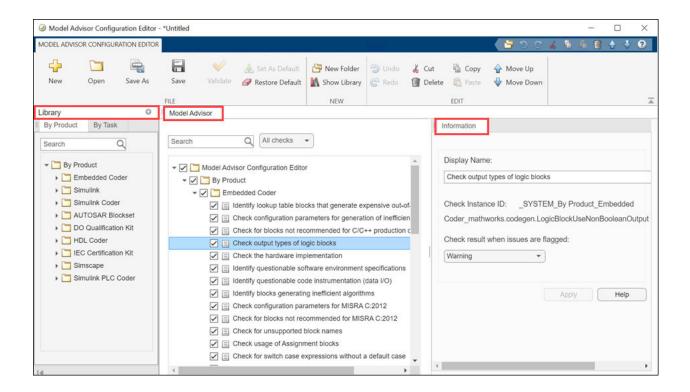

## **Open the Model Advisor Configuration Editor**

Before opening the Model Advisor Configuration Editor, verify that the current folder is writable. If the folder is not writable, you see an error message when you start the Model Advisor Configuration Editor.

When implementing custom checks or Model Advisor customizations by using the Model Advisor API, you must first update the Simulink environment to include your sl\_customization.m file. At the MATLAB command line, enter

Advisor.Manager.refresh customizations

Use one of these methods to open the Model Advisor Configuration Editor:

- Programmatically At the MATLAB command line, enter Simulink.ModelAdvisor.openConfigUI.
- From the Simulink editor In the Modeling tab, select Model Advisor > Configuration Editor.
- From the Model Advisor Select **Open > Open Configuration Editor**.

The configuration file that is currently being used by the Model Advisor displays when you open the Model Advisor Configuration Editor. The file name for the configuration is displayed at the top of the window. Verify that you are evaluating the correct configuration file. To open a different configuration file, click **Open** and browse to the file you would like to review.

To create a new configuration, click the New button on the toolstrip. Use Save As to rename the configuration file. Model Advisor configuration files are saved in .j son format.

**Note** If your configuration file contains checks that are incompatible with the newer version of MATLAB you use, fix the issues in the configuration as described in "Upgrade Incompatible Checks in Model Advisor Configuration Files" on page 7-7.

## Specify a Default Configuration File

You can use the Model Advisor Configuration Editor to specify a default configuration that loads automatically when the Model Advisor opens. To set the default configuration, open the configuration file in the Model Advisor Configuration Editor and click the **Set As Default** button on the toolstrip.

**Note** If you have previously designated a default configuration, you can use **Clear default configuration setting** to clear the setting that designates the current default configuration file. Clicking the button does not modify the configuration that is currently displayed in the Model Advisor Configuration Editor. When you do not specify a default configuration, the Model Advisor uses the standard configuration that is defined by your system administrator.

If you do not specify the configuration file as the default, when you save the file, you are prompted as to whether to make the file the default configuration. To make this file the default configuration, click **Yes**.

To associate a custom configuration with a model, so that the Model Advisor uses that configuration each time you open that model, see "Load and Associate a Custom Configuration with a Model" on page 7-21.

## **Customize the Model Advisor Configuration**

You can use the Model Advisor Configuration Editor to customize the Model Advisor configuration tree, including adding and removing checks and folders and specifying the order in which checks are executed. You can also disable the ability for users to select whether to include or exclude a check from an analysis. You can also use the Model Advisor Configuration Editor to define the input parameters for a check.

**Note** Checks that are copied from the **Library** tab retain their default parameter settings. When they are pasted into your custom configuration folder, the box beside each check is not selected.

Checks that are copied or cut from a folder in the **Model Advisor** tab retain their user-define parameter settings. When a check is included in multiple folders, you can specify different parameters for each check individually.

#### **Organize the Hierarchy**

You can customize the layout of the checks and folders in the Model Advisor configuration tree by using:

- New Folder to create a folder.
- **Copy**, **Cut**, and **Paste** to add, copy, and move checks and folders.
- **Delete** to remove checks and folders.

• **Move Up** or **Move Down** to shift the position of the check or folder in the configuration tree. The folders and checks that are higher in the configuration tree are executed first in the analysis.

Note, you can customize the Model Advisor by using the ModelAdvisor.Group and ModelAdvisor.FactoryGroup classes instead of the Model Advisor Configuration Editor. However, these APIs are a less flexible and more time-consuming way of customizing the Model Advisor. To place customized checks in custom folders at the top-level of the Model Advisor tree (the Model Advisor root), use the ModelAdvisor.Group class. To place customized checks in new folders in the By Task folder, use the ModelAdvisor.FactoryGroup class. You must include methods that register these tasks and folders in the sl\_customization function.

#### **Enable or Disable Checks**

You can use the Model Advisor Configuration Editor to disable the check box control for checks and folders in the Model Advisor. By doing so, the check is still listed in the Model Advisor configuration tree, but it is dimmed and you do not have the ability to add or remove the check from the analysis.

In the **Model Advisor** pane, right-click on a folder or check and select **Disable**. Depending on the check box selection in the Model Advisor Configuration Editor, the following results occur in the Model Advisor:

- If the box beside check is selected in the Model Advisor Configuration Editor, then in the Model Advisor, the check is automatically selected. Because you selected **Disable**, the check is dimmed and you cannot choose to remove the check from the analysis.
  - If the box beside the check is *not* selected and the **Disable** option is applied in the Model Advisor Configuration Editor, then in the Model Advisor, the check is not selected and you cannot included it in the analysis.
- If the box beside folder is selected in the Model Advisor Configuration Editor, then in the Model
  Advisor, the checks within the folder are automatically selected. Because you selected **Disable**,
  the folder and its checks are dimmed and you cannot choose to remove the checks from the
  analysis.

If the box beside the folder is *not* selected and the **Disable** option is applied in the Model Advisor Configuration Editor, then in the Model Advisor, none of the checks within the folder are selected and you cannot include it in the analysis.

When a check or folder is disabled, you can use the **Enable** option to allow users to determine whether to include the check(s) in an analysis.

**Note Enable** and **Disable** affects the execution of checks in the analysis for both the Model Advisor user interface and edit-time checking.

#### **Specify Parameters for Check Customization**

You can use the Model Advisor Configuration Editor to customize a Model Advisor check, such as the display name and input parameters for the check.

In the **Information** tab, review the content that you can customize for the check:

• **Display Name** — Provide a new name for the check, which is displayed in the Model Advisor. Note that changing the display name does not change the check title.

- Check result when issues are flagged Specify whether you want the check to be marked as a warning or failure in the results when the check flags an issue in your model. The default value is Warning. Select Fail to mark a flagged check as failed in the results.
- Input Parameters Specify additional characteristics and functionality for the check. The
  Model Advisor uses these parameters to further define the emphasis of the analysis. For example,
  you can choose to include only subcheck jc\_0736\_b and specify the acceptable number of singlebyte spaces in the analysis for Model Advisor check "Check indentation of code in Stateflow
  states".

## **Suppress Warning Message for Missing Checks**

The Model Advisor automatically warns you of checks that are missing when loading a Model Advisor configuration. You can use the Model Advisor Configuration Editor to suppress this message. Select the **Model Advisor Configuration Editor** root node and, in the **Information** tab, select **Suppress warning message for missing checks when loading configuration**.

Alternatively, you can programmatically suppress the Model Advisor warning by entering this command at the MATLAB command line:

warning('off','Simulink:tools:MALoadConfigMissCorrespondCheck')

## **Upgrade Incompatible Checks in Model Advisor Configuration Files**

You can use the Model Advisor Configuration Editor to upgrade your Model Advisor configurations to the newer version of MATLAB. Upgrading configurations enables you to view and use newly introduced or updated input parameters and check IDs. You can also delete the checks that are no longer supported. Model Advisor Configuration Editor facilitates you to automatically bulk update or delete the incompatible checks in your configuration. You can also update or delete incompatible checks individually and then validate the configuration for compatibility.

#### Update or Delete Checks in Configuration Files Automatically Using Model Advisor

- In Model Advisor Configuration Editor, when you load an old configuration file which contains checks that are incompatible with the newer version of MATLAB in use, you get a dialog box asking whether to automatically fix issues in the configuration. To learn how to load a configuration, see "Open the Model Advisor Configuration Editor" on page 7-4.
- To fix the issues automatically, click **Yes**. Model Advisor alters the fixable checks and deletes the nonfixable checks from the configuration file.
  - A check is fixable if it contains outdated input parameters or check IDs. Or else, it does not have the input parameters or check IDs introduced in the newer version of MATLAB in use.
  - A check is nonfixable if it is no longer supported in the newer version of MATLAB in use.

The Validation Summary window displays the list of updated and deleted checks. For more information, see "View Updated and Deleted Checks in Validation Summary" on page 7-8.

Click **Save** to save the upgraded configuration file in JSON format. You can now use the upgraded configuration file to review your models in the newer version of MATLAB.

#### **Update or Delete Checks in Configuration Files Individually**

In Model Advisor Configuration Editor, when you load an old configuration file which contains checks that are incompatible with the newer version of MATLAB in use, you get a dialog box

- asking whether to automatically fix issues in the configuration. To learn how to load a configuration, see "Open the Model Advisor Configuration Editor" on page 7-4.
- 2 To open the Model Configuration Editor with check issues highlighted and fix the issues individually, click No. The Model Advisor pane lists the folders of the loaded configuration. The red cross mark over the folder icon indicates that the folder contains incompatible checks.
- Expand any folder that contains incompatible checks. The wrench exclamation icon denotes incompatible checks. When you click any incompatible check on the list, the **Information** tab displays a banner. If the check is a fixable check, you can update it or delete it. If the check is a nonfixable check, you can only delete it.

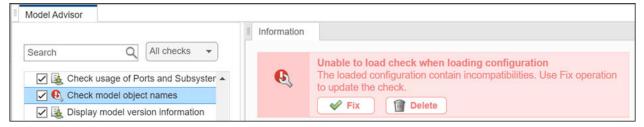

- 4 At any point in time, if you want Model Advisor to automatically update or delete the rest of the incompatible checks within the configuration file, click the **Validate** button in the toolstrip. Model Advisor alters the fixable checks and deletes the nonfixable checks from the configuration file. The Validation Summary window displays the list of updated and deleted checks. For more information, see "View Updated and Deleted Checks in Validation Summary" on page 7-8.
- 5 Click **Save** to save the upgraded configuration file in JSON format. You can now use the upgraded configuration to review your models in the newer version of MATLAB.

#### **View Updated and Deleted Checks in Validation Summary**

After you upgrade an old configuration file to verify your models in a newer version of MATLAB, Model Advisor generates a Validation Summary. The Validation Summary window lists the updated and the deleted checks.

This table explains the sections in the Validation Summary window.

| Icon     | Section                                                                                                    |  |
|----------|----------------------------------------------------------------------------------------------------|--|
|          | Checks with updated input parameters — The checks that are altered to include input parameters which are introduced or updated in the newer version of MATLAB. |  |
|          | Checks with updated Check IDs — The checks that are altered to include check IDs which are introduced or updated in the newer version of MATLAB.               |  |
| <b>⊗</b> | Checks which are deleted — The checks that are no longer supported in the newer version of MATLAB.                                                             |  |

# Use the Model Advisor Configuration Editor to Create a Custom Model Advisor Configuration

You can use the Model Advisor Configuration Editor to organize the hierarchy of the Model Advisor and specify checks that are included in check analyses. This example shows how to create a new configuration file, specify checks for the Model Advisor and edit-time checking, define check parameters, and load the configuration to the Model Advisor.

#### **Create a Model Advisor Configuration**

In this example, you will create a custom configuration file named custom\_Configuration.json. This configuration will consist of MathWorks Advisory Board (MAB) modeling guidelines checks and industry standard checks that you want to execute by using the Model Advisor.

- 1. Open the Model Advisor Configuration editor by entering this command at the command prompt: Simulink.ModelAdvisor.openConfigUI
- 2. In the toolstrip, select **Show Library** to display the **Library** pane. In the **By Product** tab search field, enter **ISO 26262**.
- 3. Right-click on the **Simulink Check > Modeling Standards > IEC 61508, IEC 62304, ISO 26262, ISO 25119, EN 50128, and EN 50657 Checks** folder and select **Copy**. Right-click on the Model Advisor Configuration Editor root folder and click **Paste**. Verify that the folder and checks have been copied to the root folder.

**Note**: Checks that are copied from the **Library** pane retain their default parameter settings. When they are pasted into your custom configuration folder, the box beside each check is not selected.

4. In the **By Task** folder on the **Model Advisor** pane, right-click on the **Modeling Standards for MAB** folder and select **Cut**. Click on the **Model Advisor Configuration Editor** root folder and click **Paste**. The folder is removed from the **By Task** folder and is added as a new subfolder in the **Model Advisor Configuration Editor** root folder.

**Note**: Checks that are copied or cut from a folder in the **Model Advisor** pane retain their user-defined parameter settings. When a check is included in multiple folders, you can specify different parameters for each check individually.

- 5. Select the **IEC 61508**, **IEC 62304**, **ISO 26262**, **ISO 25119**, **EN 50128**, **and EN 50657 Checks** folder and use the **Move Down** button to change the position this folder in the hierarchy. The Model Advisor will execute the checks in the **Modeling Standards for MAB** folder first.
- 6. Select the **By Product** and **By Task** folders and select **Delete**.
- 7. In the **Model Advisor** pane, set the configuration focus option to *Edit-Time supported checks*. The *Edit-Time supported checks* option displays the checks in this configuration that support edit-time checking.
- 8. Click **Save As** and name the configuration file to custom\_Configuration. Select **Yes** at the prompt to save the configuration as the default configuration. The file automatically saves in .json format.

**Note**: If you have previously designated a default configuration, you can use **Clear default configuration** setting to clear the flag that specifies the current default configuration file. Clicking the button does not modify the configuration that is currently displayed in the Model Advisor Configuration Editor.

9. Close the Model Advisor Configuration Editor.

10. Open the AdvisorCustomizationExample.slx model by entering the following in the MATLAB command line:

open\_system('AdvisorCustomizationExample.slx');

- 11. On the **Modeling** tab, click **Model Advisor > Edit-Time Checks**. In the Configuration Parameters dialog box, select **Edit-Time Checks** and **Apply**. Close the Configuration Parameters dialog box.
- 12. In the model, notice that three blocks are highlighted. These blocks contain edit-time check violations for this configuration. Place your cursor over a warning and click the block to discover the issue.

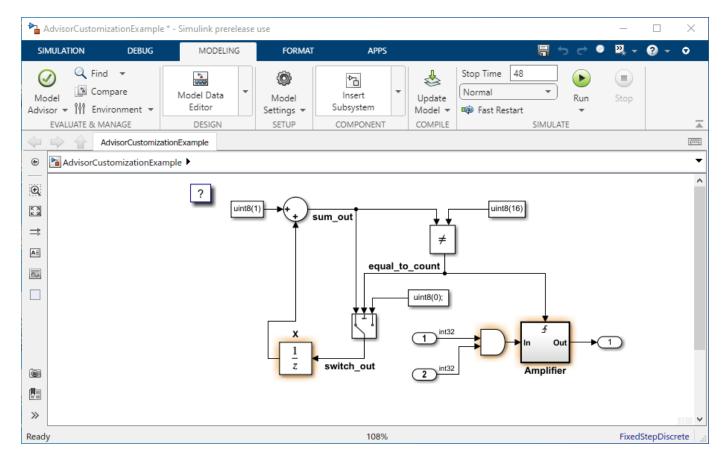

- 13. Open the Model Advisor and confirm that the Model Advisor displays the folders **Modeling Standards for MAB** and **IEC 61508, IEC 62304, ISO 26262, ISO 25119, EN 50128, and EN 50657 Checks**.
- 14. Close the Model Advisor.

#### **Update a Model Advisor Configuration**

You will now customize the checks in your custom configuration file, custom\_Configuration.json file and review the effect that your customizations have on the Model Advisor analysis of the AdvisorCustomizationExample.slx model.

1. On the **Modeling** tab, click **Model Advisor > Configuration Editor**.

- 2. Clear the check box the box beside the **Model Advisor Configuration Editor** root node folder. (This step is optional. However, deselecting the checks allows you to more easily view the results of using the Model Advisor Configuration Editor to specify checks for display in the Model Advisor.)
- 3. To allow you to use the Model Advisor to specify which checks to include in the Model Advisor analysis, right-click on the **Model Advisor Configuration Editor** root folder and click **Enable**. (Note: Enable is the default setting. This option is dimmed when none of the checks are disabled.)
- 4. Check the box beside the **Modeling Standards for MAB > Naming Conventions > Content > Check character usage in block name** check.
- 5. Right-click on each of these checks and select **Disable**:
- Modeling Standards for MAB > Naming Conventions > Content > Check character usage in block names
- Modeling Standards for MAB > Naming Conventions > Content > Check length of subsystem name
- 6. Click the Modeling Standards for MAB > Simulink > Diagram Appearance > Check whether block names appear below blocks check and, in the Information tab, select Fail for the Check result when issues are flagged option. Click Apply.

Note: The default for the Check result when issues are flagged option is Warning.

- 7. Click **Save** to save the configuration. Close the Model Advisor Configuration Editor and the model.
- 8. Refresh the Model Advisor cache and open model AdvisorCustomizationExample.slx by entering the following in the MATLAB command line:

```
Advisor.Manager.refresh_customizations();
open system('AdvisorCustomizationExample.slx');
```

9. Open the Model Advisor.

Observe these checks, which reflect the settings that you chose in the Model Advisor Configuration Editor:

- The Modeling Standards for MAB > Naming Conventions > Content > Check character usage in block names check is dimmed and the check box is selected. This check will always execute in a Model Advisor analysis and, because it is dimmed, you cannot choose to exclude it from the analysis.
- The Modeling Standards for MAB > Naming Conventions > Content > Check length of subsystem names check is dimmed and the check box is not selected. This check will not be included in the analysis and, because it is dimmed, you cannot select it for inclusion in the analysis.
- 10. Check the box beside the **Modeling Standards for MAB > Simulink > Diagram Appearance** > **Check whether block names appear below blocks** check.
- 11. To run the Model Advisor analysis, right-click on the **Model Advisor Standards for MAB** root node and select **Run Selected Checks**.
- 12. Click on the following checks and review the Model Advisor analysis results:

- The Modeling Standards for MAB > Naming Conventions > Content > Check character
  usage in block names check is marked with a warning icon and the results specify the check
  violation is in the Gain block.
- There are no results for the Modeling Standards for MAB > Naming Conventions > Content
   Check length of subsystem check because it could not be selected for the analysis.
- The Modeling Standards for MAB > Simulink > Diagram Appearance > Check whether block names appear below blocks check is marked with a fail icon. This behavior is intended; you specified this check settings by using the Model Advisor Configuration Editor.

#### See Also

ModelAdvisor.setDefaultConfiguration | ModelAdvisor.Check

#### **More About**

- "Define Custom Model Advisor Checks" on page 6-45
- "Customize the Configuration of the Model Advisor Overview" on page 7-2
- "Update the Environment to Include Your Custom Configuration" on page 7-20
- "Load and Associate a Custom Configuration with a Model" on page 7-21

# Programmatically Customize Tasks and Folders for the Model Advisor

#### **Customization File Overview**

The sl\_customization.m file contains a set of functions for registering and defining custom checks, tasks, and groups. To set up the sl\_customization.m file, follow the guidelines in this table.

**Note** If the **By Product** folder is not displayed in the Model Advisor window, select **Show By Product Folder** from the **Settings** > **Preferences** dialog box.

| Function                      | Description                                                                                                    | Required or Optional                                                                                                    |
|-------------------------------|----------------------------------------------------------------------------------------------------|----------------------------------------------------------------------------------------------------|
| sl_customization()            | Registers custom checks and tasks, folders with the Simulink customization manager at startup. See "Define Custom Model Advisor Checks" on page 6-45. | Required for customizations to the Model Advisor.                                                                                                    |
| One or more check definitions | Defines custom checks. See "Define Custom Model Advisor Checks" on page 6-45.                                                                         | Required for custom checks and to add custom checks to the <b>By Product</b> folder.                                                                                                  |
| One or more task definitions  | Defines custom tasks. See "Define Custom Tasks" on page 7-14.                                                                                         | Required to add custom checks to the Model Advisor, except when adding the checks to the <b>By Product</b> folder. Write one task for each check that you add to the Model Advisor.   |
| One or more groups            | Defines custom groups. See "Define Custom Tasks" on page 7-14.                                                                                        | Required to add custom tasks to new folders in the Model Advisor, except when adding a new subfolder to the <b>By Product</b> folder. Write one group definition for each new folder. |

## **Register Tasks and Folders**

#### **Create sl\_customization Function**

To add tasks and folders to the Model Advisor, create the sl\_customization.m file on your MATLAB path. Then create the sl\_customization() function in the sl\_customization.m file on your MATLAB path.

#### Tip

• You can have more than one sl customization.m file on your MATLAB path.

• Do not place an sl\_customization.m file that customizes the Model Advisor in your root MATLAB folder or its subfolders, except for the matlabroot/work folder. Otherwise, the Model Advisor ignores the customizations that the file specifies.

The sl\_customization function accepts one argument, a customization manager object, as in this example:

function sl\_customization(cm)

The customization manager object includes methods for registering custom checks, tasks, and folders. Use these methods to register customizations specific to your application, as described in the sections that follow.

#### **Register Tasks and Folders**

The customization manager provides the following methods for registering custom tasks and folders:

addModelAdvisorTaskFcn (@factorygroupDefinitionFcn)

Registers the tasks that you define in *factorygroupDefinitionFcn* to the **By Task** folder of the Model Advisor.

The factorygroupDefinitionFcn argument is a handle to the function that defines the checks to add to the Model Advisor as instances of the ModelAdvisor.FactoryGroup class.

addModelAdvisorTaskAdvisorFcn (@taskDefinitionFcn)

Registers the tasks and folders that you define in *taskDefinitionFcn* to the folder in the Model Advisor that you specify using the ModelAdvisor.Root.publish method or the ModelAdvisor.Group class.

The taskDefinitionFcn argument is a handle to the function that defines custom tasks and folders. Simulink adds the checks and folders to the Model Advisor as instances of the ModelAdvisor.Task or ModelAdvisor.Group classes.

The following example shows how to register custom tasks and folders:

**Note** If you add custom checks within the sl\_customization.m file, include methods for registering the checks in the sl customization function.

### **Define Custom Tasks**

#### Add Check to Custom or Multiple Folders Using Tasks

You can use custom tasks for adding checks to the Model Advisor, either in multiple folders or in a single, custom folder. You define custom tasks in one or more functions that specify the properties of each instance of the ModelAdvisor. Task class. Define one instance of this class for each custom task that you want to add to the Model Advisor. Then register the custom task. The following sections describe how to define custom tasks.

To add a check to multiple folders or a single, custom folder:

- 1 Create a check using the ModelAdvisor. Check class.
- **2** Register a task wrapper for the check.
- 3 If you want to add the check to folders that are not already present, register and create the folders using the ModelAdvisor. Group class.
- 4 Add a check to the task using the ModelAdvisor.Task.setCheck method.
- 5 Add the task to each folder using the ModelAdvisor. Group. addTask method and the task ID.

#### **Create Custom Tasks Using MathWorks Checks**

You can add MathWorks checks to your custom folders by defining the checks as custom tasks. When you add the checks as custom tasks, you identify checks by the check ID.

To find MathWorks check IDs:

- 1 In the hierarcy, navigate to the folder that contains the MathWorks check.
- 2 In the left pane of the Model Advisor, select the check.
- 3 Right-click the check name and select **Send Check ID to Workspace**. The ID is displayed in the Command Window and sent to the base workspace.
- 4 Select and copy the **Check ID** of the check that you want to add from the **Command Window** as a task.

#### **Display and Enable Tasks**

The Visible, Enable, and Value properties interact the same way for tasks as they do for checks.

#### **Define Where Tasks Appear**

You can specify where the Model Advisor places tasks within the Model Advisor using the following guidelines:

- To place a task in a new folder in the **Model Advisor Task Manager**, use the ModelAdvisor.Group class.
- To place a task in a new folder in the By Task folder, use the ModelAdvisor.FactoryGroup class.

#### **Task Definition Function**

The following example shows a task definition function. This function defines three tasks.

#### **Define Custom Folders**

#### **About Custom Folders**

Use folders to group checks in the Model Advisor by functionality or usage. You define custom folders in:

- A factory group definition function that specifies the properties of each instance of the ModelAdvisor.FactoryGroup class.
- A task definition function that specifies the properties of each instance of the ModelAdvisor.Group class.

Define one instance of the group classes for each folder that you want to add to the Model Advisor.

#### **Add Custom Folders**

To add a custom folder:

- 1 Create the folder using the ModelAdvisor. Group or ModelAdvisor. FactoryGroup classes.
- **2** Register the folder.

#### **Define Where Custom Folders Appear**

You can specify the location of custom folders within the Model Advisor using the following guidelines:

- To define a new folder in the Model Advisor Task Manager, use the Model Advisor. Group class.
- To define a new folder in the **By Task** folder, use the ModelAdvisor.FactoryGroup class.

**Note** To define a new folder in the **By Product** folder, use the ModelAdvisor.Root.publish method within a custom check. If the **By Product** folder is not displayed in the Model Advisor window, select **Show By Product Folder** from the **Settings** > **Preferences** dialog box.

#### **Group Definition**

The following examples shows a group definition. The definition places the tasks inside a folder called **My Group** under the **Model Advisor** root. The task definition function includes this group definition.

The following example shows a factory group definition function. The definition places the checks into a folder called **Demo Factory Group** inside of the **By Task** folder.

#### See Also

ModelAdvisor.Check | ModelAdvisor.FactoryGroup | ModelAdvisor.Group | ModelAdvisor.Task | ModelAdvisor.Procedure | publish

### **More About**

- "Define Custom Model Advisor Checks" on page 6-45
- "Customize the Configuration of the Model Advisor Overview" on page 7-2

# **Programmatically Create Procedural-Based Configurations**

You can create a procedural-based configuration that allows you to specify the order in which you make changes to your model. You organize checks into procedures using the procedures API. A check in a procedure does not run until the previous check passes. A procedural-based configuration runs until a check fails, requiring you to modify the model to pass the check and proceed to the next check. Changes you make to your model to pass the checks therefore follow a specific order.

To create a procedural-based configuration, perform the following tasks:

- **1** Review the information in "Customize the Configuration of the Model Advisor Overview" on page 7-2.
- **2** Decide on order of changes to your model.
- 3 Identify checks that provide information about the modifications you want to make to your model. For example, if you want to modify your model optimization settings, the Check optimization settings check provides information about the settings. You can use custom checks and checks provided by MathWorks.
- 4 (Optional) Author custom checks in a customization file. See "Create Model Advisor Checks".
- 5 Organize the checks into procedures for a procedural-based configuration:
  - a Create procedures by using the procedure API. For detailed information, see "Create Procedural-Based Configurations" on page 7-17.
  - b Create the custom configuration "Use the Model Advisor Configuration Editor to Customize the Model Advisor" on page 7-3
- 6 (Optional) Deploy the custom configurations to your users. For detailed information, see "Deploy Custom Configurations" on page 7-23.
- Verify that models comply with modeling guidelines. For detailed information, see "Run Model Advisor Checks and Review Results" on page 3-4.

## **Create Procedural-Based Configurations**

#### **Create Procedures Using the Procedures API**

You create procedures with the ModelAdvisor.Procedure class API. You first add the checks to tasks, which are wrappers for the checks. The tasks are added to procedures.

**Note** When creating procedural checks, be aware of potential conflicts with the checks. Verify that it is possible to pass both checks.

You use the ModelAdvisor. Procedure class to create procedural checks.

- Add each check to a task using the ModelAdvisor.Task.setCheck method. The task is a wrapper for the check. You cannot add checks directly to procedures.
- 2 Add each task to a procedure using the ModelAdvisor.Procedure.addTask method.

#### **Define Procedures**

You define procedures in a procedure definition function that specifies the properties of each instance of the ModelAdvisor.Procedure class. Define one instance of the procedure class for each procedure that you want to add to the Model Advisor. Then register the procedure using the ModelAdvisor.Root.register method.

You can add subprocedures or tasks to a procedure. The tasks are wrappers for checks.

- Use the ModelAdvisor.Procedure.addProcedure method to add a subprocedure to a procedure.
- Use the ModelAdvisor.Procedure.addTask method to add a task to a procedure.

The following code example adds subprocedures to a procedure:

```
%Create a procedure
MAP = ModelAdvisor.Procedure('com.mathworks.example.Procedure');
%Create 3 sub procedures
MAP1=ModelAdvisor.Procedure('com.mathworks.example.procedure sub1');
MAP2=ModelAdvisor.Procedure('com.mathworks.example.procedure_sub2');
MAP3=ModelAdvisor.Procedure('com.mathworks.example.procedure sub3');
%Add sub procedures to procedure
addProcedure(MAP, MAP1);
addProcedure(MAP, MAP2);
addProcedure(MAP, MAP3);
%register the procedures
mdladvRoot = ModelAdvisor.Root;
mdladvRoot.register(MAP);
mdladvRoot.register(MAP1);
mdladvRoot.register(MAP2);
mdladvRoot.register(MAP3);
The following code example adds tasks to a procedure:
%Create three tasks
MAT1=ModelAdvisor.Task('com.mathworks.tasksample.myTask1');
MAT2=ModelAdvisor.Task('com.mathworks.tasksample.myTask2');
MAT3=ModelAdvisor.Task('com.mathworks.tasksample.myTask3');
%Create a procedure
MAP = ModelAdvisor.Procedure('com.mathworks.tasksample.myProcedure');
%Add the three tasks to the procedure
addTask(MAP, MAT1);
addTask(MAP, MAT2);
addTask(MAP, MAT3);
%register the procedure and tasks
mdladvRoot = ModelAdvisor.Root;
mdladvRoot.register(MAP);
mdladvRoot.register(MAT1);
mdladvRoot.register(MAT2);
mdladvRoot.register(MAT3);
```

You can specify where the Model Advisor places a procedure using the ModelAdvisor.Group.addProcedure method. The following code example adds procedures to a group:

```
%Create three procedures
MAP1=ModelAdvisor.Procedure('com.mathworks.sample.myProcedure1');
MAP2=ModelAdvisor.Procedure('com.mathworks.sample.myProcedure2');
MAP3=ModelAdvisor.Procedure('com.mathworks.sample.myProcedure3');
%Create a group
MAG = ModelAdvisor.Group('com.mathworks.sample.myGroup');
%Add the three procedures to the group
addProcedure(MAG, MAP1);
addProcedure(MAG, MAP2);
addProcedure(MAG, MAP3);
%register the group and procedures
mdladvRoot = ModelAdvisor.Root;
mdladvRoot.register(MAG);
mdladvRoot.register(MAP1);
mdladvRoot.register(MAP2);
mdladvRoot.register(MAP3);
```

#### See Also

ModelAdvisor.Check | ModelAdvisor.Procedure

#### **More About**

- "Define Custom Model Advisor Checks" on page 6-45
- "Customize the Configuration of the Model Advisor Overview" on page 7-2

## **Update the Environment to Include Your Custom Configuration**

To make custom configuration available for use by the Model Advisor, you need to first update your Simulink environment to refresh the Model Advisor cache. This includes the creation of new or modifications to existing:

- .json files by using the Model Advisor Configuration Editor. See "Use the Model Advisor Configuration Editor to Customize the Model Advisor" on page 7-3.
- sl\_customization.m files for custom Model Advisor checks. See "Create Model Advisor Checks".

To update your environment:

- **1** If you previously started the Model Advisor:
  - a Close the model from which you started the Model Advisor
  - **b** Clear the data associated with the previous Model Advisor session by removing the slprj folder from your "Code generation folder".
- 2 In the MATLAB command line, enter:

Advisor.Manager.refresh\_customizations

- 3 Open your model
- In the **Modeling** tab, select **Model Advisor** to open the Model Advisor. If you have customized the configuration by using the Model Advisor Configuration Editor, load and verify the configuration as described in "Load and Associate a Custom Configuration with a Model" on page 7-21.

## Load and Associate a Custom Configuration with a Model

Custom configurations allow you to specify which checks run during Model Advisor analysis. When you load a custom configuration, the Model Advisor uses the folders and checks specified by the configuration. You can also associate a custom configuration with your model so that the Model Advisor uses that configuration each time you open that model.

For example, to create a custom configuration and associate the configuration with a model newModel:

- **1** Set your current folder to a writeable directory.
- 2 Create and save a new model called newModel. In the MATLAB Command Window, enter:

```
new_system("newModel");
save_system("newModel");
```

**3** Open the Model Advisor by entering:

```
modeladvisor("newModel")
```

4 In the Model Advisor, click **Open > Open Configuration Editor** to open the Model Advisor Configuration Editor.

You can use the Model Advisor Configuration Editor to specify the folders and checks that you want to include in the Model Advisor. For information on how to create a custom configuration, see "Use the Model Advisor Configuration Editor to Customize the Model Advisor" on page 7-3.

- In the Model Advisor Configuration Editor, click **Save As** to save a new, custom configuration file. For this example, save the configuration file as customConfig.json. The Model Advisor Configuration Editor prompts you to save the configuration as the default configuration. For this example, click **No**.
- **6** Update your Simulink environment to include the custom configuration file. At the MATLAB command line, enter:

```
Advisor.Manager.refresh_customizations
```

For more information, see "Update the Environment to Include Your Custom Configuration" on page 7-20.

**7** Re-open the Model Advisor for the model newModel. In the MATLAB Command Window, enter:

```
modeladvisor("newModel")
```

In the Model Advisor, click **Open > Load Configuration** and select the custom configuration file customConfig.json to load the configuration file into the Model Advisor.

If the configuration file that you loaded contains checks that are incompatible with the newer version of MATLAB you use, you get a dialog box asking whether to automatically fix issues in the configuration. To fix the issues automatically, click **Yes**, and then perform the steps as described in "Update or Delete Checks in Configuration Files Automatically Using Model Advisor" on page 7-7

- **9** In the Model Advisor Check Selector pane, you can verify that you see the folders and checks specified in the custom configuration. If you expect a folder or check to appear in the Model Advisor and it does not, see "Use the Model Advisor Configuration Editor to Customize the Model Advisor" on page 7-3 and "Update the Environment to Include Your Custom Configuration" on page 7-20.
- 10 If you want the Model Advisor to use this configuration each time you open the model newModel, associate the loaded configuration file with the model by using one of these approaches:

- In the Model Advisor, click Open > Associate Configuration to Model. The Model Advisor opens the Configuration Parameters dialog box for the model. The Model Advisor configuration file parameter lists the configuration file associated with the model. Click OK.
- In the MATLAB Command Window, provide the model name and configuration file name as inputs to the function ModelAdvisor.setModelConfiguration.

ModelAdvisor.setModelConfiguration("newModel","customConfig.json");

**11** You can view the Model Advisor configuration file associated with the model by entering:

ModelAdvisor.getModelConfiguration("newModel")

**12** To return to your default configuration, click **Open > Restore Default Configuration**.

For information on how to restore the default shipping configuration or set a new default configuration, see "Use the Model Advisor Configuration Editor to Customize the Model Advisor" on page 7-3.

**Note** The Model Advisor looks for configuration files in the following order:

- 1 The configuration that you specify by using the configfile input argument of the modeladvisor function.
- **2** The configuration associated with the model.
- The default configuration. The *default configuration* is either the default shipping configuration or the default configuration that you set. For more information on the default configuration, see "Use the Model Advisor Configuration Editor to Customize the Model Advisor" on page 7-3.

The Model Advisor loads the first configuration file that it finds and ignores other configuration files.

# **Deploy Custom Configurations**

When you create a custom configuration, often you *deploy* the custom configuration to your development group. Deploying the custom configuration allows your development group to review models using the same checks. You can deploy custom configurations whether you created the configuration using the Model Advisor Configuration Editor or within the customization file.

To deploy a custom configuration:

1 Determine which files to distribute. You might need to distribute more than one file.

| If You                                           | Using the                             | Distribute                                                               |
|--------------------------------------------------|---------------------------------------|--------------------------------------------------------------------------|
|                                                  | Customization file                    | • sl_customization.m                                                     |
| checks                                           |                                       | Files containing check and<br>action callback functions (if<br>separate) |
| Created custom Model Advisor configuration files | Model Advisor Configuration<br>Editor | Configuration .j son file                                                |

- **1** Distribute the files and tell the user to include these files on the MATLAB path.
- **2** Instruct the user to load the custom configuration.

# **Create and Deploy a Model Advisor Custom Configuration**

To check that a model meets the standards and modeling guidelines of your company, you can customize the Model Advisor. This example shows you how to add custom checks to the Model Advisor and remove shipping checks that you do not require. You can save the custom check configuration and deploy it to others in your development group. Deploying a custom configuration allows your development group to review models using the same set of checks.

#### **Define Custom Checks**

This example defines four types of custom checks:

- An edit-time check that provides a fix action.
- A check that runs in only the Model Advisor and groups results by blocks and subsystems and provides a fix action.
- A check that runs only in the Model Advisor and verifies model configuration parameter settings.
- An edit-time check that specifies a constraint for a block parameter setting and provides a fix action.

The example files include the sl\_customization.m file. This file contains the sl\_customization function, which contains calls to functions that define the custom checks. Open and inspect the sl customization.m file.

The sl\_customization function accepts a customization manager object that includes the addModelAdvisorCheckFcn method for registering custom checks. The input to this method is a handle to a function, defineModelAdvisorChecks, which contains calls to the four check definition functions that correspond to the four custom checks.

#### **Edit-Time Check with Fix**

The defineEditTimeCheck.m file contains the defineEditTimeCheck check definition function, which defines a check that checks whether Inport and Outport blocks have certain colors depending on their output data types. This check must check other edited blocks, but it does not have to check for affected blocks at the same level or across the entire model hierarchy. This check provides a fix that updates the color of the blocks that do not have the correct colors. The name of this check is **Check color of Inport and Outport blocks**. This check runs at edit-time and in the Model Advisor. Open and inspect the defineEditTimeCheck.m file.

```
function defineEditTimeCheck
```

```
% Check the background color of Inport and Outport blocks.
rec = ModelAdvisor.Check("advisor.edittimecheck.PortColor");
rec.Title = 'Check color of Inport and Outport blocks';
rec.CallbackHandle = 'MyEditTimeChecks.PortColor';
mdladvRoot = ModelAdvisor.Root;
mdladvRoot.publish(rec, 'Demo');
The edit-time check has a class definition, PortColor, that derives from the
ModelAdvisor. EdittimeCheck base class. For more information on how to create this type of
check, see "Define Edit-Time Checks to Comply with Conditions That You Specify with the Model
Advisor" on page 6-9. Create a folder named +MyEditTimeChecks and save PortColor.m to this
folder.
copyfile PortColor.m* +MyEditTimeChecks
Open and inspect the PortColor.m file.
classdef PortColor < ModelAdvisor.EdittimeCheck</pre>
    % Check that ports conform to software design standards for background color.
                                         Data Types
    %
        Background Color
    %
        orange
                                         Boolean
                                         all floating-point
        green
                                         all integers
        cyan
        Light Blue
                                         Enumerations and Bus Objects
        white
                                         auto
    %
    methods
        function obj=PortColor(checkId)
            obj=obj@ModelAdvisor.EdittimeCheck(checkId);
            obj.traversalType = edittimecheck.TraversalTypes.BLKITER;
        end
        function violation = blockDiscovered(obj, blk)
            violation = [];
            if strcmp(get param(blk, 'BlockType'), 'Inport') || strcmp(get param(blk, 'BlockType'),
                dataType = get param(blk, 'OutDataTypeStr');
                currentBgColor = get param(blk, 'BackgroundColor');
                if strcmp(dataType, 'boolean')
                         if ~strcmp(currentBgColor, 'orange')
                             % Create a violation object using the ModelAdvisor.ResultDetail class
                             violation = ModelAdvisor.ResultDetail;
                             ModelAdvisor.ResultDetail.setData(violation, 'SID', Simulink.ID.getSID
                             violation.CheckID = obj.checkId;
                             violation.Description = 'Inport/Outport blocks with Boolean outputs :
                             violation.title = 'Port Block Color';
                             violation.ViolationType = 'Warning';
                elseif any(strcmp({'single','double'},dataType))
                         if ~strcmp(currentBgColor, 'green')
                             violation = ModelAdvisor.ResultDetail;
```

ModelAdvisor.ResultDetail.setData(violation, 'SID', Simulink.ID.getSID

```
violation.CheckID = obj.checkId;
                     violation.Description = 'Inport/Outport blocks with floating-point or
                     violation.title = 'Port Block Color';
                     violation.ViolationType = 'Warning';
                 end
        elseif any(strcmp({'uint8','uint16','uint32','int8','int16','int32'}, dataType))
                 if ~strcmp(currentBgColor, 'cyan')
                     violation = ModelAdvisor.ResultDetail;
                     ModelAdvisor.ResultDetail.setData(violation, 'SID', Simulink.ID.getSID
                     violation.CheckID = obj.checkId;
                     violation.Description = 'Inport/Outport blocks with integer outputs:
                     violation.title = 'Port Block Color';
                     violation.ViolationType = 'Warning';
                 end
        elseif contains(dataType, 'Bus:')
            if ~strcmp(currentBgColor, 'lightBlue')
                 violation = ModelAdvisor.ResultDetail;
                ModelAdvisor.ResultDetail.setData(violation, 'SID', Simulink.ID.getSID(blk
                 violation.CheckID = obj.checkId;
                 violation.Description = 'Inport/Outport blocks with bus outputs should be
                 violation.title = 'Port Block Color';
                 violation.ViolationType = 'Warning';
            end
         elseif contains(dataType, 'Enum:')
            if ~strcmp(currentBgColor, 'lightBlue')
                 violation = ModelAdvisor.ResultDetail;
                ModelAdvisor.ResultDetail.setData(violation, 'SID', Simulink.ID.getSID(blk
                 violation.CheckID = obj.checkId;
                 violation.Description = 'Inport/Outport blocks with enumeration outputs:
                 violation.title = 'Port Block Color';
                 violation.ViolationType = 'Warning';
            end
        elseif contains(dataType, 'auto')
            if ~strcmp(currentBgColor, 'white')
                 violation = ModelAdvisor.ResultDetail;
                ModelAdvisor.ResultDetail.setData(violation, 'SID', Simulink.ID.getSID(blk
                 violation.CheckID = obj.checkId;
                 violation.Description = 'Inport/Outport blocks with auto outputs should |
                 violation.title = 'Port Block Color';
                 violation.ViolationType = 'Warning';
            end
        end
    end
end
function violation = finishedTraversal(obj)
    violation = [];
end
function success = fix(obj, violation)
    success = true;
    dataType = get_param(violation.Data,'OutDataTypeStr');
    if strcmp(dataType, 'boolean')
        set_param(violation.Data, 'BackgroundColor', 'orange');
    elseif any(strcmp({'single','double'},dataType))
    set_param(violation.Data, 'BackgroundColor', 'green');
elseif any(strcmp({'uint8', 'uint16', 'uint32', 'int8', 'int16', 'int32'}, dataType))
        set_param(violation.Data, 'BackgroundColor', 'cyan');
```

#### **Model Advisor Check with Fix**

for i=1:numel(ElementResults)

The defineDetailStyleCheck.m file contains the defineDetailStyleCheck check definition function, which defines a check that lists blocks whose names are not displayed below the blocks. This check provides a fix that moves those names below the blocks. The name of this check is **Check whether block names appear below blocks**. This check authoring style is for checks that only run in the Model Advisor. Open and inspect the defineDetailStyleCheck.m file.

```
function defineDetailStyleCheck
mdladvRoot = ModelAdvisor.Root;
% Create ModelAdvisor.Check object and set properties.
rec = ModelAdvisor.Check('com.mathworks.sample.detailStyle');
rec.Title = 'Check whether block names appear below blocks';
rec.TitleTips = 'Check position of block names';
rec.setCallbackFcn(@DetailStyleCallback,'None','DetailStyle');
% Create ModelAdvisor.Action object for setting fix operation.
myAction = ModelAdvisor.Action;
myAction.setCallbackFcn(@ActionCB);
myAction.Name='Make block names appear below blocks';
myAction.Description='Click the button to place block names below blocks';
rec.setAction(myAction);
mdladvRoot.publish(rec, 'Demo'); % publish check into Demo group.
end
% This callback function uses the DetailStyle CallbackStyle type.
function DetailStyleCallback(system, CheckObj)
mdladv0bj = Simulink.ModelAdvisor.getModelAdvisor(system); % get object
% Find all blocks whose name does not appear below blocks
violationBlks = find system(system, 'Type', 'block',...
    'NamePlacement', 'alternate',...
'ShowName', 'on');
if isempty(violationBlks)
    ElementResults = ModelAdvisor.ResultDetail;
    ElementResults.IsInformer = true;
    ElementResults.Description = 'Identify blocks where the name is not displayed below the block
    ElementResults.Status = 'All blocks have names displayed below the block.';
   mdladv0bj.setCheckResultStatus(true);
else
   for i=1:numel(violationBlks)
        ElementResults(1,i) = ModelAdvisor.ResultDetail;
```

```
ModelAdvisor.ResultDetail.setData(ElementResults(i), 'SID', violationBlks{i});
        ElementResults(i).Description = 'Identify blocks where the name is not displayed below t
        ElementResults(i).Status = 'The following blocks have names that do not display below the
        ElementResults(i).RecAction = 'Change the location such that the block name is below the
   end
   mdladv0bj.setCheckResultStatus(false);
   mdladv0bj.setActionEnable(true);
CheckObj.setResultDetails(ElementResults);
% This action callback function changes the location of block names.
% ------
function result = ActionCB(taskobj)
mdladv0bj = taskobj.MA0bj;
checkObj = taskobj.Check;
resultDetailObjs = checkObj.ResultDetails;
for i=1:numel(resultDetailObjs)
    % take some action for each of them
    block=Simulink.ID.getHandle(resultDetailObjs(i).Data);
    set param(block, 'NamePlacement', 'normal');
end
result = ModelAdvisor.Text('Changed the location such that the block name is below the block.');
mdladv0bj.setActionEnable(false);
end
```

This check uses the setCallbackFcn type of DetailStyle, which produces default formatting, so that you do not have to use the ModelAdvisor.FormatTemplate or the other Model Advisor formatting APIs to format the results that appear in the Model Advisor. For more information on how to create this type of check definition function, see "Fix a Model to Comply with Conditions that You Specify with the Model Advisor" on page 6-21.

#### **Model Configuration Parameter Settings Check**

The defineConfigurationParameterCheck.m file contains the defineConfigurationParameterCheck check definition function, which defines a check that identifies model configuration parameter settings that might impact MISRA C:2012 compliant code generation. The name of this check is **Check model configuration parameters**.

This check requires a supporting XML data file that must be on the MATLAB path and contain the model configuration parameter settings that you want to check. For this example, that file is configurationParameterDataFile.xml. For more information on how to create this check type, see "Create Model Advisor Check for Model Configuration Parameters" on page 6-27.

Open and inspect the defineConfigurationParameterCheck.m file.

function defineConfigurationParameterCheck

```
% --- data file input parameters
rec.setInputParametersLayoutGrid([1 1]);
inputParam1 = ModelAdvisor.InputParameter;
inputParam1.Name = 'Data File';
inputParam1.Value = 'configurationParameterDataFile.xml';
inputParam1.Type = 'String';
inputParam1.Description = 'Name or full path of XML data file.';
inputParam1.setRowSpan([1 1]);
inputParam1.setColSpan([1 1]);
rec.setInputParameters({inputParam1});
% -- set fix operation
act = ModelAdvisor.Action:
act.setCallbackFcn(@(task)(Advisor.authoring.CustomCheck.actionCallback...
    (task)));
act.Name = 'Modify Settings';
act.Description = 'Modify model configuration settings.';
rec.setAction(act);
% publish check into Demo folder.
mdladvRoot = ModelAdvisor.Root;
mdladvRoot.publish(rec, 'Demo');
```

#### **Block Parameter Constraint Check**

end

The defineNewBlockConstraintCheck.m file contains the defineNewBlockConstraintCheck check definition function, which defines a check that identifies Logical Operator blocks that do not have a rectangular shape. The name of this check is **Check icon shape of Logical Operator blocks**.

A block parameter constraint check supports edit-time checking. For more information on this check type, see "Define Model Advisor Checks for Supported and Unsupported Blocks and Parameters" on page 6-38.

Open and inspect the defineNewBlockConstraintCheck.m file.

```
function defineNewBlockConstraintCheck
```

```
c1.SupportedParameterValues = {'rectangular'};
c1.ValueOperator = 'eq';
constraints = {c1};
end
```

The createBlockConstraints function defines the block constraint c1. The Advisor.authoring.createBlockConstraintCheck function has a 'Constraints' namevalue argument that calls the constraints creation function createBlockConstraints.

#### View Custom Checks in the Model Advisor

To confirm that your custom checks are available, open the Model Advisor.

1. In order for your custom checks to be visible in the Model Advisor, you must refresh the Model Advisor check information cache. At the MATLAB command prompt, enter:

```
Advisor.Manager.refresh customizations();
```

2. Open the example model.

```
open_system('AdvisorCustomizationExample.slx');
```

3. On the **Modeling** tab, open the **Model Advisor**. You can also open the Model Advisor by entering this command at the MATLAB command prompt:

```
modeladvisor('AdvisorCustomizationExample.slx');
Updating Model Advisor cache...
Model Advisor cache updated. For new customizations, to update the cache, use the Advisor.Manage
```

4. Expand the **By Product > Demo** folder. In the check definition functions, the publish command adds the checks to the **By Product > Demo** folder.

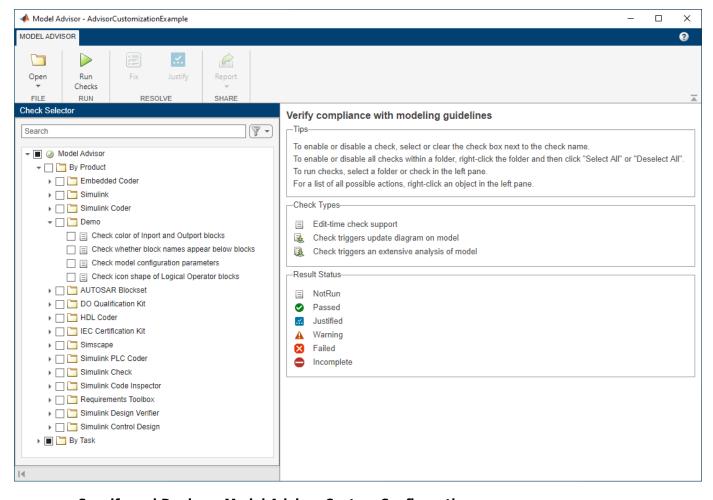

## **Specify and Deploy a Model Advisor Custom Configuration**

To specify which checks to include in the Model Advisor and which checks to use during edit-time checking, use the Model Advisor Configuration Editor.

- 1. To open the Configuration Editor, in the Model Advisor, click **Open > Open Configuration Editor**.
- 2. To add or remove checks and folders, select from the options in the **Edit** section of the Model Advisor Configuration Editor.
- 3. To save a configuration, select **Save**. A window opens and prompts you to save the configuration as a JSON file. For this example, you do not have to save the configuration, because the file demoConfiguration.json file contains the four custom checks for this example.
- 4. Close the model and the Model Advisor Configuration Editor.

bdclose;

#### Associate a Custom Check Configuration with a Model and Address Check Issues

To address check issues, first associate the configuration with a model. Then, you can address issues during edit-time and in the Model Advisor.

1. Open the example model.

```
open system('AdvisorCustomizationExample.slx');
```

2. Associate the custom configuration, demoConfiguration.json, with the model. When you associate a custom configuration with a model, the model uses the same check configuration every time you open a model. Click the **Modeling** tab and select **Model Advisor > Edit-Time Checks**. In the Configuration Parameters dialog box, specify the path to the configuration file for the **Model Advisor** configuration file parameter. Alternatively, enter this command at the command prompt:

ModelAdvisor.setModelConfiguration('AdvisorCustomizationExample', 'demoConfiguration.json');

3. Turn on edit-time checking by clicking the **Modeling** tab and selecting **Model Advisor > Edit- Time Checks**. The Configuration Parameters dialog box opens. Select the **Edit-Time Checks**parameter. Alternatively, you can enter this command at the command prompt:

```
edittime.setAdvisorChecking('AdvisorCustomizationExample','on');
```

At the top level of the model, the two Inport blocks have an output data type of int32. The blocks produce edit-time warnings because they should be cyan. The Outport block does not produce a warning because it has an auto data type and is white.

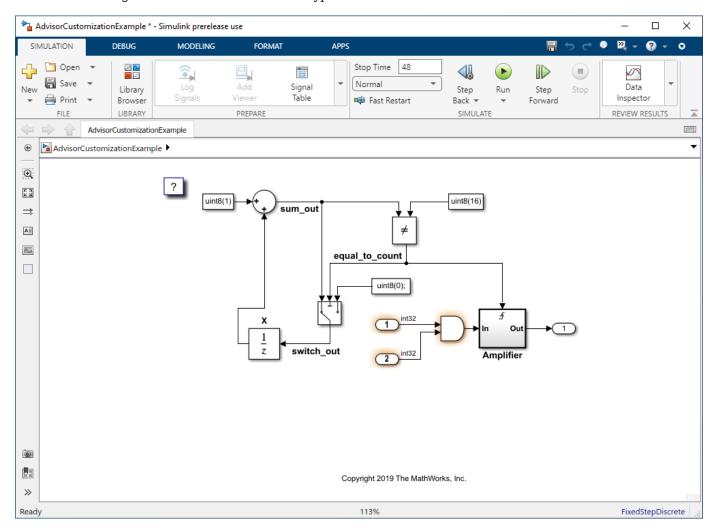

4. For each Inport block, click the edit-time warning window. Then click **Fix**. The color of the blocks changes to cyan and the warning goes away.

- 5. The Logical Operator block produces a warning because it should have a rectangular shape. Click the edit-time warning window and then click **Fix**. The shape of the Logical Operator block changes to a rectangle, and the warning goes away.
- 6. Now that you have addressed the edit-time check warnings, open the Model Advisor to address any remaining check issues.

modeladvisor('AdvisorCustomizationExample.slx');

Model Advisor is removing the existing report.

7. The Model Advisor contains the four checks in the custom configuration. Click **Run Checks**. The two checks that you addressed during edit-time pass. The other two checks produce warnings.

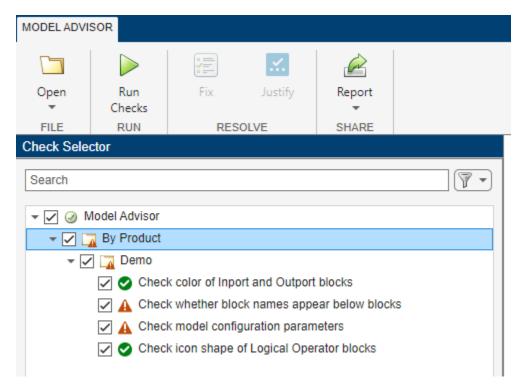

- 8. Click the **Check whether block names appear below blocks** check. To apply a fix and resolve the warnings, in the right pane, click **Fix**.
- 9. Click the **Check model configuration parameters** check. To apply a fix and resolve the warnings, click **Fix**.
- 10. Rerun the checks. They now pass.
- 11. Close the model and the Model Advisor.

bdclose:

12. Remove the files from your working directory. Refresh the Model Advisor check information cache by entering this command:

Advisor.Manager.refresh\_customizations

## Programmatically Run a Model Advisor Custom Configuration and View Results

You can programmatically run a Model Advisor configuration and then open the results in the Model Advisor.

1. Call the ModelAdvisor.run function.

```
SysResultObjArray = ModelAdvisor.run({'AdvisorCustomizationExample'},...
'Configuration','demoConfiguration.json');
```

2. View the results in the Model Advisor:

```
viewReport(SysResultObjArray{1}, 'MA')
```

- 3. Click **Continue** in the dialog box. You can now apply fixes and resolve warnings.
- 4. Close the model and the Model Advisor.

bdclose:

5. Remove the files from your working directory. Refresh the Model Advisor check information cache by entering this command:

Advisor.Manager.refresh\_customizations

## See Also

ModelAdvisor.Check | ModelAdvisor.EdittimeCheck

### **More About**

- "Define Custom Model Advisor Checks" on page 6-45
- "Justify Violated Blocks from the Model Advisor Check Analysis" on page 3-16
- "Define Custom Edit-Time Checks that Fix Issues in Architecture Models" on page 6-17
- "Run Custom Model Advisor Checks on Architecture Models" on page 3-115

# **Model Slicer**

- "Highlight Functional Dependencies" on page 8-2
- "Highlight Dependencies for Multiple Instance Reference Models" on page 8-8
- "Refine Highlighted Model" on page 8-12
- "Refine Dead Logic for Dependency Analysis" on page 8-22
- "Create a Simplified Standalone Model" on page 8-28
- "Highlight Active Time Intervals by Using Activity-Based Time Slicing" on page 8-29
- "Simplify a Standalone Model by Inlining Content" on page 8-36
- "Workflow for Dependency Analysis" on page 8-38
- "Configure Model Highlight and Sliced Models" on page 8-40
- "Model Slicer Considerations and Limitations" on page 8-43
- "Using Model Slicer with Stateflow" on page 8-49
- "Isolating Dependencies of an Actuator Subsystem" on page 8-51
- "Isolate Model Components for Functional Testing" on page 8-55
- "Refine Highlighted Model by Using Existing .slslicex or Dead Logic Results" on page 8-63
- "Simplification of Variant Systems" on page 8-65
- "Programmatically Resolve Unexpected Behavior in a Model with Model Slicer" on page 8-67
- "Refine Highlighted Model Slice by Using Model Slicer Data Inspector" on page 8-75
- "Debug Slice Simulation by Using Fast Restart Mode" on page 8-82
- "Isolate Referenced Model for Functional Testing" on page 8-89
- "Analyze the Dead Logic" on page 8-93
- "Investigate Highlighted Model Slice by Using Model Slicer Data Inspector" on page 8-98
- "Programmatically Generate I/O Dependency Matrix" on page 8-104
- "Observe Impact of Simulink Parameters Using Model Slicer" on page 8-106

# **Highlight Functional Dependencies**

Large models often contain many levels of hierarchy, complicated signals, and complex mode logic. You can use Model Slicer to understand which parts of your model are significant for a particular behavior. This example shows how to use Model Slicer to explore the behavior of the sldvSliceClimateControlExample model. You first select an area of interest, and then highlight the related blocks in the model. In this example, you trace the dependency paths upstream of Out1 to highlight which portions of the model affect its behavior.

Open the model and highlight the functional dependencies of a signal in the system:

**1** Add the example folder to the search path.

```
addpath(fullfile(docroot, 'toolbox', 'simulink', 'examples'))
```

2 Open the sldvSliceClimateControlExample model.

```
sldvSliceClimateControlExample
```

3 To open the Model Slice Manager, on the **Apps** tab, under **Model Verification, Validation, and Test** gallery, click **Model Slicer**.

When you open the Model Slice Manager, Model Slicer compiles the model. You then configure the model slice properties.

- In the Model Slice Manager, click the arrow to expand the Slice configuration list.
- **5** Set the slice properties:
  - Name: Out1Slice
  - Color: (magenta)
  - Signal Propagation: upstream

Model Slicer can also highlight the constructs downstream of or bidirectionally from a block in your model, depending on which direction you want to trace the signal propagation.

Add Out1 as a starting point. In the model, right-click Out1 and select Model Slicer > Add as Starting Point.

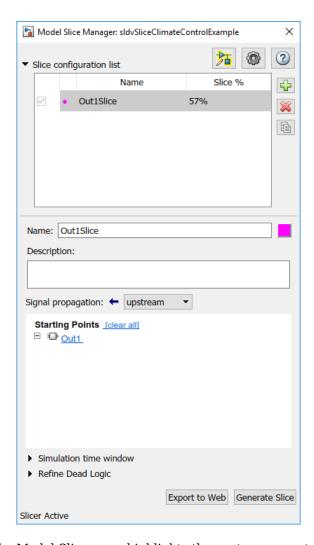

The Model Slicer now highlights the upstream constructs that affect Out1.

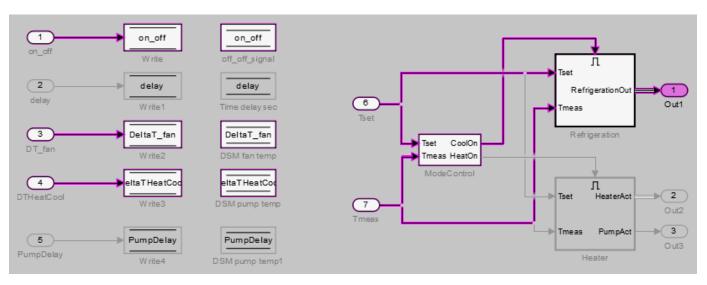

If you create two slice configurations, you can highlight the intersecting portions of their highlights. Create a new slice configuration and view the intersecting portions of the slice configuration you created above and the new slice configuration:

1 Create a new slice configuration with the following properties

• Name: Out3Slice

Color: (red)

• Signal Propagation: upstream

Starting point: 0ut3

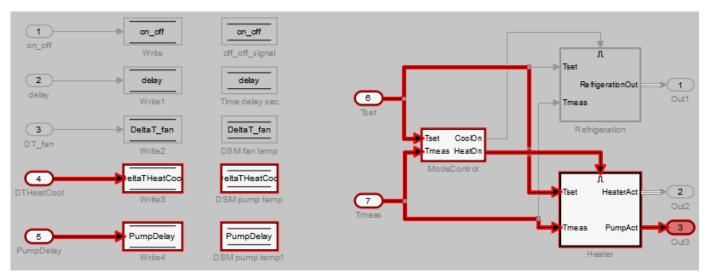

2 In the Model Slice Manager, select both the Out1Slice slice configuration and the Out3Slice slice configuration.

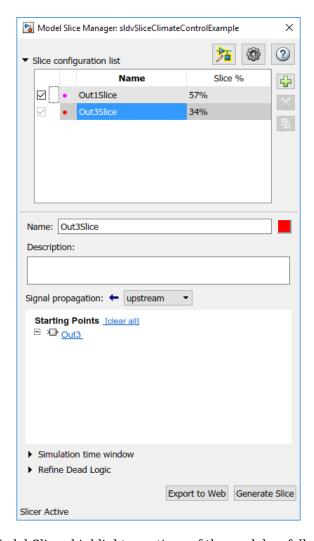

Model Slicer highlights portions of the model as follows:

- The portions of the model that are exclusively upstream of Out1 are highlighted in cyan.
- The portions of the model that are exclusively upstream of Out3 are highlighted in red.
- The portions of the model that are upstream of both Out1 and Out3 are highlighted in black.

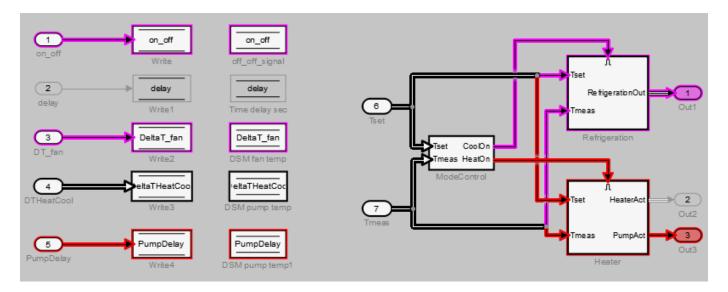

After you highlight a portion of your model, you can then refine the highlighted model to an area of interest. Or, you can create a simplified standalone model containing only the highlighted portion of your model.

To view the details of the highlighted model in web view, click **Export to Web**. The web view HTML file is stored in <current folder>\<model\_name>\webview.html.

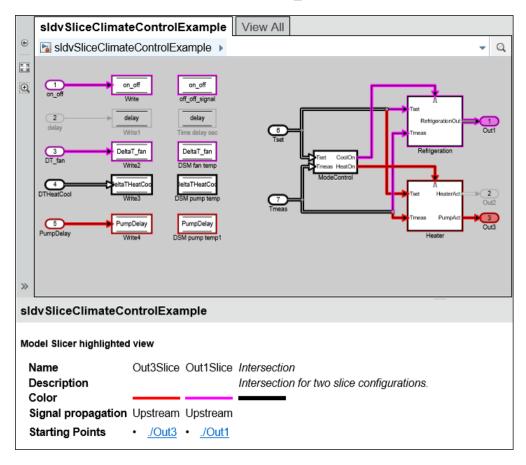

## See Also

## **More About**

- "Refine Highlighted Model" on page 8-12
- "Create a Simplified Standalone Model" on page 8-28
- "Model Slicer Considerations and Limitations" on page 8-43

# **Highlight Dependencies for Multiple Instance Reference Models**

To highlight the functional dependencies in a Simulink model with multiple instances of a referenced model, use Model Slicer. You can use Model Slicer on a Simulink model that contains single or multiple references to a same model in normal simulation mode.

This example shows the behavior of Model Slicer when there are multiple instances of the referenced model. The slslicerdemo\_multi\_instance model consists of sldemo\_mdlref\_counter referenced two times with different inputs during the course of the signal flow transition.

1. Open the model **slslicerdemo\_multi\_instance.slx**.

open\_system('slslicerdemo\_multi\_instance');

## Highlight Dependencies for Multiple Reference Models

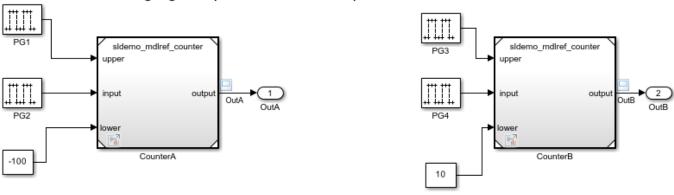

Copyright 2019 The MathWorks, Inc.

- 2. On the **Apps** tab, under **Model Verification, Validation, and Test** gallery, click **Model Slicer**.
- 3. In the Model Slicer window, click **Add all outports**. This sets **OutA** and **OutB** as starting points.
- 4. Ensure that the **Signal Propagation** is set to **upstream**.
- 5. In the **Simulation time window** section, click **Run simulation**.

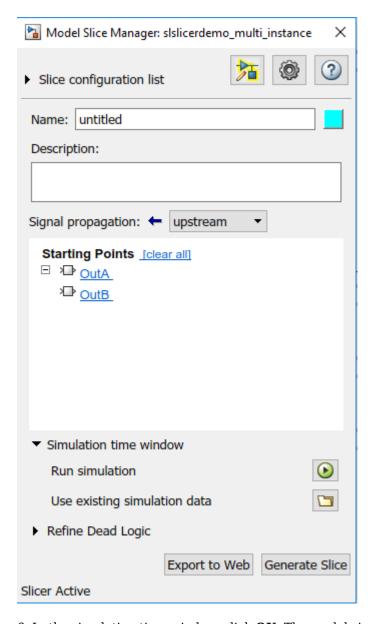

6. In the simulation time window, click  $\mathbf{OK}$ . The model simulation starts.

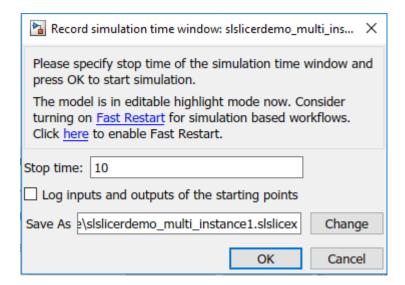

7. The simulated model highlights the upstream dependency of the outports **OutA** and **OutB**.

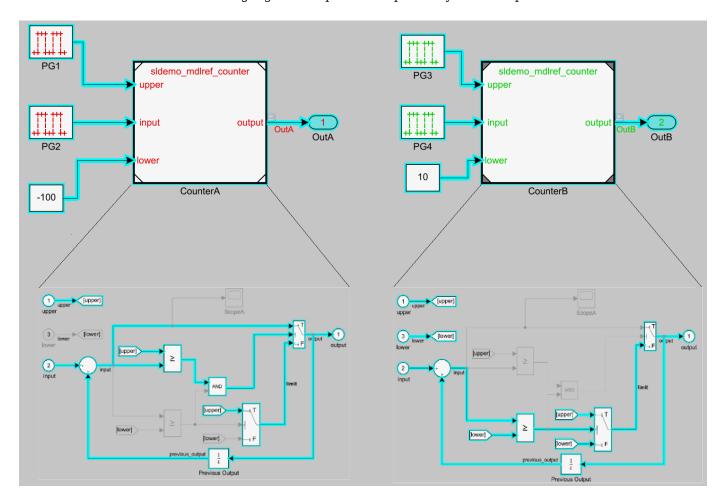

You can notice that the referenced model in both the instances shows different signal propagations highlighted by Simulink Slicer for which the signal travels.

8. To generate the slice, click **Generate Slice**.

## **More About**

- $\bullet \quad \hbox{``Highlight Functional Dependencies'' on page 8-2}$
- "Model Slicer Considerations and Limitations" on page 8-43

# **Refine Highlighted Model**

After you highlight a model using Model Slicer, you can refine the dependency paths in the highlighted portion of the model. Using Model Slicer, you can refine a highlighted model by including only those blocks used in a portion of a simulation time window, or by excluding blocks or certain inputs of switch blocks. By refining the highlighted portion of your model, you can include only the relevant parts of your model.

#### In this section...

"Define a Simulation Time Window" on page 8-12

"Exclude Blocks" on page 8-16

"Exclude Inputs of a Switch Block" on page 8-19

## **Define a Simulation Time Window**

You can refine a highlighted model to include only those blocks used in a portion of a simulation time window. Defining the simulation time window holds some switch blocks constant, and as a result removes inactive inputs.

**1** Add the example folder to the search path.

```
addpath(fullfile(docroot, 'toolbox', 'simulink', 'examples'))
```

2 Open the sldvSliceClimateControlExample model.

sldvSliceClimateControlExample

3 On the Apps tab, under Model Verification, Validation, and Test gallery, click Model Slicer.

When you open the Model Slice Manager, Model Slicer compiles the model. You then configure the model slice properties.

- 4 In the Model Slice Manager, click the arrow to expand the Slice configuration list.
- **5** Set the slice properties:
  - Name: Out1Simulation
  - Color: (cyan)
  - Signal propagation: upstream

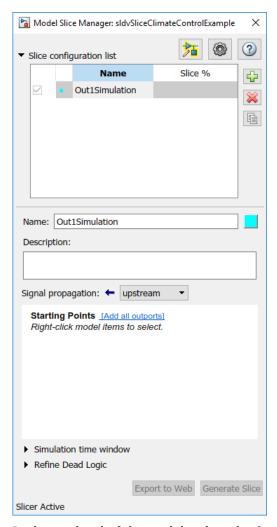

In the top level of the model, select the Out1 block as the slice starting point. Right-click the Out1 block and select Model Slicer > Add as Starting Point.

The model is highlighted.

- 7 In the Model Slice Manager, select **Simulation time window**.
- To specify the stop time of the simulation time window, click the run simulation button in the Model Slice Manager.
- 9 Set the **Stop time** to 10.
- **10** Click **OK** to start the simulation.

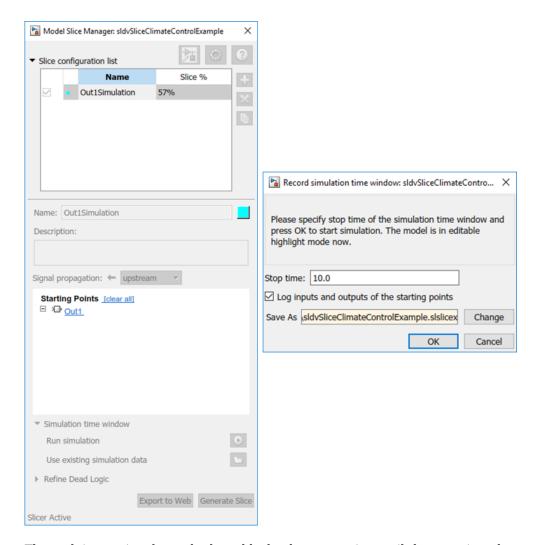

The path is restricted to only those blocks that are active until the stop time that you entered.

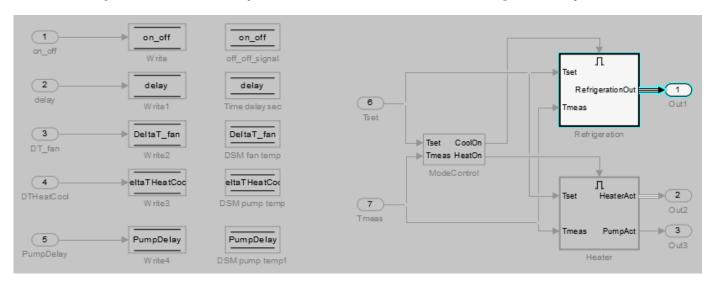

× Model Slice Manager: sldvSliceClimateControlExample ▼ Slice configuration list Name Slice % Out1Simulation 12% 1 Name: Out1Simulation Description: Signal propagation: - upstream Starting Points [clear all] □ x Out1 ▼ Simulation time window (Enabled) Simulation data: sldvSliceClimateControlExample4.slslicex Clear 0 to 10 seconds Time window Stop 5 Start 0 Highlight Actual simulation time: 0 to 10 seconds Inspect Signals Refine Dead Logic Export to Web Generate Slice Slicer Active

11 To highlight the model for a defined simulation time window, set the **Stop** time to 5. Click **Highlight**.

12 To see how this constraint affects the highlighted portion of the model, open the Refrigeration subsystem.

The highlighted portion of the model includes only the input ports of switches that are active in the simulation time window that you specified.

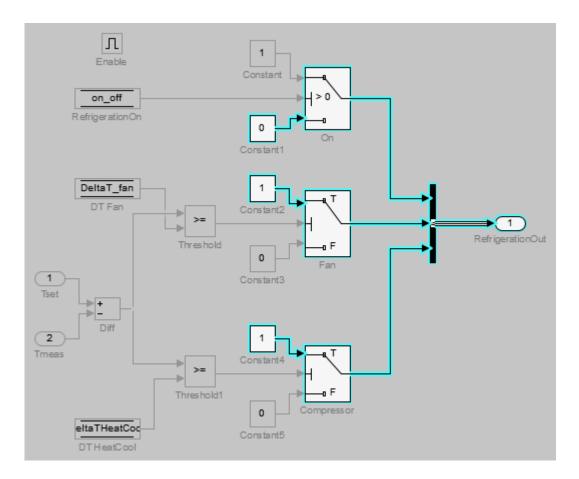

After you refine your highlighted model to include only those blocks used in a portion of a simulation time window, you can then "Create a Simplified Standalone Model" on page 8-28 incorporating the highlighted portion of your model.

#### **Exclude Blocks**

You can refine a highlighted model to exclude blocks from the analysis. Excluding a block halts the propagation of dependencies, so that signals and model items beyond the excluded block in the analysis direction are ignored.

Exclusion points are useful for viewing a simplified set of model dependencies. For example, control feedback paths create wide dependencies and extensive model highlighting. You can use an exclusion point to restrict the analysis, particularly if your model has feedback paths.

**Note** Simplified standalone model creation is not supported for highlighted models with exclusion points.

- 1 In the Model Slice Manager, click the arrow to expand the **Slice configuration list**.
- To add a new slice configuration, click the add new button lacktriangle
- **3** Set the slice properties:

- Name: Out1Excluded
- Color: (red)
- Signal Propagation: upstream
- In the top level of the model, select the Out1 block as the slice starting point. Right-click the Out1 block and select Model Slicer > Add as Starting Point.

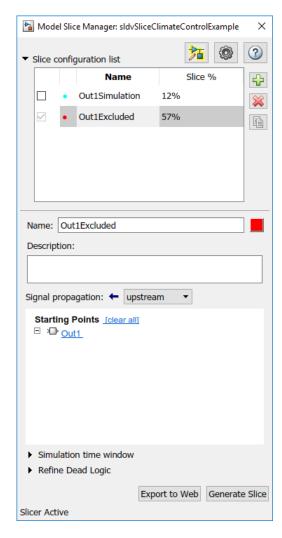

The model is highlighted.

- **5** To open the subsystem, double-click Refrigeration.
- 6 Right-click the Fan switch block, and then select **Model Slicer > Add as Exclusion Point**.

The blocks that are exclusively upstream of the Fan switch block are no longer highlighted. The DT Fan Data Store Read block is no longer highlighted.

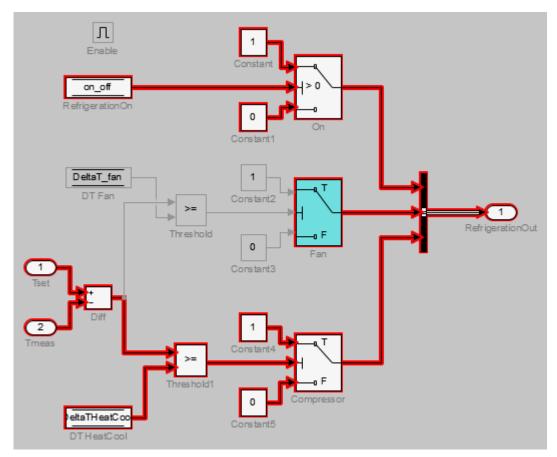

**7** To see how this constraint affects the highlighted portion of the model, view the parent system.

The DSM fan temp Data Store Memory block and the Write2 Data Store Write block are no longer highlighted, because the DT Fan Data Store Read in the Refrigeration subsystem no longer accesses them.

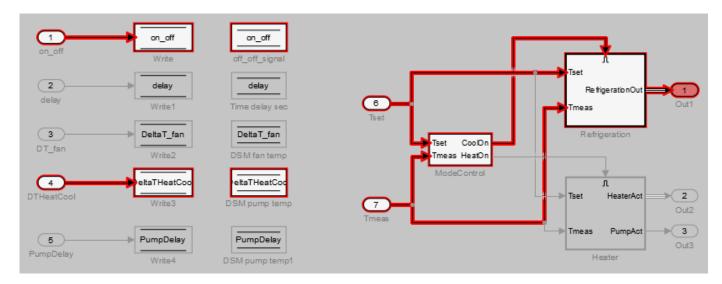

## **Exclude Inputs of a Switch Block**

For complex signal routing, you can constrain the dependency analysis paths to a subset of the available paths through switch blocks. Constraints appear in the Model Slice Manager.

**Note** Simplified standalone model creation is not supported for highlighted models with constrained switch blocks.

- 1 Double-click Refrigeration to open the subsystem.
- **2** Constrain the **0**n switch block:
  - Right-click the switch block and select Model Slicer > Add Constraint.
  - In the Constraints dialog box, select **Port 3**.
  - Click OK.

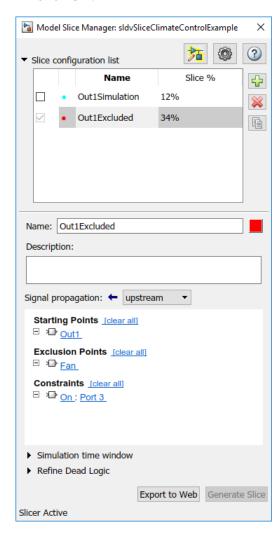

The path is restricted to the Constant1 port on the switch. The blocks that are upstream of **Port** 1 and **Port** 2 of the constrained switch are no longer highlighted. Only the blocks upstream of **Port** 3 are highlighted.

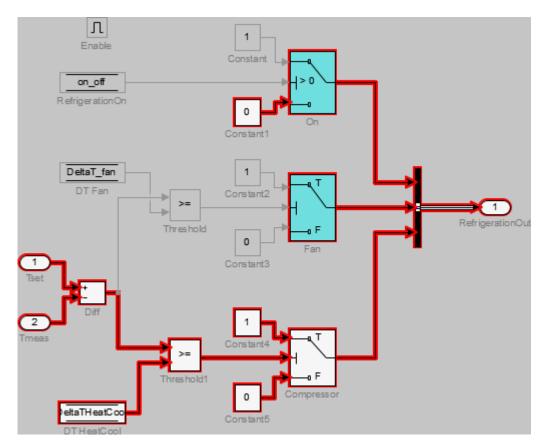

**3** To see how this constraint affects the highlighted portion of the model, view the parent system.

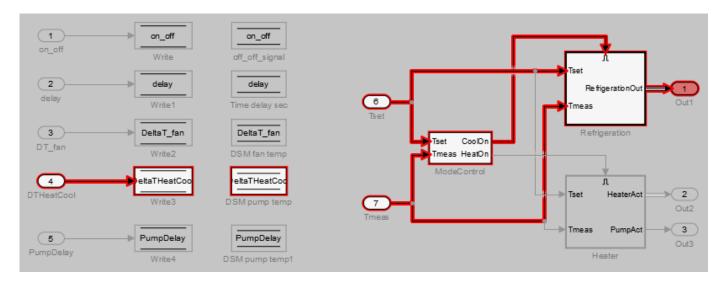

## **See Also**

## **More About**

• "Create a Simplified Standalone Model" on page 8-28

• "Model Slicer Considerations and Limitations" on page 8-43

# **Refine Dead Logic for Dependency Analysis**

To refine the dead logic in your model for dependency analysis, use the Model Slicer. To provide an accurate slice, Model Slicer leverages Simulink Design Verifier dead logic analysis to remove the unreachable paths in the model. Model Slicer identifies the dead logic and refines the model slice for dependency analysis. For more information on Dead logic, see "Dead Logic Detection" (Simulink Design Verifier).

## **Analyze the Dead Logic**

This example shows how to refine the model for dead logic. The sldvSlicerdemo\_dead\_logic model consists of dead logic paths that you refine for dependency analysis.

- 1. Open the sldvSlicerdemo\_dead\_logic model.
- 2. On the Apps tab, under Model Verification, Validation, and Test gallery, click Model Slicer.

```
open_system('sldvSlicerdemo_dead_logic');
```

## Simulink Design Verifier Cruise Control Test Generation

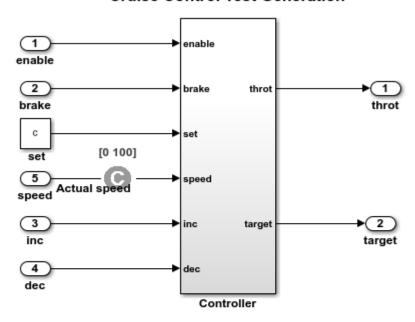

This example shows how to refine the model for dead logic. The model consists of a Controller subsystem that has a set value equal to 1. Dead logic refinement analysis identifies the dead logic in the model. The inactive elements are removed from the slice.

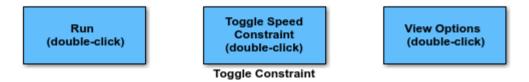

Copyright 2006-2018 The MathWorks, Inc.

Open the Controller subsystem and add the outport throt as the starting point.

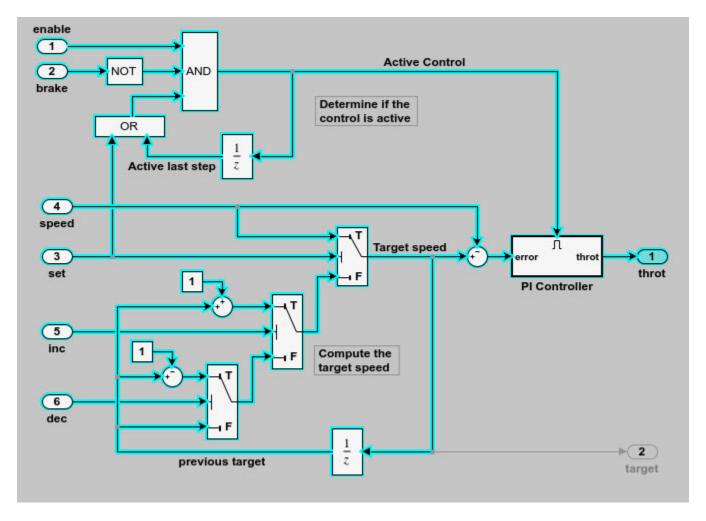

The Model Slicer highlights the upstream dependency of the throt outport.

- 2. In the Model Slice Manager, select **Refine Dead Logic**.
- 3. Click **Get Dead Logic Data**.

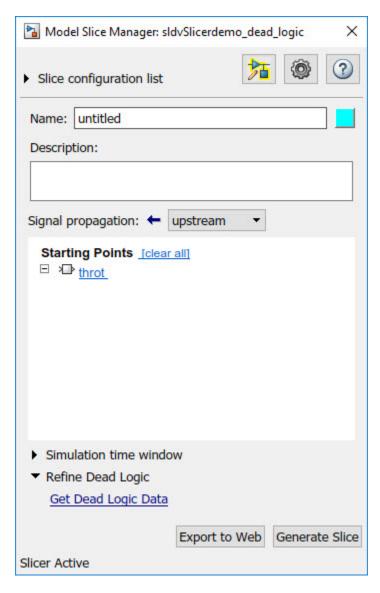

4. Specify the **Analysis time** and run the analysis. You can import existing dead logic results from the sldvData file or load existing .slslicex data for analysis. For more information, see "Refine Highlighted Model by Using Existing .slslicex or Dead Logic Results" on page 8-63.

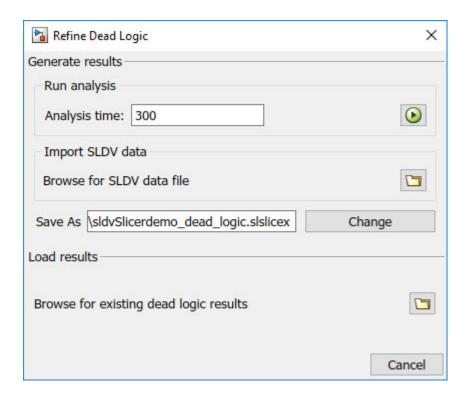

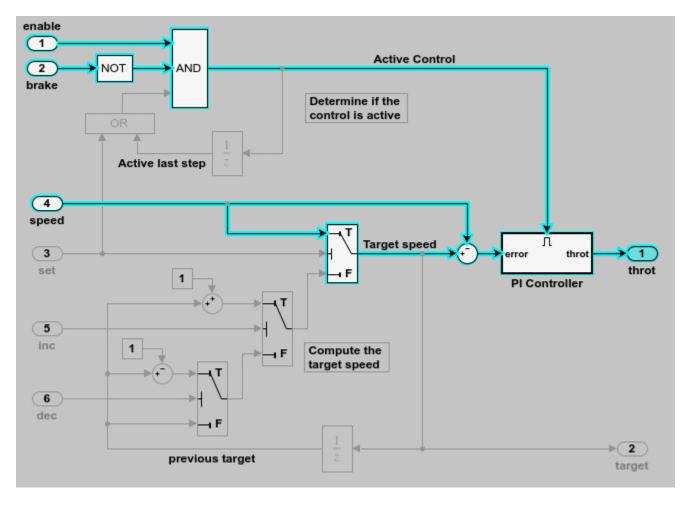

As the set input is equal to true, the False input to switch is removed for dependency analysis. Similarly, the output of block OR is always true and removed from the model slice.

### See Also

### **More About**

- "Refine Highlighted Model" on page 8-12
- "Refine Highlighted Model by Using Existing .slslicex or Dead Logic Results" on page 8-63

### **Create a Simplified Standalone Model**

You can simplify simulation, debugging, and formal analysis of large and complex models by focusing on areas of interest in your model. After highlighting a portion of your model using Model Slicer, you can generate a simplified standalone model incorporating the highlighted portion of your original model. Apply changes to the simplified standalone model based on simulation, debugging, and formal analysis, and then apply these changes back to the original model.

**Note** Simplified standalone model creation is not supported for highlighted models with exclusion points or constrained switch blocks. If you want to view the effects of exclusion points or constrained switch blocks on a simplified standalone model, first create the simplified standalone model, and then add exclusion points or constrained switch blocks.

- **1** Highlight a portion of your model using Model Slicer.
  - See "Highlight Functional Dependencies" on page 8-2 and "Refine Highlighted Model" on page 8-12.
- 2 In the Model Slice Manager, click **Generate slice**.
- 3 In the **Select File to Write** dialog box, select the save location and enter a model name.
  - The simplified standalone model contains the highlighted model items.
- 4 To remove highlighting from the model, close the Model Slice Manager.

When generating a simplified standalone model from a model highlight, you might need to refine the highlighted model before the simplified standalone model can compile. See the "Model Slicer Considerations and Limitations" on page 8-43 for compilation considerations.

#### See Also

#### **More About**

"Configure Model Highlight and Sliced Models" on page 8-40

# Highlight Active Time Intervals by Using Activity-Based Time Slicing

Stateflow states and transitions can be active, inactive, or sleeping during model simulation. You can use Model Slicer to constrain model highlighting to only highlight the time intervals in which certain Stateflow "Represent Operating Modes by Using States" (Stateflow) and "Transition Between Operating Modes" (Stateflow) are active. Therefore, you are able to refine your area of interest to only those portions of your model that affect model simulation during the operation of the selected states and transitions. You can also constrain model highlighting to the intersection of the time intervals of two or more states or transitions.

#### In this section...

"Highlighting the Active Time Intervals of a Stateflow State or Transition" on page  $8\mbox{-}29$ 

"Activity-Based Time Slicing Limitations and Considerations" on page 8-35

"Stateflow State and Transition Activity" on page 8-35

### Highlighting the Active Time Intervals of a Stateflow State or Transition

The slslicer\_fuelsys\_activity\_slicing model contains a fault-tolerant fuel control system. In this tutorial, you use activity-based time slicing to refine a model highlight to only those time intervals in which certain states and transitions are active. You must be familiar with how to "Highlight Functional Dependencies" on page 8-2 by using Model Slicer.

#### Create a Dynamic Slice Highlight for an Area of Interest

- **1** Add the example folder to the search path.
- addpath(fullfile(docroot, 'toolbox', 'simulink', 'examples'))
- 2 Open the slslicer fuelsys activity slicing model.
  - open system('slslicer fuelsys activity slicing')
- 3 Open Model Slicer and add the control logic Stateflow chart in the fuel rate controller subsystem as a Model Slicer starting point.
- 4 Highlight the portions of the model that are upstream of the control logic Stateflow chart.
- 5 Simulate the model within a restricted simulation time window (maximum 20 seconds) to highlight only the areas of the model upstream of the starting point and active during the time window of interest.

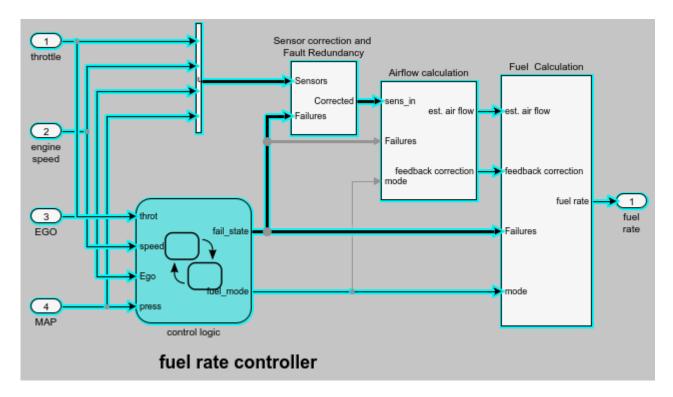

#### Constrain the Model Highlight to the Active Time Interval of a Stateflow State

- 1 On the **Apps** tab, under **Model Verification, Validation, and Test** gallery, click **Model Slicer**.
- 2 Navigate to the control logic Stateflow chart in the fuel rate controller subsystem.
  - open\_system('slslicer\_fuelsys\_activity\_slicing/fuel rate controller/control logic')
- 3 To constrain the model highlight to only those time intervals in which the Fueling\_Mode > Running > Low\_Emissions > Warmup state is active, right-click the Warmup state and select Model Slicer > Constrain to active time intervals for "Warmup".

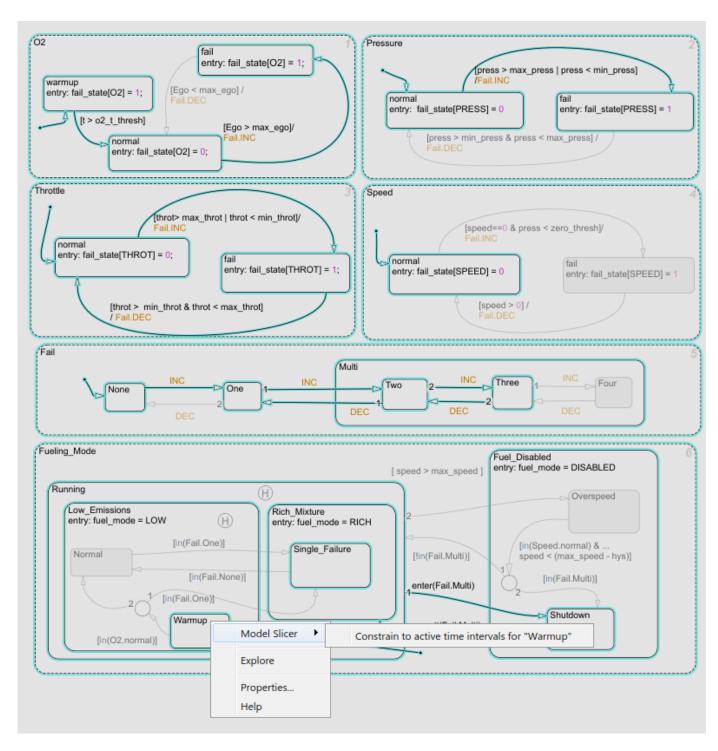

Model Slicer is updated to highlight only those portions of the model that are active during the time intervals in which the warmup state is active.

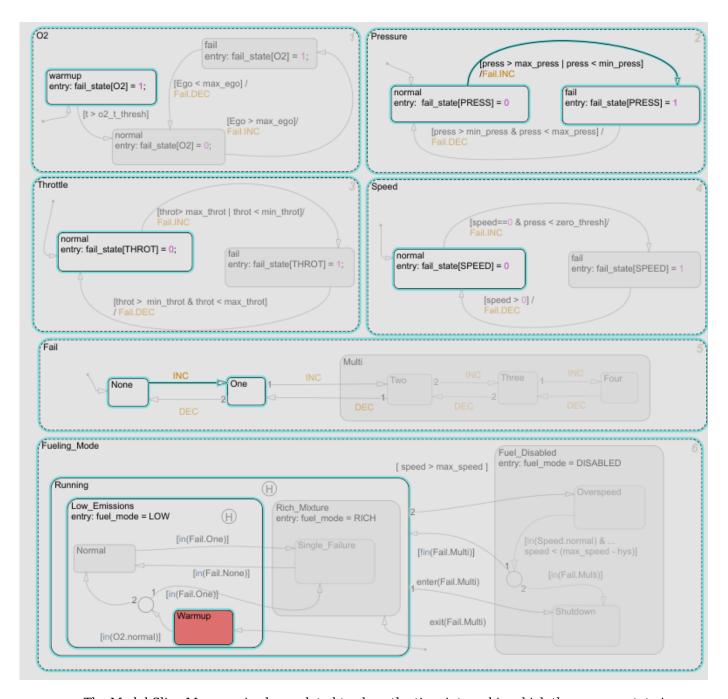

The Model Slice Manager is also updated to show the time interval in which the warmup state is active:

Actual simulation time: 0.01 to 3.86 seconds: 1 active interval

The highlight shows a normal to fail transition in the Pressure state, showing that a pressure failure occurred during the time interval in which the Warmup state was active.

# Constrain the Model Highlight to the Intersection of the Active Time Intervals of a Stateflow State and Transition

- 1 Clear any time interval constraints from the Model Slice Manager.
- **2** Constrain the model highlight to only those time intervals in which the  $\mathbf{02} > \mathbf{fail}$  state is active.

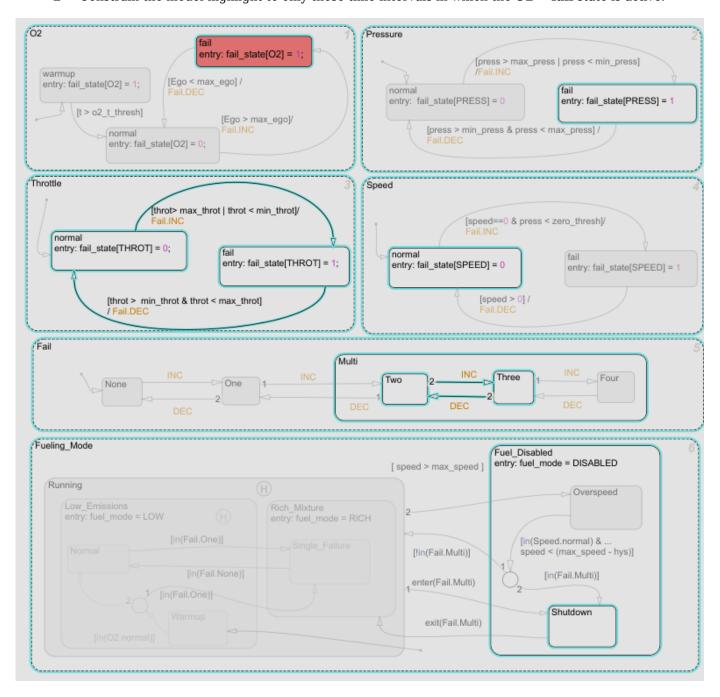

Model Slicer is updated to highlight only those portions of the model that are active during the time intervals in which the  $\mathbf{O2} > \mathbf{fail}$  state is active. The Model Slice Manager is also updated to show the time interval in which the  $\mathbf{O2} > \mathbf{fail}$  state is active:

- Actual simulation time: 4.83 to 20 seconds: 1 active interval
- To constrain the highlighting to the time interval in which the O2 > fail state is active and the normal to fail transition occurs for the Throttle chart, right-click the normal to fail transition and add it as a constraint. Model Slicer is updated to highlight only those portions of the model that are active during the intersection of the time intervals in which the O2 > fail state is active and the normal to fail transition occurs for the Throttle chart.

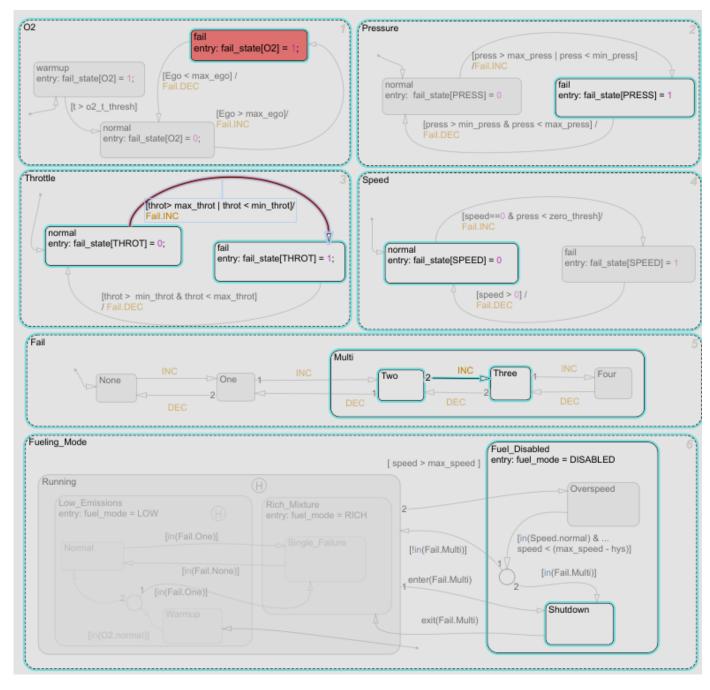

The Model Slice Manager is also updated to show the time interval in which the **O2** > **fail** state is active and the normal to fail transition occurs for the Throttle chart:

Actual simulation time: 13.87 to 13.87 seconds: 1 active interval

### **Activity-Based Time Slicing Limitations and Considerations**

For limitations and considerations of activity-based time slicing, see "Model Slicer Considerations and Limitations" on page 8-43.

### **Stateflow State and Transition Activity**

For more information on Stateflow state and transition activity, see "Chart Simulation Semantics" (Stateflow), "Types of Chart Execution" (Stateflow), and "Syntax for States and Transitions" (Stateflow).

#### See Also

#### **More About**

- "Using Model Slicer with Stateflow" on page 8-49
- "Represent Operating Modes by Using States" (Stateflow)
- "Transition Between Operating Modes" (Stateflow)

# Simplify a Standalone Model by Inlining Content

You can reduce file dependencies by inlining model content when you generate the sliced model. Inlining brings functional content into the sliced model and can eliminate model references, library links, and variant structures that are often not needed for model refinement or debugging.

If you want to disable inlining for certain block types, open the Model Slice Manager and click the

options button Select only the block types for which you want to inline content. For information on block-specific inlining behavior, see "Inline Content Options" on page 8-42.

This example demonstrates inlining content of a model referenced by a Model block.

- Add the path to the example and open the model
  addpath(fullfile(docroot, 'toolbox', 'simulink', 'examples'))
  open system('sldvSliceEngineDynamicsExample')
- 2 On the Apps tab, under Model Verification, Validation, and Test gallery, click Model Slicer.
- In the model, right-click the MAP outport and select **Model Slicer > Add as Starting Point**. The path is highlighted through the Model block.

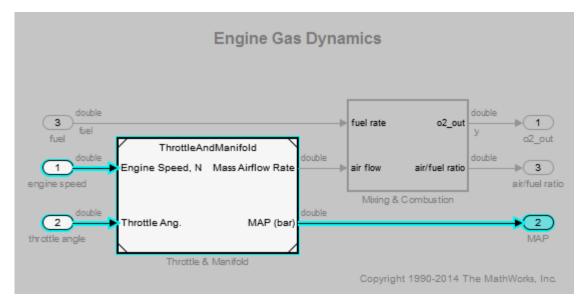

- 4 Create a sliced model from the highlight. In the Model Slice Manager, click the Generate slice button
- **5** Enter a file name for the sliced model.
- **6** The sliced model contains the highlighted model content. The model reference is removed.

### **Engine Gas Dynamics**

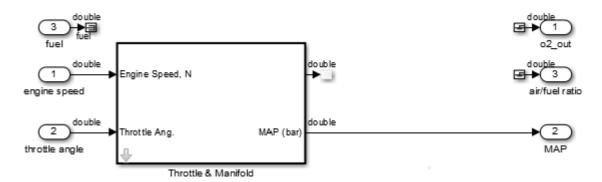

7 Click the arrow to look under the mask of the ThrottleAndManifold subsystem. The content from the referenced model is inlined into the model in the masked subsystem.

double

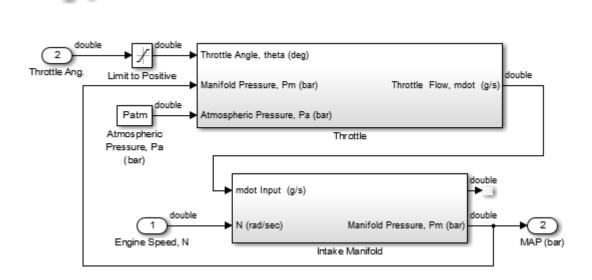

# **Workflow for Dependency Analysis**

#### In this section...

"Dependency Analysis Workflow" on page 8-38

"Dependency Analysis Objectives" on page 8-38

Model analysis includes determining dependencies of blocks, signals, and model components. For example, to view blocks affecting a subsystem output, or trace a signal path through multiple switches and logic. Determining dependencies can be a lengthy process, particularly for large or complex models. Use Model Slicer as a simple way to understand functional dependencies in large or complex models. You can also use Model Slicer to create simplified standalone models that are easier to understand and analyze, yet retain their original context.

### **Dependency Analysis Workflow**

The dependency analysis workflow identifies the area of interest in your model, generates a sliced model, revises the sliced model, and incorporates those revisions in the main model.

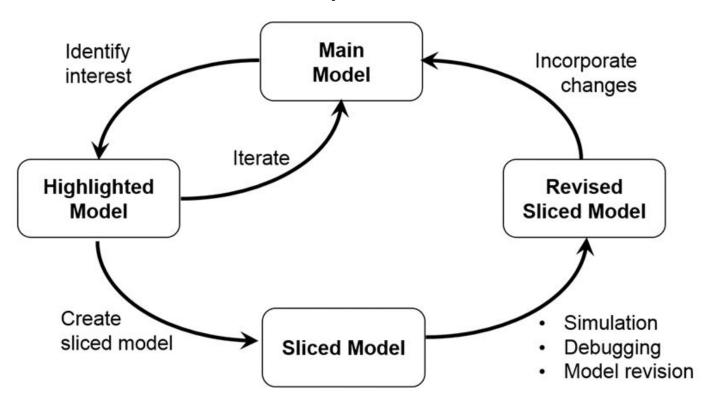

### **Dependency Analysis Objectives**

To identify the area of interest in your model, determine objectives such as:

- What item or items are you analyzing? Analysis begins with at least one starting point.
- In what direction does the analysis propagate? The dependency analysis propagates upstream, downstream, or bidirectionally from the starting points.

- What model items or paths do you want to exclude from analysis?
- What paths do you want to constrain? If your model has switches, you can constrain the switch positions for analysis.
- Is your model a closed-loop system? If so, the highlighted portion of the model can include model dependencies from the feedback loop. Consider excluding blocks from the feedback loop to refine the highlighted portion of the model.
- Do you want to analyze static dependencies, or include simulation effects? Static analysis considers model dependencies for possible simulation paths. Simulation-based analysis highlights only paths active during simulation.

#### See Also

### **Related Examples**

- "Highlight Functional Dependencies" on page 8-2
- "Refine Highlighted Model" on page 8-12
- "Create a Simplified Standalone Model" on page 8-28

# **Configure Model Highlight and Sliced Models**

#### In this section...

"Model Slice Manager" on page 8-40

"Model Slicer Options" on page 8-40

"Storage Options" on page 8-40

"Refresh Highlighting Automatically" on page 8-41

"Sliced Model Options" on page 8-41

"Trivial Subsystems" on page 8-41

"Inline Content Options" on page 8-42

### **Model Slice Manager**

Set the properties of your model highlight and standalone sliced model using the Model Slice Manager.

Click the toggle mode button

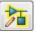

to switch between model edit mode and model highlight mode.

If automatic highlighting is disabled in the slice settings, refresh the model highlight using the refresh button . Refresh the highlight after changing the slice configuration.

### **Model Slicer Options**

You can customize the slice behavior using the options dialog box, which is accessed with the options

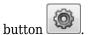

### **Storage Options**

Changes you make to a model slice configuration are saved automatically. You can store the slice configuration in the model SLX file, or in an external SLMS file. Saving the configuration externally can be useful if your SLX file is restricted by a change control system.

To set the storage location, click the options button in the Model Slice Manager and set the location in the **Storage options** pane.

#### **Settings**

#### Store in <model name>.slx

Saves the model slice configuration in your model's SLX file

#### Store in external file

Saves the model slice configuration in a separate SLMS file you specify by clicking the **Save As** button. The model slice configuration filename is shown in **File**.

### Refresh Highlighting Automatically

Enables automatic refresh of a model highlight after changing the slice configuration.

#### **Settings**

on (default)

Model highlighting refreshes automatically.

off

Model highlighting must be refreshed manually. Click the refresh button in the Model Slice Manager to refresh the highlight.

### **Sliced Model Options**

You can control what items are retained when you create a sliced model from a model highlight using the options in the **Sliced model options** pane.

| Option                                 | On (selected)                                                                                            | Off (cleared)                                                                                                    |
|----------------------------------------|----------------------------------------------------------------------------------------------------|----------------------------------------------------------------------------------------------------|
| Retain signal observers                | Signal observers, such as scopes, displays, and test condition blocks, are retained in the sliced model. | Signal observers are not retained in the sliced model (default).                                                                       |
| Retain root-level inports and outports | Root-level ports are retained in the sliced model (default).                                             | Root-level ports are not retained in the sliced model.                                                                                 |
| Expand trivial subsystems              | Trivial subsystems are expanded in the sliced model and the subsystem boundary is removed (default).     | Trivial subsystems are not expanded in the sliced model and the subsystem boundary is retained. See "Trivial Subsystems" on page 8-41. |

# **Trivial Subsystems**

If a subsystem has all of these characteristics, Model Slicer considers the subsystem trivial:

- If the subsystem is virtual, it contains three or fewer nonvirtual blocks.
- If the subsystem is atomic, it contains one or fewer nonvirtual blocks.
- The subsystem has two or fewer inports.
- The subsystem has two or fewer outports.
- The active inport or outport blocks of the subsystem have default block parameters.
- The system does not contain Goto Tag Visibility blocks.

- In the Block Properties dialog box, the subsystem **Priority** is empty.
- The data type override parameter (if applicable) is set to use local settings.

**Note** If you generate a sliced model which does not remove contents of a particular subsystem, the subsystem remains intact in the sliced model.

### **Inline Content Options**

When you create a sliced model from a highlight, model items can be inlined into the sliced model. The **Inline content options** pane controls which model components are inlined in generating a sliced model.

| <b>Model Component</b> | Inlining on (selected)                                                                                                    | Inlining off (cleared)                                                                                                    |
|------------------------|----------------------------------------------------------------------------------------------------|----------------------------------------------------------------------------------------------------|
| Libraries              | Model items inside sliced<br>libraries are inlined in the sliced<br>model and the library link is<br>removed. (default)                                                                                                    | Model items inside sliced libraries are not inlined in the sliced model and library link remains in place.                 |
| Masked<br>subsystems   | Model items inside sliced masked subsystems are inlined in the sliced model. (default)  Model items inside sliced masked subsystem are not inlined in the sliced model and the mask is retained.  The mask is retained in the sliced model. |                                                                                                    |
| Model blocks           | Model items are inlined to the sliced model from the model referenced by the Model block. The Model block is removed. (default)  Note Model Slicer cannot inline model blocks that are not in                                               | Model items are not inlined to the sliced model from the model referenced by the Model block. The Model block is retained. |
|                        | Normal mode.                                                                                                    |                                                                                                    |
| Variants               | Model items are inlined to the sliced model from the active variant. Variants are removed. (default)                                                                                                    | Model items are not inlined to the sliced model from the variant. The variant is retained.                                 |

#### See Also

### **Related Examples**

- "Highlight Functional Dependencies" on page 8-2
- "Refine Highlighted Model" on page 8-12
- "Simplify a Standalone Model by Inlining Content" on page 8-36

### **Model Slicer Considerations and Limitations**

When you work with the Model Slicer, consider these behaviors and limitations:

#### In this section...

- "Model Compilation" on page 8-43
- "Model Highlighting and Model Editing" on page 8-43
- "Standalone Sliced Model Generation" on page 8-43
- "Sliced Model Considerations" on page 8-43
- "Port Attribute Considerations" on page 8-44
- "Simulation Time Window Considerations" on page 8-45
- "Simulation-based Sliced Model Simplifications" on page 8-45
- "Starting Points Not Supported" on page 8-46
- "Model Slicer Support Limitations for Simulink Software Features" on page 8-46
- "Model Slicer Support Limitations for Simulation Stepper" on page 8-46
- "Model Slicer Support Limitations for Simulink Blocks" on page 8-46
- "Model Slicer Support Limitations for Stateflow" on page 8-47

### **Model Compilation**

When you open Model Slice Manager, the model is compiled. To avoid a compilation error, before you open Model Slice Manager, make sure that the model is compilable.

### **Model Highlighting and Model Editing**

When a slice highlight is active, you cannot edit the model. You can switch to model edit mode and preserve the highlights. When you switch back to slice mode, the slice configuration is recomputed and the highlight is updated.

#### Standalone Sliced Model Generation

Sliced model generation requires one or more starting points for highlighting your model. Sliced model generation is not supported for:

- Forward-propagating (including bidirectional) dependencies
- Constraints
- · Exclusion points present in active highlight

Sliced model generation requires a writable working folder in MATLAB.

#### **Sliced Model Considerations**

When you generate a sliced model from a model highlight, simplifying your model can change simulation behavior or prevent the sliced model from compiling. For example:

- Model simplification can change the sorted execution order in a sliced model compared to the original model, which can affect the sliced model simulation behavior.
- If you generate a sliced model containing a bus, but not the source signal of that bus, the sliced model can contain unresolved bus elements.
- If you generate a sliced model that inlines a subset of the contents of a masked block, make sure that the subsystem contents resolve to the mask parameters. If the contents and mask do not resolve, it is possible that the sliced model does not compile.
- If the source model uses a bus signal, ensure that the sliced model signals are initialized correctly. Before you create the sliced model, consider including an explicit copy of the bus signal in the source model. For example, you can include a Signal Conversion block with the **Output** option set to Signal Copy.
- For solver step sizes set to auto, Simulink calculates the maximum time step in part based on the blocks in the model. If the sliced model removes blocks that affect the time step determination, the time step of the sliced model can differ from the source model. The time step difference can cause simulation differences. Consider setting step sizes explicitly to the same values calculated in the source model.

#### **Port Attribute Considerations**

You can use blocks that the Model Slicer removes during model simplification to determine compiled attributes, such as inherited sample times, signal dimensions, and data types. The Model Slicer can change sliced model port attributes during model simplification to resolve underspecified model port attributes. If the Model Slicer cannot resolve these inconsistencies, you can resolve some model port attribute inconsistencies by:

- Explicitly specifying attributes in the source model instead of relying on propagation rules.
- Including in the sliced model the blocks that are responsible for the attribute propagation in your source model. Before you slice the model, add these blocks as additional starting points in the source model highlighting.
- Not inlining the model blocks that are responsible for model port attributes into the sliced model. For more information on model items that you can inline into the sliced model, see "Inline Content Options" on page 8-42.

Because of the way Simulink handles model references, you cannot simultaneously compile two models that both contain a model reference to the same model. When you generate a sliced model, the Model Slicer enters the **Slicer Locked (for attribute checking)** mode if these conditions are true:

- The parent model contains a referenced model.
- The highlighted portion of the parent model contains the referenced model.
- The referenced model is not inlined in the sliced model due to one of the following
  - You choose not to inline model blocks in the Inline content options pane of the Model Slicer options.
  - The Model Slicer cannot inline the referenced model. For more information on model items that Model Slicer cannot inline, see "Inline Content Options" on page 8-42.

To continue refining the highlighted portion of the parent model, you must first activate the slice

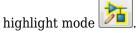

#### **Simulation Time Window Considerations**

Depending on the step size of your model and the values that you enter for the start time and stop time of the simulation time window, Model Slicer might alter the actual simulation start time and stop time.

- If you enter a stop or start time that falls between time steps for your model solver, the Model Slicer instead uses a stop or start time that matches the time step previous to the value that you entered. For more information on step sizes in Simulink, see "Compare Solvers".
- The stop time for the simulation time window cannot be greater than the total simulation time.

### **Simulation-based Sliced Model Simplifications**

When you slice a model by using a simulation time window, some blocks in the source model, such as switch blocks, logical operator blocks, and others, can be replaced when creating the simplified standalone model. For example, a switch block that always passes one input is removed, and the active input is directly connected to the output destination. The unused input signal is also removed from the standalone model.

This table describes the blocks that the Model Slicer can replace during model simplification.

| Block in Source Model                    | Simplification                                                                                                    |
|------------------------------------------|----------------------------------------------------------------------------------------------------|
| Switch Multiport Switch                  | If only one input port is active, the switch is replaced by a signal connecting the active input to the block output.                                                                                                    |
| Enabled Subsystem or Model               | If the subsystem or model is always enabled, remove the control input and convert to a standard subsystem or model.  If the subsystem is never enabled, replace the subsystem with a constant value defined by the initial condition.     |
| Triggered Subsystem or Model             | If the subsystem or model is always triggered, remove the trigger input and convert to a standard subsystem or model.  If the subsystem is never triggered, replace the subsystem with a constant value defined by the initial condition. |
| Enabled and Triggered Subsystem or Model | If the subsystem is always executed, convert to a standard subsystem or model  If the subsystem is never executed, replace the subsystem with a constant value defined by the initial condition.                                          |
| Merge                                    | If only one input port is active, the merge is replaced by a signal connecting the active input to the block output.                                                                                                    |

| Block in Source Model          | Simplification                                                                                                    |
|--------------------------------|----------------------------------------------------------------------------------------------------|
| If Action                      | If only one action subsystem is active, convert to a standard subsystem or model and remove the If block.                                                                       |
| Switch Case Switch Case Action | If only one action subsystem is active, convert to a standard subsystem or model and remove the Switch Case block.                                                              |
| Logical operator               | Replace with constant when the block always outputs true or always outputs false.  Replace the input signal with a constant if the input signal is always true or always false. |

### Starting Points Not Supported

The Model Slicer does not support these model items as starting points:

- Virtual blocks, other than subsystem Inport and Outport blocks
- · Output signals from virtual blocks that are not subsystems

### Model Slicer Support Limitations for Simulink Software Features

The Model Slicer does not support these features:

- Analysis of Simulink Test test harnesses
- Models that contain Simscape physical modeling blocks
- Models that contain algebraic loops
- Loading initial states from the source model for sliced model generation, such as data import/ export entries. Define initial states explicitly for the sliced model in the sliced model configuration parameters.
- Component slicing of the subsystems and referenced models that have multiple rates.
- Component based slice generation of Function call triggered subsystems and model blocks.

### **Model Slicer Support Limitations for Simulation Stepper**

When using Model Slicer with Simulation Stepper, the slice highlight after a Step Back may not be limited to a single step. The highlight can be influenced by the **Simulation Stepping Options** > **Interval between stored back steps**. For more information, see "Interval between stored back steps".

### **Model Slicer Support Limitations for Simulink Blocks**

The table lists the Model Slicer support limitations for Simulink Blocks.

| Block                      | Limitation                                                                                                    |
|----------------------------|----------------------------------------------------------------------------------------------------|
| For Each Subsystem block   | The simulation impact is ignored for blocks in a For Each subsystem. Therefore, applying a simulation time window returns the same dependency analysis result as a dependency analysis that does not use a simulation time window.                              |
| Function Caller block      | Model Slicer does not support Function Caller blocks.                                                                                                    |
| MATLAB Function block      | Model Slicer assumes that any output depends on all inputs in the upstream direction and any input affects all outputs in the downstream direction.                                                                                                    |
| Merge block                | If you generate a slice by using a simulation time window, Merge blocks are removed in the standalone model if only a single path is exercised.                                                                                                    |
| Model block                | Model Slicer does not resolve data dependencies generated by global data store memory in Model blocks with <b>Simulation mode</b> set to Accelerator.                                                                                                    |
|                            | Model Slicer does not support function-call root-level Inport blocks. For more information, see Export-Function Models.                                                                                                    |
|                            | Model Slicer does not analyze the contents within a reference to a "Reference Protected Models from Third Parties". When you slice a model that contains a protected model reference, the Model Slicer includes the entire model reference in the sliced model. |
| Resettable Subsystem block | Model Slicer does not support Resettable Subsystem blocks.                                                                                                    |
| S-function block           | Model Slicer assumes that any output depends on all inputs in the upstream direction and any input affects all outputs in the downstream direction.                                                                                                    |
|                            | Model Slicer does not determine dependencies that result from an S-function block accessing model information dependent on a simulation time window.                                                                                                    |

## Model Slicer Support Limitations for Stateflow

- When you highlight models containing a Stateflow chart or state transition table, Model Slicer
  assumes that any output from the Chart block or State Transition Table block depends on all
  inputs to the Chart block or State Transition Table block.
- When you slice a model with a Stateflow chart or a state transition table, Model Slicer does not simplify the chart or table. The chart or table is included in its entirety in the sliced model.
- If you do not "Define a Simulation Time Window" on page 8-12 when you highlight functional
  dependencies in a Stateflow chart or state transition table, Model Slicer assumes that all elements
  of the chart or table are active. Model Slicer highlights the entire contents of such charts and
  tables.
- When you highlight functional dependencies in a Stateflow chart or state transition table for a
  defined simulation time window, Model Slicer does not highlight only the states and transitions
  that affect the selected starting point. Instead, the Model Slicer highlights elements that are
  active in the time window that you specify.

- The Model Slicer does not determine dependencies between Stateflow graphical functions and function calls in other Stateflow charts.
- Graphical functions and their contents that were not active during the selected time window can potentially remain highlighted in some cases.
- Entry into states that are preempted due to events can potentially remain highlighted in some cases. For example, after a parent state is entered, an event action can exit the state and preempt entry into the child state. In such a case, the Model Slicer highlights the entry into the child state.
- The Model Slicer does not support:
  - MATLAB Function blocks
  - Simulink functions
  - Truth Table blocks
  - Machine-parented data or events in Stateflow.

#### .

#### **Activity-Based Time Slicing Considerations for Stateflow**

As measured by the 'Executed Substate' decision coverage, state activity refers to these during/exit actions:

- Entry into a state does not constitute activity.
- The active time interval for a state or transition includes the moment in which the selected state exits and the subsequent state is entered.
- Indirect exits from a state or transition do not constitute activity. For example, if a state C exits because its parent state P exits, state C is not considered active.

For more information on decision coverage for Stateflow charts, see "Decision Coverage for Stateflow Charts" (Simulink Coverage).

When you "Highlight Active Time Intervals by Using Activity-Based Time Slicing" on page 8-29, you can select states and transitions only as activity constraints. You cannot select these Stateflow objects as constraints:

- Parallel states
- Transitions without conditions, such as unlabeled transitions which do not receive decision coverage
- States or transitions within library-linked charts
- XOR states without siblings. For example, if a state *P* has only one child state *C*, you cannot select state *C* as an activity constraints because state *P* does not receive decision coverage for the executed substate

#### See Also

"Algebraic Loop Concepts" | "Solver Pane"

# **Using Model Slicer with Stateflow**

#### In this section...

"Model Slicer Highlighting Behavior for Stateflow Elements" on page 8-49

"Using Model Slicer with Stateflow State Transition Tables" on page 8-49

"Support Limitations for Using Model Slicer with Stateflow" on page 8-49

You can use Model Slicer highlighting to visually verify the logic in your Stateflow charts or tables. After you "Define a Simulation Time Window" on page 8-12, you use Model Slicer to highlight and slice Stateflow elements that are active within the selected time window.

**Note** If you do not "Define a Simulation Time Window" on page 8-12 when you highlight functional dependencies in a Stateflow chart or table, Model Slicer assumes that all elements of the chart or table are active. Model Slicer highlights the entire contents of such charts and tables.

#### In this section...

"Model Slicer Highlighting Behavior for Stateflow Elements" on page 8-49

"Using Model Slicer with Stateflow State Transition Tables" on page 8-49

"Support Limitations for Using Model Slicer with Stateflow" on page 8-49

### Model Slicer Highlighting Behavior for Stateflow Elements

Model Slicer highlights a Stateflow element if it was executed in the specified time window. Some examples include:

- A chart, if it is activated in the specified a time window.
- A state, if its entry, exit, or during actions are executed in the specified a time window.
- A parent state, if its child state is highlighted in the specified a time window.
- A transition, if it is taken in the specified time window, such as inner, outer, and default. If the conditions of a transition are evaluated, but the transition is not taken, Model Slicer does not highlight the transition.

# **Using Model Slicer with Stateflow State Transition Tables**

Model Slicer does not directly highlight the contents of Stateflow state transition tables. To view highlighted functional dependencies in a state transition table, you must view the auto-generated diagram for the state transition table. For instructions on how to view the auto-generated diagram for the state transition table, see "Generate Diagrams from State Transition Tables" (Stateflow).

### Support Limitations for Using Model Slicer with Stateflow

For support limitations when you use Model Slicer with Stateflow, see "Model Slicer Support Limitations for Stateflow" on page 8-47.

### See Also

### **More About**

- "Highlight Functional Dependencies" on page 8-2
- "Refine Highlighted Model" on page 8-12
- "Chart Simulation Semantics" (Stateflow)

# **Isolating Dependencies of an Actuator Subsystem**

This example demonstrates highlighting model items that a subsystem depends on. It also demonstrates generating a standalone model slice from the model highlight.

#### In this section...

"Choose Starting Points and Direction" on page 8-51

"View Precedents and Generate Model Slice" on page 8-52

### **Choose Starting Points and Direction**

1 Open the f14 example model.

f14

2 On the Apps tab, under Model Verification, Validation, and Test gallery, click Model Slicer.

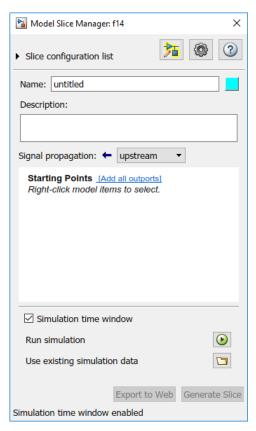

- 3 In the Model Slice Manager, click the arrow to expand the **Slice configuration list** list. Set the slice properties:
  - Name: Actuator slice
  - To the right of **Name**, click the colored square to set the highlight color. Choose magenta from the palette.
  - Signal Propagation: upstream.

4 Add the Actuator Model subsystem as a starting point. In the model, right-click the Actuator Model subsystem and select Model Slicer > Add as Starting Point.

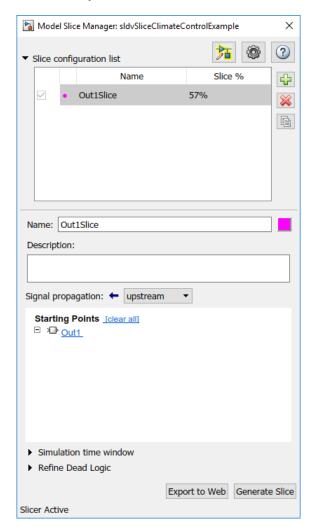

#### **View Precedents and Generate Model Slice**

1 The model highlights the upstream dependencies of the Actuator Model subsystem.

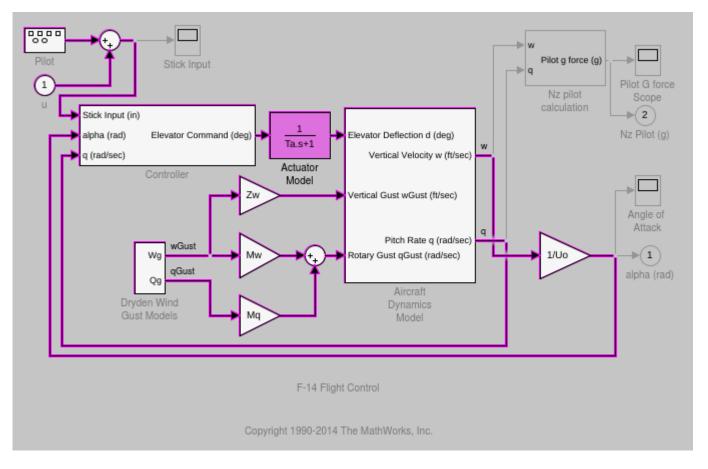

Trace the following dependency path. Aircraft Dynamics Model is highlighted via the Pitch Rate q signal, which is an input to Controller, the output of which feeds Actuator Model.

- **2** Generate a standalone model containing the highlighted model items:
  - a In the Model Slice Manager, click **Generate slice**.
  - **b** In the **Select File to Write** dialog box, select the save location and enter actuator slice model.
  - c Click Save.
- **3** The sliced model contains the highlighted model items.

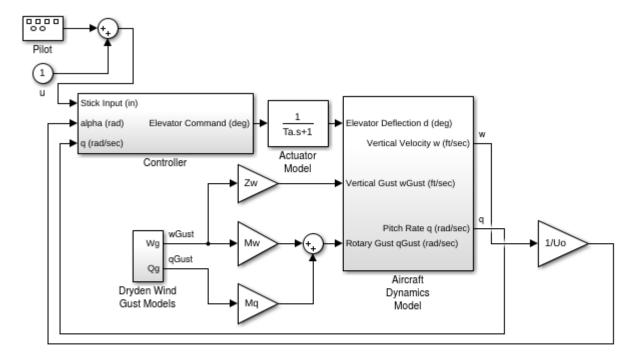

F-14 Flight Control

Copyright 1990-2014 The MathWorks, Inc.

4 To remove highlighting from the model, close the Model Slice Manager.

# **Isolate Model Components for Functional Testing**

You can create a standalone model for the model designed using "Design Model Architecture". The model slice isolates the model components and relevant signals for debugging and refinement.

### **Isolate Subsystems for Functional Testing**

To debug and refine a subsystem of your model, create a standalone model. The standalone model isolates the subsystem and relevant signals. You can observe the subsystem behavior without simulating the entire source model.

**Note** You cannot slice virtual subsystems. To isolate a virtual subsystem, first convert it to an atomic subsystem.

#### Isolate a Subsystem with Simulation-Based Inputs

To observe the simulation behavior of a subsystem, include logged signal inputs in the standalone model. When you configure the model slice, specify a simulation time window. For large models, observing subsystem behavior in a separate model can save time compared to compiling and running the entire source model.

This example shows how to include simulation effects for the Controller subsystem of a cruise control system.

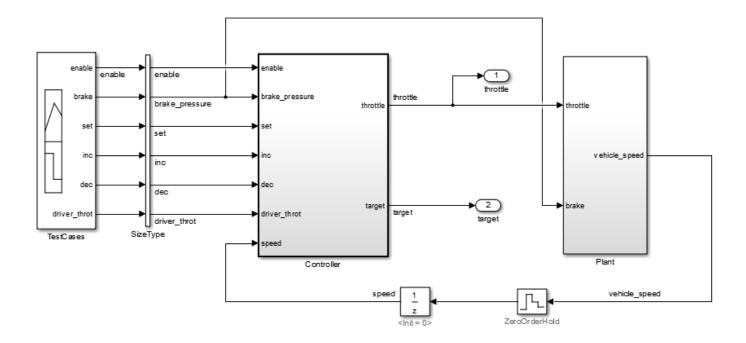

To open the Model Slice Manager, on the **Apps** tab, under **Model Verification, Validation, and Test** gallery, click **Model Slicer**.

- 2 To select the starting point for dependency analysis, right-click a block, signal, or a port, and select **Model Slicer > Add as Starting point**.
- To isolate the subsystem in the sliced model, right-click the subsystem, and select **Model Slicer** > **Slice component**.

In the example model, selecting **Slice component** for the Controller subsystem limits the dependency analysis to the path between the starting point (the throttle outport) and the Controller subsystem.

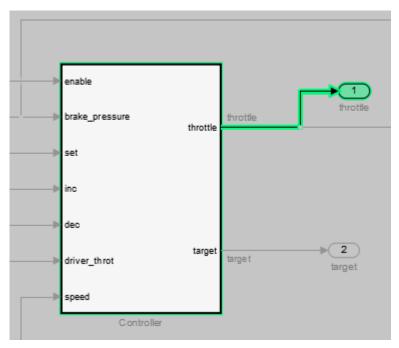

- **4** To specify the simulation time window:
  - a In the Model Slice Manager, select **Simulation time window**.
  - b Click the run simulation button .
  - **c** Enter the simulation stop time, and click **OK**.

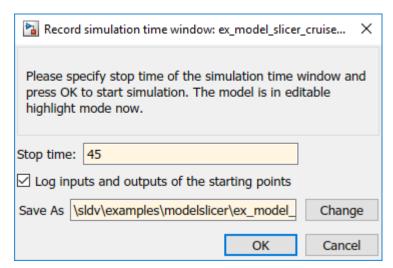

The Model slicer analyzes the model dependencies for the simulation interval.

5 To extract the subsystem and logged signals, click **Generate slice**. Enter a file name for the sliced model.

Based on the dependency analysis, a Signal Builder block supplies the signal inputs to the subsystem.

In the sliced model shown, the sliced model Signal Builder block contains one test case representing the signal inputs to the Controller subsystem for simulation time 0-45 seconds.

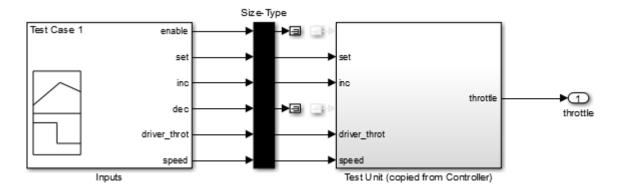

### **Isolate Referenced Model for Functional Testing**

To functionally test a referenced model, you can create a slice of a referenced model treating it as an open-loop model. You can isolate the simplified open-loop referenced model with the inputs generated by simulating the close-loop system.

This example shows how to slice the referenced model controller of a fault-tolerant fuel control system for functional testing. To create a simplified open-loop referenced model for debugging and refinement, you generate a slice of the referenced controller.

#### Step 1: Open the Model

The fault-tolerant fuel control system model contains a referenced model controller fuel rate control.

```
open system('sldvSlicerdemo fuelsys');
```

#### ngine\_gas\_dynamic command (rad/s throttle\_sw Throttle Angle Fault Switch Throttle\_Angle\_S MAF (bar engine\_speed fuel\_rate\_con Engine Speed speed\_sw Engine Speed Fault Switch (g/s ego\_sw air\_fuel\_ratio O2\_Voltage\_Selector map sw MAP Fault Switch 0 To Control

#### Fault-Tolerant Fuel Control System

Copyright 1990-2017 The MathWorks, Inc.

#### **Step 2: Slice the Referenced Model**

To analyze the fuel\_rate\_control referenced model, you slice it to create a standalone open-loop model. To open the Model Slice Manager, select Apps > Model Verification, Validation, and Test > Model Slicer, or right-click the fuel\_rate\_control model and select Model Slicer > Slice component. When you open the Model Slice Manager, the Model Slicer compiles the model. You then configure the model slice properties.

**Note:** The simulation mode of the sldvSlicerdemo\_fuelsys model is Accelerator mode. When you slice the referenced model, the software configures the simulation mode to Normal mode and sets it back to its original simulation mode while exiting the Model Slicer.

#### **Step 3: Select Starting Point**

Open the fuel\_rate\_control model, right-click the fuel-rate port, and select **Model Slicer > Add as starting point**. The Model Slicer highlights the upstream constructs that affect the fuel\_rate.

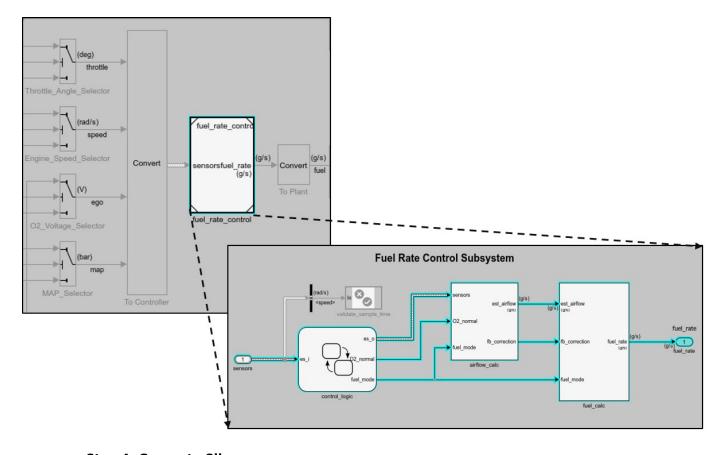

**Step 4: Generate Slice** 

- a. In the Model Slice Manager dialog box, select the **Simulation time window**.
- b. Click Run simulation.
- c. For the **Stop time**, enter 20. Click **OK**.
- d. Click **Generate Slice**. The software simulates the sliced referenced model by using the inputs of the close-loop sldvSlicerdemo\_fuelsys model.

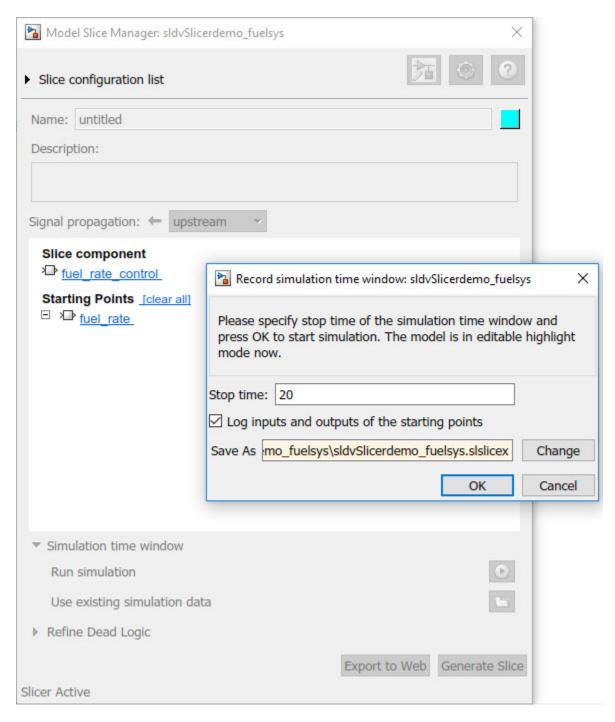

For the sliced model, in the Signal Builder window, one test case is displayed that represents the signals input to the referenced model for simulation time 0-20 seconds.

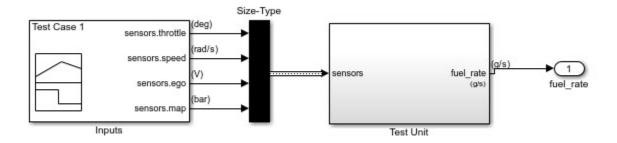

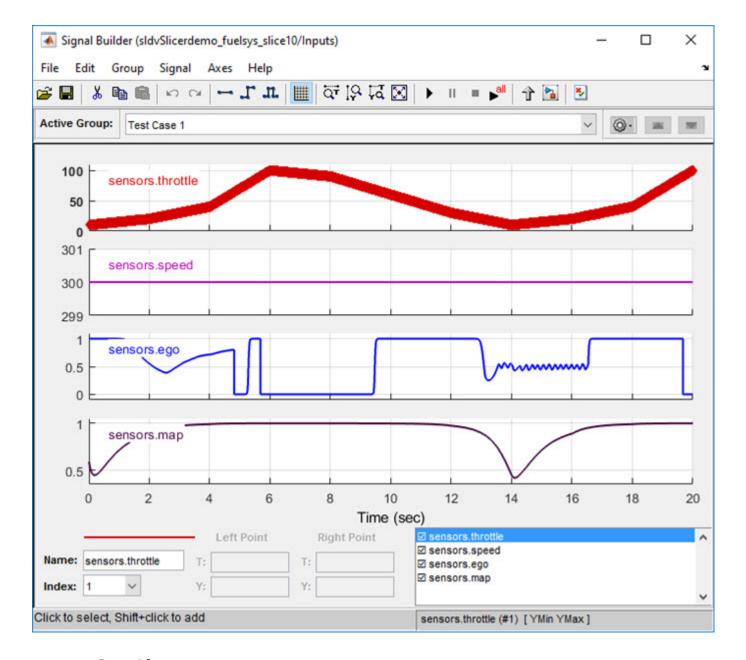

## **See Also**

"Model Slicer Considerations and Limitations" on page 8-43 | "Highlight Functional Dependencies" on page 8-2

# Refine Highlighted Model by Using Existing .slslicex or Dead Logic Results

When you run simulation or refine dead logic, Model Slicer saves your simulation results at the default location <current\_folder>\modelslicer\<model\_name>\<model\_name>.slslicex. For large or complex models, the simulation time can be lengthy. To refine the highlighted slice, you can use the existing Model Slicer simulation data or dead logic results.

If you want to highlight functional dependencies in the model again at another time, you can use the existing.slslicex simulation time window data without needing to resimulate the model. Model Slicer then uses the existing simulation data to highlight the model.

- 1 Open the Simulink model.
- 2 To open the Model Slice Manager, On the **Apps** tab, under **Model Verification, Validation, and Test** gallery, click **Model Slicer**.
- 3 Select Simulation time window.
- 4 Click Use existing simulation data
- 5 Navigate to the existing .slslicex data and click **Open**.

To refine the dead logic for dependency analysis, you can import the existing Simulink Design Verifier data file or use the existing .slslicex dead logic results. For more information see, "Dead Logic Detection" (Simulink Design Verifier) and "Manage Simulink Design Verifier Data Files" (Simulink Design Verifier).

- 1 In Model Slice Manager, select **Refine Dead Logic** and click **Get Dead Logic Data**.
- To import the Simulink Design Verifier data file, click **Browse for SLDV data file**

To load the existing dead logic results, click **Browse for existing dead logic results** 

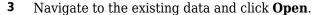

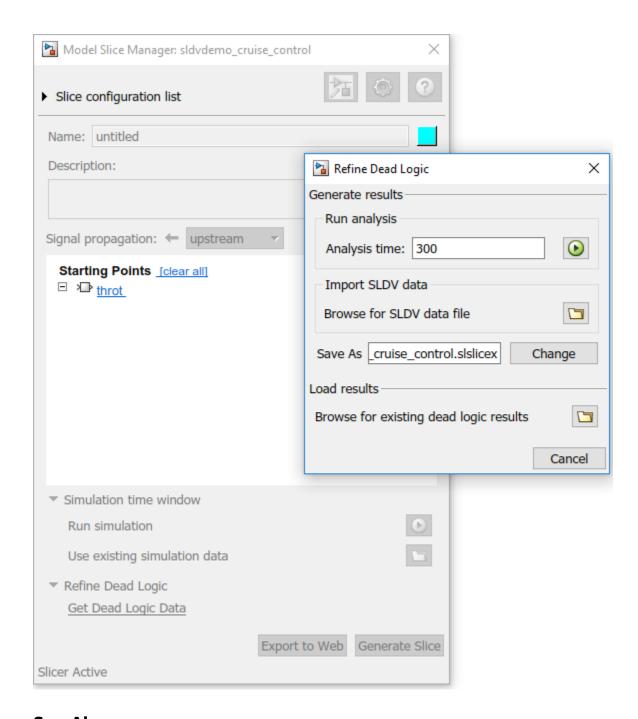

## **See Also**

## **More About**

- "Highlight Functional Dependencies" on page 8-2
- "Configure Model Highlight and Sliced Models" on page 8-40
- "Refine Dead Logic for Dependency Analysis" on page 8-22

## Simplification of Variant Systems

#### In this section...

"Use the Variant Reducer to Simplify Variant Systems" on page 8-65

"Use Model Slicer to Simplify Variant Systems" on page 8-65

If your model contains "Variant Systems", you can reduce the model to a simplified, standalone model containing only selected variant configurations.

## **Use the Variant Reducer to Simplify Variant Systems**

After you Add and Validate Variant Configurations, you can reduce the model from the Variant Manager:

- **1** Open a model containing at least one valid variant configuration.
- 2 Right-click a variant system and select **Variant >> Open in Variant Manager**.
- 3 Click **Reduce model...**.
- **4** Select one or more variant configurations.
- 5 Set the **Output directory**.
- 6 Click **Reduce** to create a simplified, standalone model containing only the selected variant configurations.

The Variant Reducer creates a simplified, standalone model in the output directory you specified containing only the variant configurations you selected. For more information, see "Reduce Variant Models Using Variant Reducer".

## **Use Model Slicer to Simplify Variant Systems**

After you Add and Validate Variant Configurations, you can use Model Slicer to create a simplified, standalone model containing only the active variant configuration. When you "Highlight Functional Dependencies" on page 8-2 in a model containing variant systems, only active variant choices are highlighted. When you "Create a Simplified Standalone Model" on page 8-28 from a model highlight that includes variant systems, Model Slicer removes the variant systems and replaces them with the active variant configurations.

For instructions on how to change the active variant configuration and how to set default variant choices, see "Working with Variant Choices".

#### See Also

#### More About

- "Create a Simple Variant Model"
- "Define, Configure, and Activate Variant Choices in a Variant Subsystem Block"
- "Introduction to Variant Controls"

• "Reduce Variant Models Using Variant Reducer"

# Programmatically Resolve Unexpected Behavior in a Model with Model Slicer

In this example, you evaluate a Simulink® model, detect unexpected behavior, and use Model Slicer to programmatically isolate and resolve the unexpected behavior. When you plan to reuse your API commands and extend their use to other models, a programmatic approach is useful.

#### **Prerequisites**

Be familiar with the behavior and purpose of Model Slicer and the functionality of the Model Slicer API. "Highlight Functional Dependencies" on page 8-2 outlines how to use Model Slicer user interface to explore models. The slslicer, slsliceroptions, and slslicertrace function reference pages contain the Model Slicer API command help.

#### Find the Area of the Model Responsible for Unexpected Behavior

The **sldvSliceCruiseControlHarness** test harness model contains a cruise controller subsystem *sldvSliceCruiseControl* and a block, **TestCases**, containing a test case for this subsystem. You first simulate the model to execute the test case. You then evaluate the behavior of the model to find and isolate areas of the model responsible for unexpected behavior:

1. Open the sldvSliceCruiseControlHarness test harness for the cruise control model.

open system('sldvSliceCruiseControlHarness')

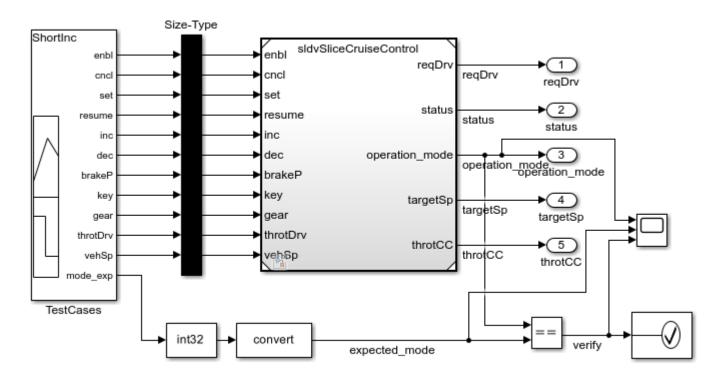

Copyright 2015 The MathWorks, Inc.

**Note:** The Assertion block is set to **Stop simulation when assertion fails** when the actual operation mode is not the same as the expected operation mode.

The TestCases block contains several test inputs for sldvSliceCruiseControl.

- 2. In the TestCases Signal Builder click the **Run all** button to run all of the included test cases. You receive an error during the ResumeWO test case. The Assertion block halted simulation at 27 seconds, because the actual operation mode was not the same as the expected operation mode. Click **OK** to close this error message.
- 3. In the sldvSliceCruiseControlHarness model, double-click the Assertion block, clear **Enable assertion**, and click **OK**.

```
set_param('sldvSliceCruiseControlHarness/Assertion','Enabled','off')
```

4. Set the **Active Group** of the *TestCases* Signal Builder block to the test case containing the error and run the simulation again.

```
signalbuilder('sldvSliceCruiseControlHarness/TestCases', 'ACTIVEGROUP', 12)
sim('sldvSliceCruiseControlHarness')
```

The Scope block in the model contains three signals:

- *operation\_mode* displays the actual operation mode of the subsystem.
- expected\_mode displays the expected operation mode of the subsystem that the test case provides.
- *verify* displays a Boolean value comparing the operation mode and the expected mode.

The scope shows a disparity between the expected operation mode and the actual operation mode beginning at time **27**. Now that you know the outport displaying the unexpected behavior and the time window containing the unexpected behavior, use Model Slicer to isolate and analyze the unexpected behavior.

#### Isolate the Area of the Model Responsible for Unexpected Behavior

1. Create a Model Slicer configuration object for the model using slslicer. The Command Window displays the slice properties for this Model Slicer configuration.

```
Color: [0 1 1]
SignalPropagation: 'upstream'
StartingPoint: [1x0 struct]
ExclusionPoint: [1x0 struct]
Constraint: [1x0 struct]
SliceComponent: [1x0 struct]
UseTimeWindow: 0
CoverageFile: ''
UseDeadLogic: 0
DeadLogicFile: ''
```

2. Activate the slice highlighting mode of Model Slicer to compile the model and prepare it for dependency analysis.

```
activate(obj)
```

Consider turning on <a href="matlab:helpview(fullfile(docroot, 'simulink/ug/fast-restart-workflow)" consider turning on <a href="matlab:helpview(fullfile(docroot, 'simulink/ug/fast-restart-workflow)" consider turning on <a href="matlab:helpview(fullfile(docroot, 'simulink/ug/fast-restart-workflow)" consider turning on <a href="matlab:helpview(fullfile(docroot, 'simulink/ug/fast-restart-workflow)" consider turning on <a href="matlab:helpview(fullfile(docroot, 'simulink/ug/fast-restart-workflow)" consider turning on <a href="matlab:helpview(fullfile(docroot, 'simulink/ug/fast-restart-workflow)" consider turning on <a href="matlab:helpview(fullfile(docroot, 'simulink/ug/fast-restart-workflow)" consider turning on <a href="matlab:helpview(fullfile(docroot, 'simulink/ug/fast-restart-workflow)" consider turning on <a href="matlab:helpview(fullfile(docroot, 'simulink/ug/fast-restart-workflow)" consider turning on <a href="matlab:helpview(fullfile(docroot, 'simulink/ug/fast-restart-workflow)" consider turning of the full of the consideration of the consideration of the co

3. Add the **operation mode** outport block as a starting point and highlight it.

```
addStartingPoint(obj,'sldvSliceCruiseControlHarness/operation_mode')
highlight(obj)
```

The area of the model upstream of the starting point and active during simulation is highlighted.

4. Simulate the model within a restricted simulation time window (maximum 30 seconds) to highlight only the area of the model upstream of the starting point and active during the time window of interest.

```
simulate(obj,0,30)
```

Only the portion of the model upstream of the starting point and active during the simulation time window is highlighted.

5. You can further narrow the simulation time window by changing the start time to 20 seconds.

```
setTimeWindow(obj,20,30)
```

 $6. \ Create \ a \ sliced \ model \ \textbf{sldvSliceCruiseControlHarness\_sliced} \ containing \ only \ the \ area \ of \ interest.$ 

```
slicedModel = slice(obj,'sldvSliceCruiseControlHarness_sliced')
open_system('sldvSliceCruiseControlHarness_sliced')
slicedModel =
   'sldvSliceCruiseControlHarness sliced'
```

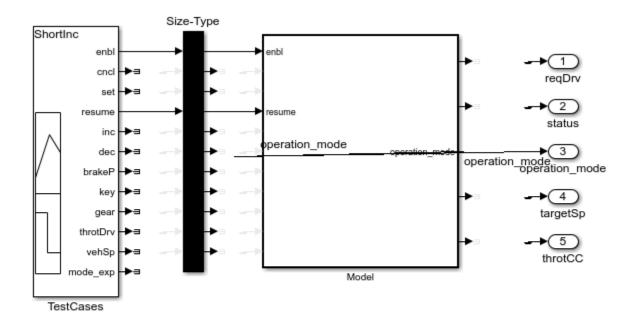

Copyright 2015 The MathWorks, Inc.

The sliced model **sldvSliceCruiseControlHarness\_sliced** now contains a simplified version of the source model **sldvSliceCruiseControlHarness**. The simplified standalone model contains only those parts of the model that are upstream of the specified starting point and active during the time window of interest.

### Investigate the Sliced Model and Debug the Source Model

You can now debug the unexpected behavior in the simplified standalone model and then apply changes to the source model.

- $1. \ To \ enable \ editing \ the \ model \ again, terminate \ the \ Model \ Slicer \ mode.$
- terminate(obj)
- 2. Navigate to the area of the sliced model that contains the unexpected behavior.

open\_system('sldvSliceCruiseControlHarness\_sliced/Model/CruiseControlMode/opMode/resumeCondition,

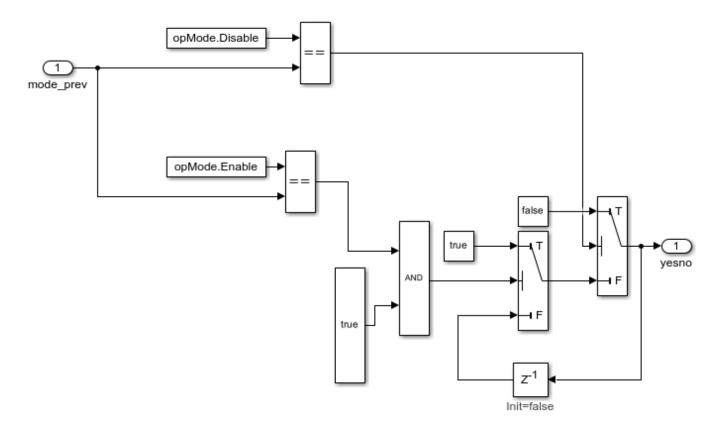

The AND Logical Operator block in this subsystem has a truncated *true* constant attached to its second input port. This *true* constant indicates that the second input port is always *true* during the restricted time window for this sliced model, causing the cruise control system not to enter the "has canceled" state.

3. Navigate to the equivalent *AND* Logical Operator block in the source system by using slslicertrace to view the blocks connected to the second input port.

```
h = slslicertrace('SOURCE',...
  'sldvSliceCruiseControlHarness_sliced/Model/CruiseControlMode/opMode/resumeCondition/hasCanceled
hilite_system(h)
```

h =

1.1720e+03

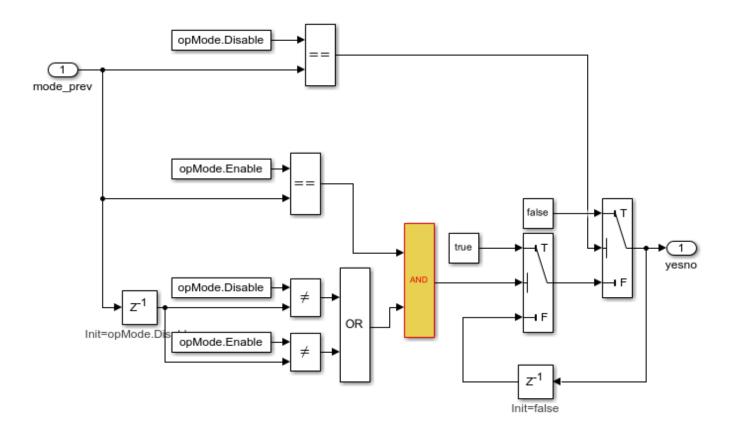

The OR Logical Operator block in this subsystem is always true in the current configuration. Changing the OR Logical Operator block to an AND Logical Operator block rectifies this error.

4. Before making edits, create new copies of the cruise control model and the test harness model.

```
save_system('sldvSliceCruiseControl','sldvSliceCruiseControl_fixed')
save_system('sldvSliceCruiseControlHarness','sldvSliceCruiseControlHarness_fixed')
```

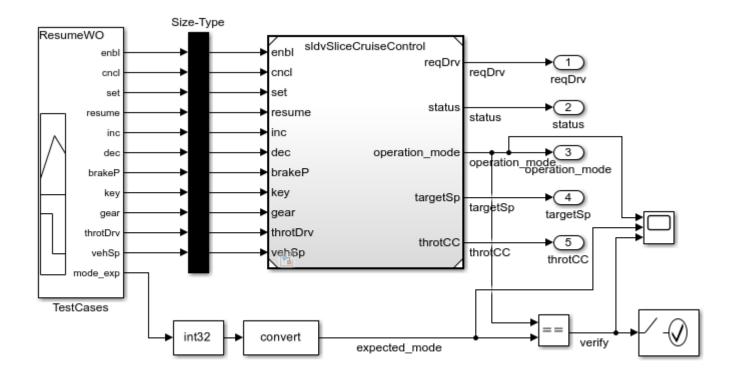

Copyright 2015 The MathWorks, Inc.

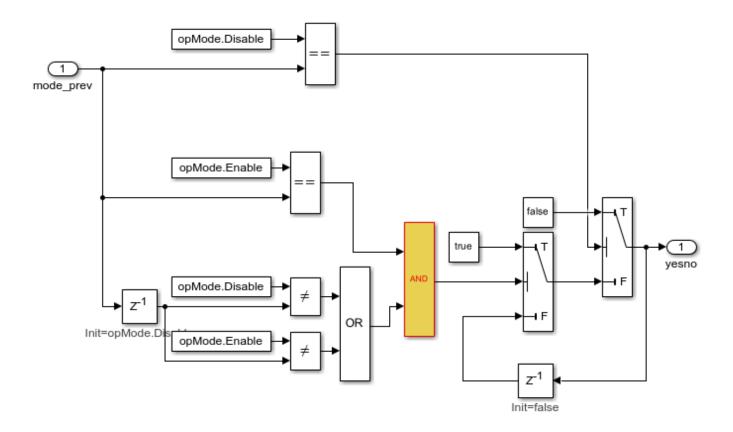

5. Update the model reference in the test harness to refer to the newly saved model.

```
set_param('sldvSliceCruiseControlHarness_fixed/Model',...
    'ModelNameDialog','sldvSliceCruiseControl_fixed.slx')
```

6. Use the block path of the erroneous Logical Operator block to fix the error.

set param('sldvSliceCruiseControl fixed/CruiseControlMode/opMode/resumeCondition/hasCanceled/Log.

7. Simulate the test harness for 45 seconds with the fixed model to confirm the corrected behavior.

```
sim('sldvSliceCruiseControlHarness_fixed')
```

The scope now shows that the expected operation mode is the same as the actual operation mode.

#### Clean Up

To complete the demo, save and close all models and remove the Model Slicer configuration object.

```
save_system('sldvSliceCruiseControl_fixed')
save_system('sldvSliceCruiseControlHarness_fixed')
close_system('sldvSliceCruiseControl_fixed')
close_system('sldvSliceCruiseControlHarness_fixed')
close_system('sldvSliceCruiseControlHarness_sliced')
clear obj
```

# Refine Highlighted Model Slice by Using Model Slicer Data Inspector

Using the Model Slicer Data Inspector, you can inspect logged signals and refine the highlighted model slice. To refine the highlighted model slice, select the time window in the graphical plot by using data cursors.

In the Model Slicer Data Inspector, you can:

- View signals Inspect logged signal data after model simulation. See "Inspect Simulation Data".
- Select simulation time window Define simulation time window by using data cursors in the graphical plot or by defining the **Start** and **Stop** time in the Inspector.
- Highlight Compute a slice for the defined simulation time window. See "Highlight Functional Dependencies" on page 8-2.

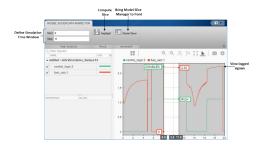

# Investigate Highlighted Model Slice by Using Model Slicer Data Inspector

This example shows how to investigate and refine the highlighted model slice by using the Model Slicer Data Inspector.

In the fault-tolerant fuel control system, the control\_logic controls the fueling mode of the engine. In this example, you slice the fuel\_rate\_control referenced model. Then, investigate the effect of fuel\_rate\_ratio on the Fueling\_mode of the engine. For more information, see "Modeling a Fault-Tolerant Fuel Control System".

#### Step 1: Start the Model Slice Manager

To start the Model Slice Manager, open the fuel\_rate\_control model, and select **Apps > Model Verification**, **Validation**, and **Test > Model Slicer**.

```
open system('sldvSlicerdemo fuelsys');
```

#### engine\_gas\_dynamic (rad/s throttle\_sw Throttle Angle Fault Switch Throttle\_Angle\_S MAF (bar engine\_speed fuel\_rate\_conf Engine Speed speed\_sw Engine Speed Fault Switch (g/s ego\_sw air\_fuel\_ratio 12 O2\_Voltage\_Selector map\_sw MAP Fault Switch 0 To Controll

## **Fault-Tolerant Fuel Control System**

Copyright 1990-2017 The MathWorks, Inc.

To select the starting point, open the fuel\_rate\_control model, and add the fuel-rate port and the fuel\_mode output signal as the starting point. To add a port or a signal as a starting point, right-click the port or signal, and select **Model Slicer > Add as Starting Point**.

#### Step 2: Log input and output signals

- a. In the Model Slice Manager dialog box, select the **Simulation time window** and **Run simulation**.
- b. In the Record simulation time window, for the **Stop time**, type 20.
- c. Select the **Log inputs and outputs of the starting points**.
- d. Click **OK**.

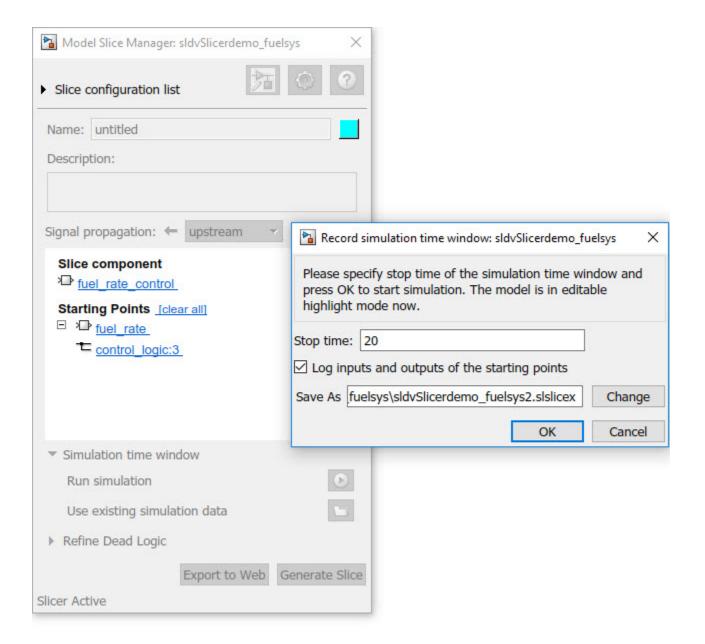

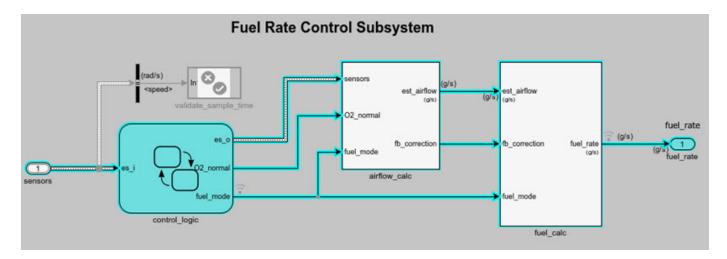

**Step 3: Inspect signals** 

To open the Model Slicer Data Inspector, click Inspect Signals.

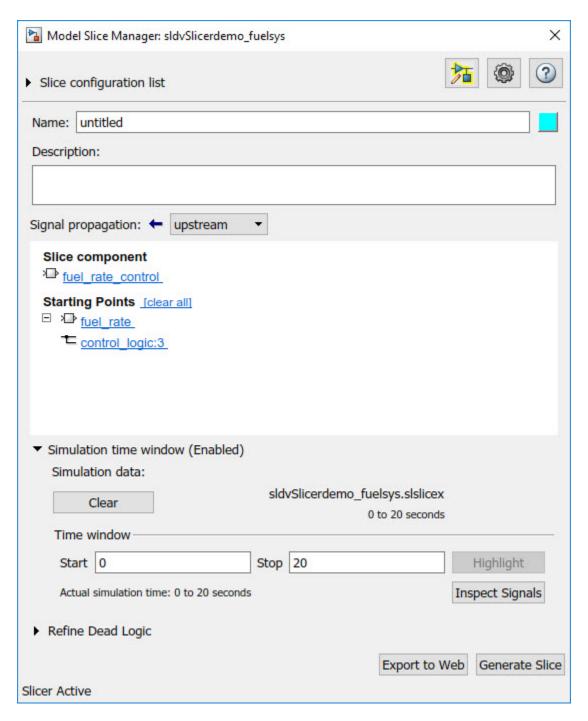

The logged input and output signals appear in the Model Slicer Data Inspector. When you open the Model Slicer Data Inspector, Model Slicer saves the existing Simulation Data Inspector session as MLDATX-file in the current working directory.

You can select the time window by dragging the data cursors to a specific location or by specifying the **Start** and **Stop** time in the navigation pane. To highlight the model for the defined simulation time window, Click **Highlight**.

To investigate the Fueling\_mode, open the control\_logic Stateflow that, available in the fuel\_rate\_control referenced model. Select the time window for 13-15 seconds and click **Highlight**. For the defined simulation time window, the Low\_Emissions fueling mode is active and highlighted.

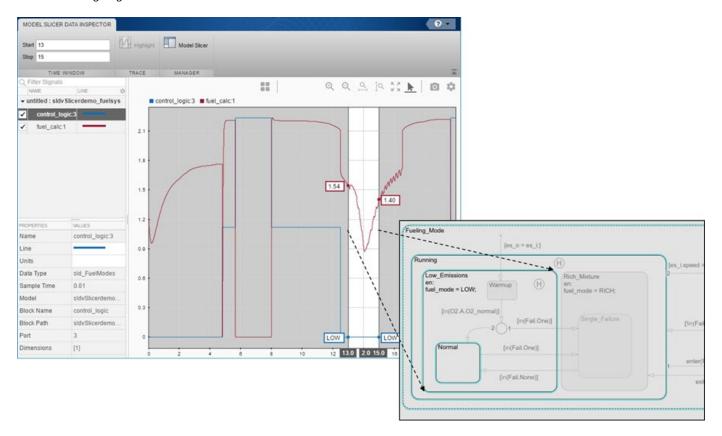

Select the data cursor for the time window 6-7.5 seconds, with 0 fuel\_cal:1. Click **Highlight**. In the control\_logic model, the Fuel\_Disabled state is highlighted. The engine is in Shutdown mode.

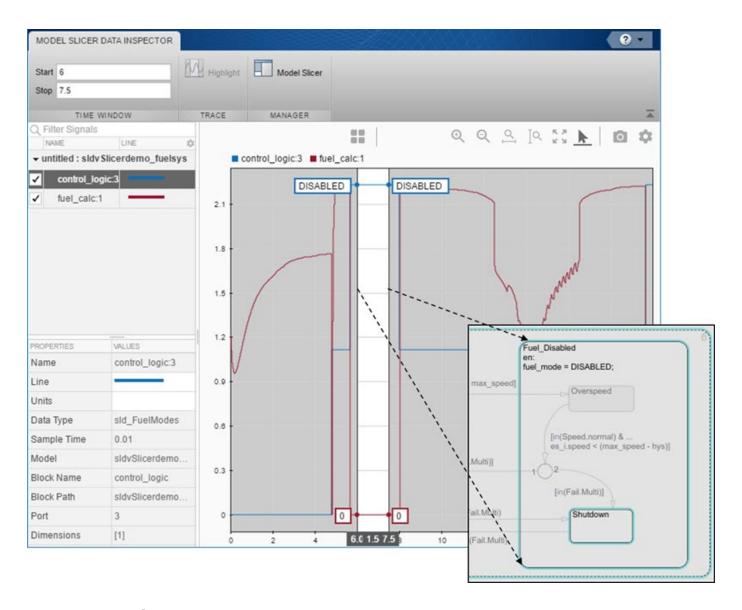

## See Also

"Highlight Functional Dependencies" on page 8-2 | "Refine Highlighted Model" on page 8-12

## **Debug Slice Simulation by Using Fast Restart Mode**

Perform multiple slicer simulations and streamline model debugging workflows by using Model Slicer in fast restart mode. For more information, see "Get Started with Fast Restart".

If you enable fast restart mode, you can:

- Perform multiple slicer simulations efficiently with different inputs, without recompiling the model.
- Debug a simulation by stepping through the major time steps of a simulation and inspecting how a slice changes. For more information, see "Use Simulation Stepper".

## Simulate and Debug a Test Case in a Model Slice

This example shows how the fast restart mode performs slicer simulations with different test case inputs, without recompiling the model. You can simulate a sliced harness model with a test case input and highlight the dependency analysis in the model.

Analyze the highlighted slice by stepping through the time steps. You use the simulation stepper to analyze how the slice changes at each time step.

1 Open the sldvdemo cruise control model.

```
open system('sldvdemo cruise control');
```

**2** Set sldvoptions parameters and analyze the model by using the specified options.

After the analysis, the software opens a harness model sldvdemo\_cruise\_control\_harness and saves it in the default location <current\_folder>\sldv\_output \sldvdemo\_cruise\_control\sldvdemo\_cruise\_control\_harness.slx. For more information, see "Manage Simulink Design Verifier Harness Models" (Simulink Design Verifier).

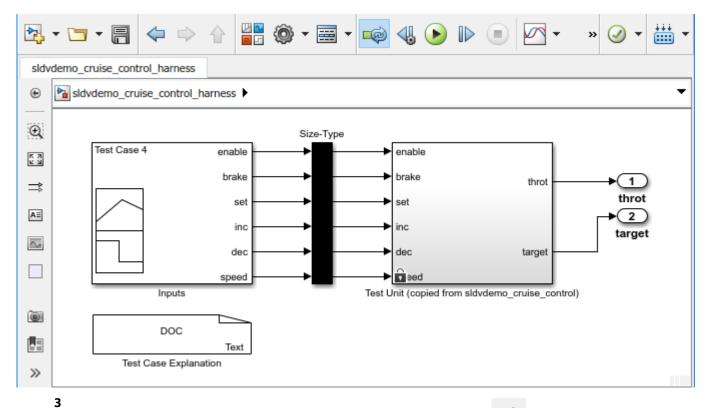

To enable the fast restart mode, click **Enable Fast Restart** button

4 On the **Apps** tab, under **Model Verification, Validation, and Test** gallery, click **Model Slicer**. Model Slicer compiles the model.

Optionally, you can enable fast restart after opening the Model Slice Manager. Select **Simulation time window** and click the run simulation button . To enable fast restart, in the Record simulation time window, click the **here** link.

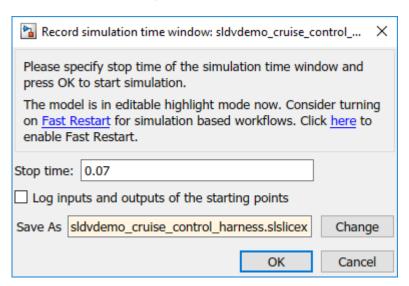

5 To add **Starting Points**, in the Model Slice Manager, click **Add all outports**..

The throt and target outports are added as the **Starting Points**.

- **6** You can simulate a test case and analyze the highlighted dependencies in the slice.
  - a In the Signal Builder block, select Test Case 4.
  - To simulate the test case, click **Start simulation** button,

Optionally, you can simulate the model by using the **Run** button in the Simulink editor. You can also simulate by using the **Simulation time window** in the Model Slice Manager.

The slice shows the highlighted dependencies for the Test Case 4 inputs.

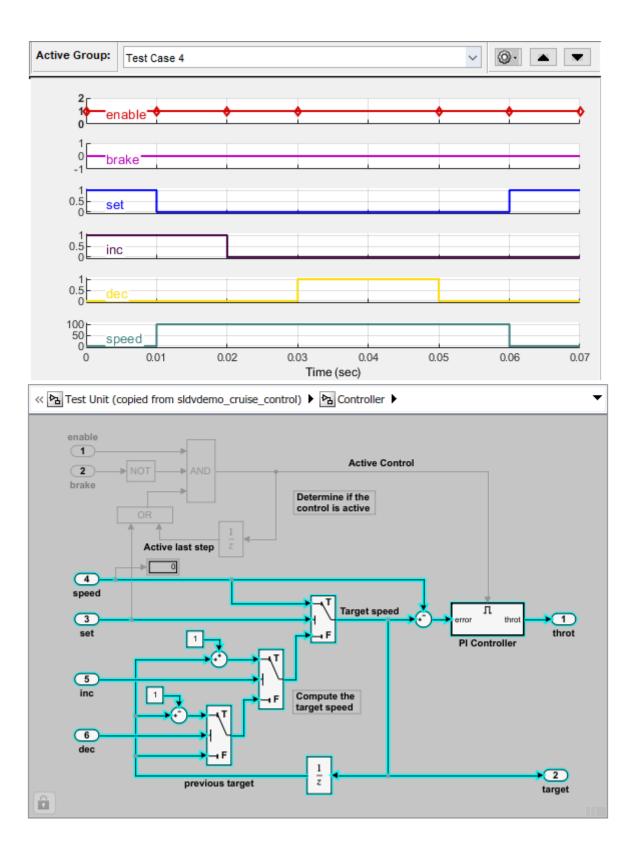

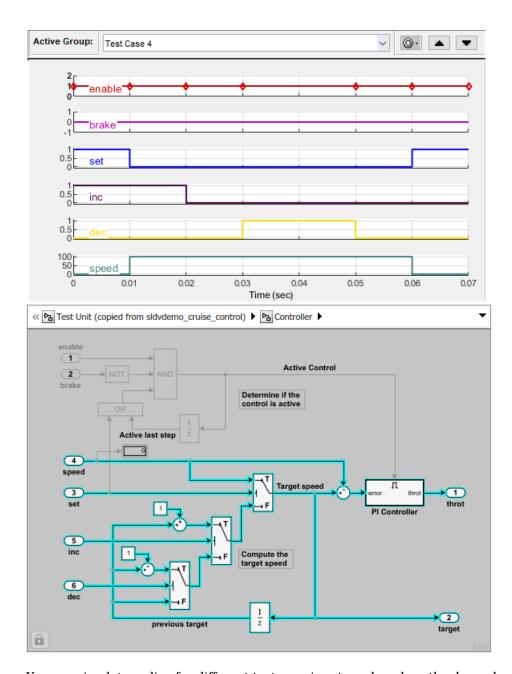

You can simulate a slice for different test case inputs and analyze the dependency analysis.

7 Debug a slicer simulation by using a simulation stepper. For more information see, "Simulation Stepper Access".

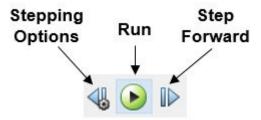

a To debug the simulation for the test case, in the Simulink Editor for the sldvdemo\_cruise\_control\_harness model, click **Step Forward** button. You can view the signal values and the highlighted slice at each time step. For more information, see "Simulation Stepping Options". The signal values and the dependencies at T=0.010 appears.

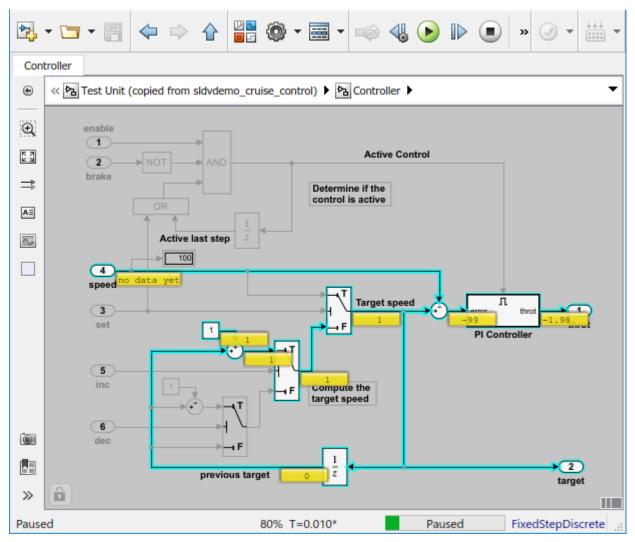

**b** To debug the slice at T=0.030, step forward and view the signal values and the highlighted slice.

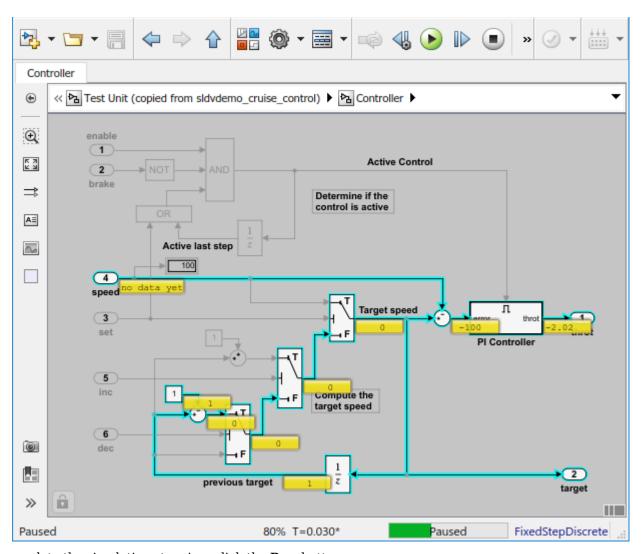

8 To complete the simulation stepping, click the **Run** button.

## **See Also**

### **More About**

- "Highlight Functional Dependencies" on page 8-2
- "Simulation Stepper"
- "Get Started with Fast Restart"

## **Isolate Referenced Model for Functional Testing**

To functionally test a referenced model, you can create a slice of a referenced model treating it as an open-loop model. You can isolate the simplified open-loop referenced model with the inputs generated by simulating the close-loop system.

This example shows how to slice the referenced model controller of a fault-tolerant fuel control system for functional testing. To create a simplified open-loop referenced model for debugging and refinement, you generate a slice of the referenced controller.

#### **Step 1: Open the Model**

The fault-tolerant fuel control system model contains a referenced model controller fuel rate control.

open\_system('sldvSlicerdemo\_fuelsys');

## Fault-Tolerant Fuel Control System

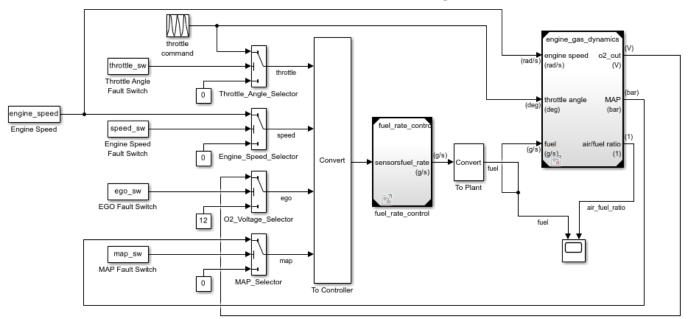

Copyright 1990-2017 The MathWorks, Inc.

#### Step 2: Slice the Referenced Model

To analyze the fuel\_rate\_control referenced model, you slice it to create a standalone open-loop model. To open the Model Slice Manager, select Apps > Model Verification, Validation, and Test > Model Slicer, or right-click the fuel\_rate\_control model and select Model Slicer > Slice component. When you open the Model Slice Manager, the Model Slicer compiles the model. You then configure the model slice properties.

**Note:** The simulation mode of the sldvSlicerdemo\_fuelsys model is Accelerator mode. When you slice the referenced model, the software configures the simulation mode to Normal mode and sets it back to its original simulation mode while exiting the Model Slicer.

### **Step 3: Select Starting Point**

Open the fuel\_rate\_control model, right-click the fuel-rate port, and select **Model Slicer > Add as starting point**. The Model Slicer highlights the upstream constructs that affect the fuel\_rate.

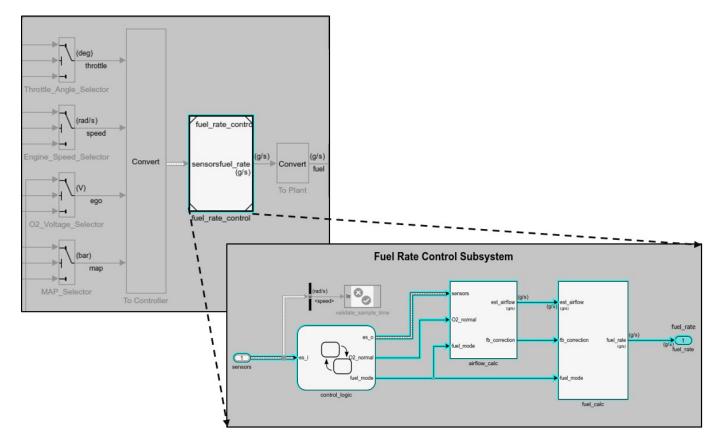

#### **Step 4: Generate Slice**

- a. In the Model Slice Manager dialog box, select the **Simulation time window**.
- b. Click Run simulation.
- c. For the **Stop time**, enter 20. Click **OK**.
- d. Click **Generate Slice**. The software simulates the sliced referenced model by using the inputs of the close-loop sldvSlicerdemo\_fuelsys model.

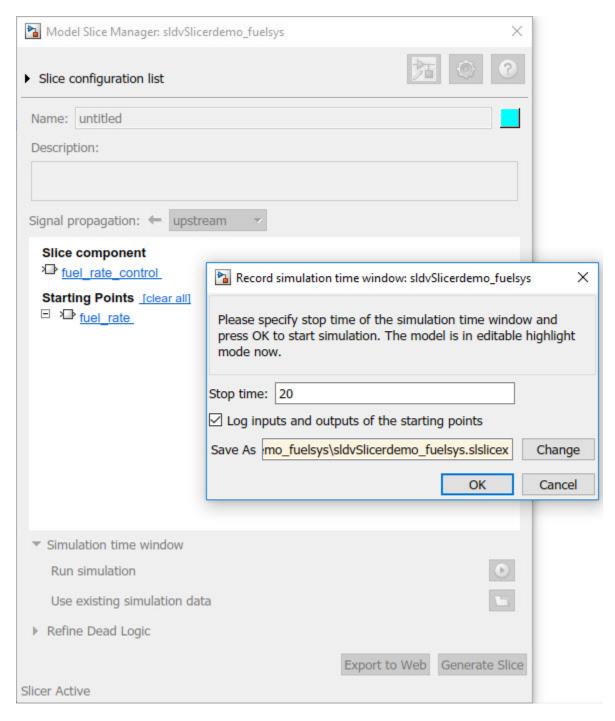

For the sliced model, in the Signal Builder window, one test case is displayed that represents the signals input to the referenced model for simulation time 0-20 seconds.

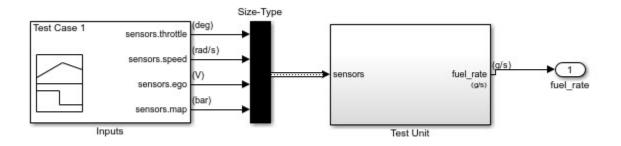

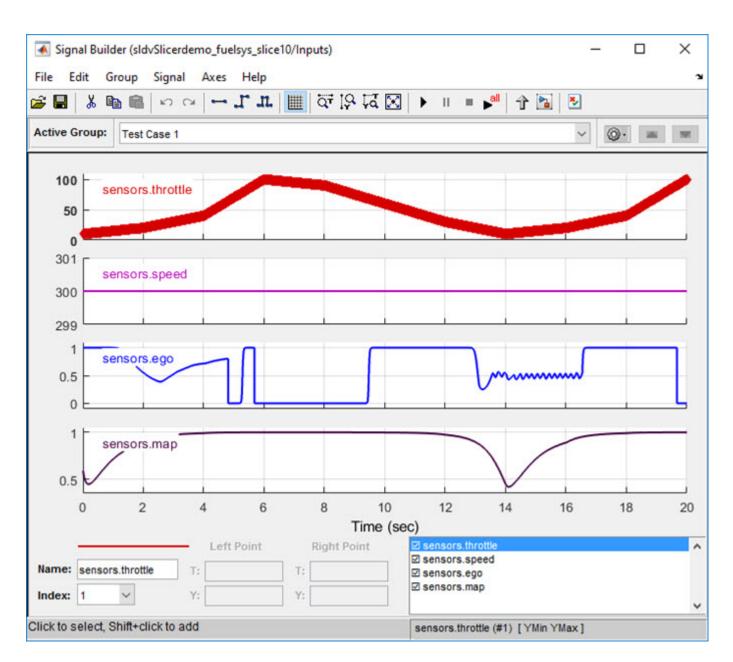

## **Analyze the Dead Logic**

This example shows how to refine the model for dead logic. The sldvSlicerdemo\_dead\_logic model consists of dead logic paths that you refine for dependency analysis.

- 1. Open the sldvSlicerdemo dead logic model.
- 2. On the Apps tab, under Model Verification, Validation, and Test gallery, click Model Slicer.

open\_system('sldvSlicerdemo\_dead\_logic');

## Simulink Design Verifier Cruise Control Test Generation

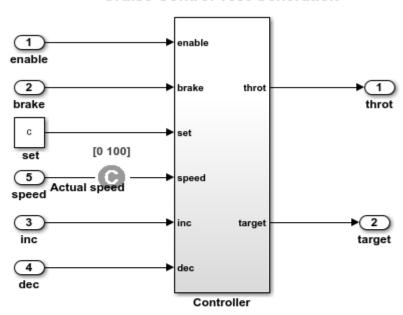

This example shows how to refine the model for dead logic. The model consists of a Controller subsystem that has a set value equal to 1. Dead logic refinement analysis identifies the dead logic in the model. The inactive elements are removed from the slice.

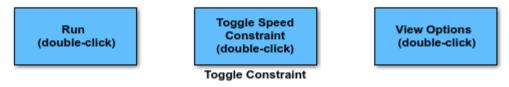

Copyright 2006-2018 The MathWorks, Inc.

Open the Controller subsystem and add the outport throt as the starting point.

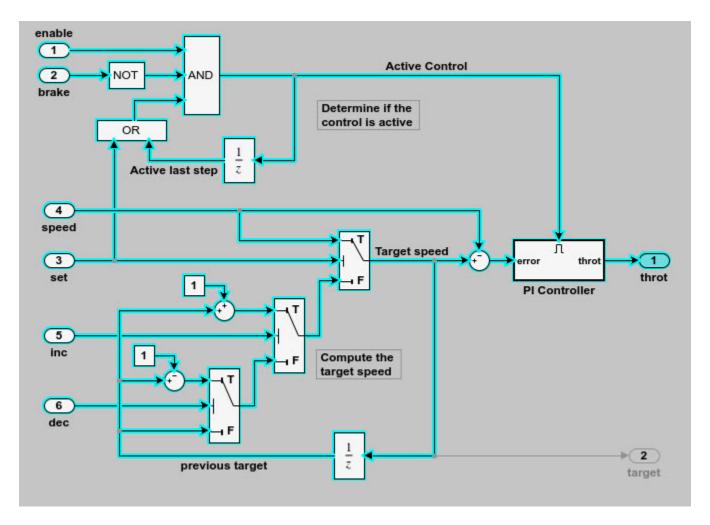

The Model Slicer highlights the upstream dependency of the throt outport.

- 2. In the Model Slice Manager, select **Refine Dead Logic**.
- 3. Click **Get Dead Logic Data**.

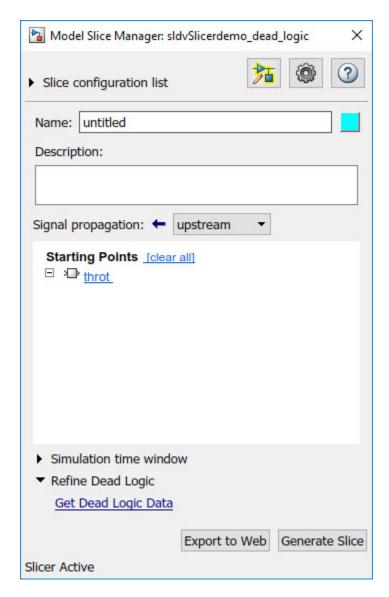

4. Specify the **Analysis time** and run the analysis. You can import existing dead logic results from the sldvData file or load existing .slslicex data for analysis. For more information, see "Refine Highlighted Model by Using Existing .slslicex or Dead Logic Results" on page 8-63.

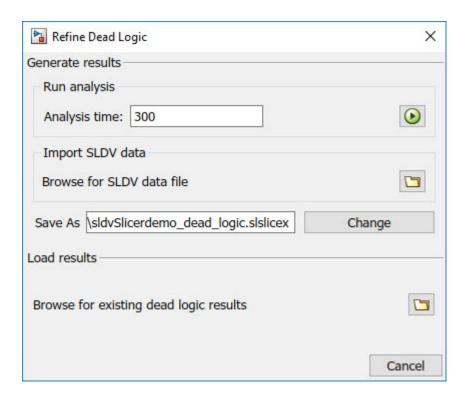

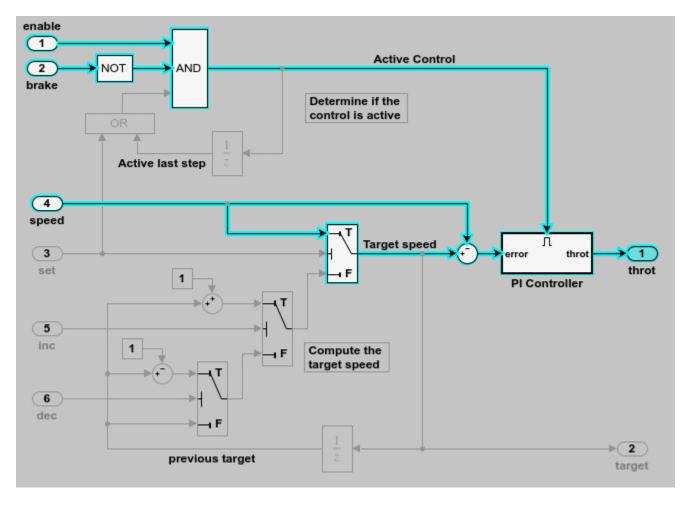

As the set input is equal to true, the False input to switch is removed for dependency analysis. Similarly, the output of block OR is always true and removed from the model slice.

# Investigate Highlighted Model Slice by Using Model Slicer Data Inspector

This example shows how to investigate and refine the highlighted model slice by using the Model Slicer Data Inspector.

In the fault-tolerant fuel control system, the control\_logic controls the fueling mode of the engine. In this example, you slice the fuel\_rate\_control referenced model. Then, investigate the effect of fuel\_rate\_ratio on the Fueling\_mode of the engine. For more information, see "Modeling a Fault-Tolerant Fuel Control System".

#### Step 1: Start the Model Slice Manager

To start the Model Slice Manager, open the fuel\_rate\_control model, and select **Apps > Model Verification**, **Validation**, and **Test > Model Slicer**.

open\_system('sldvSlicerdemo\_fuelsys');

## Fault-Tolerant Fuel Control System

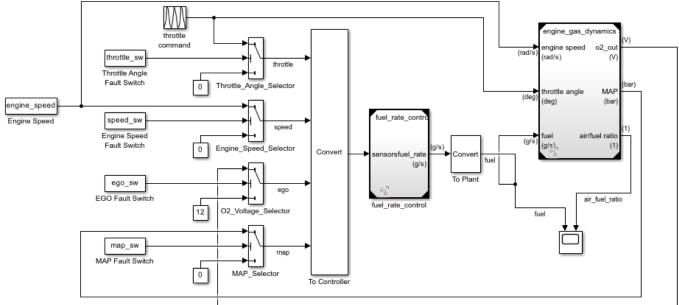

Copyright 1990-2017 The MathWorks, Inc.

To select the starting point, open the fuel\_rate\_control model, and add the fuel-rate port and the fuel\_mode output signal as the starting point. To add a port or a signal as a starting point, right-click the port or signal, and select **Model Slicer > Add as Starting Point**.

#### Step 2: Log input and output signals

- a. In the Model Slice Manager dialog box, select the **Simulation time window** and **Run simulation**.
- b. In the Record simulation time window, for the **Stop time**, type 20.

- c. Select the Log inputs and outputs of the starting points.
- d. Click **OK**.

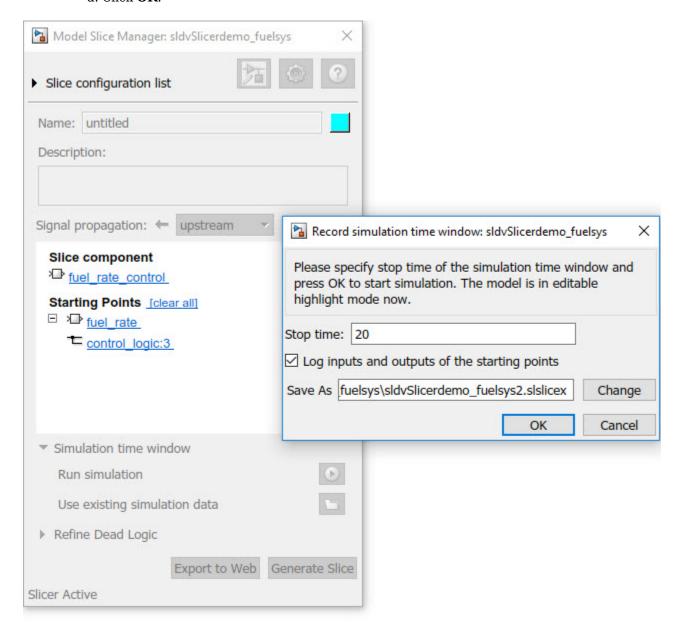

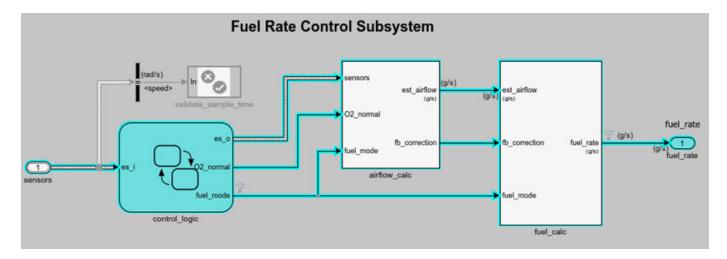

**Step 3: Inspect signals** 

To open the Model Slicer Data Inspector, click Inspect Signals.

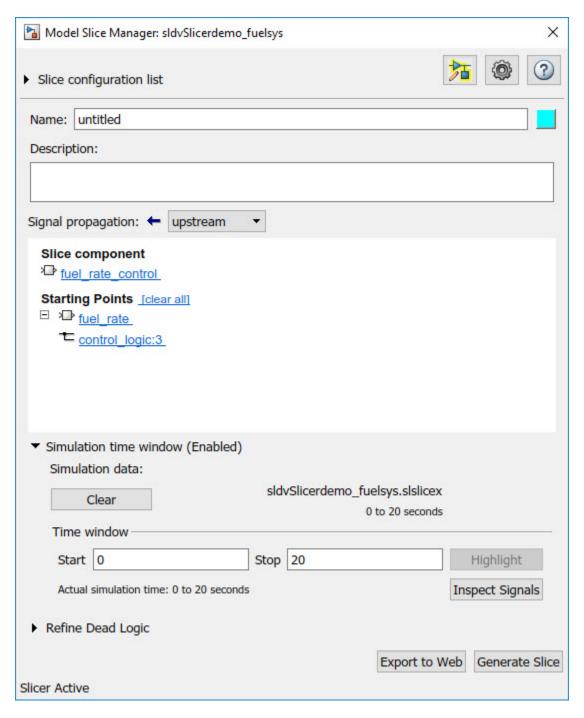

The logged input and output signals appear in the Model Slicer Data Inspector. When you open the Model Slicer Data Inspector, Model Slicer saves the existing Simulation Data Inspector session as MLDATX-file in the current working directory.

You can select the time window by dragging the data cursors to a specific location or by specifying the **Start** and **Stop** time in the navigation pane. To highlight the model for the defined simulation time window, Click **Highlight**.

To investigate the Fueling\_mode, open the control\_logic Stateflow chart, available in the fuel\_rate\_control referenced model. Select the time window for 13-15 seconds and click **Highlight**. For the defined simulation time window, the Low\_Emissions fueling mode is active and highlighted.

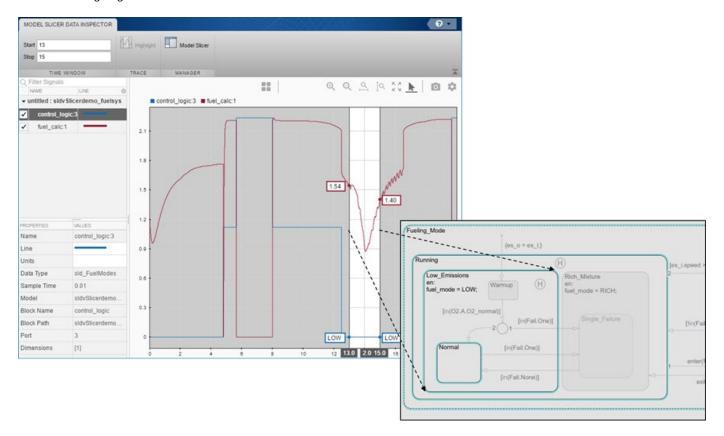

Select the data cursor for the time window 6-7.5 seconds, with 0 fuel\_cal:1. Click **Highlight**. In the control\_logic model, the Fuel\_Disabled state is highlighted. The engine is in Shutdown mode.

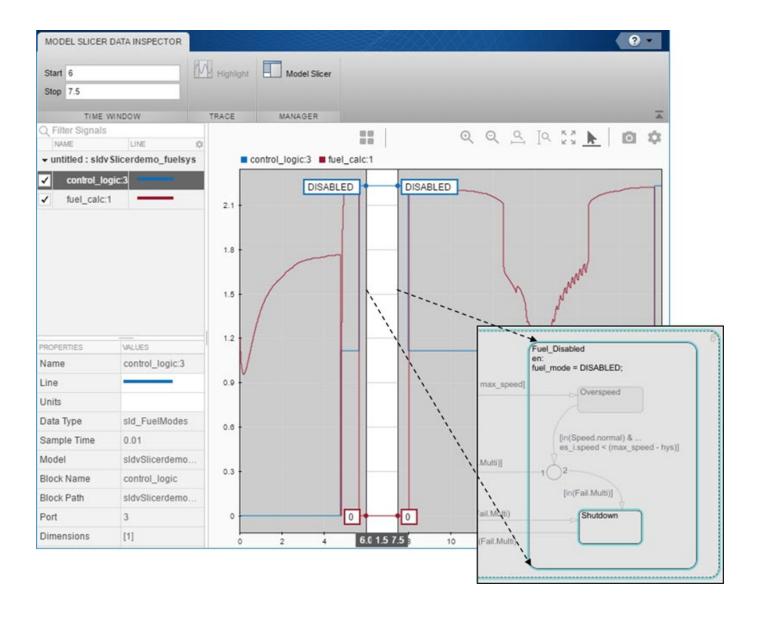

## Programmatically Generate I/O Dependency Matrix

This example shows how to programmatically generate a dependency matrix that shows the relationship between root level inports and outports.

To create the dependency matrix:

1. Open model slcheckSliceCruiseControl.

```
model='slcheckSliceCruiseControl';
open_system(model);
```

2. Create a SysDependencyTabulator object.

obj=SysDependencyTabulator(model);

3. Initialise a model handle.

```
sysH = get param(model, 'handle');
```

4. Use tabulateDependencies method to create a dependency matrix for the model handle.

T1 = obj.tabulateDependencies(sysH)

T1=5×11 table

|                | enbl | cncl | set | resume | inc | dec | brakeP | key | gear |
|----------------|------|------|-----|--------|-----|-----|--------|-----|------|
|                |      |      |     |        |     |     |        |     |      |
| reqDrv         | 1    | 1    | 1   | 1      | 1   | 1   | 0      | 0   | 0    |
| status         | 1    | 1    | 1   | 1      | 1   | 1   | 1      | 1   | 1    |
| operation_mode | 1    | 1    | 1   | 1      | 1   | 1   | 1      | 1   | 1    |
| targetSp       | 1    | 1    | 1   | 1      | 1   | 1   | 1      | 1   | 1    |
| throtCC        | 1    | 1    | 1   | 1      | 1   | 1   | 1      | 1   | 1    |

5. Initialise a subsystem handle.

```
subsystemPath = [model '/CruiseControlMode'];
sysH = get_param(subsystemPath, 'handle');
```

6. Use **tabulateDependencies** method to create a dependency matrix for the subsystem handle.

T2 = obj.tabulateDependencies(sysH)

T2=2×5 table

|        | reqDrv | brakeP | vehSp | key | gear |
|--------|--------|--------|-------|-----|------|
|        |        |        |       |     |      |
| status | 1      | 1      | 1     | 1   | 1    |
| mode   | 1      | 1      | 1     | 1   | 1    |

7. Delete the SysDependencyTabulator object.

delete(obj);

8. Close the model.

close\_system(model);

### **Observe Impact of Simulink Parameters Using Model Slicer**

Use Model Slicer to observe the impact a parameter has on a model.

This example demonstrates the ability of Model Slicer to display the parameters that affect a block (Option 1), and blocks that are affected by a parameter (Option 2) using the methods of the SLSlicerAPI.ParameterDependence class parametersAffectingBlock, and blocksAffectedByParameter repectively.

#### Open Model and Initialize ParameterDependence Class

1. Open the model sldvSliceCruiseControl.

```
model = 'sldvSliceCruiseControl';
open_system(model);
```

2. Create an object of the ParameterDependence Class.

```
slicerObj = slslicer(model);
pd = slicerObj.parameterDependence;
```

#### Option 1: Find Parameters Affecting a Block

1. View the parameters that affect the Switch3 block in the DriverSwRequest subsystem by entering:

```
params = parametersAffectingBlock(pd, 'sldvSliceCruiseControl/DriverSwRequest/Switch3')
params=1×49 object
   1x49 VariableUsage array with properties:
   Name
   Source
   SourceType
   Users
```

You can see that there are 49 parameters that affect the Switch3 block. To view the details of individual parameters, explore each element of the array:

```
params(1)
ans =
    VariableUsage with properties:

        Name: 'CountValue'
        Source: 'sldvSliceCruiseControl/DriverSwRequest/decrement/counter'
        SourceType: 'mask workspace'
        Users: {'sldvSliceCruiseControl/DriverSwRequest/decrement/counter/Constant'}
```

#### Option 2: Get Blocks Affected By a Parameter

1. To observe the impact of a parameter, create a Simulink.VariableUsage object for that parameter.

```
param = Simulink.VariableUsage('CountValue', 'sldvSliceCruiseControl/DriverSwRequest/decrement/control/DriverSwRequest/decrement/control/
```

#### 2. To view all the blocks affected by param:

#### Optional Step: Highlight Result on Model by Using Model Slicer

1.8600

You can view the active section of the analyzed model by using the Model Slicer highlighting.

1.8610

```
slicerObj.highlight(slicerObj.ActiveConfig);
```

1.8580

#### Clean Up

1.8590

Model Slicer maintains the model in compiled state after analysis. To close the model, terminate the slicerObj object.

1.8620

```
slicerObj.terminate;
```

0.5710